**Service Manual**

# Tektronix

### **CTS 710 SONET Test Set & CTS 750 SDH Test Set**

**070-8853-02**

#### **Warning**

The servicing instructions are for use by qualified personnel only. To avoid personal injury, do not perform any servicing unless you are qualified to do so. Refer to the Safety Summary prior to performing service.

 $c\epsilon$ 

Copyright © Tektronix, Inc. All rights reserved. Licensed software products are owned by Tektronix or its suppliers and are protected by United States copyright laws and international treaty provisions.

Use, duplication, or disclosure by the Government is subject to restrictions as set forth in subparagraph  $(c)(1)(ii)$  of the Rights in Technical Data and Computer Software clause at DFARS 252.227-7013, or subparagraphs (c)(1) and (2) of the Commercial Computer Software – Restricted Rights clause at FAR 52.227-19, as applicable.

Tektronix products are covered by U.S. and foreign patents, issued and pending. Information in this publication supercedes that in all previously published material. Specifications and price change privileges reserved.

Printed in the U.S.A.

Tektronix, Inc., P.O. Box 1000, Wilsonville, OR 97070–1000

TEKTRONIX and TEK are registered trademarks of Tektronix, Inc.

#### **WARRANTY**

Tektronix warrants that this product will be free from defects in materials and workmanship for a period of three (3) years from the date of shipment. If any such product proves defective during this warranty period, Tektronix, at its option, either will repair the defective product without charge for parts and labor, or will provide a replacement in exchange for the defective product.

In order to obtain service under this warranty, Customer must notify Tektronix of the defect before the expiration of the warranty period and make suitable arrangements for the performance of service. Customer shall be responsible for packaging and shipping the defective product to the service center designated by Tektronix, with shipping charges prepaid. Tektronix shall pay for the return of the product to Customer if the shipment is to a location within the country in which the Tektronix service center is located. Customer shall be responsible for paying all shipping charges, duties, taxes, and any other charges for products returned to any other locations.

This warranty shall not apply to any defect, failure or damage caused by improper use or improper or inadequate maintenance and care. Tektronix shall not be obligated to furnish service under this warranty a) to repair damage resulting from attempts by personnel other than Tektronix representatives to install, repair or service the product; b) to repair damage resulting from improper use or connection to incompatible equipment; or c) to service a product that has been modified or integrated with other products when the effect of such modification or integration increases the time or difficulty of servicing the product.

**THIS WARRANTY IS GIVEN BY TEKTRONIX WITH RESPECT TO THIS PRODUCT IN LIEU OF ANY OTHER WARRANTIES, EXPRESSED OR IMPLIED. TEKTRONIX AND ITS VENDORS DISCLAIM ANY IMPLIED WARRANTIES OF MERCHANTABILITY OR FITNESS FOR A PARTICULAR PURPOSE. TEKTRONIX' RESPONSIBILITY TO REPAIR OR REPLACE DEFECTIVE PRODUCTS IS THE SOLE AND EXCLUSIVE REMEDY PROVIDED TO THE CUSTOMER FOR BREACH OF THIS WARRANTY. TEKTRONIX AND ITS VENDORS WILL NOT BE LIABLE FOR ANY INDIRECT, SPECIAL, INCIDENTAL, OR CONSEQUENTIAL DAMAGES IRRESPECTIVE OF WHETHER TEKTRONIX OR THE VENDOR HAS ADVANCE NOTICE OF THE POSSIBILITY OF SUCH DAMAGES.**

# **Contents**

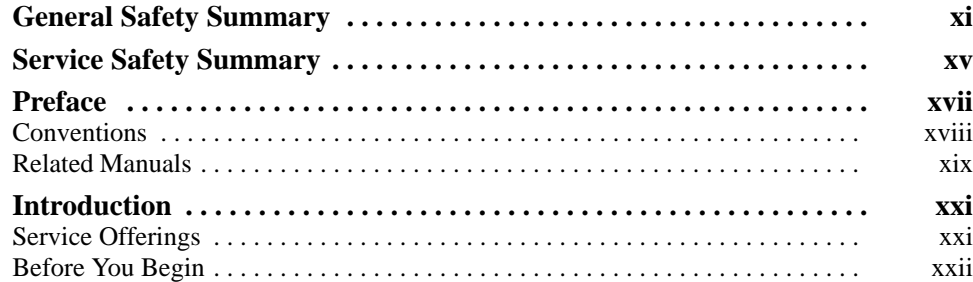

## **Specifications**

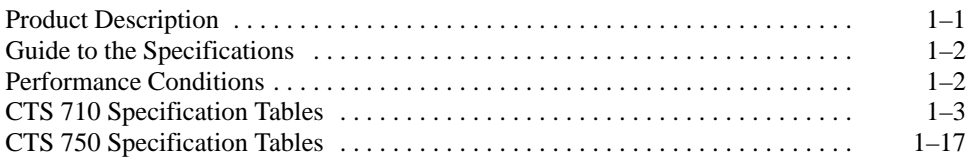

## **Operating Information**

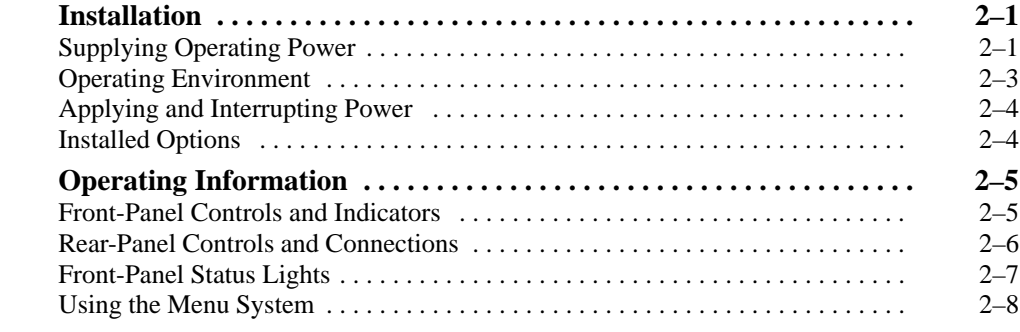

## **Theory of Operation**

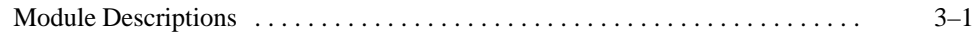

### **Performance Verification**

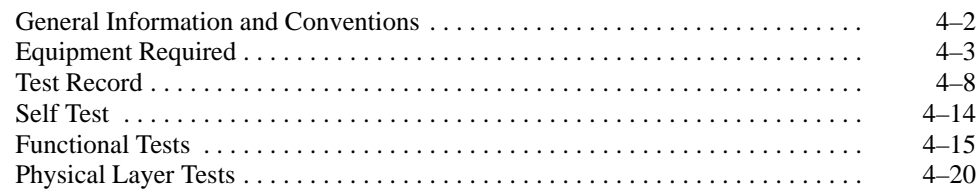

## **Adjustment Procedures**

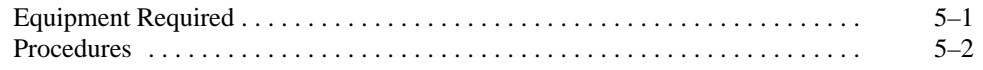

### **Maintenance**

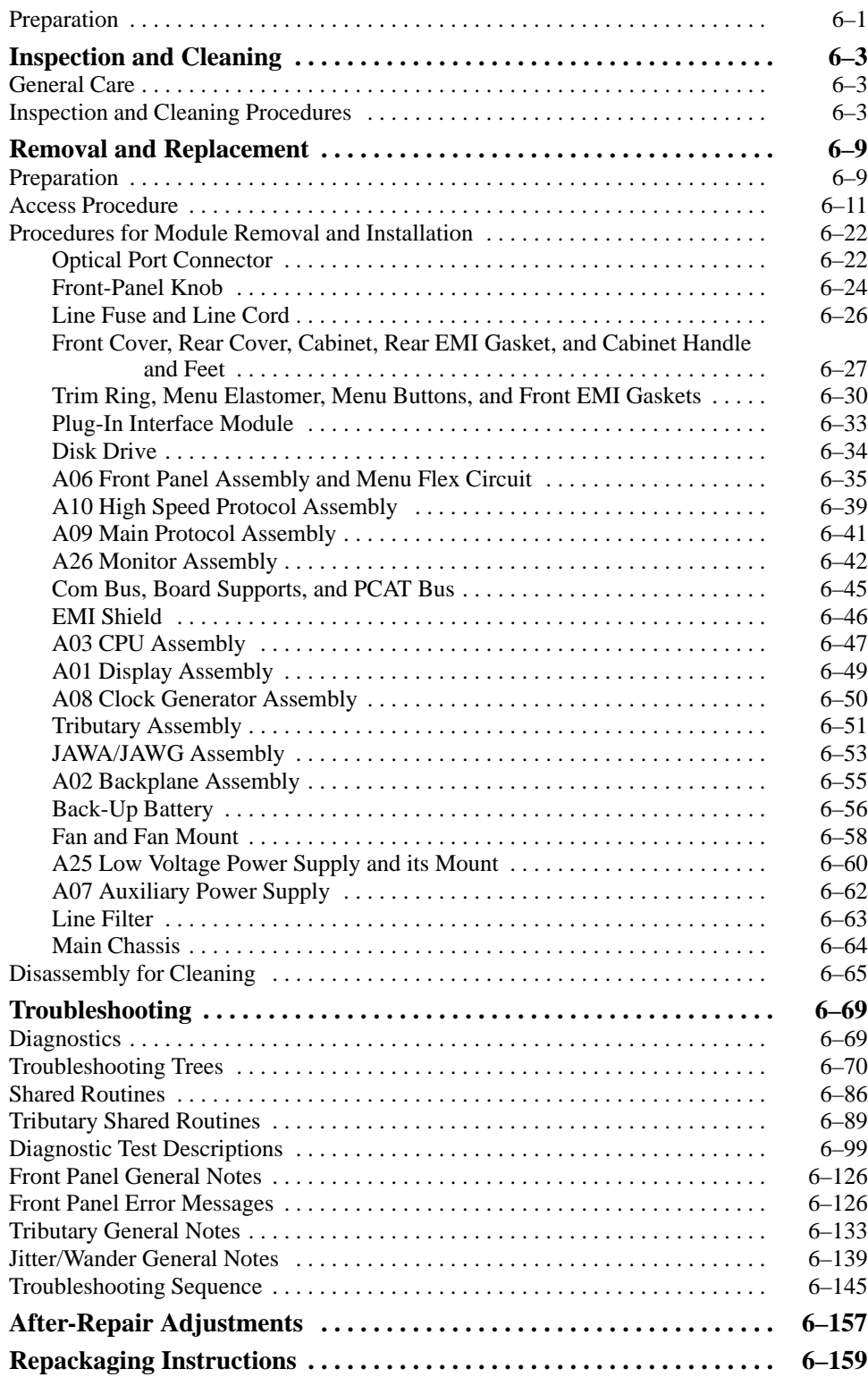

## **Options**

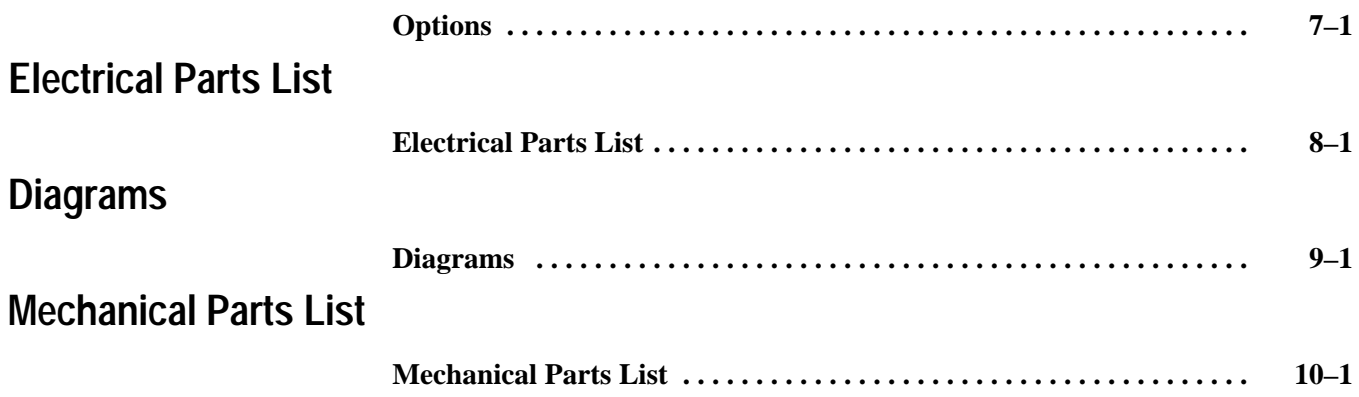

# **List of Figures**

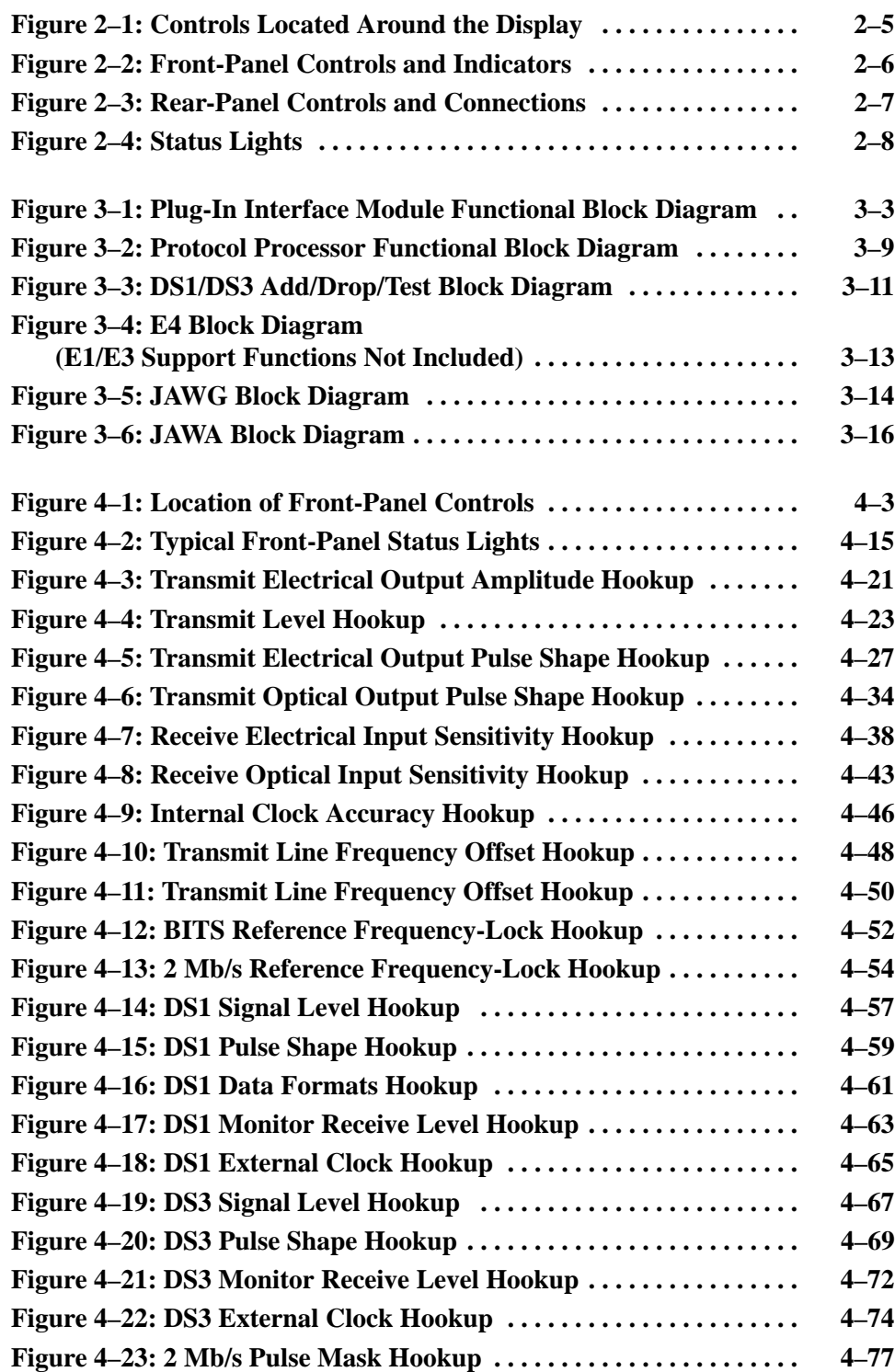

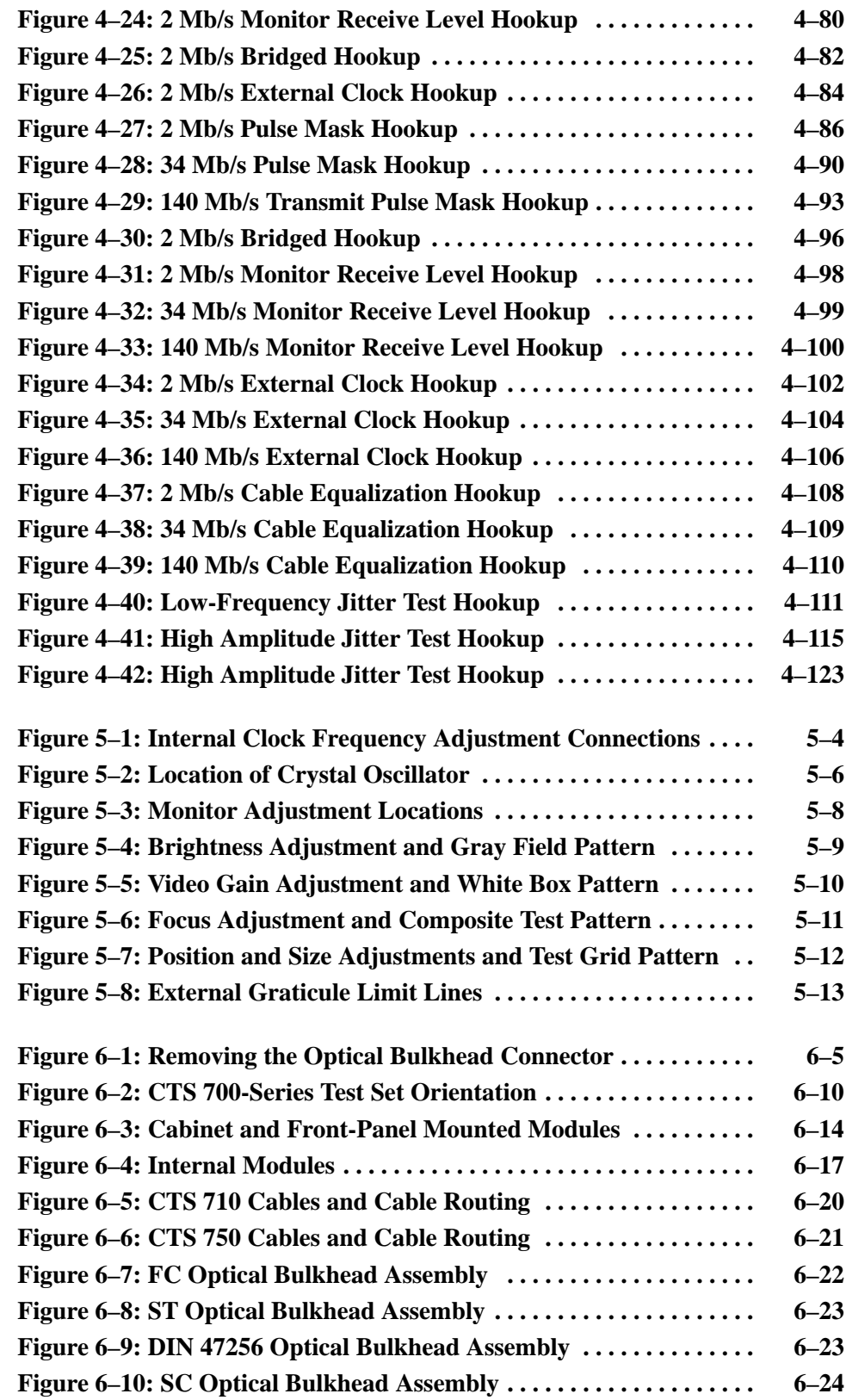

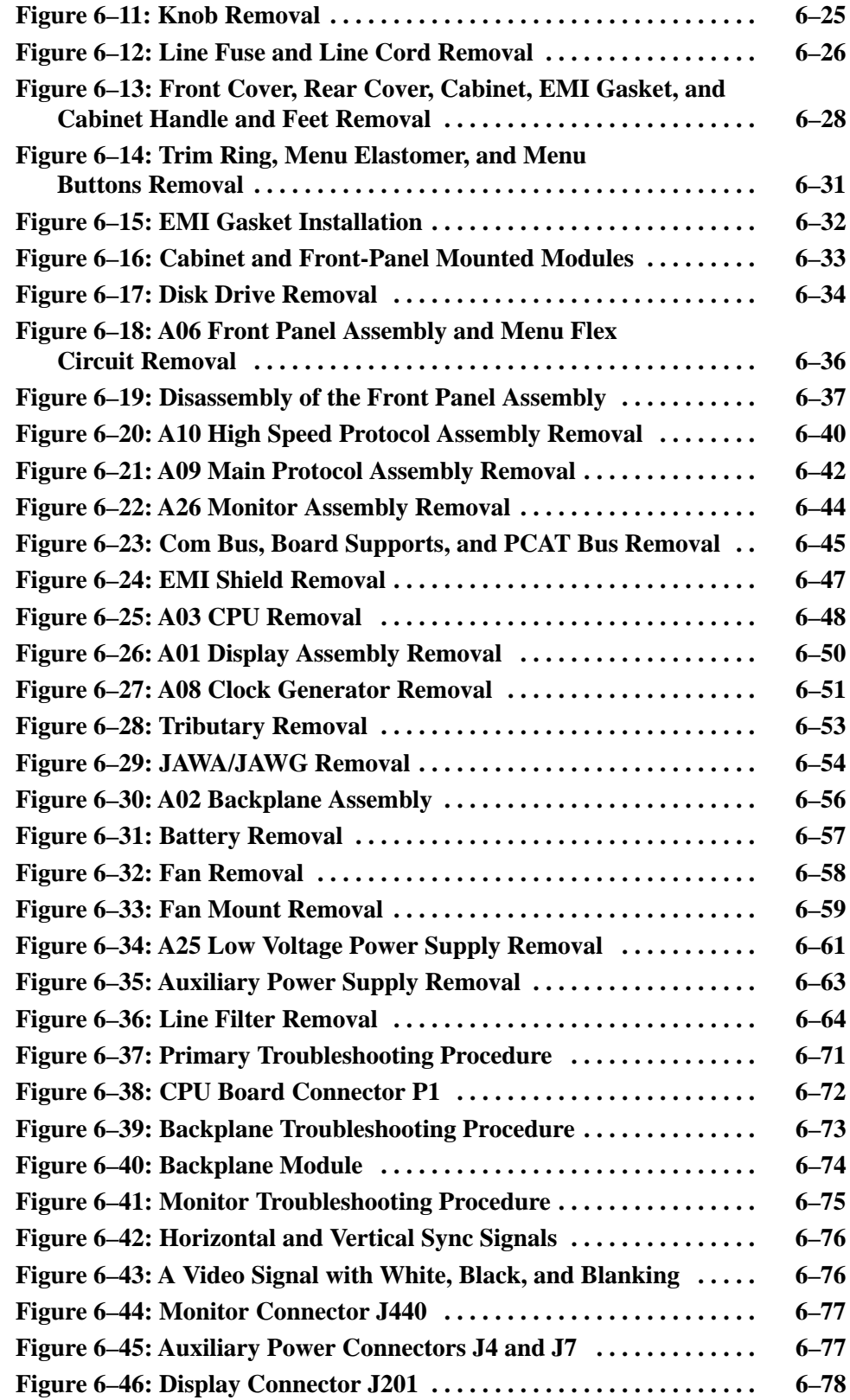

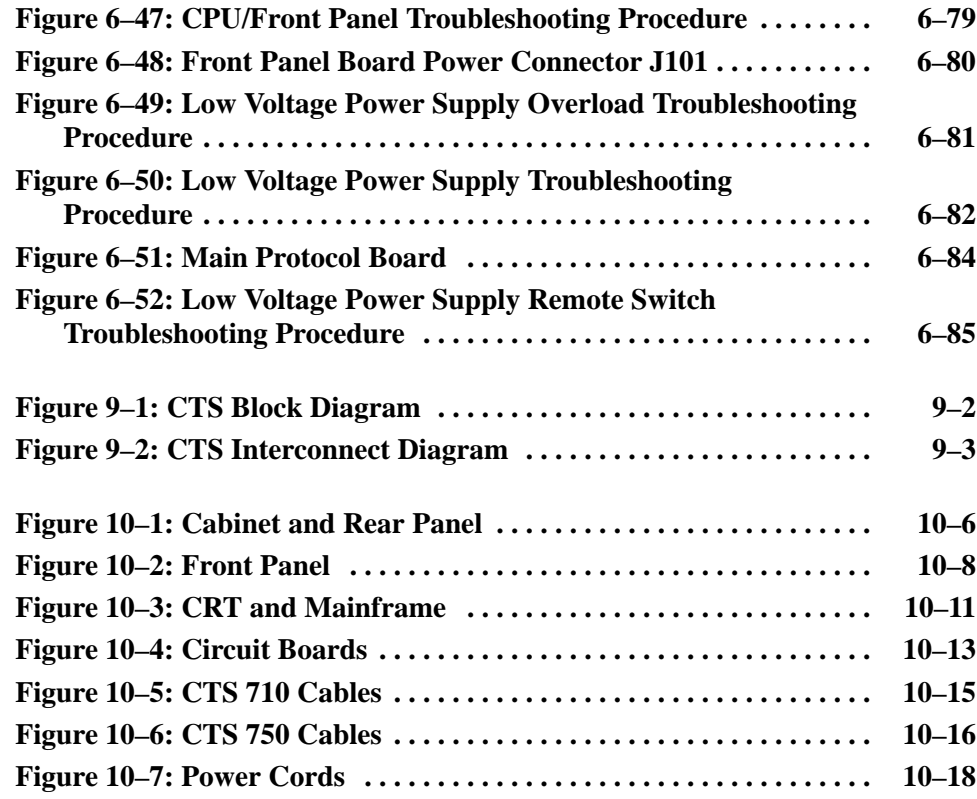

# **List of Tables**

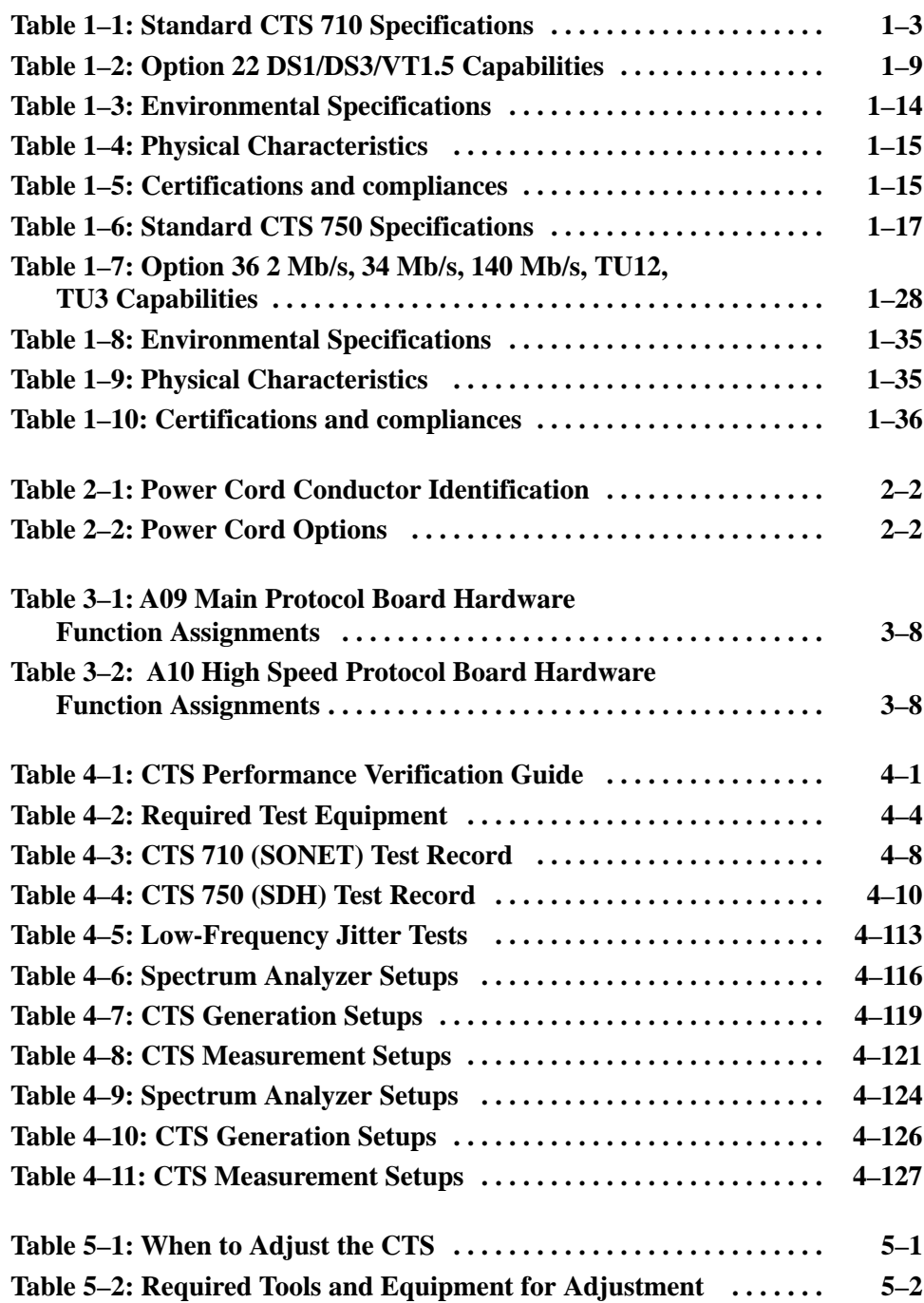

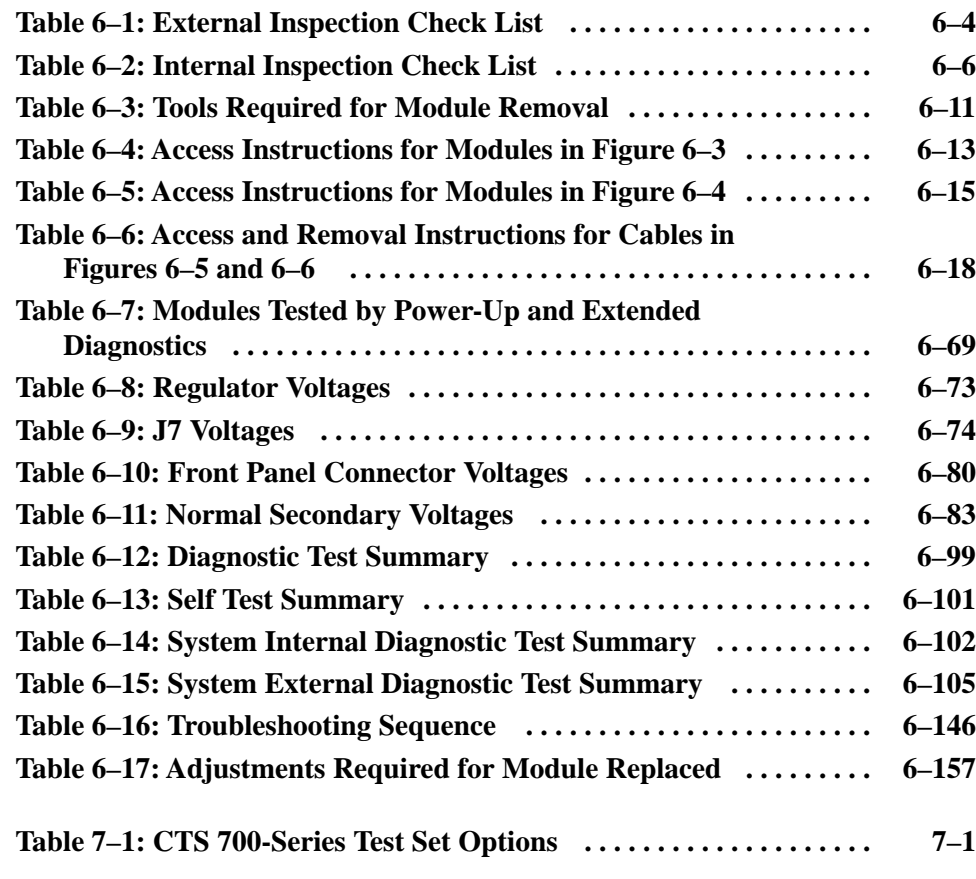

Contents

# **General Safety Summary**

Review the following safety precautions to avoid injury and prevent damage to this product or any products connected to it.

*Only qualified personnel should perform service procedures.*

### **Injury Precautions**

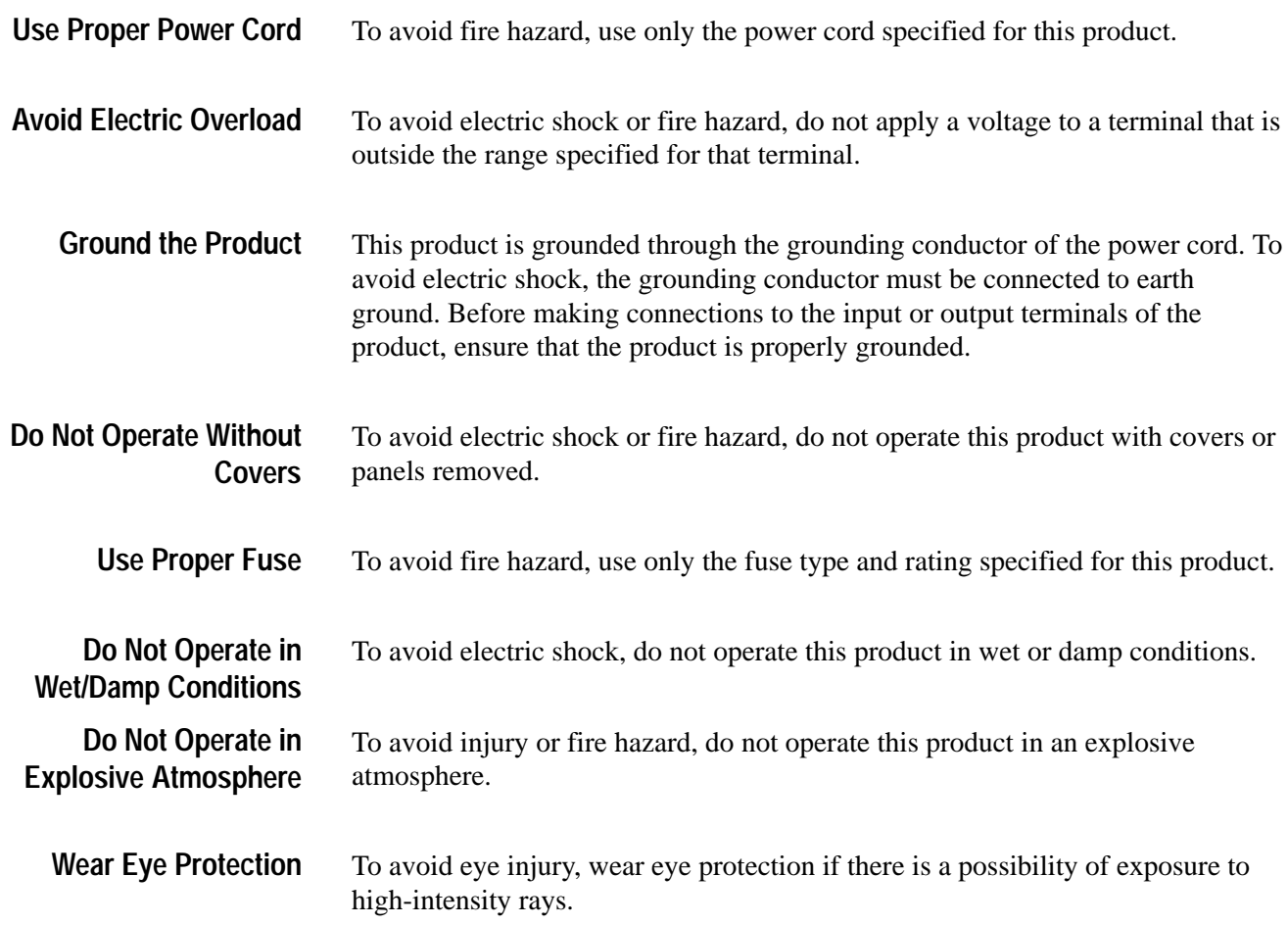

### **Product Damage Precautions**

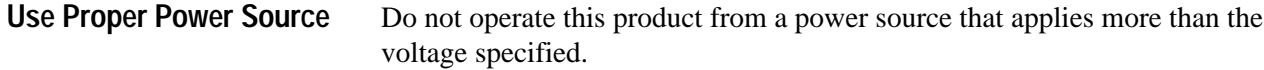

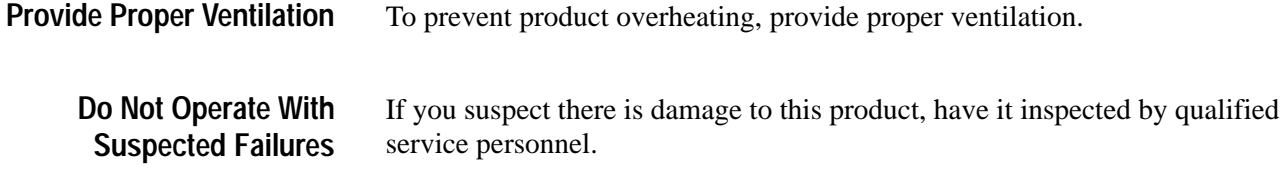

## **Safety Terms and Symbols**

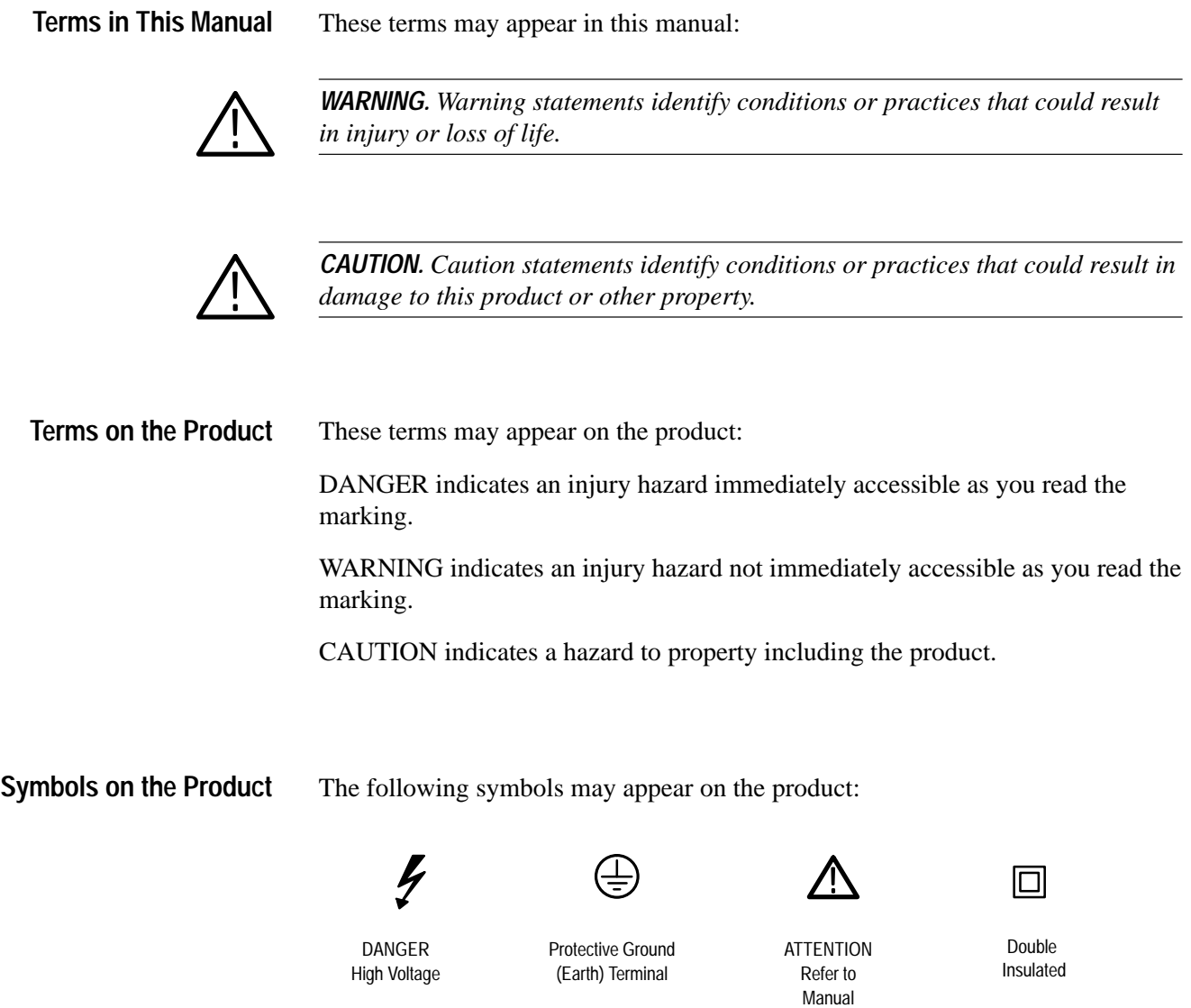

### **Certifications and Compliances**

CSA Certification includes the products and power cords appropriate for use in the North America power network. All other power cords supplied are approved for the country of use. **CSA Certified Power Cords**

# **Service Safety Summary**

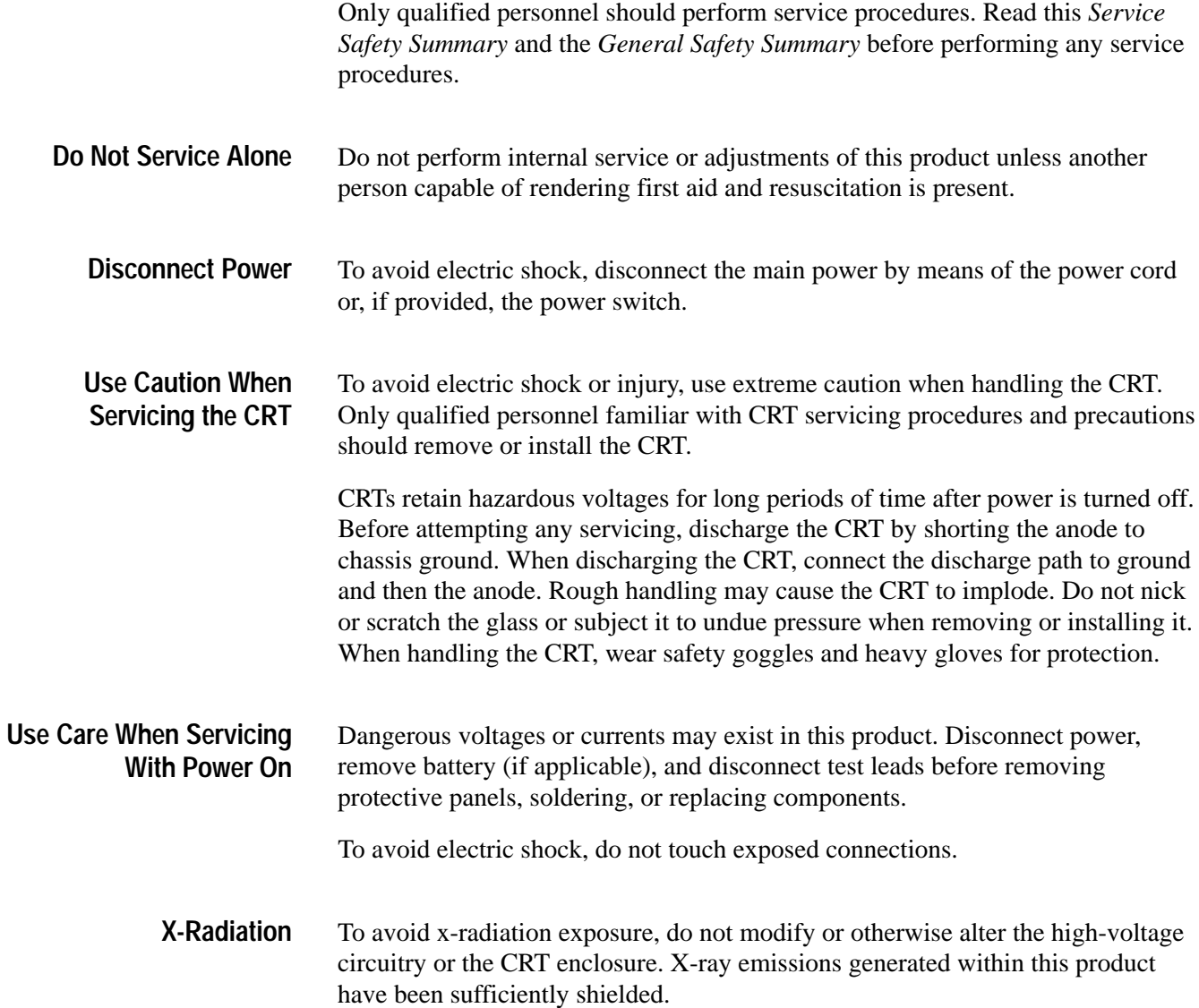

## **Preface**

This manual explains how to verify, service, troubleshoot, and repair the CTS 700-Series Test Set (CTS) to the module level.

Information in this manual applies equally to the CTS 710 SONET Test Set and the CTS 750 SDH Test Set unless otherwise specified.

The manual contains the following information:

- **Specifications** lists the instrument specifications. A complete set of specifications is provided for both the SONET and SDH versions of the CTS 700-Series Test Set.
- *Operating Information* provides instruction on installation and gives you a brief summary of operating the CTS. If you need further assistance operating the CTS, refer to the user manual supplied with the instrument.
- *Theory of Operation* provides general descriptions of system unit modules, sufficient to guide the technician to a faulty module.
- **Performance Verification describes how to verify the functional performance** of the CTS.
- *Adjustment Procedures* describes how to perform adjustments on the CTS.
- *Maintenance* includes procedures for the following:
	- **Inspection and cleaning**
	- General troubleshooting
	- Module removal and replacement
- *Options* lists the options to the CTS.
- *Electrical Parts List* provides some general information about replaceable parts for the CTS.
- *Diagrams* contains an interconnect diagram and a block diagram of CTS modules.
- $\blacksquare$ *Mechanical Parts List* describes the replaceable parts for the CTS.
- Glossary lists terms used by the CTS or this manual.

### **Conventions**

The following conventions apply throughout this manual:

 $\blacksquare$  Each test procedure begins with a table, similar to the one below, that provides information you need to know before starting the test.

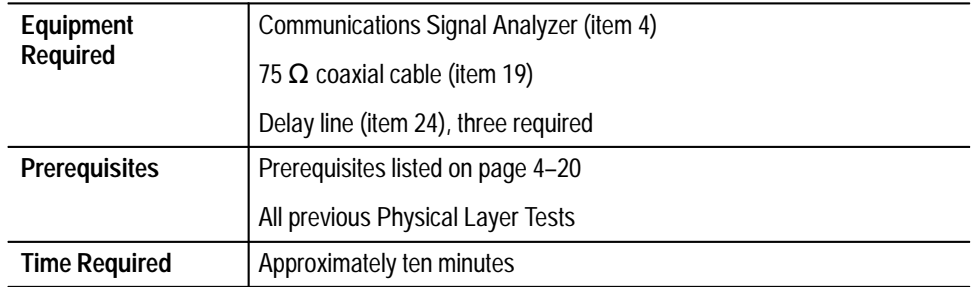

The item numbers after each piece of equipment refer to line numbers in Table 4–2, *Required Test Equipment*, which begins on page 4–4.

This manual presents setup instructions for the CTS in tables. Perform the steps reading from left to right in the table (see example below).

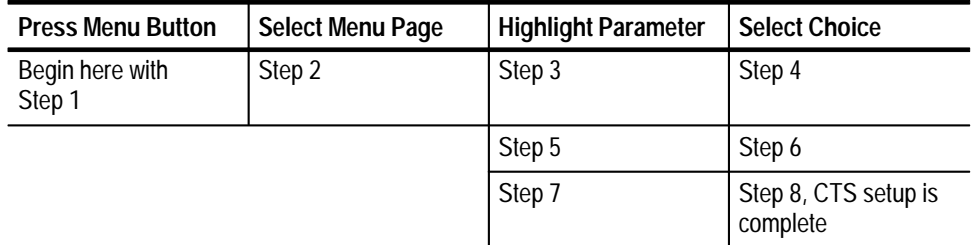

Menu buttons are located on the instrument front panel (see illustration on the next page). Select menu pages with the buttons below the display. Use the knob to highlight a parameter; then use the buttons at the right side to select a choice. Many setups require several iterations of highlighting parameters and selecting choices. Some setups may require more than one menu button or menu page selection as well.

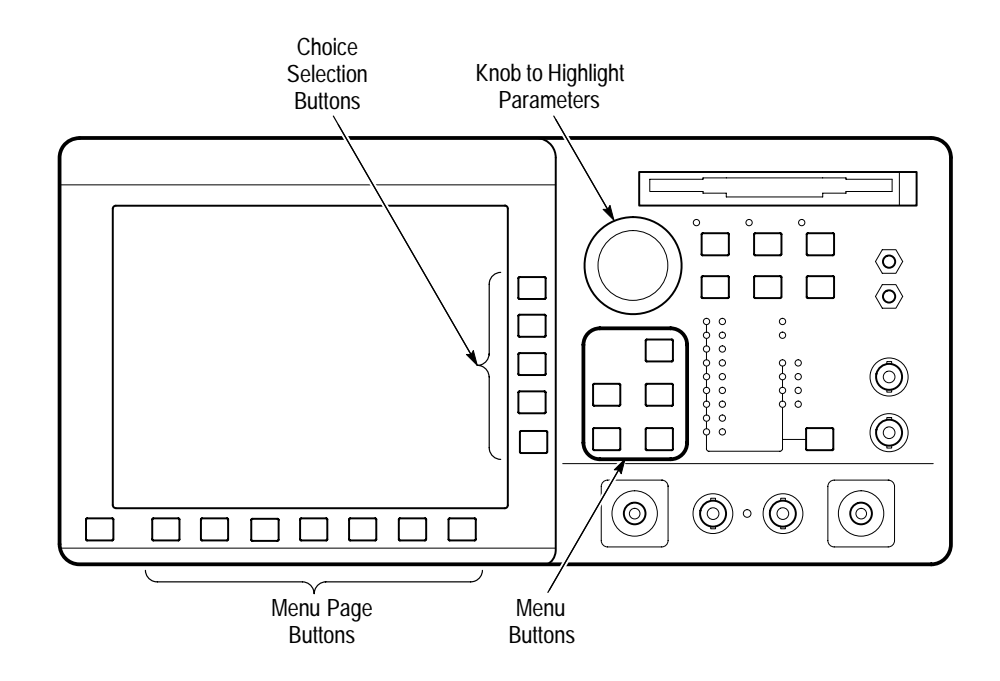

### **Related Manuals**

These other manuals are available for the CTS 700-Series Test Set:

- $\blacksquare$  The *CTS 710 SONET Test Set User Manual* and *CTS 750 SDH Test Set User Manual* (part numbers 070-8852-XX and 070-8921-XX, respectively) provide a tutorial and detailed operating instructions.
- $\blacksquare$  The *CTS 710 SONET Test Set & CTS 750 SDH Test Set Reference* (part number 070-8975-XX) provides a quick overview of the menu structure and front-panel buttons.
- The *CTS* 710 SONET Test Set Programmer Manual and *CTS* 750 SDH Test *Set Programmer Manual* (part numbers 070-8924-XX and 070-8925–XX, respectively) describe how to control the CTS using an instrument controller.
- The *CTS* 710 SONET Test Set & CTS 750 SDH Test Set Reference (part number 070-8854-XX) provides a quick overview of the instrument programming commands.

Preface

# **Introduction**

<u>and the state of the state of the state of the state of the state of the state of the state of the state of the state of the state of the state of the state of the state of the state of the state of the state of the state</u>

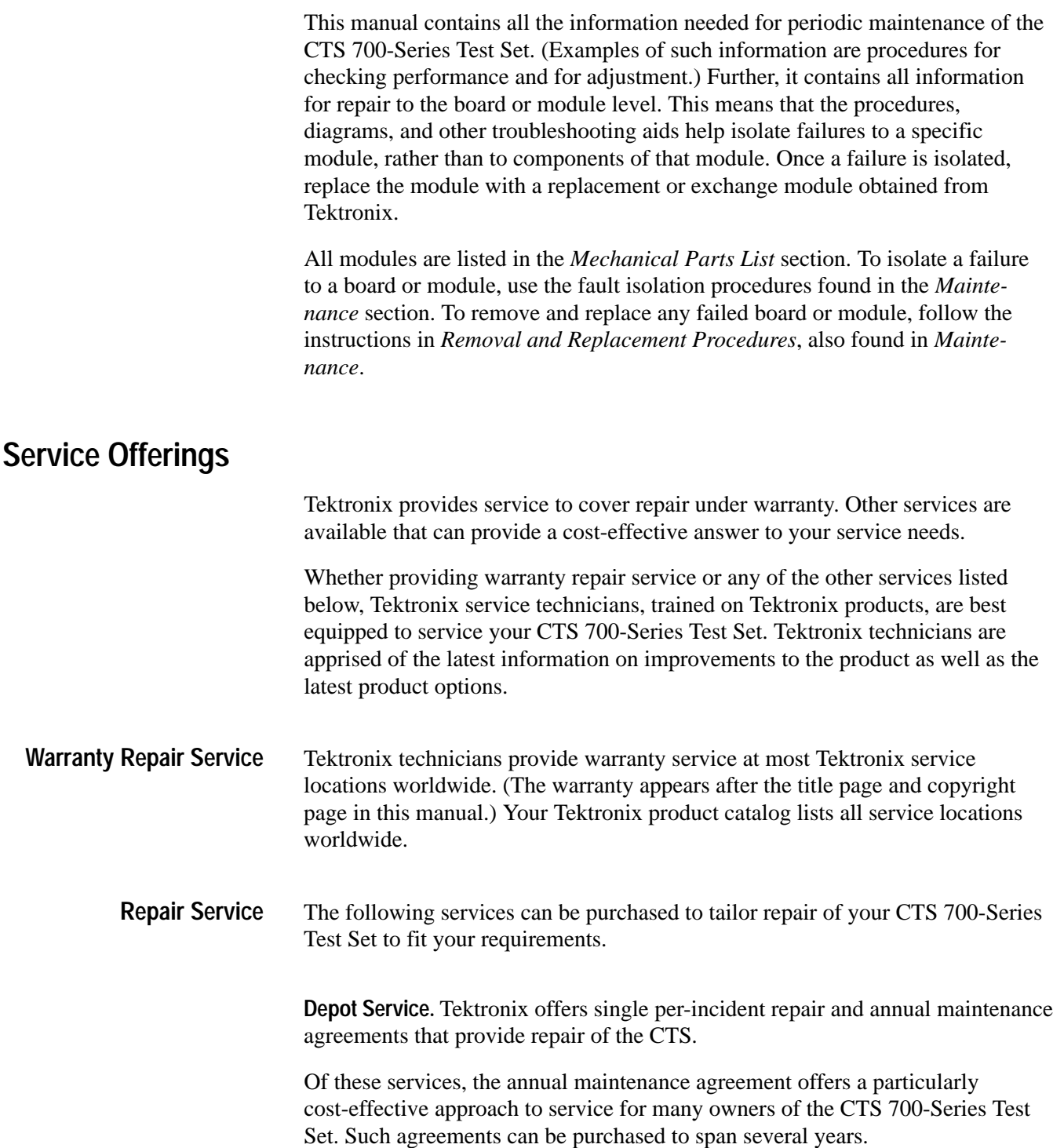

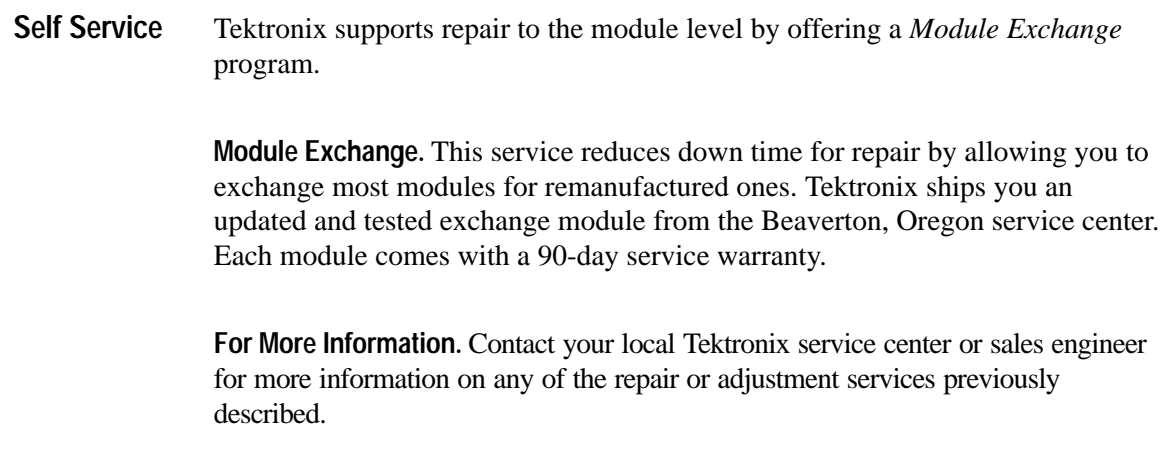

### **Before You Begin**

This manual is for servicing the CTS 700-Series Test Set. To prevent injury to yourself or damage to the instrument, do the following tasks before you attempt service:

- $\blacksquare$ Read the Safety Summaries found at the beginning of this manual
- $\blacksquare$ Read *Service Offerings* in this section

When using this manual to service your CTS 700-Series Test Set, be sure to heed all warnings, cautions, and notes.

# **Specifications**

This section begins with a brief description of the CTS 700-Series Test Sets. Following the description, the section contains a complete listing of the instrument specifications.

### **Product Description**

The CTS 700-Series Test Sets are rugged, portable test sets designed for installing and maintaining telecommunications networks. The CTS 710 SONET Test Set and CTS 750 SDH Test Set combine bit error rate test capabilities with overhead testing, payload mapping, and demapping in one unit. The CTS test sets feature the following capabilities (options are required for some features):

- Ξ STS-1, STS-3, OC-1, OC-3, and OC-12 transmit and receive (CTS 710)
- п STM-1 and STM-4 transmit and receive (CTS 750)
- п DS1/DS3 Add/Drop/Test (with CTS 710 Option 22)
- п 2, 34, and 140 Mb/s Add/Drop/Test (with CTS 750 Option 36)
- $\blacksquare$ Bit Error Rate testing
- $\blacksquare$ BIP error monitoring and analysis
- п Payload mapping and demapping
- п Alarm generation and analysis
- Ξ APS testing
- п DCC and user channel access
- $\blacksquare$ Programmable via IEEE 488.2 and RS-232
- E Jitter generation and analysis (with CTS 750 Option 14)
- п Wander generation and measurement (with CTS 750 Option 14)

The CTS test sets meet the needs of the craftsperson and the network engineer. The instruments meet the requirements of those working in network installation and maintenance by providing the following capabilities:

- $\blacksquare$ Network integrity testing
- $\blacksquare$ In-service performance monitoring
- Ξ Stimulus and response testing
- Stress testing
- É Overhead testing

### **Guide to the Specifications**

The following sections contain the complete specifications for the CTS 700-Series Test Sets. The first section contains the CTS 710 specifications. The next section, beginning on page 1–17, covers the specifications for the CTS 750.

All specifications are warranted unless they are designated *typical*. Warranted characteristics that are directly checked by a procedure contained in the *Performance Verification* section of this manual are marked with a  $\nu$  symbol.

If the characteristic is noted as *typical*, the characteristic is not warranted. Typical characteristics describe typical or average performance and provide useful reference information.

### **Performance Conditions**

The electrical characteristics found in these tables apply when the CTS has been adjusted at an ambient temperature between  $+20^{\circ}$  C and  $+30^{\circ}$  C, has been warmed up for at least 20 minutes, and is being operated at an ambient temperature between  $0^{\circ}$  C and +50° C (unless otherwise noted).

### **CTS 710 Specification Tables**

The CTS 710 SONET Test Set specifications, as referenced to the ANSI and Bellcore SONET standards, are arranged by functional groups in Tables 1–1 through 1–5.

| Characteristic                      | <b>Description</b>                                                                                                    |
|-------------------------------------|----------------------------------------------------------------------------------------------------|
| <b>Generator Output</b>             |                                                                                                    |
| <b>Electrical Output</b>            |                                                                                                    |
| Data Rates                          | <b>STS-1:</b><br>51.84 Mb/s<br><b>STS-3:</b><br>155.52 Mb/s                                                                            |
| Data Formats                        | $STS-1$ :<br>AMI, B3ZS<br>STS-3/STS-3c:<br><b>CMI</b>                                                                                  |
| Signal Level at Transmit<br>Output  | STS-1 Hi:<br>$\pm$ 1.0 V <sub>pk</sub> $\pm$ 10% into 75 $\Omega$<br>with 450 feet of cable loss<br>STSX-1:                            |
|                                     | STS-3 Hi:<br>$\pm 0.5$ V <sub>pk</sub> $\pm 10\%$ into 75 $\Omega$<br>with 225 feet of cable loss<br>STSX-3:                           |
| ► Pulse Shape at Transmit<br>Output | Meets ANSI T1-102, Bellcore GR-NWT-000253 Eye Pattern Masks                                                                            |
| <b>Return Loss</b>                  | >15 dB, with instrument power on                                                                                                    |
| <b>Output Protection</b>            | Open and short circuit protected                                                                                                    |
| Connector                           | Unbalanced, 75 $\Omega$ BNC                                                                                                    |
| <b>Optical Output</b>               |                                                                                                    |
| Data Rates                          | $OC-1$ :<br>51.84 Mb/s<br>$OC-3$ :<br>155.52 Mb/s<br>$OC-12:$<br>622.08 Mb/s                                                           |
| Data Format                         | Scrambled NRZ                                                                                                    |
| <b>Optical Module Options</b>       | Opt. 03: 1310 nm, IR, OC-1/3<br>Opt. 04: 1310 nm, IR, OC-1/3/12<br>Opt. 05: 1550 nm, LR, OC-1/3/12<br>Opt. 06: 1310/1550 nm, OC-1/3/12 |
| Signal Level & Wavelength           | Opt. 03, 04, 06:<br>-10 dBm, typical 1310 nm<br>Opt. 05, 06:<br>0 dBm, typical, 1550 nm                                                |
| $\nu$ Pulse Shape                   | Meets Bellcore GR-253-CORE Eye Pattern Masks                                                                                           |
| Wavelength                          | 1308 nm, typical (Opt. 03, 04, 06)<br>1550 nm, typical (Opt. 05, 06)                                                                   |
| <b>Spectral Width</b>               | $\leq$ 4 nm, 1310 nm (Opt. 03, 04, 06)<br>$\leq$ 1 nm, 1550 nm (Opt. 05, 06)                                                           |
| <b>Extinction Ratio</b>             | $\geq$ 10 dB                                                                                                    |
| Laser Classification                | Class 1 laser, complies with 21 CFR 1040.10 and 1040.11, complies with IEC 825, Section 9.4                                            |
| Connectors                          | FC-PC Standard (optical connector kit with ST, SC, and DIN 47256 included)                                                             |

**Table 1–1: Standard CTS 710 Specifications** 

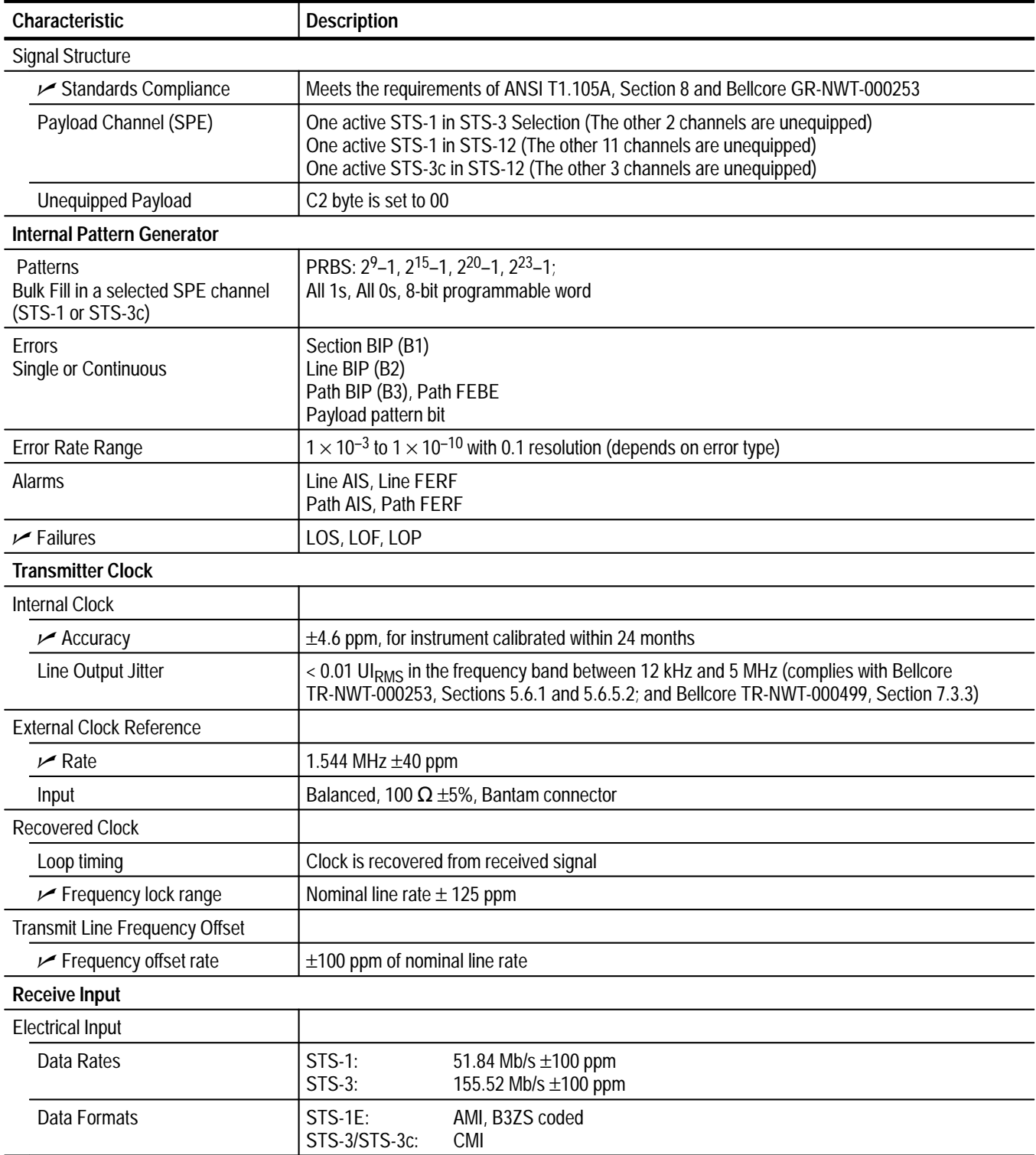

| Characteristic                                        | <b>Description</b>                                                                                                    |
|-------------------------------------------------------|----------------------------------------------------------------------------------------------------|
| ► Signal Sensitivity                                  | STS-1 Hi:<br>0.5 Vpk min to 1.2 Vpk max<br><b>STSX-1:</b><br>0.25 Vpk min to 0.6 Vpk max<br>STS-1 Lo:<br>0.125 Vpk min to 0.35 Vpk max<br>20 dB of flat loss below Xcon<br>STS-1 Monitor:                 |
|                                                       | <b>STS-3:</b><br>0.35 Vpk min to 0.6 Vpk max<br>STSX-3:<br>0.35 Vpk min to 0.6 Vpk max<br>STS-3 Lo:<br>0.07 Vpk min to 0.3 Vpk max<br>STS-3 Monitor:<br>26 dB of flat loss below Hi                       |
| Signal Level Display                                  | Readout for electrical signal level in mV                                                                                                    |
| Signal Equalization                                   | <b>STS-1:</b><br>Cross-connect equalization for 450 feet of AT&T 728A cable<br>Low-level equalization for 900 feet of AT&T 728A cable                                                                     |
|                                                       | $STS-3:$<br>Automatic equalization for 0 to 450 feet of cable loss to ITU-T Rec. G.708<br>and ANSI TI-102                                                                                                 |
| <b>Return Loss</b>                                    | >15 dB, with instrument power on                                                                                                    |
| <b>Input Protection</b>                               | Up to $\pm$ 5V, short term                                                                                                    |
| Connector                                             | Unbalanced, 75 $\Omega$ BNC                                                                                                    |
| Optical Input                                         |                                                                                                    |
| Data Rates                                            | $OC-1$ :<br>51.84 Mb/s (±100 ppm)<br>$OC-3$ :<br>155.52 Mb/s (±100 ppm)<br>OC-12:<br>622.08 Mb/s (±100 ppm)                                                                                               |
| Data Format                                           | Scrambled NRZ                                                                                                    |
| Maximum Input Power                                   | -7 dBm (Opt. 05 and 06 include a 10 dB attenuator)                                                                                                    |
| <b>Operating Wavelength</b>                           | 1310 nm and 1550 nm (1100 nm to 1570 nm operating range)                                                                                                    |
| ► Signal Sensitivity                                  | $-28$ dBm for BER $\leq 10^{-10}$                                                                                                    |
| <b>Optical Power Meter Accuracy</b>                   | 2 dBm, typical (for input power in a range of -30 dBm to -6 dBm)                                                                                                    |
| Connectors                                            | FC-PC standard (optical connector kit with ST, SC, and DIN 27256 included)                                                                                                    |
| <b>Through Mode</b>                                   | Monitors a selected channel and passes the signal through unchanged.                                                                                                    |
| <b>Transmit and Receive Functional Specifications</b> |                                                                                                    |
| <b>Transport Overhead</b>                             |                                                                                                    |
| Access                                                | Set overhead bytes to any value from binary 00000000 to 11111111:<br>A1, A2, C1, E1, F1, D1-D3, K1, K2, D4-D12, S1, Z2, M2, E2<br>View all Transport Overhead bytes                                       |
| Add/Drop                                              | Insert data from the Overhead Add/Drop connector into the Section DCC, Line DCC or F1 user<br>byte. Drops data from the Section DCC, Line DCC, or F1 user byte out to the Overhead<br>Add/Drop connector. |
| K1 and K2 (APS)                                       | Set the APS Bytes, K1 and K2, to any code defined in ANSI T1.105A.<br>Selectable by text description for all Span and Ring messages.                                                                      |

**Table 1–1: Standard CTS 710 Specifications (Cont.)**

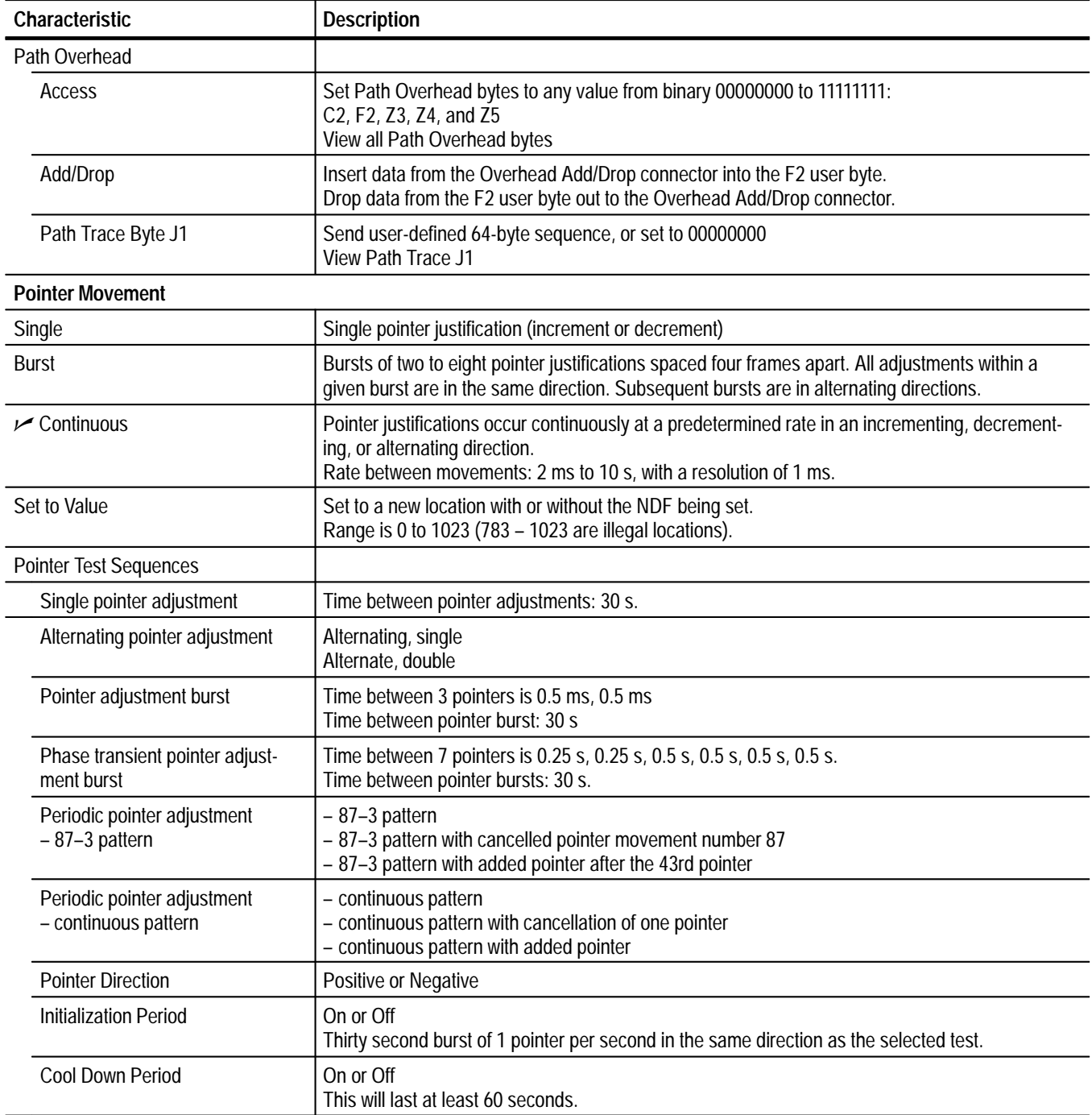

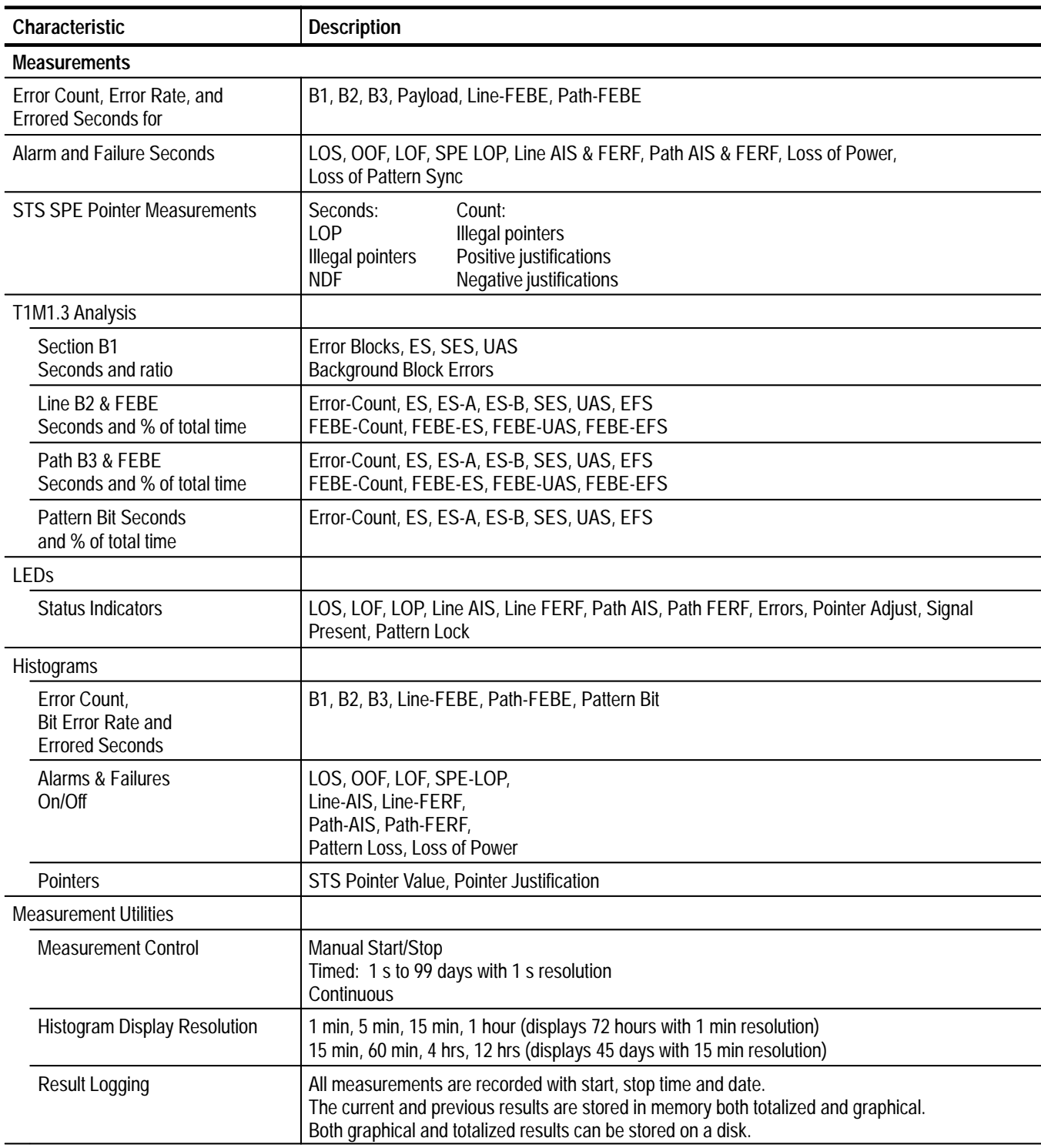

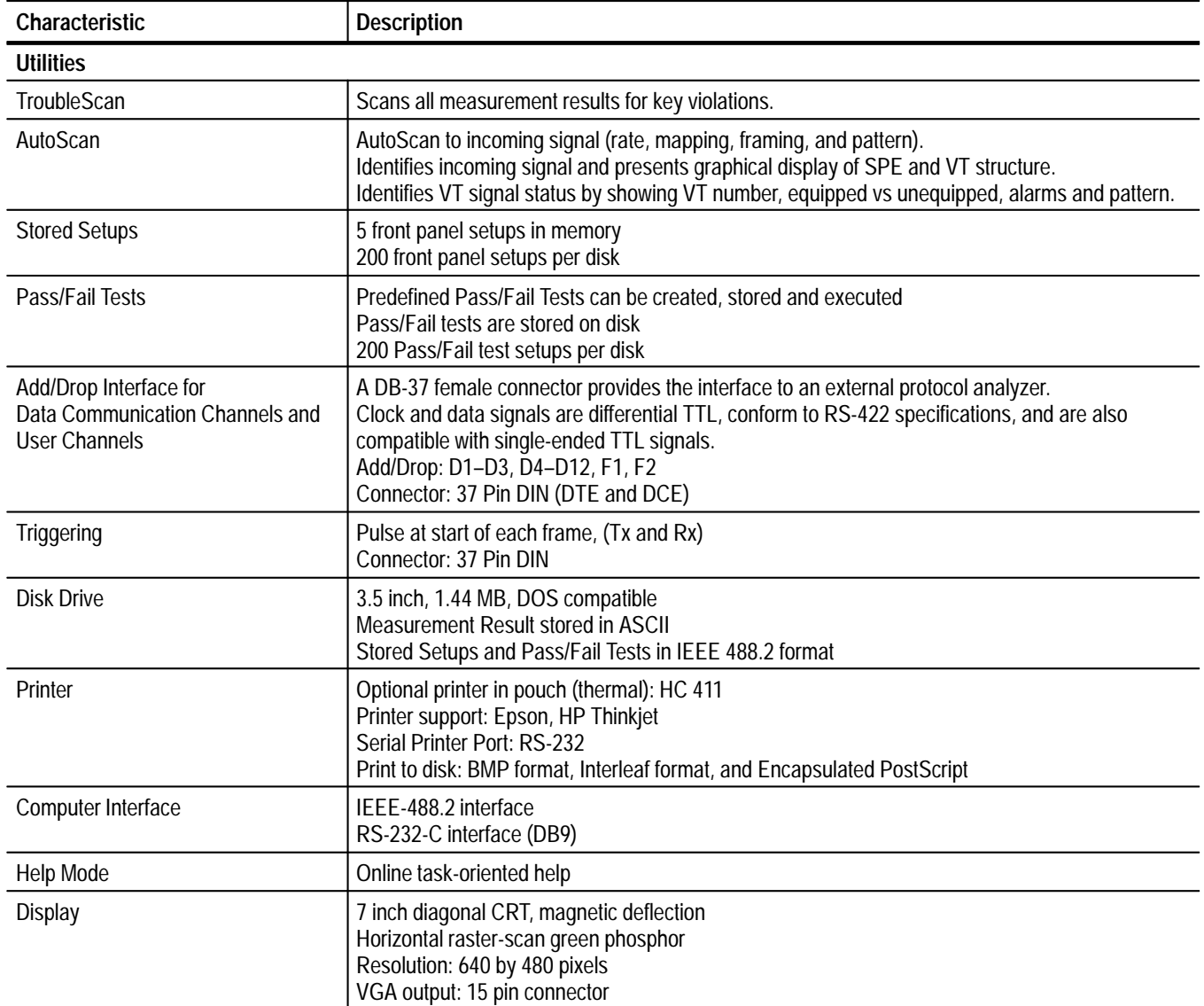

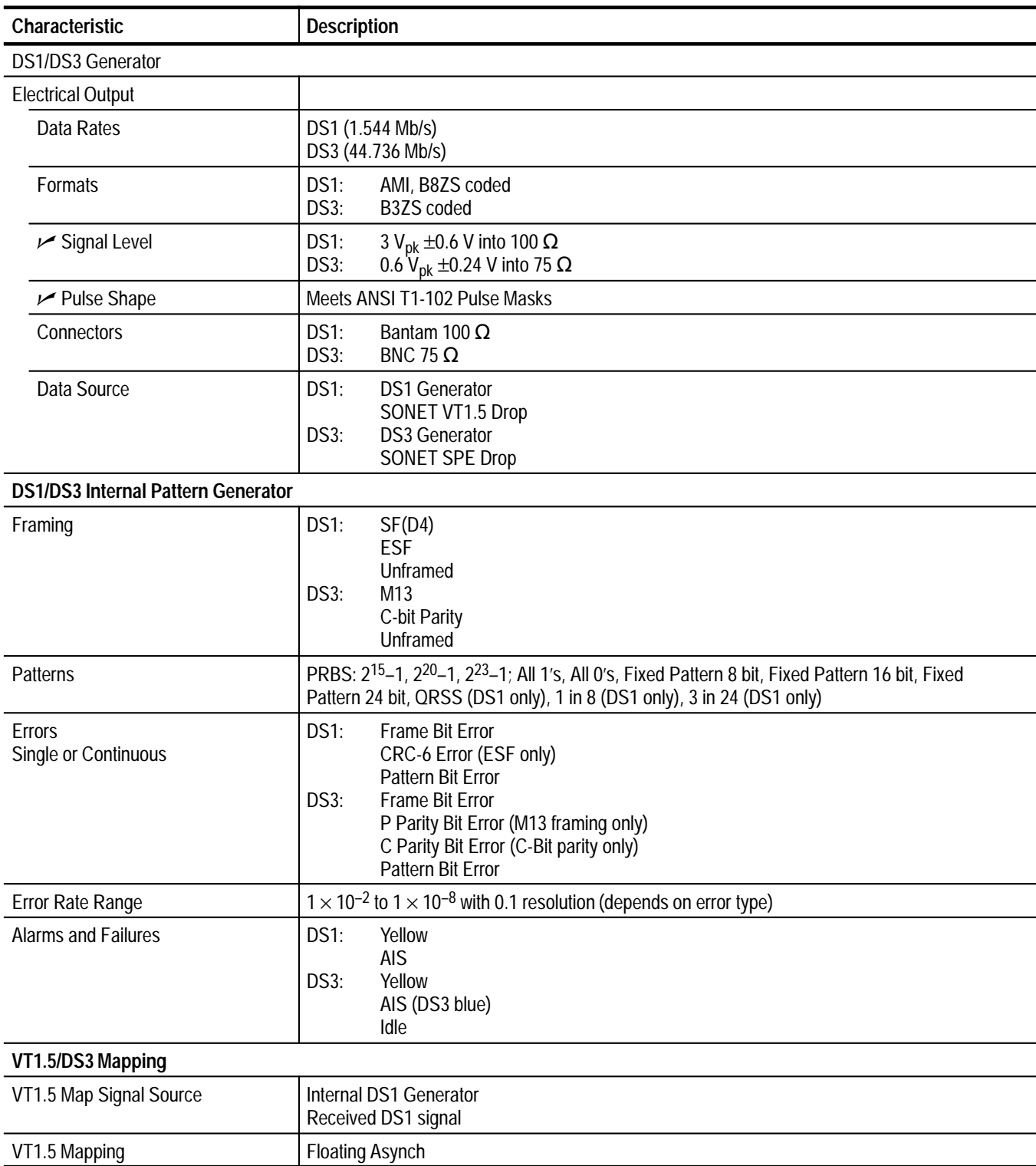

### **Table 1–2: Option 22 DS1/DS3/VT1.5 Capabilities**
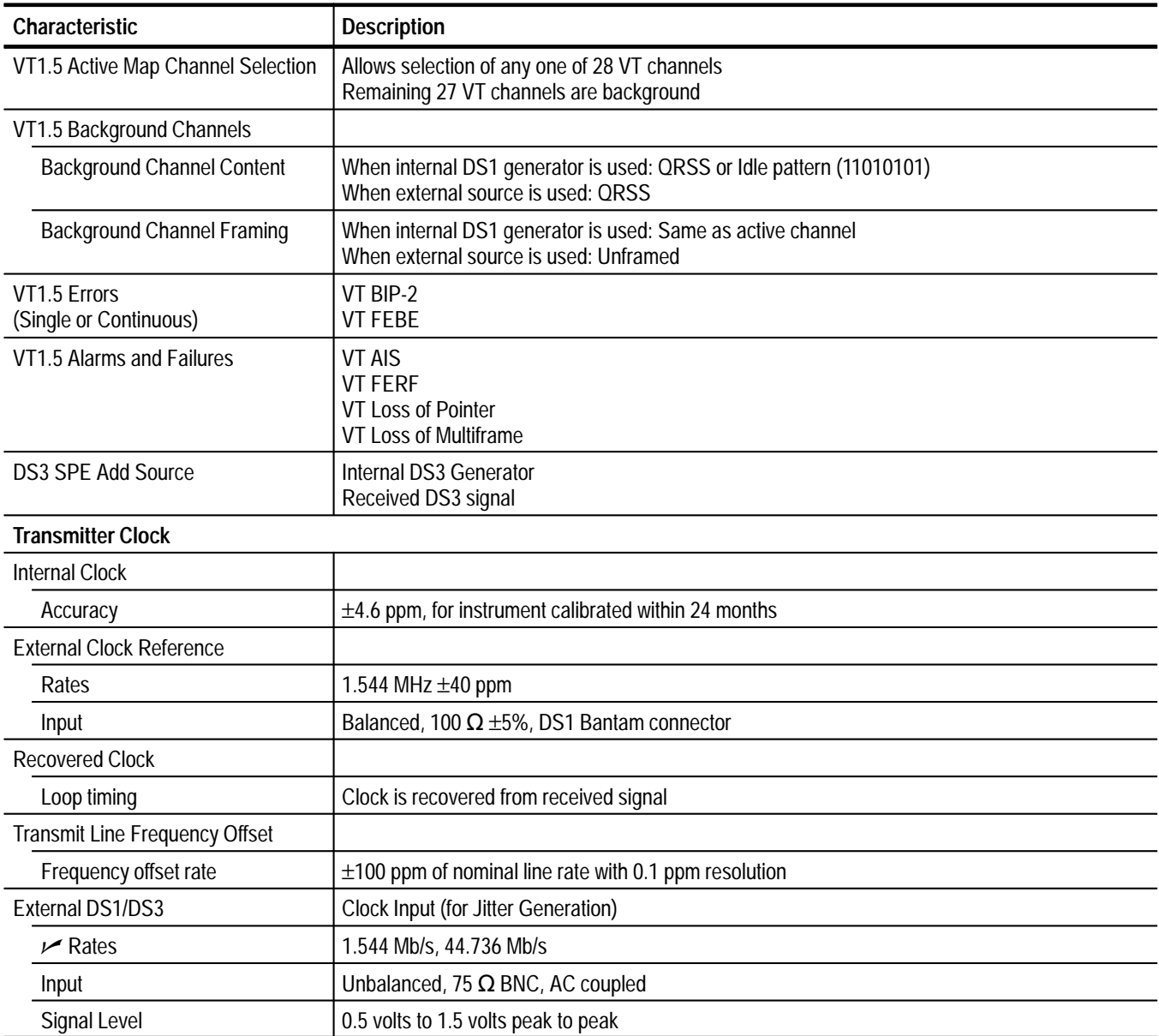

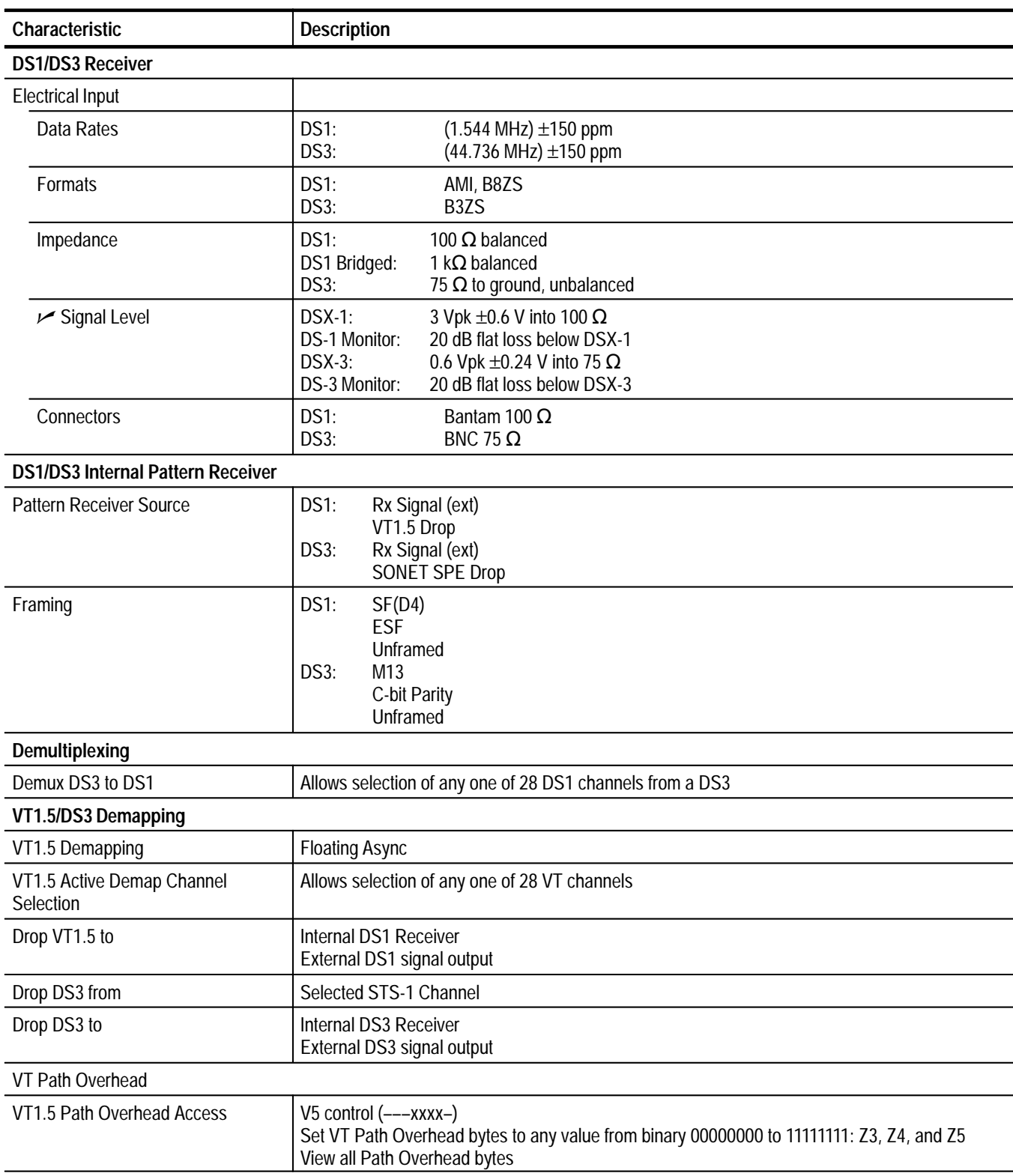

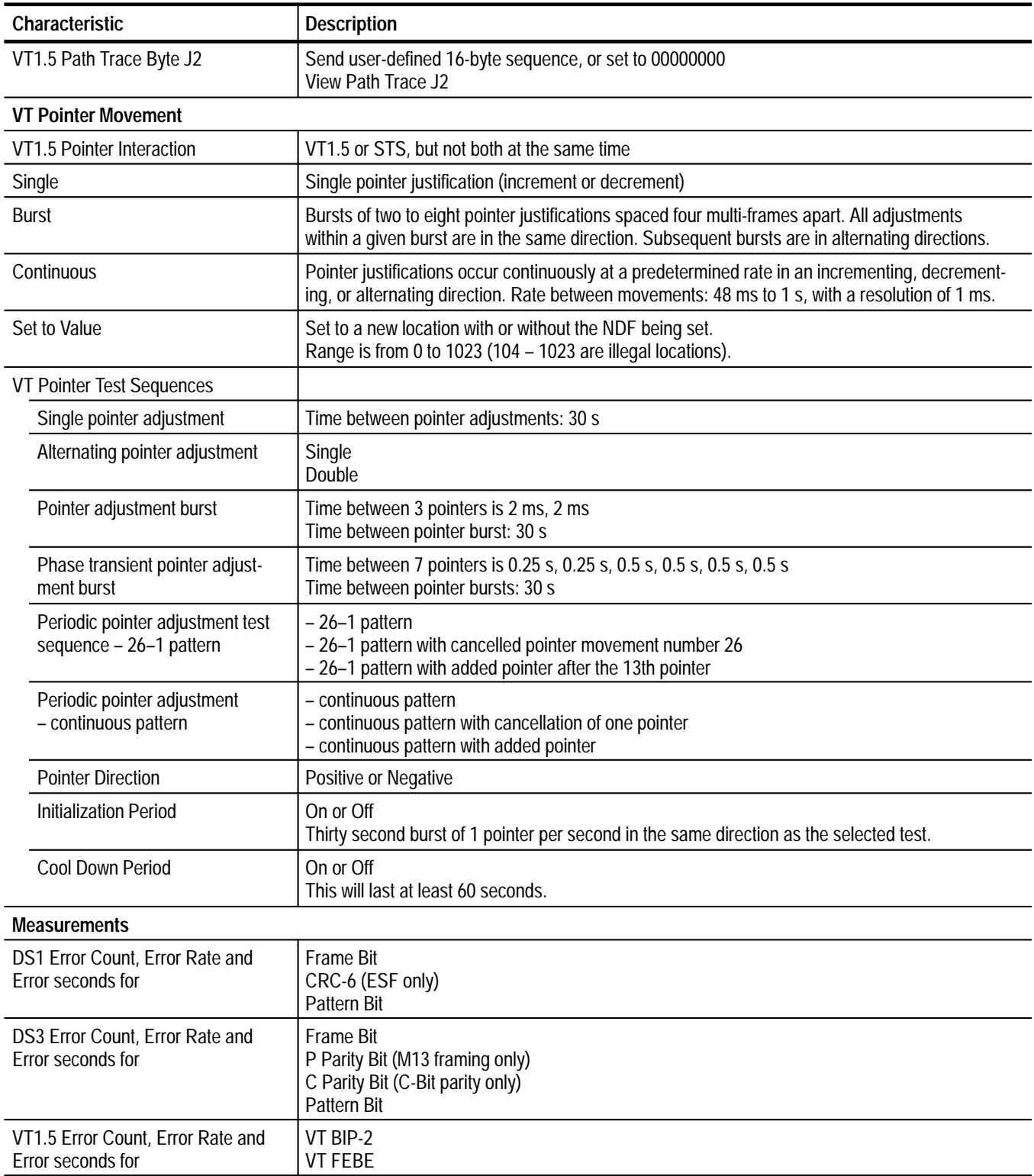

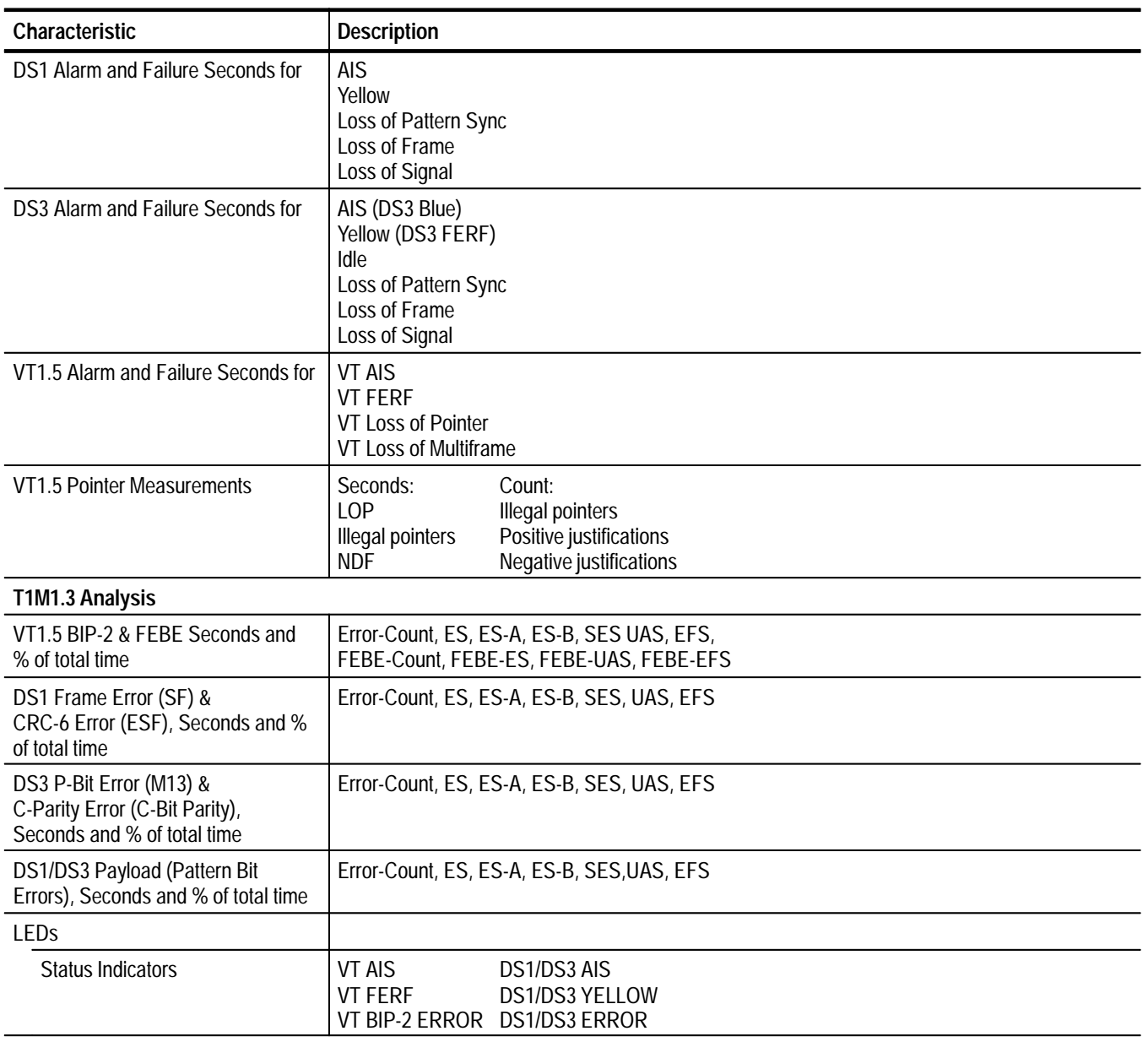

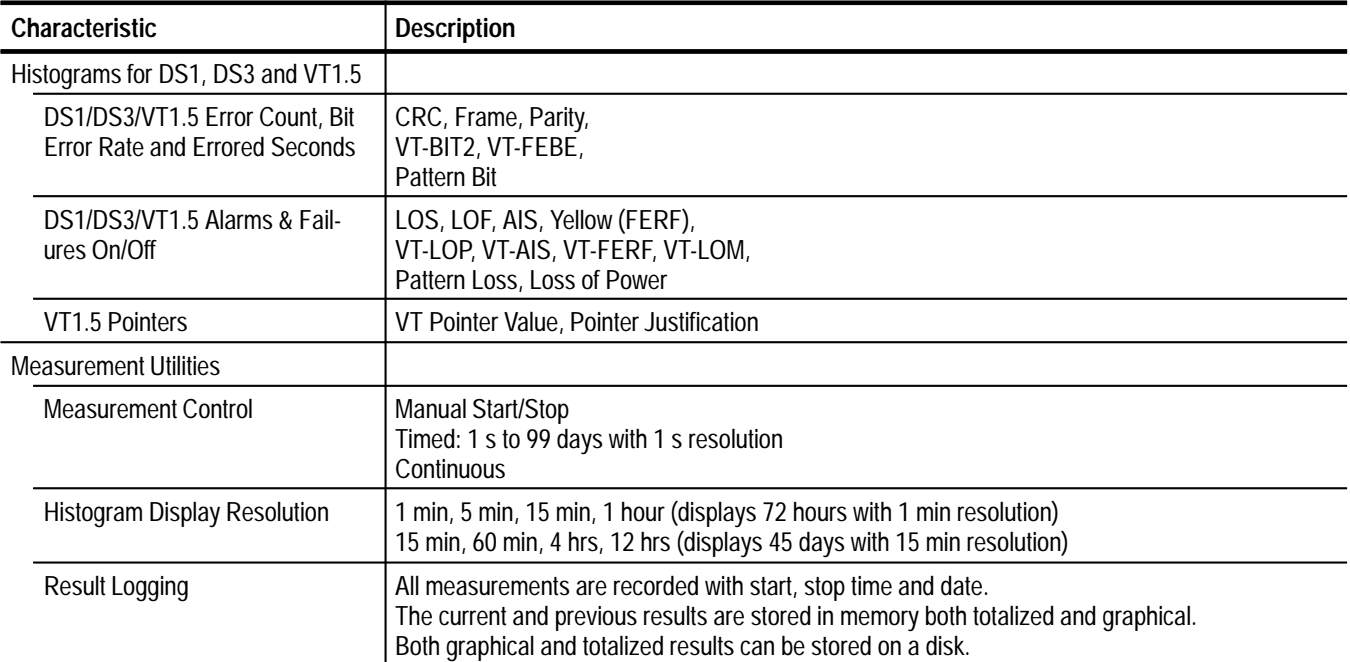

#### **Table 1–3: Environmental Specifications**

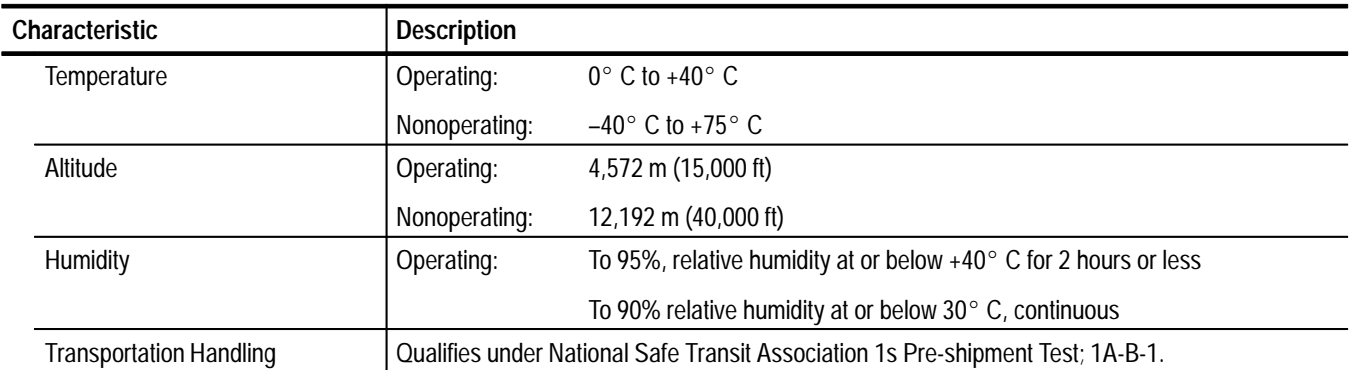

#### **Table 1–4: Physical Characteristics**

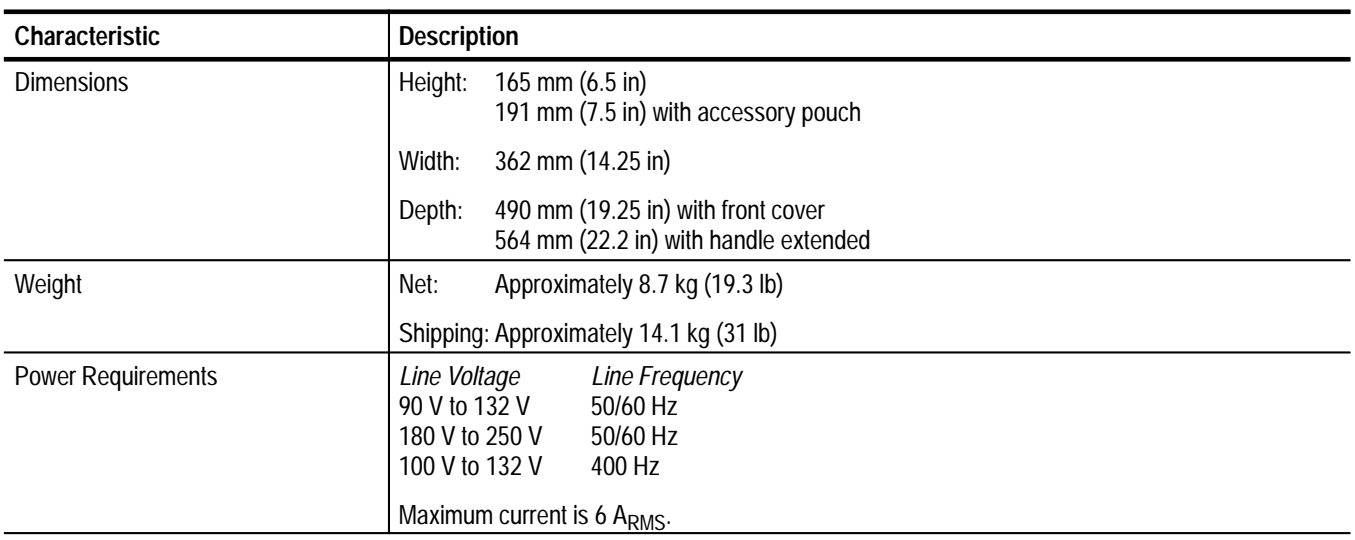

### **Table 1–5: Certifications and compliances**

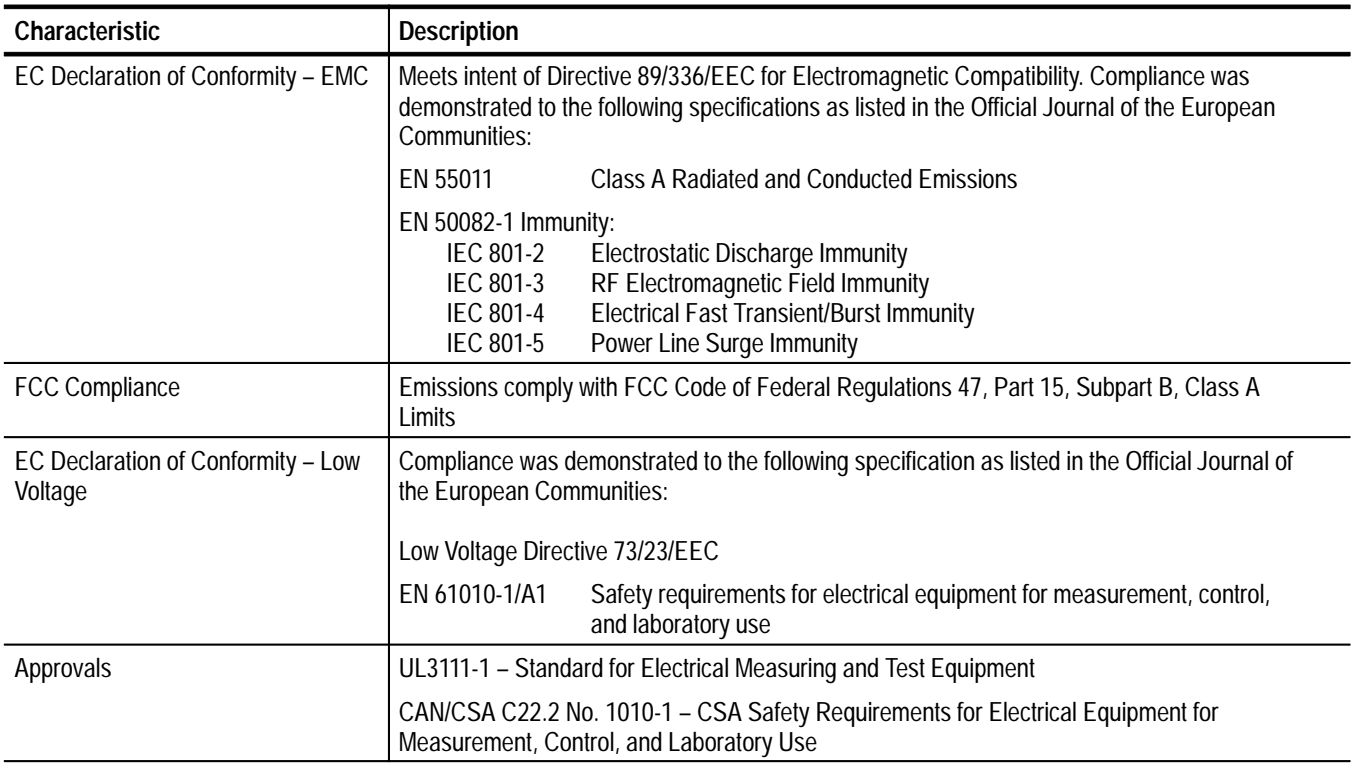

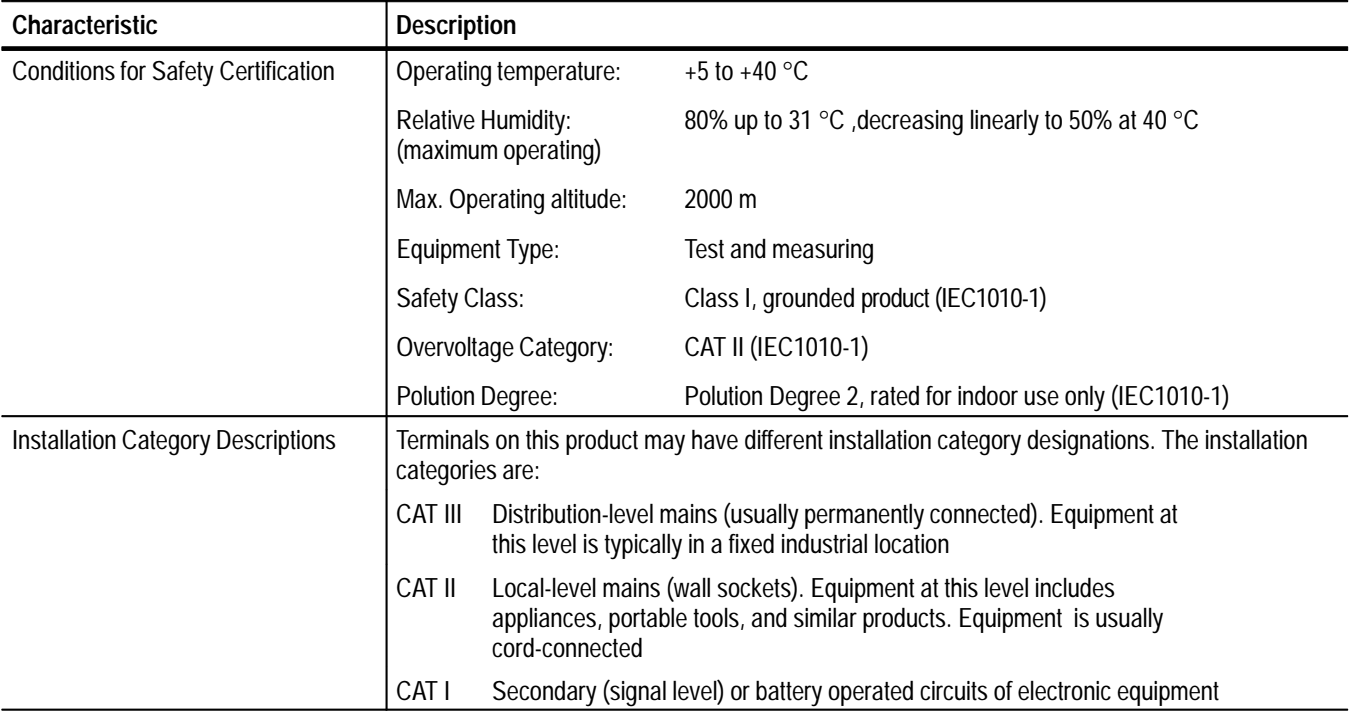

#### **Table 1–5: Certifications and compliances (Cont.)**

# **CTS 750 Specification Tables**

The CTS 750 SDH Test Set specifications, as referenced to the ITU-T SDH standards, are arranged by functional groups in Tables 1–6 through 1–10.

| Characteristic                     | <b>Description</b>                                                   |                                                                                                    |  |
|------------------------------------|----------------------------------------------------------------------|----------------------------------------------------------------------------------------------------|--|
| <b>Generator Output</b>            |                                                                      |                                                                                                    |  |
| <b>Electrical Output</b>           |                                                                      |                                                                                                    |  |
| Data Rates                         | <b>STM-0:</b><br><b>STM-1:</b>                                       | 51.84 Mb/s<br>155.52 Mb/s                                                                                                    |  |
| Data Formats                       | STM-0E:<br><b>STM-1E:</b>                                            | AMI, B3ZS<br>CMI                                                                                                    |  |
| Signal Level at Transmit<br>Output | STM-0E Hi:<br>STM-0E:                                                | $\pm$ 1.0 V <sub>pk</sub> $\pm$ 10% into 75 $\Omega$<br>equivalent of $-6$ dB of cable loss ( $-12.7$ dB $\sqrt{f}$ characteristic cable)  |  |
|                                    | STM-1E Hi:<br><b>STM-1E:</b>                                         | $\pm 0.5$ V <sub>pk</sub> $\pm 10\%$ into 75 $\Omega$<br>equivalent of $-6$ dB of cable loss ( $-12.7$ dB $\sqrt{f}$ characteristic cable) |  |
| Pulse Shape at Transmit<br>Output  |                                                                      | Meets ITU-T G.703 Eye Pattern Masks                                                                                                    |  |
| <b>Return Loss</b>                 | >15 dB, with instrument power on                                     |                                                                                                    |  |
| <b>Output Protection</b>           |                                                                      | Open and short circuit protected                                                                                                    |  |
| Connector                          |                                                                      | Unbalanced BNC, 75 $\Omega$ to ground                                                                                                    |  |
| <b>Optical Output</b>              |                                                                      |                                                                                                    |  |
| Data Rates                         | STM-0:<br><b>STM-1:</b><br><b>STM-4:</b>                             | 51.84 Mb/s<br>155.52 Mb/s<br>622.08 Mb/s                                                                                                   |  |
| Data Format                        | Scrambled NRZ                                                        |                                                                                                    |  |
| <b>Optical Module Options</b>      | Opt. 03: 1310 nm, IR, STM-0/1                                        | Opt. 04: 1310 nm, IR, STM-0/1/4<br>Opt. 05: 1550 nm, LR, STM-0/1/4<br>Opt. 06: 1310/1550 nm, STM-0/1/4                                     |  |
| Signal Level & Wavelength          | Opt. 03, 04, 06:<br>Opt. 05, 06:                                     | -10 dBm, typical 1310 nm<br>0 dBm, typical, 1550 nm                                                                                        |  |
| $\nu$ Pulse Shape                  |                                                                      | Meets ITU-T G.957 Eye Pattern Masks                                                                                                    |  |
| Wavelength                         | 1308 nm, typical (Opt. 03, 04, 06)<br>1550 nm, typical (Opt. 05, 06) |                                                                                                    |  |
| <b>Spectral Width</b>              | $\leq$ 1 nm, 1550 nm (Opt. 05, 06)                                   | $\leq$ 4 nm, 1310 nm (Opt. 03, 04, 06)                                                                                                    |  |
| <b>Extinction Ratio</b>            | $\geq$ 10 dB                                                         |                                                                                                    |  |
| <b>Laser Classification</b>        |                                                                      | Class 1 laser, complies with 21 CFR 1040.10 and 1040.11, complies with IEC 825, Section 9.4                                                |  |
| Connectors                         |                                                                      | FC-PC Standard (optical connector kit with ST, SC, and DIN 47256 included)                                                                 |  |

**Table 1–6: Standard CTS 750 Specifications** 

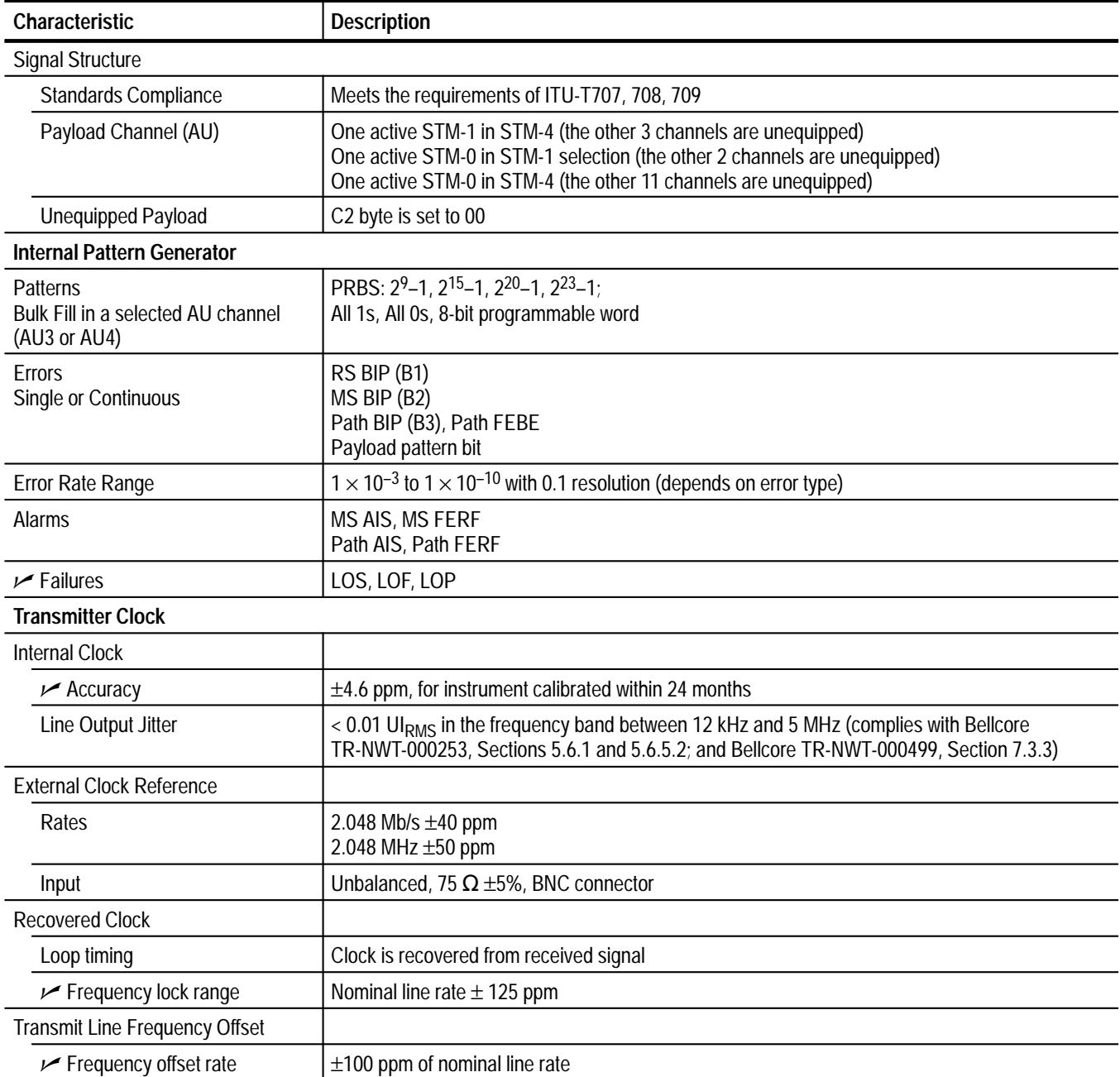

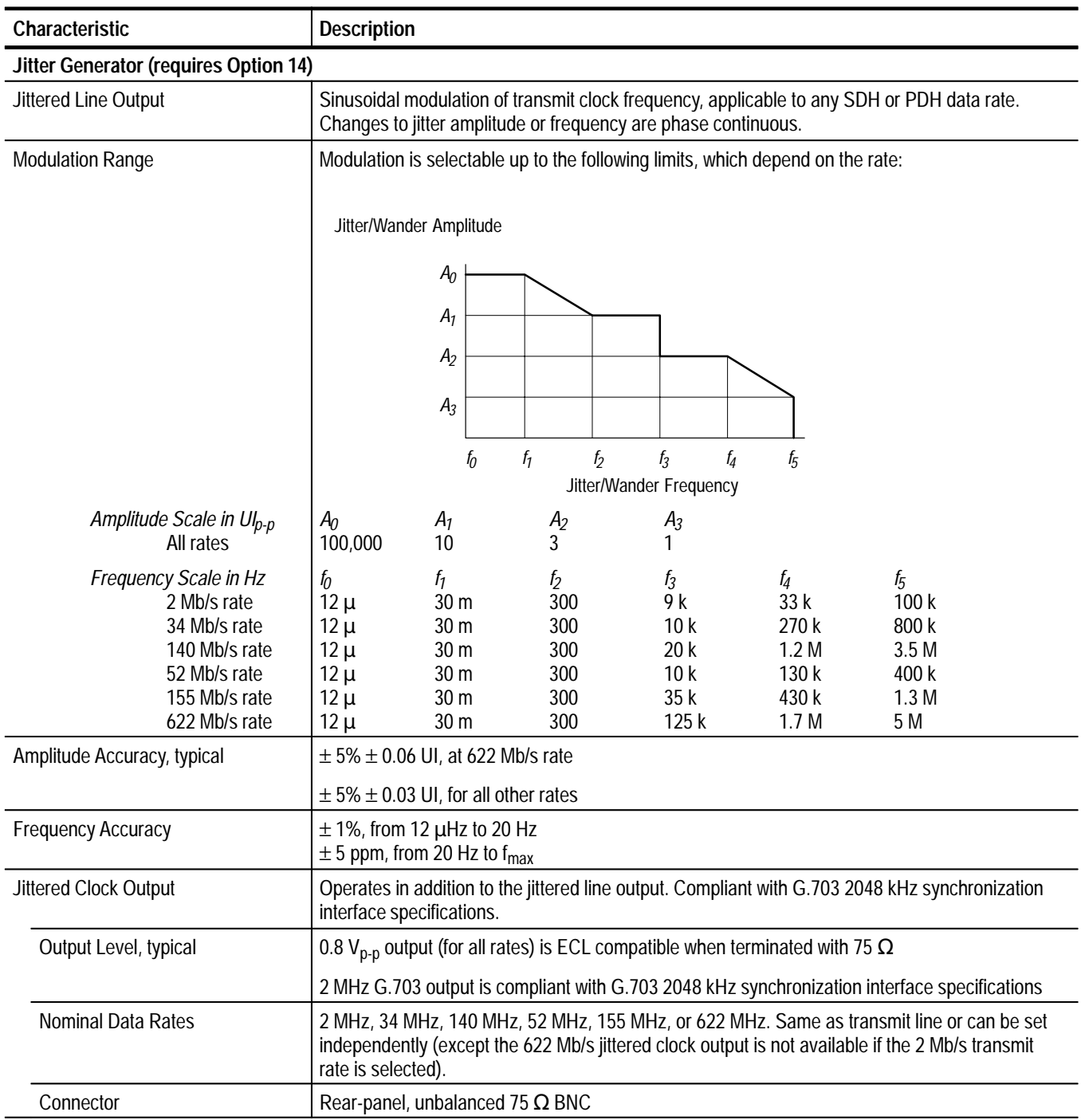

| Characteristic                  | <b>Description</b>                                                                                                    |
|---------------------------------|----------------------------------------------------------------------------------------------------|
| Jitter Clock Input              | Input to measure jitter on a clock signal.                                                                                                    |
| Nominal Data Rates              | Any supported SDH or PDH rate. Rate is independent of the receive line rate.                                                                                                    |
| <b>Frequency Tolerance</b>      | Nominal rate ±100 ppm                                                                                                    |
| Data Format                     | <b>RZ</b>                                                                                                    |
| Sensitivity, typical            | $0.4 V_{p-p}$                                                                                                    |
| Maximum Input Amplitude         | $1.5 V_{p-p}$                                                                                                    |
| Connector                       | Rear-panel, unbalanced 75 $\Omega$ BNC                                                                                                    |
| Analog Jitter Output            | Demodulated jitter from the receiver. The output is filtered by any measurement filters selected.                                                                                                    |
| Connector                       | Rear-panel 50 $\Omega$ BNC                                                                                                    |
| Sensitivity, typical            | 125 mV/UI<br>Normal measurement range:<br>Extended measurement range:<br>3.5 mV/UI                                                                                                    |
| Output Level, typical           | $\pm$ 1V, centered at 0 V $\pm$ 100 mV                                                                                                    |
| <b>Receive Input</b>            |                                                                                                    |
| <b>Electrical Input</b>         |                                                                                                    |
| <b>Data Rates</b>               | <b>STM-0:</b><br>51.84 Mb/s ±100 ppm<br><b>STM-1:</b><br>155.52 Mb/s ±100 ppm                                                                                                    |
| Data Formats                    | AMI, B3ZS coded<br>STM-0E:<br><b>STM-1E:</b><br><b>CMI</b>                                                                                                    |
| Signal Sensitivity/Equalization | STM-0E Hi:<br>0.5 Vpk min to 1.2 Vpk max<br>STM-0E -6 dB <sup>1</sup> : 0.25 Vpk min to 0.6 Vpk max<br>STM-0E $Lo2$ :<br>0.125 Vpk min to 0.35 Vpk max<br>STM-0E Monitor: 20 dB of flat loss below -6 dB<br>STM-1E Hi:<br>0.35 Vpk min to 0.6 Vpk max |
|                                 | STM-1E $-6$ dB <sup>3</sup> : 0.35 Vpk min to 0.6 Vpk max<br>0.07 Vpk min to 0.3 Vpk max<br>STM-1E $Lo4$ :<br>STM-1E Monitor: 26 dB of flat loss below Hi                                                                                             |
| Signal Level Display            | Readout for electrical signal level in mV                                                                                                    |
| <b>Return Loss</b>              | >15 dB, with instrument power on                                                                                                    |
| <b>Input Protection</b>         | Up to $\pm$ 5V, short term                                                                                                    |
| Connector                       | Unbalanced BNC, 75 $\Omega$ to ground                                                                                                    |

**Table 1–6: Standard CTS 750 Specifications (Cont.)**

**1 –6 dB cable loss @ 25 MHz (–12.7 dB** √**f characteristic cable)**

- **2 –12 dB cable loss @ 25 MHz (–12.7 dB** √**f characteristic cable)**
- **3 –6 dB cable loss @ 78 MHz (–12.7 dB** √**f characteristic cable)**
- **4 –12 dB cable loss @ 78 MHz (–12.7 dB** √**f characteristic cable)**

| Characteristic                                        | <b>Description</b>                                                                                                    |
|-------------------------------------------------------|----------------------------------------------------------------------------------------------------|
| Optical Input                                         |                                                                                                    |
| Data Rates                                            | <b>STM-0:</b><br>51.84 Mb/s $(\pm 100$ ppm)<br><b>STM-1:</b><br>155.52 Mb/s (±100 ppm)<br><b>STM-4:</b><br>622.08 Mb/s (±100 ppm)                                                                         |
| Data Format                                           | <b>Scrambled NRZ</b>                                                                                                    |
| Maximum Input Power                                   | -7 dBm (Opt. 05 and 06 include a 10 dB attenuator)                                                                                                    |
| <b>Operating Wavelength</b>                           | 1310 nm and 1550 nm (1100 nm to 1570 nm operating range)                                                                                                    |
| ► Signal Sensitivity                                  | $-28$ dBm for BER $\leq 10^{-10}$                                                                                                    |
| <b>Optical Power Meter Accuracy</b>                   | 2 dBm, typical (for input power in a range of -30 dBm to -6 dBm)                                                                                                    |
| Connectors                                            | FC-PC standard (optical connector kit with ST, SC, and DIN 27256 included)                                                                                                    |
| <b>Through Mode</b>                                   | Monitors a selected channel and passes the signal through unchanged                                                                                                    |
| <b>Transmit and Receive Functional Specifications</b> |                                                                                                    |
| <b>Section Overhead</b>                               |                                                                                                    |
| Access                                                | Set overhead bytes to any value from binary 00000000 to 11111111:<br>A1, A2, C1, E1, F1, D1-D3, K1, K2, D4-D12, S1, Z2, M2, E2<br>View all Section Overhead bytes                                         |
| Add/Drop                                              | Insert data from the Overhead Add/Drop connector into the Section DCC, Line DCC or F1 user<br>byte. Drops data from the Section DCC, Line DCC, or F1 user byte out to the Overhead<br>Add/Drop connector. |
| K1 and K2 (APS)                                       | Set the APS Bytes, K1 and K2, to any code defined in ANSI T1.105A<br>Selectable by text description for all Span and Ring messages                                                                        |
| Path Overhead                                         |                                                                                                    |
| Access                                                | Set Path Overhead bytes to any value from binary 00000000 to 11111111:<br>C2, F2, Z3, Z4, and Z5<br>View all Path Overhead bytes                                                                          |
| Add/Drop                                              | Insert data from the Overhead Add/Drop connector into the F2 user byte.<br>Drop data from the F2 user byte out to the Overhead Add/Drop connector.                                                        |
| Path Trace Byte J1                                    | A user-defined string can be transmitted in 64-byte sequence, or set to 00000000                                                                                                    |
| <b>Pointer Movement</b>                               |                                                                                                    |
| Single                                                | Single pointer justification (increment or decrement)                                                                                                    |
| <b>Burst</b>                                          | Bursts of two to eight pointer justifications spaced four frames apart. All adjustments within a<br>given burst are in the same direction. Subsequent bursts are in alternating directions.               |
| $\sqrt{ }$ Continuous                                 | Pointer justifications occur continuously at a predetermined rate in an incrementing, decrement-<br>ing, or alternating direction.<br>Rate between movements: 2 ms to 10 s, with a resolution of 1 ms.    |

**Table 1–6: Standard CTS 750 Specifications (Cont.)**

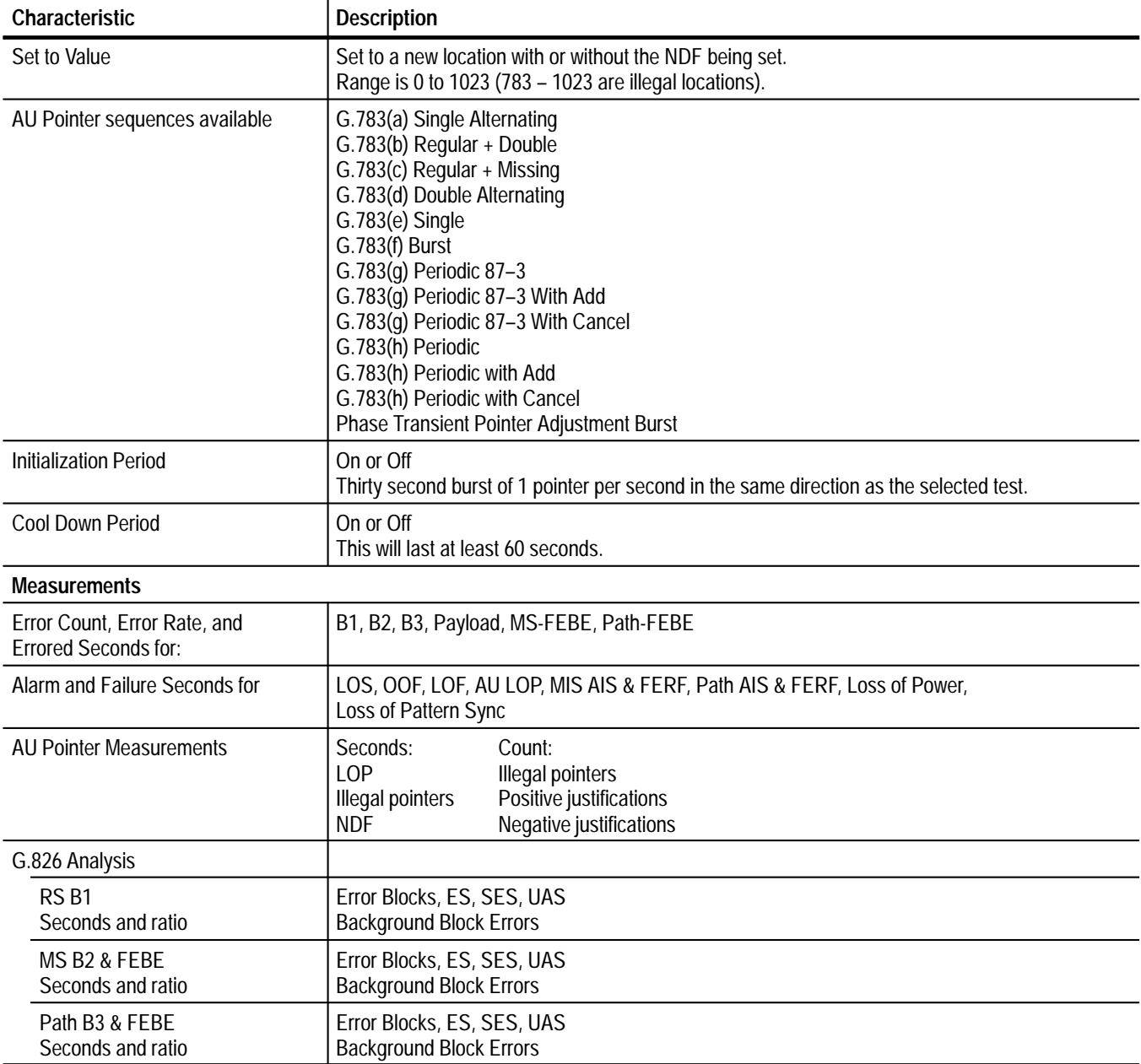

| Characteristic                                    | <b>Description</b>                                                                                                    |  |  |
|---------------------------------------------------|----------------------------------------------------------------------------------------------------|--|--|
| G.821 Analysis                                    |                                                                                                    |  |  |
| Pattern Bit<br>Seconds and % of total time        | Error-Count, ES, SES, UAS, EFS, DM                                                                                                    |  |  |
| Section B1<br>Seconds and ratio                   | Error Blocks, ES, SES, UAS<br><b>Background Block Errors</b>                                                                                                    |  |  |
| RS <sub>B1</sub><br>Seconds and ratio             | Error Blocks, ES, SES, UAS<br><b>Background Block Errors</b>                                                                                                    |  |  |
| MS B2 & FEBE<br>Seconds and % of total time       | Error-Count, ES, ES-A, ES-B, SES, UAS, EFS<br>FEBE-Count, FEBE-ES, FEBE-UAS, FEBE-EFS                                                                                                    |  |  |
| Path B3 & FEBE<br>Seconds and % of total time     | Error-Count, ES, ES-A, ES-B, SES, UAS, EFS<br>FEBE-Count, FEBE-ES, FEBE-UAS, FEBE-EFS                                                                                                    |  |  |
| <b>Pattern Bit Seconds</b><br>and % of total time | Error-Count, ES, ES-A, ES-B, SES, UAS, EFS                                                                                                    |  |  |
| Jitter and Wander Analysis (requires Option 14)   |                                                                                                    |  |  |
| <b>Jitter Measurements</b>                        | Peak-to-peak Jitter, Positive Peak Jitter, Negative Peak Jitter, Jitter Hit Seconds, Jitter<br>Out-of-range Seconds                                                                                                    |  |  |
|                                                   | Peak-to-peak or RMS jitter measurement of the Clock or Line input. Exceeds the requirements<br>of ITU-T G.783, G.823, G.825, G.958, and O.171.                                                                                                    |  |  |
| Video Related Jitter Measure-<br>ments            | Jitter Pointer Event Seconds, Current Frequency Drift Rate, Maximum Frequency Drift Rate                                                                                                    |  |  |
| <b>Measurement Filter Response</b>                | Measurement filters meet the requirements of ITU-T G.783, G.823, G.825, G.958, and O.171.                                                                                                    |  |  |
|                                                   | Lower cutoff (high pass) is first order (-20 dB/decade). Upper cutoff (low pass) is third order<br>(-60 dB/decade) Butterworth.                                                                                                    |  |  |
|                                                   | Cutoff frequencies are $-3$ dB $\pm$ 1 dB.                                                                                                    |  |  |
| Wideband Filter (-3 dB)                           | $2$ Mb/s:<br>20 Hz to 100 kHz<br>34 Mb/s:<br>100 Hz to 800 kHz<br>140 Mb/s:<br>200 Hz to 3.5 MHz<br>STM-0E:<br>100 Hz to 400 kHz<br><b>STM-1E:</b><br>500 Hz to 1.3 MHz<br><b>STM-1:</b><br>500 Hz to 1.3 MHz<br>STM-4:<br>1 kHz to 5 MHz                                                      |  |  |
| Highband Filter (-3 dB)                           | 2 Mb/s (low $Q$ ):<br>18 kHz to 100 kHz<br>2 Mb/s (high Q):<br>700 Hz to 100 kHz<br>34 Mb/s:<br>10 kHz to 800 kHz<br>140 Mb/s:<br>10 kHz to 3.5 MHz<br>STM-0E:<br>20 kHz to 400 kHz<br>STM-1E:<br>65 kHz to 1.3 MHz<br><b>STM-1:</b><br>65 kHz to 1.3 MHz<br><b>STM-4:</b><br>250 kHz to 5 MHz |  |  |

**Table 1–6: Standard CTS 750 Specifications (Cont.)**

| Characteristic                                                                                                    | <b>Description</b>                                                                                                    |                                                              |                                                                                                    |                                                         |       |       |
|----------------------------------------------------------------------------------------------------|----------------------------------------------------------------------------------------------------|--------------------------------------------------------------|----------------------------------------------------------------------------------------------------|---------------------------------------------------------|-------|-------|
| Fullband Filter (-3 dB)                                                                                                 | 2 Mb/s:<br>34 Mb/s:<br>140 Mb/s:<br>STM-0E:<br><b>STM-1E:</b><br><b>STM-1:</b><br><b>STM-4:</b>                                          | 10 Hz <sup>*</sup> to 100 kHz<br>10 Hz <sup>*</sup> to 5 MHz | 10 Hz <sup>*</sup> to 800 kHz<br>10 Hz * to 3.5 MHz<br>10 Hz <sup>*</sup> to 400 kHz<br>10 Hz <sup>*</sup> to 1.3 MHz<br>10 Hz <sup>*</sup> to 1.3 MHz |                                                         |       |       |
|                                                                                                    | * Lower -3dB frequency is user selectable to 0.1 Hz, 1 Hz, or 10 Hz.                                                                     |                                                              |                                                                                                    |                                                         |       |       |
| RMS Filter (-3 dB)                                                                                                    | 2 Mb/s:<br>34 Mb/s:<br>140 Mb/s:<br>STM-0E:<br>STM-1E:<br><b>STM-1:</b><br><b>STM-4:</b>                                                 | 12 kHz to 5 MHz                                              | 12 kHz to 100 kHz<br>12 kHz to 800 kHz<br>12 kHz to 3.5 MHz<br>12 kHz to 400 kHz<br>12 kHz to 1.3 MHz<br>12 kHz to 1.3 MHz                             |                                                         |       |       |
| Normal Jitter Measurement                                                                                               | Resolution:                                                                                                    | $0.005$ UI                                                   |                                                                                                    |                                                         |       |       |
| Resolution and Range                                                                                                    | Range:<br>Jitter/Wander Amplitude<br>A <sub>0</sub><br>$A_1$                                                                             | see graph<br>$f_{0}$                                         | Jitter/Wander Frequency                                                                                                    | $f_1$                                                   | $f_2$ | $f_3$ |
| Amplitude Scale in Ul <sub>p-p</sub><br>All rates                                                                       | A <sub>0</sub><br>6<br>* $A_1$ amplitude is 0.3 $UI_{p-p}$ for 2 Mb/s rate with<br>PRBS pattern, and for 622 Mb/s rate with any pattern. | $A_1$<br>0.5 $*$                                             |                                                                                                    |                                                         |       |       |
| Frequency Scale in Hz<br>2 Mb/s rate<br>34 Mb/s rate<br>140 Mb/s rate<br>52 Mb/s rate<br>155 Mb/s rate<br>622 Mb/s rate | $f_{0}$<br>$f_1$<br>0.1<br>0.1<br>0.1<br>0.1<br>0.1<br>0.1                                                                               | 5.3k<br>13.3k<br>26.7k<br>26.7k<br>26.7k<br>68 k             | $f_2$<br>64 k<br>160 k<br>320 k<br>320 k<br>320 k<br>1.33M                                                                                             | $f_3$<br>100k<br>800 k<br>3.5 M<br>400 k<br>1.3M<br>5 M |       |       |

**Table 1–6: Standard CTS 750 Specifications (Cont.)**

| Characteristic                                                                                                    | <b>Description</b>                                                                                                    |                                                                                                    |                                                    |                                                               |                                                         |
|----------------------------------------------------------------------------------------------------|----------------------------------------------------------------------------------------------------|----------------------------------------------------------------------------------------------------|----------------------------------------------------|---------------------------------------------------------------|---------------------------------------------------------|
| <b>Extended Jitter Measurement</b><br><b>Resolution and Range</b>                                                       | Resolution:<br>Range:                                                                                                    | $0.01$ UI<br>see graph                                                                                                    |                                                    |                                                               |                                                         |
|                                                                                                    | Jitter/Wander Amplitude                                                                                                    |                                                                                                    |                                                    |                                                               |                                                         |
|                                                                                                    | A <sub>0</sub><br>$A_1$<br>A <sub>2</sub>                                                                                                    | $f_{0}$<br>$f_1$                                                                                                    | f <sub>2</sub><br>$f_3$<br>Jitter/Wander Frequency | $f_4$<br>$f_5$                                                |                                                         |
| Amplitude Scale in Ulp-p<br>All rates                                                                                   | $A_1$<br>$A_{0}$<br>200<br>16                                                                                                    | $A_2$<br>0.5 $*$                                                                                                    |                                                    |                                                               |                                                         |
|                                                                                                    | pattern.                                                                                                    | $*$ A <sub>1</sub> amplitude is 0.3 Ul <sub>p-p</sub> for 2 Mb/s rate with<br>PRBS pattern, and for 622 Mb/s rate with any                                  |                                                    |                                                               |                                                         |
| Frequency Scale in Hz<br>2 Mb/s rate<br>34 Mb/s rate<br>140 Mb/s rate<br>52 Mb/s rate<br>155 Mb/s rate<br>622 Mb/s rate | $f_{0}$<br>$f_1$<br>30<br>0.1<br>0.1<br>30<br>0.1<br>30<br>0.1<br>30<br>0.1<br>30<br>0.1<br>30                                               | $f_2$<br>375<br>375<br>375<br>375<br>375<br>375                                                                                                    | $f_3$<br>2k<br>5k<br>10k<br>10k<br>10k<br>25k      | $\it f_4$<br>64 k<br>160k<br>320 k<br>320 k<br>320 k<br>1.33M | $f_5$<br>100k<br>800 M<br>3.5 M<br>400 k<br>1.3M<br>5 M |
| <b>Intrinsic Noise with Jitterless</b><br>Clock, typical                                                                |                                                                                                    | For peak-to-peak measurement, in $UI_{p-p}$ :                                                                                                    |                                                    |                                                               |                                                         |
| 2 Mb/s rate<br>34 Mb/s rate<br>140 Mb/s rate<br>52 Mb/s rate<br>155 Mb/s rate<br>622 Mb/s rate                          | Highband<br>$≤0.02$<br>$≤0.03$<br>$≤0.02$<br>$≤0.03$<br>$≤0.02$<br>$≤0.03$<br>$≤0.02$<br>$≤0.03$<br>$≤0.02$<br>$≤0.03$<br>$≤0.05$<br>$≤0.06$ | Wideband Fullband<br>(10 Hz)<br>$≤0.1$<br>$≤0.1$<br>$≤0.1$<br>$≤0.1$<br>$≤0.1$<br>$≤0.1$<br>For RMS measurement, $\leq 0.01$ Ul <sub>RMS</sub> at all rates |                                                    |                                                               |                                                         |

**Table 1–6: Standard CTS 750 Specifications (Cont.)**

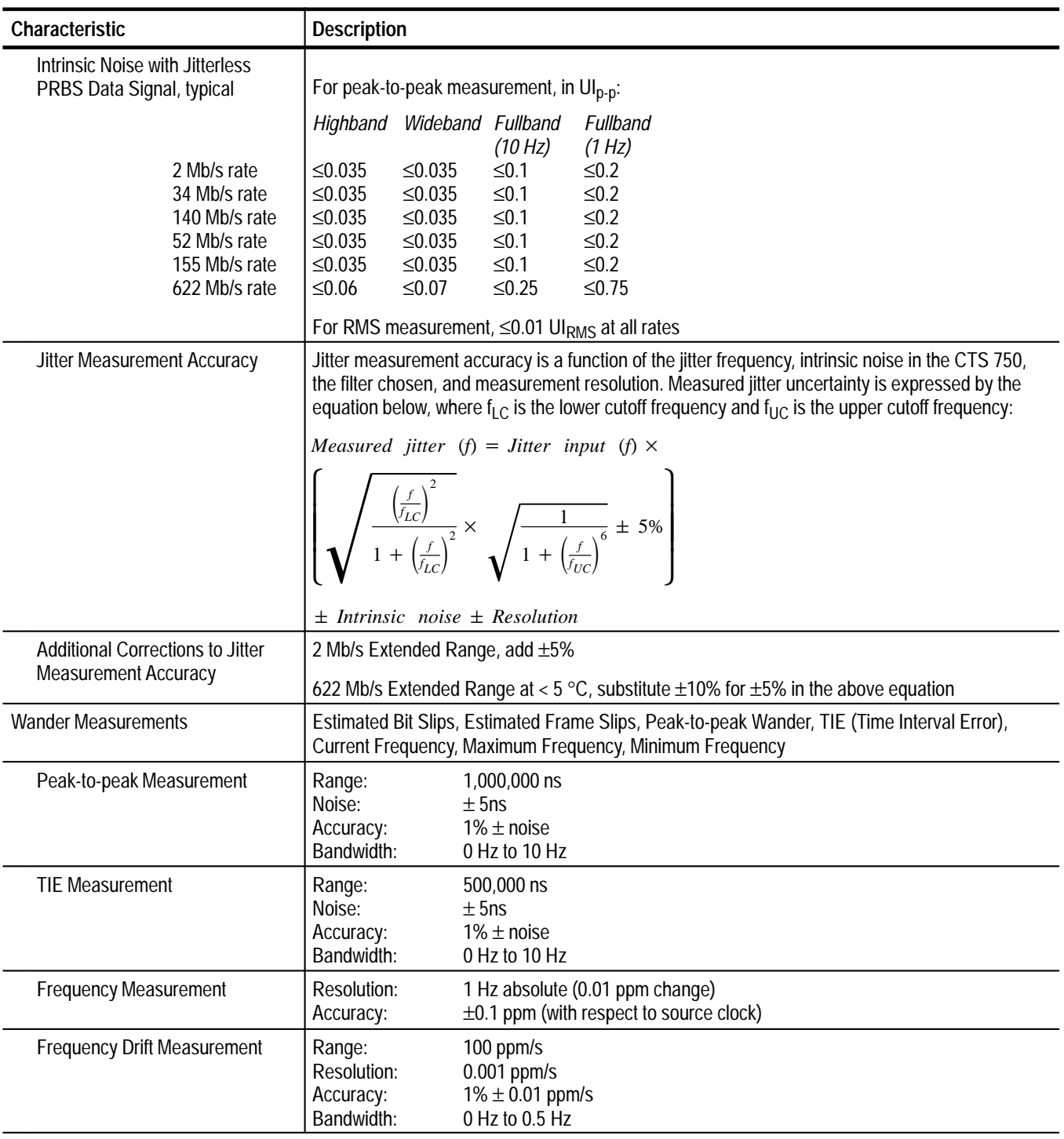

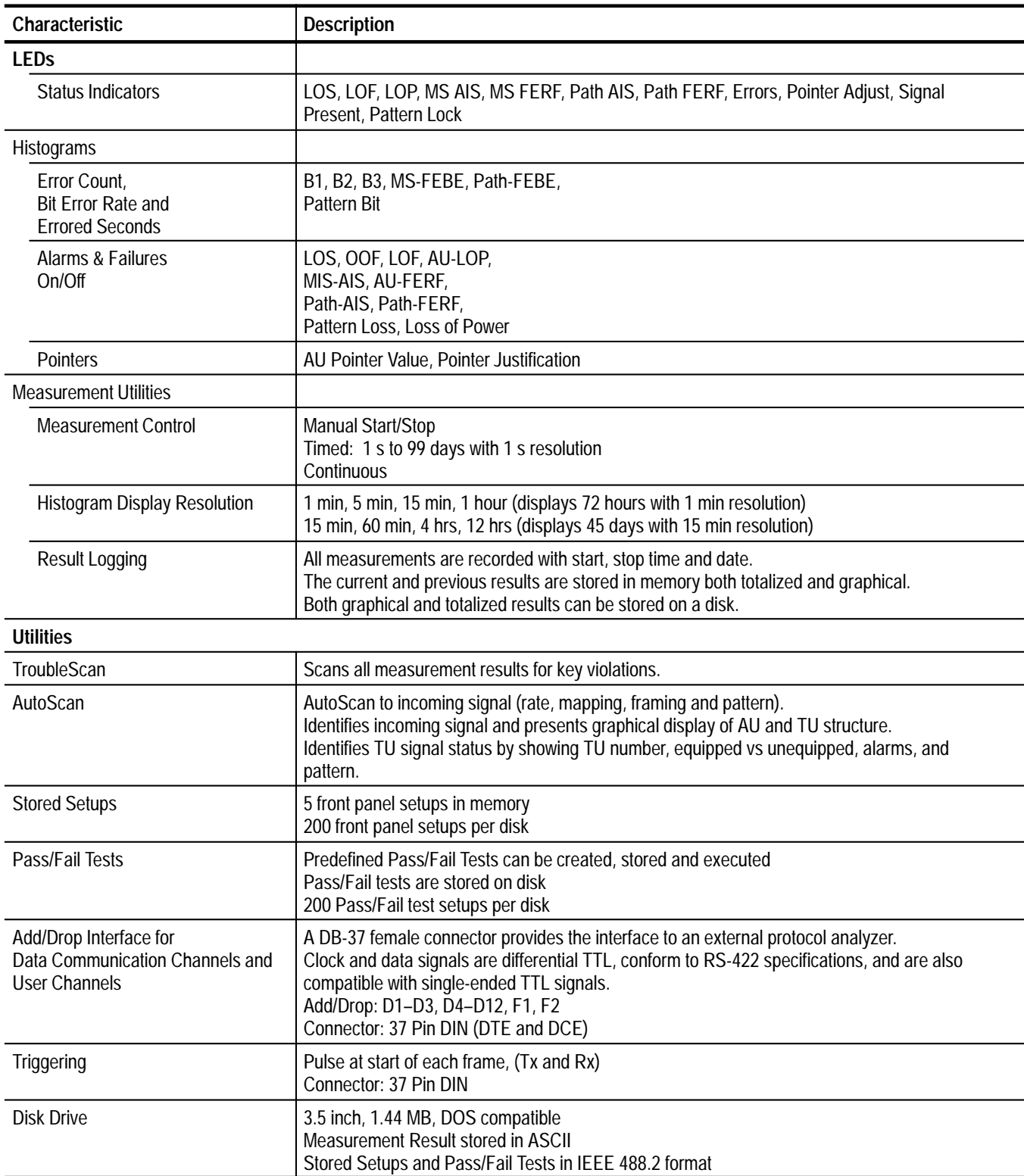

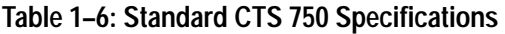

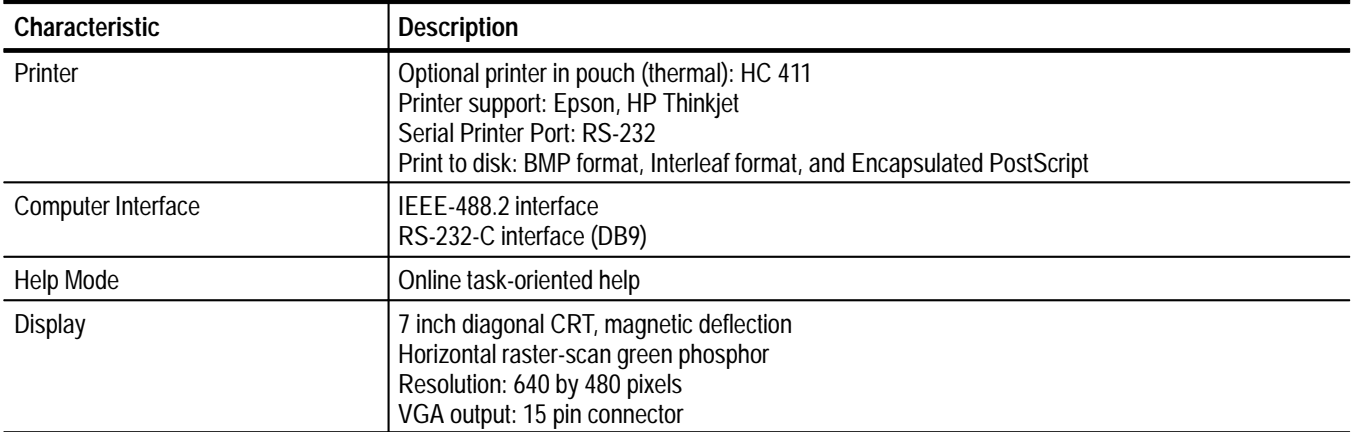

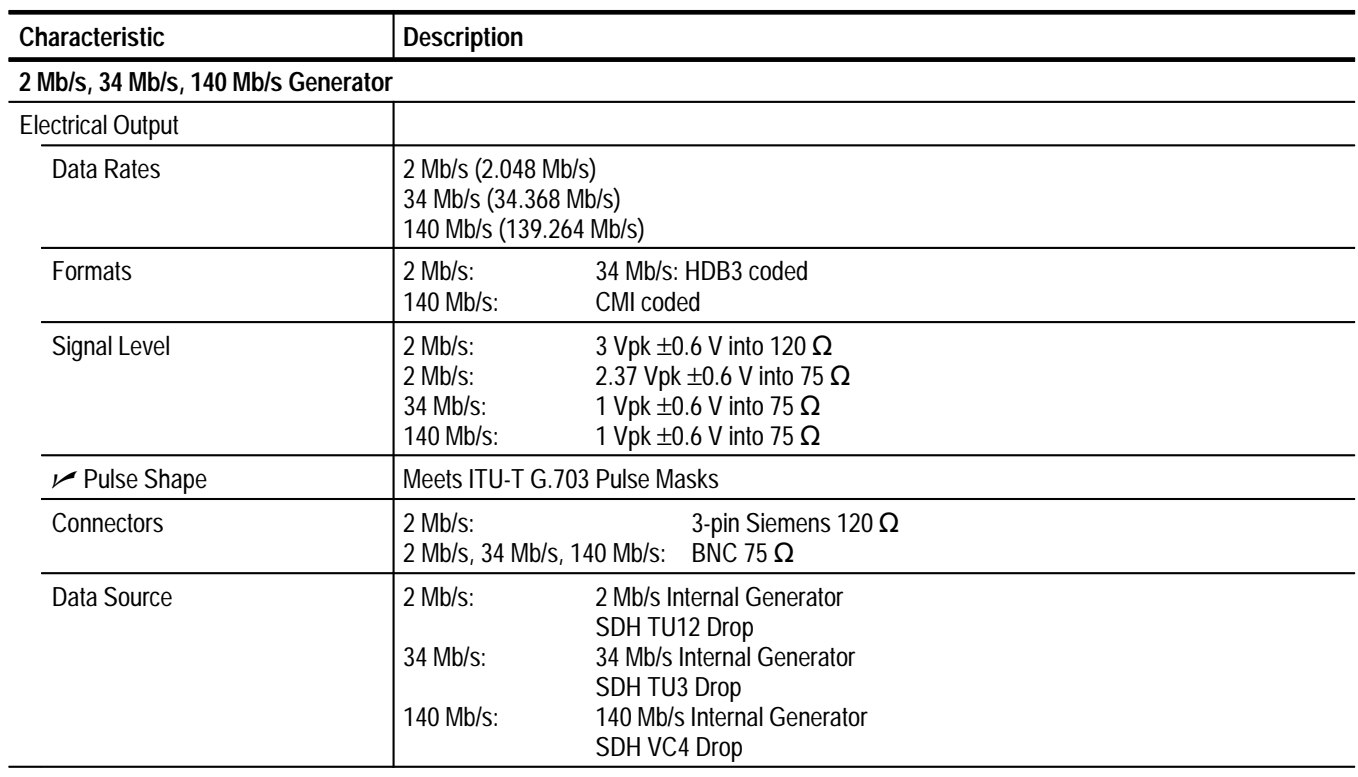

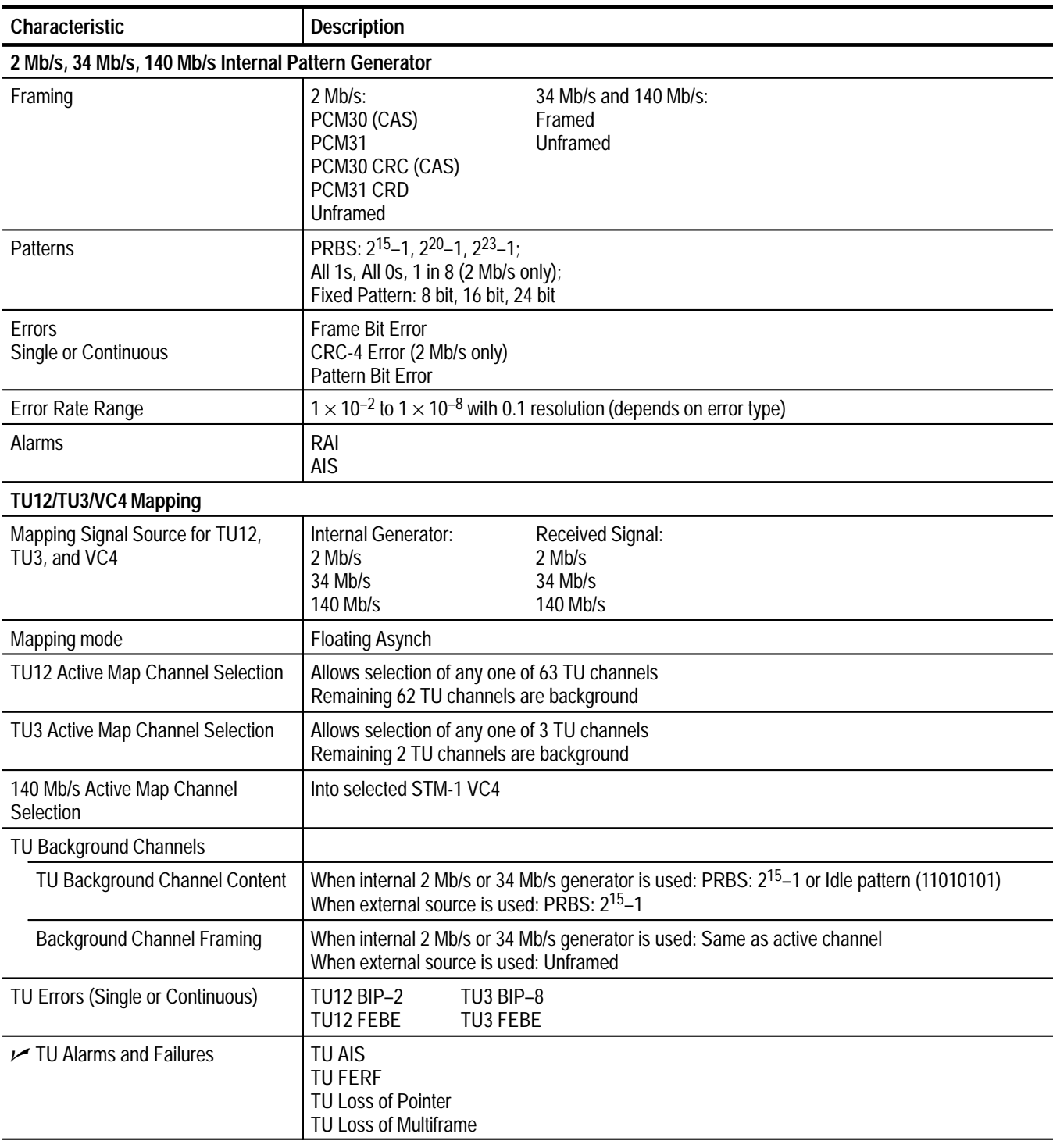

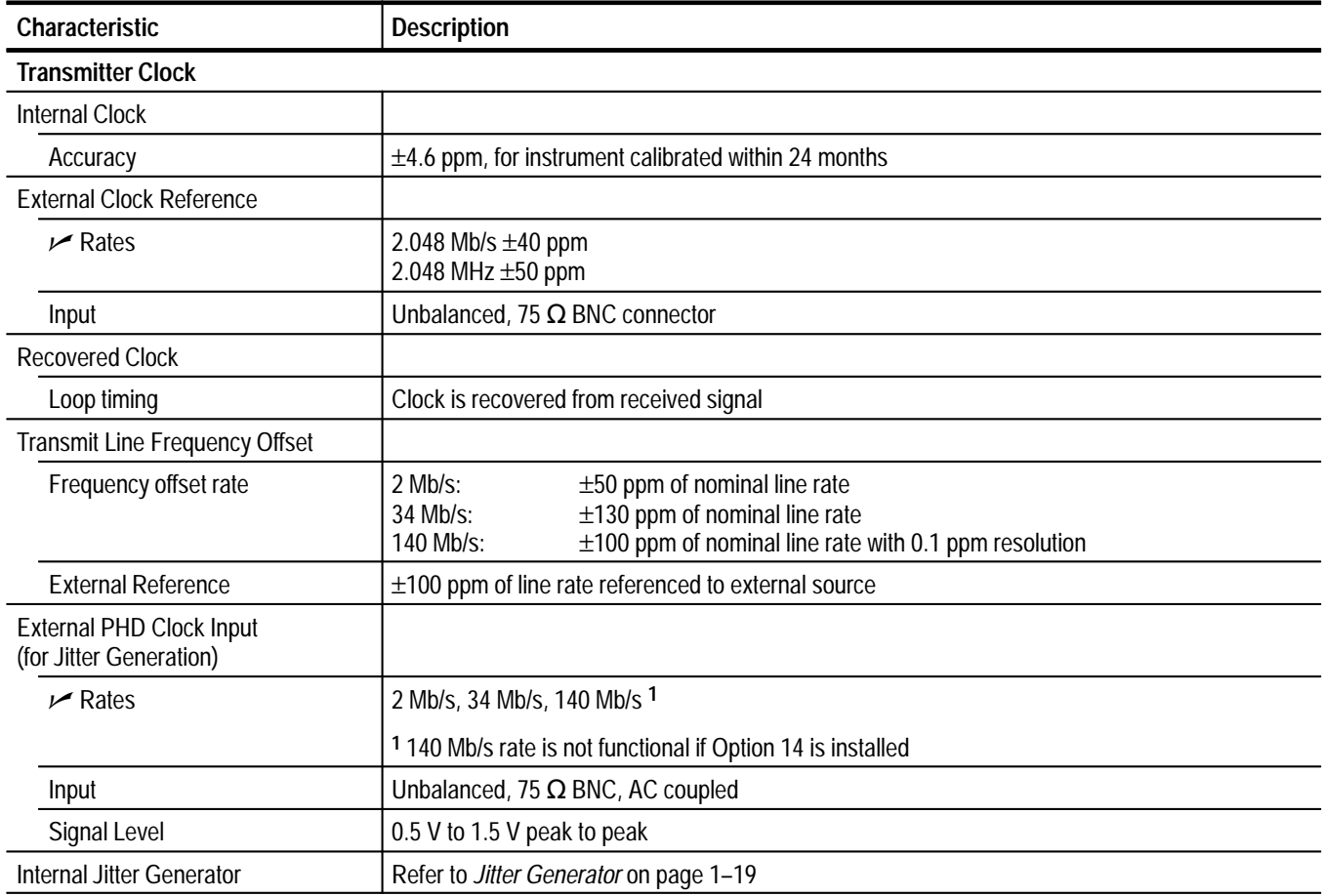

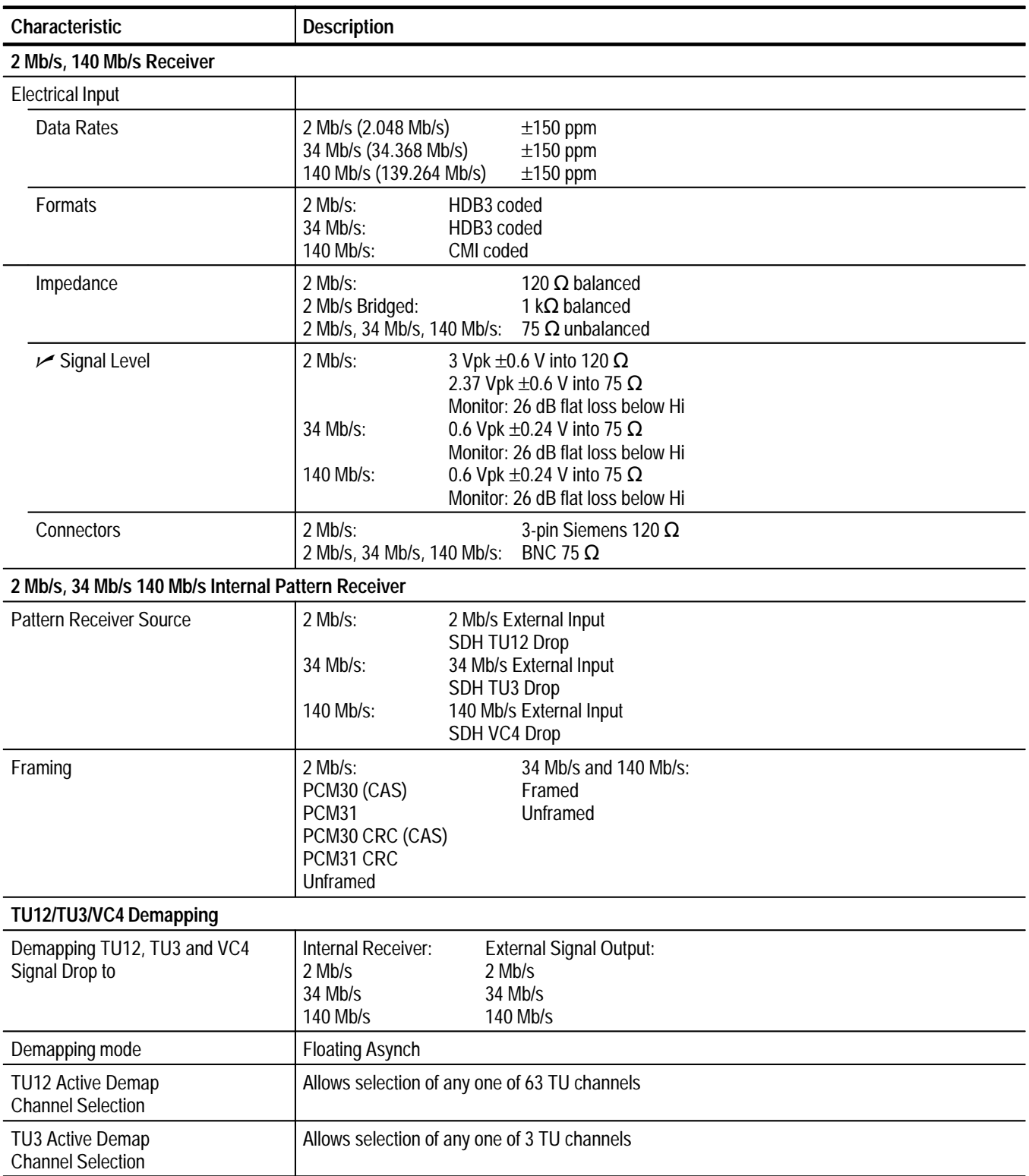

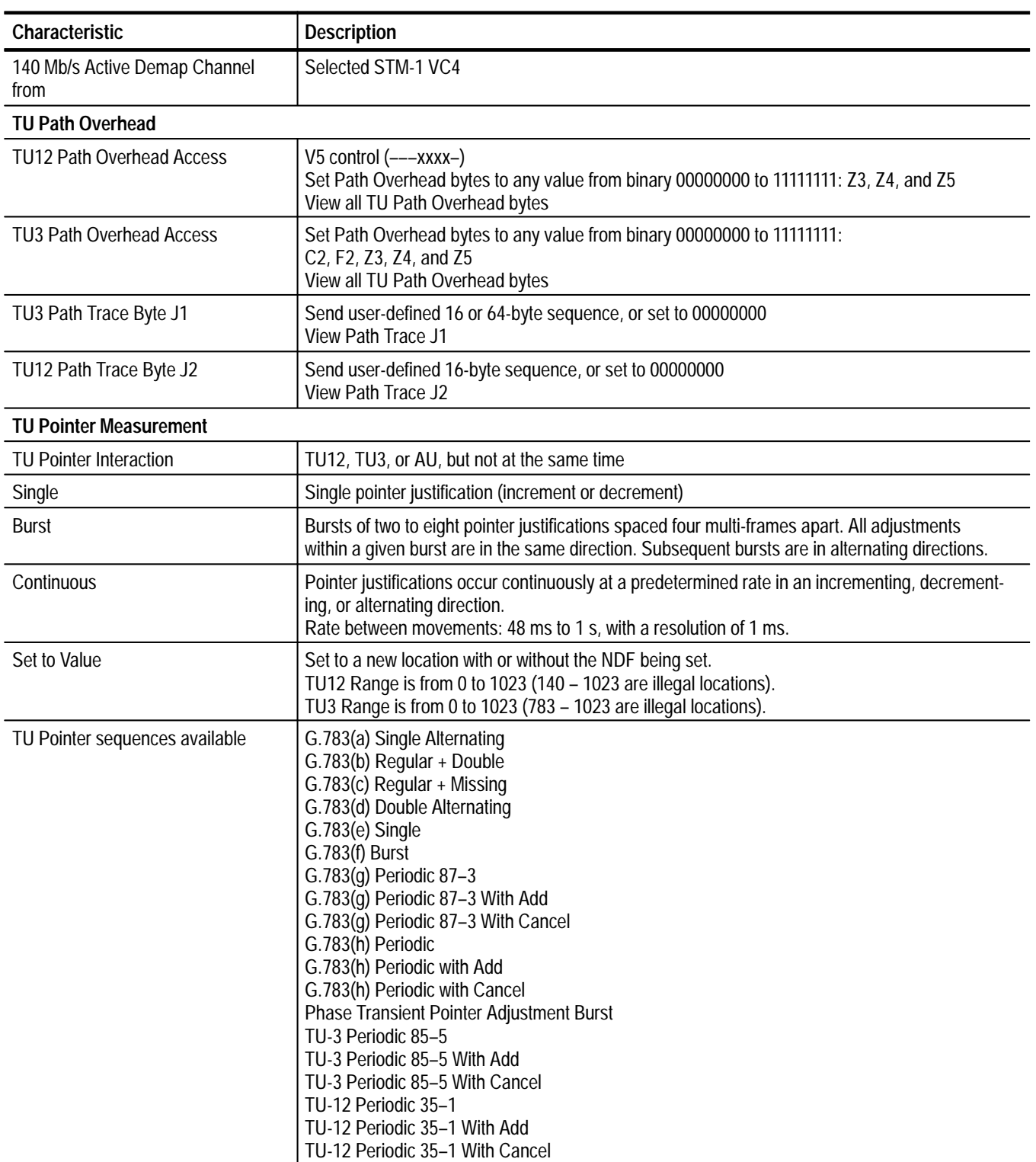

| Characteristic                                       | <b>Description</b>                                                                                                    |
|------------------------------------------------------|----------------------------------------------------------------------------------------------------|
| <b>Initialization Period</b>                         | On or Off<br>Thirty second burst of 1 pointer per second in the same direction as the selected test                                          |
| <b>Cool Down Period</b>                              | On or Off<br>This will last at least 60 seconds                                                                                              |
| PDH & TU Measurements                                |                                                                                                    |
| PDH Error Count, Error Rate and<br>Error seconds for | <b>Frame Bit</b><br>CRC-4 (2 Mb/s only)<br>Pattern Bit                                                                                       |
| TU Error Count, Error Rate and Error<br>seconds for  | <b>TU12 BIP-2</b><br><b>TU3 BIP-2</b><br>TU12 FEBE<br>TU3 FEBE                                                                               |
| PDH Alarm and Failure Seconds for                    | <b>AIS</b><br>RAI<br>Loss of Pattern Sync<br>Loss of Frame<br>Loss of Signal                                                                 |
| TU Alarm and Failure Seconds for                     | <b>TU AIS</b><br><b>TU FERF</b><br><b>TU Loss of Pointer</b><br>TU Loss of Multiframe                                                        |
| <b>TU Pointer Measurements</b>                       | Seconds:<br>Count:<br>LOP<br><b>Illegal pointers</b><br>Positive justifications<br>Illegal pointers<br><b>NDF</b><br>Negative justifications |
| G.826 Analysis for TUs                               |                                                                                                    |
| <b>TU12 BIP-2 &amp; FEBE</b><br>Seconds and ratio    | Error Blocks, ES, SES, UAS, Background<br><b>Block Errors</b><br>FEBE-Count, FEBE-ES, FEBE-UAS<br><b>FEBE-EFS</b>                            |
| TU3 BIP-8 & FEBE<br>Seconds and ratio                | Error Blocks, ES, SES, UAS, Background<br><b>Block Errors</b><br>FEBE-Count, FEBE-ES, FEBE-UAS<br><b>FEBE-EFS</b>                            |

**Table 1–7: Option 36 2 Mb/s, 34 Mb/s, 140 Mb/s, TU12, TU3 Capabilities (Cont.)**

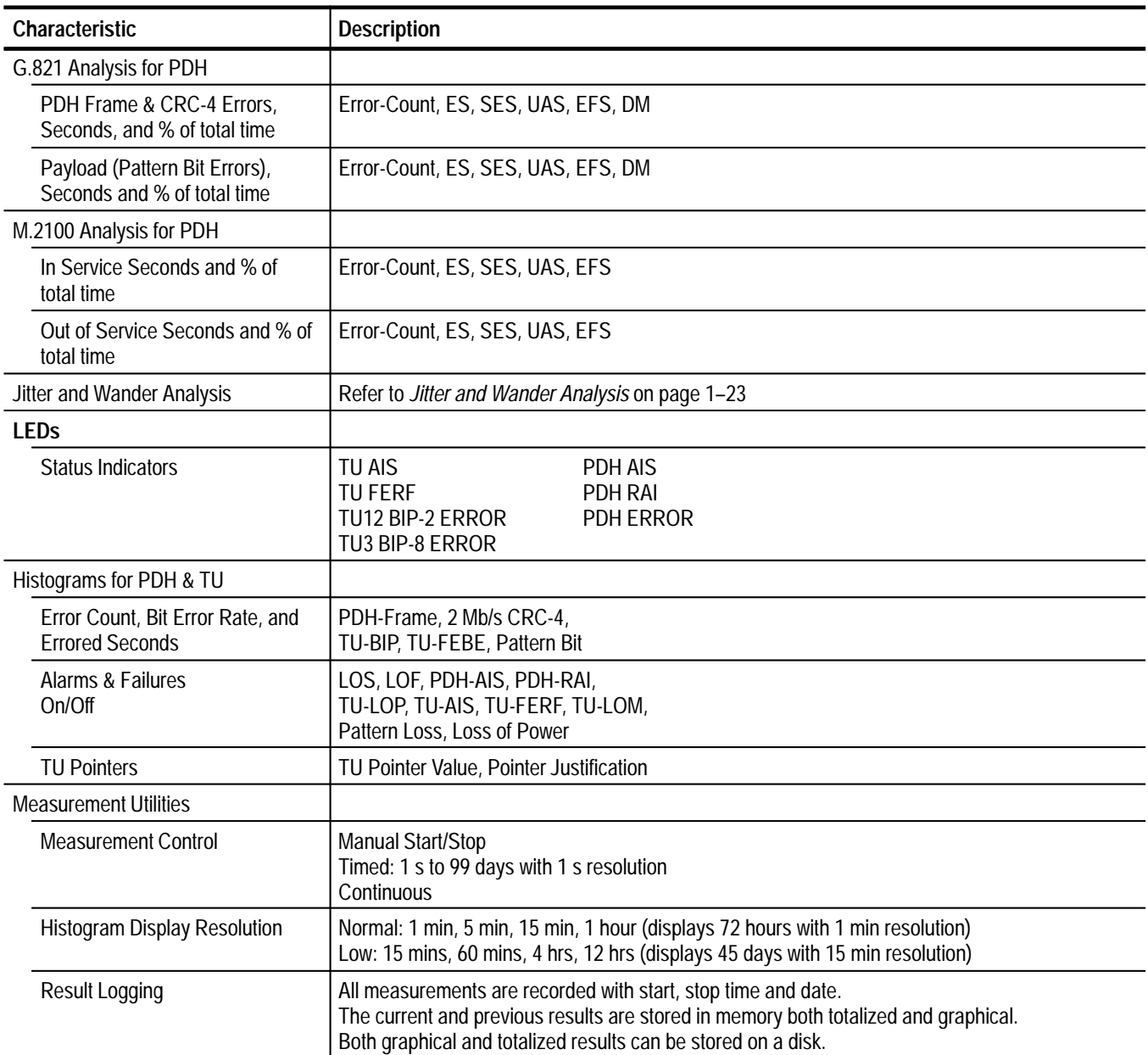

| Characteristic                 | <b>Description</b>                                                              |                                                                           |  |
|--------------------------------|---------------------------------------------------------------------------------|---------------------------------------------------------------------------|--|
| Temperature                    | Operating:                                                                      | $0^{\circ}$ C to +40 $^{\circ}$ C                                         |  |
|                                | Nonoperating:                                                                   | $-40^{\circ}$ C to +75 $^{\circ}$ C                                       |  |
| Altitude                       | Operating:                                                                      | 4,572 m (15,000 ft)                                                       |  |
|                                | Nonoperating:                                                                   | 12,192 m (40,000 ft)                                                      |  |
| Humidity                       | Operating:                                                                      | To 95%, relative humidity at or below $+40^{\circ}$ C for 2 hours or less |  |
|                                |                                                                                 | To 90% relative humidity at or below $30^{\circ}$ C, continuous           |  |
| <b>Transportation Handling</b> | Qualifies under National Safe Transit Association 1s Pre-shipment Test; 1A-B-1. |                                                                           |  |

**Table 1–8: Environmental Specifications** 

**Table 1–9: Physical Characteristics** 

| Characteristic            | <b>Description</b>                                                                                                    |
|---------------------------|----------------------------------------------------------------------------------------------------|
| <b>Dimensions</b>         | Height:<br>$165 \text{ mm}$ (6.5 in)<br>191 mm (7.5 in) with accessory pouch                                          |
|                           | Width:<br>362 mm (14.25 in)                                                                                           |
|                           | 490 mm (19.25 in) with front cover<br>Depth:<br>564 mm (22.2 in) with handle extended                                 |
| Weight                    | Approximately 8.7 kg (19.3 lb)<br>Net:                                                                                |
|                           | Shipping: Approximately 14.1 kg (31 lb)                                                                               |
| <b>Power Requirements</b> | Line Voltage<br>Line Frequency<br>90 V to 132 V<br>50/60 Hz<br>180 V to 250 V<br>50/60 Hz<br>100 V to 132 V<br>400 Hz |
|                           | Maximum current is 6 A <sub>RMS</sub> .                                                                               |

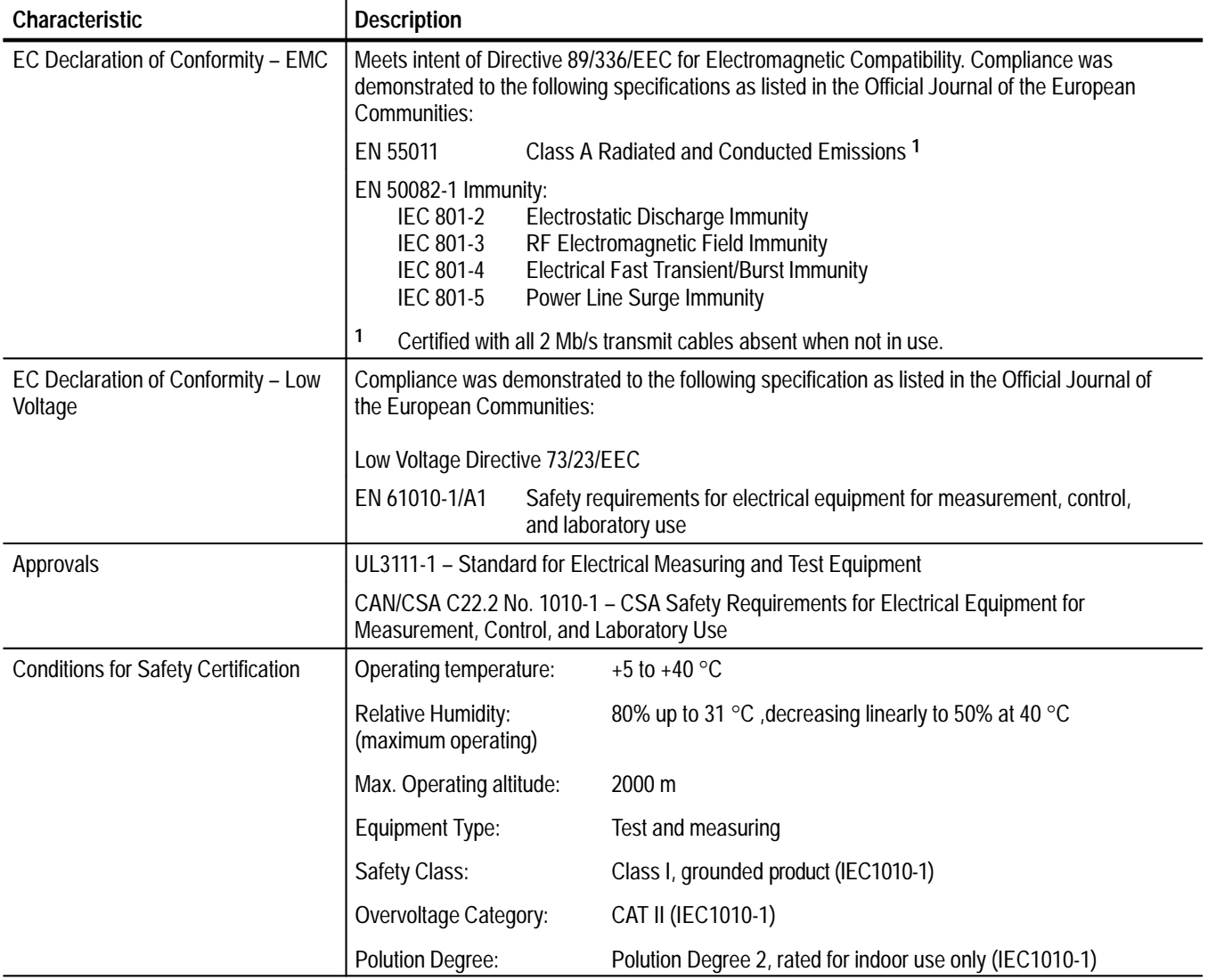

#### **Table 1–10: Certifications and compliances**

**Table 1–10: Certifications and compliances (Cont.)**

| <b>Characteristic</b>                     | <b>Description</b> |                                                                                                    |
|-------------------------------------------|--------------------|----------------------------------------------------------------------------------------------------|
| <b>Installation Category Descriptions</b> | categories are:    | Terminals on this product may have different installation category designations. The installation                                                              |
|                                           | CAT III            | Distribution-level mains (usually permanently connected). Equipment at<br>this level is typically in a fixed industrial location                               |
|                                           | CAT II             | Local-level mains (wall sockets). Equipment at this level includes<br>appliances, portable tools, and similar products. Equipment is usually<br>cord-connected |
|                                           | CAT I              | Secondary (signal level) or battery operated circuits of electronic equipment                                                                                  |

Specifications

# **Installation**

This section provides important information about installing the CTS 700-Series Test Set.

# **Supplying Operating Power**

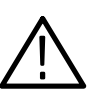

*WARNING. Read all information and heed all warnings in this subsection before connecting the CTS to a power source.*

*AC POWER SOURCE AND CONNECTION. The CTS operates from a singlephase power source. It has a three-wire power cord and a two-pole, three-terminal grounding type plug. Make sure that the correct plug is attached to the CTS before connecting to a power source. The voltage to ground (earth) from either pole of the power source must not exceed the maximum rated operating voltage, 250 VRMS.*

*GROUNDING. This instrument is safety Class 1 equipment (IEC designation). All accessible conductive parts are directly connected through the grounding conductor of the power cord to the grounded (earthing) contact of the power plug.*

*The power input plug must be inserted only in a mating receptacle with a grounding contact where earth ground has been verified by a qualified service person. Do not defeat the grounding connection. Any interruption of the grounding connection can create an electric shock hazard.*

*For electric shock protection, the grounding connection must be made before making connection to the instrument's input or output terminals.*

#### **Power Cord Information**

A power cord with appropriate plug configuration is supplied with each CTS. Table 2–1 gives the color-coding of the conductors in the power cord. If you require a power cord other than the one supplied, refer to Table 2–2*, Power Cord Options*.

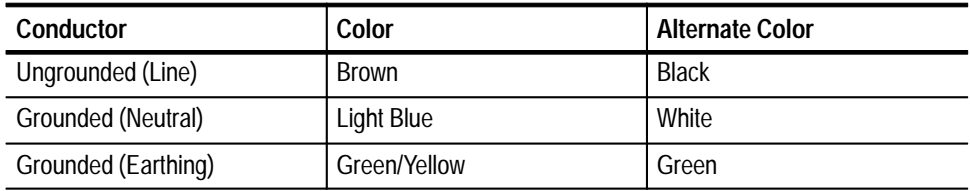

#### **Table 2–1: Power Cord Conductor Identification**

#### **Table 2–2: Power Cord Options**

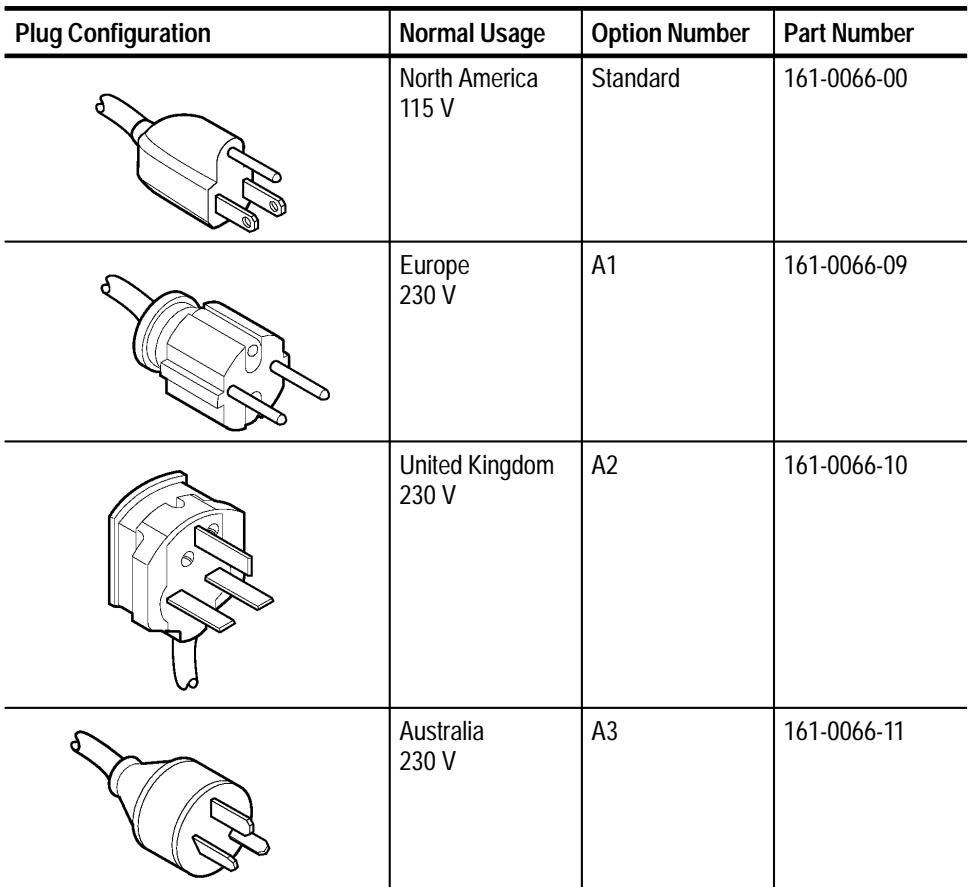

| <b>Plug Configuration</b> | <b>Normal Usage</b>    | <b>Option Number</b> | <b>Part Number</b> |
|---------------------------|------------------------|----------------------|--------------------|
|                           | North America<br>230 V | A4                   | 161-0066-12        |
|                           | Switzerland<br>230 V   | A <sub>5</sub>       | 161-0154-00        |

**Table 2–2: Power Cord Options (Cont.)**

The *Specification* section lists line voltage ranges and their associated line frequency ranges over which the CTS operates. See the *Power Requirements*  specification on page 1–15 for these ranges. **Operating Voltage**

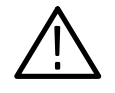

*CAUTION. Before stepping the source line voltage from one range to a higher range, set the principal power switch (rear panel) to its OFF position. Failure to do so can damage the CTS.*

Your CTS is equipped with one of two possible fuse types. Either type can be used throughout the line voltage and frequency ranges. These two fuses are not totally interchangeable because each requires a different fuse cap. The fuses and their caps are listed by part number in the section *Mechanical Parts List.*

Replaceable lithium batteries maintain internal memory modules to allow the CTS to retain the following data if you lose AC power: stored adjustment constants, saved setups, the current setup (instrument status), and test results from the last two tests. **Memory Backup Power**

> These batteries have a shelf life of about five years. Partial or total loss of stored setups at power-on may indicate that the batteries need to be replaced.

## **Operating Environment**

The following information describes environmental characteristics required for proper operation and long instrument life.

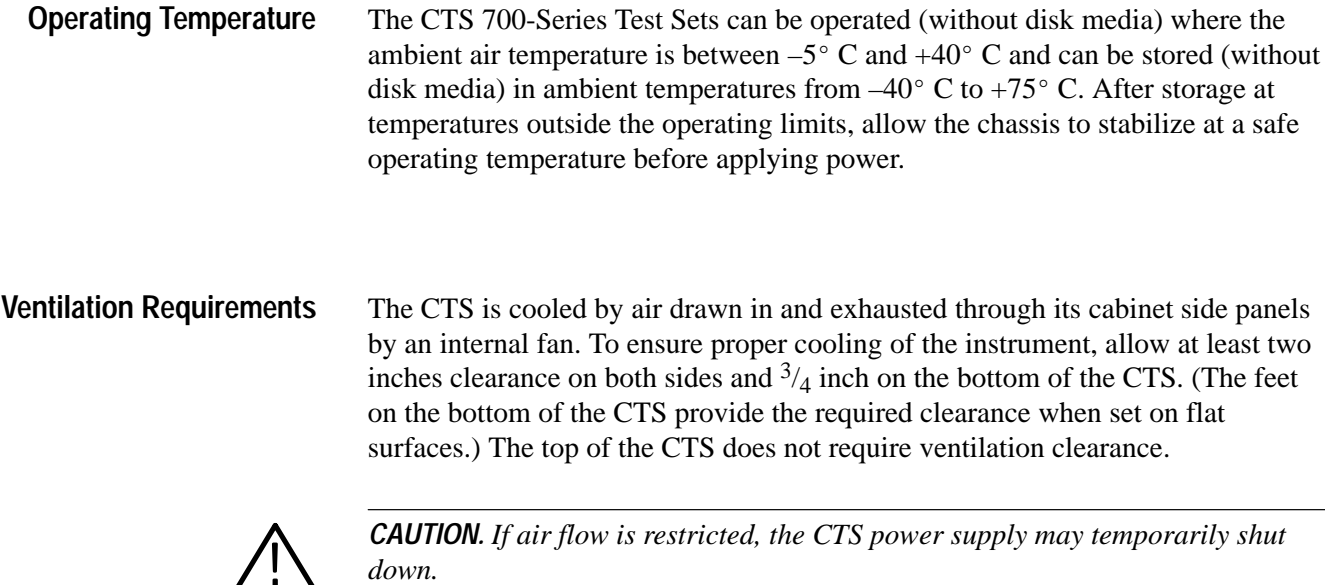

# **Applying and Interrupting Power**

Consider the following information when you power on or power off the instrument, or when power is interrupted due to an external power failure.

- At power-on, the CTS runs its power-on self test. If it passes, the CTS displays the message Internal diagnostics passed. If it fails, the CTS displays the message Internal diagnostics failed. See the *Maintenance* section for information on diagnostics and fault isolation. **Powering On**
- Wait for the CTS to finish saving setups, pass/fail tests, or test results before turning off power. In general, do not power off the CTS during operations that involve saving data. If power is interrupted during a save operation, the saved data may be incomplete or corrupted. **Powering Off**

# **Installed Options**

The CTS may be equipped with one or more instrument options. These options are listed in the *Options* section. For further information and prices of CTS options and accessories, see your Tektronix Products catalog or contact your Tektronix Field Office.

# **Operating Information**

This section provides an overview of CTS operation, but covers only the features needed to service or verify performance of the CTS. For more details about CTS operation, refer to the *CTS 710 SONET Test Set User Manual* or *CTS 750 SDH Test Set User Manual*.

## **Front-Panel Controls and Indicators**

The CTS front-panel user interface consists of three major elements:

- $\blacksquare$  A CRT display and the buttons around it (see Figure 2–1) display detailed test results and control most functions of the CTS.
- $\blacksquare$  The buttons and the knob (see Figure 2–2) operate with the display to select menus and parameters. A few buttons control CTS functions directly.
- The status lights (see Figure 2–2) provide information at a glance about the status of the received signal.

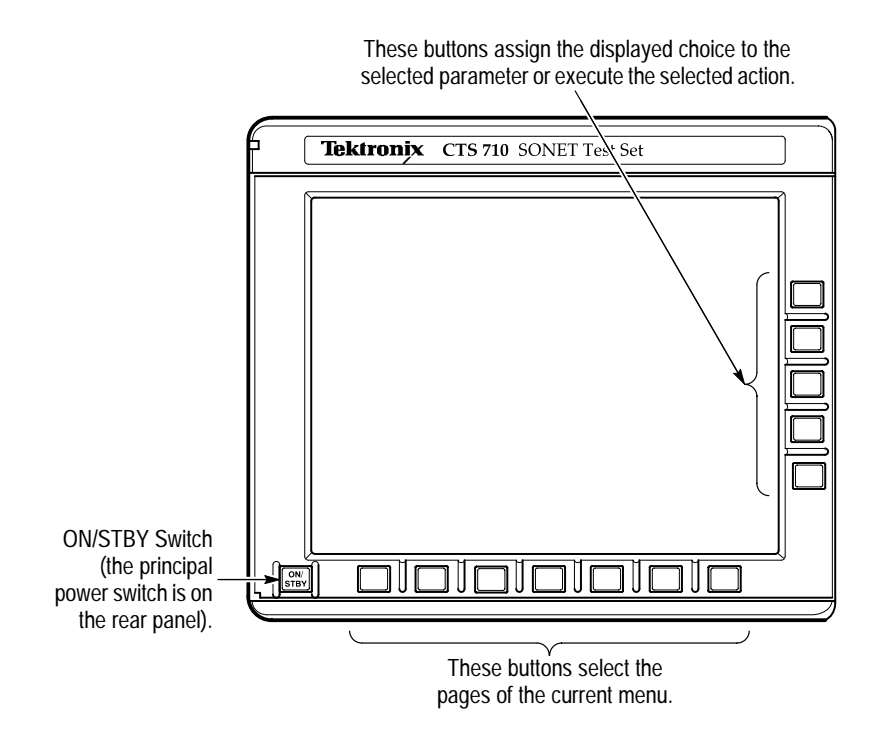

**Figure 2–1: Controls Located Around the Display (CTS 710 Shown)**

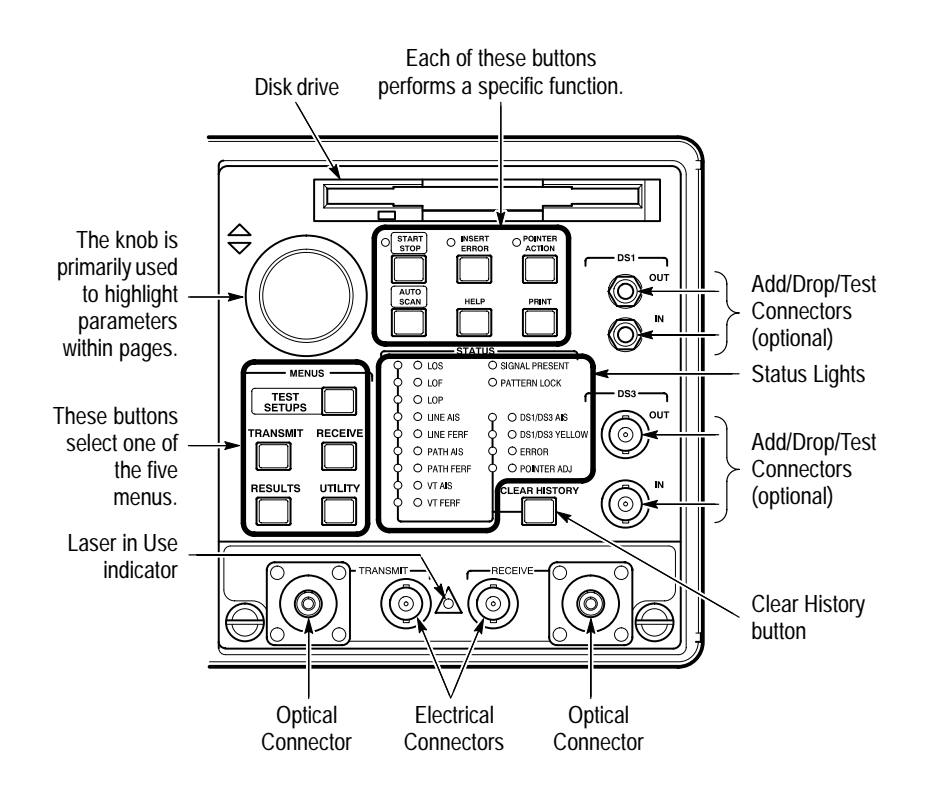

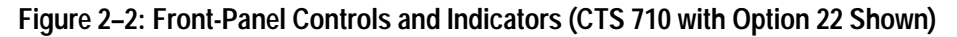

In addition to controls and indicators, the front panel contains input and output connectors for the communication signals and a disk drive for setup, test, and results storage.

# **Rear-Panel Controls and Connections**

Figure 2–3 shows the controls and connectors on the CTS rear panel.
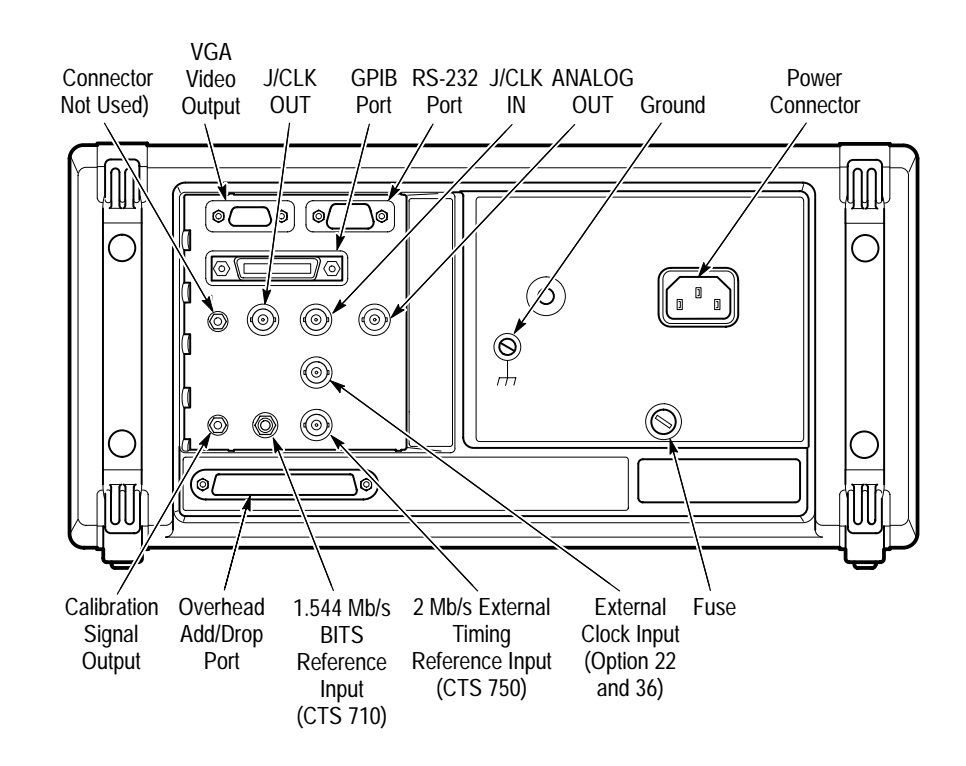

**Figure 2–3: Rear-Panel Controls and Connections (CST 750 with Option 14 shown)**

### **Front-Panel Status Lights**

The status lights indicate the condition of the received signal (see Figure 2–4). There are three types of front-panel status lights:

- $\blacksquare$  Green status lights. A single green light indicates that a signal is present; the second green light indicates that the CTS has achieved pattern lock on the incoming data stream.
- $\blacksquare$  Red error lights. When a red error light is on, it means that the indicated error is occurring. When the red light is off, no error is occurring.
- Yellow history lights. Once an error has been detected, a yellow history light is turned on. The yellow history light shows that the associated error occurred at some time in the past. Yellow history lights remain on until you reset the error history by pressing the CLEAR HISTORY button, start a new test, or change the Receive Rate.

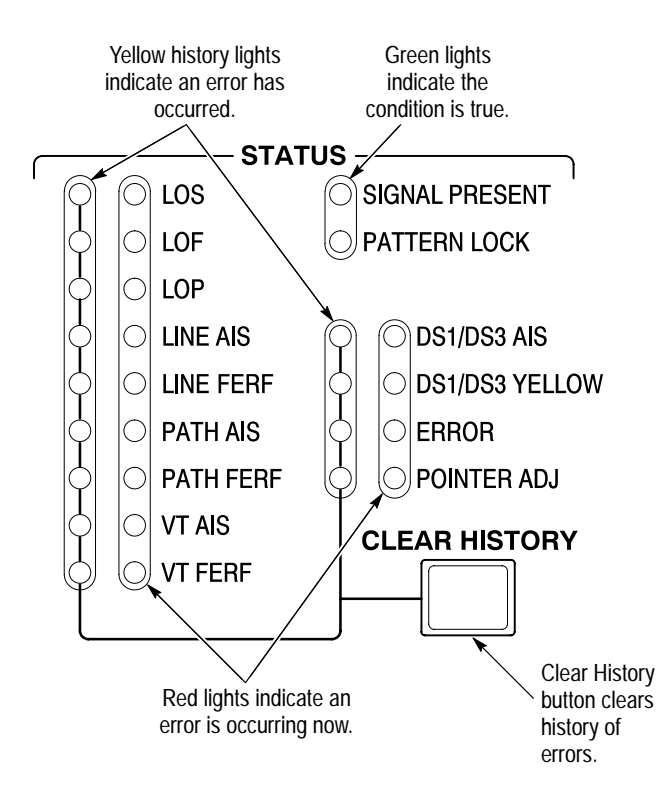

**Figure 2–4: Status Lights (CTS 710 with Option 22 Shown)**

### **Using the Menu System**

The CTS is controlled primarily by its menu system. Though several controls are located on the front panel, such as INSERT ERROR and PRINT, most functions are controlled from one of the five menus.

Operations using the menus normally consist of the following four steps. All service and performance verification procedures in this manual contain specific setup instructions to guide you through these steps.

- **1.** Press one of the five **MENU** buttons to select a menu for the display. The menus are groups of related functions, such as TRANSMIT or RECEIVE.
- **2.** Select a menu page with one of the buttons below the display. Each menu has several pages to choose from.
- **3.** Use the knob to highlight the parameter you want to change.
- **4.** Use the buttons at the right side of the display to make a choice. Some choices may cause additional parameters to be displayed.

The following menu maps show the menus, menu pages, parameters, and choices needed to service or verify performance of the CTS. For simplicity, many menu items not needed for service have been omitted from these diagrams. **Menu Maps**

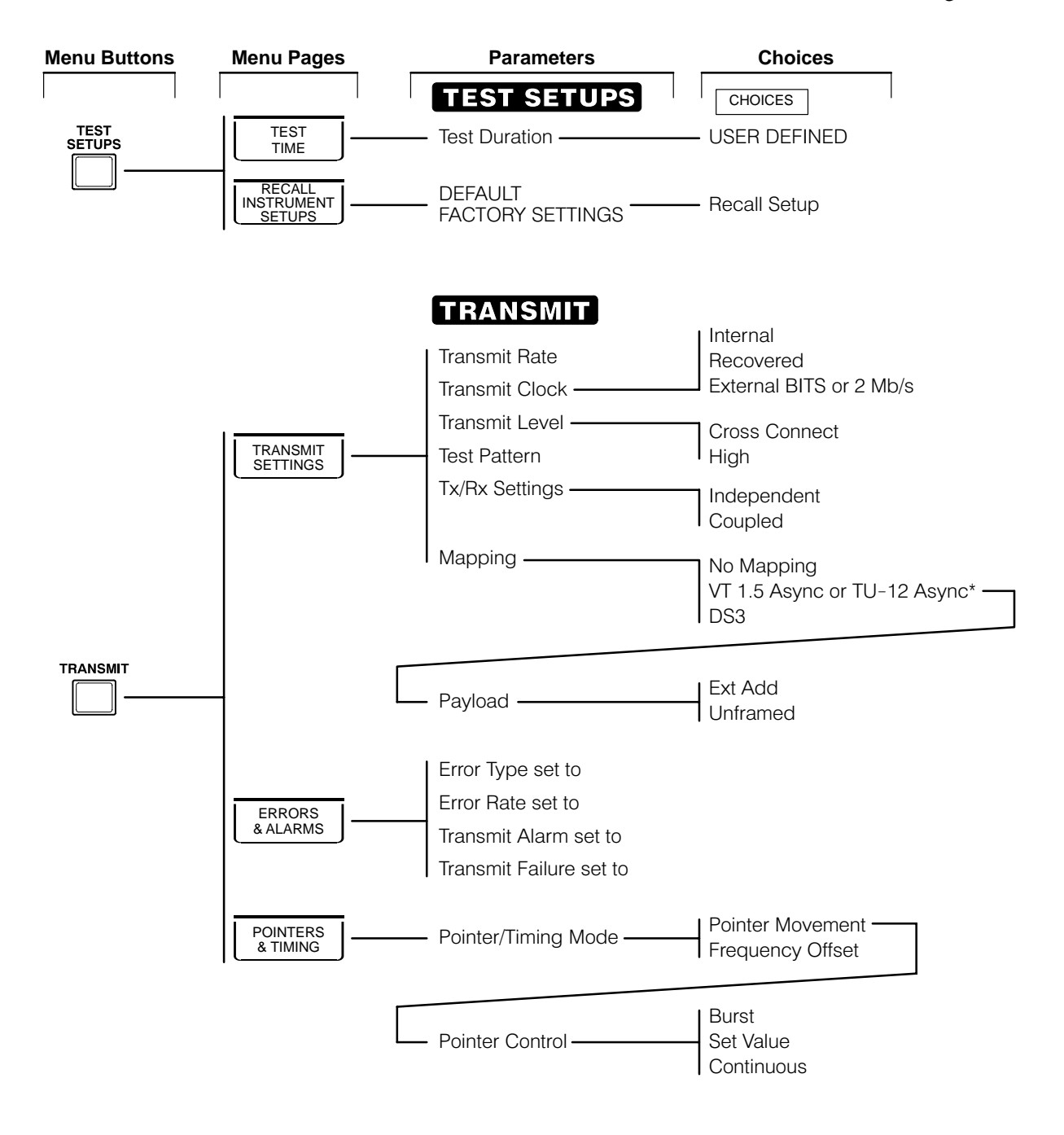

\*(Some choices cause additional parameters to become available for selection.)

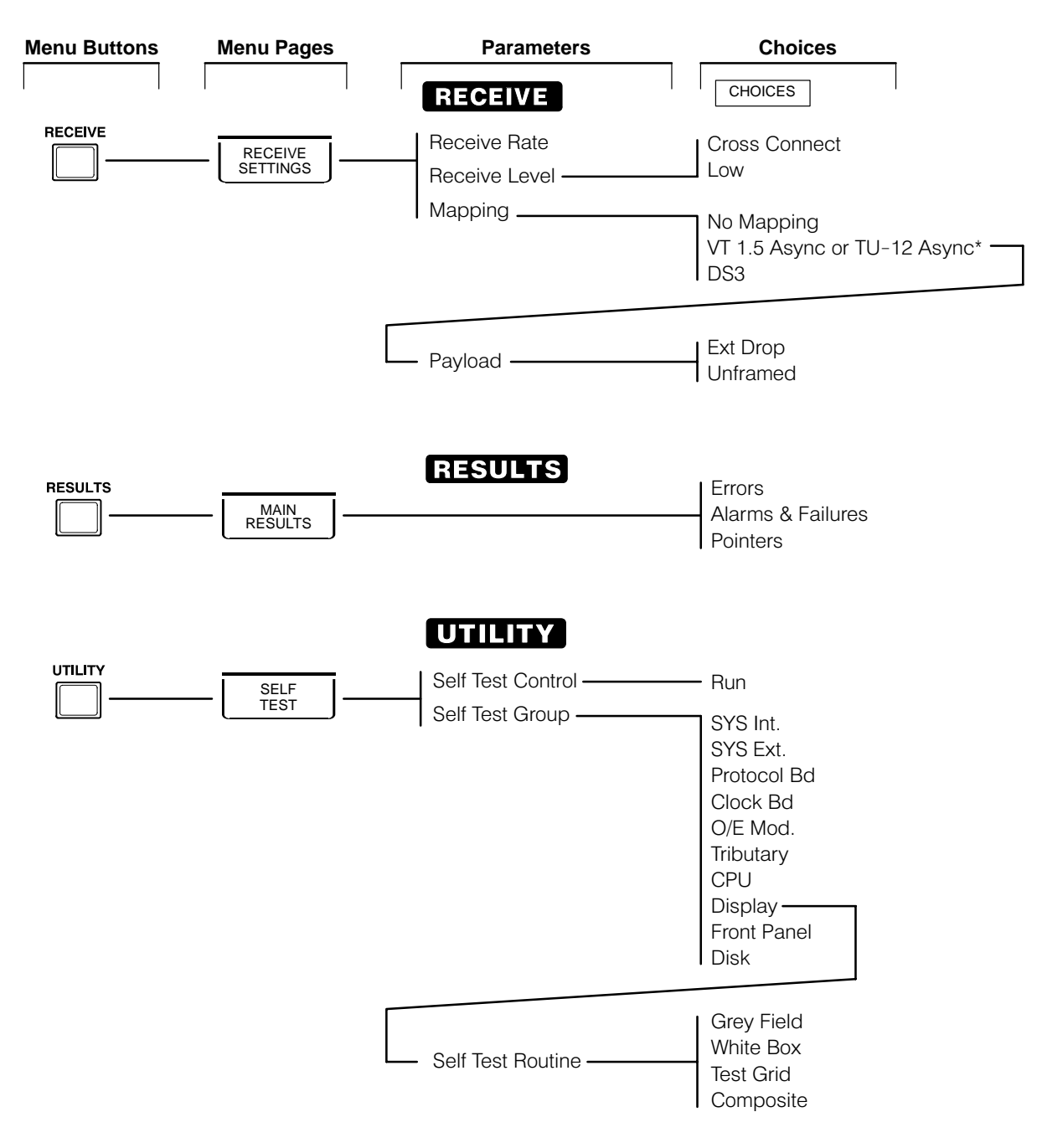

\*(Some choices cause additional parameters to become available for selection.)

# **Theory of Operation**

This section describes the electrical operation of the CTS 700-Series Test Set. The description is based on the block diagram located in the *Diagrams* section of this manual, and gives an overall view of the module design. This description, together with the troubleshooting and diagnostics information in the *Maintenance* section, enable a qualified technician with the appropriate test equipment to isolate a problem to the faulty module.

### **Module Descriptions**

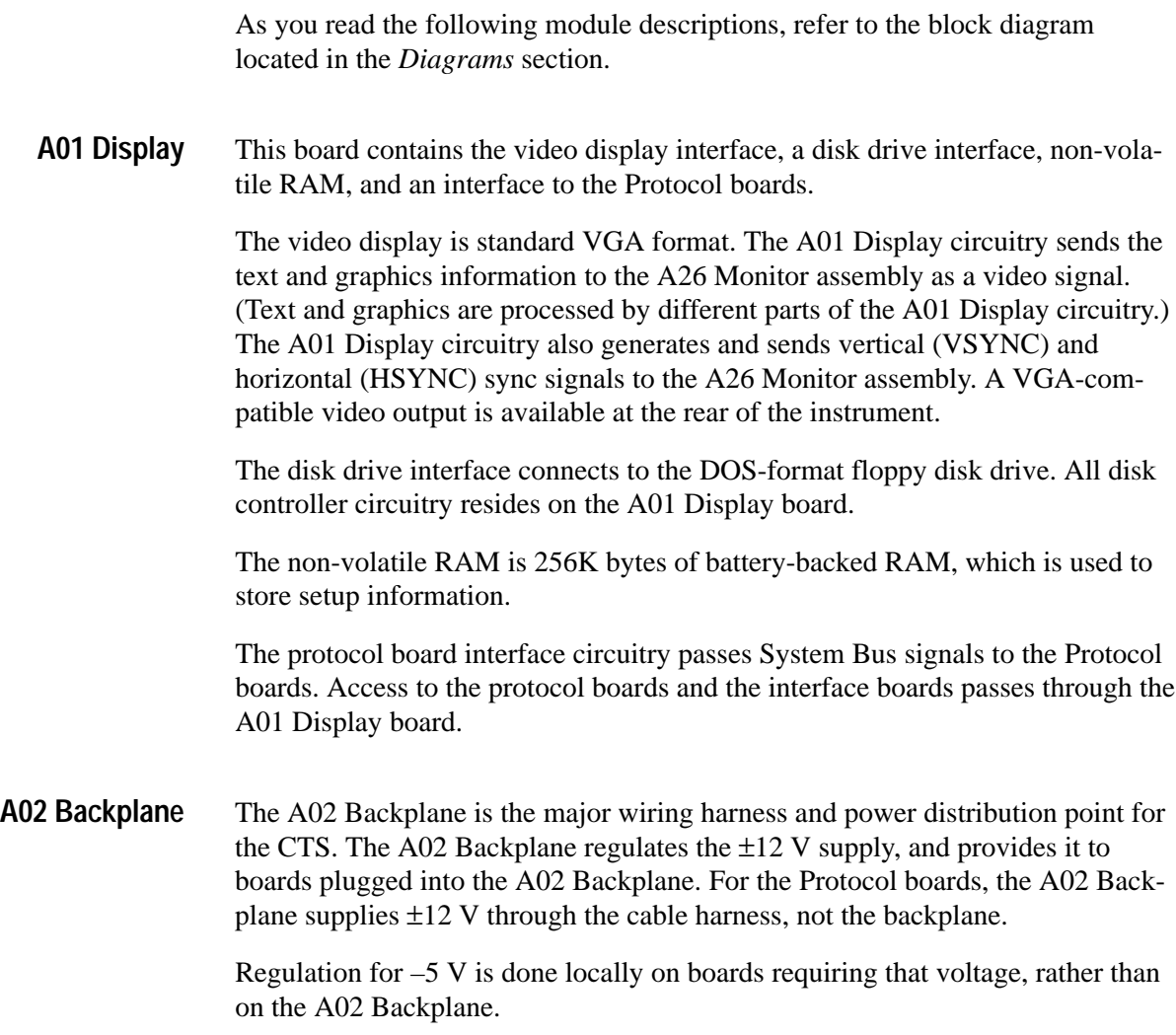

The A03 CPU coordinates all CTS activities (including the activities of the Front Panel Processor). The CPU is a 16 MHz 68020 which is interfaced to a PC-AT bus for communications with peripherals. The CPU also supports the  $I<sup>2</sup>C$  bus for serial communications to peripherals. The CPU has 1 Mb dynamic RAM and 3 Mb of FLASH EPROM program storage. A clock/calendar is also included. **A03 CPU**

The primary function of the Plug-In Interface Module is converting the optical and electrical standard signals to (and from) the TTL and ECL digital signals used by the Protocol Processor. Secondary functions are clock recovery for the 52 Mb/s rate and measuring received optical and electrical signal levels. The optical and electrical signal levels are returned as analog voltages. The Plug-In Interface Module also has an Active Signal Present line which is polled by the CPU. **A04/A05 Plug-In Interface Module**

> Figure 3–1 is a block diagram of the Plug-In Interface Module. The following descriptions correspond to the functional blocks shown in the block diagram.

 **CPU Interface.** The A03 CPU board communicates with the Plug-In Interface Module through three  $I^2C$  Bus registers (1-to-8 serial-to-parallel bus expanders). These registers, called the state setup registers, are responsible for the following functions:

- $\mathbf{r}$  Register0 is read-only and contains the board configuration, board version, and status of the Active Signal Present line.
- $\blacksquare$  . Register1 is read/write and controls the SONET/SDH signal interface and signal path.
- $\blacksquare$ Register2 is read/write and controls the optical signal interface.

**Receiver Rate Select.** The Receiver Rate Select block controls the received signal path from the front-panel connectors to the protocol interface connector. The Receiver Rate Select block is controlled through the state setup registers.

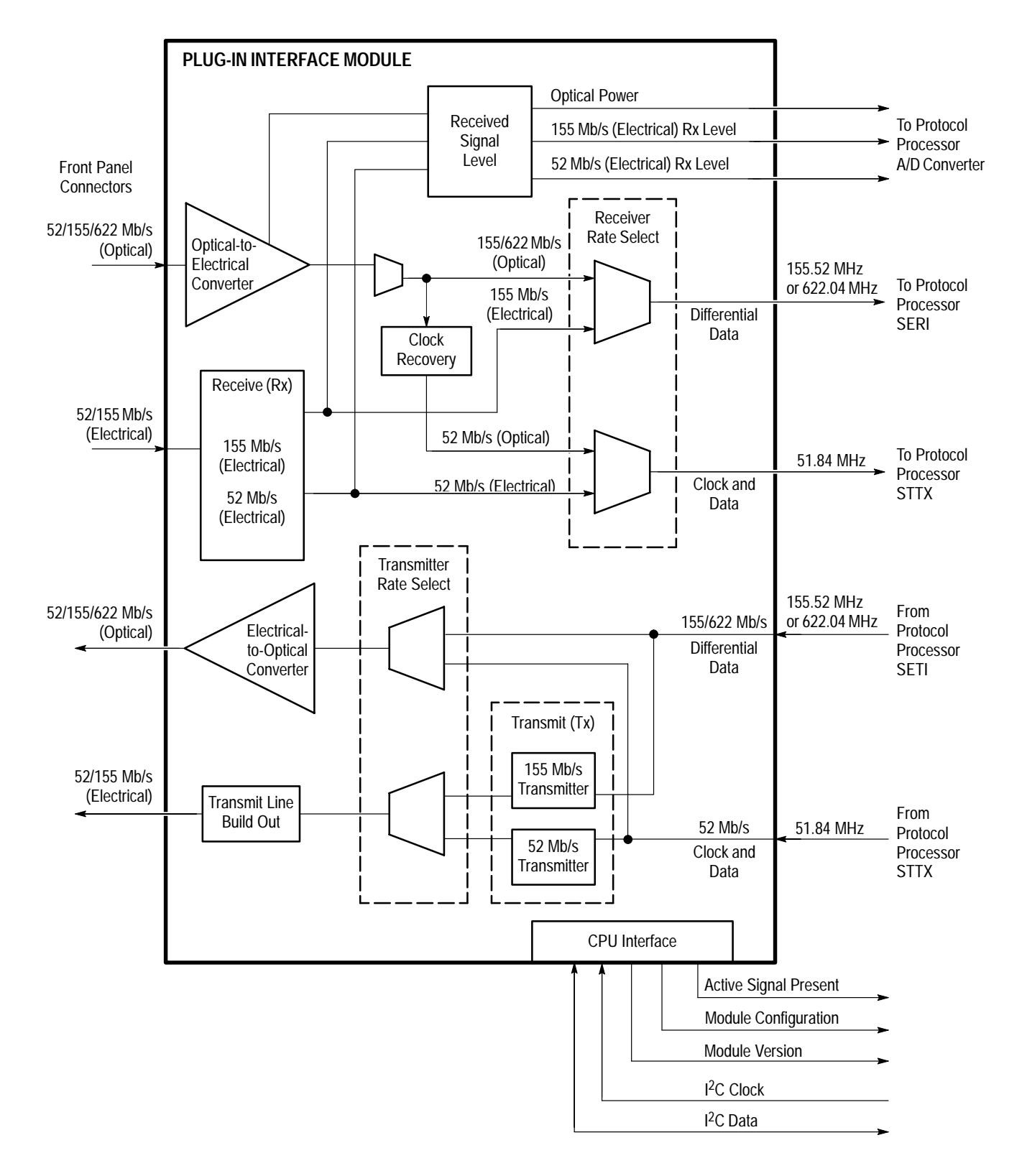

**Figure 3–1: Plug-In Interface Module Functional Block Diagram**

**Receive (Rx).** The Receive block contains the 52 Mb/s and 155 Mb/s receivers. This block also contains circuitry for detection of Active Signal Present.

The 52 Mb/s receiver performs amplification, equalization, clock recovery, data retiming, and B3ZS decoding. Note that equalization of frequency loss from the transmission cable is not automatic; it must be selected by the operator. The choices are cross-connect or low (maximum cable length). There is significant overlap in the response of the associated filters.

The 155 Mb/s receiver performs equalization and ECL conversion. No operator selections are necessary to set up the 155 Mb/s receiver. Equalization is automatic, performed by an active device.

**Optical-to-Electrical Converter and Clock Recovery.** The Optical-to-Electrical Converter block receives an optical signal and generates a corresponding differential ECL NRZ pulse train. It can receive 52 Mb/s, 155 Mb/s, and 622 Mb/s signal rates. The received 52 Mb/s signal undergoes further processing in the Clock Recovery block, making the signal compatible with the 52 Mb/s recovered signal format. The Clock Recovery block accepts the differential data stream and outputs a differential clock and retimed data streams, which are then level shifted to TTL levels.

**Received Signal Level.** Each of the receiver circuits has a peak voltage indicator or, in the case of optical signals, an average incoming power indicator.

**Transmitter Rate Select.** The Transmitter Rate Select block is controlled by means of the state setup registers (refer to page 3–2). This block controls the transmit signal path from the front connectors to the protocol interface connector.

This includes two groups of switches; relays to switch the outgoing analog signals, and multiplexers to switch digital data from the protocol board. The relay selects routing for the outgoing signal (to the 155 Mb/s transmitter or the 52 Mb/s transmitter), while the multiplexers select between the electrical and optical data options for the different clock rates.

**Transmit (Tx).** The Transmit block contains the 52 Mb/s and the 155 Mb/s transmitters.

The 52 Mb/s transmitter performs B3ZS encoding, amplification, and pulse shaping. The amplification must be selected by the operator. The choices are high or cross-connect.

The 155 Mb/s transmitter is more complicated. It has an active current source, a differential amplifier, and an all-pass network to allow matched termination at high and cross-connect outputs.

**Transmit Line Build Out (LBO).** The Line Build Out (LBO) feature allows the transmitter output to be degraded to approximate the defined signal at the cross-connect point (STSX-n). When LBO is not enabled, the transmitter output is unfiltered (STS-n), but will meet the Bellcore 253 specifications at the downstream cross-connect point. When LBO is enabled, the output signal conforms to Bellcore 253 specifications without any further filtering.

**Electrical-to-Optical Converter.** The Electrical-to-Optical Converter is a self-contained module that converts NRZ ECL differential signals (52 Mb/s, 155 Mb/s, and 622 Mb/s) to optical output.

The Electrical-to-Optical Converter also monitors the laser bias point for end-of-life, excess heat, or low bias conditions. The normal operating range of this voltage is between 0.010 V and 0.650 V, while end of useful life is indicated by a bias voltage of greater than 0.650 V.

While the A03 CPU processor system controls CTS main function, the A06 Front Panel has its own dedicated processor. The A03 CPU processor system sends instructions to and receives information from the Front Panel Processor on the A06 Front Panel board. The Front Panel Processor monitors the settings of the front-panel switches and knob (potentiometer). Any changes in their settings are reported to the processor system. The Front Panel Processor also controls the front-panel LEDs and generates the beeper signal. **A06 Front Panel**

> **Front Panel Processor.** The Front Panel Processor system consists of a singlechip microprocessor with built-in RAM, ROM, A/D converter (for digitizing the potentiometer wiper voltages), a programmable timer (for generating the outputs for the beeper), and a serial communications interface (for data transfer to and from the A03 CPU processor).

**Front Panel Controls.** All of the front panel controls are "soft" controls in that they are not connected directly into the signal path. The analog output levels of the front-panel knobs/potentiometers are converted to digital equivalents. Therefore, associated circuits are not influenced by the physical parameters of the controls (such as capacitance, resistance, and inductance). Buttons that are pressed are interpreted by the main CPU which converts the identification numbers reported by the Front Panel Processor into the logical functions each button represents. This mapping may be dynamic and depends upon the current operational state of the instrument. For instance, the bezel buttons located underneath and to the right of the display have a logical function which corresponds only to the current menu which is displayed.

There is no correlation between the absolute potentiometer voltage and a knob setting in the main CPU. This is due to the fact that only change information is sent from the Front Panel Processor to the main CPU.

*NOTE. The ON/STBY switch is not read by the Front Panel Processor. The signal passes through the A06 Front Panel board, is processed by the A03 CPU board, and is passed through the A02 Backplane board to the low voltage power supply.*

**Communication.** A Dual Asynchronous Receive/Transmit (DUART) integrated circuit on the A03 CPU board controls and synchronizes data transfers between the main CPU and the Front Panel Processor. Data transfers between the two processors are initiated by one processor putting data into the DUART, which causes an interrupt to the other processor. When the power is turned on, the main CPU configures the Front Panel Processor, providing specific information about the front panel controls. The Front Panel Processor needs this information to report changes correctly and to generate the proper outputs for the beeper. Once the Front Panel Processor has been configured, the main CPU goes on with other functions. The A07 Auxiliary Power board brings the AC power into the CTS. The A07 Auxiliary Power circuitry includes the principal power switch, fuse, and line filter. It also distributes power to the monitor and fan. The A08 Clock Generator generates the various clock rates needed by the Protocol boards and Tributary options. The primary purpose of the A08 Clock Generator is to provide a timing source for the transmitter. The A08 Clock Generator also generates the user-selectable clock offsets used to simulate the line frequency offset, payload frequency offset, or tributary rate offset. These offsets can also be configured to provide pointer movements (either STS, VT, or TU pointers). The A08 Clock Generator must select a reference source for the transmit rate. The reference source can be an internal oscillator, the received line clock, or the external BITS or 2 Mb/s clock references, described below. These clock sources are fed through a multiplexer; selection is controlled by CPU interface circuitry on the A08 Clock Generator board. The clock sources then go through a phase-locked loop to generate a 51.84 MHz reference, which goes back to the Protocol Processor as reference for the transmitter. **A07 Auxiliary Power A08 Clock Generator**

The reference sources for the A08 Clock Generator follow:

**Internal Oscillator.** This crystal oscillator is a Stratum 3-level time base used as the internal reference.

**Received Line Clock for Loop Timing.** This signal can originate on either the Plug-In Interface Module or the A10 High Speed Protocol board, depending on the signal rate. A 52 Mb clock signal is recovered on the Plug-In Interface Module; all other rates are recovered on the A10 High Speed Protocol board.

**External BITS Reference or External 2 Mb/s Reference.** Input is through a rear-panel jack. The input signal goes through a jitter reduction circuit before being fed to the multiplexer.

Any of these reference sources can be offset by means of a synthesizer on the A08 Clock Generator board.

Functionally, the A09 Main Protocol board and the A10 High Speed Protocol board can be considered a single unit, the Protocol Processor. The Protocol Processor is responsible for all generation, acquisition and manipulation of the transport overhead (TOH). If no Tributary option is present, the Protocol Processor also controls the generation and acquisition of the path overhead (POH) and payload. **Protocol Processor**

> The Tx part of the Protocol Processor takes data (the data is either internally generated or comes from the option boards via the Com Bus), attaches user-specified POH and TOH values, develops the user-specified multiplex structure, and converts this SONET/SDH-compatible parallel data stream to serial format. This serial data stream then goes to the Plug-In Interface Module for final line conditioning and transmission.

The Rx part of the Protocol Processor accepts data from the Plug-In Interface Module, verifies the TOH, demultiplexes the SONET/SDH stream, verifies the POH of the demultiplexed stream, and delivers this data stream to the Com Bus interface for use by options. The Protocol Processor can also take the demultiplexed data and verify the content of the payload.

The Protocol Processor also generates the Tx rate clocks needed for the specified Tx rate. The specified Tx rate is developed from the timing clock received from the A08 Clock Generator. The Protocol Processor also develops the Tx clock needed by any Tributary boards that are installed.

The functional split between the A09 Main Protocol board and the A10 High Speed Protocol board is listed in Tables 3–1 and 3–2.

| A09 Main Protocol Board<br><b>Elements</b> | <b>Description</b>                                                                                                    |
|--------------------------------------------|----------------------------------------------------------------------------------------------------|
| <b>PTX</b>                                 | POH content, alarms and pointer movements, internally<br>generated payloads                                                                 |
| <b>PRX</b>                                 | POH acquisition and alarm status, pointer movement counters,<br>and SPE PRBS error counters                                                 |
| <b>HWT</b>                                 | Hardware Timer, controls error and pointer insertion rates                                                                                  |
| <b>DCC Control</b>                         | Data communications channel control (section DCC and line<br>DCC)                                                                           |
| Com Bus Interface                          | Primary internal interface for passing SONET/SDH data to the<br>option boards                                                               |
| Processor Interface                        | Control register and decode logic                                                                                                    |
| <b>FLASH EPROM</b>                         | Holds the configuration data for the various XILINX FPGAs<br>used on the board; the main CPU can program the FLASH<br><b>EPROM</b> contents |

**Table 3–1: A09 Main Protocol Board Hardware Function Assignments** 

#### **Table 3–2: A10 High Speed Protocol Board Hardware Function Assignments**

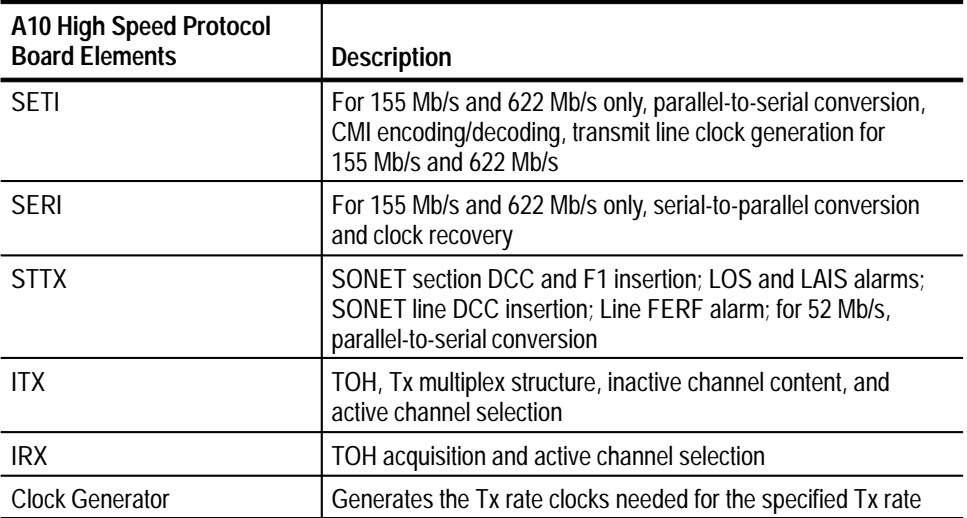

Figures 3–2 is a block diagram of the Protocol Processor.

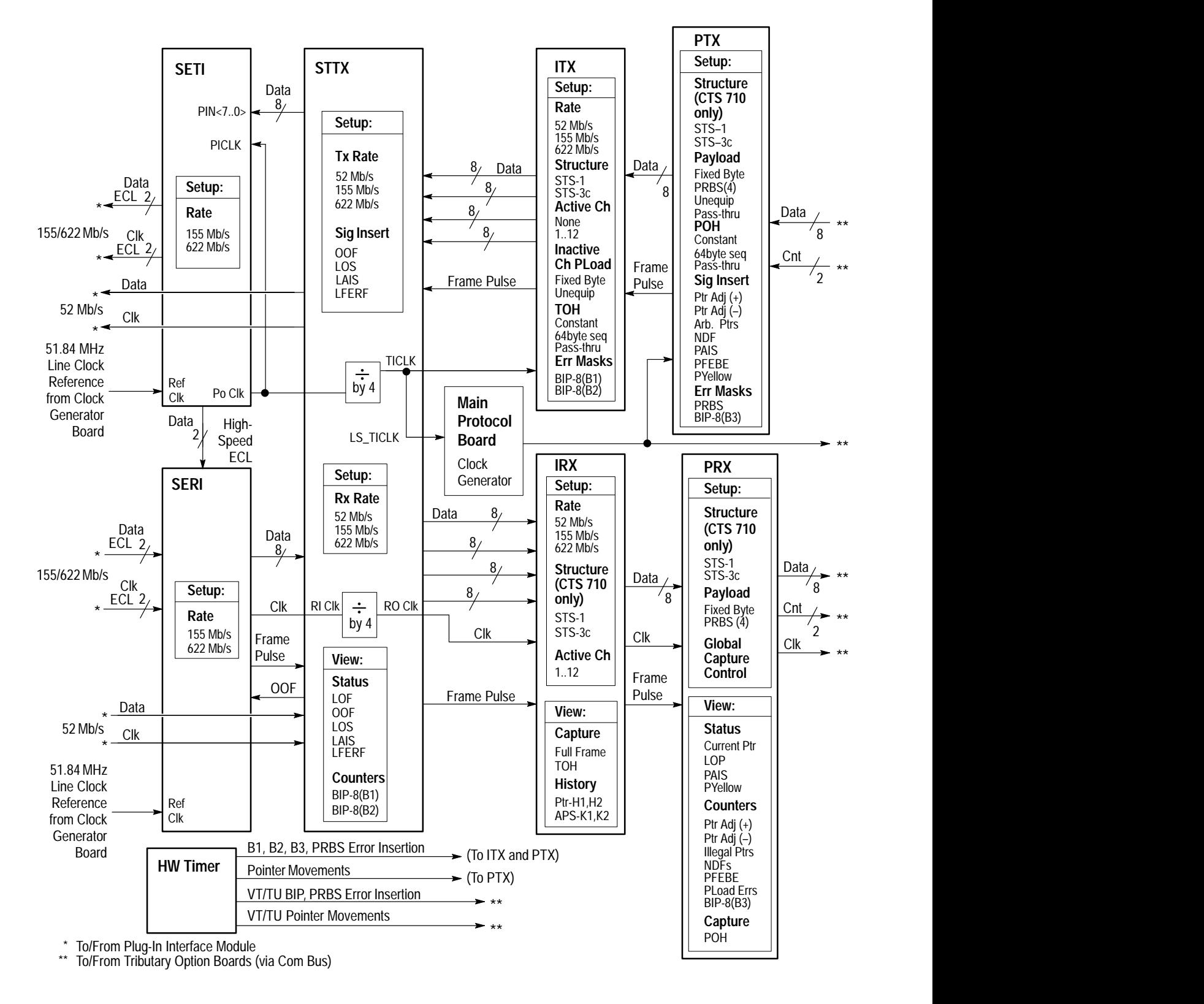

**Figure 3–2: Protocol Processor Functional Block Diagram**

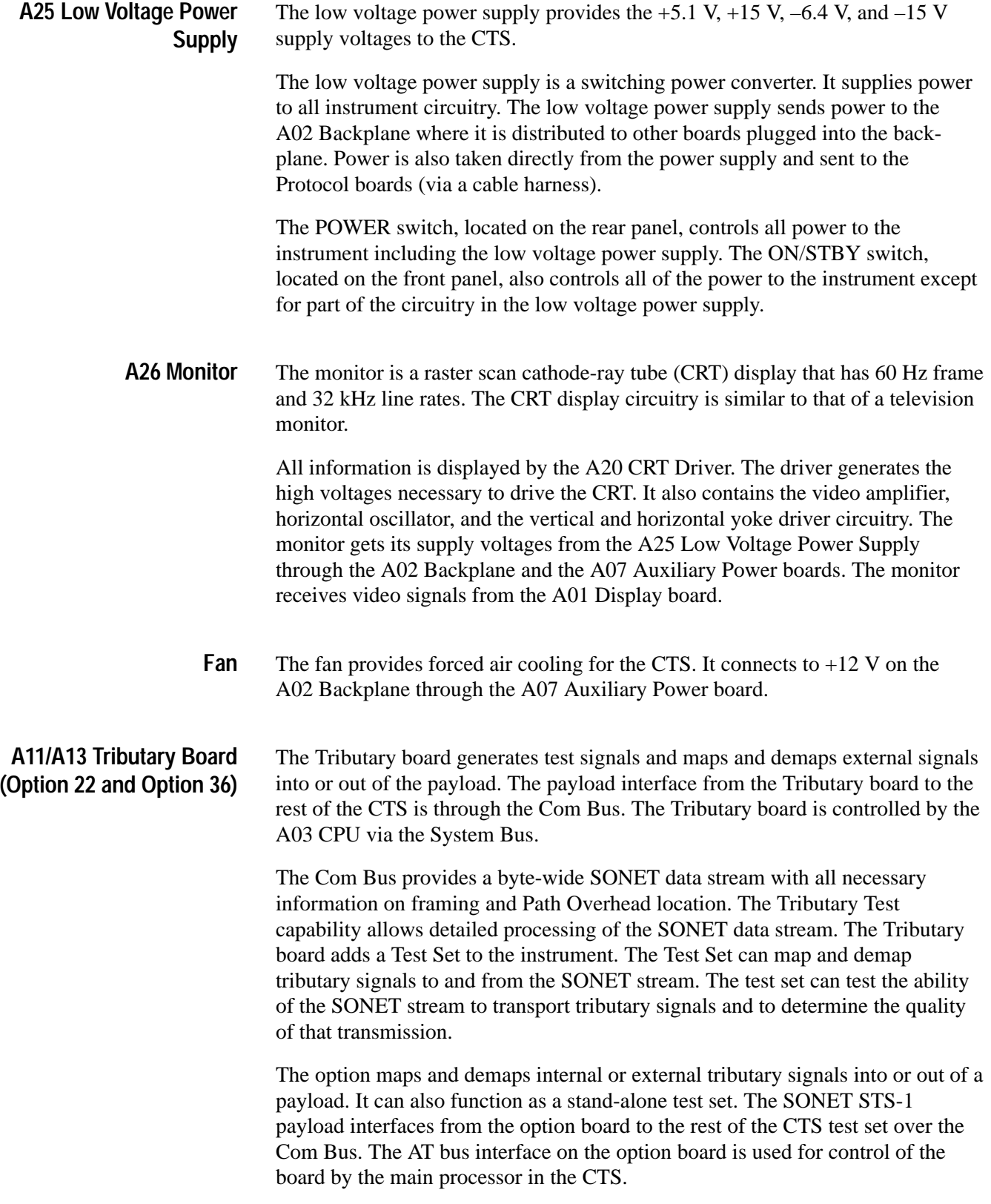

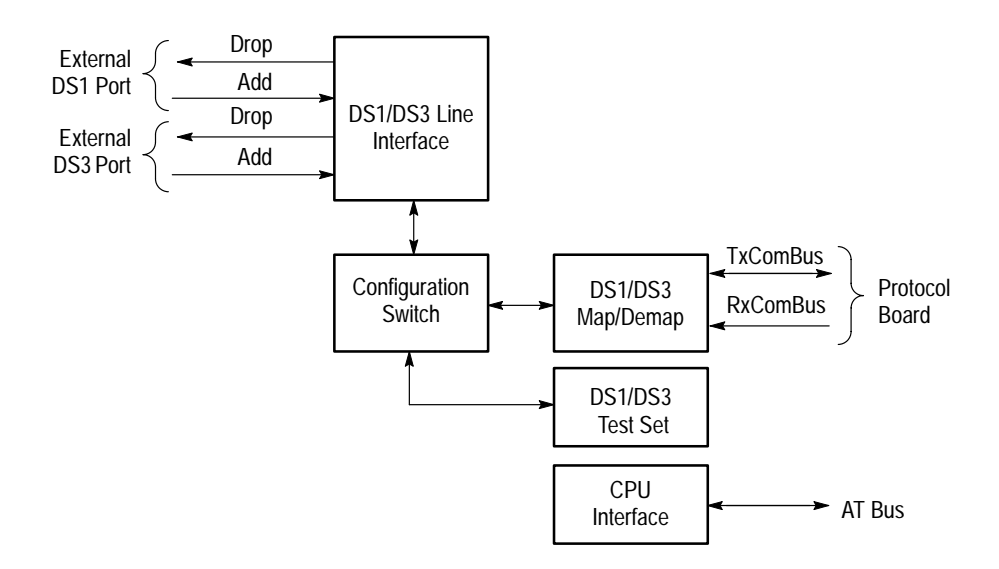

Figure 3–3 is a block diagram of the DS1/3 Add/Drop/Test Option.

**Figure 3–3: DS1/DS3 Add/Drop/Test Block Diagram**

There are three independent blocks that handle the DS1 or DS3 data. They are the DS1/DS3 Line Interface, the DS1/DS3 Map/Demap, and the DS1/DS3 Test Set. These three blocks communicate through the Configuration Switch, which can connect the outputs of any of the three blocks to any combination of inputs of the three blocks. All blocks change between DS1 and DS3 modes at the same time, making it impossible to have both DS1 and DS3 modes active simultaneously in different blocks. The function of each block is described below:

- $\blacksquare$  The DS1 and DS3 Line Interfaces provide the input and output physical layer interfaces as defined in ANSI T1.102-1991.
- $\blacksquare$  The DS1/DS3 Mapper/Demapper maps/demaps the DS1 or DS3 signal into/out of an STS-1 payload.
- п The DS1/DS3 Test Set does DS1/DS3 data generation and verification.
- $\blacksquare$  The Configuration Switch interconnects the DS1/DS3 I/O of the above three blocks.
- $\blacksquare$ The CPU Interface provides the CPU control of the circuit.

The processor controls the DS1/DS3 Add/Drop/Test Option over the AT bus.

#### Option 36 includes the circuitry discussed here and the circuitry discussed in *A11/A13 Tributary Board (Option 22 and Option 36)* on page 3–10. **A13 Tributary Board (Option 36)**

The E4 circuitry is located on the daughter board portion of option 36. The E1/E3 part of option 36 is located on the mother board. No E4 signals go to or come from the mother board. However, some E1/E3 signals pass through the E4 board when the E4 board is inactive and the mother board is active. The mother board provides:

- $\blacksquare$ Flash ROM that holds the Xilinx programs
- $\blacksquare$  A part of the processor interface — of the address bus only 12 bits are sent to the E4 board
- $\Box$  Com Bus
- $\blacksquare$ DC power
- É Mechanical connection to the chassis
- п All of its normal functions when the E4 board is inactive

The rest of this discussion deals with the E4 option as if it were an independent option. The E4 option has three major independent blocks (see Figure 3–4). These are the E4 Line Interface, the Mapper/Demapper, and the Test Set). There is a fourth minor block dealing with the External Clock Input. Each of these major blocks can input and output parallel E4 data. The output of any major block can be selected as the input for any major block, excluding looping the output of a major block back to its input. The input data path of each major block has a two to one multiplexer to select its source.

The last block, not involved in any direct tributary signal manipulation but making it all possible, is the CPU interface.

**Line Interface.** The E4 Line Interface converts between the voltage levels and protocols on the actual E4 serial signals (as defined in CCITT G.708) and the parallel TTL signal levels and protocols used by the Mapper/Demapper and Test Set.

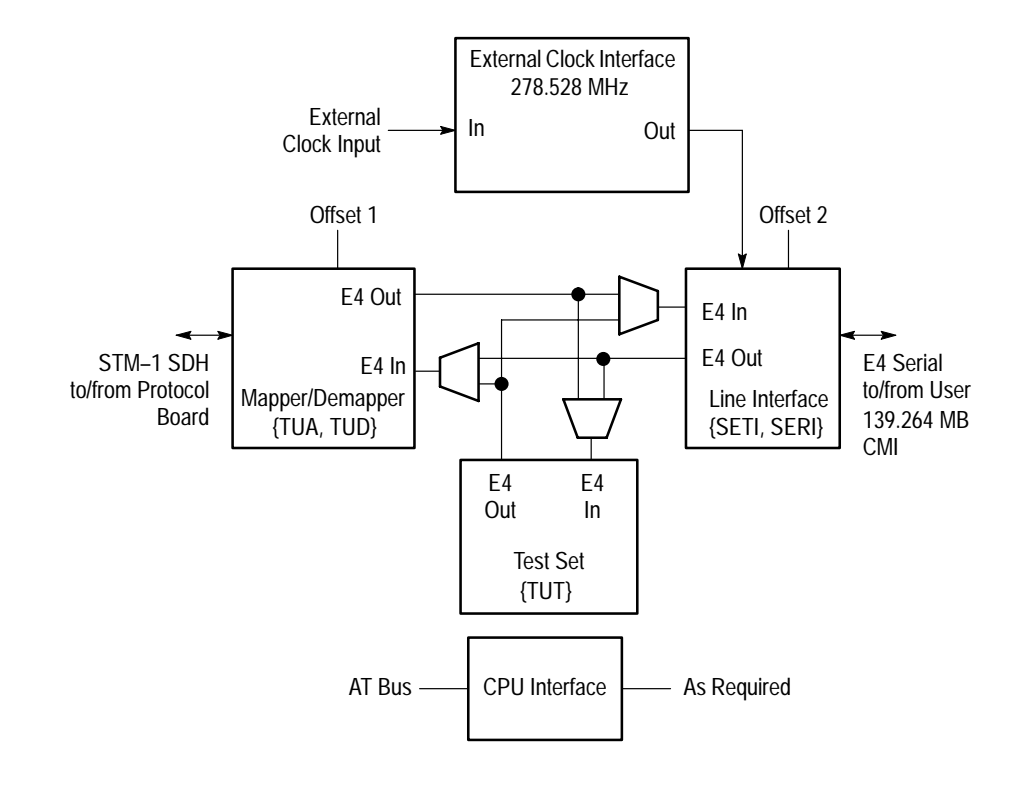

#### **Figure 3–4: E4 Block Diagram (E1/E3 Support Functions Not Included)**

**Mapper/Demapper.** The E4 Mapper/Demapper maps/demaps the E4 signal into/out of an STM-1 AU4 Floating Async payload. The mapping function is independent of the demapping function. Each has its own gate array that implements the required features. The TUA handles the mapping (Add) function. The TUD handles the demapping (Drop) function.

The input to the mapper can come from either the Line Interface or the Test Set. Either source will have a non-gated 17.408 MHz clock. This clock and Offset 1 (19.44 MHz) are used to decide when to carry data. This decision and the incoming E4 parallel data is put into the FIFO. This is done at the fixed nominal rate of 17.408 MHz.

The data is read out of the FIFO by a gated 19.44 MHz clock derived from the Tx Com Bus. It is read as needed by the circuit that maps the E4 data into a VC4 container. On average, the FIFO input and output data must be equal.

The input to the demapper comes from the Rx Com Bus. The demapped data can go to either (or both) the Line Interface (to become dropped data) or the Test Set.

**Test Set.** Basically the Test Set generates a framed or unframed E4 pattern and supplies the required errors and alarms. This signal can go to either the Tx Line Interface or the Mapper. The Test Set also receives an E4 source from either the Rx Line Interface or the demapped signal and checks for a framed or unframed pattern (as set by software) and any errors or alarms.

**External Clock Interface.** The E4 Transmit signal can use an externally supplied clock as its source. The frequency will be twice the bit-rate (nominally 278.528 MHz). This is fed to the SETI and divided down to the E4 byte-rate (nominally 17.408 MHz) that the rest of the generator circuits use.

**CPU Interface.** The CPU interface is not involved in any direct tributary signal manipulation, but makes it all possible.

The processor controls the Tributary board over the AT bus. The Tributary board uses a 14-bit address (from the mother board as well as a chip select) and a 16-bit data interface. Read-write registers control all operations of the Tributary board .

#### Option 14 includes the A14 JAWG (jitter and wander generator) and A12 JAWA (jitter and wander analyzer) circuitry discussed here and on page 3–16. **A14 JAWG Board (Option 14)**

The JAWG board generates a clock signal that is modulated by wander or jitter at a programmed frequency and amplitude. The CTS can use the jittered clock (in place of a stable clock) to set the timing of the transmit outputs for each of the data rates. The jittered clock is also available as an output at the rear panel. Figure 3–5 shows a block diagram of the JAWG circuitry.

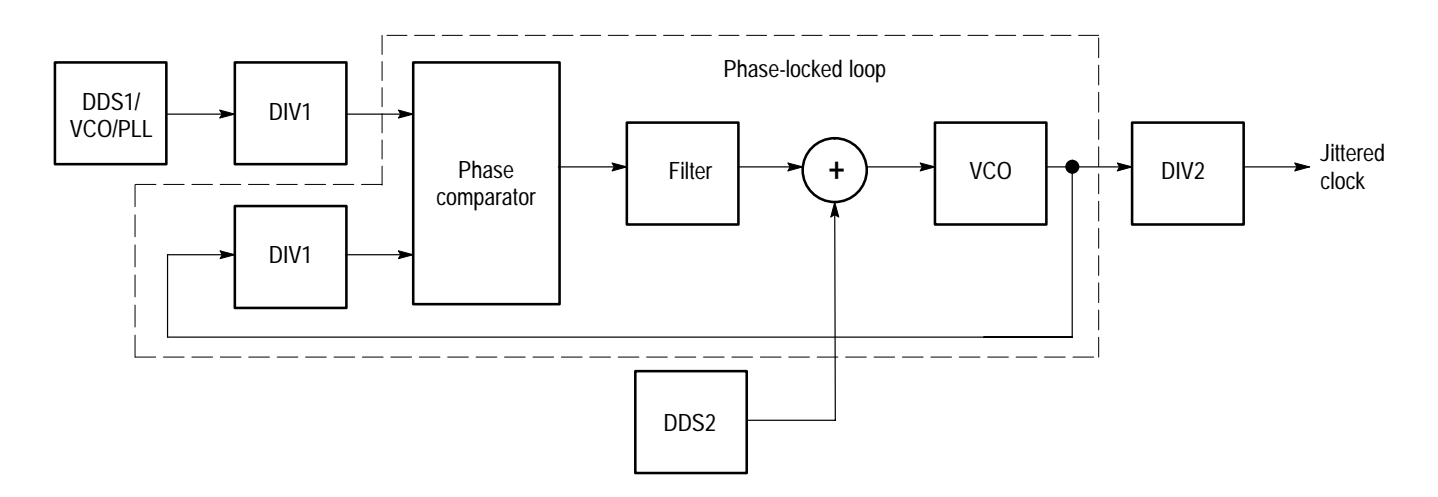

#### **Figure 3–5: JAWG Block Diagram**

**DDS1/VCO/PLL.** The DDS1/VCO block is an oscillator that sets the nominal clock frequency for the JAWG. Clock timing is based on direct digital synthesis (DDS) at a nominal 4.86 MHz, which is then multiplied up to the clock frequency by the voltage controlled oscillator VCO in phase-locked loop.

Wander and jitter with modulation frequencies below 1 kHz is generated directly by reprogramming the DDS1 output frequency in real time.

**DIV1.** There are two matching frequency dividers labeled DIV1 that set the jitter generation amplitude range. Frequency dividers are required prior to the phase comparator to generate jitter amplitudes greater than one unit interval.

**DDS2.** The DDS2 block generates the jitter modulation frequency using direct digital synthesis. Its output amplitude, which is programmable, determines the jitter modulation amplitude of the jittered clock.

**Phase-Locked Loop.** The phase comparator begins the phase-locked loop that generates the jittered clock. The filter, summer, and VCO complete the phaselocked loop.

When generating jitter with modulation frequencies above 1 kHz, the DDS1/VCO block supplies the nominal clock frequency. The summer adds the jitter frequency, which is above the loop bandwidth, to modulate the clock frequency.

**DIV2.** Frequency divider DIV2 divides the phase-locked loop output frequency down to the clock rate required by the CTS. The divider ratio is determined by the transmit rate setting.

### **A12 JAWA Board (Option 14)**

The JAWA (jitter and wander analyzer) board measures peak-to-peak or RMS jitter from the received signal or from a rear-panel input. Figure 3–6 shows a block diagram of the JAWA circuitry.

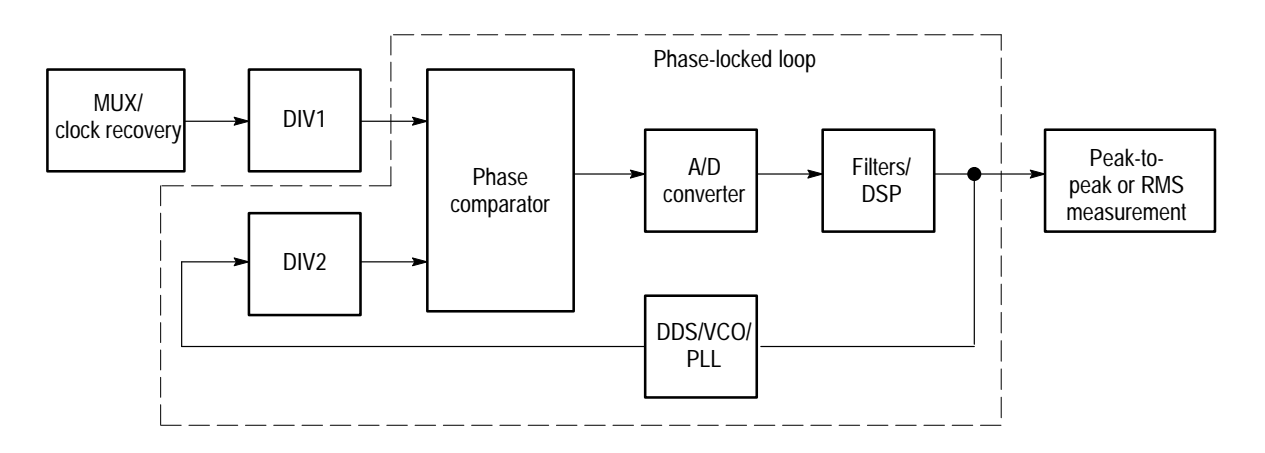

#### **Figure 3–6: JAWA Block Diagram**

**MUX/Clock Recovery.** The multiplexer and clock recovery block selects the source to be measured and recovers a clock from it.

**DIV1.** Frequency divider DIV1 divides the frequency of the source. A frequency divider is required prior to the phase comparator in order to measure jitter amplitudes greater than one unit interval.

**Phase-Locked Loop.** The phase-locked loop tracks the frequency of the divided input source. The loop consists of a phase comparator, an A/D converter, a digital filter and digital signal processing (DSP) block, a DDS/VCO block, and another frequency divider.

The digital filters and DSP block set programmable corner frequencies for the jitter measurement filters. The DSP function also maintains lock in the loop by controlling the output frequency of the DDS/VCO block.

The DDS/VCO/PLL block is itself a phase-locked loop. A reference frequency is generated using direct digital synthesis (DDS) under control of the DSP function. The VCO is part of a phase-locked loop that multiplies the DDS output frequency by a factor of 128.

Frequency divider DIV2 divides the VCO output frequency so that both inputs to the phase comparator are at the same nominal frequency.

**Peak–to-Peak or RMS Measurement.** The digital output from the DSP function contains the data necessary to calculate peak-to-peak or RMS jitter and wander in the input signal. This data is passed to the CPU to make that calculation.

# **Performance Verification**

The performance verification procedures in this section verify the CTS 710 SONET Test Set and the CTS 750 SDH Test Set. You may only need to perform a few of these procedures, depending on what you want to accomplish. Refer to Table 4–1 to determine which procedures you need to do.

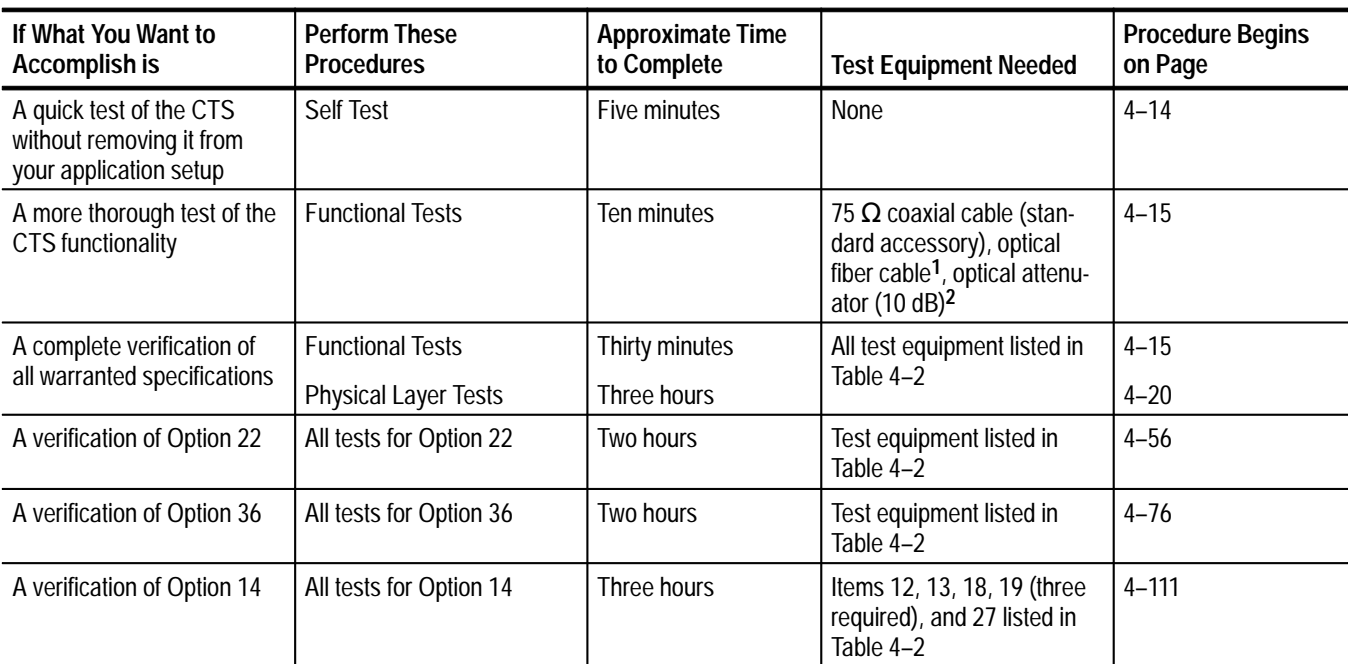

#### **Table 4–1: CTS Performance Verification Guide**

**1 The optical fiber cable is only required if one of the optional Optical/Electrical Plug-In Interface Modules is installed.**

**2 The optical attenuator is only required if Option 05 is installed.**

### **General Information and Conventions**

Please read the following general information and conventions, which apply throughout this section:

 $\blacksquare$  Each test procedure begins with a table, similar to the one below, that provides information you need to know before starting the test.

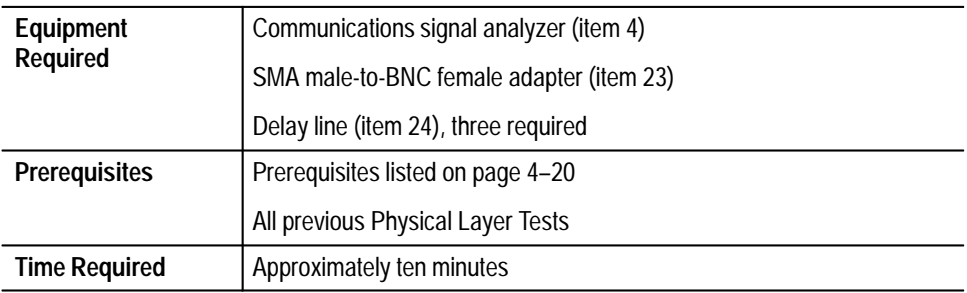

The item numbers after each piece of equipment refer to line numbers in Table 4–2, *Required Test Equipment*, which begins on page 4–4. The time estimates assume all the necessary equipment has been gathered, and that the equipment is warmed up and is ready to use.

 $\blacksquare$  . This manual presents setup instructions for the CTS in tables. Perform the steps reading from left to right in the table (see example below).

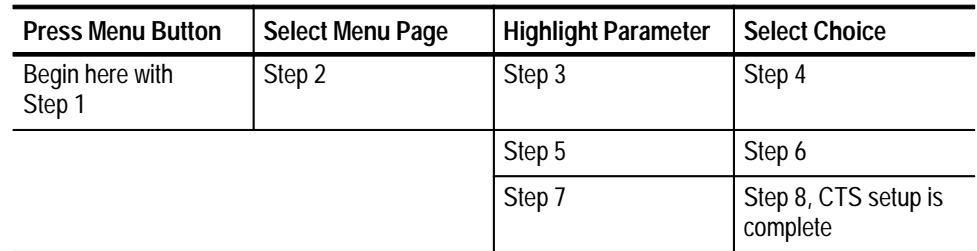

Menu buttons are located on the instrument front panel (see Figure 4–1). Select menu pages with the buttons below the display. Use the knob to highlight a parameter; then use the buttons at the right side to select a choice. Many setups require several iterations of highlighting parameters and selecting choices. Some setups may require more than one menu button or menu page selection as well.

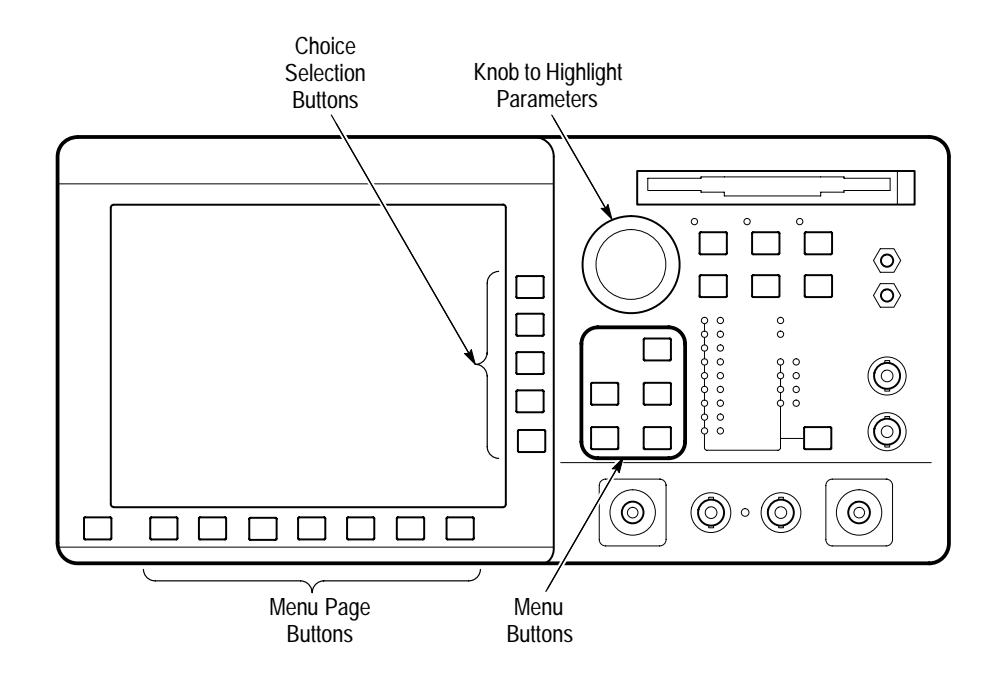

**Figure 4–1: Location of Front-Panel Controls**

 $\blacksquare$  Most procedures mention both SONET and SDH terminology in their instructions to set the CTS controls. Please use the terminology that is appropriate to your application and disregard the other.

### **Equipment Required**

The *Physical Layer Tests* use traceable signal sources and measurement instruments to check performance. Table 4–2 lists the required equipment. However, some specific items may not be required depending on the exact configuration of your CTS (see table footnotes).

You can obtain an accuracy ratio of 4:1 or better by using the recommended equipment listed in the *Example* column of Table 4–2. If your test equipment does not meet the minimum requirements listed in the table, your test results may be invalid.

**Table 4–2: Required Test Equipment** 

|                | Item Number and Description                                               | <b>Minimum Requirements</b>                                                                                                    | Example                                                                                                    | Purpose                                              |
|----------------|---------------------------------------------------------------------------|----------------------------------------------------------------------------------------------------|----------------------------------------------------------------------------------------------------|------------------------------------------------------|
| $\mathbf{1}$   | <b>Universal Counter/Timer</b>                                            | 160 MHz frequency measurement<br>capability; frequency ratio B/A<br>capability; 0.25 ppm time base<br>accuracy; 9 digits; averaging to<br>$10^{8}$                                                                                                    | Tektronix DC 5010 Digital<br>Counter/Timer with TM 5000<br>mainframe <sup>1</sup> (if available), or<br>an HP53131A Universal<br>Counter with Option 001 | Checking transmit clock<br>accuracy                  |
| $\overline{2}$ | <b>Frequency Synthesizer</b>                                              | 750 kHz to 630 MHz frequency<br>range; $\leq 10$ Hz resolution below<br>30 MHz; $\leq$ 50 Hz resolution from<br>300 MHz to 320 MHz; ≤ 100 Hz<br>resolution from 600 MHz to<br>630 MHz; $\leq$ 1 ppm frequency<br>error; +13 dBm sine wave output<br>into 50 $\Omega$ | Rohde & Schwarz Signal<br><b>Generator SMX</b>                                                                                                    | Checking clocks                                      |
| $\mathfrak{Z}$ | Oscilloscope                                                              | 500 MHz bandwidth; 50 $\Omega$ input<br>impedance; $\leq$ 1.5% DC vertical<br>accuracy                                                                                                    | Tektronix TDS 520B (use<br>item 4 if item 3 is unavailable)                                                                                              | Checking trigger output signal                       |
| 4              | <b>Communications Signal</b><br>Analyzer                                  | 1 GHz bandwidth, mask testing<br>capability with SONET masks for<br>STS-1, STS-3, STSX-3, OC-1,<br>OC-3, and OC-12, or SDH masks<br>for STM-1 and STM-4                                                                                                    | Tektronix CSA 803A<br><b>Communication Signal</b><br>Analyzer with SD-22 Sampling<br>Head                                                                | Checking transmit signal<br>shape                    |
| 5              | 2 Mb/s Signal Source <sup>2</sup>                                         | Provides 2 Mb/s signal                                                                                                    | Tektronix CTS 750 Test Set<br>(in addition to the CTS-under-<br>test)                                                                                    | Checking 2 Mb/s Reference<br>Input and Add/Drop/Test |
| 6              | Optical Attenuator <sup>3</sup>                                           | Compatible with 62.5 µm<br>multimode fiber; attenuation<br>range from 0 dB to 50 dB for<br>$\lambda$ = 1310 nm, 1550 nm                                                                                                    | Tektronix OA 5022 with<br>TM 5000 mainframe <sup>1</sup>                                                                                                 | Check receiver sensitivity                           |
| $\overline{7}$ | <b>SONET Reference</b><br><b>Receiver and Power</b><br>Meter <sup>4</sup> | Calibrated frequency response for<br>OC-1 and OC-3;<br>0 dBm to -80 dBm dynamic<br>range; $\leq$ 5% accuracy for<br>$\lambda$ = 1310 nm, 1550 nm                                                                                                    | Tektronix ORS156, Option 31                                                                                                    | Check transmit signal power<br>and shape             |
| 8              | Filter                                                                    | BNC connectors on each end                                                                                                    | Tektronix FS 156 (part of<br><b>ORS156)</b>                                                                                                    | Check pulse shape                                    |
| 9              | <b>SONET Reference</b><br>Receiver and Power<br>Meter <sup>5</sup>        | Calibrated frequency response for<br>OC-1, OC-3, and OC-12;<br>0 dBm to -80 dBm dynamic<br>range; $\leq$ 5% accuracy for<br>$\lambda$ = 1310 nm, 1550 nm                                                                                                    | Tektronix ORS622, Option 31<br>and Option 41                                                                                                    | Check transmit signal power<br>and shape             |
| 10             | <b>SDH Reference Receiver</b><br>and Power Meter <sup>6</sup>             | Calibrated frequency response for<br>$STM-1;$<br>0 dBm to -80 dBm dynamic<br>range; $\leq$ 5% accuracy for<br>$\lambda$ = 1310 nm, 1550 nm                                                                                                    | <b>Tektronix ORS156</b>                                                                                                    | Check transmit signal power<br>and shape             |

|    | <b>Item Number and Description</b>                                         | <b>Minimum Requirements</b>                                                                                                    | Example                                                                                                    | Purpose                                   |
|----|----------------------------------------------------------------------------|----------------------------------------------------------------------------------------------------|----------------------------------------------------------------------------------------------------|-------------------------------------------|
| 11 | <b>SDH Reference Receiver</b><br>and Power Meter <sup>7</sup>              | Calibrated frequency response for<br>STM-1 and STM-4;<br>0 dBm to -80 dBm dynamic<br>range; $\leq$ 5% accuracy for<br>$\lambda$ = 1310 nm, 1550 nm | Tektronix ORS622, Option 41                                                                                                    | Check transmit signal power<br>and shape  |
| 12 | Spectrum Analyzer <sup>8</sup>                                             | Frequency range 2 MHz to<br>1 GHz,                                                                                                    | Tektronix 2712                                                                                                    | Check jitter                              |
| 13 | Optical Fiber Cable <sup>3</sup><br>(two required)                         | 62.5/125 µm multimode fiber;<br>FC/PC connector on one end:<br>compatible with CTS connector<br>option on other end                                | FC/PC-to-FC/PC, Tektronix<br>part number 174-2322-00                                                                                        | Interconnect optical signals              |
| 14 | 10 dB Optical Attenuator <sup>9</sup>                                      | 10 dB attenuation at<br>$\lambda$ = 1550 nm, with connectors<br>compatible with item 13 and CTS<br>connector option.                               | Tektronix part number<br>119-5118-00 (Included with<br>Option 05)                                                                           | Provide optical attenuation at<br>1550 nm |
| 15 | 100 ft (31 m) length of<br>75 $\Omega$ Reference Cable                     | BNC connectors on each end                                                                                                    | AT&T 728B reference cable                                                                                                    | Check receiver sensitivity                |
| 16 | 225 ft (68.6 m) length of<br>75 $\Omega$ Reference Cable<br>(two required) | BNC connectors on each end                                                                                                    | AT&T 728B reference cable                                                                                                    | Check receiver sensitivity                |
| 17 | 106 ft (33 m) length of<br>75 $\Omega$ Reference Cable                     | BNC connectors on each end                                                                                                    | AT&T 728B reference cable                                                                                                    | Check cable equalization                  |
| 18 | 75 $\Omega$ -to-50 $\Omega$ Impedance<br>Converter                         | Convert 75 $\Omega$ to 50 $\Omega$<br>impedance; 5.71 dB attenuation,<br><b>BNC</b> connectors                                                     | Min-Circuits part number<br>BMP-5075                                                                                                    | Interconnect electrical signals           |
| 19 | 75 Ω Coaxial Cable<br>(three required)                                     | 75 $\Omega$ impedance; $\approx$ 1 m length,<br><b>BNC</b> connectors                                                                              | Tektronix part number<br>012-1338-00                                                                                                    | Interconnect electrical signals           |
| 20 | 75 $\Omega$ 10X Attenuator                                                 | 75 $\Omega$ impedance; 10X (20 dB)<br>attenuation; BNC connectors                                                                                  | Tektronix part number<br>011-0061-00                                                                                                    | Interconnect electrical signals           |
| 21 | 50 $\Omega$ Power Splitter                                                 | 50 $\Omega$ impedance; SMA female<br>connectors                                                                                                    | Tektronix part number<br>015-0565-00                                                                                                    | Interconnect electrical signals           |
| 22 | 50 Ω SMA Coaxial Cable<br>(two required)                                   | 50 $\Omega$ impedance; SMA male<br>connectors                                                                                                    | Tektronix part number<br>174-1364-00                                                                                                    | Interconnect electrical signals           |
| 23 | Adapter, SMA Male-to-<br><b>BNC Female</b><br>(three required)             | 50 $\Omega$ impedance                                                                                                    | Tektronix part number<br>015-1018-00                                                                                                    | Interconnect electrical signals           |
| 24 | Delay Line                                                                 | 50 $\Omega$ impedance; SMA<br>connectors;<br>15 ns $\le$ delay $\le$ 48 ns                                                                         | Tektronix part number<br>015-1006-00 (5 ns each, three<br>required) or Tektronix DL-11<br>Delay Line with standard<br>accessory 174-1427-00 | Delay trigger signal                      |
| 25 | 50 Ω BNC Coaxial Cable<br>(three required)                                 | 50 $\Omega$ impedance; BNC male<br>connectors                                                                                                    | Tektronix part number<br>012-0057-01                                                                                                    | Interconnect electrical signals           |

**Table 4–2: Required Test Equipment (Cont.)**

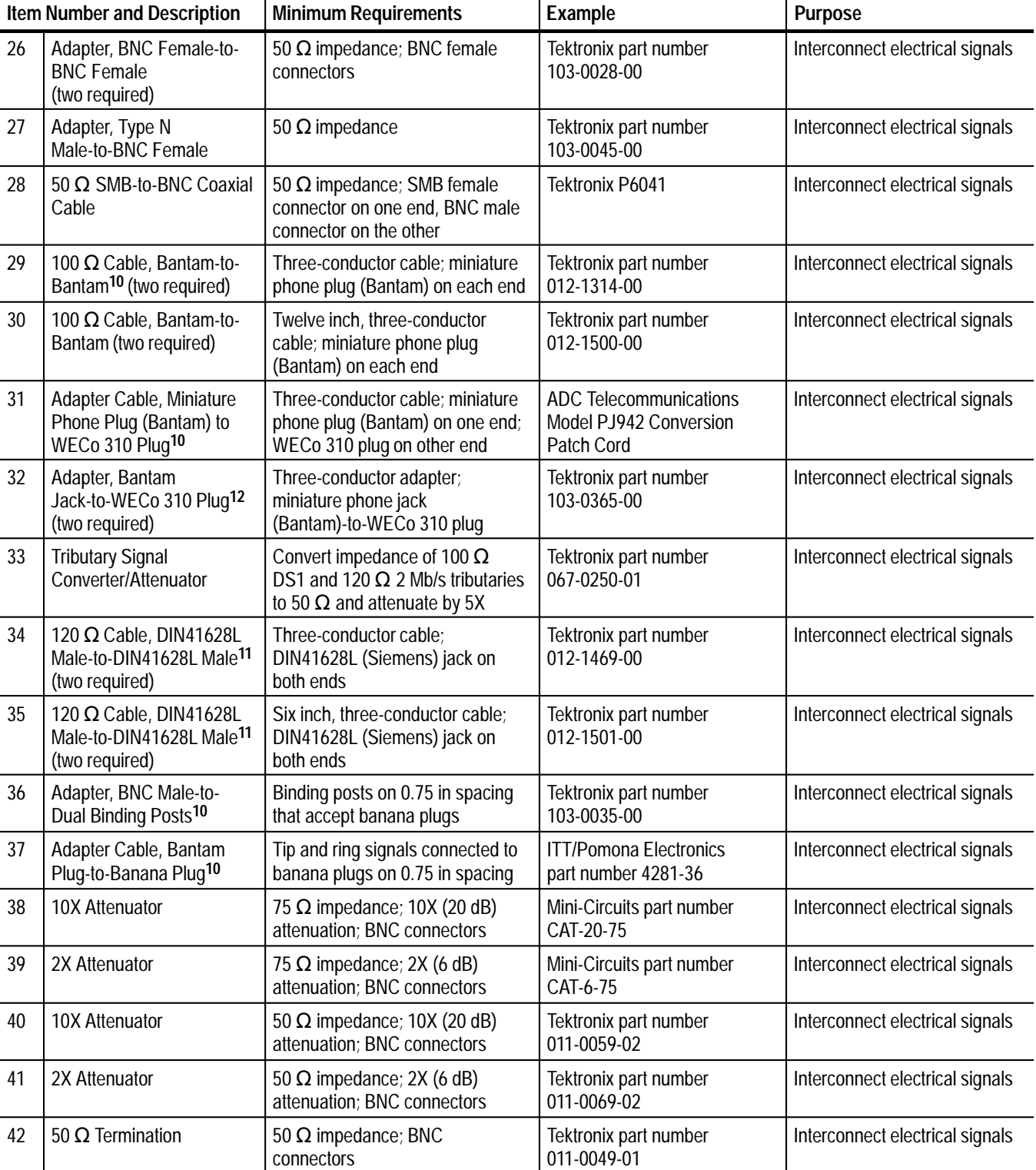

### **Table 4–2: Required Test Equipment (Cont.)**

|    | <b>Item Number and Description</b>        | <b>Minimum Requirements</b>                              | Example                                      | <b>Purpose</b>                  |
|----|-------------------------------------------|----------------------------------------------------------|----------------------------------------------|---------------------------------|
| 43 | 75 $\Omega$ Termination                   | 75 $\Omega$ impedance; BNC<br>connectors                 | Tektronix part number<br>011-0102-00         | Interconnect electrical signals |
| 44 | Adapter, BNC-Male to<br><b>BNC-Male</b>   | 50 $\Omega$ impedance; BNC male<br>connectors            | Tektronix part number<br>103-0029-00         | Interconnect electrical signals |
| 45 | Adapter, BNC Female to<br><b>BNC-Male</b> | 75 $\Omega$ female BNC to 50 $\Omega$ male<br><b>BNC</b> | Min-Circuits part number<br><b>BMP-5075R</b> | Interconnect electrical signals |

**Table 4–2: Required Test Equipment (Cont.)**

**1 An additional TM 5000 mainframe is not required if one of the recommended Tektronix SDH/SONET Reference Receiver and Power Meters is used. The footnoted items can share the mainframe with the Tektronix SDH/SONET Reference Receiver and Power Meter.**

- **2 This equipment is required to test a CTS 750. It is not required to test a CTS 710.**
- **3 This equipment is required to test a CTS 710 or CTS 750 with any one of the optional Optical/Electrical Plug-In Interface Modules installed; otherwise, it is not required.**
- **4 This equipment is required to test a CTS 710 with the 52/155 Mb/s Optical/Electrical Signal Interface Module installed; otherwise, it is not required.**
- **5 This equipment is required to test a CTS 710 with the OC 1/3/12 Optical/Electrical Module installed; otherwise, it is not required.**
- **6 This equipment is required to test a CTS 750 with the 52/155 Mb/s Optical/Electrical Signal Interface Module installed; otherwise, it is not required.**
- **7 This equipment is required to test a CTS 750 with the OC 1/3/12 Optical/Electrical Module installed; otherwise, it is not required.**
- **8 This equipment is required to test a CTS 750 with Option 14 only.**
- **9 This equipment is required to test a CTS 710 or CTS 750 with Option 05 only.**
- **10 This equipment is required to test a CTS 710. It is not required to test a CTS 750.**
- **11 This equipment is required to test a CTS 750 with Option 36 only. It is not required to test a CTS 750 without Option 36 or a CTS 710.**
- **12 This equipment is required to test a CTS 710 with Option 22 only. It is not required to test a CTS 710 without Option 22 or a CTS 750.**

### **Test Record**

Photocopy either Table 4–3 (for CTS 710) or Table 4–4 (for CTS 750), found on the next pages, and use it to record the performance verification results for your instrument.

#### **Table 4–3: CTS 710 (SONET) Test Record**

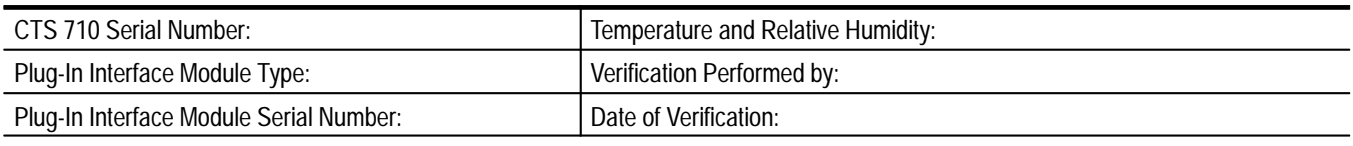

### **CTS 710 Functional Tests**

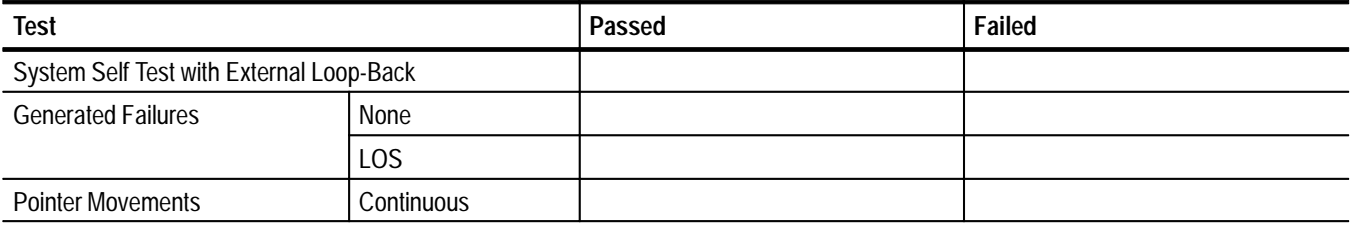

## **CTS 710 Physical Layer Tests**

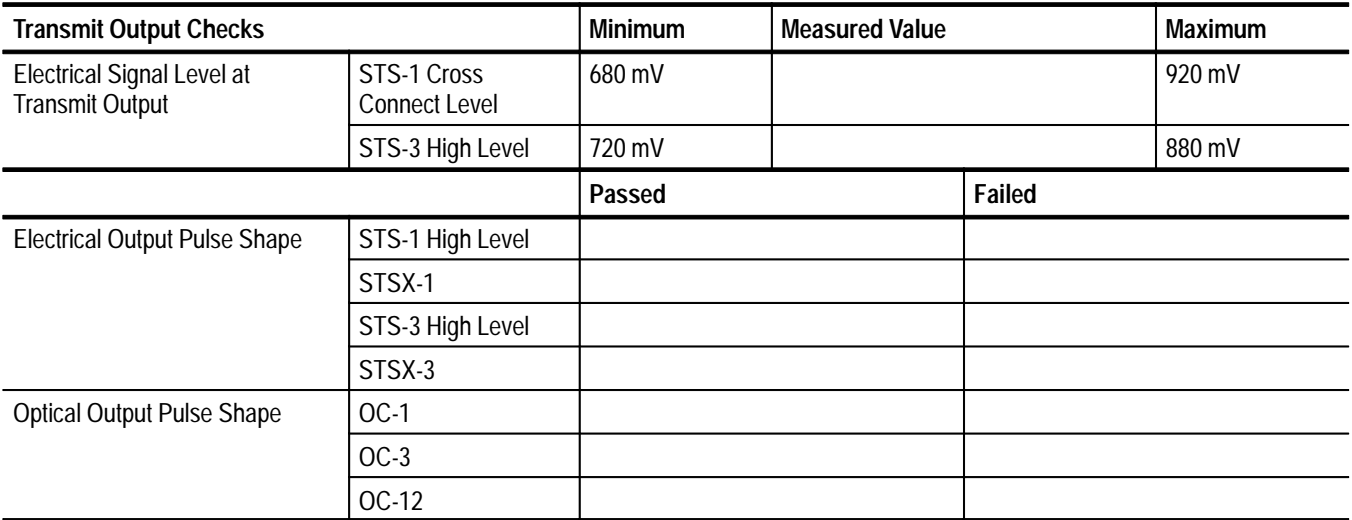

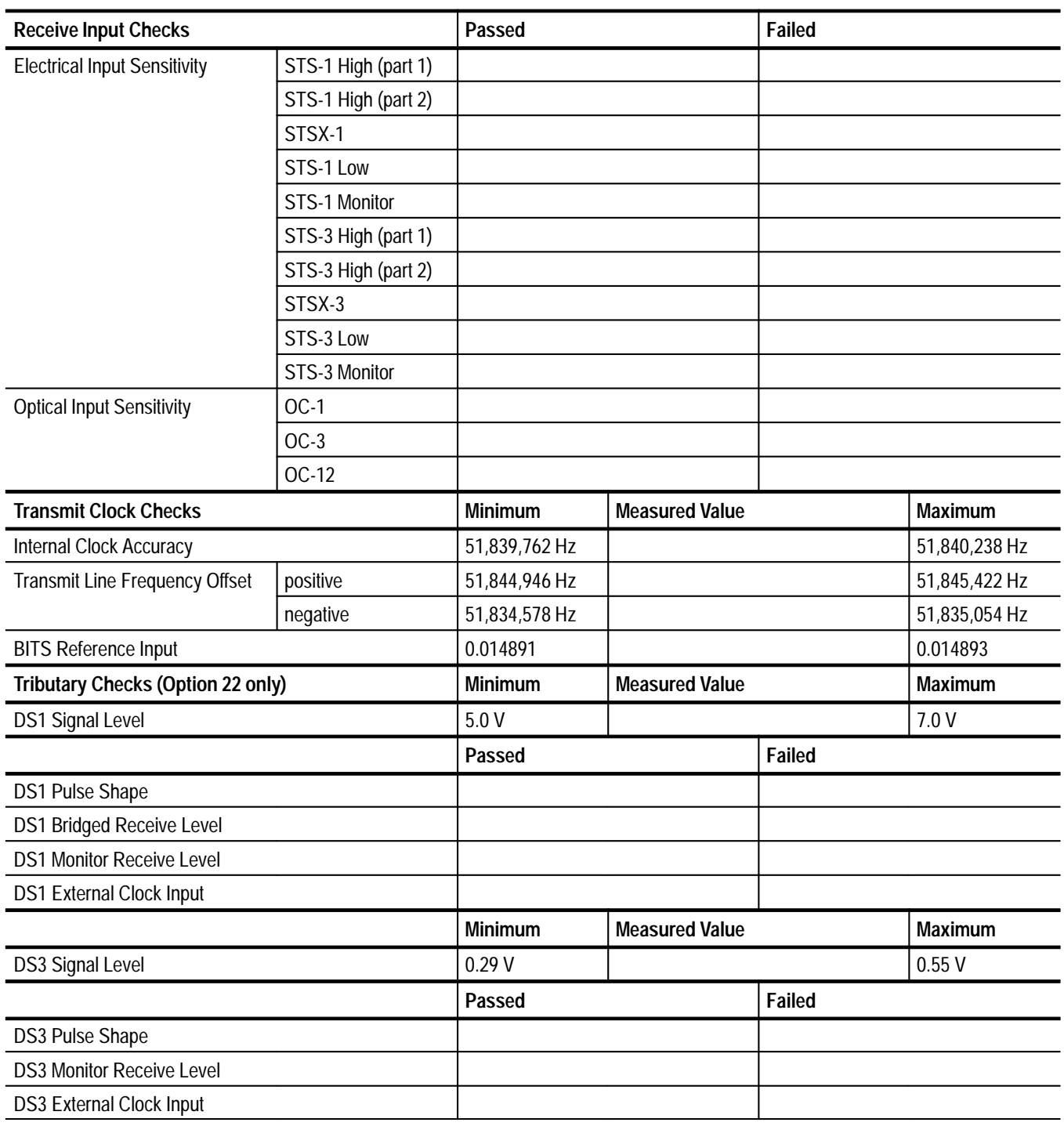

#### **Table 4–4: CTS 750 (SDH) Test Record**

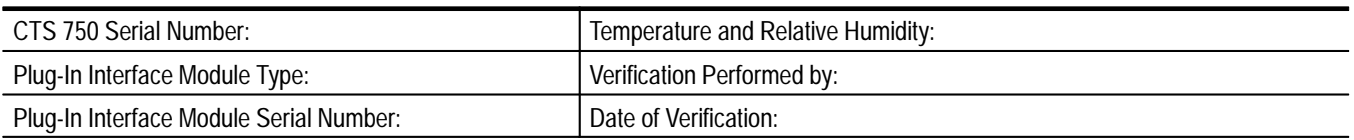

### **CTS 750 Functional Tests**

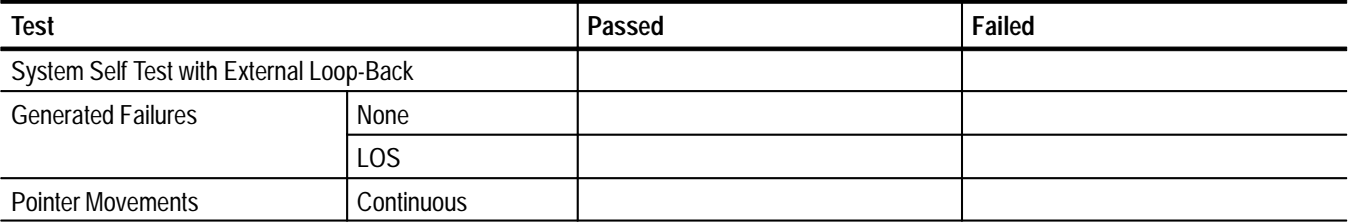

## **CTS 750 Physical Layer Tests**

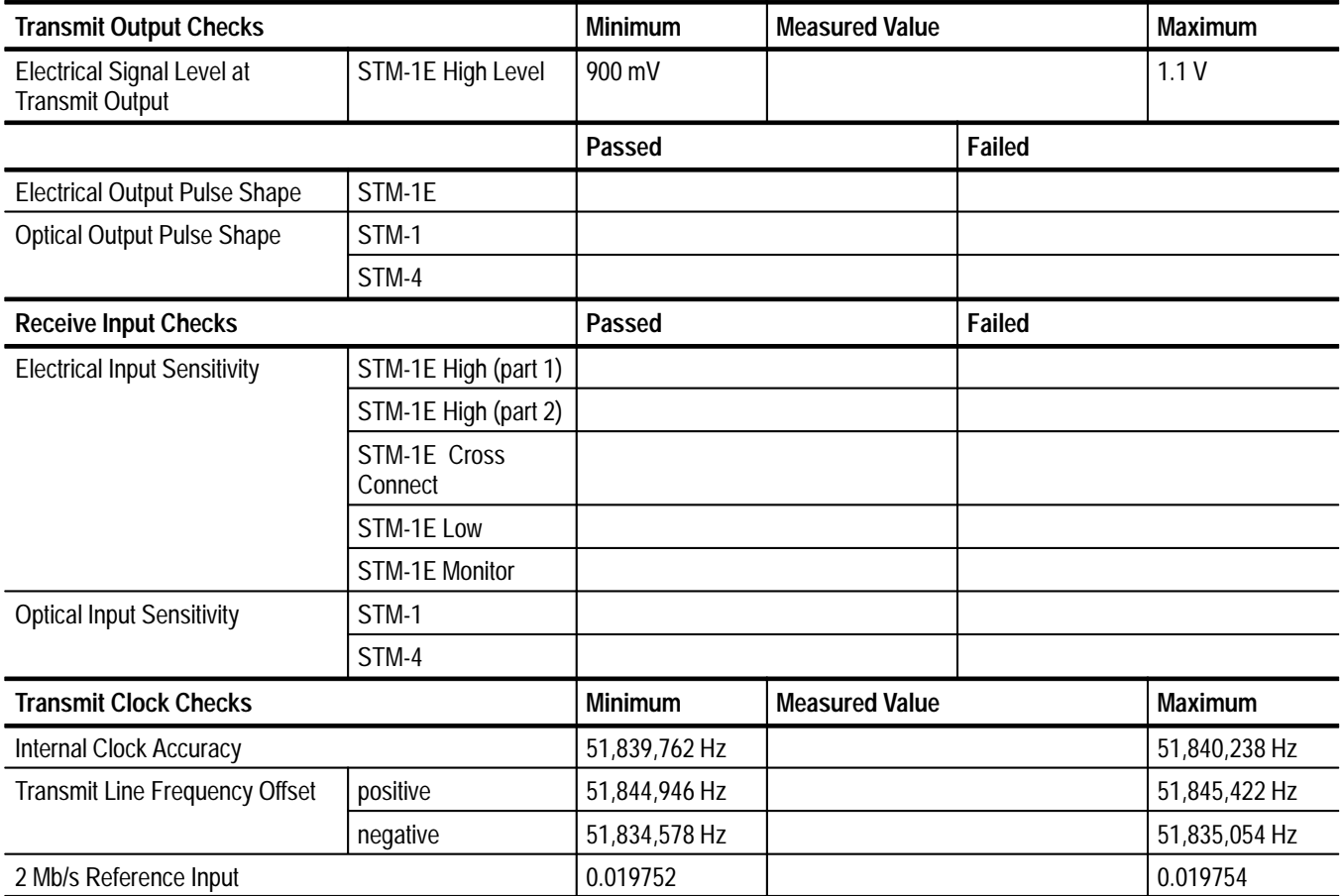

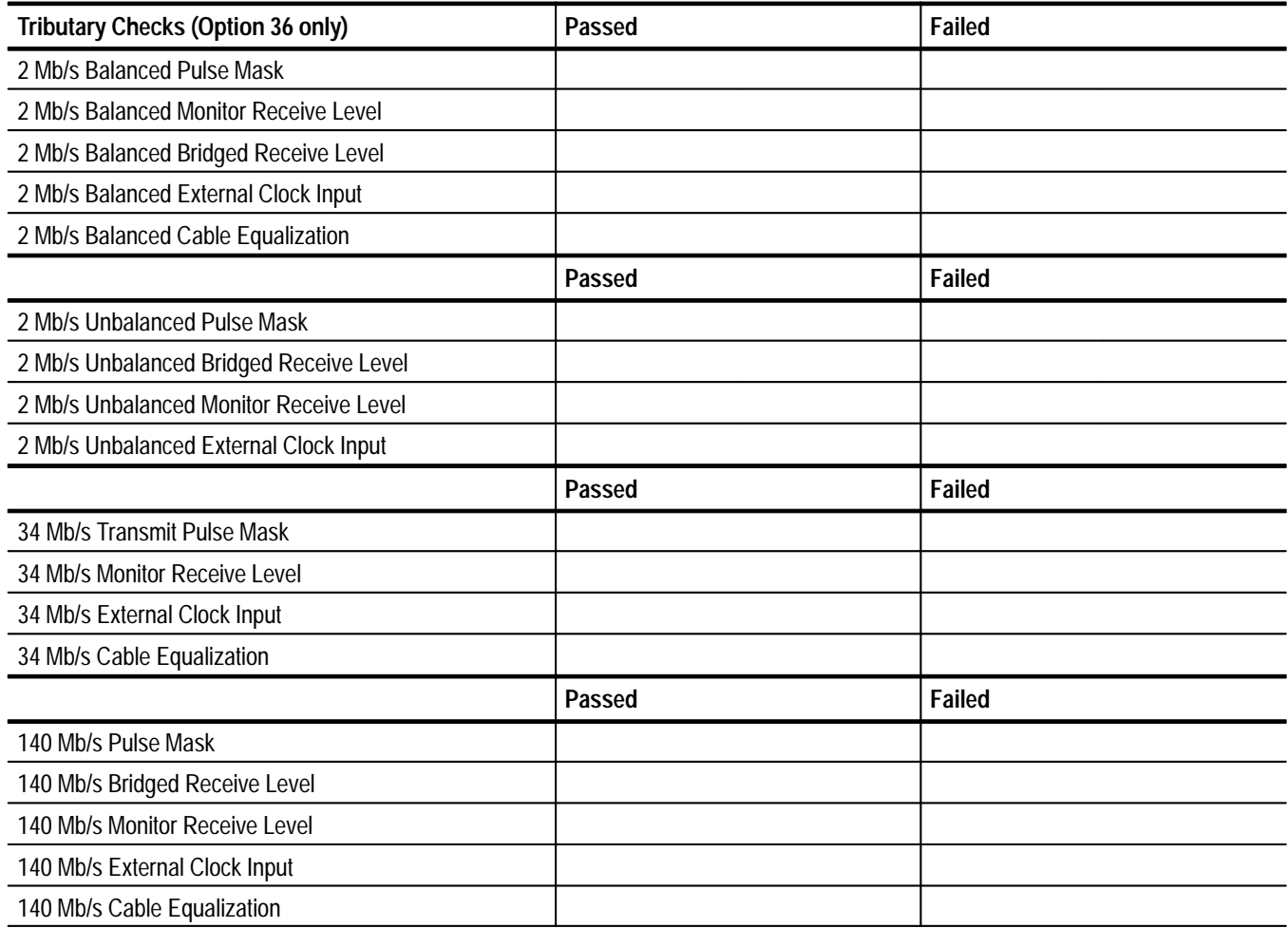

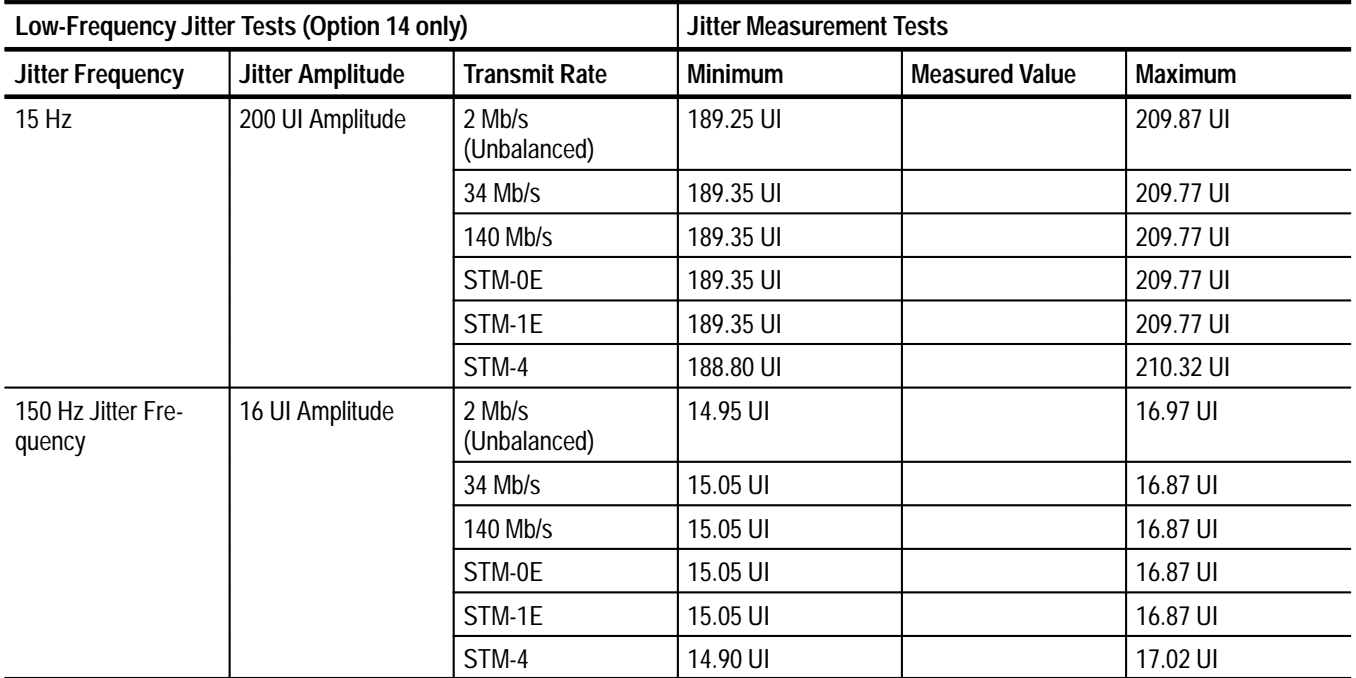

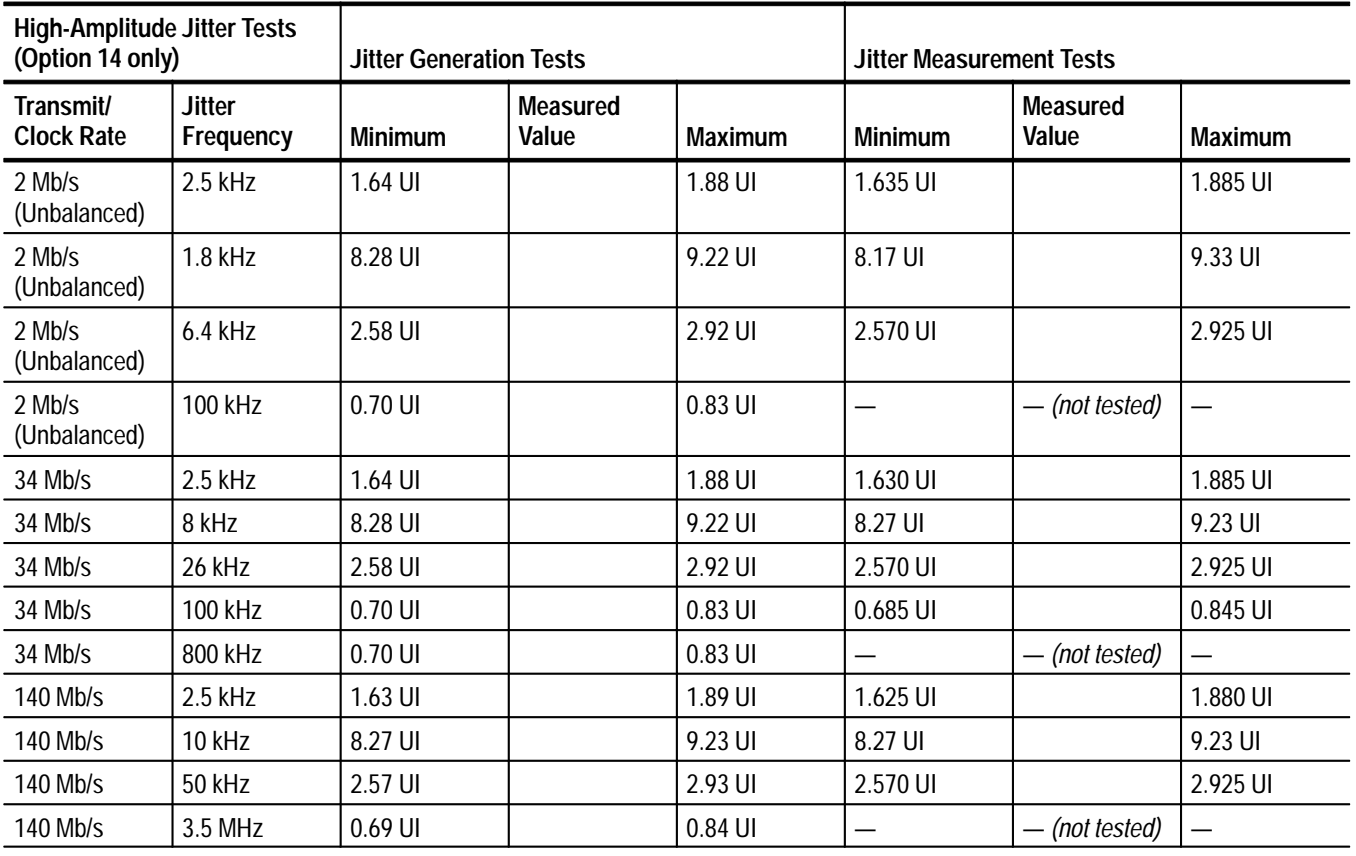
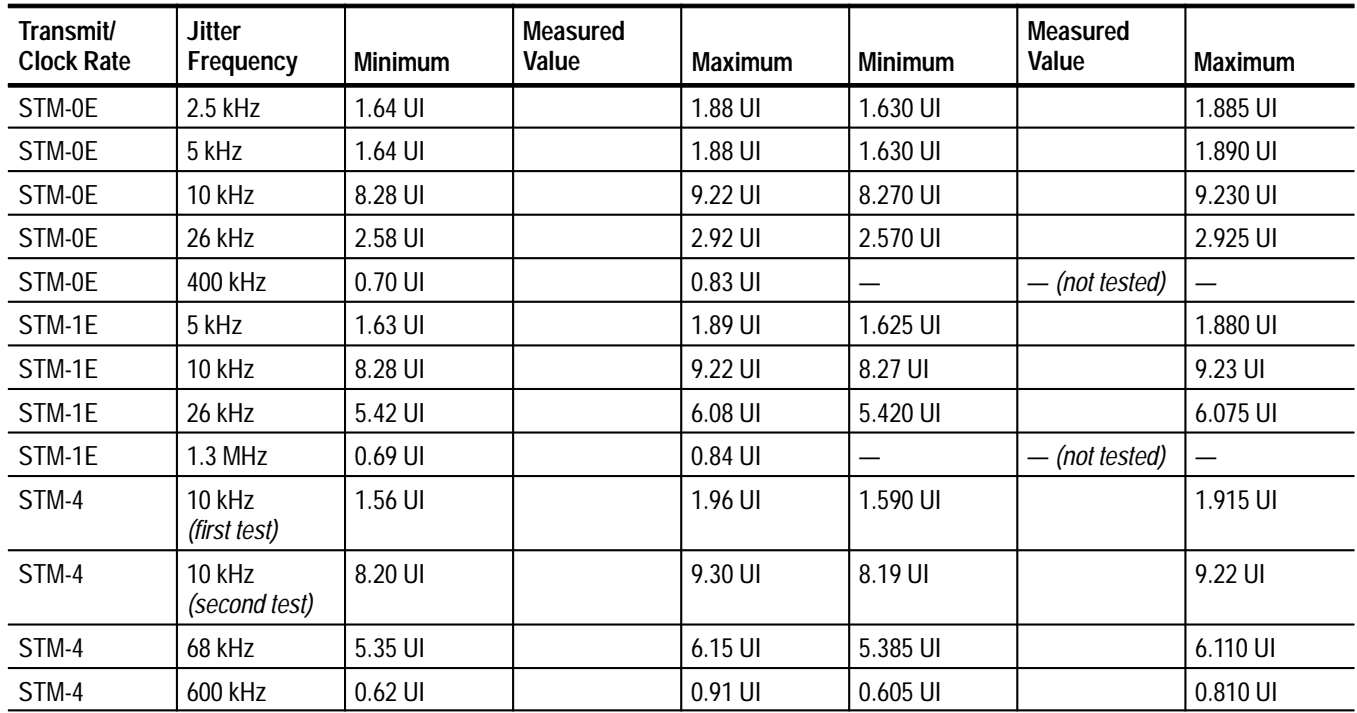

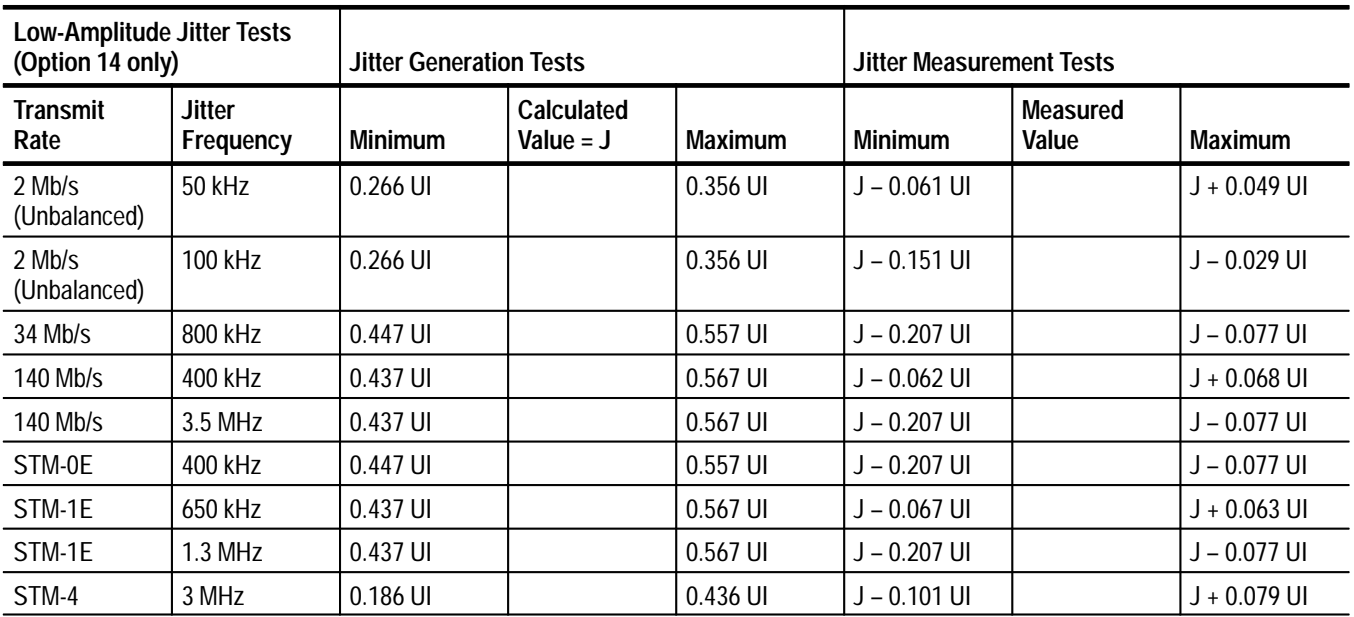

# **Self Test**

This procedure uses internal routines to verify that the CTS 710 SONET Test Set or the CTS 750 SDH Test Set passes its internal self tests.

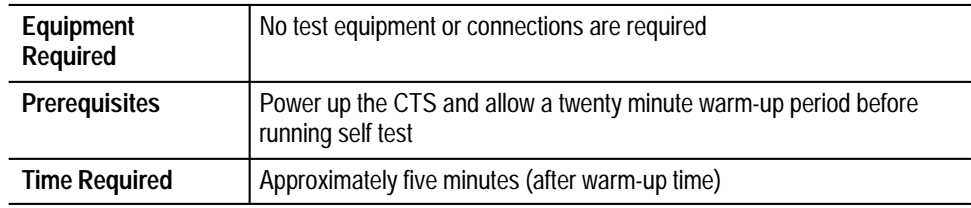

#### **Running Self Test**

Set up and execute the self test with the following sequence:

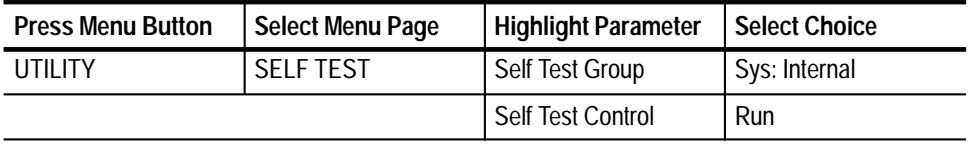

When the self test completes, the message PASSED appears in the display. If you see the message FAILED, repeat the self test. If the problem persists, contact your local Tektronix field office or representative for assistance.

There are advantages and disadvantages of this self test. One advantage is you do not have to disconnect the CTS from your application. One disadvantage is the electrical and optical I/O circuitry is not verified by the test. If the self test passes and you are still experiencing difficulty, perform *System Self Test with External Loop-Back* on page 4–16 to test the electrical I/O circuitry.

## **Functional Tests**

The purpose of functional tests is to verify the functional specifications of the CTS. Most functional tests rely on the front panel status lights to indicate the results of the test. Figure 4–2 shows the status lights for a CTS 710 with Option 22.

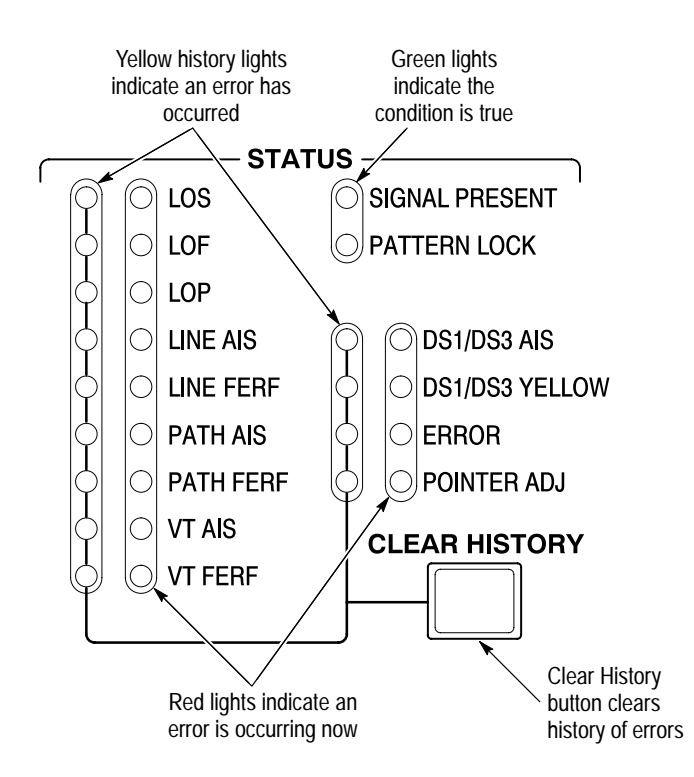

**Figure 4–2: Typical Front-Panel Status Lights**

- Each functional test requires an external loop-back connection from the TRANSMIT output to the RECEIVE input. For the electrical loop-back, you can use the 75  $\Omega$  BNC coaxial cable provided as a standard accessory to the CTS. If one of the Electrical/Optical Plug-In Interface Modules is installed in your CTS, you also need a short optical cable that is compatible with the optical connectors on your instrument. If your CTS has Option 05, connect a 10 dB optical attenuator (included with Option 05) in series with the cable to prevent saturation of the receiver input. Optical cables are not included as standard accessories to the CTS. **Loop-Back Connection**
	- If the CTS fails any of these tests, it has failed the performance verification. Double check the electrical and optical connections and repeat any failed test. If the failure persists, contact your local Tektronix field office or representative for assistance. **How to Proceed**

You may perform the functional tests in any order. Each test is independent and does not depend on the setup from the previous test.

#### **System Self Test with External Loop-Back**

This test runs the self test including coverage of the transmitter and receiver I/O circuitry and, if installed, Option 22 or Option 36.

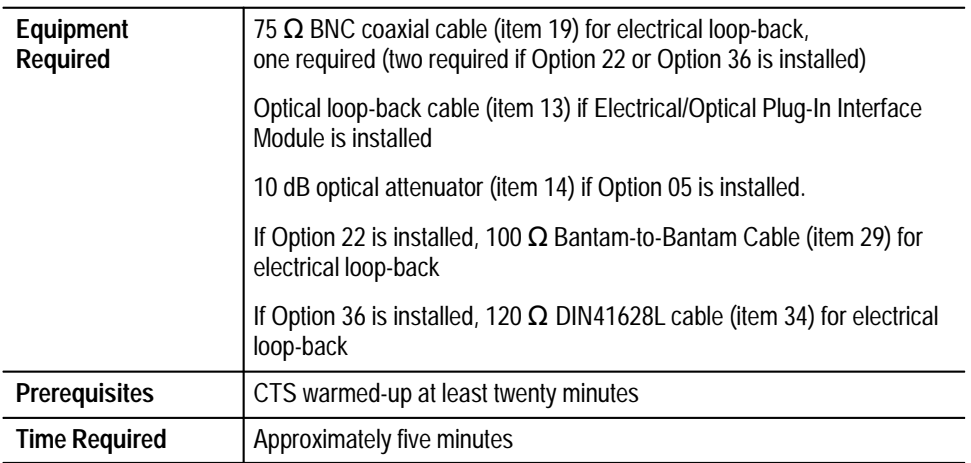

- **1.** Attach electrical and optical loop-back cables from the TRANSMIT outputs to the RECEIVE inputs (include optical attenuator if Option 05).
- **2.** If Option 22 or Option 36 is installed, attach the electrical loop-back cables from the TRANSMIT/DROP outputs to the RECEIVE/ADD inputs.
- **3.** Set up and execute the system self test with the following sequence:

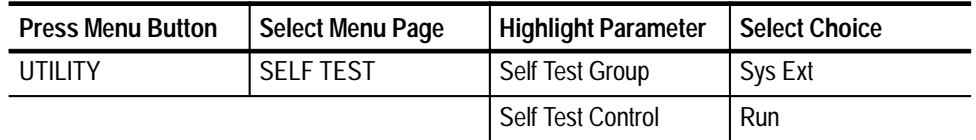

**4.** Read the diagnostic result on the display when the test has completed.

#### **Generated Failures**

This test checks that the CTS detects the LOS failure correctly.

| Equipment<br>Required | 75 $\Omega$ BNC coaxial cable (item 19) for electrical loop-back |
|-----------------------|------------------------------------------------------------------|
| <b>Prerequisites</b>  | CTS warmed-up at least twenty minutes                            |
| <b>Time Required</b>  | Approximately two minutes                                        |

- **1.** Attach the 75  $\Omega$  coaxial cable (electrical) from the TRANSMIT output to the RECEIVE input.
- **2.** Perform the initial setup of the CTS with the following sequence:

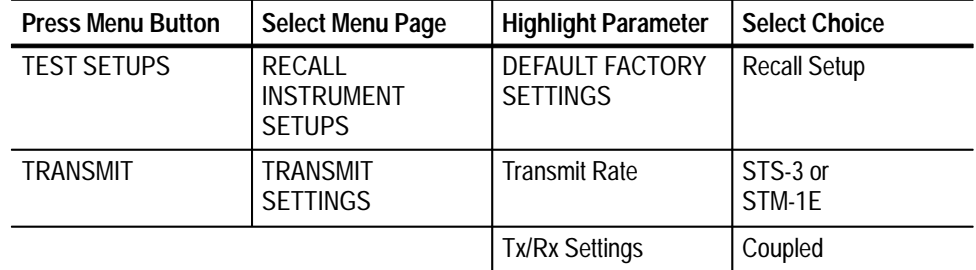

- **3.** Verify that the SIGNAL PRESENT and PATTERN LOCK lights are on.
- **4.** Press the **CLEAR HISTORY** button, wait two seconds, and then verify that no yellow history lights are on.
- **5.** Remove one end of the 75  $\Omega$  coaxial cable from the Transmit Output to the Receive Input.
- **6.** Verify that the LOS light is on.
- **7.** Replace the 75  $\Omega$  coaxial cable from the Transmit Output to the Receive Input.
- **8.** Verify that the SIGNAL PRESENT and PATTERN LOCK lights are on.
- **9.** Press the **CLEAR HISTORY** button, wait two seconds, and then verify that no yellow history lights are on.

#### **Pointer Movement**

This test checks that the CTS generates and measures pointer movement correctly.

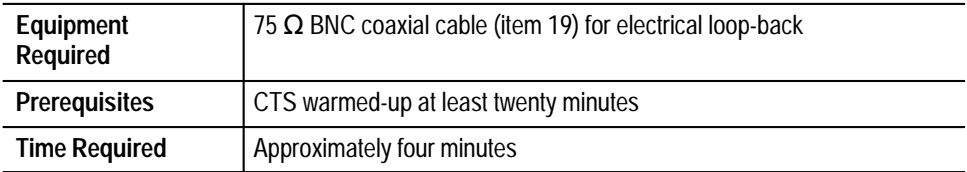

- **1.** Attach the 75  $\Omega$  coaxial cable (electrical) from the TRANSMIT output to the RECEIVE input.
- **2.** To verify Continuous Pointer Movements, set up the CTS with the following sequence:

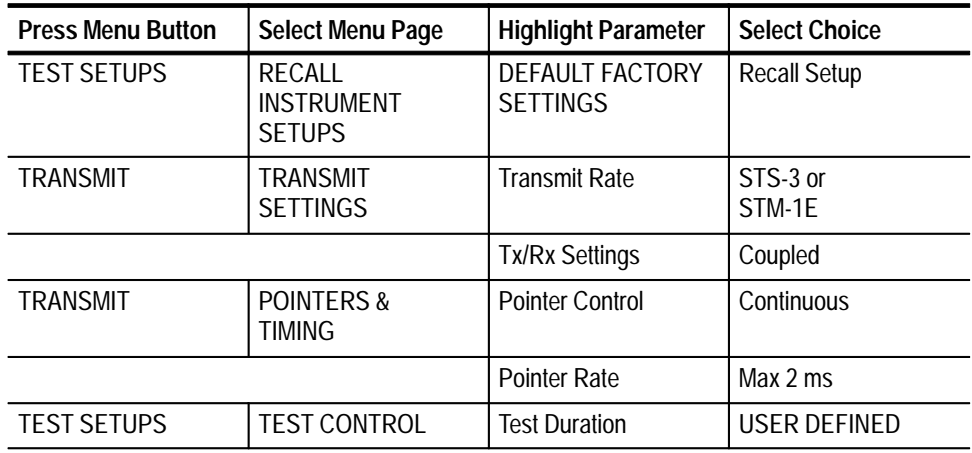

- **3.** Press the **Minutes** button and then rotate the knob to **1 m**.
- **4.** Press the **Seconds** button and then rotate the knob to **40 s**.
- **5.** Press the **Done** button to set the test duration to 1 minute, 40 seconds (100 seconds, total).
- **6.** To monitor pointer movements, change the CTS setup with the following sequence:

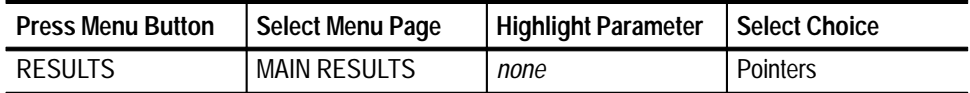

**7.** Press the **START/STOP** button, and verify that the START/STOP light is on.

**8.** Wait 100 seconds for the test to complete. When the START/STOP light turns off, verify that the Positive Justification and Negative Justification counts meet both of the following conditions:

*24000* ≤ *Positive Justifications* ≤ *26000*

*Negative Justifications = Positive Justifications*  $\pm 1$ 

**9.** Verify that the yellow **ERROR** history light is off.

# **Physical Layer Tests**

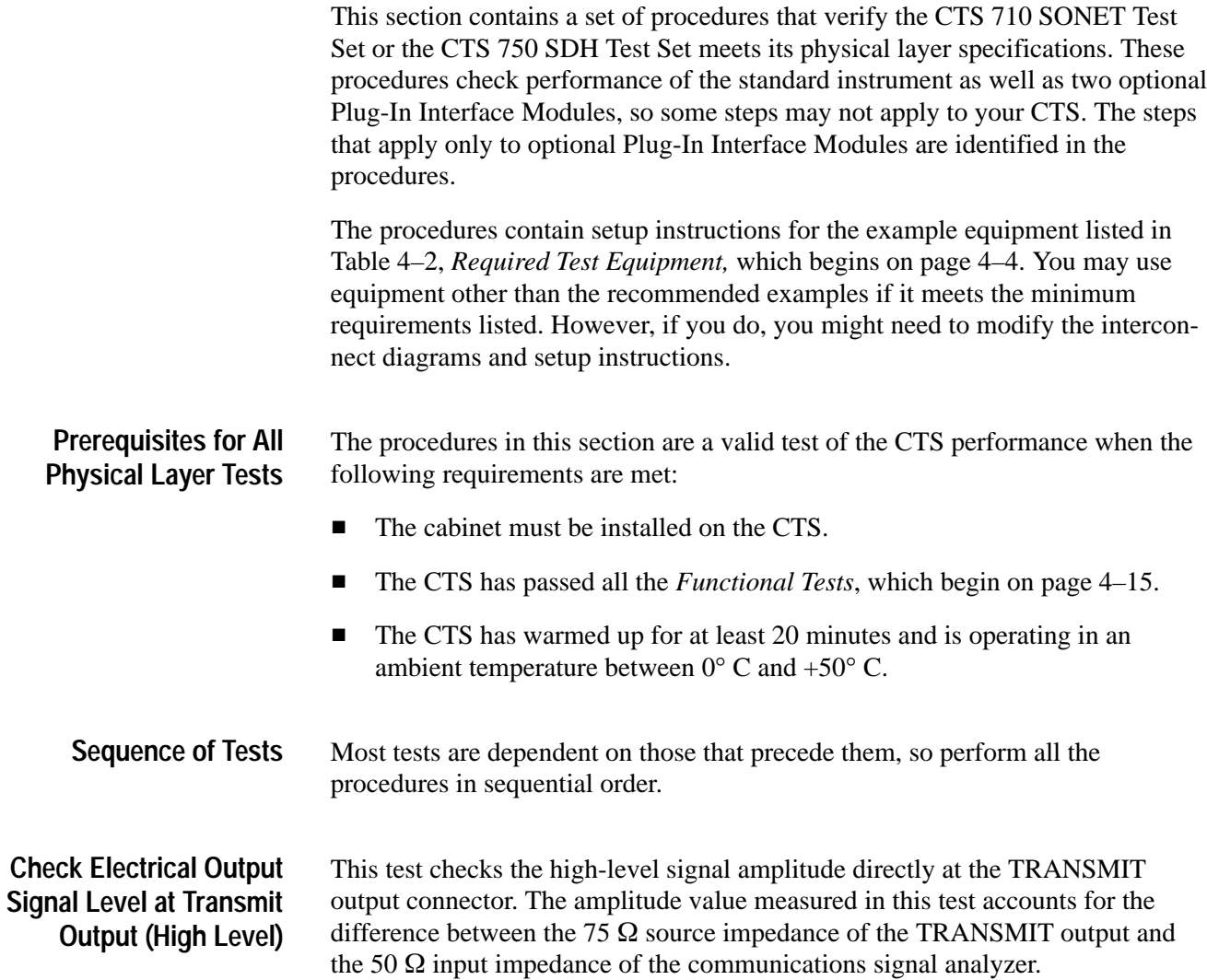

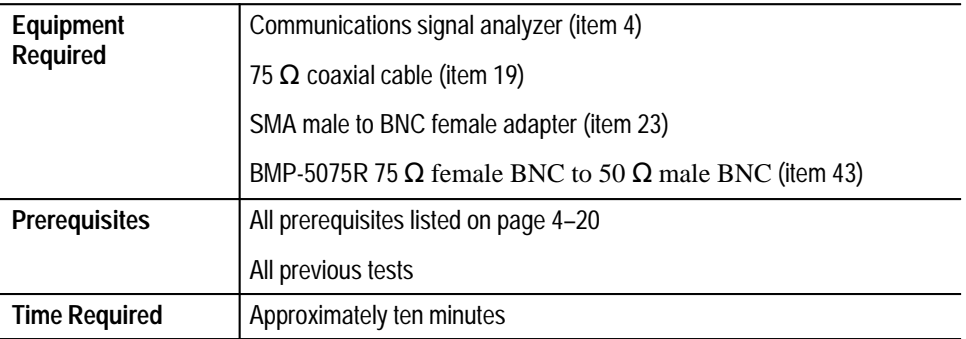

**1.** Connect the CTS TRANSMIT output to the communications signal analyzer input as shown in Figure 4–3.

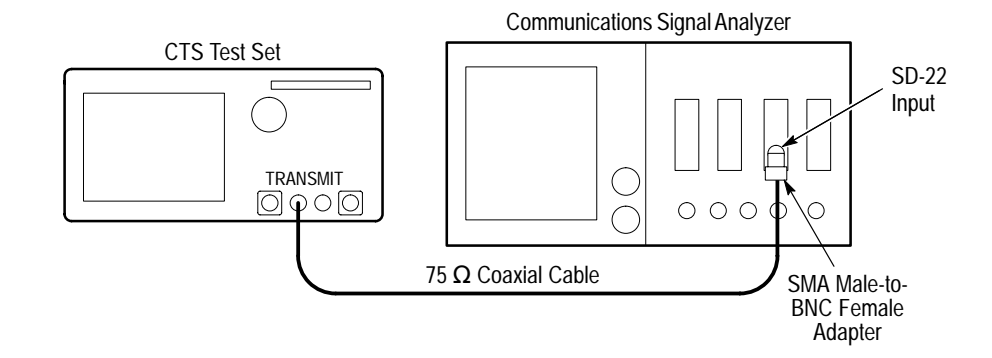

#### **Figure 4–3: Transmit Electrical Output Amplitude Hookup**

**2.** To characterize the 75  $\Omega$  to 50  $\Omega$  conversion, set up the CTS with the following sequence:

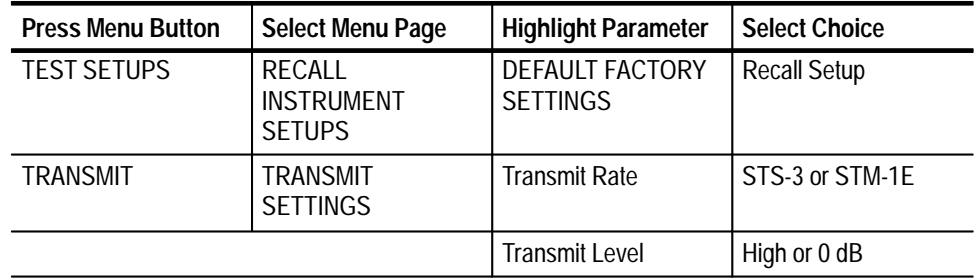

- **3.** Perform the initial setup of the communications signal analyzer with the following steps:
	- **a.** To initialize the communications signal analyzer, select the **UTILITY** menu, the **Initialize** pop-up menu, and then select **Initialize** in the pop-up menu.
	- **b.** Press the **SELECT CHANNEL** button next to the input connector on the sampling head channel you are using.
	- c. Select the **TRIGGER** menu. Set the Source to **Internal Clock**.
	- **d.** Select the **DISPLAY MODES** menu.
	- **e.** Select the **Persist/Histograms** pop-up menu, select the **Normal** menu item, and then select **Exit**.
- **f.** Select the **WAVEFORM** menu, select the **Horizontal Desc** pop-up menu, and set Main Record Length to **5120 pts**.
- **g.** Set the Vertical Size to **100 mV/div**.
- **h.** Set the Horizontal Size to 1  $\mu$ s/div.

*NOTE. For increased accuracy, you may perform a LOOP Gain adjustment of the SD22 head on the communications signal analyzer. If you need instructions, refer to the communications signal analyzer and SD22 user manuals.*

- **i.** Select the **MEASURE** menu and then the **Measurements** pop-up menu.
- **j.** Select the **Pk-Pk** measurement, and then select **Exit**.
- **k.** Select **Pk-Pk** on the menu screen, and measure the Mean value of the amplitude measurement after 32 acquisitions have completed. Record this value as **V1**.
- **l.** Connect the CTS TRANSMIT output to the communications signal analyzer as shown in Figure 4–4.
- **m.** Set the Vertical Size to **100 mV/div**.
- **n.** Select the **MEASURE** menu and then the **Measurements** pop-up menu.
- **o.** Select the **Pk-Pk** measurement, and then select **Exit**.
- **p.** Select **Pk-Pk** on the menu screen, and measure the Mean value of the amplitude measurement after 32 acquisitions have completed. Record this value as **V2**.

*NOTE. The following waveform description accounts for the loss of the impedance converter, splitter, and 50 measurement impedance. This waveform description should be used for all of the following amplitude measurements.*

**q.** Select the **WAVEFORM** menu, select the **Vertical Desc** pop-up menu, and enter the description **M1\*((<V1 voltage>/<V2 voltage>)/0.80)**.

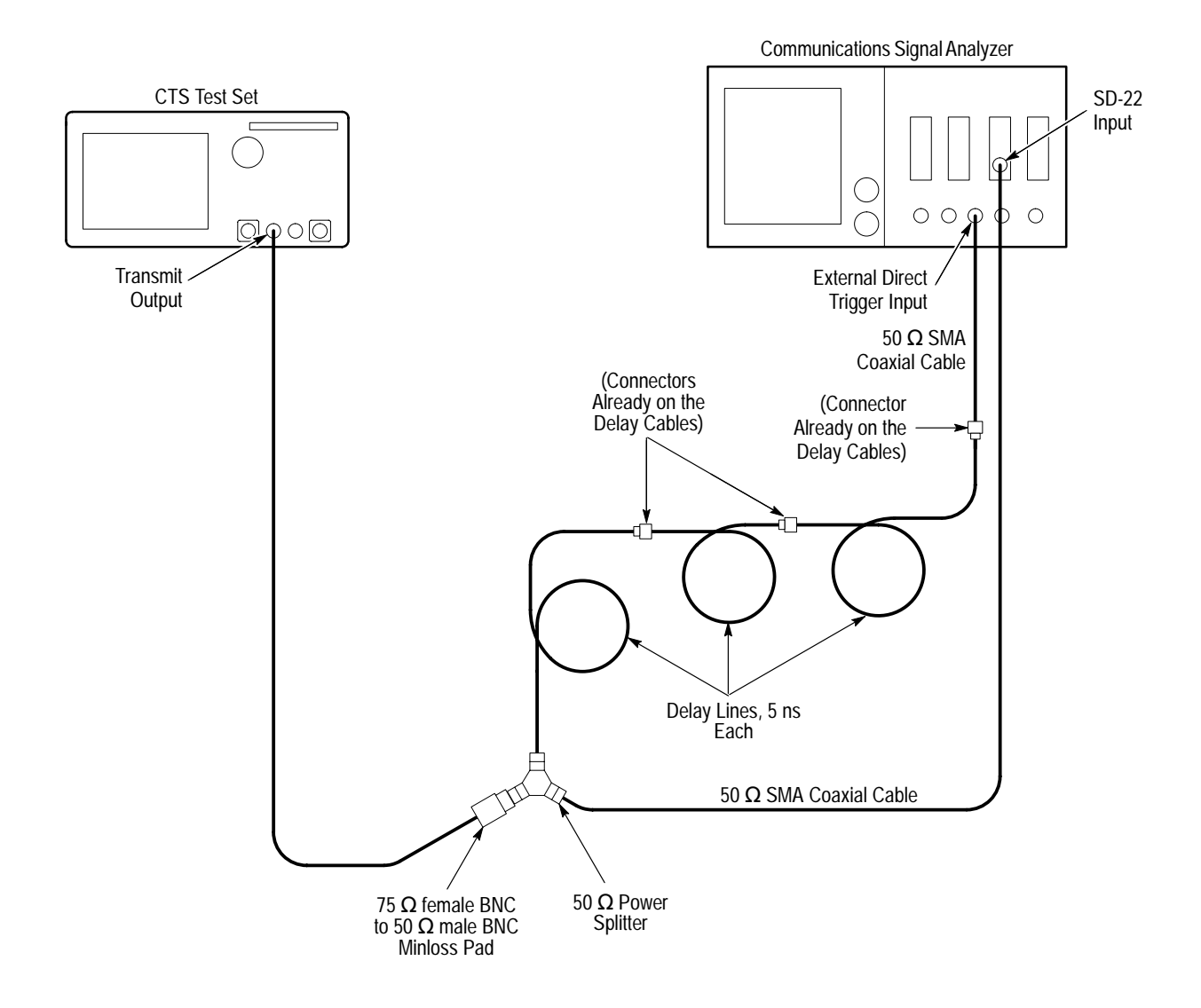

**Figure 4–4: Transmit Level Hookup**

**4.** If you are verifying a CTS 750, skip to step 6. To set up the CTS to output a STS-1 cross connect level, set up the CTS 710 with the following sequence:

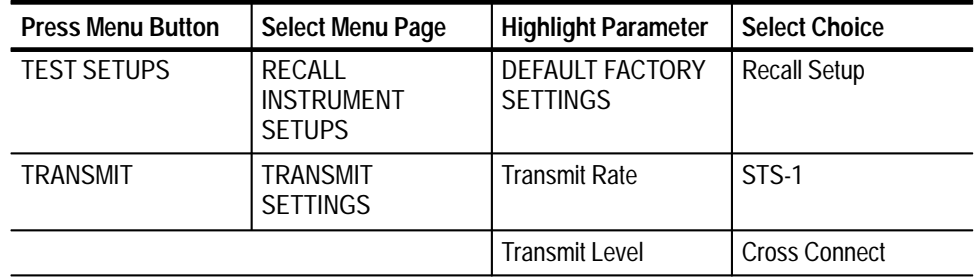

- **5.** Set up the communications signal analyzer with the following steps:
	- **a.** Select the **WAVEFORM** menu, and set the Vertical Size to **200 mV/div**.
	- **b.** Set the Horizontal Main Size to **10 ns/div**.
	- **c.** Select the **Vertical Desc** pop-up menu, and enter the description **M1\*((<V1 voltage>/<V2 voltage>)/0.80)**.
	- **d.** Set the Horizontal Desc to **512 points**.
	- **e.** Select the **Persist/Histograms** pop-up menu, select the **Variable** menu item, and then select **Exit**.
	- **f.** Select the **TRIGGER** menu- Set the **Source** to **External Direct**, and adjust the Level for a stable display.
	- **g.** Select the **Cursors Icon**, and set the Cursor Type to **Horizontal Bars**.
	- **h.** Move the cursors to the approximate center of the peaks of the waveform, and measure the cursor voltage.
	- **i.** Verify that the voltage is between 0.90 V and 1.10  $V_{pk-pk}$ .

**6.** To set up the CTS to output a STS-3 or STM-1 high level, do the following sequence:

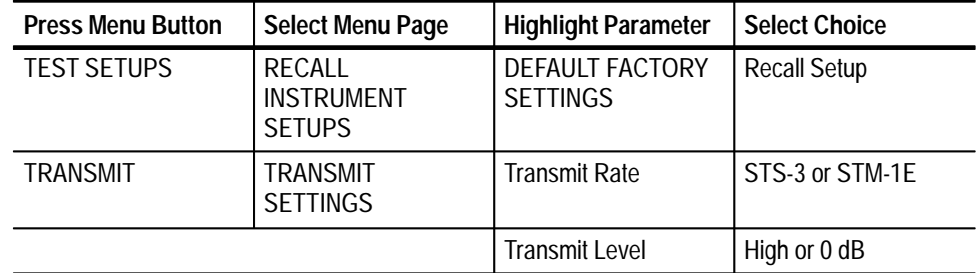

- **7.** Set up the communications signal analyzer with the following steps:
	- **a.** Select the **WAVEFORM** menu, and set the Vertical Size to **200 mV/div**.
	- **b.** Set the Horizontal Main Size to **2 ns/div**.
	- **c.** Select the **Vertical Desc** pop-up menu, and enter the description **M1\*((<V1 voltage>/<V2 voltage>)/0.80)**.
	- **d.** Select the **TRIGGER** menu- Set the **Source** to **External Direct**, and adjust the Level for a stable display.
	- **e.** Select the **DISPLAY MODES** menu.
	- **f.** Select the **Persist/Histograms** pop-up menu, select the **Variable** menu item, and then select **Exit**.
	- **g.** Select the **MEASURE** menu and then the **Measurements** pop-up menu.
	- **h.** Select the **Amplitude** measurement, and then select **Exit**.
	- **i.** Select **Amplitude** on the menu screen, and measure the Mean value of the amplitude measurement.
	- **j.** Verify that the voltage is between 0.900 V and 1.100  $V_{pk-pk}$ .

#### **Check Electrical Output Pulse Shape at Transmit Output (High Level) and at Cross Connect**

This test checks the high- and cross-connect-level signal pulse shapes. The signals are equalized through appropriate lengths of reference cable for comparison with eye masks specified in ANSI T1.102, Bellcore TR-NWT-000253, and ITU G.703.

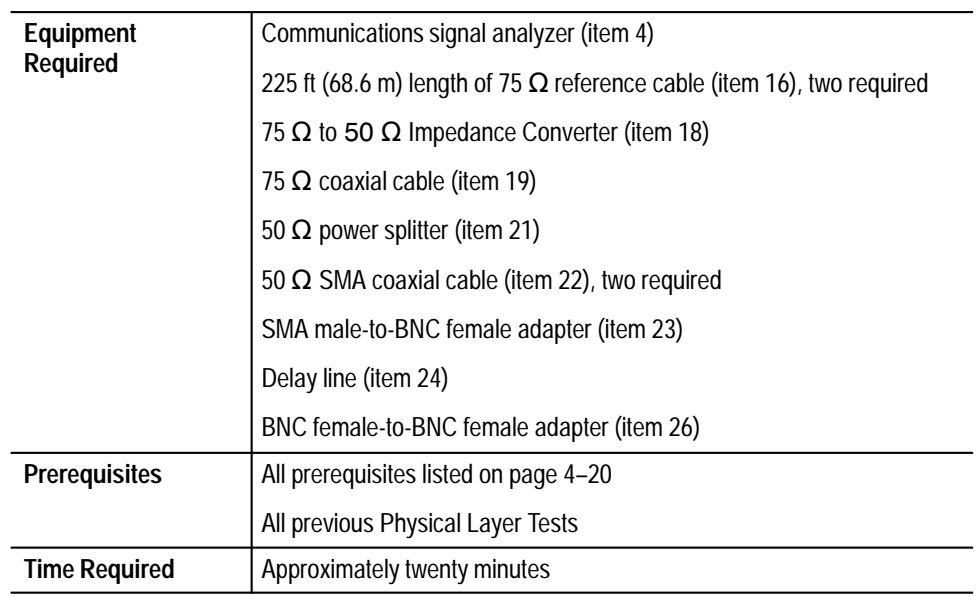

- **1.** Perform an automatic gain calibration on the communications analyzer and an auto offset calibration with the following steps:
	- **a.** Connect a coaxial cable from the **CALIBRATE OUTPUT** to the channel to be used.
	- **b.** Select the **WAVEFORM** menu.
	- **c.** Select the **UTILITY** menu, the **Initialize** pop-up menu, and then select the **Initialize** menu item in the pop-up menu.
	- **d.** Press the **SELECT CHANNEL** button next to the input connector on the sampling head channel you are using.
	- **e.** Select the **UTILITY** menu, and then select the **Page to Enhanced Accuracy** pop-up menu.
	- **f.** Select the **Gain** menu, **Automatic Calibrate**, and then **Proceed**.
	- **g.** Select **Store Constants**, and then **Exit**.
- **h.** Disconnect the coaxial cable.
- **i.** Connect a 50  $\Omega$  terminator to the channel to be used.
- **j.** Select the **Offset** menu, **Automatic Calibrate**, and then **Proceed**.
- **k.** Select **Store Constants**, and then **Exit**.
- **2.** Connect the CTS TRANSMIT output to the communications signal analyzer as shown in Figure 4–5.

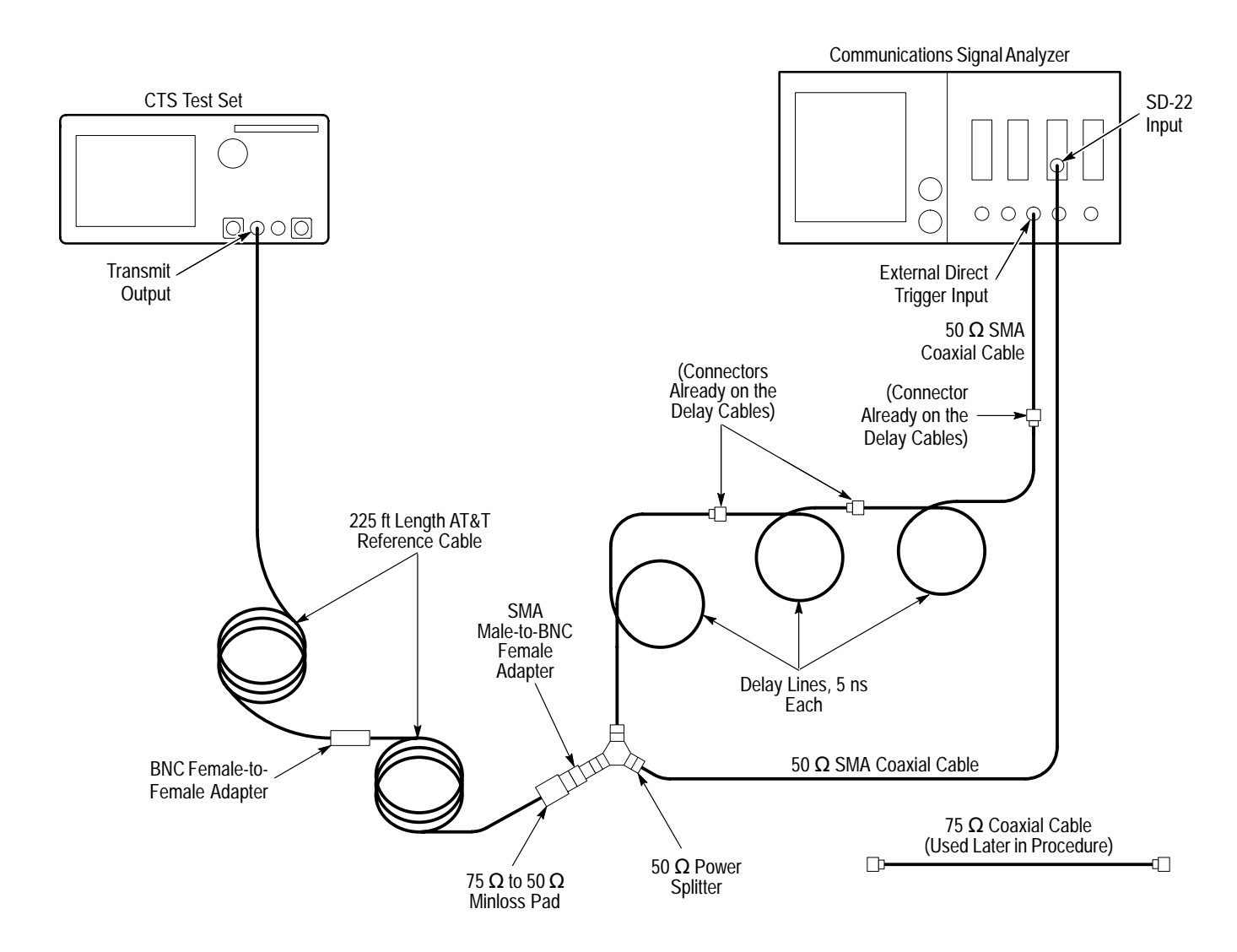

**Figure 4–5: Transmit Electrical Output Pulse Shape Hookup**

- **3.** Perform the initial setup of the communications signal analyzer with the following steps:
	- **a.** To initialize the communications signal analyzer, select the **UTILITY** menu, the **Initialize** pop-up menu, and the **Initialize** menu item in the pop-up menu.
	- **b.** Press the **SELECT CHANNEL** button next to the input connector on the sampling head channel you are using.
	- **c.** Select the **TRIGGER** menu, set the **Slope** to **–**.
	- **d.** Select the **DISPLAY MODES** menu.
	- **e.** Select the **Persist/Histograms** pop-up menu, select the **Color Grading** menu item, and then select **Exit**.
	- **f.** Select the **Mask Testing** pop-up menu and then the **Set N Waveforms** menu item.
	- **g.** Select the **Waveform N** pop-up menu (red boxes located just to the left of the two front panel knobs) then enter the numeric value **100** followed by **Enter**.
	- **h.** If you are verifying the CTS 750, skip to step 17 on page 4–31. To verify the STS-1 pulse shape (CTS 710 only), select the **Standard Masks** pop-up menu and then the **STS-1 51.840 Mb** menu item from the set of built-in ANSI T1.102 Electrical Standards masks.
- **4.** To generate the STS-1 signal, set up the CTS 710 with the following sequence:

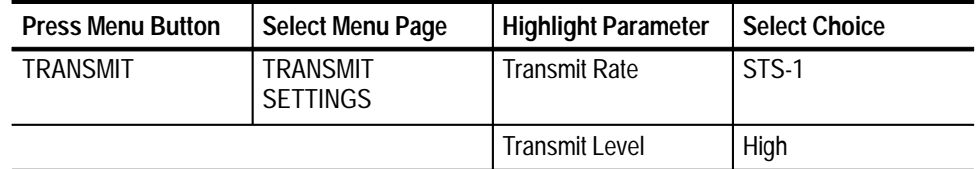

- **5.** Perform the test with the following sequence on the communications signal analyzer:
	- **a.** Select the **DISPLAY MODES** menu.
	- **b.** Press the **AUTOSET** button on the front panel of the communications signal analyzer.
	- **c.** Select the **Mask Testing** pop-up menu and then the **Pass/Fail Test** menu item.
	- **d.** Select the **Stop N Waveforms** menu item.
- **e.** After 100 waveforms have been acquired, the acquisition stops automatically. Verify that the test has passed, which is indicated by the green Passing message displayed in the Mask Testing pop-up menu selector.
- **6.** Remove both 225 ft (68.6 m) lengths of 75  $\Omega$  reference cable and the BNC female-to-BNC female adapter. Reconnect the CTS to the minloss pad with the short ( $\approx$ 1 m) 75  $\Omega$  coaxial cable that has not been used until this step in the procedure.
- **7.** To verify the STSX-1 pulse shape, set up the CTS 710 with the following sequence:

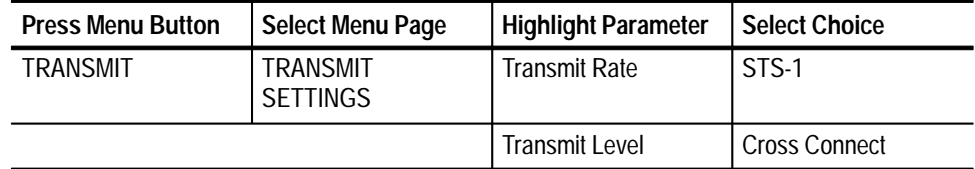

- **8.** Perform the test with the following sequence on the communications signal analyzer:
	- **a.** Press the **AUTOSET** button on the front panel of the communications signal analyzer.
	- **b.** Select the **Mask Testing** pop-up menu and then the **Pass/Fail Test** menu item.
	- **c.** Select the **Stop N Waveforms** menu item.
	- **d.** After 100 waveforms have been acquired, the acquisition stops automatically. Verify that the test has passed, which is indicated by the green Passing message displayed in the Mask Testing pop-up menu selector.
- **9.** To verify the STS-3 pulse shape, set up the CTS 710 with the following sequence:

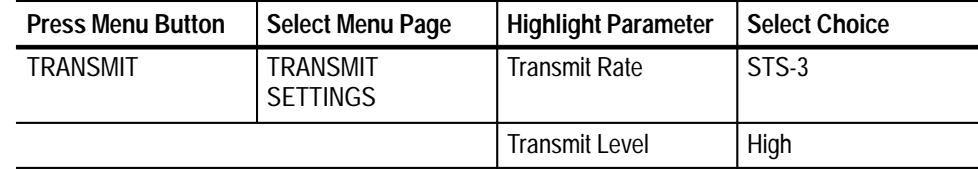

- **10.** Set up and perform the test with the following sequence on the communications signal analyzer:
	- **a.** Select the **TRIGGER** menu, set the **Slope** to **+**, and then select **Exit**.
	- **b.** Select the **DISPLAY MODES** menu.
	- **c.** Select the **Standard Masks** pop-up menu and then the **STS-3 155.52 Mb** menu item from the set of built-in ANSI T1.102 Electrical Standards masks.
	- **d.** Press the **AUTOSET** button on the front panel of the communications signal analyzer.

*NOTE. In some instances, AutoSet may not adjust the waveform amplitude, offset, and/or horizontal positioning to the optimum settings for a particular mask test. If the test fails, slightly readjust the vertical scale and offset, and also the horizontal position to improve waveform alignment.*

- **e.** Select the **Mask Testing** pop-up menu and then the **Pass/Fail Test** menu item.
- **f.** Select the **Stop N Waveforms** menu item.
- **g.** After 100 waveforms have been acquired, the acquisition stops automatically. Verify that the test has passed, which is indicated by the green Passing message displayed in the Mask Testing pop-up menu selector.
- **11.** To verify the STSX-3 pulse shape, set up the CTS 710 with the following sequence:

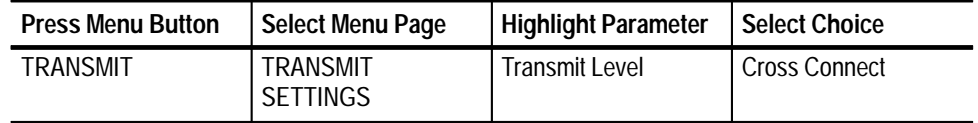

- **12.** Set up and perform the test with the following sequence on the communications signal analyzer:
	- **a.** Select the **Standard Masks** pop-up menu and then the **STSX-3 155.52 Mb** menu item from the set of built-in ANSI T1.102 Electrical Standards masks.
	- **b.** Press the **AUTOSET** button on the front panel of the communications signal analyzer.
- **c.** Select the **Mask Testing** pop-up menu and then the **Pass/Fail Test** menu item.
- **d.** Select the **Stop N Waveforms** menu item.
- **e.** After 100 waveforms have been acquired, the acquisition stops automatically. Verify that the test has passed, which is indicated by the green Passing message displayed in the Mask Testing pop-up menu selector.
- **13.** Remove the short ( $\approx 1$  m) length of 75  $\Omega$  coaxial cable and replace it with one 225 ft (68.6 m) length of 75  $\Omega$  reference cable.
- **14.** To verify the STS-3 pulse shape at cross connect, set up the CTS 710 with the following sequence:

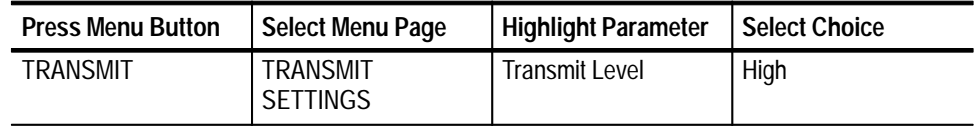

- **15.** Set up and perform the test with the following sequence on the communications signal analyzer:
	- **a.** Press the **AUTOSET** button on the front panel of the communications signal analyzer.
	- **b.** Select the **Mask Testing** pop-up menu and then the **Pass/Fail Test** menu item.
	- **c.** Select the **Stop N Waveforms** menu item.

*NOTE. In some instances, AutoSet may not adjust the waveform amplitude, offset, and/or horizontal positioning to the optimum settings for a particular mask test. If the test fails, slightly readjust the vertical scale and offset, and also the horizontal position to improve waveform alignment.*

- **d.** After 100 waveforms have been acquired, the acquisition stops automatically. Verify that the test has passed, which is indicated by the green Passing message displayed in the Mask Testing pop-up menu selector.
- **16.** If you are verifying a CTS 710, you are finished with this test; continue with the next test, *Check Optical Output Pulse Shape*, on page 4–33. If you are verifying a CTS 750, proceed with the following steps.
- **17.** Remove both 225 ft (68.6 m) lengths of 75  $\Omega$  reference cable and replace them with the short (≈1 m) 75  $\Omega$  coaxial cable.

**18.** To verify the STM-1E pulse shape, set up the CTS 750 with the following sequence:

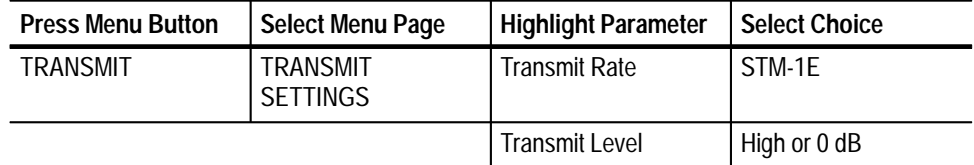

- **19.** Set up and perform the test with the following sequence on the communications signal analyzer:
	- **a.** Select the **TRIGGER** menu, set the **Slope** to **+**.
	- **b.** Select the **DISPLAY MODES** menu.
	- **c.** Select the **Standard Masks** pop-up menu and then the **STM1 155.52 Mb** menu item from the set of built-in ITU G.703 Electrical Standards masks.
	- **d.** Press the **AUTOSET** button on the front panel of the communications signal analyzer. You may have to reposition the signal vertically.
	- **e.** Select the **Mask Testing** pop-up menu and then the **Pass/Fail Test** menu item.
	- **f.** Select the **Stop N Waveforms** menu item.

*NOTE. In some instances, AutoSet may not adjust the waveform amplitude, offset, and/or horizontal positioning to the optimum settings for a particular mask test. If the test fails, slightly readjust the vertical scale and offset, and also the horizontal position to improve waveform alignment.*

**g.** After 100 waveforms have been acquired, the acquisition stops automatically. Verify that the test has passed, which is indicated by the green Passing message displayed in the Mask Testing pop-up menu selector.

#### **Check Optical Output Pulse Shape**

These tests verify the signal shape of the transmitted optical output pulse by comparing with eye masks as specified in Bellcore TR-NWT-000253 and ITU G.703. These tests apply only if your CTS has one of the optional Electrical/Optical Plug-In Interface Modules installed. If your CTS does not have optical capability, proceed to *Check Electrical Input Sensitivity*, which begins on page 4–37.

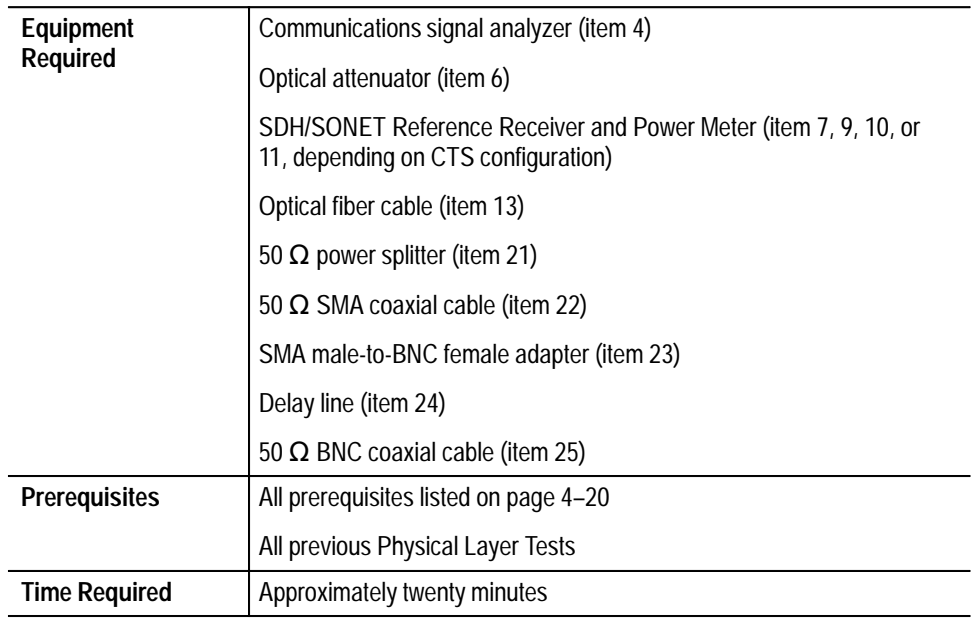

- **1.** Connect the CTS, optical attenuator, reference receiver, optical power meter, and communications signal analyzer as shown in Figure 4–6.
- **2.** Set the optical attenuator attenuation to **0 dB**.
- **3.** If your CTS has Option 03 or Option 04, set the optical attenuator and optical power meter wavelengths to **1310 nm**. If your CTS has Option 05, set the optical attenuator and optical power meter wavelengths to **1550 nm**.
- **4.** Set the optical power meter measurements to **dBm**.

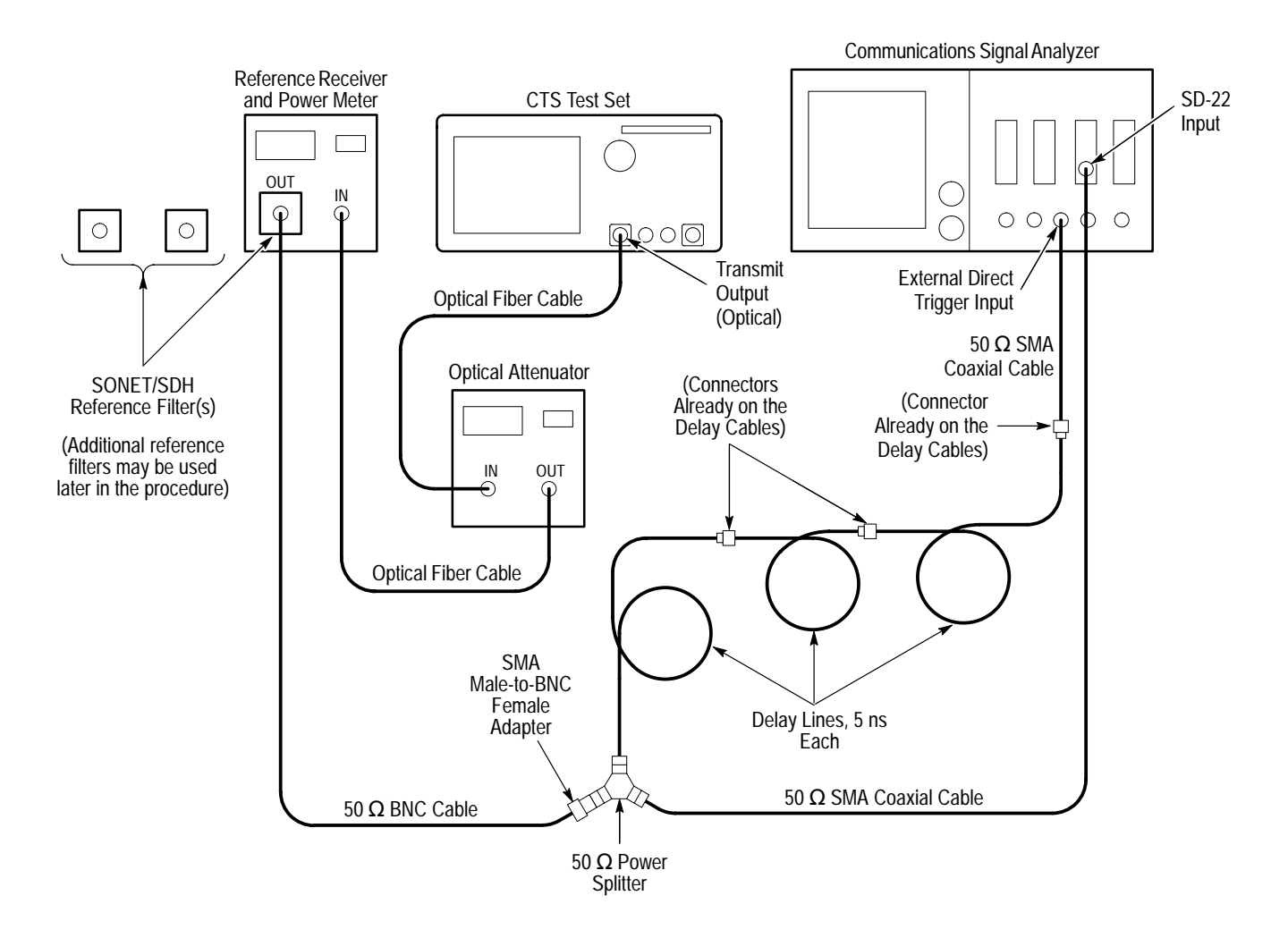

#### **Figure 4–6: Transmit Optical Output Pulse Shape Hookup**

- **5.** Perform the initial setup of the communications signal analyzer with the following steps:
	- **a.** To initialize the communications signal analyzer, select the **UTILITY** menu, the **Initialize** pop-up menu, and then select the **Initialize** menu item in the pop-up menu**.**
	- **b.** Press the **SELECT CHANNEL** button next to the input connector on the sampling head channel you are using.
	- **c.** Select the **TRIGGER** menu, set the **Slope** to **+**.
	- **d.** Select the **DISPLAY MODES** menu.
	- **e.** Select the **Persist/Histograms** pop-up menu, select the **Color Grading** menu item, and then select **Exit**.
- **f.** Select **Mask Testing** pop-up menu and then the **Set N Waveforms** menu item.
- **g.** Select the **Waveform N** pop-up menu (red boxes located just to the left of the two front panel knobs), and then enter the numeric value **100** followed by **Enter**.
- **h.** If you are verifying the CTS 750, skip to step 10. To verify the CTS 710 OC-1 pulse shape, select the **Standard Masks** pop-up menu and then the **OC-1 51.84 Mb** menu item from the set of built-in ANSI SONET Optical Standards masks.
- **6.** Install the FS52 Filter at the OUTPUT of the SONET Reference Receiver and Power Meter, and then connect the 50  $\Omega$  coaxial cable to the FS52 Filter.
- **7.** Set up the CTS 710 with the following sequence:

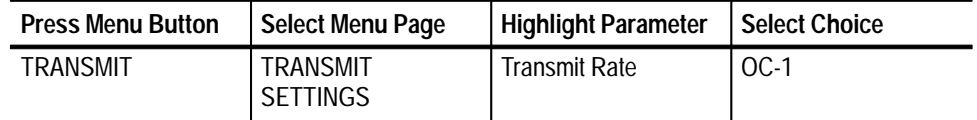

- **8.** If your CTS has Option 03 or Option 04, verify that the measurement on the optical power meter is in the range from –7 dBm to –12 dBm. If your CTS has Option 05, set the optical attenuator attenuation so that the optical power meter reading is approximately **–8 dBm**.
- **9.** Set up and perform the test with the following sequence on the communications signal analyzer:
	- **a.** Press the **AUTOSET** button on the front panel of the communications signal analyzer.
	- **b.** Select the **Mask Testing** pop-up menu and then the **Pass/Fail Test** menu item.
	- **c.** Select the **Stop N Waveforms** menu item.
	- **d.** After 100 waveforms have been acquired, the acquisition stops automatically. Verify that the test has passed, which is indicated by the green **Passing** message displayed in the **Mask Testing** pop-up menu selector.
- **10.** To check the OC-3 or STM-1 optical signal shape, install the FS156 Filter at the OUTPUT of the SDH/SONET Reference Receiver and Power Meter (in place of the FS52 filter, if already installed) and then connect the 50  $\Omega$ coaxial cable to the FS156 Filter.

**11.** Set up the CTS with the following sequence:

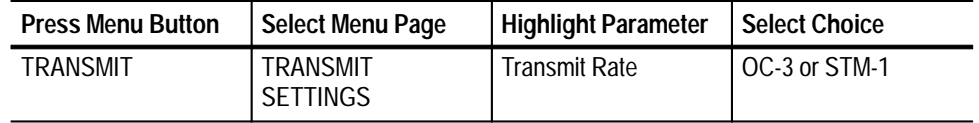

- **12.** If your CTS has Option 03 or Option 04, verify that the measurement on the optical power meter is in the range from  $-7$  dBm to  $-12$  dBm. If your CTS has Option 05, set the optical attenuator attenuation so that the optical power meter reading is approximately **–8 dBm**.
- **13.** Set up and perform the test with the following sequence on the communications signal analyzer:
	- **a.** Select the **Standard Masks** pop-up menu and then the **OC-3/STM-1 155.52 Mb** menu item from the set of built-in ANSI SONET Optical Standards masks.
	- **b.** Press the **AUTOSET** button on the front panel of the communications signal analyzer.
	- **c.** Select the **Mask Testing** pop-up menu and then the **Pass/Fail Test** menu item.
	- **d.** Select the **Stop N Waveforms** menu item.
	- **e.** After 100 waveforms have been acquired, the acquisition stops automatically. Verify that the test has passed, which is indicated by the green Passing message displayed in the Mask Testing pop-up menu selector.
- **14.** If your CTS does not have OC-12 or STM-4 capability (option 04), proceed to *Check Electrical Input Sensitivity*, which begins on page 4–37. To check the OC-12 or STM-4 optical signal shape, install the FS622 Filter in place of the FS156 filter previously installed, and then connect the 50  $\Omega$  coaxial cable to the FS622 Filter.
- **15.** Set up the CTS with the following sequence:

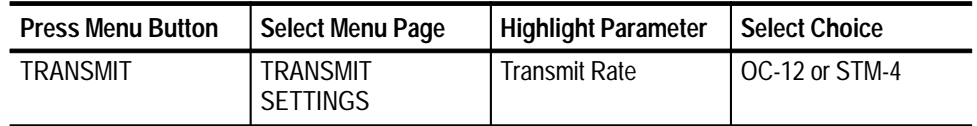

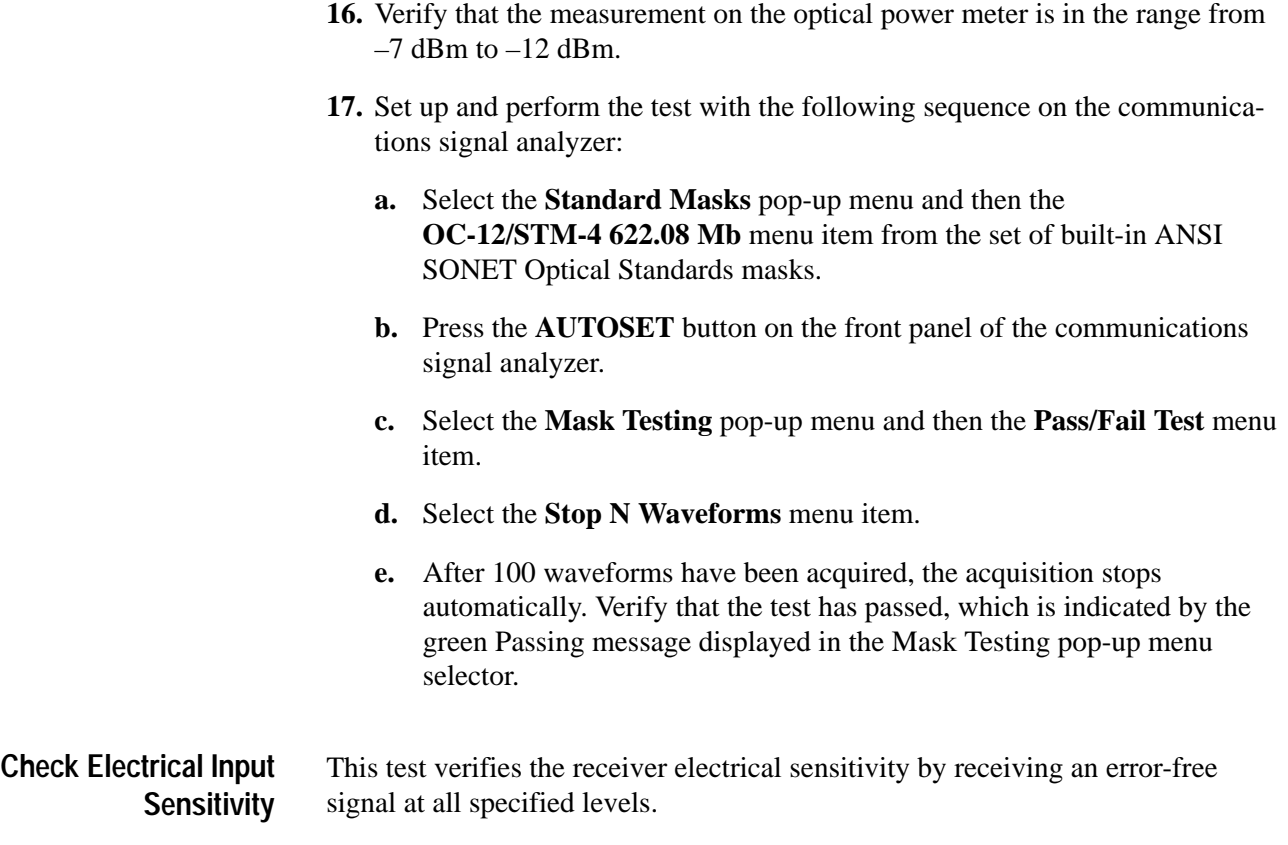

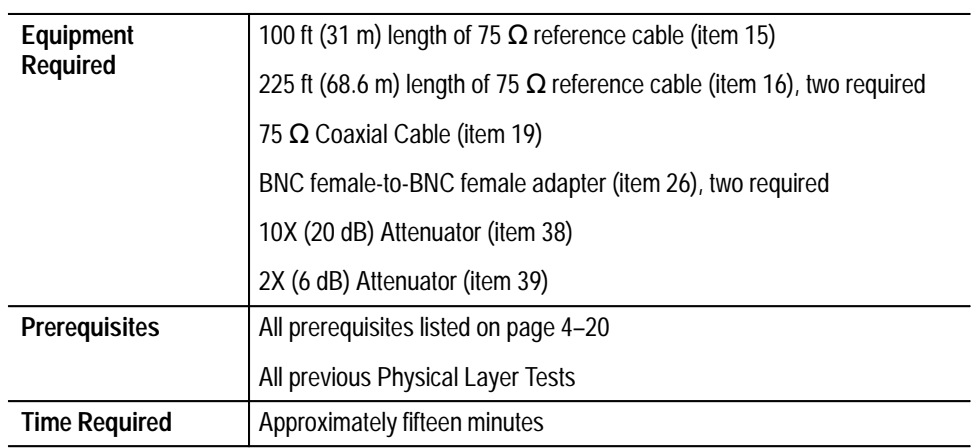

**1.** Connect the CTS TRANSMIT output through the 75  $\Omega$  coaxial cable to the RECEIVE input as shown in Figure 4–7. You will need the additional items shown later in the procedure.

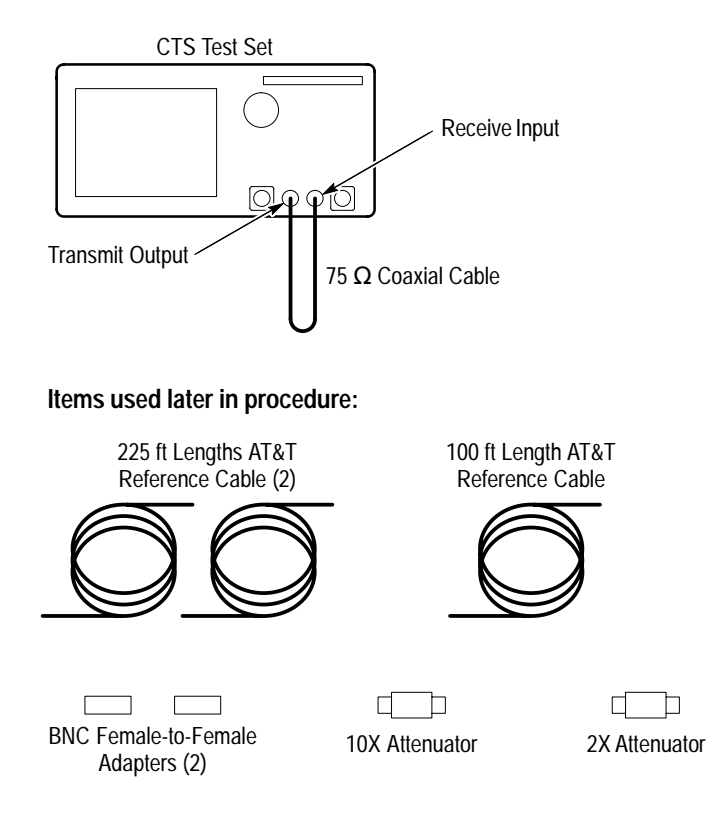

#### **Figure 4–7: Receive Electrical Input Sensitivity Hookup**

**2.** Perform the initial CTS setup with the following sequence:

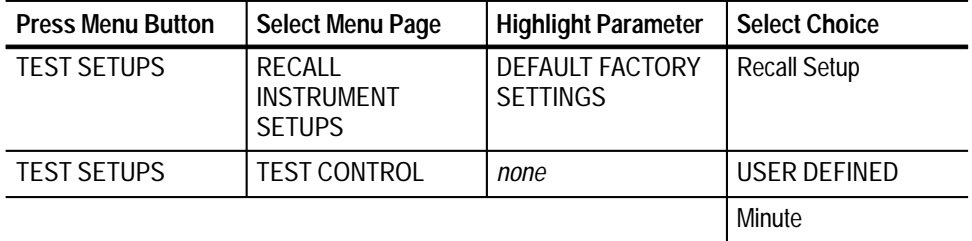

**3.** Rotate the knob to set the Test Duration to **2 m**, and then press **Done**.

**4.** If you are verifying a CTS 750, skip to step 22. To verify the STS-1 high-level sensitivity, continue the CTS 710 setup with the following sequence:

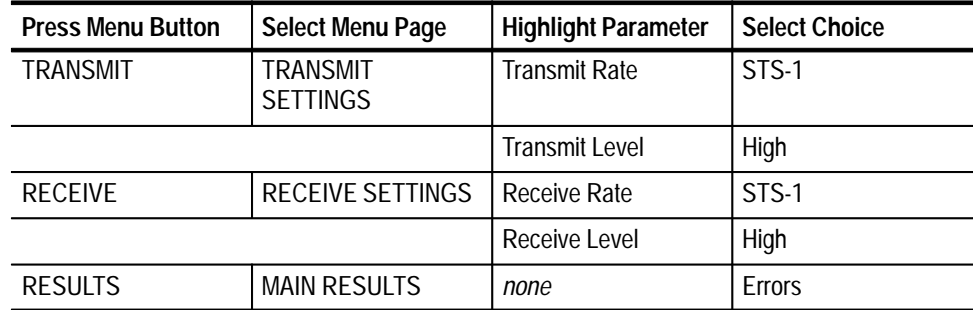

- **5.** Press the **START/STOP** button, and verify that the START/STOP light is on.
- **6.** Wait two minutes for the test to complete. When the START/STOP light turns off, verify that all ERROR RATIOS shown in the MAIN RESULTS page are either 0.00 or less than  $10^{-10}$ .
- **7.** Install the 2X attenuator in series with the coaxial cable between the TRANSMIT output and the RECEIVE input.
- **8.** Press the **START/STOP** button, and verify that the START/STOP light is on.
- **9.** Wait two minutes for the test to complete. When the START/STOP light turns off, verify that all ERROR RATIOS shown in the MAIN RESULTS page are either 0.00 or less than  $10^{-10}$ .
- **10.** To verify the STS–1 cross connect sensitivity, set up the CTS with the following sequence:

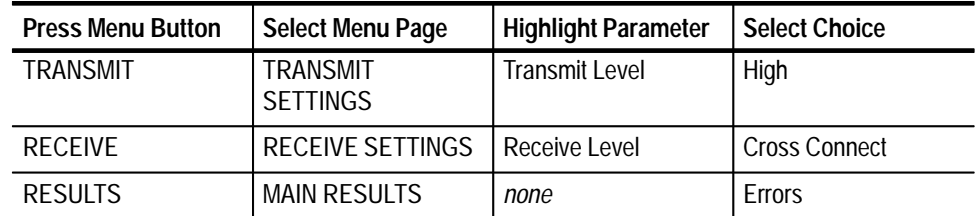

- **11.** Install the 2X attenuator, two 225 ft (68.6 m) lengths of reference cable, and one 100 ft (31 m) length of reference cable (550 ft or 168 m, total) between the TRANSMIT output and the RECEIVE input.
- **12.** Press the **START/STOP** button and verify that the START/STOP light is on.
- **13.** Wait two minutes for the test to complete. When the START/STOP light turns off, verify that all ERROR RATIOS shown in the MAIN RESULTS page are either 0.00 or less than 10–10.
- **14.** To verify the STS–1 low-level sensitivity, set up the CTS with the following sequence:

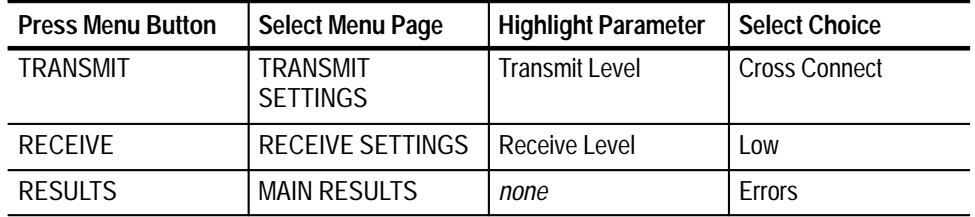

- **15.** Press the **START/STOP** button and verify that the START/STOP light is on.
- **16.** Wait two minutes for the test to complete. When the START/STOP light turns off, verify that all ERROR RATIOS shown in the MAIN RESULTS page are either 0.00 or less than  $10^{-10}$ .
- **17.** To verify the STS–1 monitor-level sensitivity, set up the CTS with the following sequence:

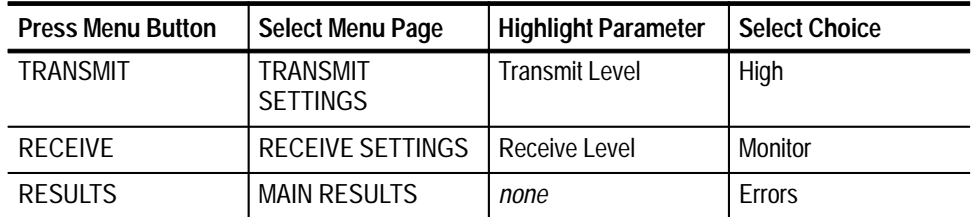

- **18.** Install a 10X attenuator in series with the 2X attenuator, two 225 ft (68.6 m) lengths of reference cable, and one 100 ft (31 m) length of reference cable between the TRANSMIT output and the RECEIVE input (20X attenuation, total).
- **19.** Press the **START/STOP** button and verify that the START/STOP light is on.
- **20.** Wait two minutes for the test to complete. When the START/STOP light turns off, verify that all ERROR RATIOS shown in the MAIN RESULTS page are either 0.00 or less than  $10^{-10}$ .
- **21.** Remove the two attenuators and three lengths of reference cable. Install the short ( $\approx$ 1 m) length of 75  $\Omega$  coaxial cable between the TRANSMIT output and the RECEIVE input.

**22.** To verify the STS-3 or STM-1E high-level sensitivity, set up the CTS with the following sequence:

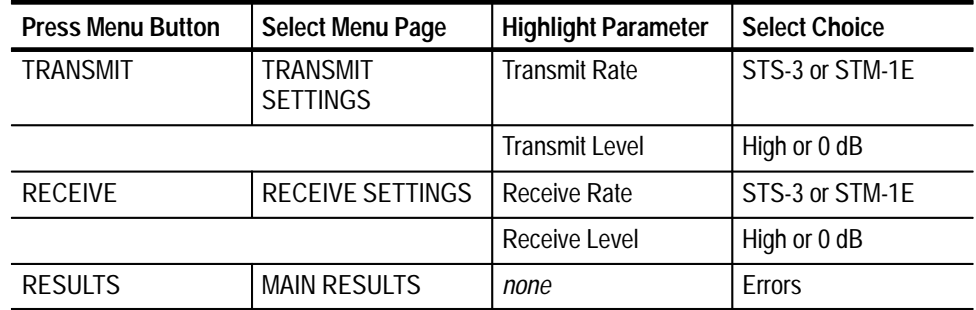

- **23.** Press the **START/STOP** button and verify that the START/STOP light is on.
- **24.** Wait two minutes for the test to complete. When the START/STOP light turns off, verify that all ERROR RATIOS shown in the MAIN RESULTS page are either 0.00 or less than  $10^{-10}$ .
- **25.** Install the 2X attenuator in series with the coaxial cable between the TRANSMIT output and the RECEIVE input.
- **26.** Press the **START/STOP** button, and verify that the START/STOP light is on.
- **27.** Wait two minutes for the test to complete. When the START/STOP light turns off, verify that all ERROR RATIOS shown in the MAIN RESULTS page are either 0.00 or less than  $10^{-10}$ .
- **28.** To verify the STS–3 or STM-1E cross connect sensitivity, set up the CTS with the following sequence:

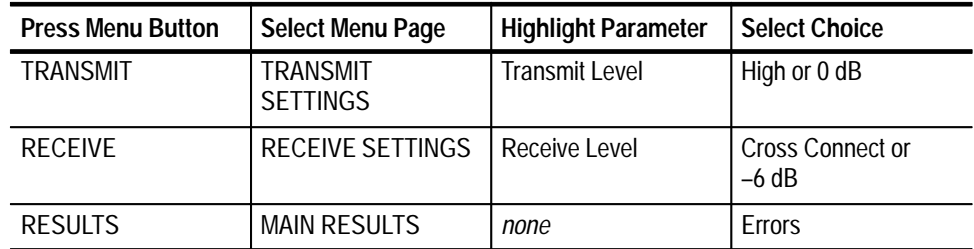

- **29.** Install one 225 ft (68.6 m) length of reference cable and one 100 ft (31 m) length of reference cable (325 ft or 100 m, total) between the TRANSMIT output and the RECEIVE input (no attenuators).
- **30.** Press the **START/STOP** button and verify that the START/STOP light is on.
- **31.** Wait two minutes for the test to complete. When the START/STOP light turns off, verify that all ERROR RATIOS shown in the MAIN RESULTS page are either 0.00 or less than 10–10.
- **32.** To verify the STS-3 or STM-1E low-level sensitivity, set up the CTS with the following sequence:

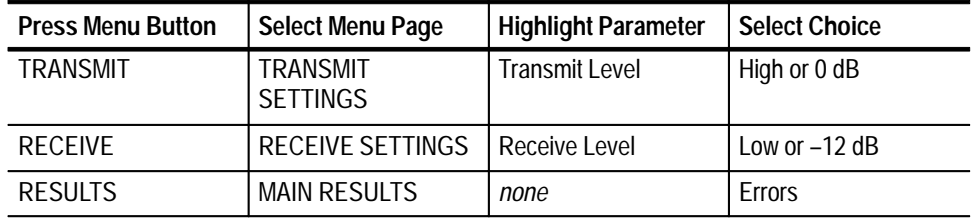

- **33.** Install two 225 ft (68.6 m) lengths of reference cable and one 100 ft (31 m) length of reference cable (550 ft or 168 m, total) between the TRANSMIT output and the RECEIVE input (no attenuators).
- **34.** Press the **START/STOP** button and verify that the START/STOP light is on.
- **35.** Wait two minutes for the test to complete. When the START/STOP light turns off, verify that all ERROR RATIOS shown in the MAIN RESULTS page are either 0.00 or less than  $10^{-10}$ .
- **36.** To verify the STS–1 monitor-level sensitivity, set up the CTS with the following sequence:

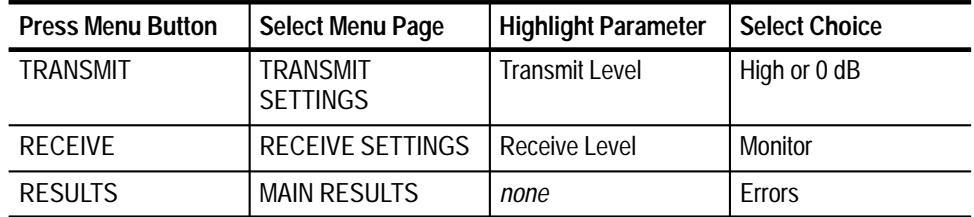

- **37.** Remove the three reference cables. Install a 10X attenuator and a 2X attenuator (20X total attenuation) in series with the short  $(\approx 1 \text{ m})$  length of  $75 \Omega$  coaxial cable between the TRANSMIT output and the RECEIVE input.
- **38.** Press the **START/STOP** button and verify that the START/STOP light is on.
- **39.** Wait two minutes for the test to complete. When the START/STOP light turns off, verify that all ERROR RATIOS shown in the MAIN RESULTS page are either 0.00 or less than  $10^{-10}$ .

#### **Check Optical Input Sensitivity**

These tests verify the sensitivity of the optical receiver. These tests apply only if your CTS has one of the optional Electrical/Optical Plug-In Interface Modules installed. If your CTS does not have optical capability, proceed to *Check Internal Clock Accuracy*, which begins on page 4–46.

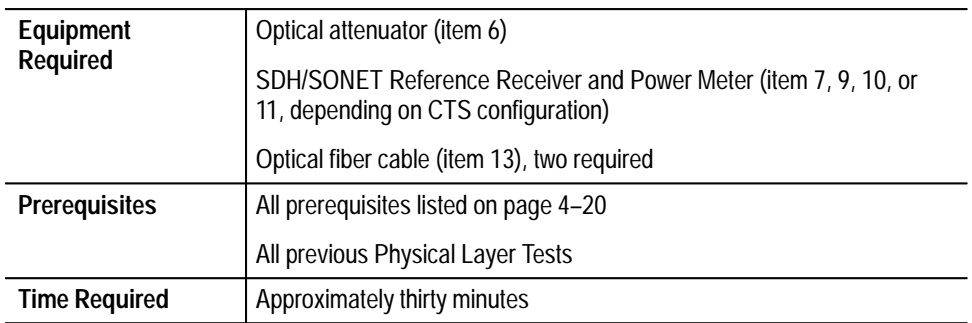

**1.** Connect the CTS TRANSMIT output through the optical attenuator to the SDH/SONET Reference Receiver and Power Meter as shown in Figure 4–8.

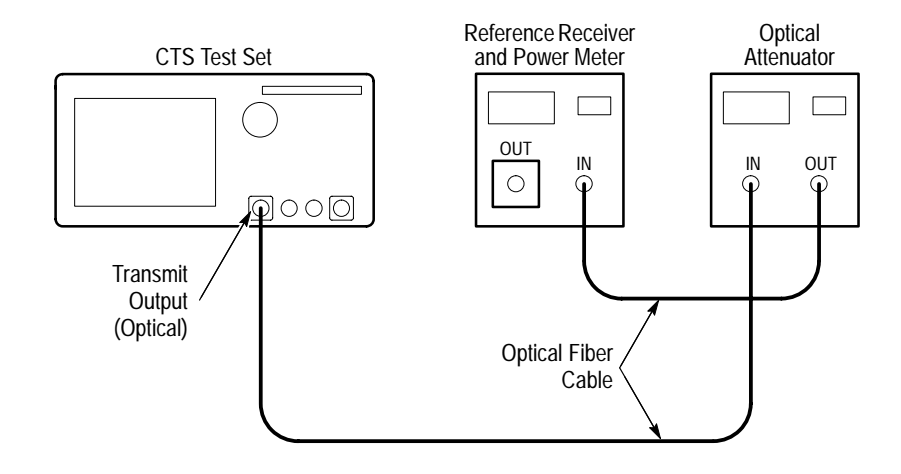

**Figure 4–8: Receive Optical Input Sensitivity Hookup**

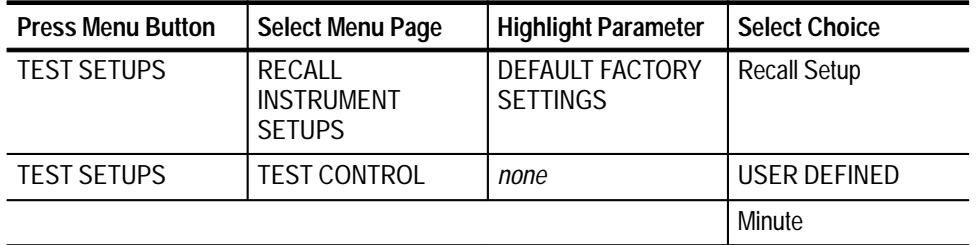

**2.** Perform the initial CTS setup with the following sequence:

- **3.** Rotate the knob to set the Test Duration to **2 m**, and then press **Done**.
- **4.** Set the optical power meter measurement units to **dBm**.
- **5.** If your CTS has Option 03 or Option 04, set the optical attenuator and optical power meter wavelengths to **1310 nm**. If your CTS has Option 05, set the optical attenuator and optical power meter wavelengths to **1550 nm**.
- **6.** If you are verifying a CTS 750, skip to step 11. To verify the OC-1 sensitivity, continue the CTS 710 setup with the following sequence:

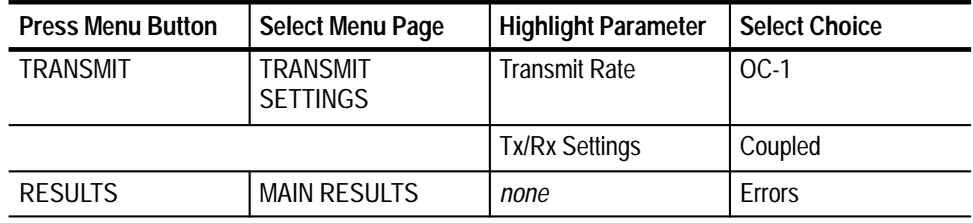

- **7.** Set the optical attenuator attenuation so that the optical power meter reading is **–28 dBm**.
- **8.** Remove the fiber connection from the optical power meter and connect it to the RECEIVE input of the CTS.
- **9.** Perform the test with the following steps:
	- **a.** Press the **START/STOP** button, and verify that the START/STOP light is on.
	- **b.** Wait two minutes for the test to complete; the START/STOP light turns off when the test is complete.
	- **c.** Verify that all measured ERROR RATIOS are 0.00 or less than 10–10.
- **10.** Remove the fiber connection from the RECEIVE input of the CTS, and connect it to the optical power meter.

**11.** To verify the OC-3 or STM-1 sensitivity, set up the CTS with the following sequence:

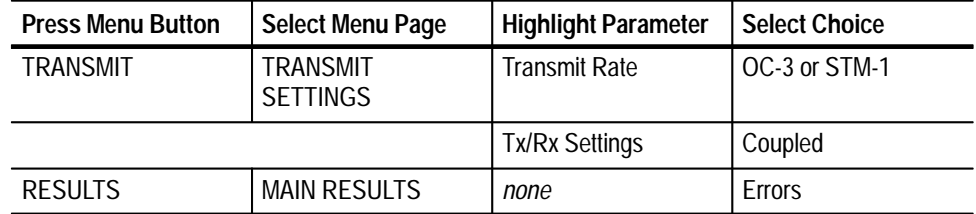

- **12.** Set the optical attenuator attenuation so that the optical power meter reading is **–28 dBm**.
- **13.** Remove the fiber connection from the optical power meter, and connect it to the RECEIVE input of the CTS.
- **14.** Perform the test with the following steps:
	- **a.** Press the **START/STOP** button and verify that the START/STOP light is on.
	- **b.** Wait two minutes for the test to complete; the START/STOP light turns off when the test is complete.
	- **c.** Verify that all measured ERROR RATIOS are 0.00 or less than  $10^{-10}$ .
- **15.** Remove the fiber connection from the RECEIVE input of the CTS, and connect it to the optical power meter.
- **16.** If your CTS does not have OC-12 or STM-4 capability (option 04), proceed to *Check Internal Clock Accuracy*, which begins on page 4–46. To verify the OC-12 or STM-4 sensitivity, set up the CTS with the following sequence:

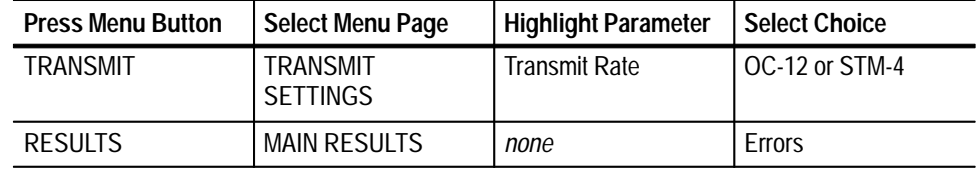

- **17.** Set the optical attenuator attenuation so that the optical power meter reading is **–28 dBm**.
- **18.** Remove the fiber connection from the optical power meter, and connect it to the RECEIVE input of the CTS.
- **19.** Perform the test with the following steps:
	- **a.** Press the **START/STOP** button, and verify that the START/STOP light is on.
	- **b.** Wait two minutes for the test to complete; the START/STOP light turns off when the test is complete.
	- **c.** Verify that all measured ERROR RATIOS are 0.00 or less than 10–10.

### **Check Internal Clock Accuracy**

This test verifies the accuracy of the internal clock at its base frequency of 51.84 MHz. All internally generated transmit clock rates are derived from exact harmonics (1x, 3x, or 12x) of this base frequency. Therefore, the accuracies of all transmit line rates are indirectly verified by this test.

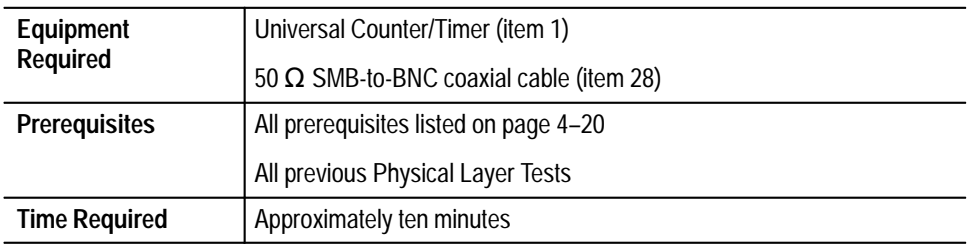

**1.** Connect the CAL output (CTS rear panel) to the Universal Counter/Timer input as shown in Figure 4–9.

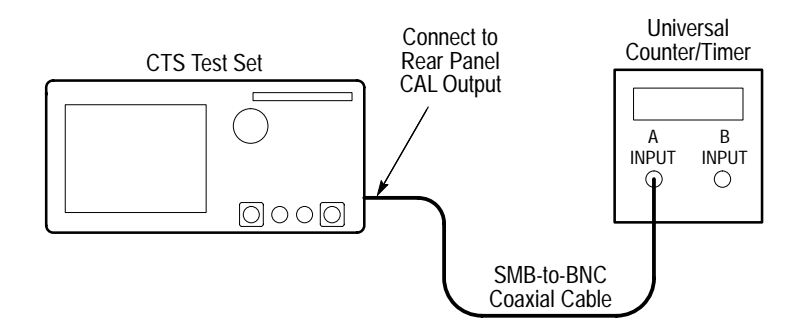

**Figure 4–9: Internal Clock Accuracy Hookup**

**2.** To verify the internal clock accuracy, set up the CTS with the following sequence:

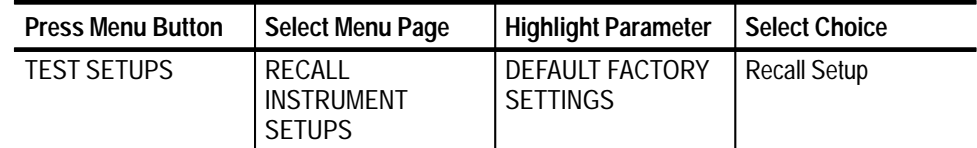

- **3.** Make the following settings on the Universal Counter/Timer:
	- **a.** Set input impedance to **50**  $\Omega$ .
	- **b.** Set input coupling to **AC**.
	- **c.** If you are using a Tektronix DC5010 counter, set the averages to **108**. If you are using an HP53131A counter, set **DIGITS** to **8** (refer to the HP53131A/132A Universal Counter operating guide, part number 53131-90021, pages 1-5, 2-7, 2-8, and 2-16, for instructions on how to set **DIGITS**).
	- **d.** Set measurement mode to **Frequency**.
- **4.** Verify that the Universal Counter/Timer reads between 51,839,762 Hz and 51,840,238 Hz (inclusive).

#### This test verifies the transmit line frequency offset for all instruments except the CTS 750 with Option 14. If you are verifying a CTS 750 with Option 14, proceed to the next check. **Check Transmit Line Frequency Offset**

This test verifies the transmit line frequency offset at the base clock frequency of 51.84 MHz. All internally generated transmit clock rates are derived from exact harmonics (1x, 3x, or 12x) of this base frequency. Therefore, the frequency offset of all transmit line rates is indirectly verified by this test.

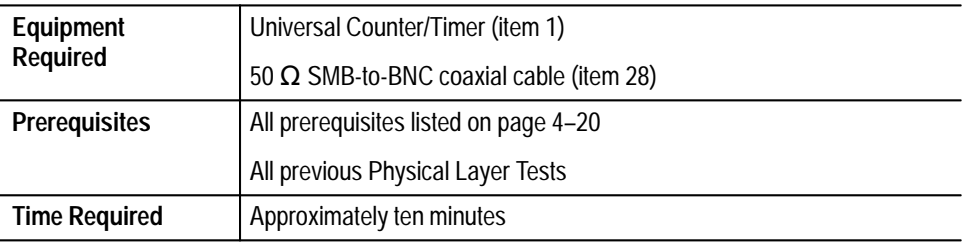

**1.** Connect the CAL output (CTS rear panel) to the Universal Counter/Timer input as shown in Figure 4–10 (same setup as previous test).

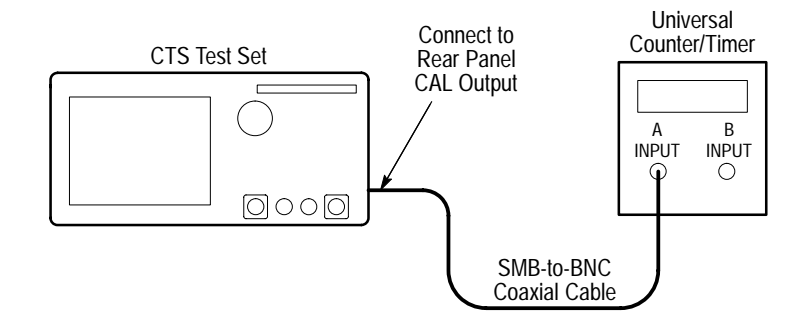

#### **Figure 4–10: Transmit Line Frequency Offset Hookup**

**2.** To verify the transmit line frequency offset, set up the CTS with the following sequence:

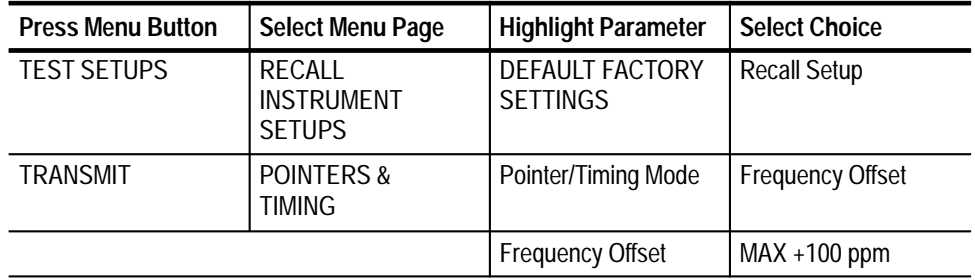

- **3.** Make the following settings on the Universal Counter/Timer:
	- **a.** Set input impedance to **50**  $\Omega$ .
	- **b.** Set input coupling to **AC**.
	- **c.** If you are using a Tektronix DC5010 counter, set the averages to **108**. If you are using an HP53131A counter, set **DIGITS** to **8** (refer to the HP53131A/132A Universal Counter operating guide, part number 53131-90021, pages 1-5, 2-7, 2-8, and 2-16, for instructions on how to set **DIGITS**).
	- **d.** Set measurement mode to **Frequency**.
- **4.** Verify that the Universal Counter/Timer reads between 51,844,946 Hz and 51,845,422 Hz (inclusive).
**5.** To test negative transmit line frequency offset, change the CTS setup with the following sequence:

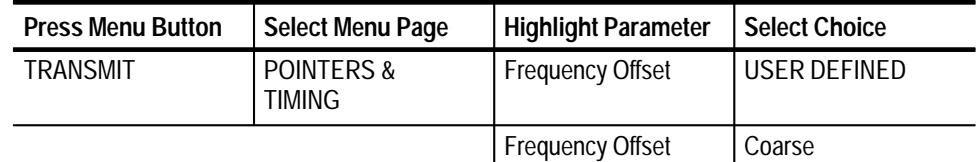

- **6.** Rotate the knob to set the Frequency Offset to **–100 ppm**, and then press **Done**.
- **7.** Verify that the Universal Counter/Timer reads between 51,834,578 Hz and 51,835,054 Hz (inclusive).

# **Check Transmit Line Frequency Offset (CTS 750 Option 14 only)**

This test verifies the transmit line frequency offset for the CTS 750 with Option 14. Use the previous test for all other instrument configurations.

This test verifies the transmit line frequency offset at the base clock frequency of 51.84 MHz. All internally generated transmit clock rates are derived from exact harmonics (1x, 3x, or 12x) of this base frequency. Therefore, the frequency offset of all transmit line rates is indirectly verified by this test.

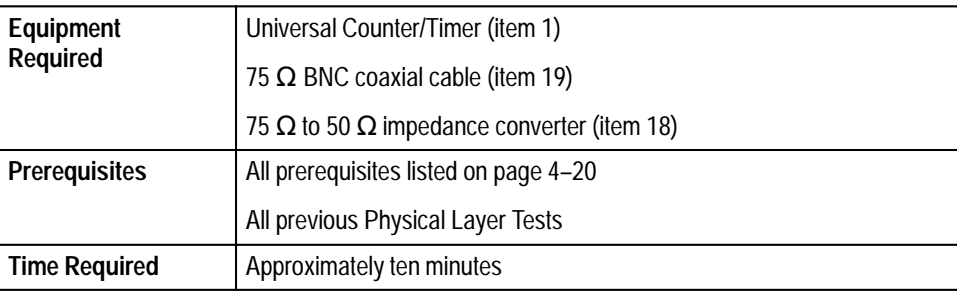

**1.** Connect the J/CLK output (CTS rear panel) to the Universal Counter/Timer input as shown in Figure 4–11.

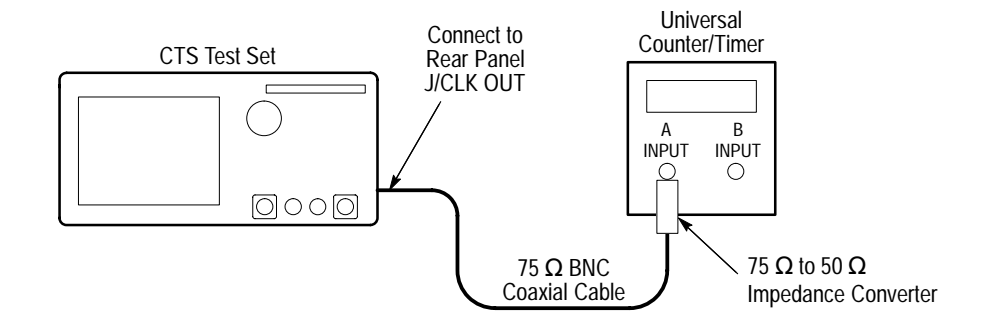

#### **Figure 4–11: Transmit Line Frequency Offset Hookup**

**2.** To verify the transmit line frequency offset, set up the CTS with the following sequence:

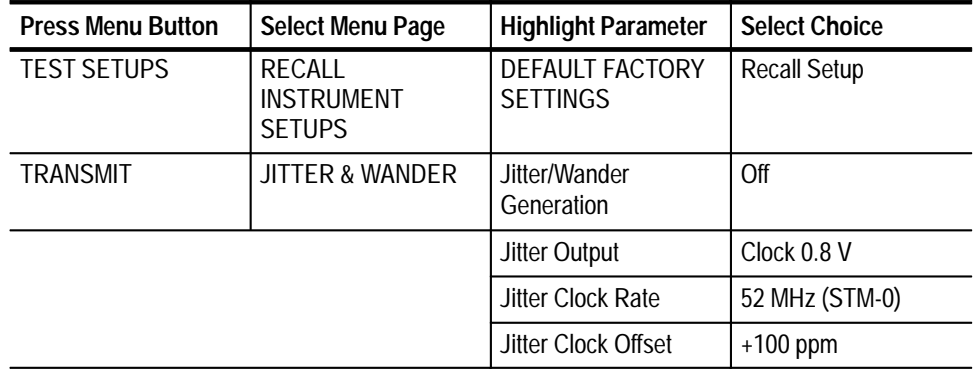

- **3.** Make the following settings on the Universal Counter/Timer:
	- **a.** Set input impedance to **50**  $\Omega$ .
	- **b.** Set input coupling to **AC**.
	- **c.** If you are using a Tektronix DC5010 counter, set the averages to **108**. If you are using an HP53131A counter, set **DIGITS** to **8** (refer to the HP53131A/132A Universal Counter operating guide, part number 53131-90021, pages 1-5, 2-7, 2-8, and 2-16, for instructions on how to set **DIGITS**).
	- **d.** Set measurement mode to **Frequency**.
- **4.** Verify that the Universal Counter/Timer reads between 51,844,946 Hz and 51,845,422 Hz (inclusive).

**5.** To test negative transmit line frequency offset, change the CTS setup with the following sequence:

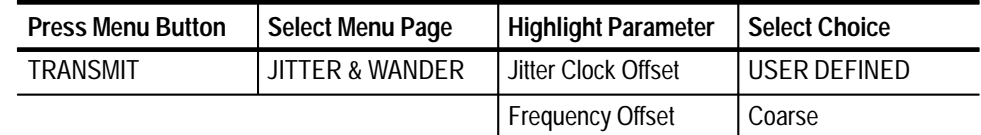

- **6.** Rotate the knob to set the Frequency Offset to **–100 ppm**, and then press **Done**.
- **7.** Verify that the Universal Counter/Timer reads between 51,834,578 Hz and 51,835,054 Hz (inclusive).

**Check Frequency Lock to BITS Reference (CTS 710 only)**

This test only applies to the CTS 710. If you are testing a CTS 750, proceed to the next test, *Check Frequency Lock to 2 Mb/s Reference*, on page 4–53.

This test verifies that the transmit clock in the CTS 710 is able to lock to the 1.544 Mb/s BITS Reference Input. This test measures the frequency ratio of a synthesized BITS Reference signal to the transmit clock in order to verify the frequency-locked condition. The transmit clock frequency is measured at the CAL output on the rear panel of the CTS 710.

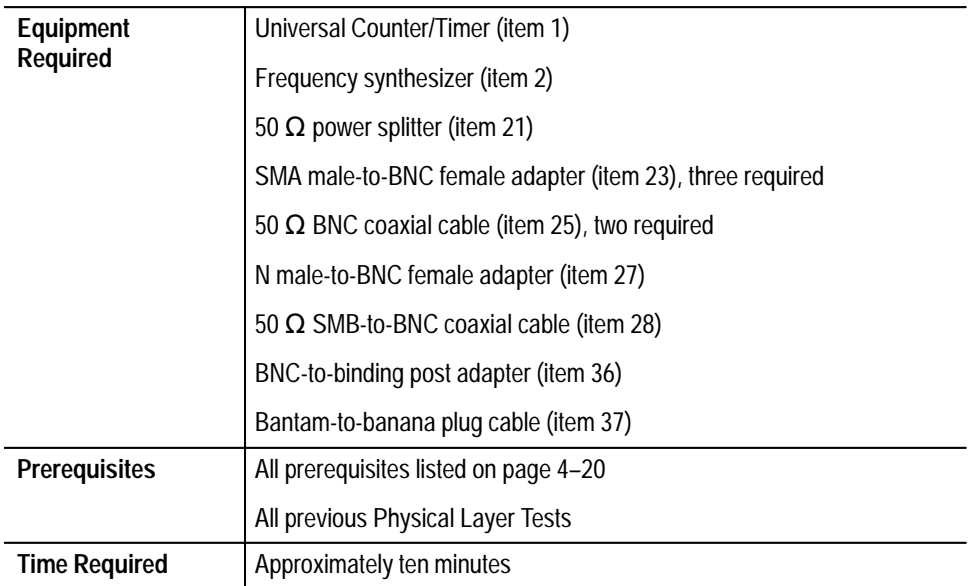

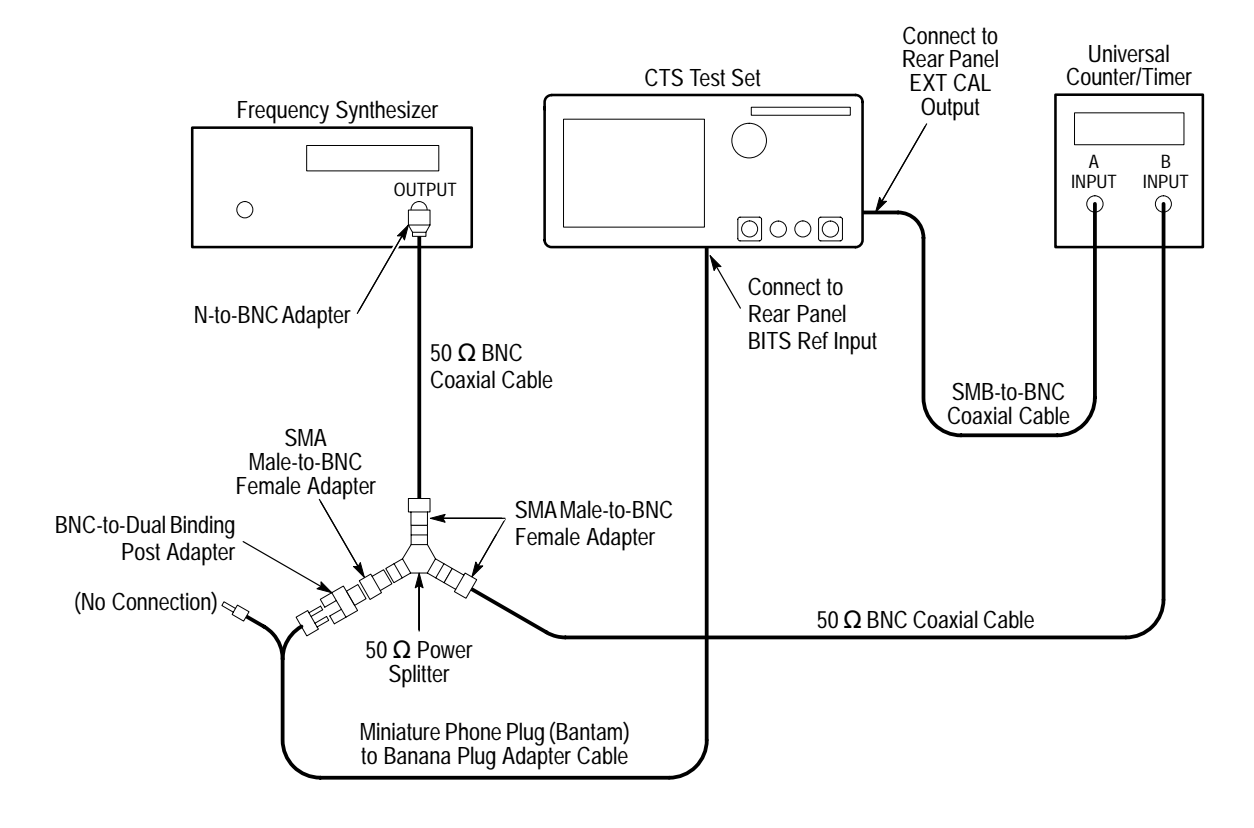

**1.** Connect the frequency synthesizer, Universal Counter/Timer, and CTS as shown in Figure 4–12.

**Figure 4–12: BITS Reference Frequency-Lock Hookup**

- **2.** Make the following settings on the Universal Counter/Timer:
	- **a.** Set channel A and B input impedance to  $50 \Omega$ .
	- **b.** Set channel A and B input coupling to **AC**.
	- **c.** If you are using a Tektronix DC5010 counter, set the averages to **108**. If you are using an HP53131A counter, set **DIGITS** to **8** (refer to the HP53131A/132A Universal Counter operating guide, part number 53131-90021, pages 1-5, 2-7, 2-8, and 2-16, for instructions on how to set **DIGITS**).
	- **d.** Set measurement mode to **Ratio B/A**.

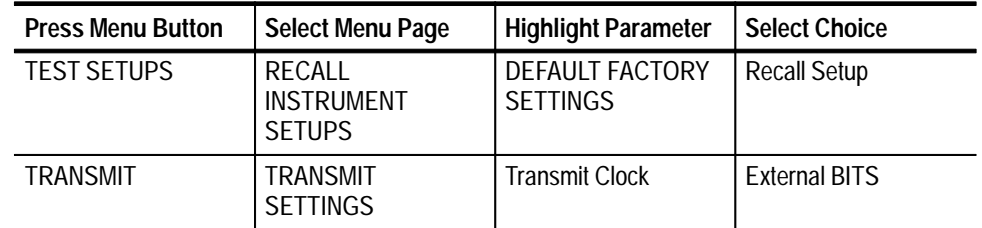

- **4.** Make the following settings on the frequency synthesizer:
	- **a.** Set output frequency to **772,000 Hz**.
	- **b.** Set output power to  $+13$  dBm (1 V<sub>RMS</sub> into 50  $\Omega$ ).
- **5.** On the Universal Counter/Timer, verify that the frequency ratio reads between 0.014891 and 0.014893 (inclusive).

*NOTE. If your CTS 710 does not have a tributary add/drop/test option (Option 22), you have completed the performance verification.*

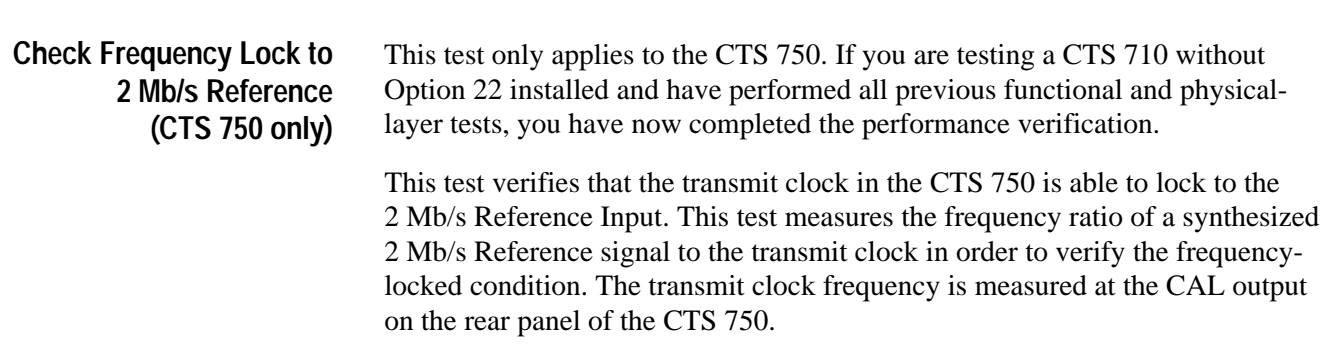

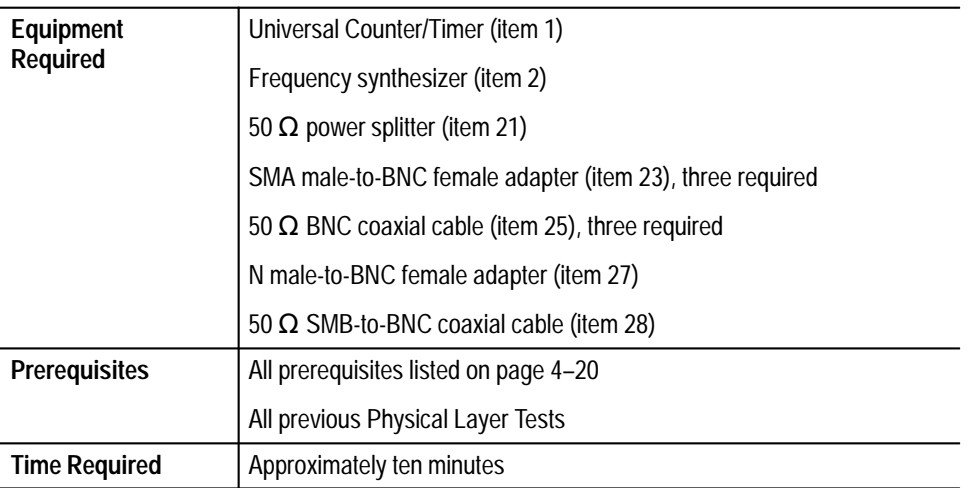

**1.** Connect the frequency synthesizer, Universal Counter/Timer, and CTS as shown in Figure 4–13.

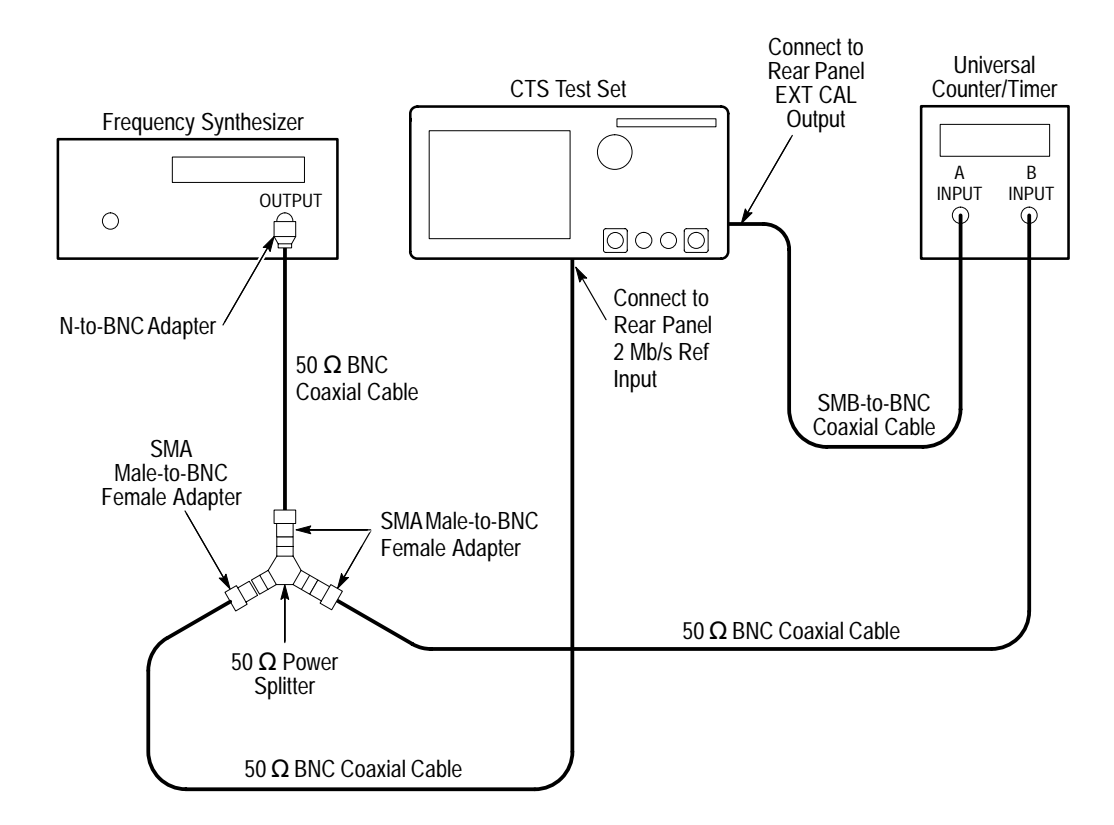

**Figure 4–13: 2 Mb/s Reference Frequency-Lock Hookup**

**2.** Make the following settings on the Universal Counter/Timer:

For the Tektronix DC5010:

- **a.** Set channel A and B input impedance to  $50 \Omega$ .
- **b.** Set channel A and B input coupling to **AC**.
- **c.** Set number of averages to **108**.
- **d.** Set measurement mode to **Ratio B/A**.

For the HP53131A:

- **e.** Set channel 1 and 2 input impedance to **50**  $\Omega$ .
- **f.** Set channel 1 and 2 input coupling to **AC**.
- **g.** Set **DIGITS** to **8** (refer to the HP53131A/132A Universal Counter operating guide, manual part number 53131-90021, pages 1-5, 2-7, 2-8, and 2-16, for instructions on how to set **DIGITS**).
- **h.** Set measurement mode to **Ratio 2/1**.
- **3.** Set up the CTS 750 with the following sequence:

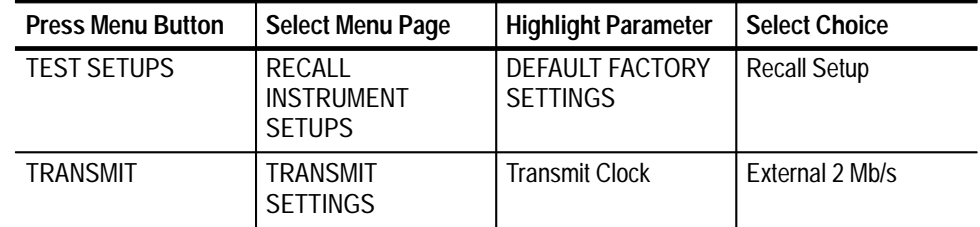

- **4.** Make the following settings on the frequency synthesizer:
	- **a.** Set output frequency to **1.024 MHz**.
	- **b.** Set output power to  $+13$  dBm (1 V<sub>RMS</sub> into 50  $\Omega$ ).
- **5.** On the Universal Counter/Timer, verify that the frequency ratio reads between 0.019752 and 0.019754 (inclusive).

*NOTE. If your CTS 750 does not have a tributary add/drop/test option (Option 22 or Option 36), you have completed the performance verification.*

## **Check DS1 Transmit Signal Level (CTS 710 Option 22 only)**

This test verifies the signal level from the CTS 710 DS1 output. If you are checking a CTS 750 with Option 36, proceed to *Check 2 Mb/s Balanced Transmit Pulse Mask*, beginning on page 4–76.

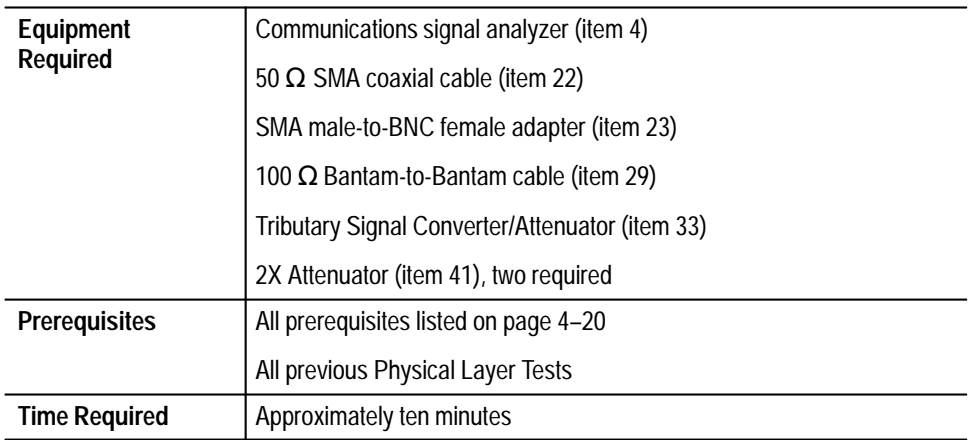

**1.** Set up the CTS 710 with the following sequence:

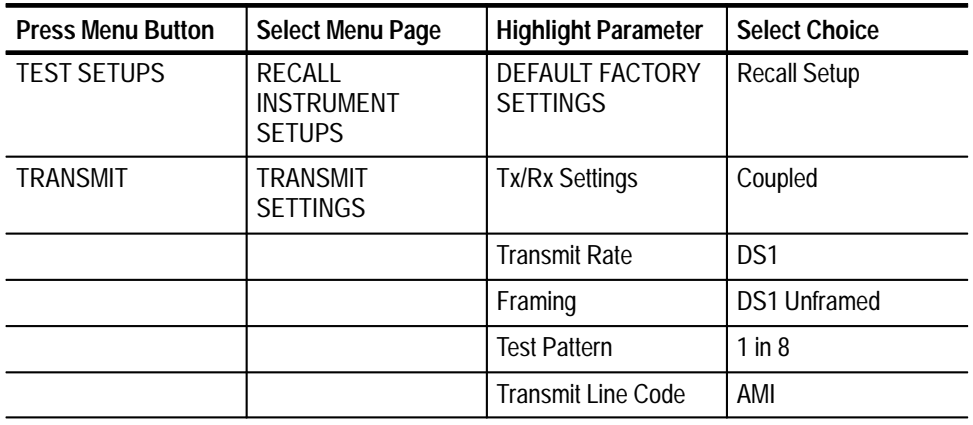

**2.** Connect the communications signal analyzer and CTS as shown in Figure 4–14.

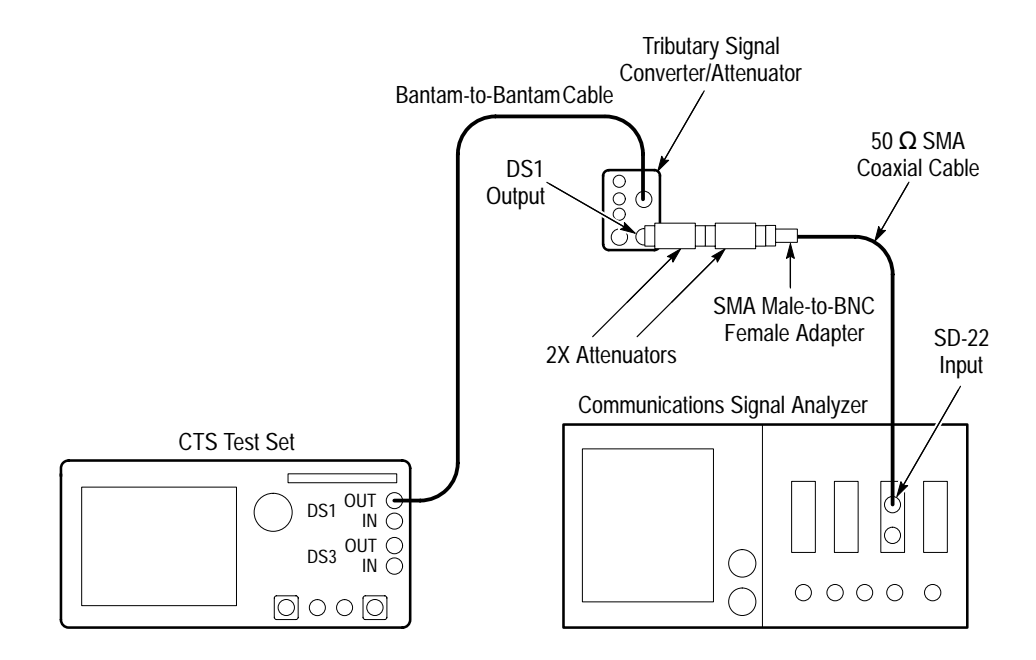

**Figure 4–14: DS1 Signal Level Hookup**

- **3.** Perform the initial setup of the communications signal analyzer with the following steps:
	- **a.** To initialize the communications signal analyzer, select the **UTILITY** menu, the **Initialize** pop-up menu, and then select **Initialize** in the pop-up menu.
	- **b.** Press the **SELECT CHANNEL** button next to the input connector on the sampling head channel you are using.
	- **c.** Select the **Sampling Head Fnc's** pop-up menu.
	- **d.** Set the **Ex Channel Attenuation** to  $4 \times$  the calibration factor of the Tributary Signal Converter/Attenuator ( $\approx 1.6$ ).
	- **e.** Select the **TRIGGER** menu. Set the Source to **Internal Clock**.
- **4.** Perform the test with the following sequence on the communications signal analyzer:
	- **a.** Press the **AUTOSET** button. The waveform appears untriggered on the communications signal analyzer.
	- **b.** Select the **MEASURE** menu and then the **Measurements** pop-up menu.
	- **c.** Select the **Peak-peak** measurement, and then select **Exit**.

**Check DS1 Transmit** 

**(CTS 710 Option 22 only)**

**Pulse Shape**

- **d.** Select the **Peak-peak** measurement selector to display the Peak-peak pop-up menu.
- **e.** Verify that, after 32 acquisitions have completed, the mean value of the peak-peak measurement in the Peak-peak pop-up menu is  $6 V \pm 1 V$ .

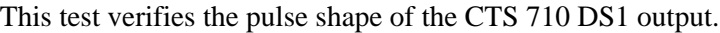

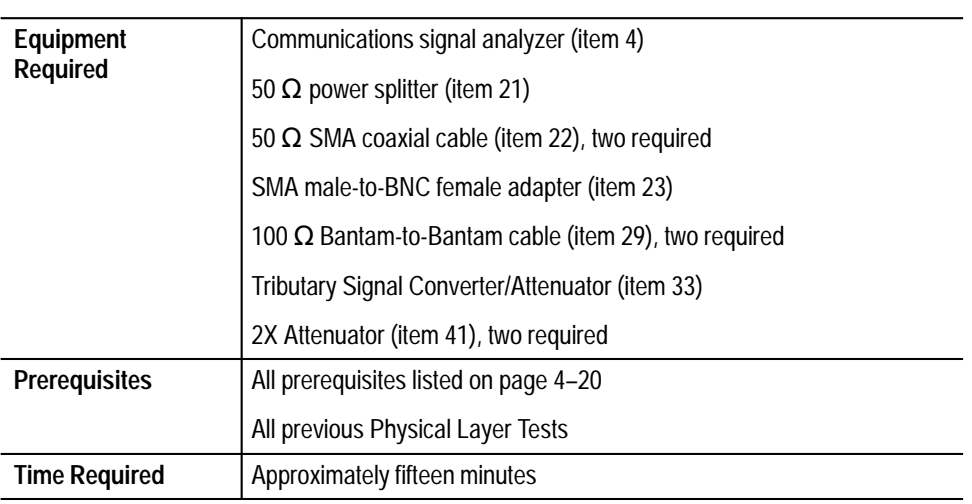

**1.** Connect the communications signal analyzer and CTS as shown in Figure 4–15.

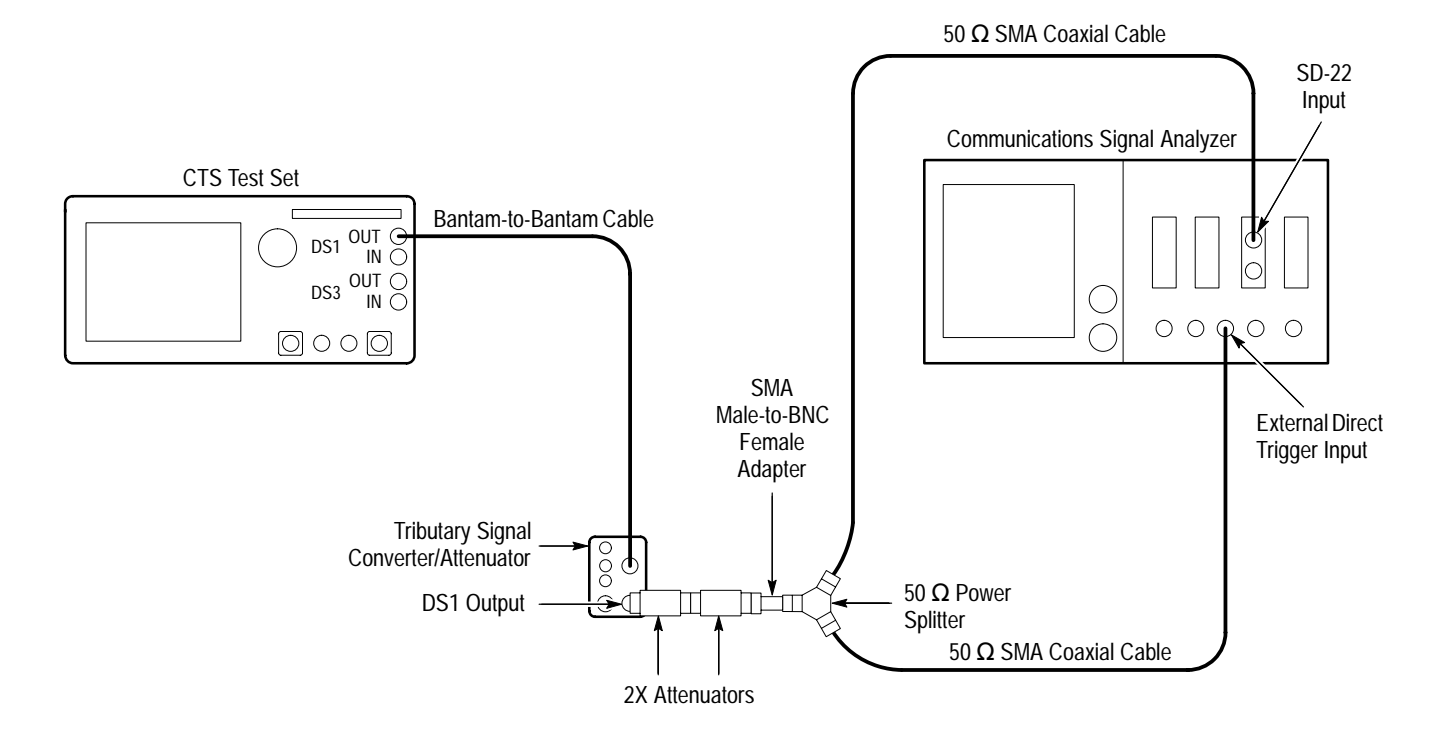

**Figure 4–15: DS1 Pulse Shape Hookup**

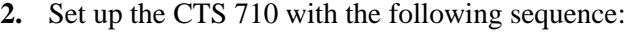

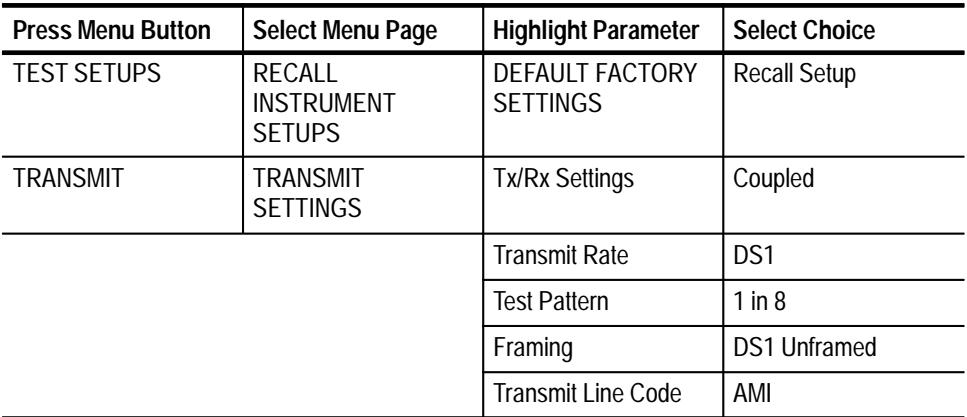

- **3.** Perform the initial setup of the communications signal analyzer with the following steps:
	- **a.** To initialize the communications signal analyzer, select the **UTILITY** menu, the **Initialize** pop-up menu, and then select the **Initialize** menu item in the pop-up menu.
	- **b.** Press the **SELECT CHANNEL** button next to the input connector on the sampling head channel you are using.
	- **c.** Select the **TRIGGER** menu, set the **Slope** to **+**, and adjust for a stable trigger.
	- **d.** Select the **WAVEFORM** menu, select the **Acquire Desc** pop-up menu, and set Average N to **On**.
	- **e.** Select **Set Avg N**, and set Average N to **64**.
	- **f.** Select the **Sampling Head Fnc's** pop-up menu and set **Smoothing** to **On**.
	- **g.** Select the **DISPLAY MODES** menu.
	- **h.** Select **Mask Testing** pop-up menu and then the **Set N Waveforms** menu item.
	- **i.** Select the **Waveform** N pop-up menu (red boxes located just to the left of the two front panel knobs), and then enter the numeric value **20** followed by **Enter**.
	- **j.** Select the **Standard Masks** pop-up menu and then the **DS1 1.544Mb** menu item from the set of built-in ANSI T1.102 Electrical Standards masks.
- **4.** Perform the test with the following sequence on the communications signal analyzer:
	- **a.** Select the **DISPLAY MODES** menu.
	- **b.** Adjust **Vertical Offset** and **Main Position** to locate a positive-going pulse at the center of the mask.
	- **c.** Change the **Vertical Offset**, **Vertical Size**, and **Main Position** controls to **Fine** resolution.
	- **d.** Adjust the fine **Vertical Offset**, **Vertical Size**, and **Main Position** controls to position the pulse optimally within the mask.
	- **e.** Select the **Mask Testing** pop-up menu and then the **Pass/Fail Test** menu item.
	- **f.** Select the **Stop N Waveforms** menu item.

**g.** After 20 waveforms have been acquired, the acquisition stops automatically. Verify that the test has passed, which is indicated by the green Passing message displayed in the Mask Testing pop-up menu selector.

**Check DS1 Bridged Receive Level (CTS 710 Option 22 only)**

This test verifies the DS1 bridged receive level for the CTS DS1 input.

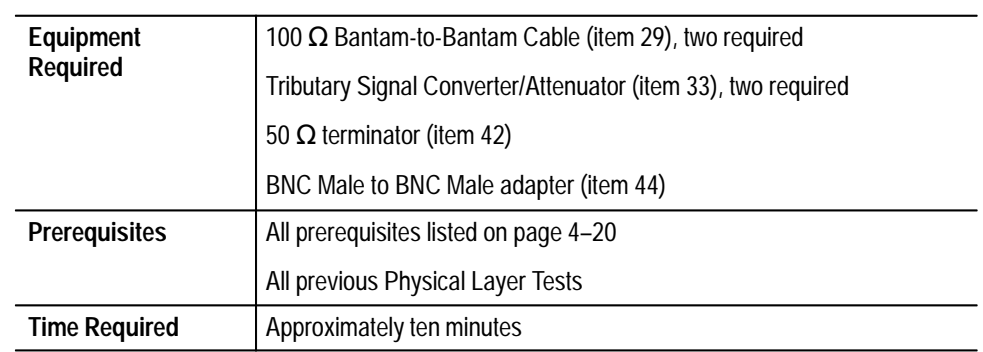

#### **1.** Connect the CTS as shown in Figure 4–16.

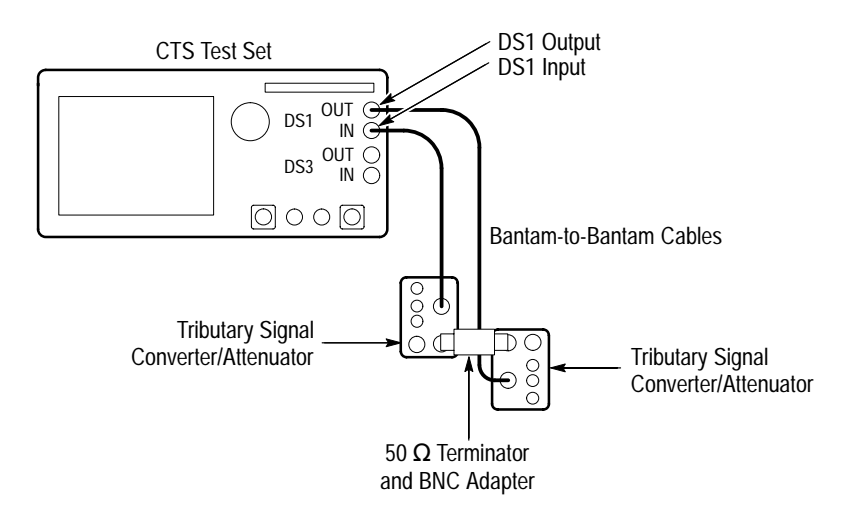

**Figure 4–16: DS1 Data Formats Hookup**

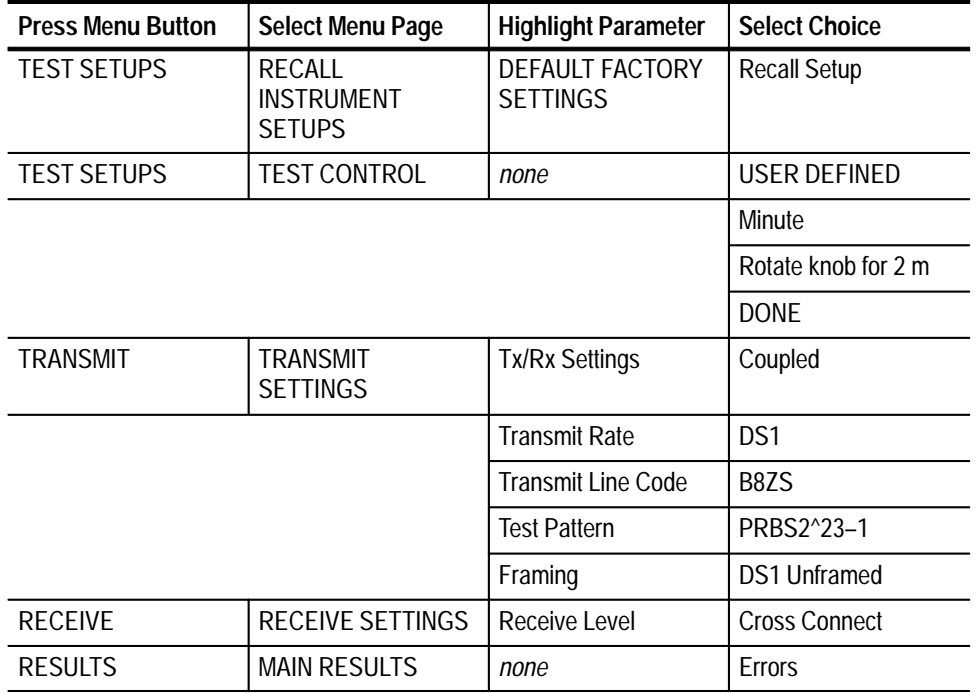

- **3.** Perform the test with the following steps:
	- **a.** Press the **START/STOP** button and verify that the START/STOP light is on.
	- **b.** Wait two minutes for the test to complete; the START/STOP light turns off when the test is complete.
	- **c.** Verify that there are no errors.
	- **d.** Select **Alarms**; verify that there are no alarms.
	- **e.** Select **Failures**; verify that there are no failures.

**Check DS1 Monitor Receive Level (CTS 710 Option 22 only)**

This test verifies the monitor receive level of the CTS Option 22 RECEIVE/ ADD input.

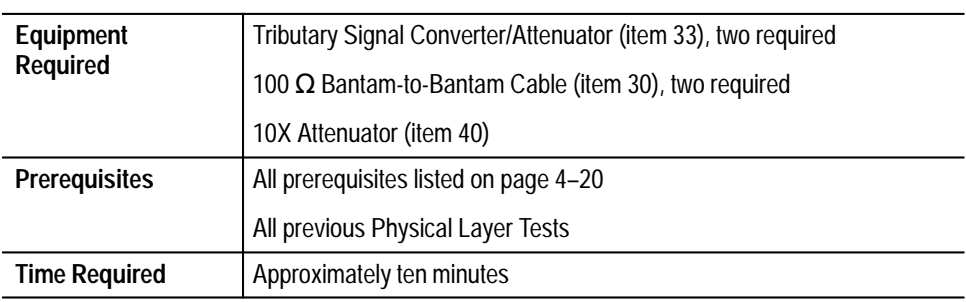

**1.** Connect the CTS as shown in Figure 4–17.

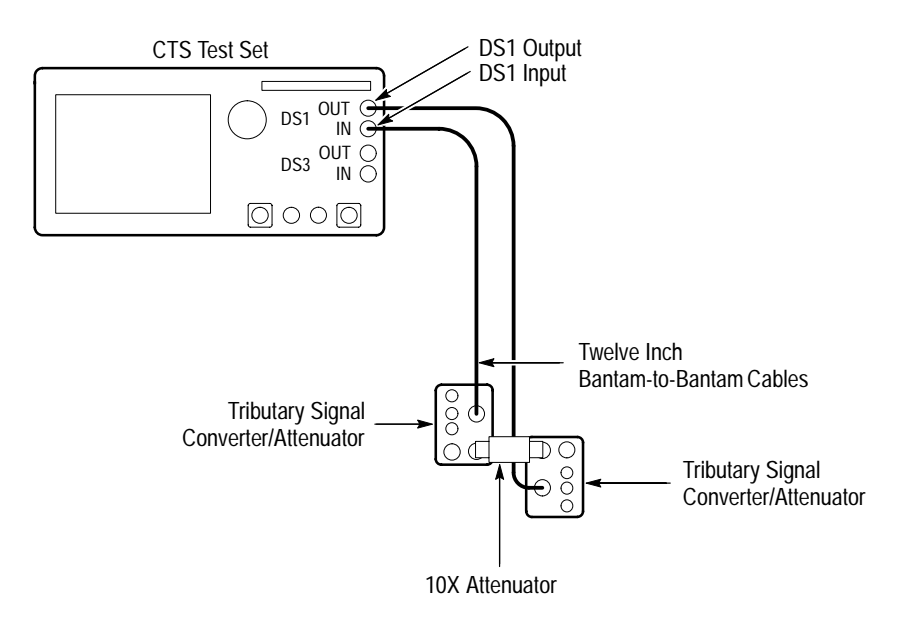

**Figure 4–17: DS1 Monitor Receive Level Hookup**

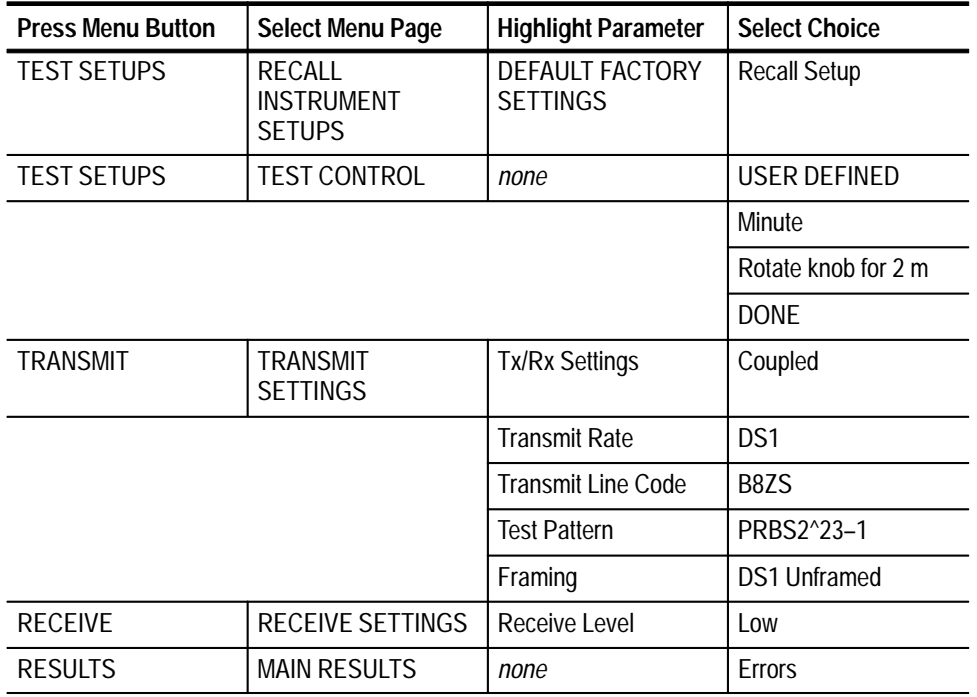

- **3.** Perform the test with the following steps:
	- **a.** Press the **START/STOP** button and verify that the START/STOP light is on.
	- **b.** Wait two minutes for the test to complete; the START/STOP light turns off when the test is complete.
	- **c.** Verify that there are no errors.
	- **d.** Select **Alarms**; verify that there are no alarms.
	- **e.** Select **Failures**; verify that there are no failures.

**Check External Clock Input (CTS 710 Option 22 only)**

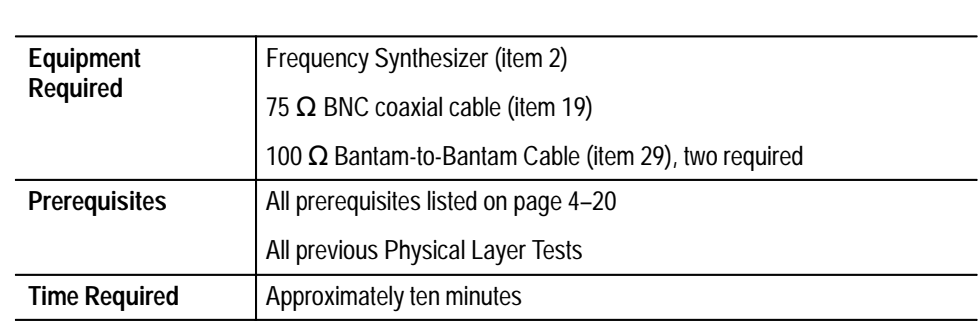

This test verifies the EXT CLOCK for the CTS.

**1.** Connect the CTS as shown in Figure 4–18.

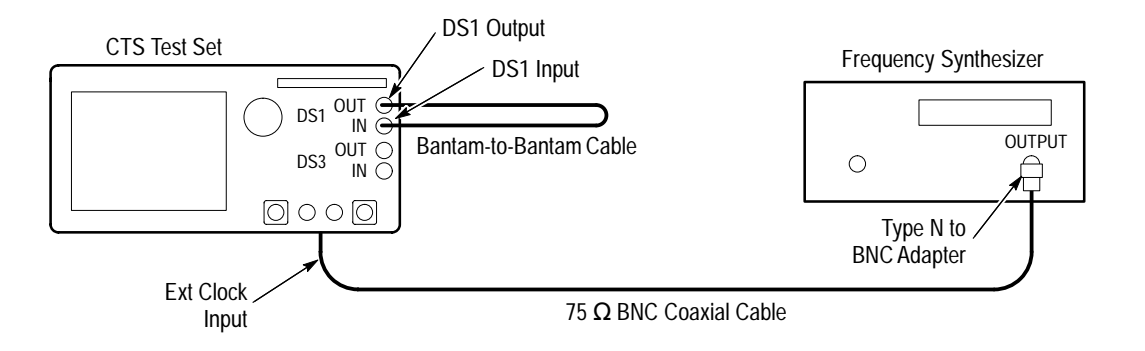

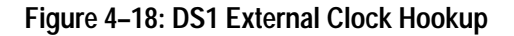

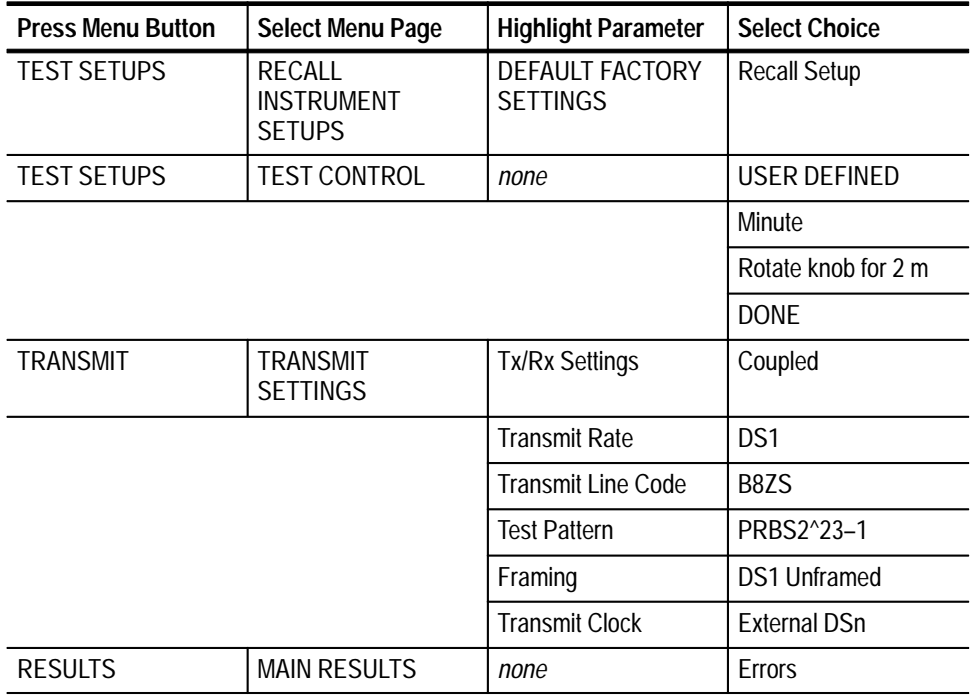

- **3.** Make the following settings on the Frequency Synthesizer:
	- **a.** Set the output frequency to **1.544231 MHz**.
	- **b.** Set the output power to **+4 dBm** ( $\approx$  1 V<sub>p-p</sub> into 50  $\Omega$ ).
	- **c.** Set the RF output to **ON**.
- **4.** Perform the test with the following steps:
	- **a.** Press the **START/STOP** button and verify that the START/STOP light is on.
	- **b.** Wait two minutes for the test to complete; the START/STOP light turns off when the test is complete.
	- **c.** Verify that there are no errors.
	- **d.** Select **Alarms**; verify that there are no alarms.
- **5.** Set the Frequency Synthesizer to **1.543769 MHz**.
- **6.** Perform the test with the following steps:
	- **a.** Press the **START/STOP** button and verify that the START/STOP light is on.
	- **b.** Wait two minutes for the test to complete; the START/STOP light turns off when the test is complete.
	- **c.** Verify that there are no errors.
	- **d.** Select **Alarms**; verify that there are no alarms.

**Check DS3 Transmit Signal Level (CTS 710 Option 22 only)**

This test verifies the signal level of the CTS 710 DS3 output.

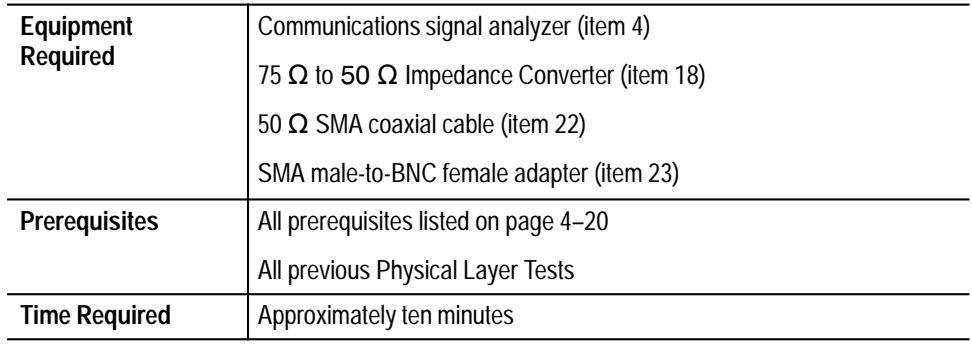

**1.** Connect the communications signal analyzer and CTS as shown in Figure 4–19.

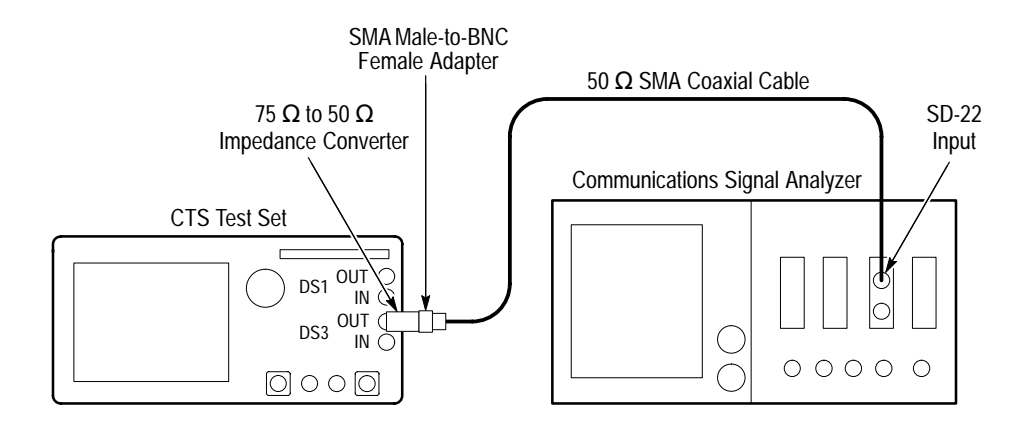

**Figure 4–19: DS3 Signal Level Hookup**

- **2.** Perform the initial setup of the communications signal analyzer with the following steps:
	- **a.** To initialize the communications signal analyzer, select the **UTILITY** menu, the **Initialize** pop-up menu, and then **Initialize** in the pop-up menu.
	- **b.** Press the **SELECT CHANNEL** button next to the input connector on the sampling head channel you are using.
	- **c.** Select the **TRIGGER** menu- Set the **Source** to **Internal Clock**.

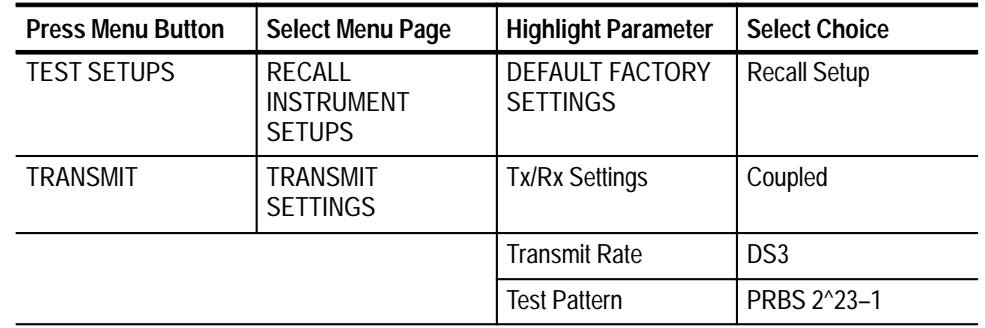

- **4.** Perform the test with the following sequence on the communications signal analyzer:
	- **a.** Press the **AUTOSET** button. The waveform appears untriggered on the communications signal analyzer.
	- **b.** Select the **MEASURE** menu and then the **Measurements** pop-up menu.
	- **c.** Select the **Peak-peak** measurement, and then select **Exit**.
	- **d.** Select the **Peak-peak** measurement selector to display the Peak-peak pop-up menu.
	- **e.** Verify that the mean value of the peak-peak measurement in the Peak-peak pop-up menu is between 0.29 V and 0.55 V.

### **Check DS3 Pulse Shape (CTS 710 Option 22 only)**

This test verifies the pulse shape from the CTS 710 DS3 output.

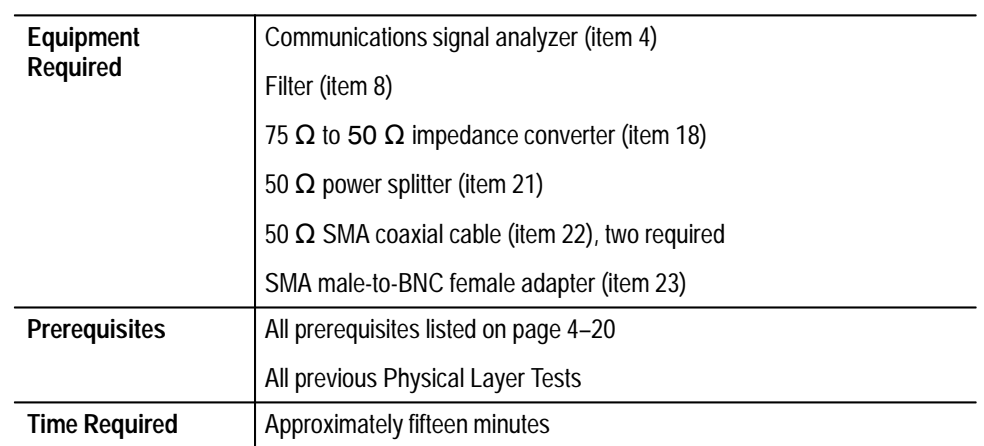

**1.** Connect the communications signal analyzer and CTS as shown in Figure 4–20.

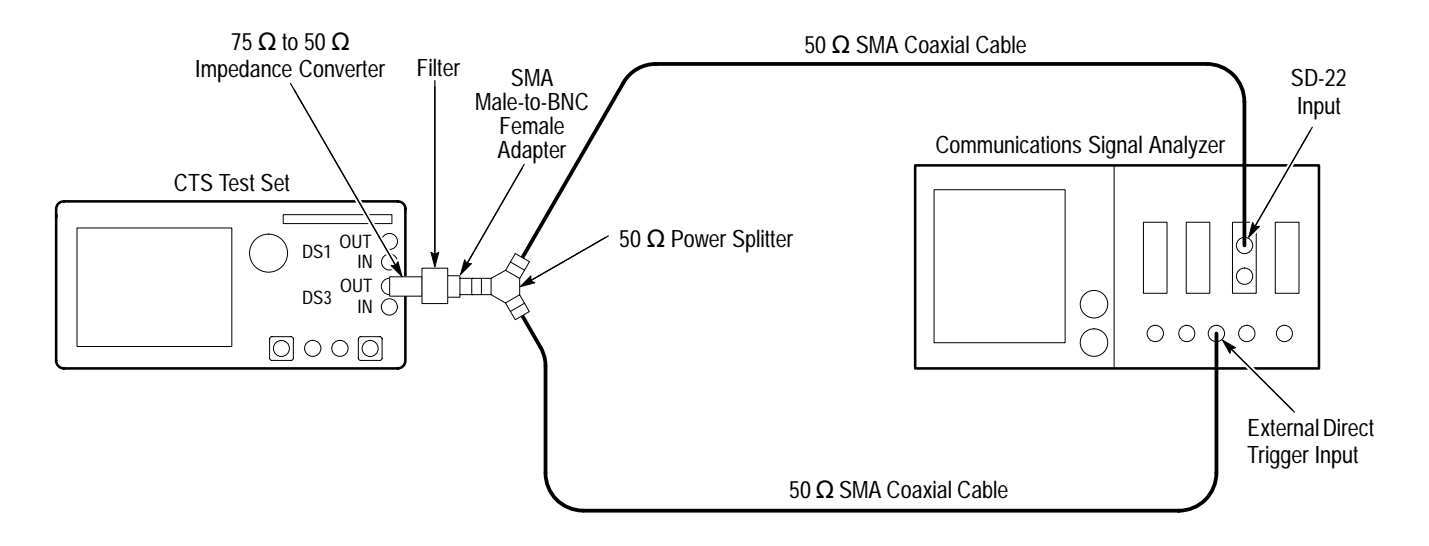

**Figure 4–20: DS3 Pulse Shape Hookup**

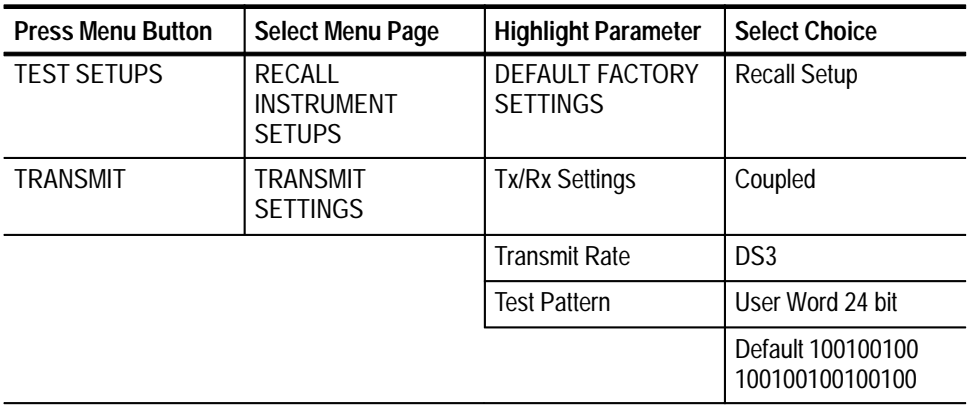

- **3.** Perform the initial setup of the communications signal analyzer with the following steps:
	- **a.** To initialize the communications signal analyzer, select the **UTILITY** menu, the **Initialize** pop-up menu, and then select the **Initialize** menu item in the pop-up menu.
	- **b.** Press the **SELECT CHANNEL** button next to the input connector on the sampling head channel you are using.
	- **c.** Select the **TRIGGER** menu, set the **Slope** to **+**, and **Level** to **20 mV**.
	- **d.** Select the **WAVEFORM** menu, select the **Acquire Desc** pop-up menu, and set Average N to **On**.
	- **e.** Select the **Sampling Head Fnc's** pop-up menu and set **Smoothing** to **On**.
	- **f.** Select the **DISPLAY MODES** menu.
	- **g.** Select **Mask Testing** pop-up menu and then the **Set N Waveforms** menu item.
	- **h.** Select the **Waveform N** pop-up menu (red boxes located just to the left of the two front panel knobs) then enter the numeric value **20** followed by **Enter**.
	- **i.** Select the **Standard Masks** pop-up menu and then the **DS3 44.736Mb** menu item from the set of built-in ANSI T1.102 Electrical Standards masks.
- **4.** Perform the test with the following sequence on the communications signal analyzer:
	- **a.** If necessary, select the **DISPLAY MODES** menu.
	- **b.** Press **AUTOSET**.
	- **c.** Adjust **Vertical Offset** and **Main Position** to locate a positive-going pulse at the center of the mask.
	- **d.** Change the **Vertical Offset**, **Vertical Size**, and **Main Position** controls to **Fine** resolution.
	- **e.** Adjust the fine **Vertical Offset**, **Vertical Size**, and **Main Position** controls to position the pulse optimally within the mask.
	- **f.** Select the **Mask Testing** pop-up menu and then the **Pass/Fail Test** menu item.
	- **g.** Select the **Stop N Waveforms** menu item.
	- **h.** After 20 waveforms have been acquired, the acquisition stops automatically. Verify that the test has passed, which is indicated by the green Passing message displayed in the Mask Testing pop-up menu selector.
	- **i.** Remove the displayed input trace.
	- **j.** Select **Define Trace**.
	- **k.** Define the trace as **–M1** (this assumes the input signal is connected to M1).
	- **l.** Select the **DISPLAY MODES** menu.
	- **m.** Select the **Standard Masks** pop-up menu and then the **DS3 44.736Mb** menu item from the set of built-in ITU G.703 Electrical Standards masks.
	- **n.** Press **AUTOSET**.
	- **o.** Adjust **Vertical Offset** and **Main Position** to locate a positive-going pulse at the center of the mask.
	- **p.** Change the **Vertical Offset** and **Main Position** controls to **Fine** resolution.
	- **q.** Adjust the fine **Vertical Offset** and **Main Position** controls to position the pulse optimally within the mask.
- **r.** Select the **Mask Testing** pop-up menu and then the **Pass/Fail Test** menu item.
- **s.** Select the **Stop N Waveforms** menu item.
- **t.** After 20 waveforms have been acquired, the acquisition stops automatically. Verify that the test has passed, which is indicated by the green Passing message displayed in the Mask Testing pop-up menu selector.

**Check DS3 Monitor Receive Level (CTS 710 Option 22 only)** This test verifies the monitor receive level of the CTS DS3 input.

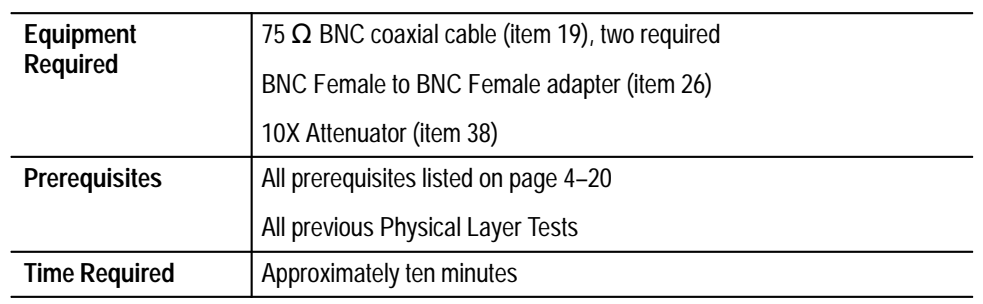

**1.** Connect the CTS as shown in Figure 4–21.

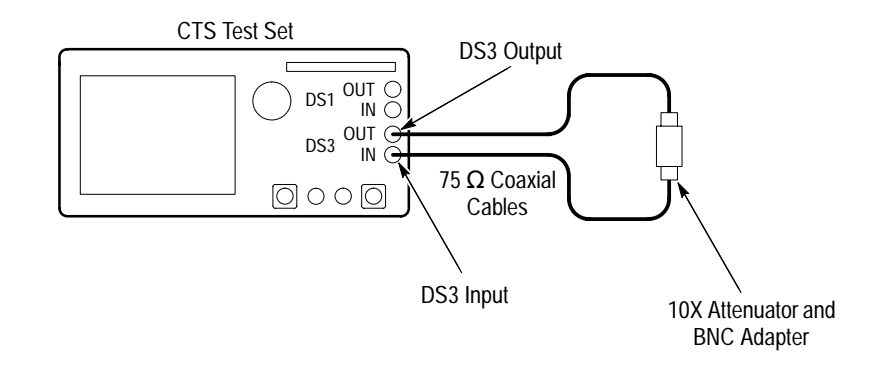

**Figure 4–21: DS3 Monitor Receive Level Hookup**

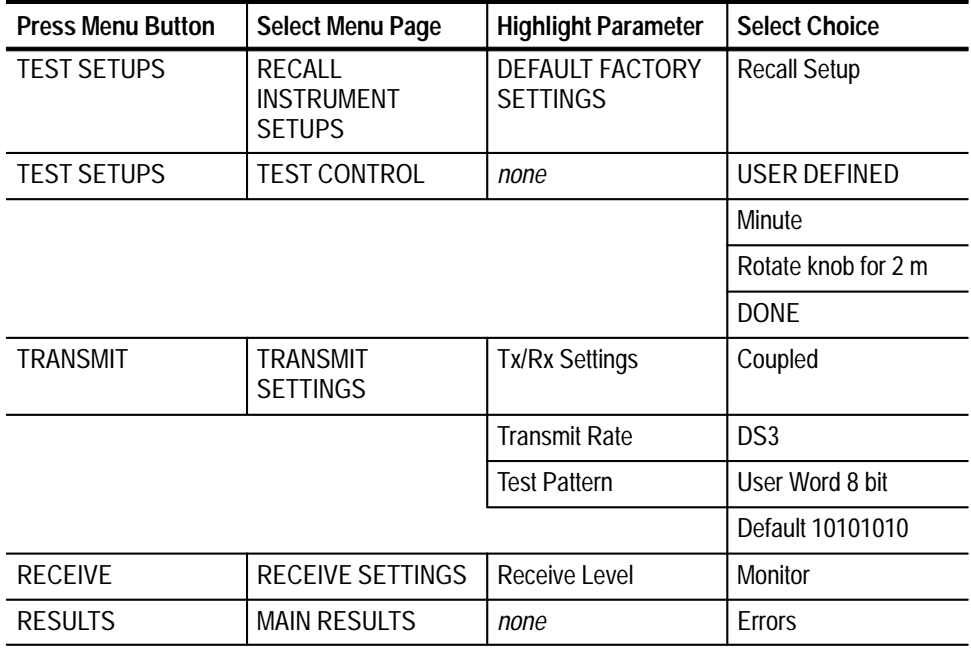

- **3.** Perform the test with the following steps:
	- **a.** Press the **START/STOP** button and verify that the START/STOP light is on.
	- **b.** Wait two minutes for the test to complete; the START/STOP light turns off when the test is complete.
	- **c.** Verify that there are no errors.
	- **d.** Select **Alarms**; verify that there are no alarms.
	- **e.** Select **Failures**; verify that there are no failures.

**Check External Clock Input (CTS 710 Option 22 only)**

This test verifies the EXTERNAL CLOCK input of the CTS.

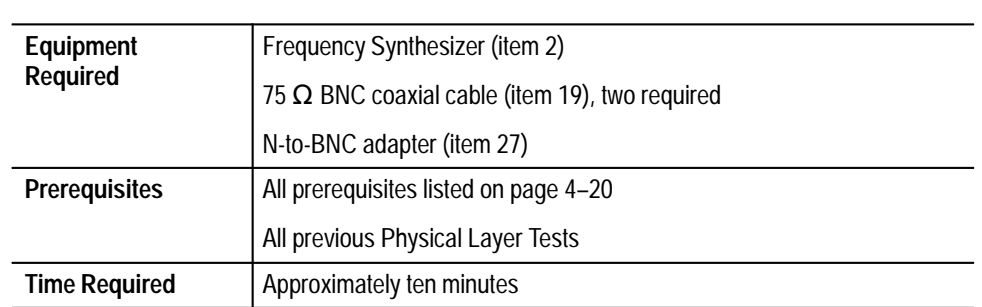

### **1.** Connect the CTS as shown in Figure 4–22.

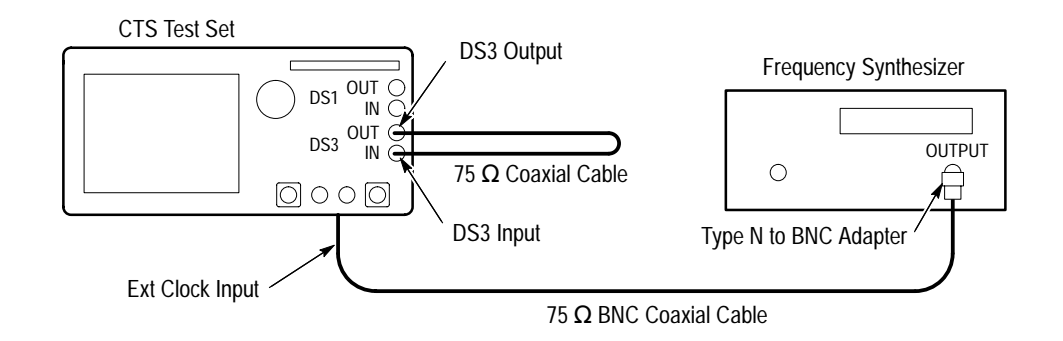

**Figure 4–22: DS3 External Clock Hookup**

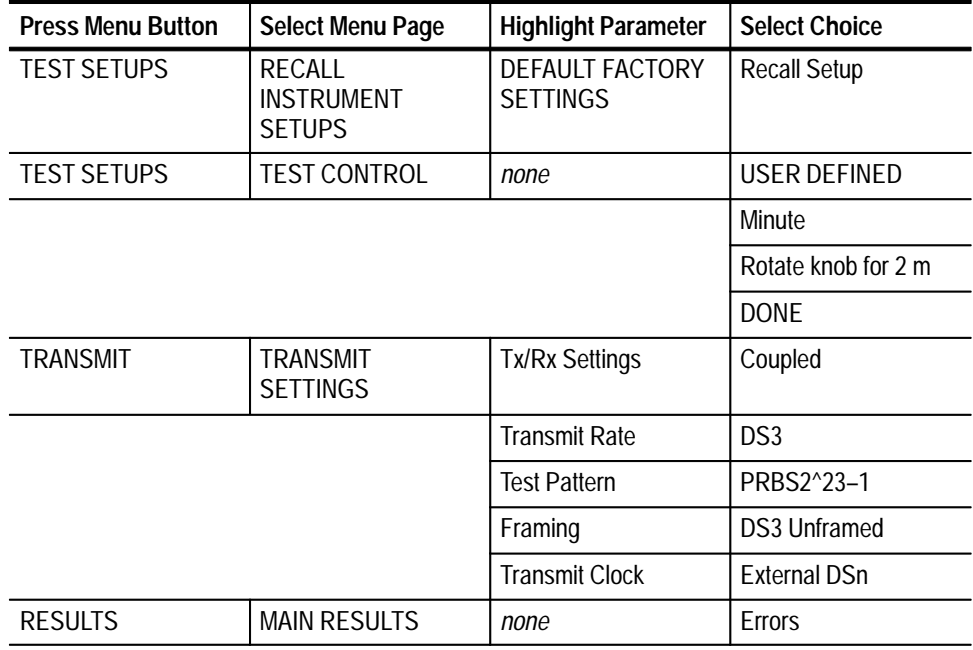

- **3.** Make the following settings on the Frequency Synthesizer:
	- **a.** Set the output frequency to **44.742710 MHz**.
	- **b.** Set the output power to **+4 dBm** ( $\approx$  1 V<sub>p-p</sub> into 50  $\Omega$ ).
	- **c.** Set the RF output to **ON**.
- **4.** Perform the test with the following steps:
	- **a.** Press the **START/STOP** button and verify that the START/STOP light is on.
	- **b.** Wait two minutes for the test to complete; the START/STOP light turns off when the test is complete.
	- **c.** Verify that there are no errors.
	- **d.** Select **Alarms**; verify that there are no alarms.
- **5.** Set the Frequency Synthesizer to **44.729290 MHz**.
- **6.** Perform the test with the following steps:
	- **a.** Press the **START/STOP** button and verify that the START/STOP light is on.
	- **b.** Wait two minutes for the test to complete; the START/STOP light turns off when the test is complete.
	- **c.** Verify that there are no errors.
	- **d.** Select **Alarms**; verify that there are no alarms.

*NOTE. If you have performed all previous functional and physical-layer tests that are applicable to your CTS, you have now completed the performance verification.*

**Check 2 Mb/s Balanced Transmit Pulse Mask (CTS 750 Option 36 only)** This test verifies the pulse mask from the CTS 2 Mb/s output.

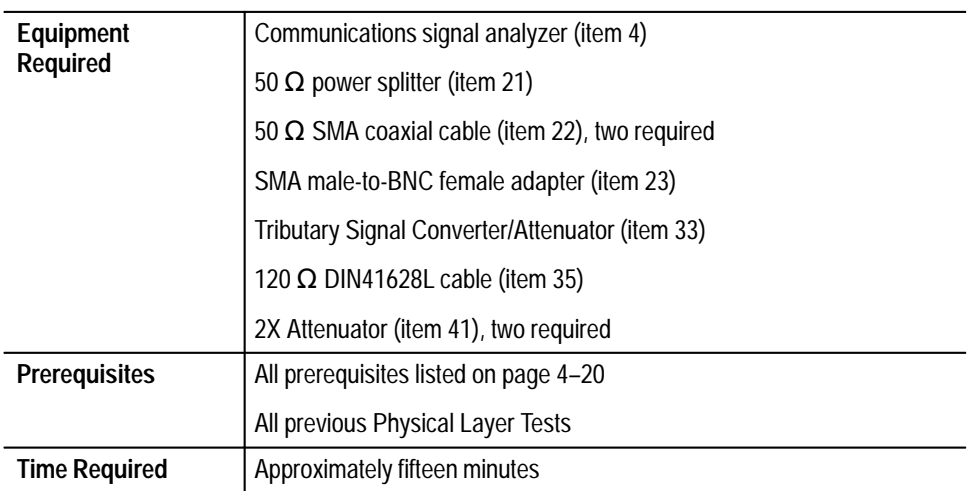

**1.** Connect the communications signal analyzer and CTS as shown in Figure 4–23.

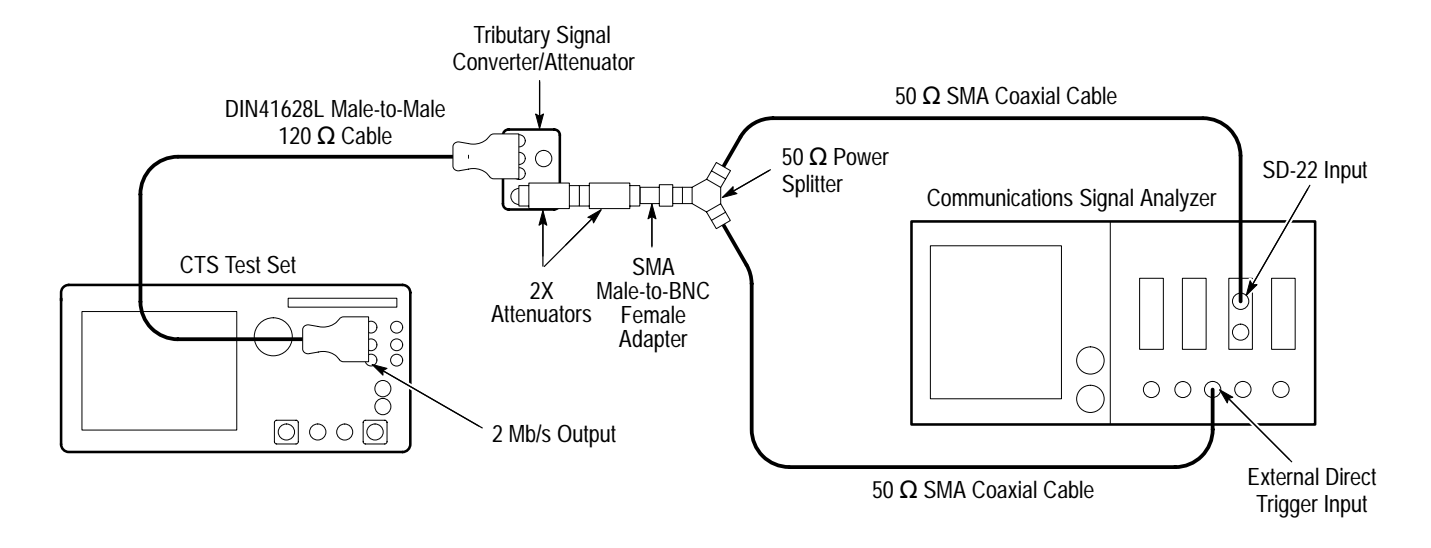

**Figure 4–23: 2 Mb/s Pulse Mask Hookup**

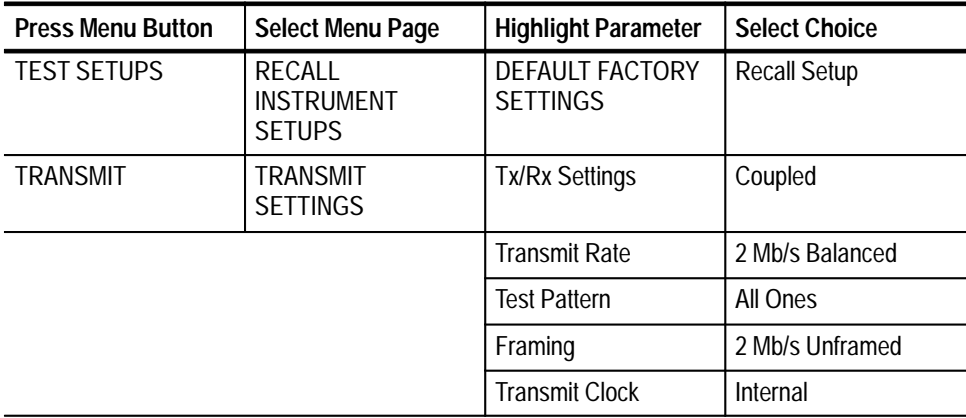

- **3.** Perform the initial setup of the communications signal analyzer with the following steps:
	- **a.** To initialize the communications signal analyzer, select the **UTILITY** menu, the **Initialize** pop-up menu, and then select the **Initialize** menu item in the pop-up menu.
	- **b.** Press the **SELECT CHANNEL** button next to the input connector on the sampling head channel you are using.
	- **c.** Adjust for 200 ns/DIV, 200 mV/DIV, and a stable trigger (if necessary, select the trigger menu, and adjust the Trigger Level for a stable trigger).
- **d.** Select the **WAVEFORM** menu, select the **Acquire Desc** pop-up menu, and set **Average N** to **On**.
- **e.** Select **Set Avg N**, and set **Average N** to **64**.
- **f.** Select the **Sampling Head Fnc's** pop-up menu.
- **g.** Set the **Ex Channel Attenuation** to  $8 \times$  the calibration factor of the Tributary Signal Converter/Attenuator.
- **h.** Select the **DISPLAY MODES** menu.
- **i.** Set the **Vertical Size** to **525 mV/DIV**.
- **j.** Select **Mask Testing** pop-up menu, then select the **Set N Waveforms** menu item, then press **Exit**.
- **k.** Select the **Waveform N** pop-up menu (red boxes located just to the left of the two front panel knobs), and then enter the numeric value **20** followed by **Enter**.
- **4.** Perform the test with the following sequence on the communications signal analyzer:
	- **a.** Select the **DISPLAY MODES** menu.
	- **b.** Select the **Standard Masks** pop-up menu and then the **Sym. Pair 2.048Mb** menu item from the set of built-in ITU G.703 Electrical Standards masks.
	- **c.** Adjust **Vertical Offset** and **Main Position** to locate a positive-going pulse at the center of the mask.
	- **d.** Change the **Vertical Offset** and **Main Position** controls to **Fine** resolution.
	- **e.** Adjust the fine **Vertical Offset** and **Main Position** controls to position the pulse optimally within the mask.
	- **f.** Select the **Mask Testing** pop-up menu and then the **Pass/Fail Test** menu item.
	- **g.** Select the **Stop N Waveforms** menu item.
	- **h.** After 20 waveforms have been acquired, the acquisition stops automatically. Verify that the test has passed, which is indicated by the green Passing message displayed in the Mask Testing pop-up menu selector.
	- **i.** Remove the displayed input trace.
	- **j.** Select **Define Trace** (in the upper right-hand corner of the CSA-803 screen).
- **k.** Define the trace as **–M1** (this assumes the input signal is connected to M1) by pressing the **-** keypad key, then **Mainframe channels 1**, then **Enter Desc**.
- **l.** Select the **WAVEFORM** menu, select the **Acquire Desc** pop-up menu, set **Average N** to **On**, then press **Exit**.
- **m.** Verify that the V/DIV display and sampling head Ex Channel Attenuation have not changed.
- **n.** Select the **DISPLAY MODES** menu.
- **o.** Select the **Standard Masks** pop-up menu and then the **Sym. Pair 2.048Mb** menu item from the set of built-in ITU G.703 Electrical Standards masks.
- **p.** Adjust **Vertical Offset** and **Main Position** to locate a positive-going pulse at the center of the mask.
- **q.** Change the **Vertical Offset** and **Main Position** controls to **Fine** resolution.
- **r.** Adjust the fine **Vertical Offset** and **Main Position** controls to position the pulse optimally within the mask.
- **s.** Select the **Mask Testing** pop-up menu and then the **Pass/Fail Test** menu item.
- **t.** Select the **Stop N Waveforms** menu item.
- **u.** After 20 waveforms have been acquired, the acquisition stops automatically. Verify that the test has passed, which is indicated by the green Passing message displayed in the Mask Testing pop-up menu selector.

**Check 2 Mb/s Monitor Receive Level (CTS 750 Option 36 only)**

This test verifies the monitor receive level for the CTS Option 36 RECEIVE/ ADD input.

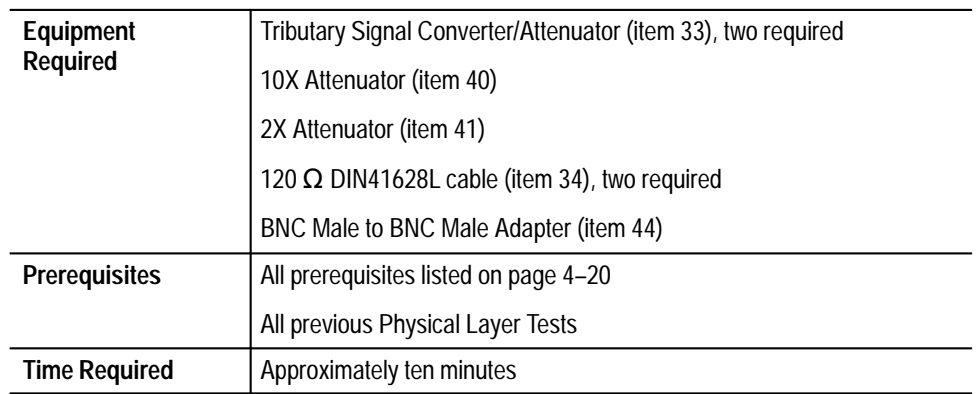

**1.** Connect the CTS as shown in Figure 4–24.

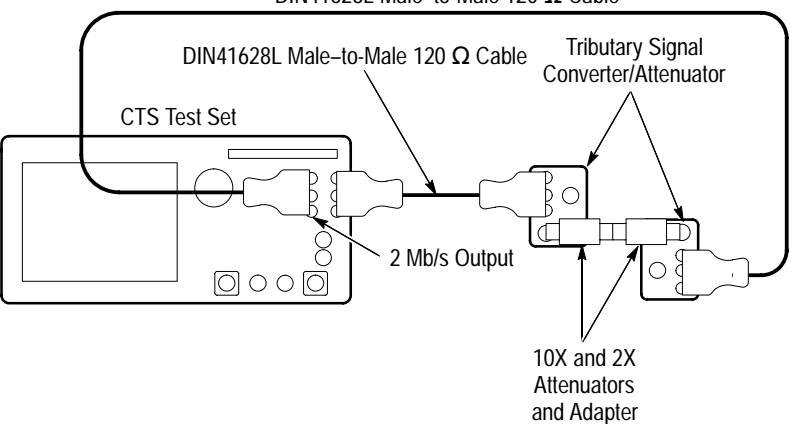

DIN41628L Male-to-Male 120  $\Omega$  Cable

**Figure 4–24: 2 Mb/s Monitor Receive Level Hookup**

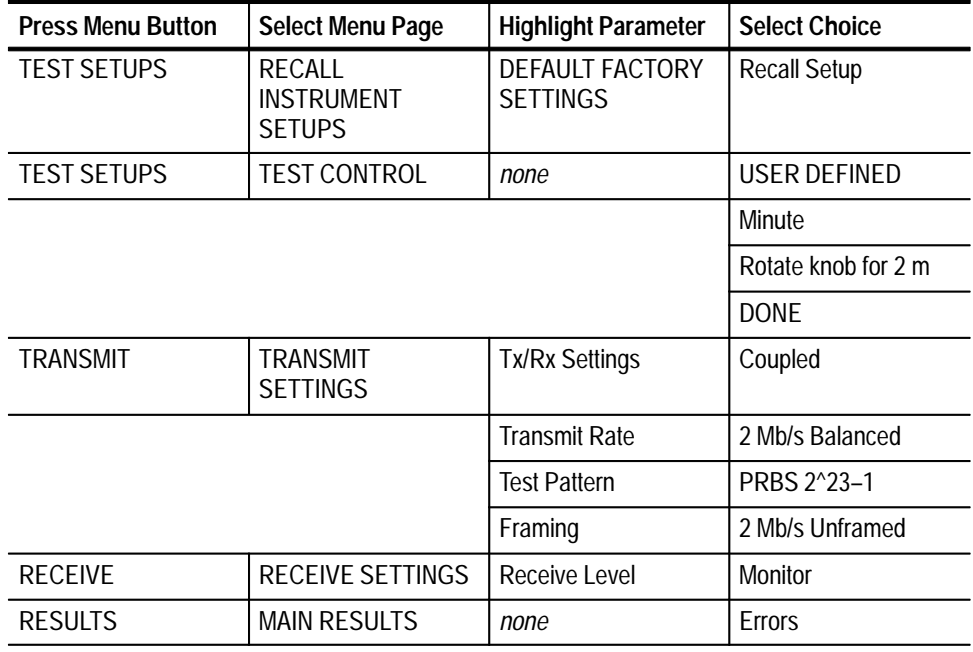

- **3.** Perform the test with the following steps:
	- **a.** Press the **START/STOP** button and verify that the START/STOP light is on.
	- **b.** Wait two minutes for the test to complete; the START/STOP light turns off when the test is complete.
	- **c.** Verify that there are no errors.
	- **d.** Select **Alarms**; verify that there are no alarms.
	- **e.** Select **Failures**; verify that there are no failures.

**Check the 2 Mb/s Balanced Bridged Receive Level (CTS 750 Option 36 only)**

This test verifies the bridged receive level for the CTS 2 Mb/s input.

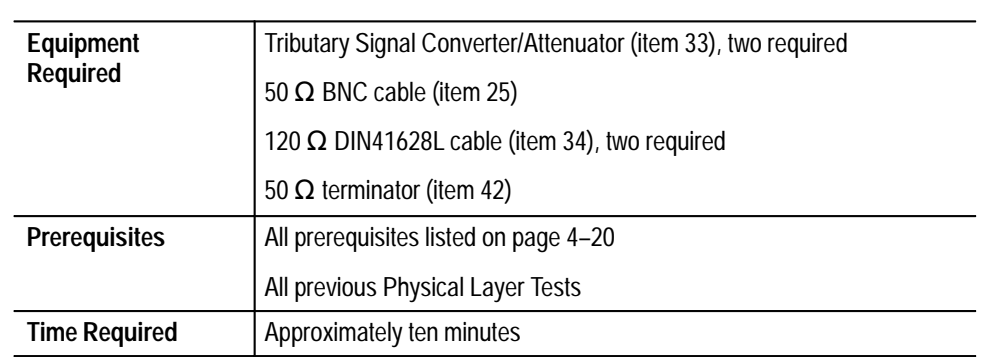

**1.** Connect the CTS as shown in Figure 4–25.

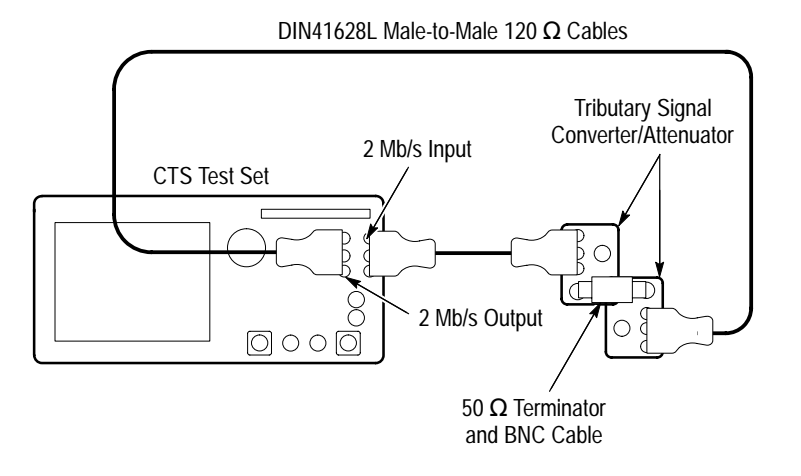

**Figure 4–25: 2 Mb/s Bridged Hookup**

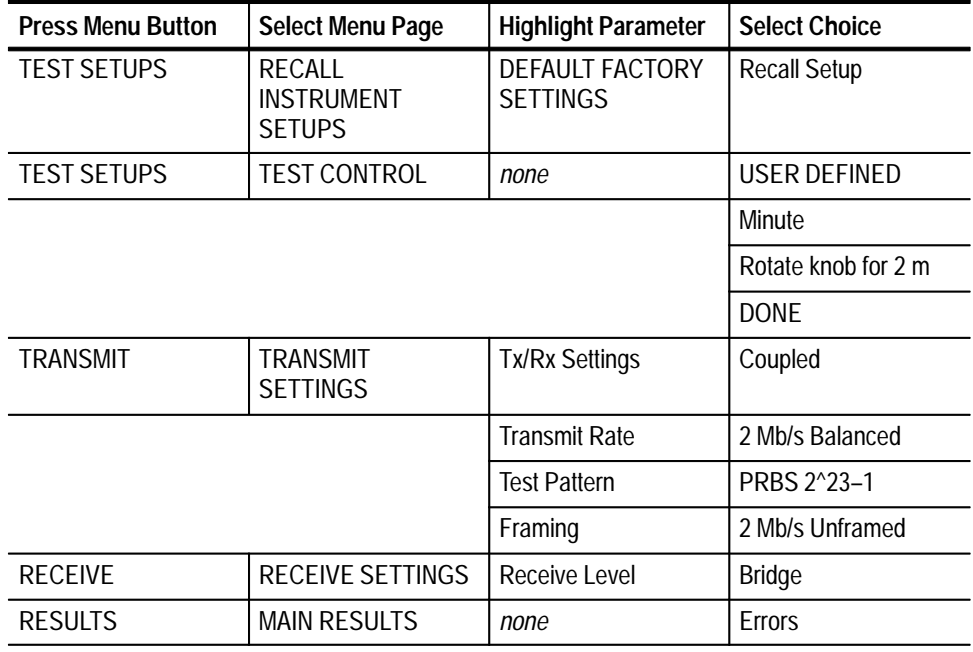

- **3.** Perform the test with the following steps:
	- **a.** Press the **START/STOP** button and verify that the START/STOP light is on.
	- **b.** Wait two minutes for the test to complete; the START/STOP light turns off when the test is complete.
	- **c.** Verify that there are no errors.
	- **d.** Select **Alarms**; verify that there are no alarms.
	- **e.** Select **Failures**; verify that there are no failures.

**Check 2 Mb/s Balanced External Clock Input (CTS 750 Option 36 only)**

This test verifies the external Clock input of the CTS.

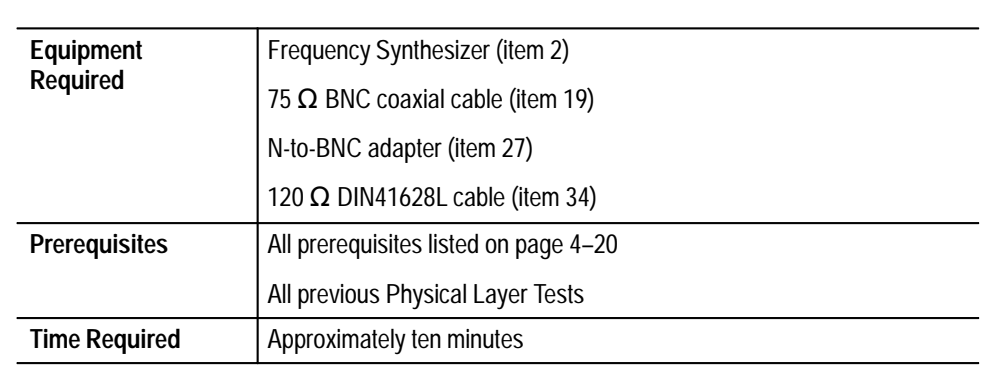

**1.** Connect the CTS as shown in Figure 4–26.

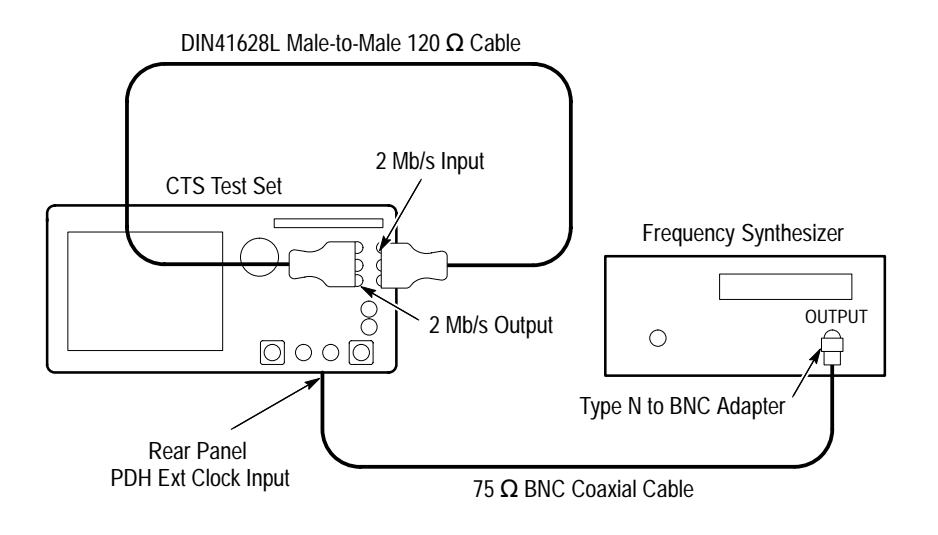

#### **Figure 4–26: 2 Mb/s External Clock Hookup**

- **2.** Make the following settings on the Frequency Synthesizer:
	- **a.** Set the output frequency to **2.048307 MHz**.
	- **b.** Set the output power to **+4 dBm** ( $\approx$  1 V<sub>p-p</sub> into 50  $\Omega$ ).
	- **c.** Set the RF output to **ON**.
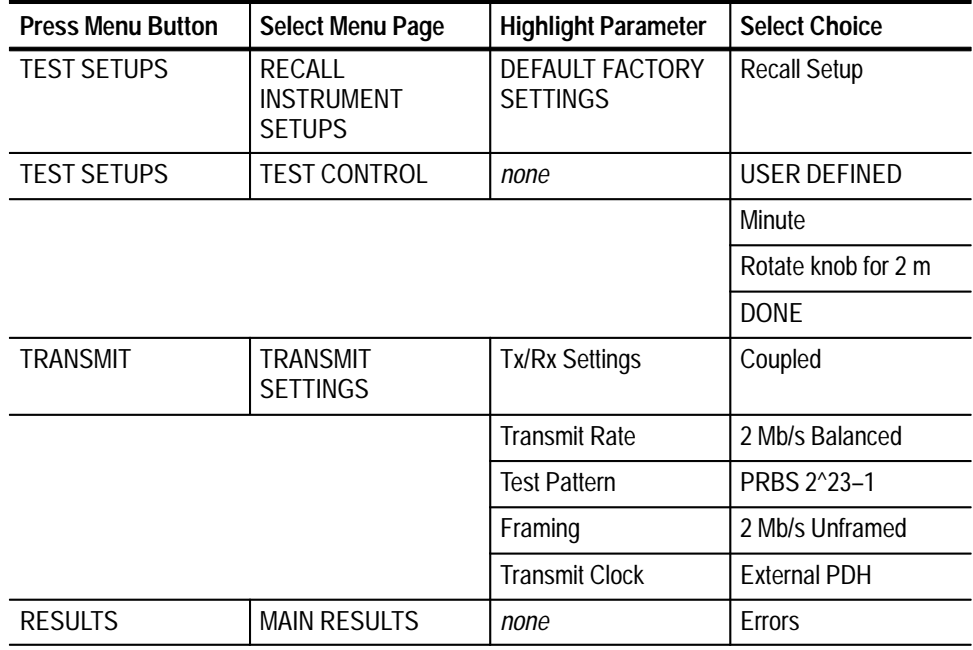

- **4.** Perform the test with the following steps:
	- **a.** Press the **START/STOP** button and verify that the START/STOP light is on.
	- **b.** Wait two minutes for the test to complete; the START/STOP light turns off when the test is complete.
	- **c.** Verify that there are no errors.
	- **d.** Select **Alarms**; verify that there are no alarms.
- **5.** Set the Frequency Synthesizer to **2.047693 MHz**.
- **6.** Perform the test with the following steps:
	- **a.** Press the **START/STOP** button and verify that the START/STOP light is on.
	- **b.** Wait two minutes for the test to complete; the START/STOP light turns off when the test is complete.
	- **c.** Verify that there are no errors.
	- **d.** Select **Alarms**; verify that there are no alarms.

**Check the 2 Mb/s Unbalanced Transmit Pulse Mask (CTS 750 Option 36 only)** This test verifies the 2 Mb/s pulse mask from the CTS.

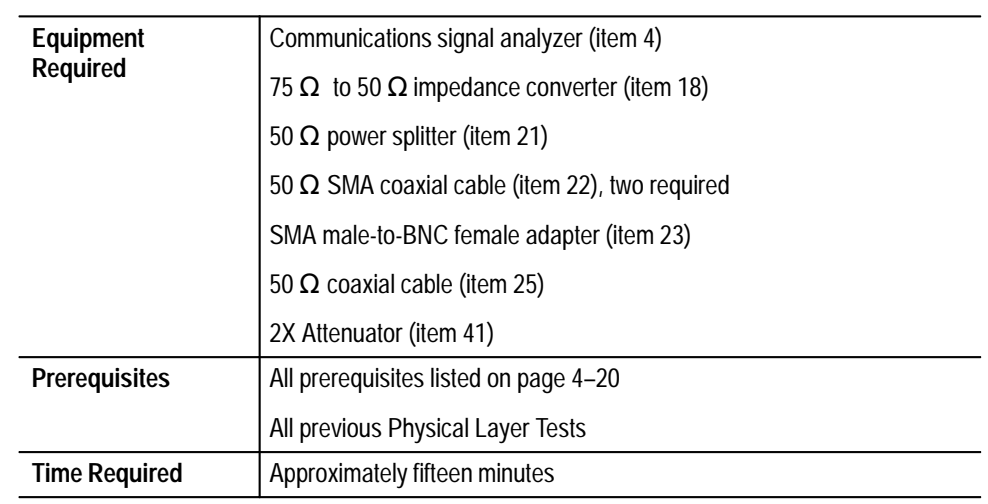

**1.** Connect the communications signal analyzer and CTS as shown in Figure 4–27.

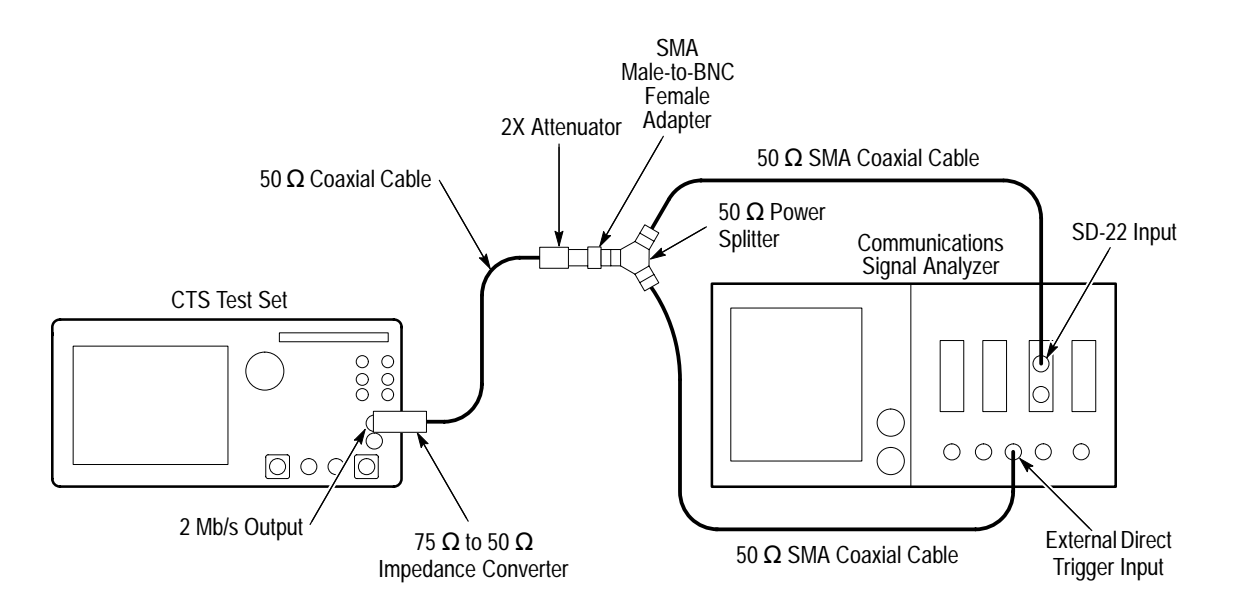

**Figure 4–27: 2 Mb/s Pulse Mask Hookup**

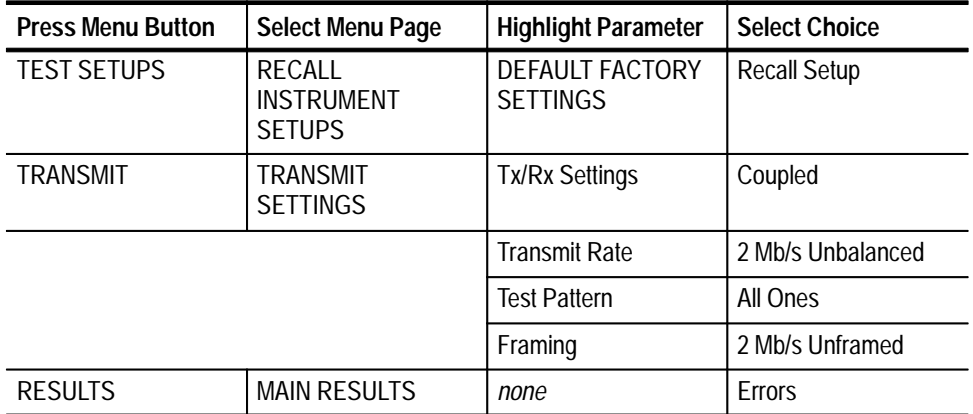

- **3.** Perform the initial setup of the communications signal analyzer with the following steps:
	- **a.** To initialize the communications signal analyzer, select the **UTILITY** menu, the **Initialize** pop-up menu, and then select the **Initialize** menu item in the pop-up menu.
	- **b.** Press the **SELECT CHANNEL** button next to the input connector on the sampling head channel you are using.
	- **c.** Adjust the communications signal analyzer for 200 ns/div, 200 mV/div, and a stable trigger.
	- **d.** Select the **WAVEFORM** menu, select the **Acquire Desc** pop-up menu, and set **Average N** to **On**.
	- **e.** Select **Set Avg N**, and set **Average N** to **64**.
	- **f.** Select the **Sampling Head Fnc's** pop-up menu.
	- **g.** Set the **Ex Channel Attenuation** to **9.6**.
	- **h.** Select the **DISPLAY MODES** menu.
	- **i.** Select the **Standard Masks** pop-up menu and then the **CoAx Pair 2.048Mb** menu item from the set of built-in ITU G.703 Electrical Standards masks.
- **j.** Set the **Vertical Size** to **414 mV/DIV**.
- **k.** Select **Mask Testing** pop-up menu and then the **Set N Waveforms** menu item.
- **l.** Select the **Waveform N** pop-up menu (red boxes located just to the left of the two front panel knobs) then enter the numeric value **20** followed by **Exit**.
- **4.** Perform the test with the following sequence on the communications signal analyzer:
	- **a.** Select the **DISPLAY MODES** menu.
	- **b.** Adjust **Vertical Offset** and **Main Position** to locate a positive-going pulse at the center of the mask.
	- **c.** Change the **Vertical Offset** and **Main Position** controls to **Fine** resolution.
	- **d.** Adjust the fine **Vertical Offset** and **Main Position** controls to position the pulse optimally within the mask.
	- **e.** Select the **Mask Testing** pop-up menu and then the **Pass/Fail Test** menu item.
	- **f.** Select the **Stop N Waveforms** menu item.
	- **g.** After 20 waveforms have been acquired, the acquisition stops automatically. Verify that the test has passed, which is indicated by the green Passing message displayed in the Mask Testing pop-up menu selector.
	- **h.** Remove the displayed input trace.
	- **i.** Select **Define Trace**.
	- **j.** Define the trace as **–M1** (this assumes the input signal is connected to M1).
	- **k.** Verify that the V/DIV display and the sampling head Ex Channel Attenuation have not changed.
	- **l.** Select the **WAVEFORM** menu, select the **Acquire Desc** pop-up menu, and set **Average N** to **On**.
	- **m.** Select the **DISPLAY MODES** menu.
	- **n.** Select the **Standard Masks** pop-up menu and then the **CoAx Pair 2.048Mb** menu item from the set of built-in ITU G.703 Electrical Standards masks.

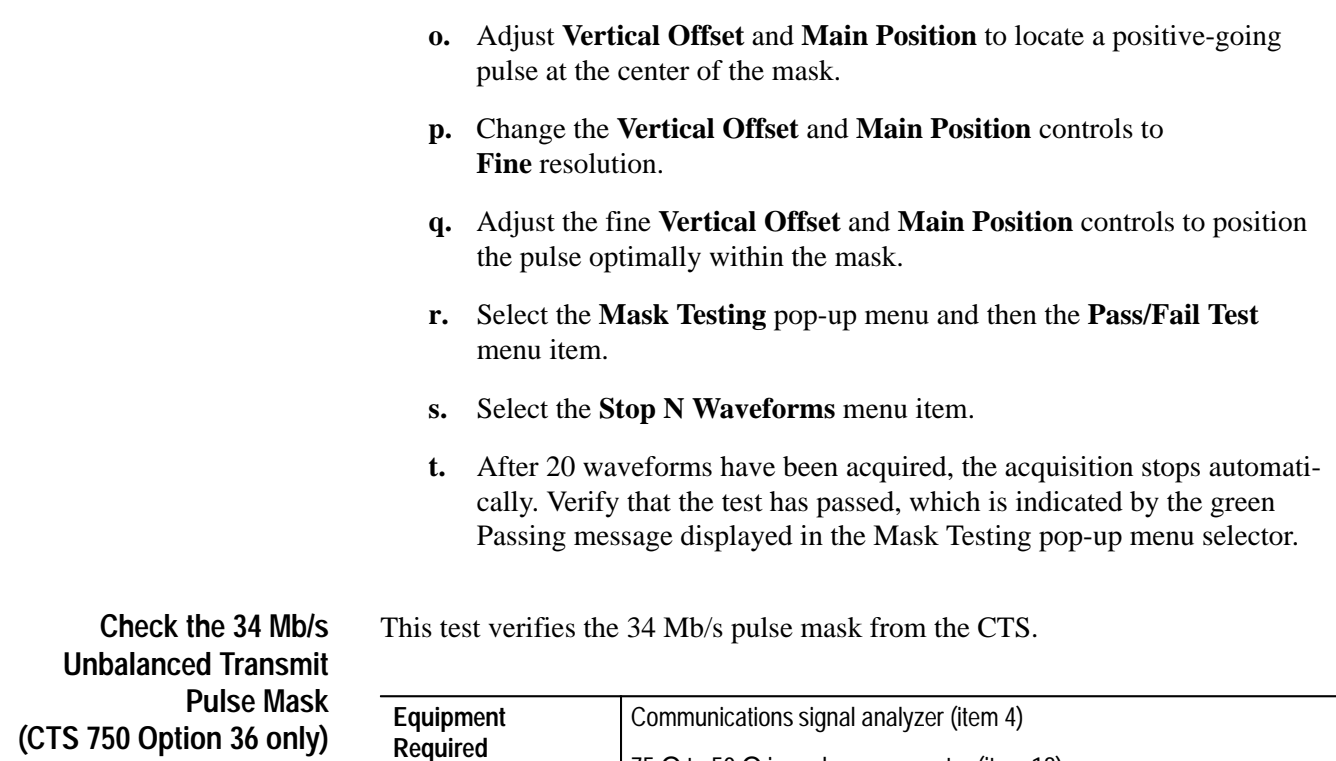

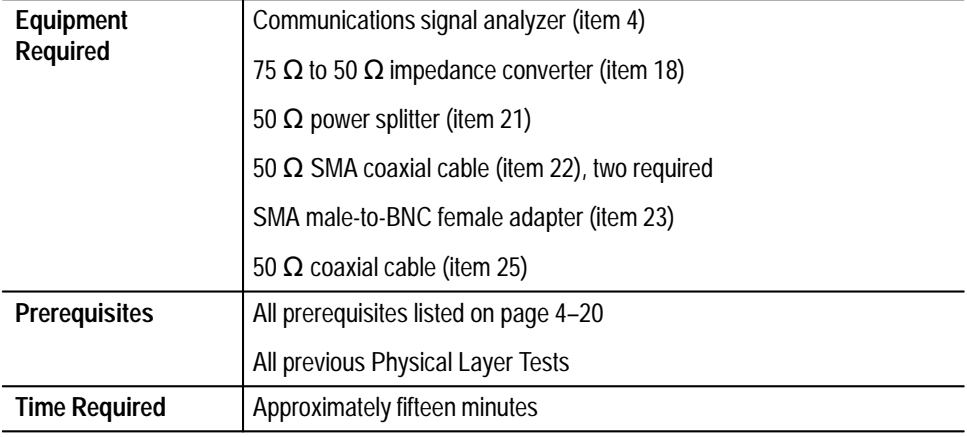

**1.** Connect the communications signal analyzer and CTS as shown in Figure 4–28.

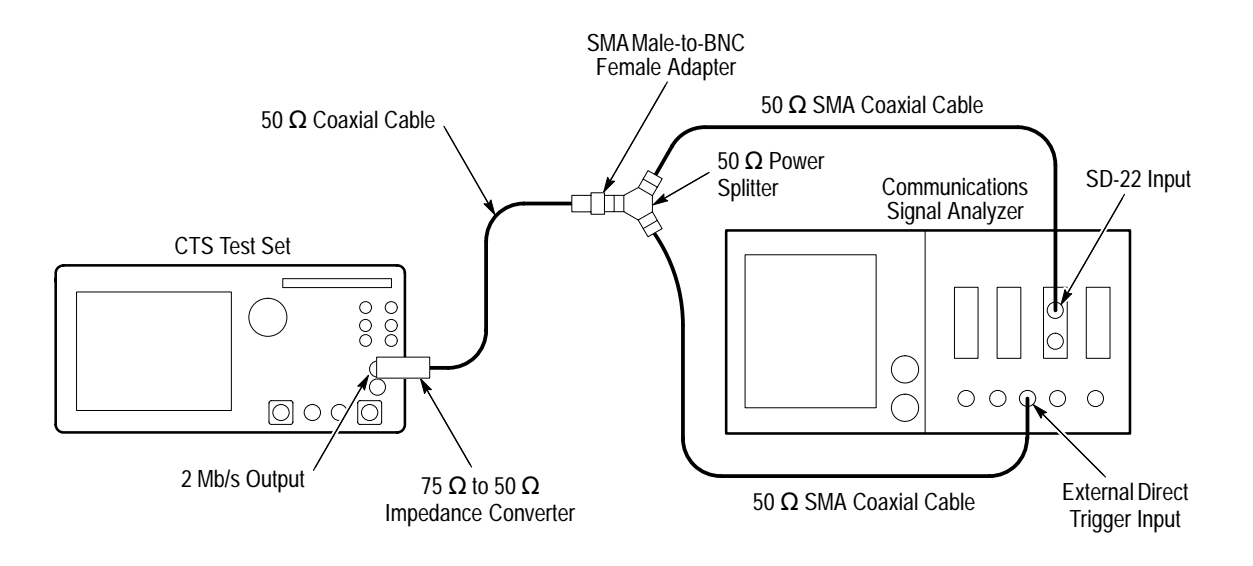

**Figure 4–28: 34 Mb/s Pulse Mask Hookup**

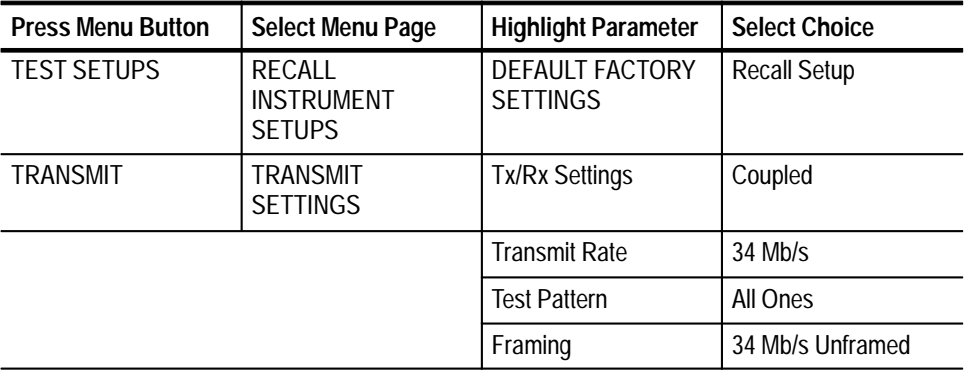

- **3.** Perform the initial setup of the communications signal analyzer with the following steps:
	- **a.** To initialize the communications signal analyzer, select the **UTILITY** menu, the **Initialize** pop-up menu, and then select the **Initialize** menu item in the pop-up menu.
	- **b.** Press the **SELECT CHANNEL** button next to the input connector on the sampling head channel you are using.
	- **c.** Adjust the communications signal analyzer for 10 ns/DIV, 50 mV/DIV, and a stable trigger.
	- **d.** Select the **WAVEFORM** menu, select the **Acquire Desc** pop-up menu, and set **Average N** to **On**.
- **e.** Select **Set Avg N**, and set **Average N** to **64**.
- **f.** Select the **Sampling Head Fnc's** pop-up menu and set **Smoothing** to **On**.
- **g.** Set the **Ex Channel Attenuation** to **4.8**.
- **h.** Select the **DISPLAY MODES** menu.
- **i.** Select the **Standard Masks** pop-up menu and then the **Pulse 34.368Mb** menu item from the set of built-in ITU G.703 Electrical Standards masks.
- **j.** Set the **Vertical Size** to **175 mV/DIV** (use the setting closest to 175 mV).
- **k.** Select **Mask Testing** pop-up menu and then the **Set N Waveforms** menu item.
- **l.** Select the **Waveform N** pop-up menu (red boxes located just to the left of the two front panel knobs) then enter the numeric value **20** followed by **Exit**.
- **4.** Perform the test with the following sequence on the communications signal analyzer:
	- **a.** Select the **DISPLAY MODES** menu.
	- **b.** Adjust **Vertical Offset** and **Main Position** to locate a positive-going pulse at the center of the mask.
	- **c.** Change the **Vertical Offset** and **Main Position** controls to **Fine** resolution.
	- **d.** Adjust the fine **Vertical Offset** and **Main Position** controls to position the pulse optimally within the mask.
	- **e.** Select the **Mask Testing** pop-up menu and then the **Pass/Fail Test** menu item.
	- **f.** Select the **Stop N Waveforms** menu item.
	- **g.** After 20 waveforms have been acquired, the acquisition stops automatically. Verify that the test has passed, which is indicated by the green Passing message displayed in the Mask Testing pop-up menu selector.
	- **h.** Remove the displayed input trace.
	- **i.** Select **Define Trace**.
	- **j.** Define the trace as  $-M1$  (this assumes the input signal is connected to M1).

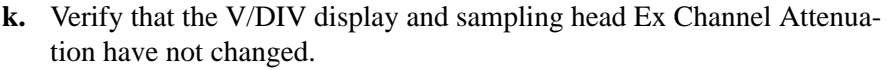

- **l.** Select the **WAVEFORM** menu, select the **Acquire Desc** pop-up menu, and set **Average N** to **On**.
- **m.** Select the **DISPLAY MODES** menu.
- **n.** Select the **Standard Masks** pop-up menu and then the **Pulse 34.368Mb** menu item from the set of built-in ITU G.703 Electrical Standards masks.
- **o.** Adjust **Vertical Offset** and **Main Position** to locate a positive-going pulse at the center of the mask.
- **p.** Change the **Vertical Offset** and **Main Position** controls to **Fine** resolution.
- **q.** Adjust the fine **Vertical Offset** and **Main Position** controls to position the pulse optimally within the mask.
- **r.** Select the **Mask Testing** pop-up menu and then the **Pass/Fail Test** menu item.
- **s.** Select the **Stop N Waveforms** menu item.
- **t.** After 20 waveforms have been acquired, the acquisition stops automatically. Verify that the test has passed, which is indicated by the green Passing message displayed in the Mask Testing pop-up menu selector.

SMA male-to-BNC female adapter (item 23)

50  $\Omega$  coaxial cable (item 25)

All previous Physical Layer Tests

**Prerequisites** All prerequisites listed on page 4–20

**Time Required** | Approximately fifteen minutes

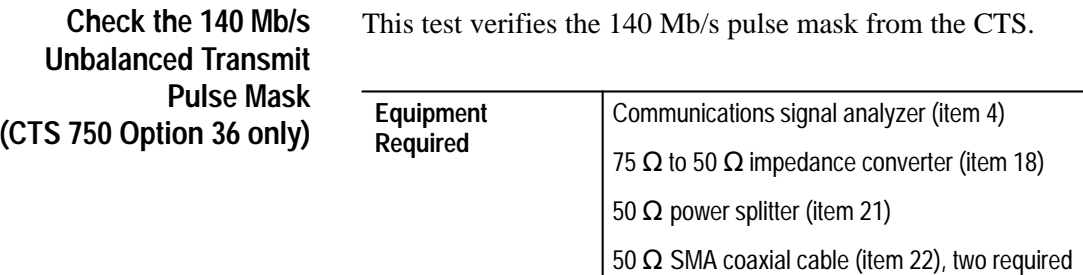

This test verifies the 140 Mb/s pulse mask from the CTS.

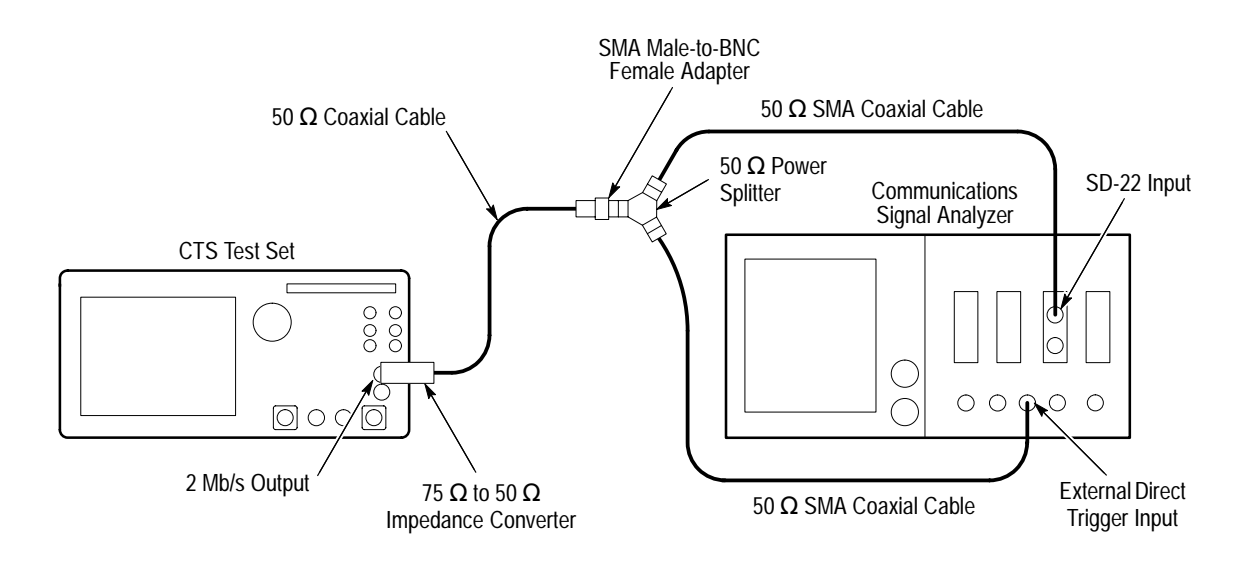

**1.** Connect the communications signal analyzer and CTS as shown in Figure 4–29.

**Figure 4–29: 140 Mb/s Transmit Pulse Mask Hookup**

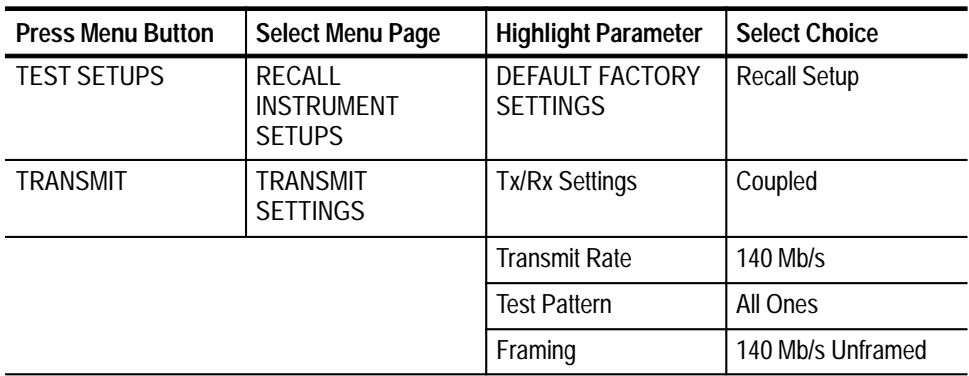

- **3.** Perform the initial setup of the communications signal analyzer with the following steps:
	- **a.** To initialize the communications signal analyzer, select the **UTILITY** menu, the **Initialize** pop-up menu, and then select the **Initialize** menu item in the pop-up menu.
	- **b.** Press the **SELECT CHANNEL** button next to the input connector on the sampling head channel you are using.
- **c.** Adjust the communications signal analyzer for 10 ns, 50 mV, and a stable trigger.
- **d.** Select the **WAVEFORM** menu, select the **Acquire Desc** pop-up menu, and set **Average N** to **On**.
- **e.** Select **Set Avg N**, and set **Average N** to **64**.
- **f.** Select the **Sampling Head Fnc's** pop-up menu.
- **g.** Set the **Ex Channel Attenuation** to **4.8**.
- **h.** Select the **DISPLAY MODES** menu.
- **i.** Select the **Standard Masks** pop-up menu and then the **One Pulse 139.26 Mb** menu item from the set of built-in ITU G.703 Electrical Standards masks.
- **j.** Set the **Vertical Size** to **143 mV/DIV** (use the setting closest to 143 mV).
- **k.** Select **Mask Testing** pop-up menu and then the **Set N Waveforms** menu item.
- **l.** Select the **Waveform N** pop-up menu (red boxes located just to the left of the two front panel knobs) then enter the numeric value **20** followed by **Exit**.
- **4.** Perform the test with the following sequence on the communications signal analyzer:
	- **a.** Select the **DISPLAY MODES** menu.
	- **b.** Adjust **Vertical Offset** and **Main Position** to locate the waveform at the center of the mask.
	- **c.** Change the **Vertical Offset** and **Main Position** controls to **Fine** resolution.
	- **d.** Adjust the fine **Vertical Offset** and **Main Position** controls to position the pulse optimally within the mask.
	- **e.** Select the **Mask Testing** pop-up menu and then the **Pass/Fail Test** menu item.
- **f.** Select the **Stop N Waveforms** menu item.
- **g.** After 20 waveforms have been acquired, the acquisition stops automatically. Verify that the test has passed, which is indicated by the green Passing message displayed in the Mask Testing pop-up menu selector.
- **h.** On the communications signal analyzer, select the **Standard Masks** pop-up menu and then the **Zero Pulse 139.26 Mb** menu item from the set of built-in ITU G.703 Electrical Standards masks.
- **5.** Set up the CTS with the following sequence:

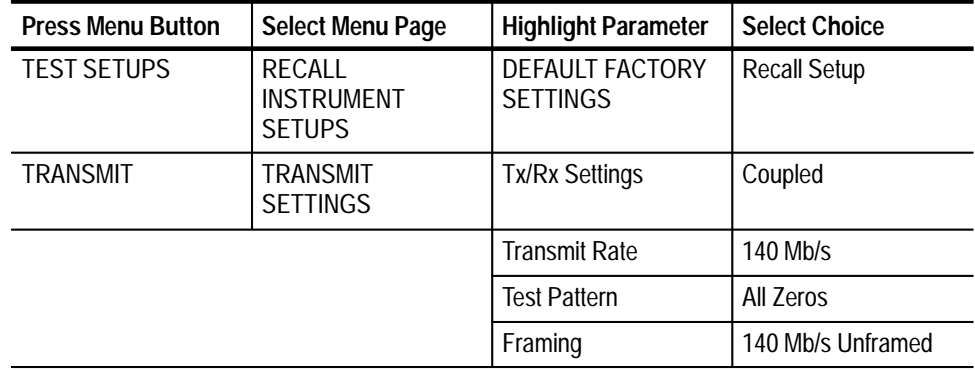

- **6.** Perform the test with the following sequence on the communications signal analyzer:
	- **a.** Select the **DISPLAY MODES** menu.
	- **b.** Adjust **Vertical Offset** and **Main Position** to locate the waveform at the center of the mask.
	- **c.** Change the **Vertical Offset** and **Main Position** controls to **Fine** resolution.
	- **d.** Adjust the fine **Vertical Offset** and **Main Position** controls to position the pulse optimally within the mask.
	- **e.** Select the **Mask Testing** pop-up menu and then the **Pass/Fail Test** menu item.
	- **f.** Select the **Stop N Waveforms** menu item.
	- **g.** After 20 waveforms have been acquired, the acquisition stops automatically. Verify that the test has passed, which is indicated by the green Passing message displayed in the Mask Testing pop-up menu selector.

**Check the 2 Mb/s Unbalanced Bridged Receive Level (CTS 750 Option 36 only)** This test verifies the bridged receive level of the CTS 2 Mb/s input.

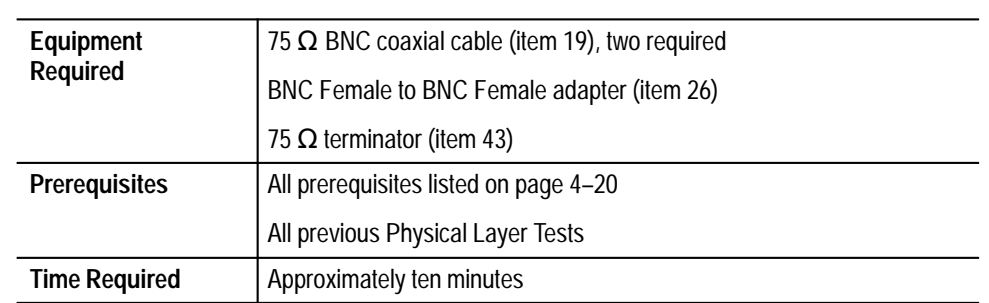

### **1.** Connect the CTS as shown in Figure 4–30.

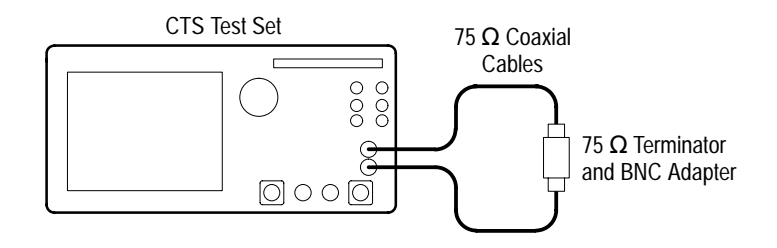

**Figure 4–30: 2 Mb/s Bridged Hookup**

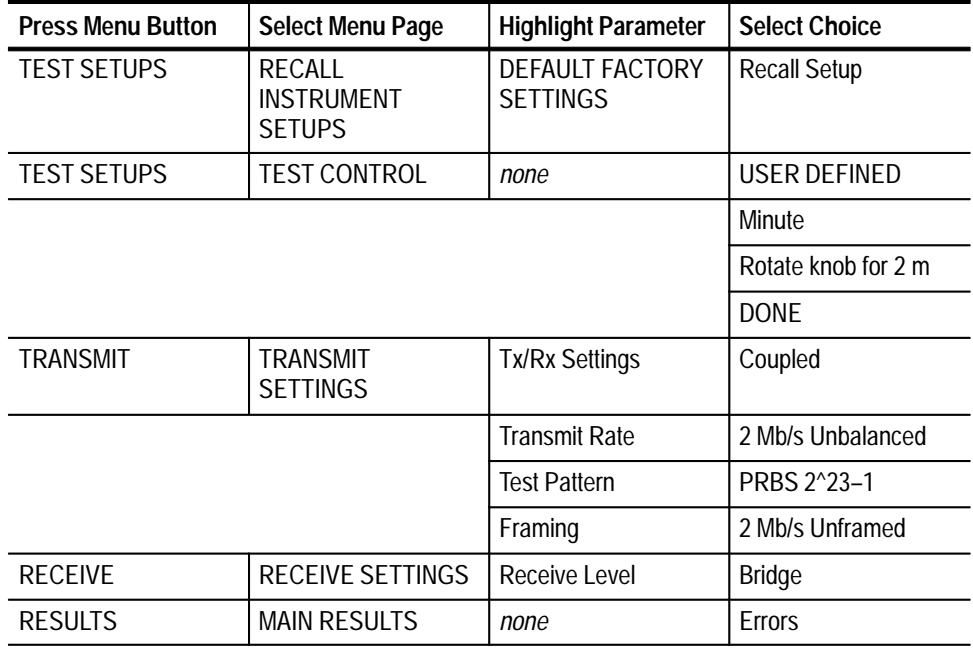

- **3.** Perform the test with the following steps:
	- **a.** Press the **START/STOP** button and verify that the START/STOP light is on.
	- **b.** Wait two minutes for the test to complete; the START/STOP light turns off when the test is complete.
	- **c.** Verify that there are no errors.
	- **d.** Select **Alarms**; verify that there are no alarms.
	- **e.** Select **Failures**; verify that there are no failures.

**Check the 2 Mb/s Unbalanced Monitor Receive Level (CTS 750 Option 36 only)**

This test verifies the 2 Mb/s monitor receive level of the CTS.

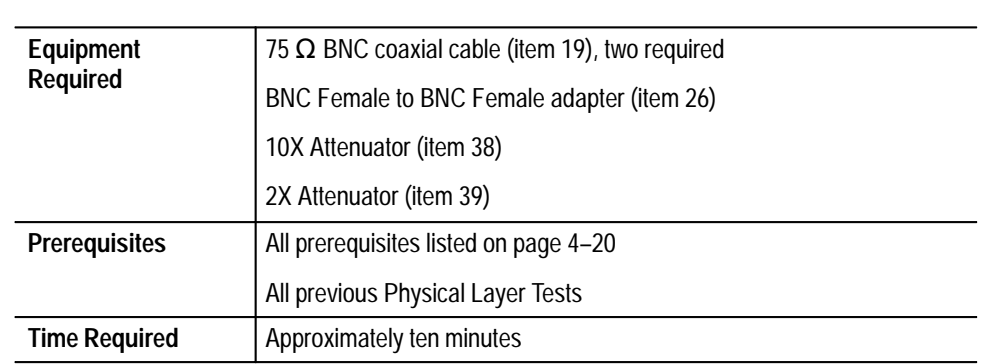

**1.** Connect the CTS as shown in Figure 4–31.

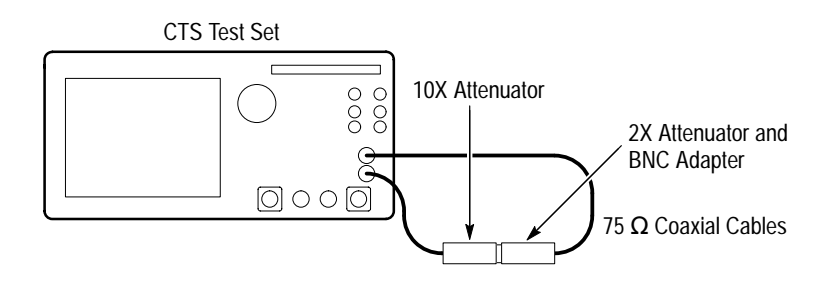

**Figure 4–31: 2 Mb/s Monitor Receive Level Hookup**

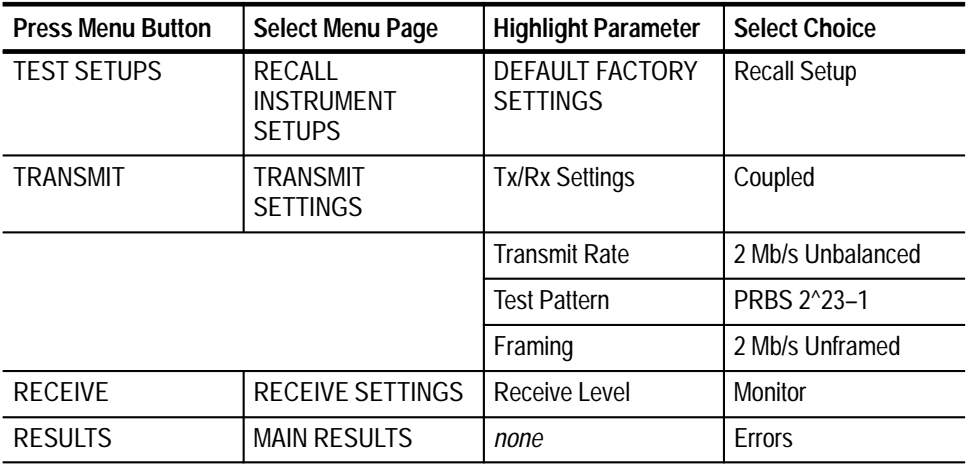

- **3.** Press the **START/STOP** button and verify that the START/STOP light is on.
- **4.** Verify that there are no bit errors or bipolar violations for a measurement period of at least 30 seconds.

This test verifies the 34 Mb/s monitor receive level of the CTS.

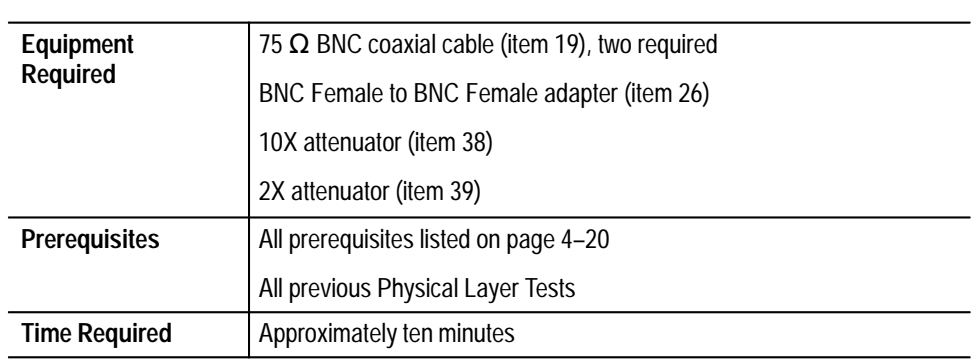

**1.** Connect the CTS as shown in Figure 4–32.

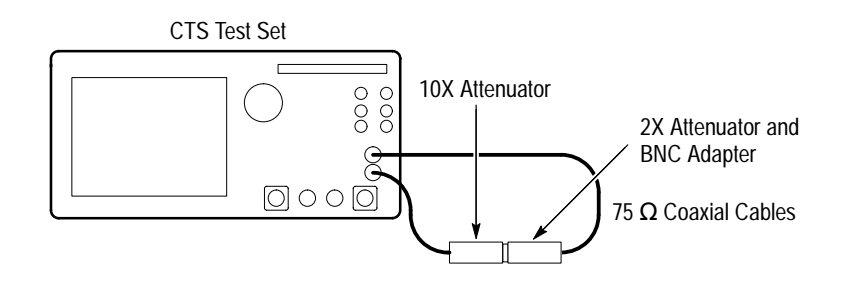

**Figure 4–32: 34 Mb/s Monitor Receive Level Hookup**

**Check the 34 Mb/s Monitor Receive Level (CTS 750 Option 36 only)**

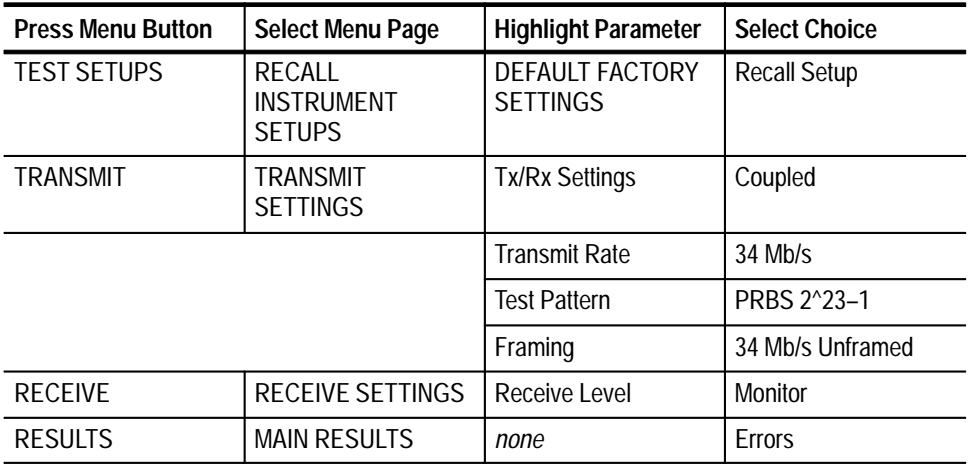

**2.** Set up the CTS with the following sequence:

**3.** Verify that there are no bit errors or bipolar violations for a measurement period of at least 30 seconds.

**Check the 140 Mb/s Monitor Receive Level (CTS 750 Option 36 only)** This test verifies the 140 Mb/s monitor receive level for the CTS.

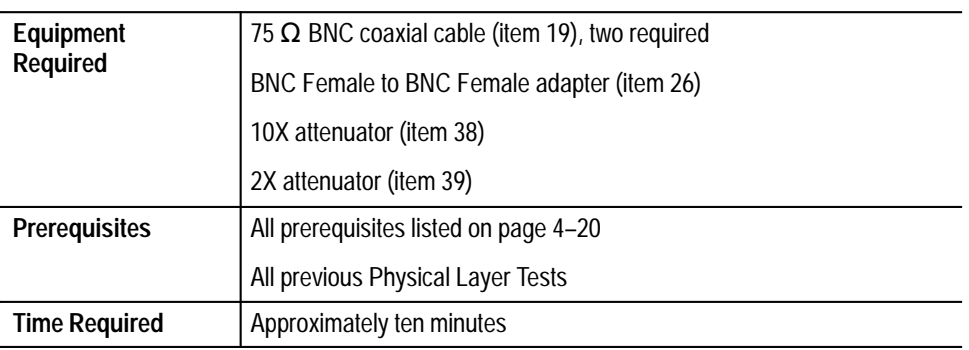

**1.** Connect the CTS as shown in Figure 4–33.

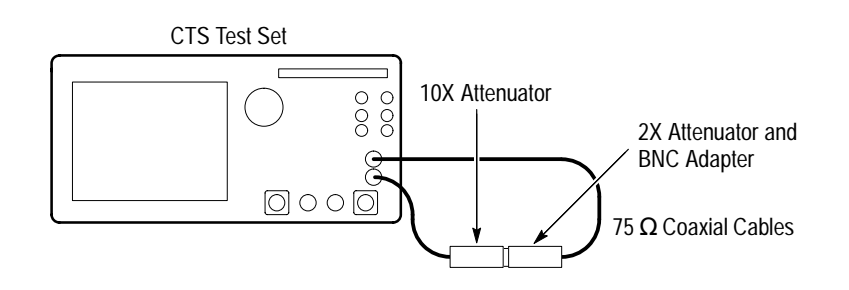

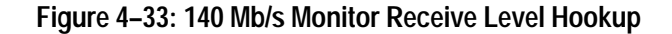

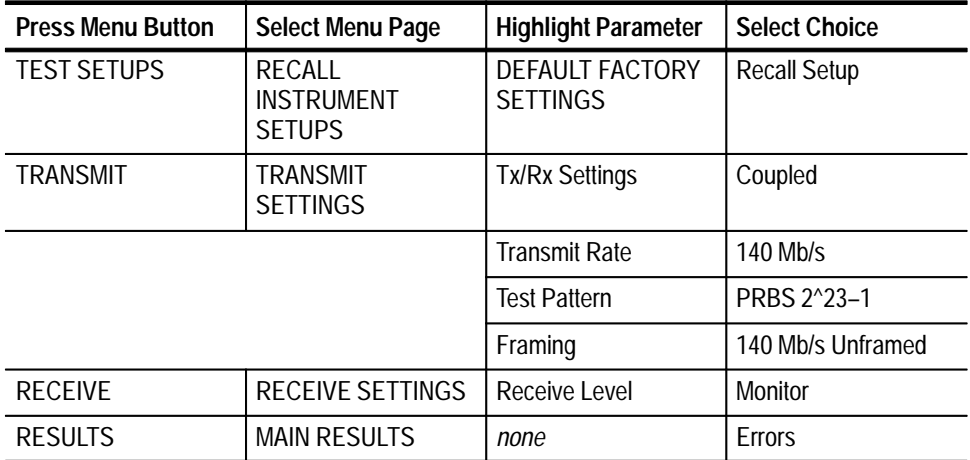

**2.** Set up the CTS with the following sequence:

- **3.** Press the **START/STOP** button: verify that the START/STOP light is on.
- **4.** Verify that there are no bit errors or bipolar violations for a measurement period of at least 30 seconds.

This test verifies the 2 Mb/s external clock input of the CTS.

**Check the 2 Mb/s Unbalanced External Clock input (CTS 750 Option 36 only)**

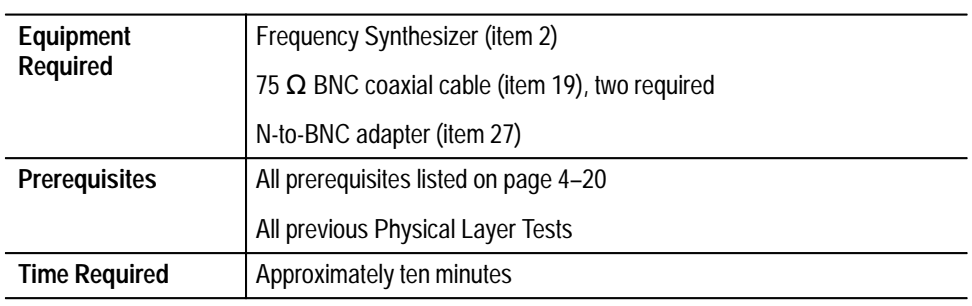

**1.** Connect the CTS as shown in Figure 4–34.

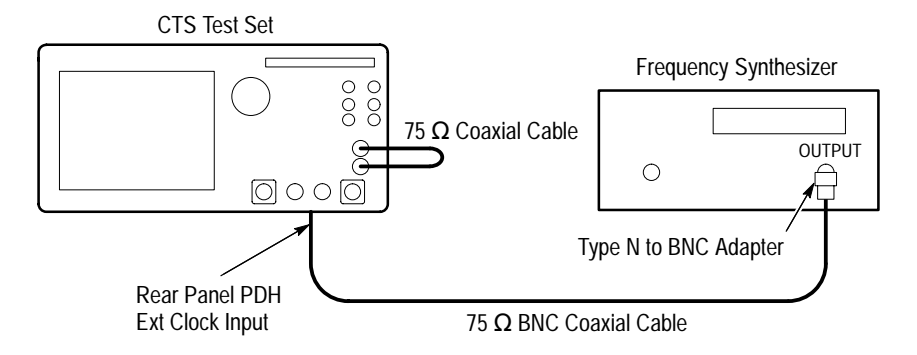

## **Figure 4–34: 2 Mb/s External Clock Hookup**

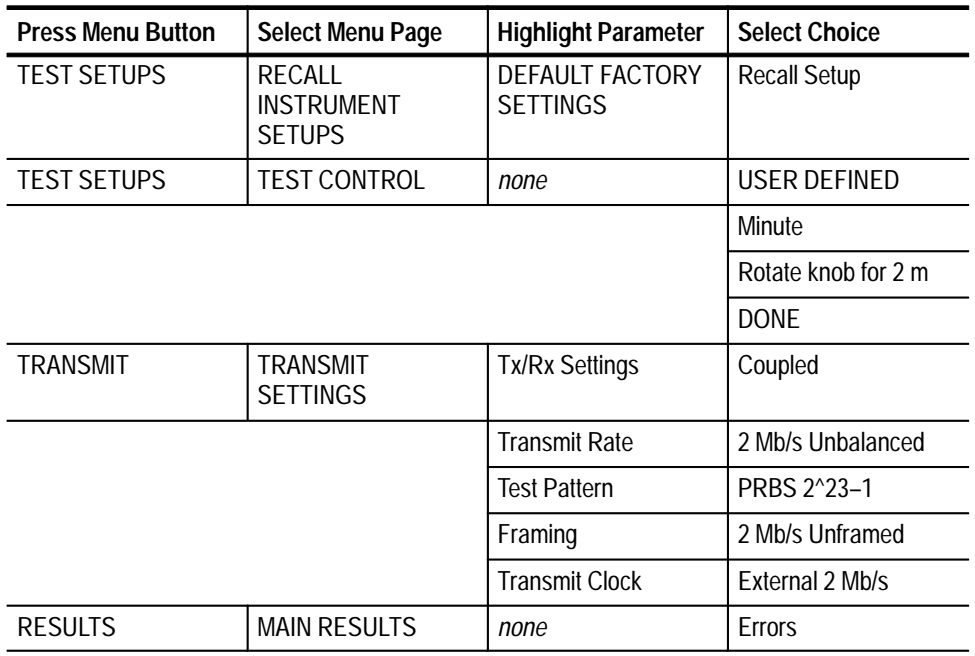

- **3.** Make the following settings on the Frequency Synthesizer:
	- **a.** Set the output frequency to **2.048307 MHz**.
	- **b.** Set the output power to **+4 dBm** ( $\approx$  1 V<sub>p-p</sub> into 50  $\Omega$ ).
	- **c.** Set the RF output to **ON**.
- **4.** Perform the test with the following steps:
	- **a.** Press the **START/STOP** button and verify that the START/STOP light is on.
	- **b.** Wait two minutes for the test to complete; the START/STOP light turns off when the test is complete.
	- **c.** Verify that there are no errors.
	- **d.** Select **Alarms**; verify that there are no alarms.
- **5.** Set the Frequency Synthesizer to **2.047693 MHz**.
- **6.** Perform the test with the following steps:
	- **a.** Press the **START/STOP** button and verify that the START/STOP light is on.
	- **b.** Wait two minutes for the test to complete; the START/STOP light turns off when the test is complete.
	- **c.** Verify that there are no errors.
	- **d.** Select **Alarms**; verify that there are no alarms.

This test verifies the 34 Mb/s external clock input of the CTS.

**Check the 34 Mb/s External Clock input (CTS 750 with Option 36 but no Option 14 only)**

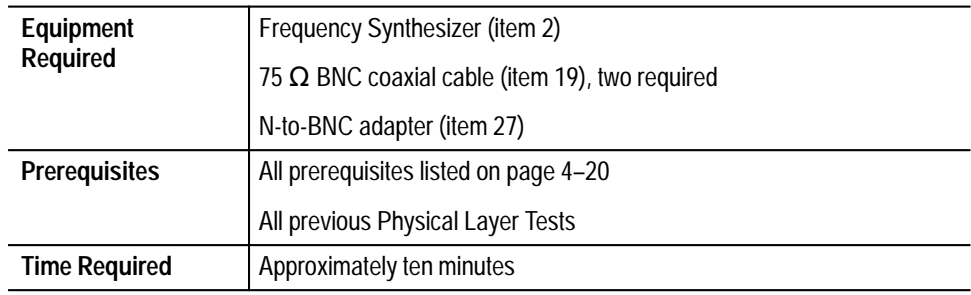

**1.** Connect the CTS as shown in Figure 4–35.

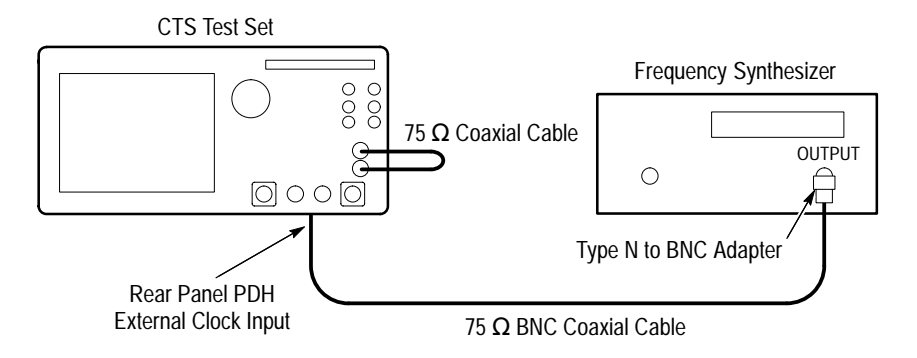

#### **Figure 4–35: 34 Mb/s External Clock Hookup**

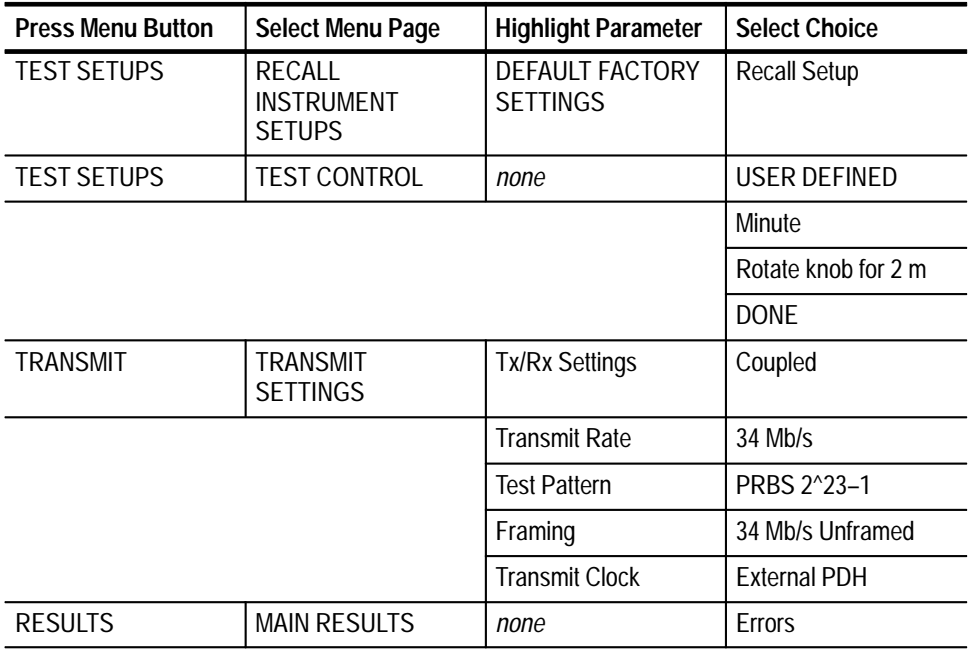

- **3.** Make the following settings on the Frequency Synthesizer:
	- **a.** Set the output frequency to **34.373155 MHz**.
	- **b.** Set the output power to **+4 dBm** ( $\approx$  1 V<sub>p-p</sub> into 50  $\Omega$ ).
	- **c.** Set the RF output to **ON**.
- **4.** Perform the test with the following steps:
	- **a.** Press the **START/STOP** button and verify that the START/STOP light is on.
	- **b.** Wait two minutes for the test to complete; the START/STOP light turns off when the test is complete.
	- **c.** Verify that there are no errors.
	- **d.** Select **Alarms**; verify that there are no alarms.
- **5.** Set the Frequency Synthesizer to **34.362845 MHz**.
- **6.** Perform the test with the following steps:
	- **a.** Press the **START/STOP** button and verify that the START/STOP light is on.
	- **b.** Wait two minutes for the test to complete; the START/STOP light turns off when the test is complete.
	- **c.** Verify that there are no errors.
	- **d.** Select **Alarms**; verify that there are no alarms.

This test verifies the 140 Mb/s external clock input of the CTS.

**Check the 140 Mb/s External Clock input (CTS 750 with Option 36 but no Option 14 only)**

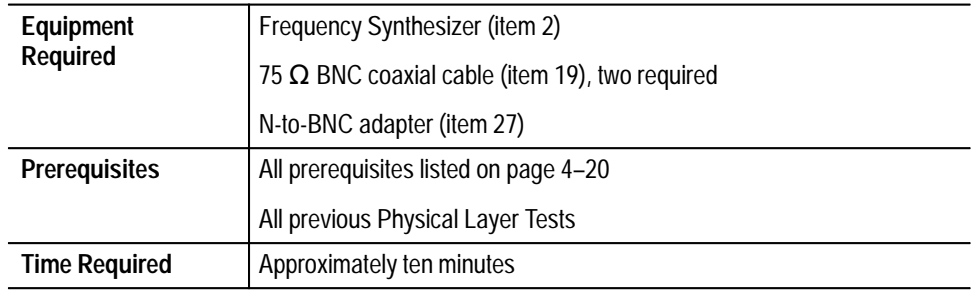

**1.** Connect the CTS as shown in Figure 4–36.

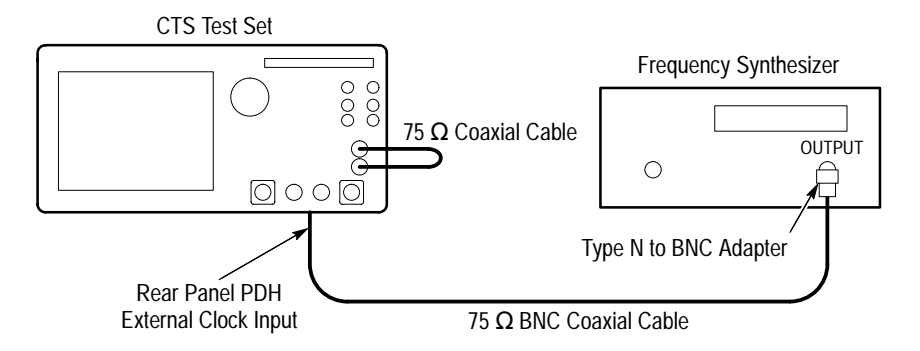

### **Figure 4–36: 140 Mb/s External Clock Hookup**

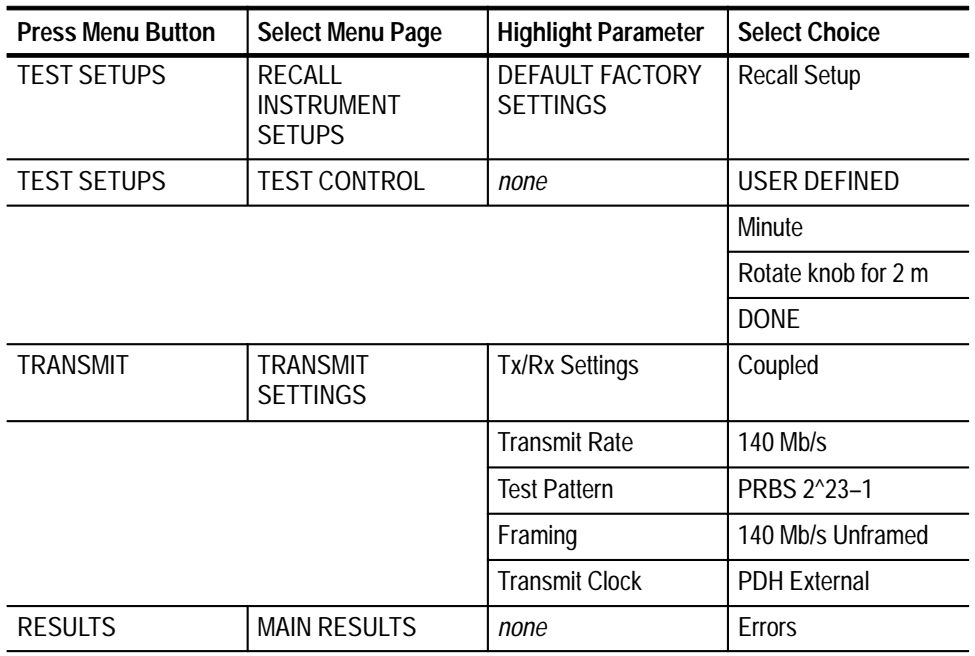

- **3.** Make the following settings on the Frequency Synthesizer:
	- **a.** Set the output frequency to **278.569779 MHz**.
	- **b.** Set the output power to **+4 dBm** ( $\approx$  1 V<sub>p-p</sub> into 50  $\Omega$ ).
	- **c.** Set the RF output to **ON**.
- **4.** Perform the test with the following steps:
	- **a.** Press the **START/STOP** button and verify that the START/STOP light is on.
	- **b.** Wait two minutes for the test to complete; the START/STOP light turns off when the test is complete.
	- **c.** Verify that there are no errors.
	- **d.** Select **Alarms**; verify that there are no alarms.
- **5.** Set the Frequency Synthesizer to **278.486221 MHz**.
- **6.** Perform the test with the following steps:
	- **a.** Press the **START/STOP** button and verify that the START/STOP light is on.
	- **b.** Wait two minutes for the test to complete; the START/STOP light turns off when the test is complete.
	- **c.** Verify that there are no errors.
	- **d.** Select **Alarms**; verify that there are no alarms.

This test verifies the 2 Mb/s cable equalization of the CTS.

# **Check the 2 Mb/s Balanced Cable Equalization (CTS 750 Option 36 only)**

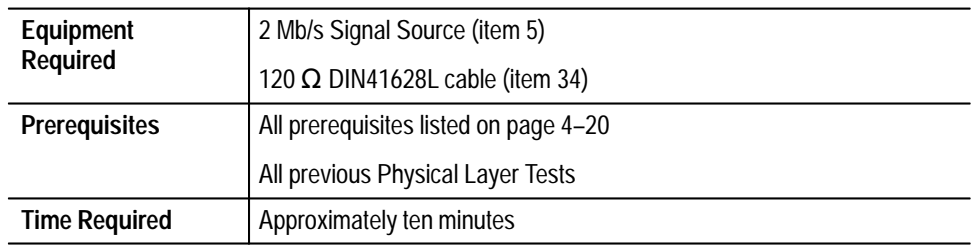

**1.** Connect the CTS as shown in Figure 4–37.

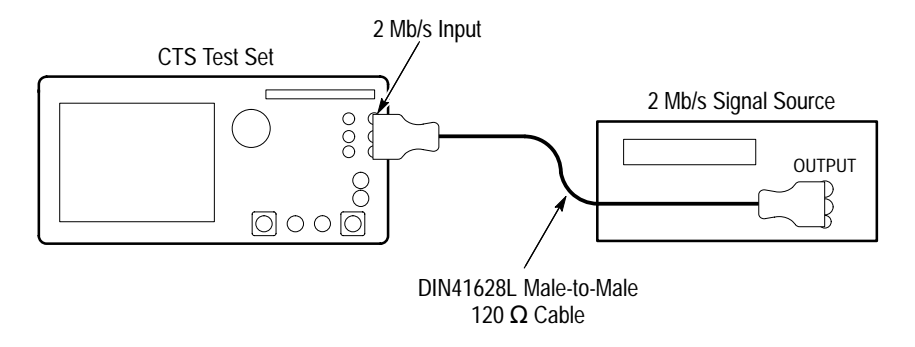

#### **Figure 4–37: 2 Mb/s Cable Equalization Hookup**

- **2.** Perform the initial setup of the 2 Mb/s Signal Source with the following steps:
	- **a.** Set the 2 Mb/s Signal Source to output a 2 Mb/s balanced, PRBS2^23–1 unframed signal.
- **3.** Set up the CTS (underr test)with the following sequence:

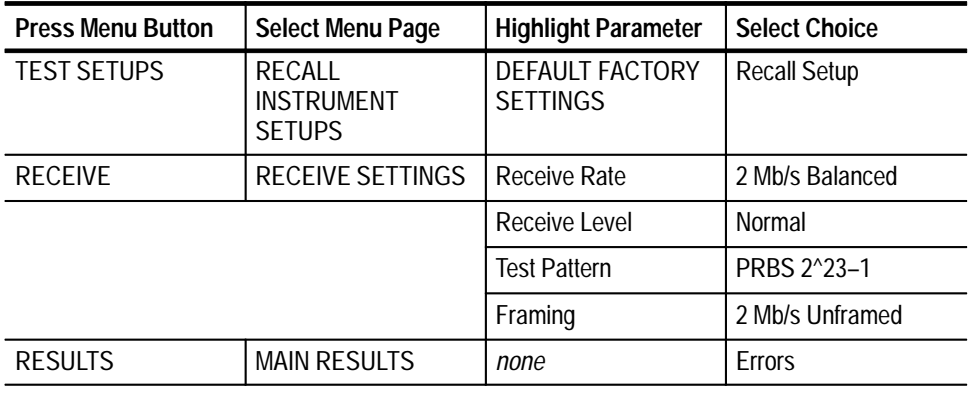

**4.** Verify that there are no bit errors or bipolar violations for a measurement period of at least 30 seconds.

**Check the 34 Mb/s Cable Equalization (CTS 750 Option 36 only)**

This test verifies the 34 Mb/s Cable Equalization for the CTS.

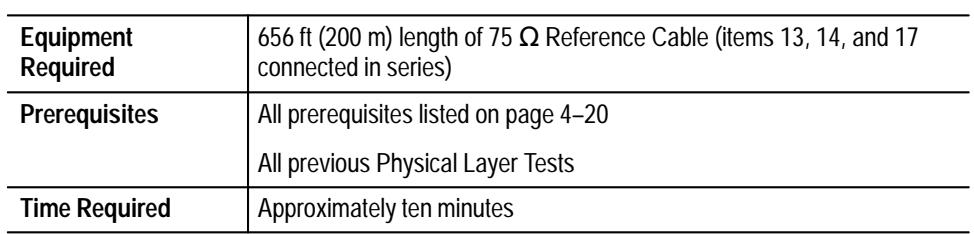

#### **1.** Connect the CTS as shown in Figure 4–38.

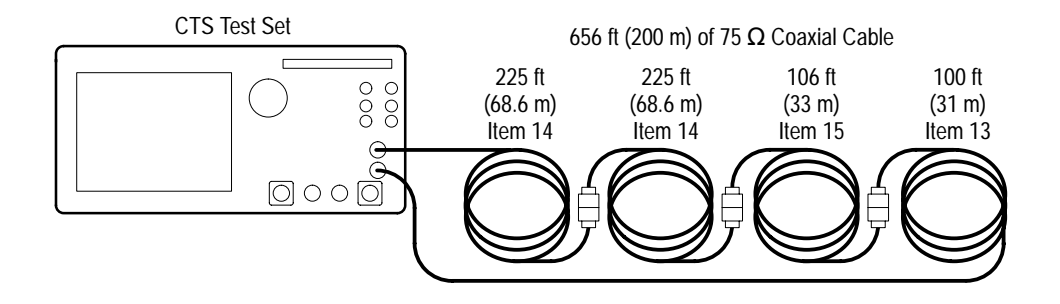

**Figure 4–38: 34 Mb/s Cable Equalization Hookup**

**2.** Set up the CTS with the following sequence:

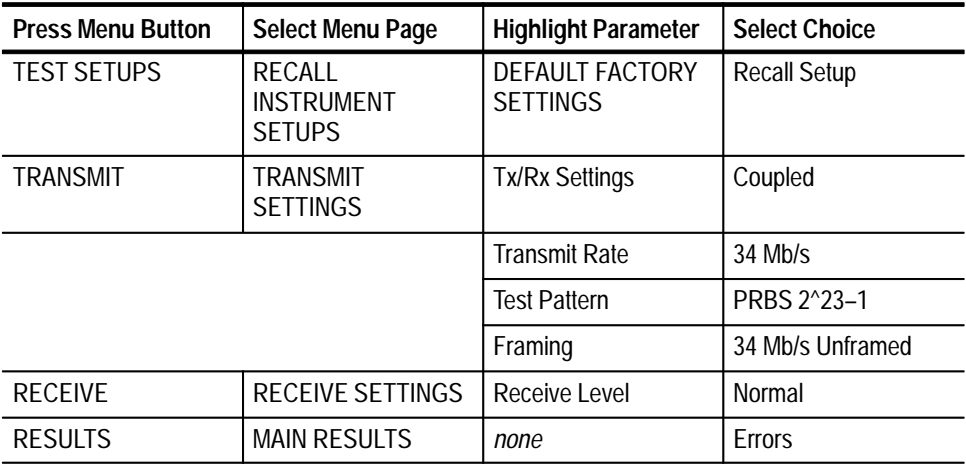

**3.** Verify that there are no bit errors or bipolar violations for a measurement period of at least 30 seconds.

## **Check the 140 Mb/s Cable Equalization (CTS 750 Option 36 only)**

**Equipment**  $\sqrt{656 + (200 \text{ m}) \cdot \frac{1}{200}}$  of  $\sqrt{676}$  Reference Cable (items 13, 14, and 17)

This test verifies the 140 Mb/s Cable Equalization for the CTS.

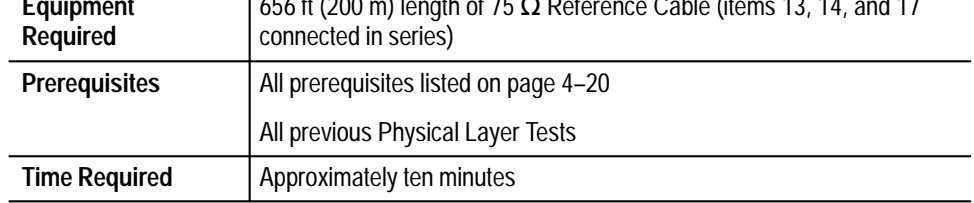

**1.** Connect the CTS as shown in Figure 4–39.

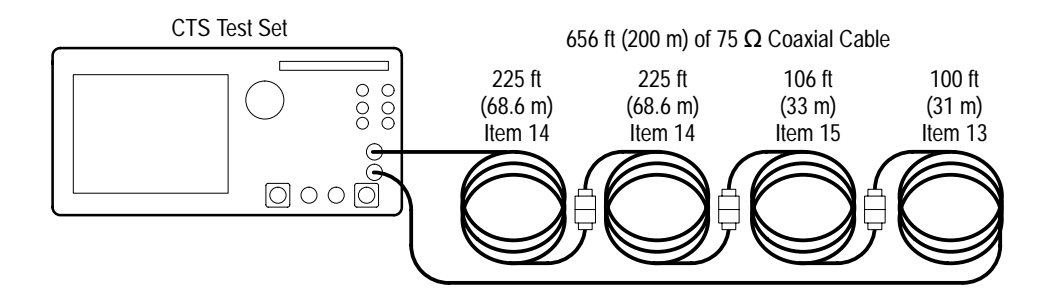

**Figure 4–39: 140 Mb/s Cable Equalization Hookup**

**2.** Set up the CTS with the following sequence:

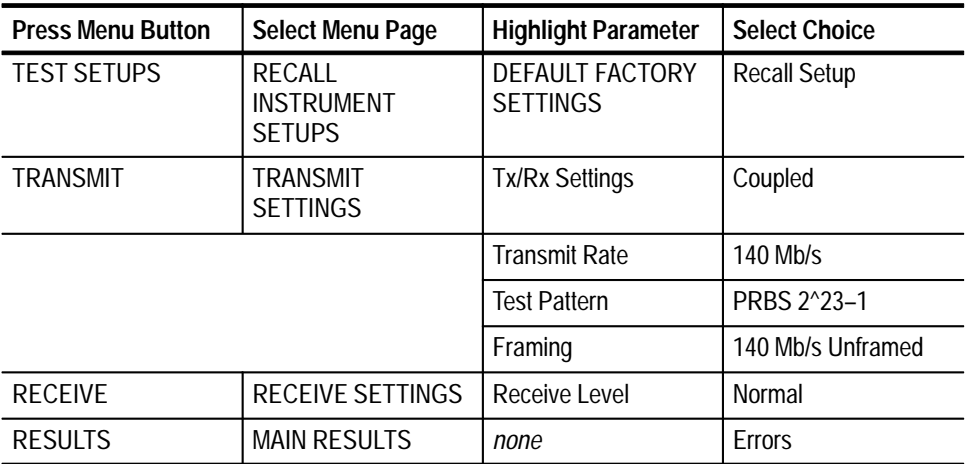

**3.** Verify that there are no bit errors or bipolar violations for a measurement period of at least 30 seconds.

## **Low-Frequency Jitter Tests (CTS 750 Option 14 only)**

Perform the following setup to prepare for the Low-Frequency Jitter Tests.

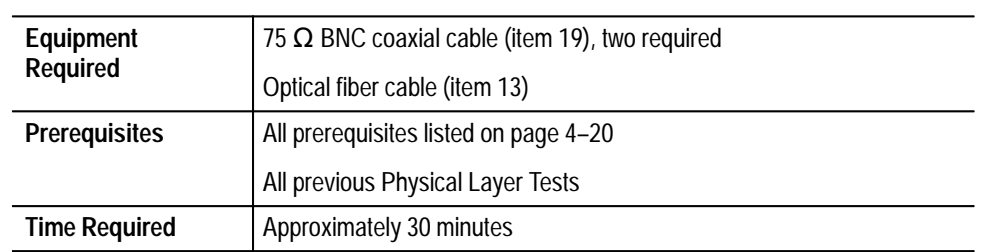

**1.** Connect the CTS inputs and outputs in a loop-back configuration as shown in Figure 4–40.

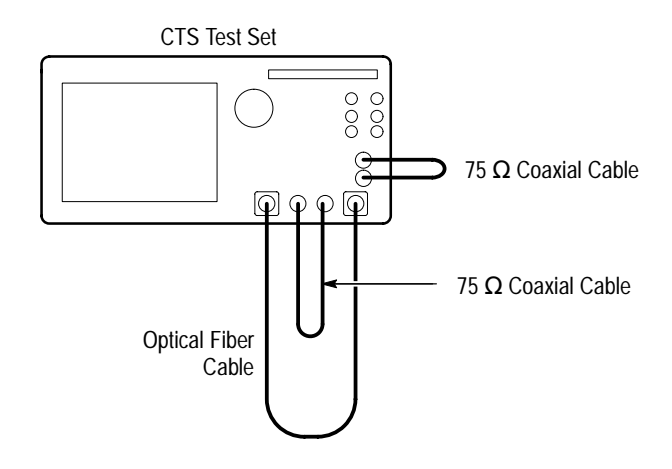

**Figure 4–40: Low-Frequency Jitter Test Hookup**

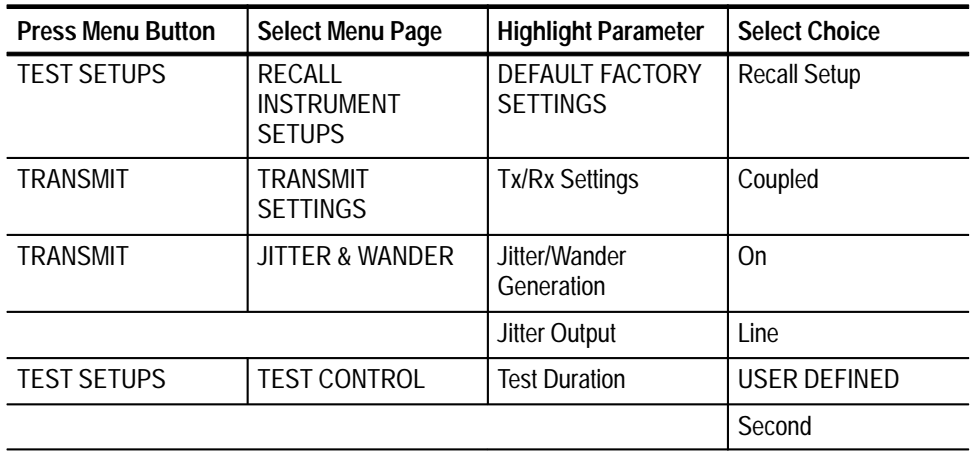

**2.** Perform the initial CTS setup with the following sequence:

**3.** Rotate the knob to set the Test Duration to 30 seconds, and then press **Done**.

*NOTE. In the next steps, you will repeat a jitter measurement for several jitter frequencies and transmit/receive rates. The basic process is described once. Table 4–5 describes the specific conditions for each test. You will repeat the process for each row in Table 4–5.*

**4.** For each row in Table 4–5, setup the CTS with the following sequence:

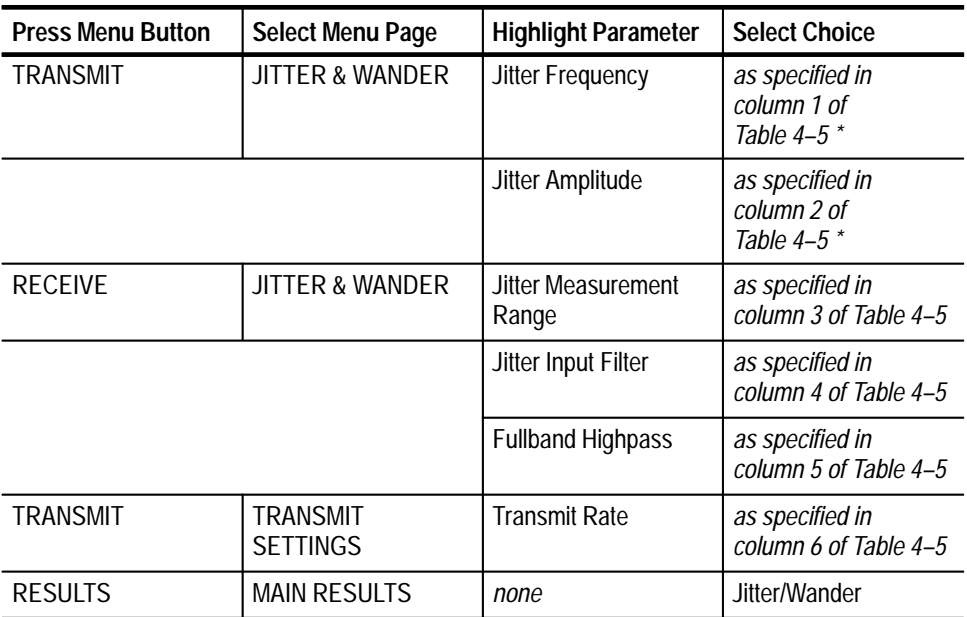

**\* If the specified value is not one of the available menu choices, choose USER DEFINED, set the value with the knob, and then press DONE.**

- **5.** Press the **START/STOP** button, and verify that the START/STOP light is on.
- **6.** Wait 30 seconds for the test to complete.
- **7.** Verify that the current peak-to-peak jitter measurement is within the limits specified in column 7 of Table 4–5 (inclusive).
- **8.** Repeat steps 4 through 7 for each row in Table 4–5.

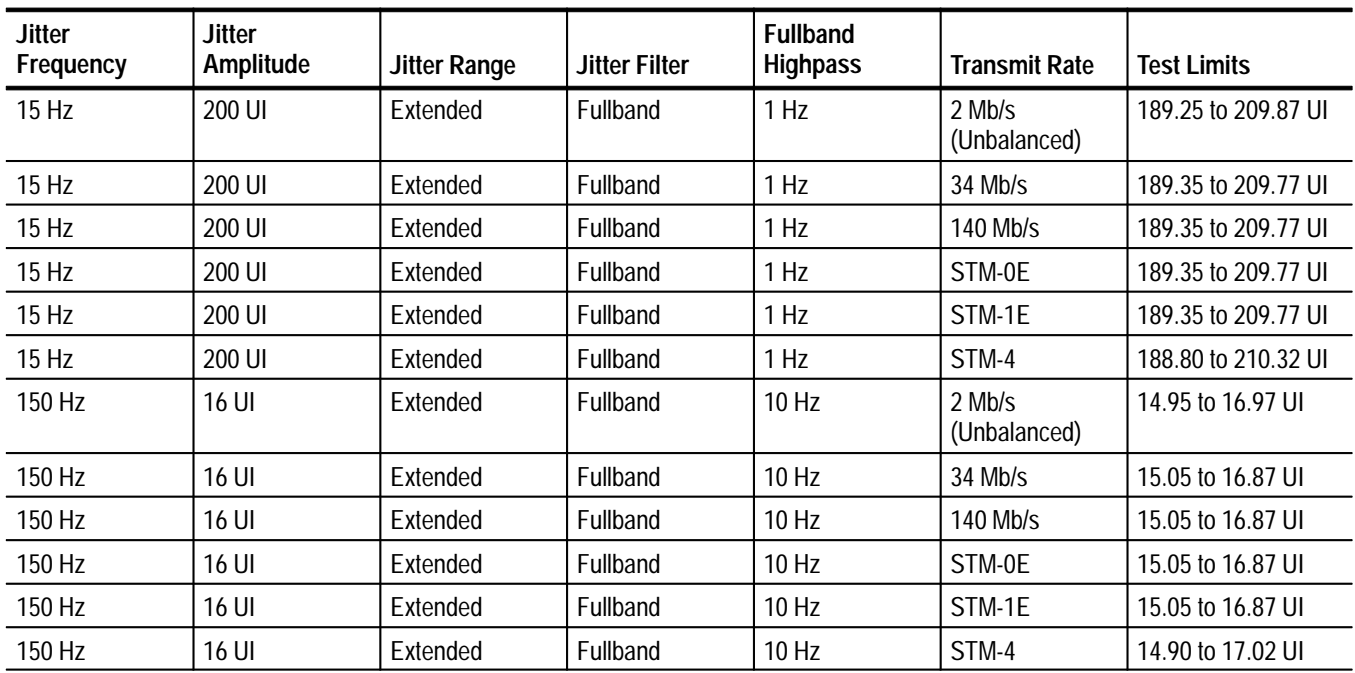

#### **Table 4–5: Low-Frequency Jitter Tests**

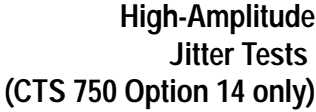

Perform the following setup to prepare for the High-Amplitude Jitter Tests.

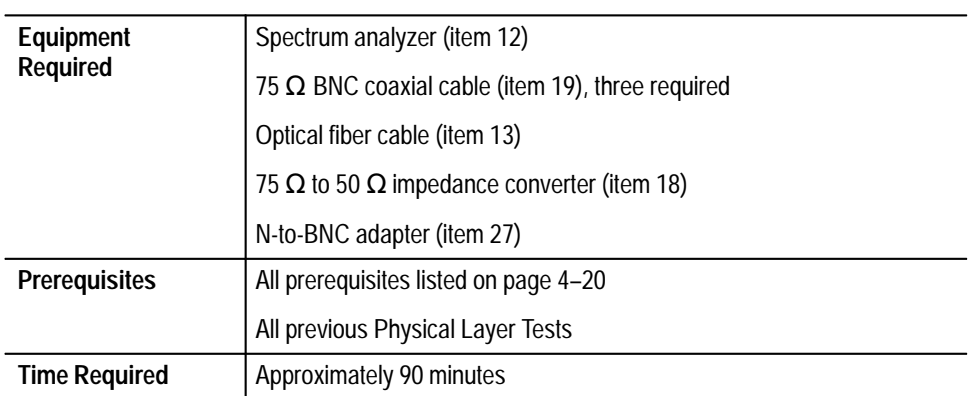

**1.** Perform the initial CTS setup with the following sequence:

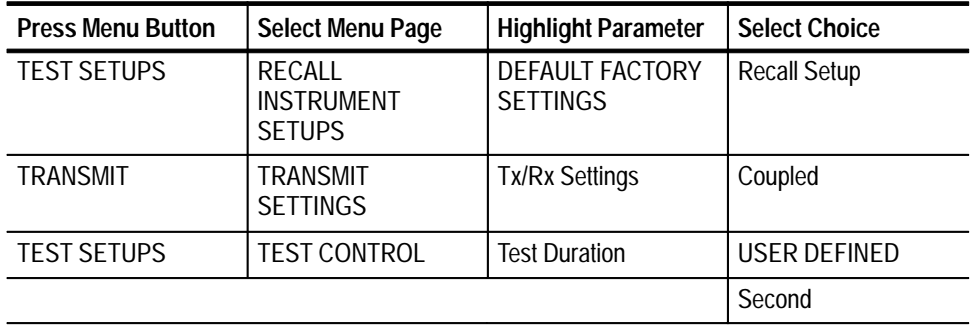

**2.** Rotate the knob to set the Test Duration to 30 seconds, and then press **Done**.

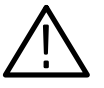

*CAUTION. To prevent damage to the spectrum analyzer, follow the next step carefully before completing the instrument hookup.*

- **3.** Perform the initial setup of the spectrum analyzer with the following steps:
	- **a.** Set the reference level to **0 dBm**.
	- **b.** Set the vertical scale factor to **10 dB/division**.
	- **c.** Set the sweep to **free run**.
	- **d.** Set the sweep to **auto** (or **coupled**).
- **4.** Connect the CTS inputs and outputs in a loop-back configuration. Also, connect the rear-panel jitter clock output (J/CLK) to the spectrum analyzer RF input as shown in Figure 4–41.

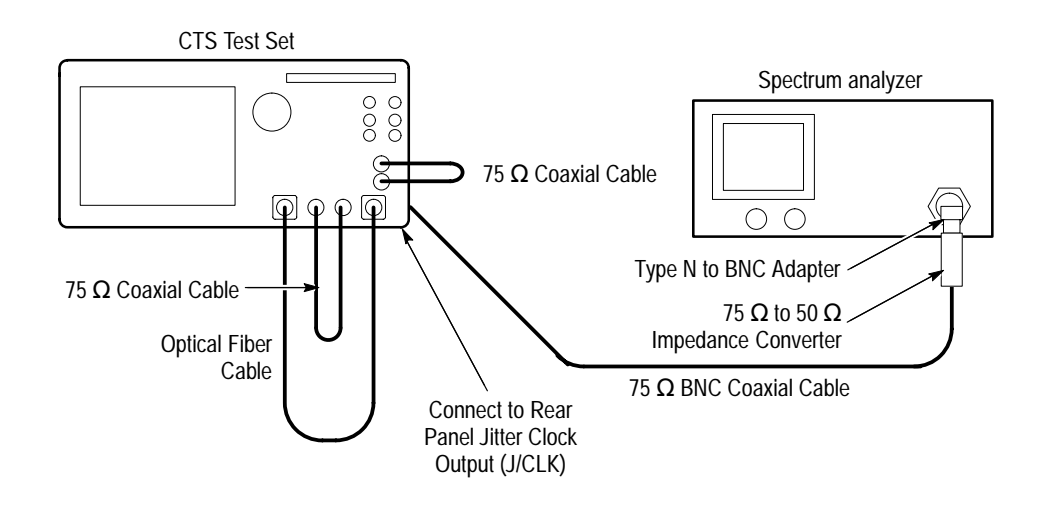

**Figure 4–41: High Amplitude Jitter Test Hookup**

*NOTE. In the next steps, you will repeat a jitter measurement for several jitter frequencies and transmit/receive rates. The basic process is described once. The three tables that follow describe the specific conditions for each test. You will repeat the process for each row in the tables.*

- **5.** For each row in Table 4–6, set up the spectrum analyzer as follows:
	- **a.** Set the span (total over 10 divisions) to the value in column 3 of Table 4–6.
	- **b.** Set both the resolution bandwidth and video bandwidth to the value in column 4 of Table 4–6.
	- **c.** Set the center frequency to the value in column 5 of Table 4–6.

### **Table 4–6: Spectrum Analyzer Setups**

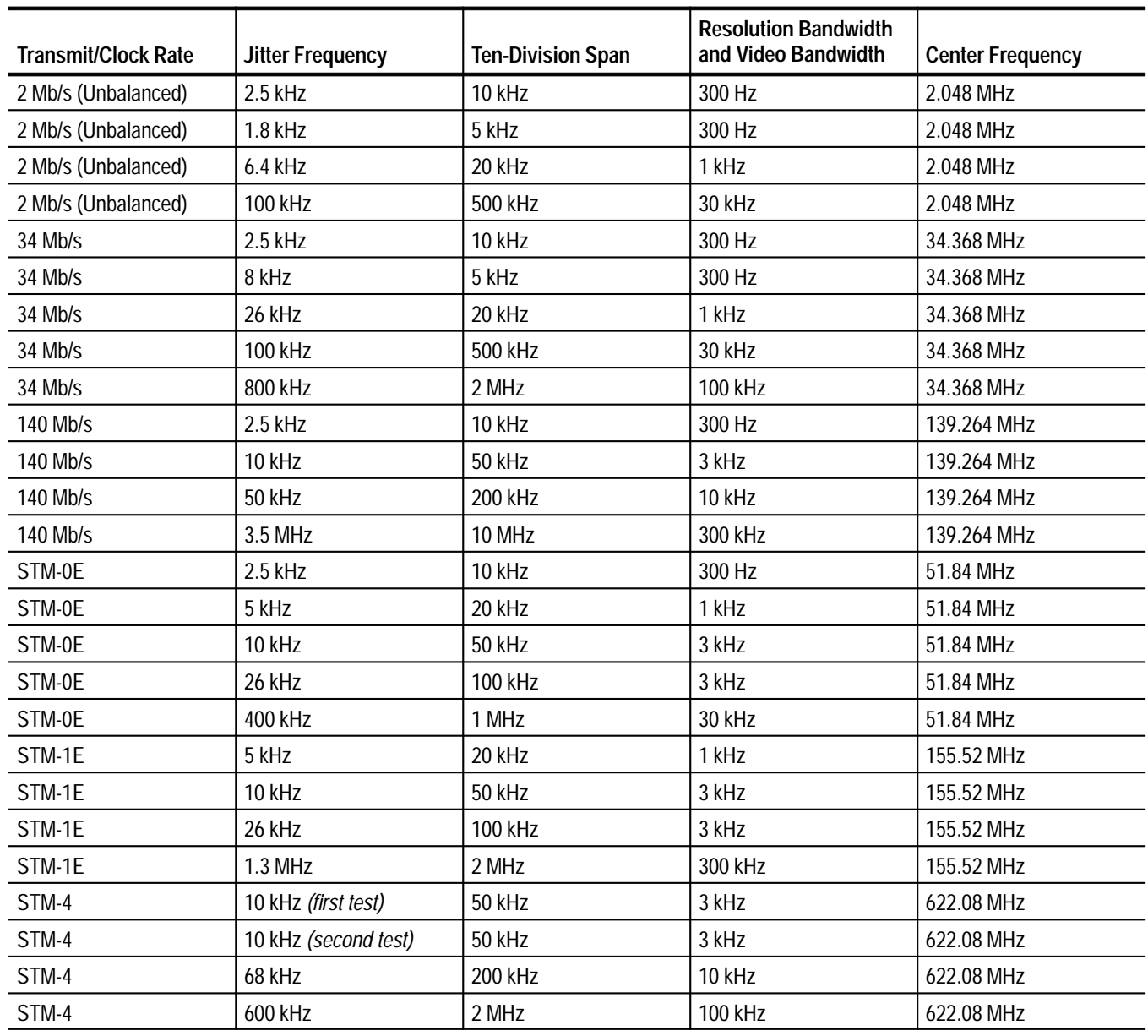

**6.** Set up the CTS with the following sequence using the values specified in Table 4–7:

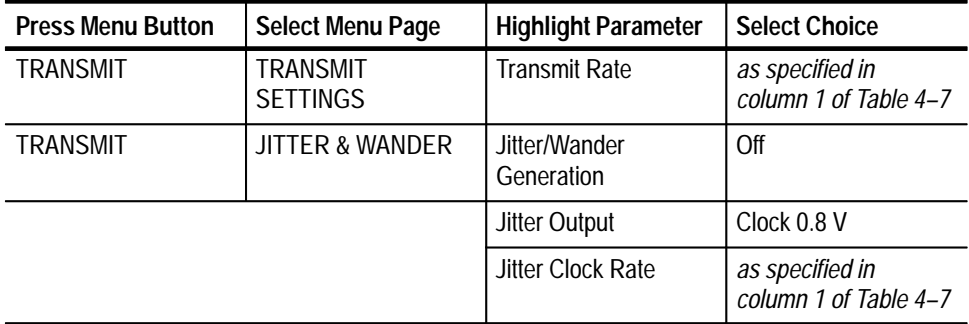

- **7.** Adjust the spectrum analyzer **center frequency** if necessary to center the unjittered signal spectrum.
- **8.** Continue the CTS setup with the following sequence:

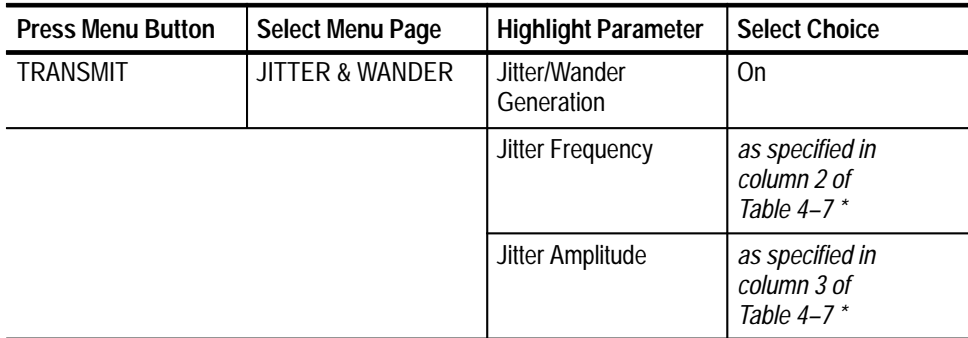

**\* If the specified value is not one of the available menu choices, choose USER DEFINED, set the value with the knob, and then press DONE.**

*NOTE. During some jitter tests, the front-panel LOS light will turn on. This is a normal condition and not an indication of a failure.*

**9.** On the spectrum analyzer, observe the measured amplitude at the center frequency (allow the amplitude to stabilize after several sweeps).

**10.** Increase the generated Jitter Amplitude by the increment listed in column 4 of Table 4–7 using the following sequence:

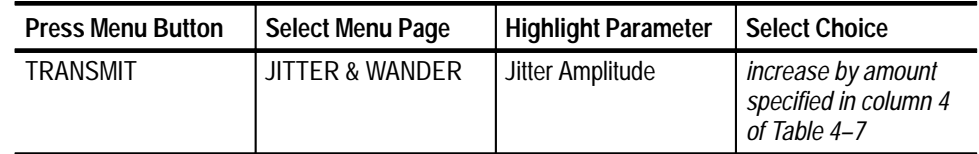

- **11.** Press **DONE** after each change in jitter amplitude.
- **12.** Repeat steps 9 through 11 until the measured amplitude at the center frequency decreases through its minimum and starts to increase.
- **13.** If the tabulated initial increment (column 4 of Table 4–7) is not 0.01UI, repeat steps 9 and 11 using a 0.01UI increment to find the minimum measured amplitude at the center frequency.
- **14.** Verify that the Jitter Amplitude setting on the CTS, which corresponds to the minimum center-frequency amplitude, is between the limits listed in column 5 of Table 4–7.

Continue with step 15 on page 4–120.

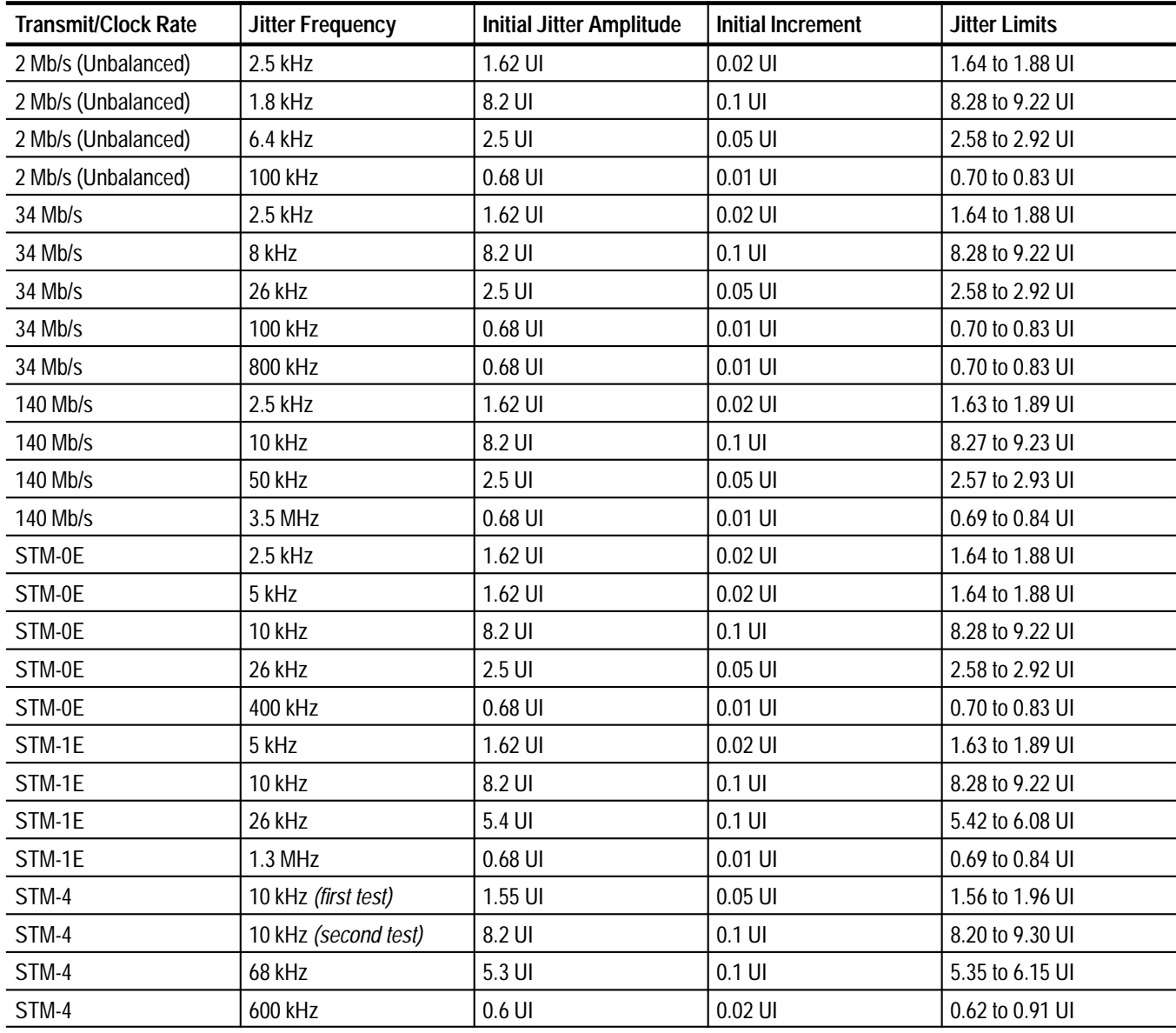

# **Table 4–7: CTS Generation Setups**

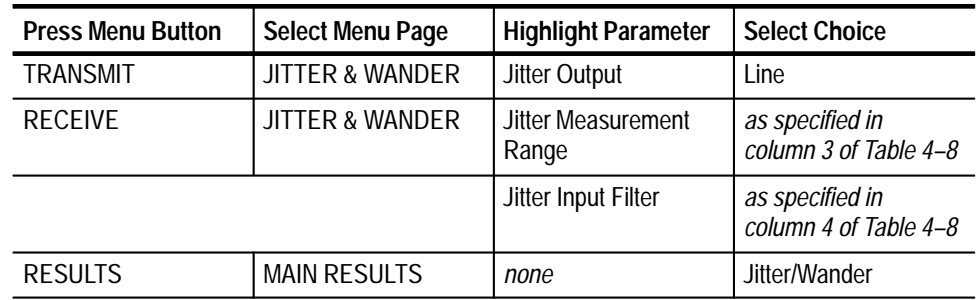

**15.** Set up the CTS with the following sequence using values specified in Table 4–8:

- **16.** Press the **START/STOP** button, and verify that the START/STOP light is on.
- **17.** Wait 30 seconds for the test to complete.
- **18.** Verify that the current peak-to-peak jitter measurement by the CTS is between the limits in column 5 of Table 4–8.
- **19.** Repeat steps 5 through 18 for each row in Tables 4–6, 4–7, and 4–8.
| <b>Transmit Rate</b> | <b>Jitter Frequency</b> | <b>Jitter Range</b> | <b>Jitter Filter</b> | <b>Measured Jitter Limits</b> |
|----------------------|-------------------------|---------------------|----------------------|-------------------------------|
| 2 Mb/s (Unbalanced)  | $2.5$ kHz               | Normal              | Wideband             | 1.635 to 1.885 UI             |
| 2 Mb/s (Unbalanced)  | 1.8 kHz                 | Extended            | Wideband             | 8.17 to 9.33 UI               |
| 2 Mb/s (Unbalanced)  | $6.4$ kHz               | Normal              | Wideband             | 2.570 to 2.925 UI             |
| 2 Mb/s (Unbalanced)  | 100 kHz                 | - (not tested)      | - (not tested)       | - (not tested)                |
| 34 Mb/s              | $2.5$ kHz               | Normal              | Wideband             | 1.630 to 1.885 UI             |
| 34 Mb/s              | 8 kHz                   | Extended            | Wideband             | 8.27 to 9.23 UI               |
| 34 Mb/s              | 26 kHz                  | Normal              | Wideband             | 2.570 to 2.925 UI             |
| 34 Mb/s              | 100 kHz                 | Normal              | Wideband             | 0.685 to 0.845 UI             |
| 34 Mb/s              | 800 kHz                 | - (not tested)      | - (not tested)       | - (not tested)                |
| 140 Mb/s             | $2.5$ kHz               | Normal              | Wideband             | 1.625 to 1.880 UI             |
| 140 Mb/s             | 10 kHz                  | Extended            | Wideband             | 8.27 to 9.23 UI               |
| 140 Mb/s             | <b>50 kHz</b>           | Normal              | Wideband             | 2.570 to 2.925 UI             |
| 140 Mb/s             | 3.5 MHz                 | - (not tested)      | - (not tested)       | - (not tested)                |
| STM-0E               | $2.5$ kHz               | Normal              | Wideband             | 1.630 to 1.885 UI             |
| STM-0E               | 5 kHz                   | Normal              | Wideband             | 1.630 to 1.890 UI             |
| STM-0E               | 10 kHz                  | Extended            | Wideband             | 8.270 to 9.230 UI             |
| STM-0E               | 26 kHz                  | Normal              | Wideband             | 2.570 to 2.925 UI             |
| STM-0E               | 400 kHz                 | — (not tested)      | — (not tested)       | — (not tested)                |
| STM-1E               | 5 kHz                   | Normal              | Wideband             | 1.625 to 1.880 UI             |
| STM-1E               | 10 kHz                  | Extended            | Wideband             | 8.27 to 9.23 UI               |
| STM-1E               | 26 kHz                  | Normal              | Wideband             | 5.420 to 6.075 UI             |
| STM-1E               | 1.3 MHz                 | - (not tested)      | — (not tested)       | — (not tested)                |
| STM-4                | 10 kHz (first test)     | Normal              | Wideband             | 1.590 to 1.915 UI             |
| STM-4                | 10 kHz (second test)    | Extended            | Wideband             | 8.19 to 9.22 UI               |
| STM-4                | 68 kHz                  | Normal              | Wideband             | 5.385 to 6.110 UI             |
| STM-4                | 600 kHz                 | Normal              | Highband             | 0.605 to 0.810 UI             |

**Table 4–8: CTS Measurement Setups** 

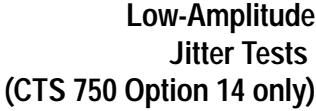

Perform the following setup to prepare for the Low-Amplitude Jitter Tests.

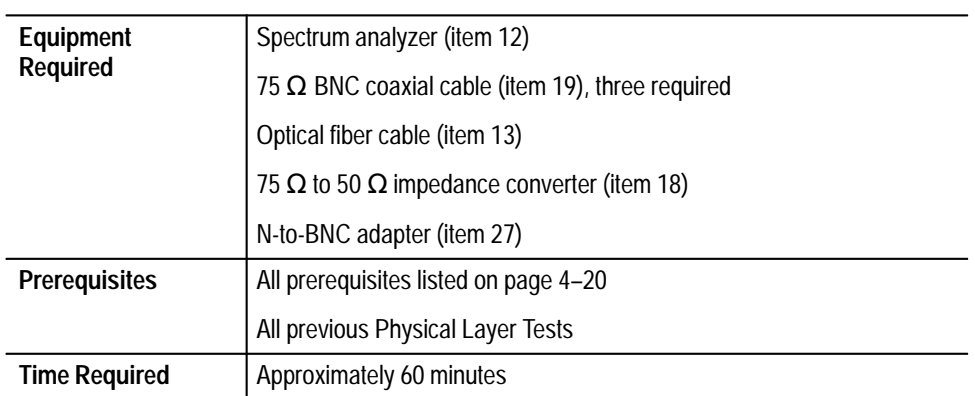

**1.** Perform the initial CTS setup with the following sequence:

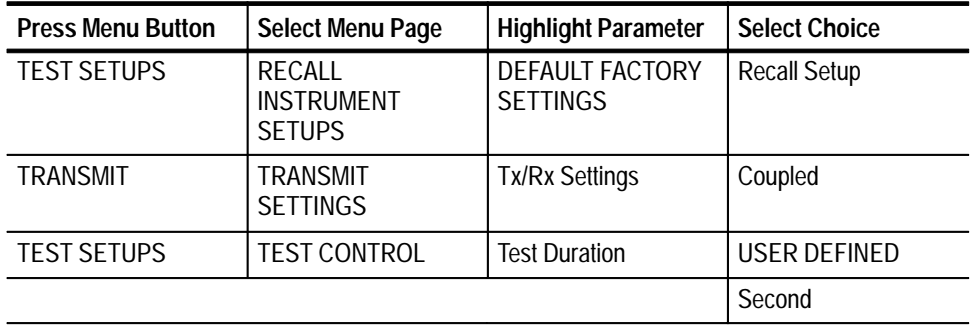

**2.** Rotate the knob to set the Test Duration to 30 seconds, and then press **Done**.

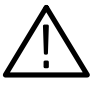

*CAUTION. To prevent damage to the spectrum analyzer, follow the next step carefully before completing the instrument hookup.*

- **3.** Perform the initial setup of the spectrum analyzer with the following steps:
	- **a.** Set the reference level to **0 dBm**.
	- **b.** Set the vertical scale factor to **10 dB/division**.
	- **c.** Set the sweep to **free run**.
	- **d.** Set the sweep to **auto** (or **coupled**).
- **4.** Connect all CTS inputs and outputs in a loop-back configuration. Also, connect the rear-panel jitter clock output (J/CLK) to the spectrum analyzer RF input as shown in Figure 4–41.

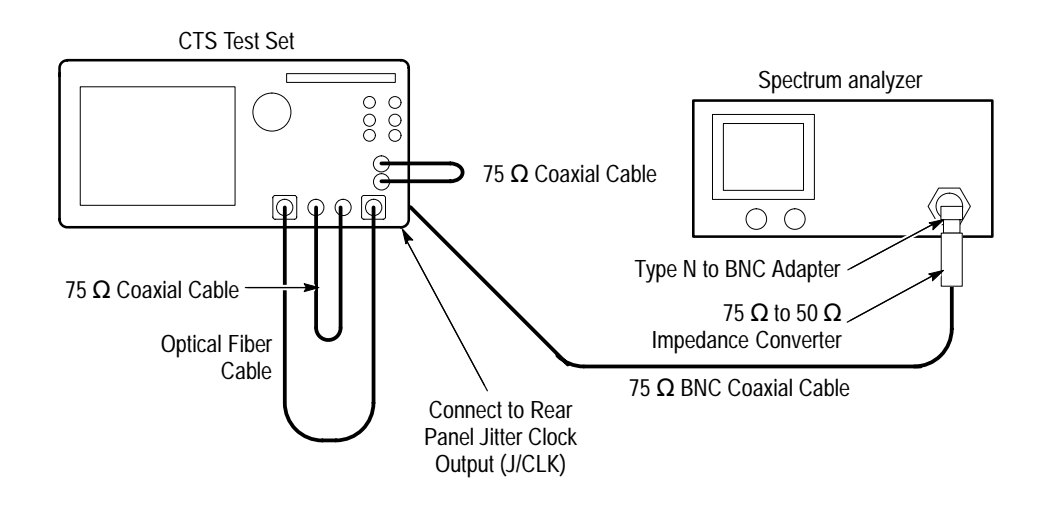

**Figure 4–42: High Amplitude Jitter Test Hookup**

*NOTE. In the next steps, you will repeat a jitter measurement for several jitter frequencies and transmit/receive rates. The basic process is described once. The three tables that follow describe the specific conditions for each test. You will repeat the process for each row in the tables.*

- **5.** For each row in Table 4–9, set up the spectrum analyzer as follows:
	- **a.** Set the span (total over 10 divisions) to the value in column 3 of Table 4–9.
	- **b.** Set both the resolution bandwidth and video bandwidth to the value in column 4 of Table 4–9.
	- **c.** Set the center frequency to the value in column 5 of Table 4–9.

### **Table 4–9: Spectrum Analyzer Setups**

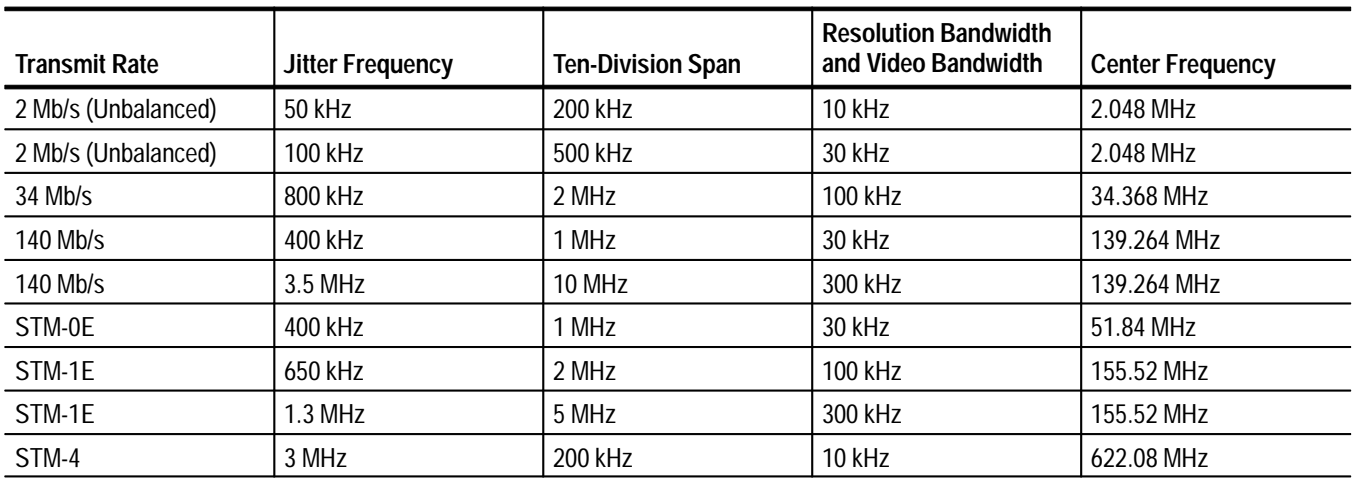

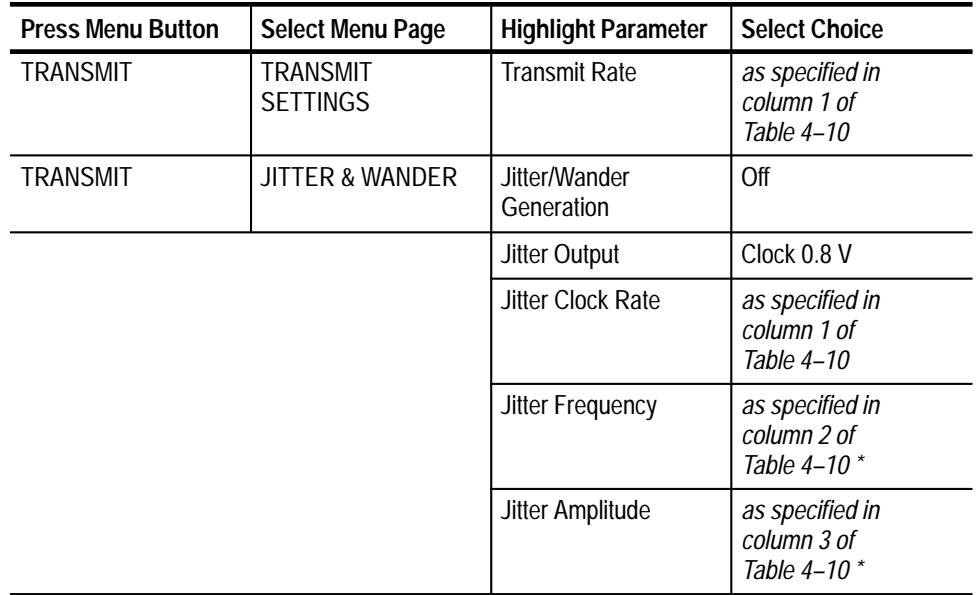

**6.** Set up the CTS with the following sequence using the values specified in Table 4–10:

**\* If the specified value is not one of the available menu choices, choose USER DEFINED, set the value with the knob, and then press DONE.**

- **7.** Adjust the spectrum analyzer **center frequency** if necessary to center the unjittered signal spectrum.
- **8.** Set the spectrum analyzer vertical scale factor to **2 dB/division**.
- **9.** Adjust the spectrum analyzer reference level to set the peak at the center frequency to the top graticule line.

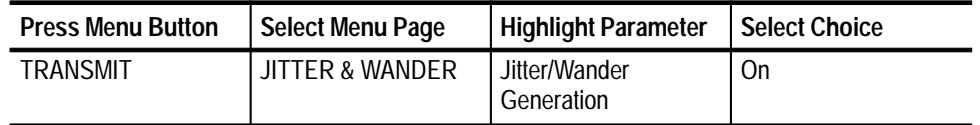

- **11.** On the spectrum analyzer display, measure the amplitudes (in dBm) of the center frequency (CF), the first side lobe above the carrier (USL), and the first side lobe below the carrier (LSL).
- **12.** Perform the following calculations on the measured amplitudes:

**10.** Continue the CTS setup with the following sequence:

*Side band level (dB)* = *Amplitude*  $_{USL}$  + *Amplitude*  $_{LSL}$  – (2 × *Amplitude*  $_{CF}$ ) *Jitter (UI) = (Side band level* × *0.01354) + 0.4541*

**13.** Verify that the calculated jitter from step 12 is between the limits listed in column 3 of Table 4–10.

#### **Table 4–10: CTS Generation Setups**

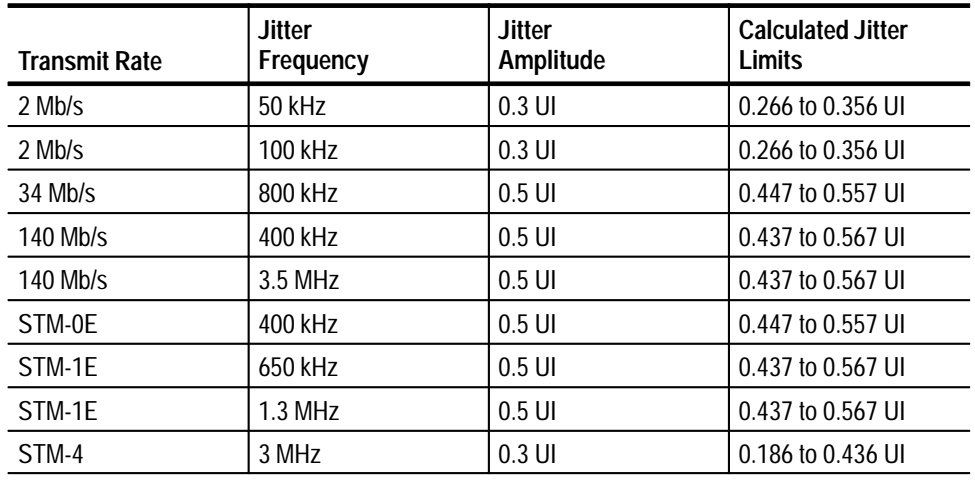

Continue with step 14 on page 4–127.

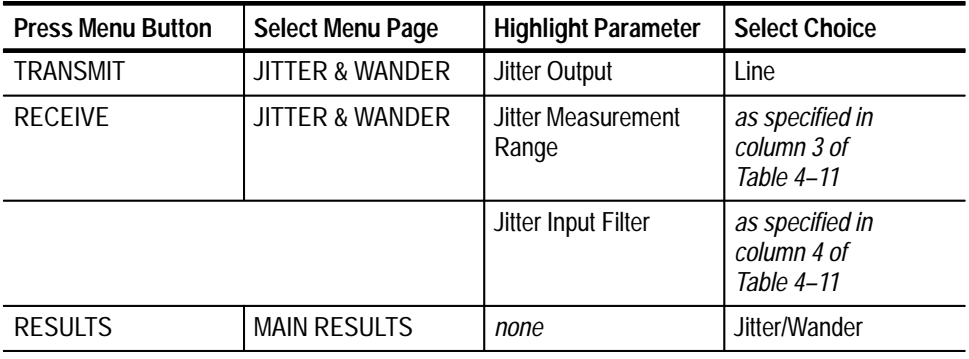

**14.** Set up the CTS with the following sequence using values specified in Table 4–11:

- **15.** Press the **START/STOP** button, and verify that the START/STOP light is on.
- **16.** Wait 30 seconds for the test to complete.
- **17.** Calculate the minimum and maximum jitter limits. To do this, start with the calculated jitter result from step 12, and then add or subtract the amounts shown in columns 5 and 6 of Table 4–11.
- **18.** Verify that the current peak-to-peak jitter measurement by the CTS is within the jitter limits calculated in step 17.
- **19.** Repeat steps 5 through 18 for each row in Tables 4–9, 4–10, and 4–11.

| <b>Transmit Rate</b>     | <b>Jitter</b><br>Frequency | <b>Jitter Range</b> | <b>Jitter Filter</b> | <b>Minimum</b><br>Jitter Limit * | <b>Maximum</b><br>Jitter Limit * |
|--------------------------|----------------------------|---------------------|----------------------|----------------------------------|----------------------------------|
| $2$ Mb/s<br>(Unbalanced) | 50 kHz                     | Normal              | Wideband             | $J - 0.061$ UI                   | $J + 0.049$ UI                   |
| $2$ Mb/s<br>(Unbalanced) | 100 kHz                    | Normal              | Highband - High Q    | $J - 0.151$ UI                   | $J - 0.029$ UI                   |
| $34$ Mb/s                | 800 kHz                    | Normal              | Highband             | $J - 0.207$ UI                   | $J - 0.077$ UI                   |
| $140$ Mb/s               | 400 kHz                    | Normal              | Wideband             | $J - 0.062$ UI                   | $J + 0.068$ UI                   |
| 140 Mb/s                 | 3.5 MHz                    | Normal              | Highband             | $J - 0.207$ UI                   | $J - 0.077$ UI                   |
| STM-0E                   | 400 kHz                    | Normal              | Highband             | $J - 0.207$ UI                   | $J - 0.077$ UI                   |
| STM-1E                   | 650 kHz                    | Normal              | Highband             | $J - 0.067$ UI                   | $J + 0.063$ UI                   |
| STM-1E                   | $1.3$ MHz                  | Normal              | Wideband             | $J - 0.207$ UI                   | $J - 0.077$ UI                   |
| STM-4                    | 3 MHz                      | Normal              | Wideband             | $J - 0.101$ UI                   | $J + 0.079$ UI                   |

**Table 4–11: CTS Measurement Setups** 

**\* The variable "J" refers to the calculateded jitter result from step 12.**

You have completed the CTS performance verification procedures.

# **Adjustment Procedures**

This section contains information needed to adjust the CTS. There are only three types of adjustments you can perform on the CTS. Table 5–1 lists the adjustments and when they are required.

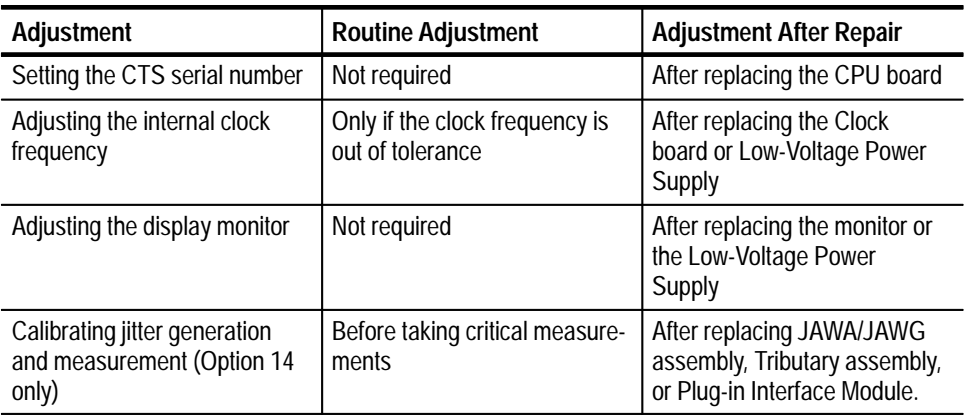

#### **Table 5–1: When to Adjust the CTS**

### **Equipment Required**

The tools and test equipment needed to adjust the CTS are listed in Table 5–2 on page 5–2. Setting the serial number or adjusting the internal clock frequency requires communication with the CTS through its GPIB or RS-232 port. There are several ways to set up bus communication:

- $\blacksquare$  Connect a terminal or a PC with a terminal-emulator program to the CTS RS-232 port.
- $\blacksquare$  Connect a GPIB controller with talker/listener software to the CTS GPIB port.
- If you have a Tektronix VX4610 and a PC controller, you can use the UI4610 Software, a standard accessory of the VX4610, to communicate with your CTS. The UI4610 Software contains a GPIB talker/listener tool.

| Item Number and Description |                                                      | <b>Minimum Requirements</b>                                                                                    | Example                                                                           | Purpose                                                                    |
|-----------------------------|------------------------------------------------------|----------------------------------------------------------------------------------------------------|-----------------------------------------------------------------------------------|----------------------------------------------------------------------------|
|                             | <b>Universal Counter/Timer</b>                       | 60 MHz frequency measurement<br>capability; 0.25 ppm time base<br>accuracy; 9 digits; averaging to<br>$10^{8}$ | Tektronix DC 5010 Digital<br>Counter/Timer with TM 5000<br>mainframe              | Adjusting the internal clock<br>frequency                                  |
| $\overline{2}$              | 50 $\Omega$ SMB-to-BNC Coaxial<br>Cable              | 50 $\Omega$ impedance; SMB female<br>connector on one end, BNC male<br>connector on the other                  | Tektronix P6041                                                                   | Adjusting the internal clock<br>frequency                                  |
| 3                           | <b>External Graticule Test</b><br>Fixture            | Tektronix part number<br>067-0206-01                                                                           | Tektronix part number<br>067-0206-01                                              | Adjusting display monitor size<br>and position                             |
| 4                           | Photometer                                           | 0.1 to 200 fL                                                                                                  | Tektronix J17 LumaColor<br>Photometer with J1803<br>Luminance Head                | Adjusting display monitor<br>brightness and contrast                       |
| 5                           | Terminal, Terminal<br><b>Emulator, or Controller</b> | RS-232 or GPIB talker/listener<br>capability                                                                   | PC controller with Tektronix<br>UI4610 software (standard<br>accessory to VX4610) | Setting the serial number<br>Adjusting the internal clock<br>frequency     |
| 6                           | <b>Adjustment Tool</b>                               | 0.075 inch slotted screwdriver                                                                                 | Tektronix part number<br>003-1433-01 (standard probe<br>adjustment tool)          | Adjusting the internal clock<br>frequency<br>Adjusting the display monitor |
| 7                           | <b>Flat-Bladed Screwdriver</b>                       | General purpose, 0.25 inch,<br>slotted screwdriver                                                             | Xcelite R-144                                                                     | Adjusting the internal clock<br>frequency                                  |

**Table 5–2: Required Tools and Equipment for Adjustment** 

# **Procedures**

The following adjustment procedures are independent of one another and may be performed in any order. Allow the CTS a 20-minute warm-up period before performing any adjustments.

### **Setting the Serial Number**

Use this procedure to set the CTS serial number after you have replaced the CPU board.

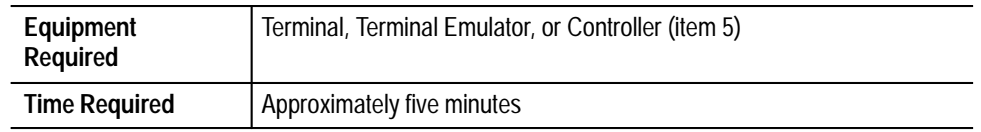

**1.** Connect the terminal, terminal emulator, or controller to the RS-232 or GPIB port on the rear panel of the CTS. Set the communication port parameters as

needed to establish communication. The CTS communication port settings are accessible with the following sequence:

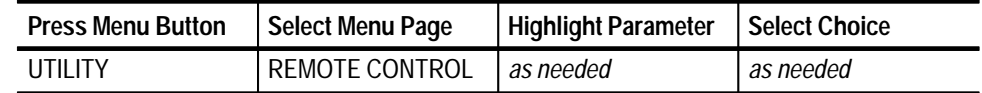

**2.** Using the terminal or controller, send the following command (substitute the actual serial number for the parameter  $\langle s/n \rangle$ :

```
SYSTem:SERIal "<s/n>";
```
For example, to set the serial number to B010100, send the command SYSTem:SERIal "B010100";.

**3.** Display the serial number with the following sequence:

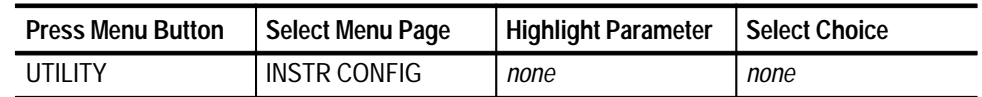

**4.** Verify that the displayed serial number is correct. If so, you have completed this procedure. If it is not correct, reverify the communication between the terminal or controller and the CTS and repeat the procedure.

**Adjusting the Internal Clock Frequency**

You should adjust the internal clock frequency only if you have replaced the Clock board, replaced the Low-Voltage Power Supply, or if the internal clock frequency is out of tolerance. You should perform this adjustment if the CTS fails the physical layer test *Checking Internal Clock Accuracy*, which begins on page 4–46.

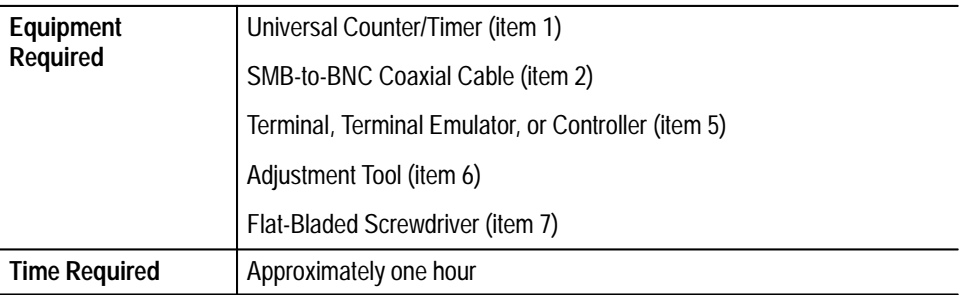

**1.** Connect the terminal, terminal emulator, or controller to the RS-232 or GPIB port on the rear panel of the CTS. Set the communication port parameters as needed to establish communication. The CTS communication port settings are accessible with the following sequence:

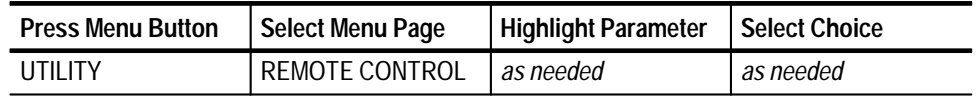

**2.** Connect the SMB-to-BNC coaxial cable from the CAL output on the CTS rear panel to the Universal Counter/Timer as shown in Figure 5–1.

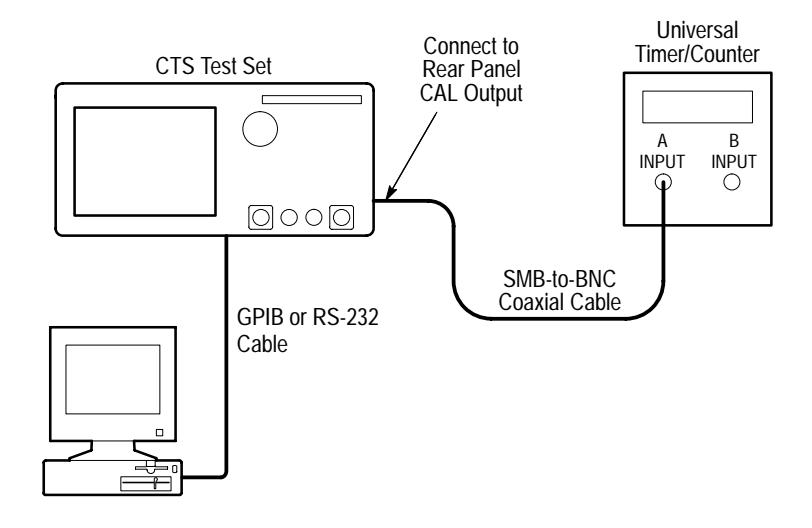

**Figure 5–1: Internal Clock Frequency Adjustment Connections**

**3.** Using the terminal or controller, send the following command:

DIAGnostic:CALIbrate:CLOCk 0.0;

**4.** To measure the internal clock frequency, set up the CTS with the following sequence:

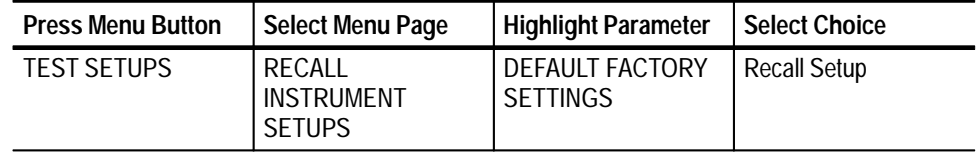

- **5.** Set the Universal Counter/Timer as follows:
	- **a.** Set input impedance to **50**  $\Omega$ .
- **b.** Set input coupling to **AC**.
- **c.** Set number of averages to **108**.
- **d.** Set measurement mode to **Frequency**.
- **6.** Verify that the Universal Counter/Timer reads between 51,839,960 Hz and 51,840,238 Hz (inclusive). If it does, the internal clock frequency is within tolerance and you have completed this procedure. Proceed to step 7 only if the internal clock frequency is out of tolerance.
- **7.** Turn off power to the CTS, disconnect it from the test setup, and unplug the power cord from the AC source.
- **8.** To adjust the CTS internal clock frequency, you must remove the line cord, rear cover, and cabinet. Refer to the information beginning on page 6–26 for the procedures to remove these parts.

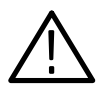

*WARNING. High voltages are accessible on the power supply and the monitor assembly. Do not touch these circuit boards when the power is on.*

- **9.** After the cabinet has been removed, reconnect the CTS to the setup shown in Figure 5–1, reconnect the line cord, apply power, and allow the CTS to warm up again for at least 20 minutes.
- **10.** When the warm-up is complete, locate the crystal oscillator on the right side of the CTS (see Figure 5–2).

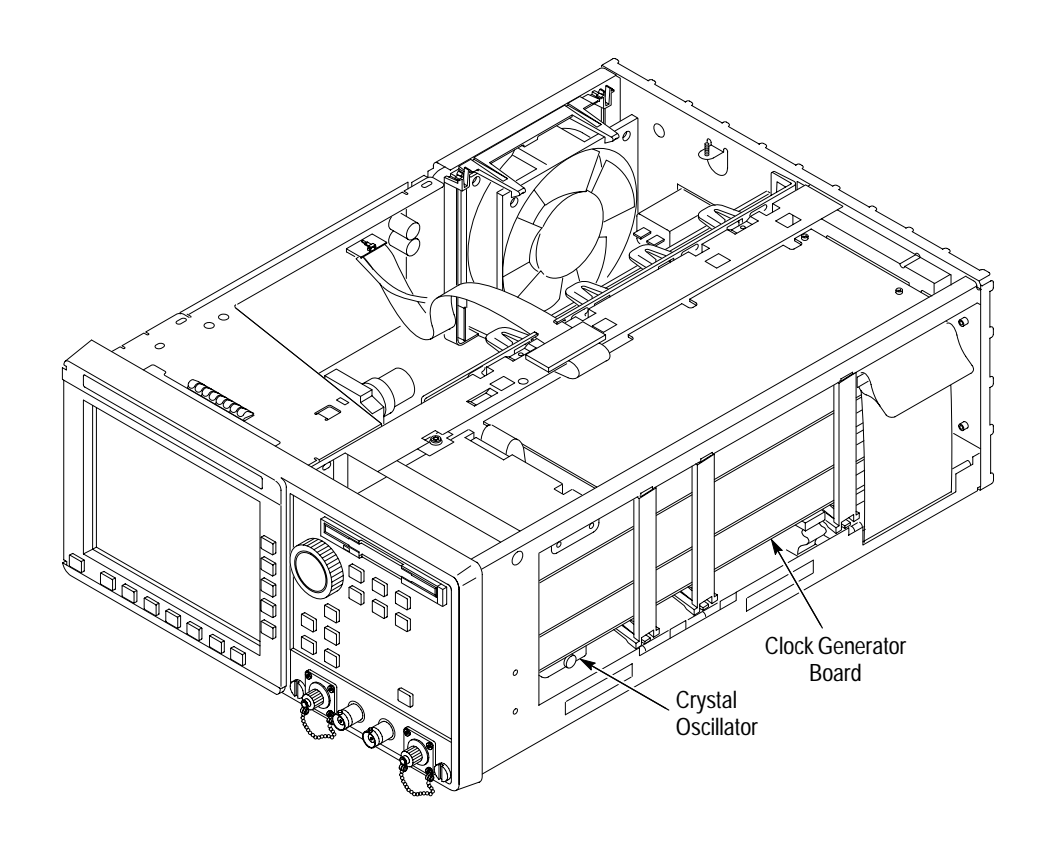

**Figure 5–2: Location of Crystal Oscillator**

- **11.** Using the flat-bladed screwdriver, carefully remove the slotted screw on the side of the crystal oscillator to access the adjustment screw.
- **12.** Insert the adjustment tool into the crystal and adjust the internal clock frequency to  $51,840,000$  Hz  $\pm$  10 Hz.
- **13.** Replace the slotted screw that covers the crystal oscillator adjustment screw.
- **14.** Using the terminal or controller, send the following command to set the clock calibration date, where yy, mm, dd is the current year, month, and day:

DIAGnostic:CALIbrate:CDAT yy,mm,dd;

**15.** The internal clock adjustment is complete. Turn off power and reassemble the CTS according to the procedure beginning with step 9 on page 6–29.

### **Adjusting the Display Monitor**

You should perform these adjustments only if you have replaced the monitor, replaced the Low-Voltage Power Supply, or if the display quality is unsatisfactory.

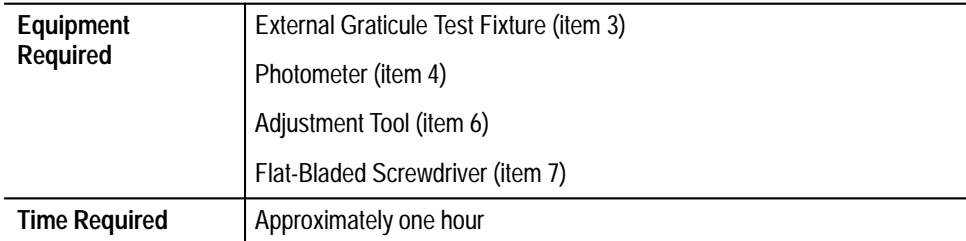

**1.** To adjust the display monitor, you must remove the line cord, rear cover, and cabinet. Refer to the information beginning on page 6–26 for the procedures to remove these parts.

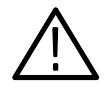

*WARNING. High voltages are accessible on the power supply and the monitor assembly. Do not touch these circuit boards when the power is on. Do not touch the CRT anode button even if the power is off. Wear safety glasses when working with the CRT.*

- **2.** After the cabinet has been removed, reconnect the CTS to the setup shown in Figure 5–1, reconnect the line cord, apply power, and allow the CTS to warm up for at least 20 minutes.
- **3.** To prepare the J17 LumaColor Photometer to make measurements, perform the following steps:
	- **a.** With the photometer power turned off, connect the J1803 Luminance Head to the photometer.
	- **b.** Turn the photometer power on. The photometer performs a brief self test.
	- **c.** Press the **ALT DISP** button once and the **UNITS** button once.
	- **d.** Verify that the photometer displays the letters WHT in the upper-left corner, the letters fL in the upper-right corner, and a four-digit number in the center. If the display does not contain this information, turn off the power and repeat steps b through d.
- **4.** Locate the monitor adjustments along the top-left side of the CTS (see Figure 5–3).

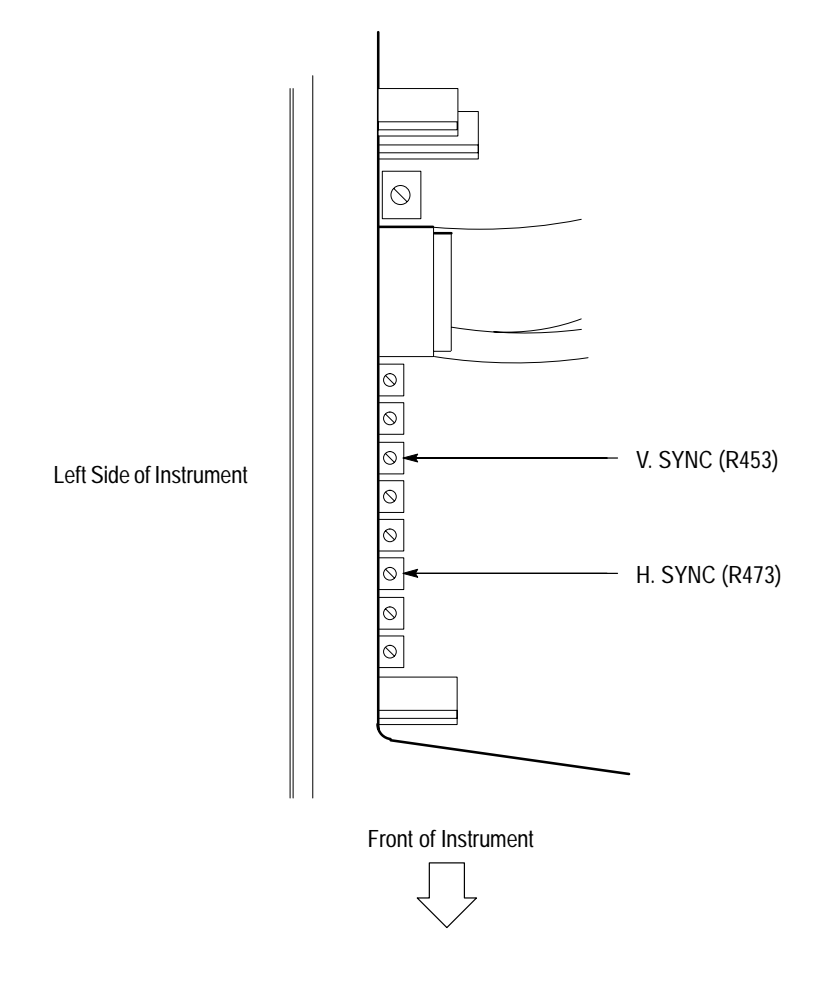

**Figure 5–3: Monitor Adjustment Locations**

- **5.** To adjust the vertical and horizontal sync, perform the following steps:
	- **a.** If the display rolls vertically, adjust **V. SYNC (R453)** to the center of the stable display range.
	- **b.** If diagonal lines are present on the display, adjust **H. SYNC (R473)** to the center of the stable display range.
- **6.** To adjust the display brightness, perform the following steps:
	- **a.** Set the CTS to display a gray field pattern (see Figure 5–4) with the following sequence:

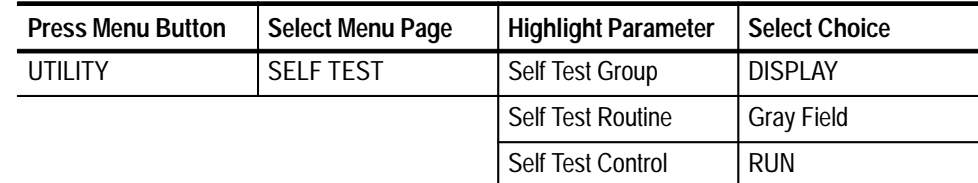

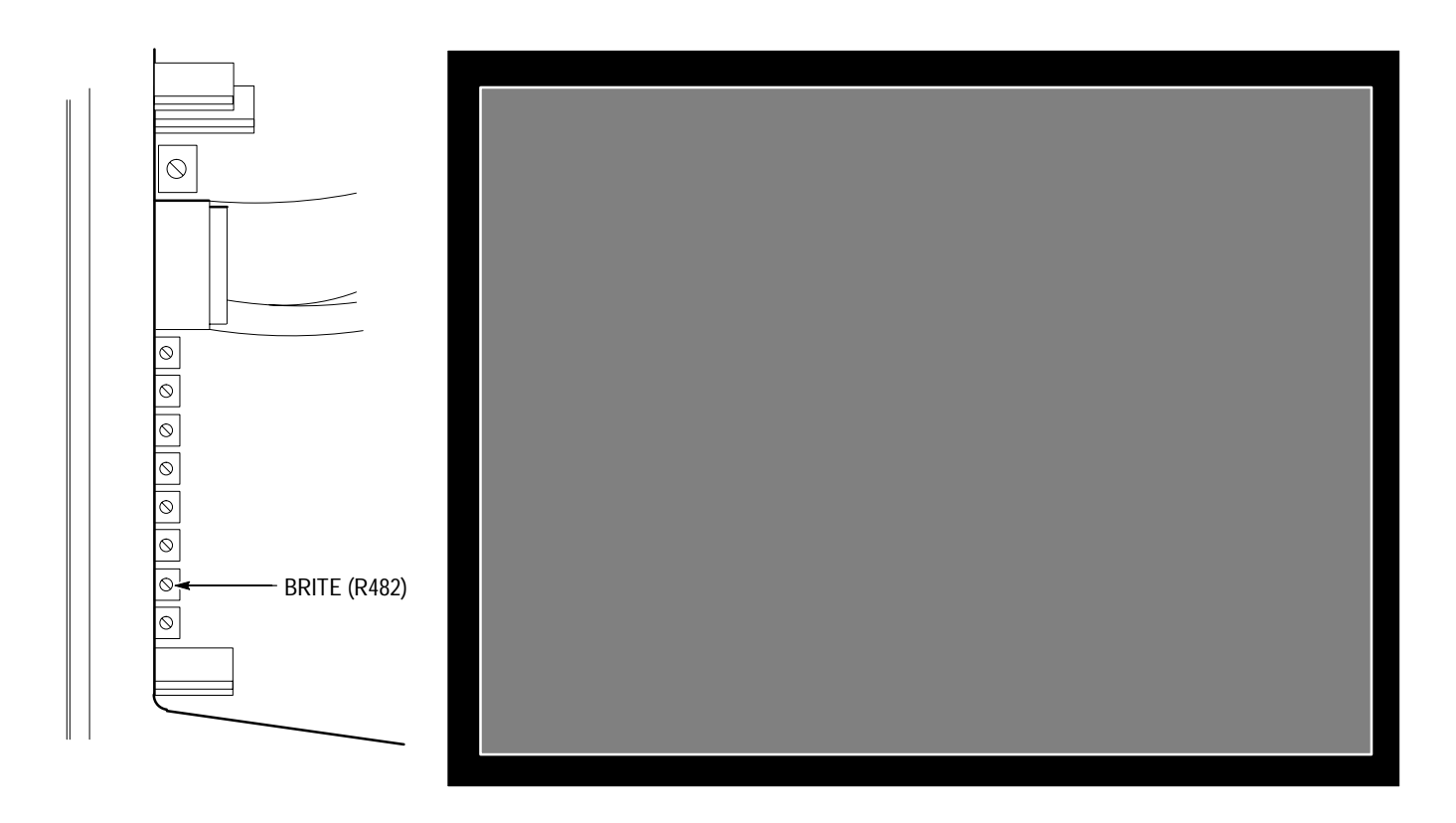

#### **Figure 5–4: Brightness Adjustment and Gray Field Pattern**

- **b.** Hold the J1803 Luminance Probe against the faceplate of the monitor at the center of the screen.
- **c.** Verify that the display brightness is within the tolerance from 1.4 fL to 2.1 fL (inclusive).
- **d.** If the display brightness is out of tolerance, adjust **BRITE (R482)** for a reading of approximately 1.75 fL.
- **7.** To adjust video gain perform the following steps:
	- **a.** Set the CTS to display a white box pattern (see Figure 5–5) with the following sequence:

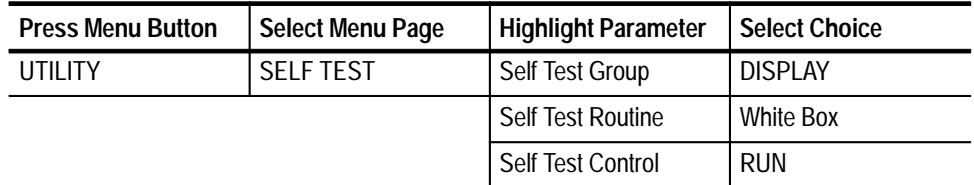

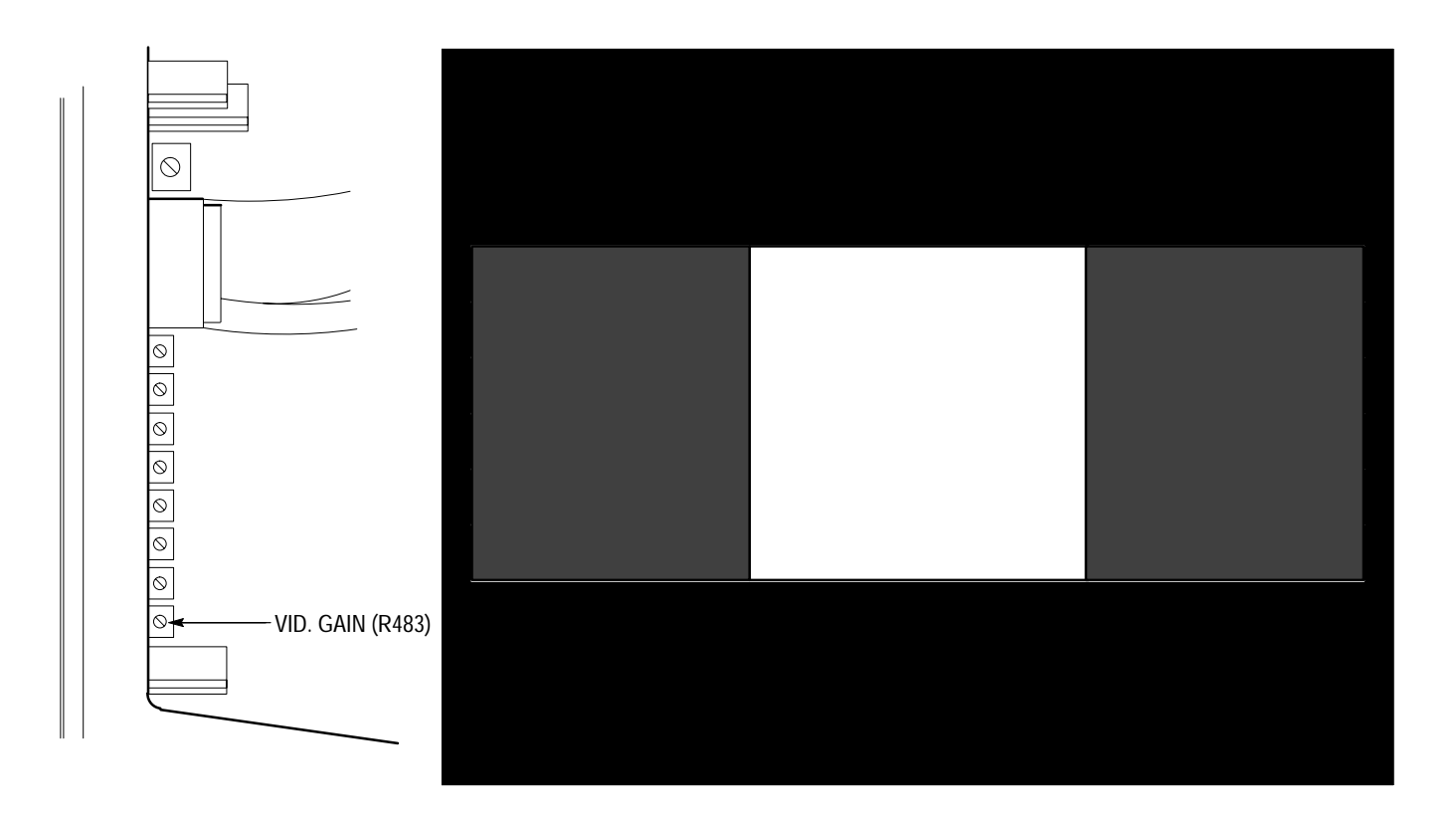

**Figure 5–5: Video Gain Adjustment and White Box Pattern**

- **b.** Hold the J1803 Luminance Probe against the faceplate of the monitor at the center of the screen.
- **c.** Verify that the display brightness is within the tolerance from 35 fL to 53 fL (inclusive).
- **d.** If the display brightness is out of tolerance, adjust **VID. GAIN (R483)** for a reading of approximately 44 fL.
- **e.** If you adjusted the video gain, repeat steps 6 and 7 until both the brightness and video gain measurements are within tolerance.
- **8.** To adjust the display focus, perform the following steps:
	- **a.** Set the CTS to display a composite test pattern (see Figure 5–6) with the following sequence:

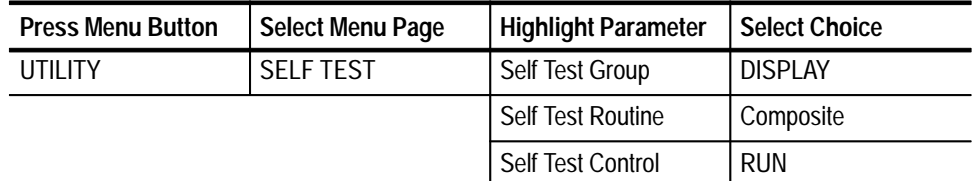

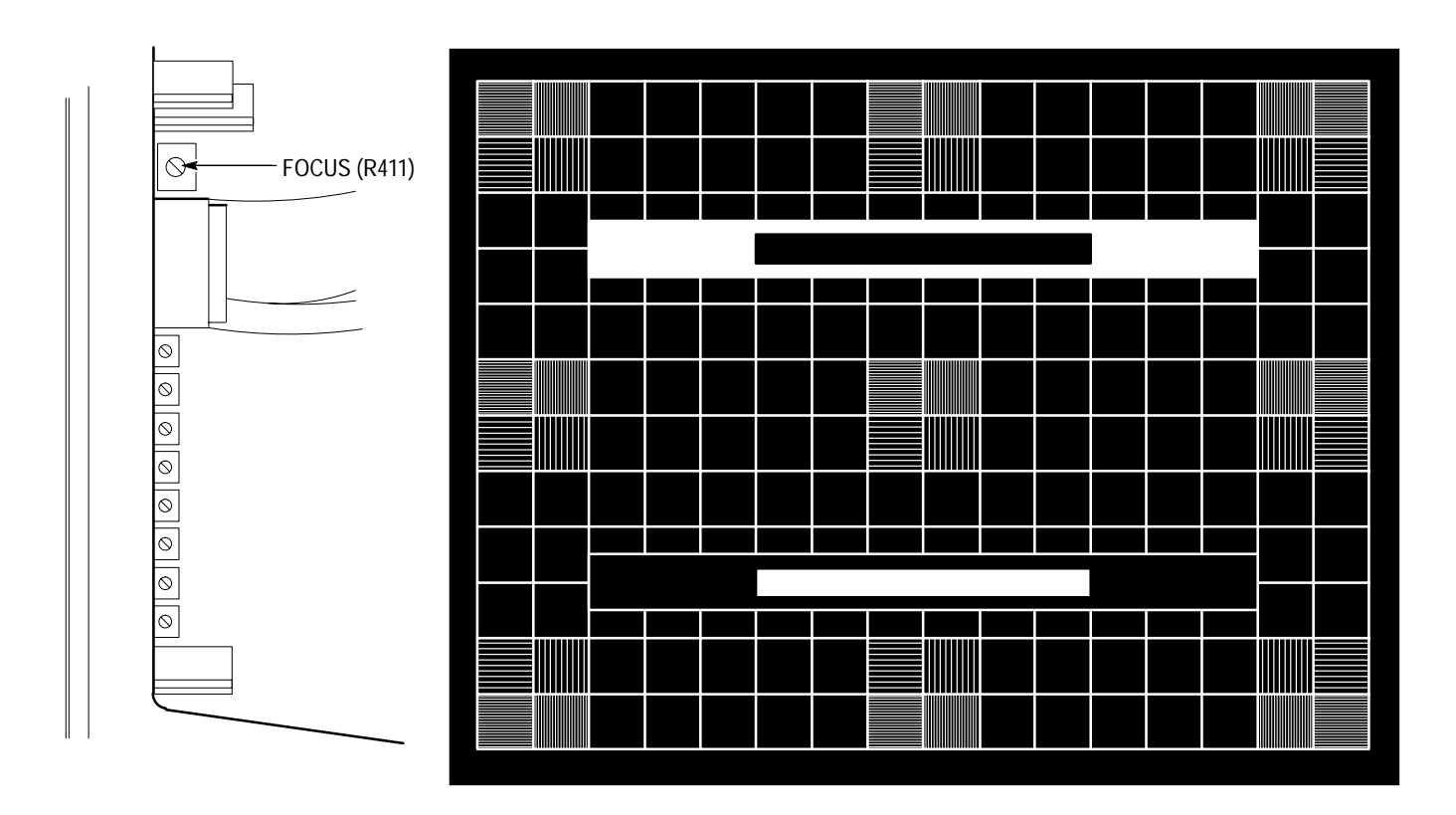

#### **Figure 5–6: Focus Adjustment and Composite Test Pattern**

- **b.** Adjust **FOCUS (R411)** for best overall focus at all four corners and at the center of the screen.
- **c.** Press any CTS front-panel button to continue.
- **9.** To adjust the display position and size, perform the following steps:
	- **a.** Set the CTS to display a test grid pattern (see Figure 5–7) with the following sequence:

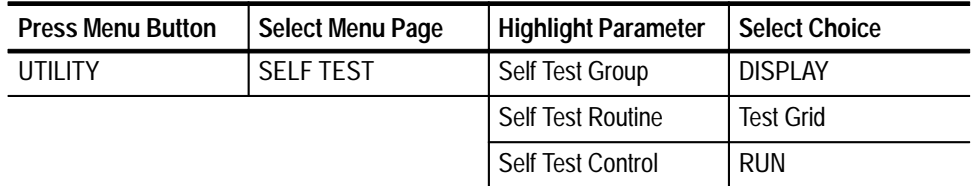

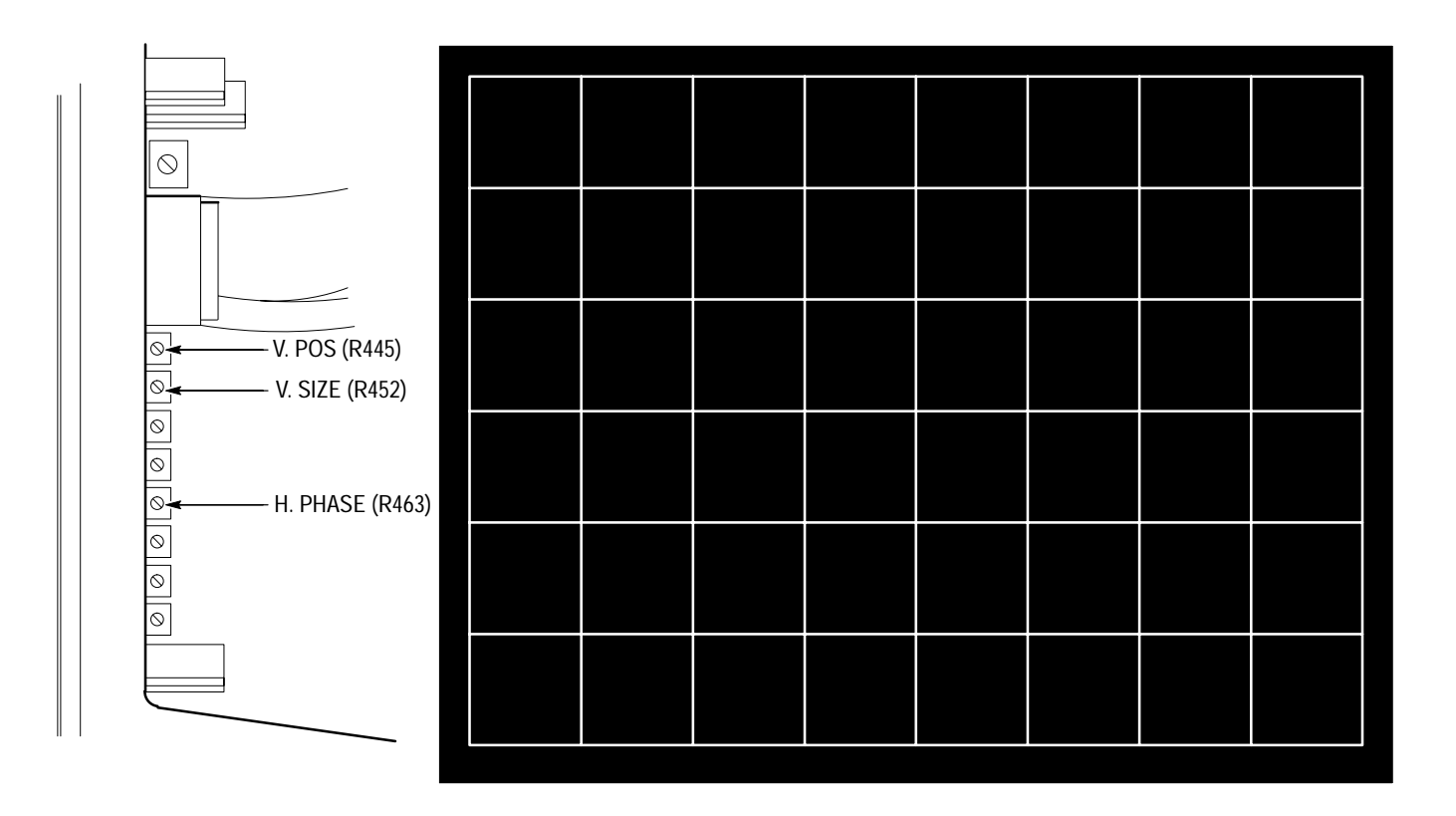

**Figure 5–7: Position and Size Adjustments and Test Grid Pattern**

**b.** To make the following adjustments, use the External Graticule Test Fixture as a visual reference (see Figure 5–8). You can position the test fixture in the CTS bezel opening as necessary to align it to the displayed test pattern. Start by positioning the External Graticule Test Fixture so that it is centered (approximately) in the bezel opening.

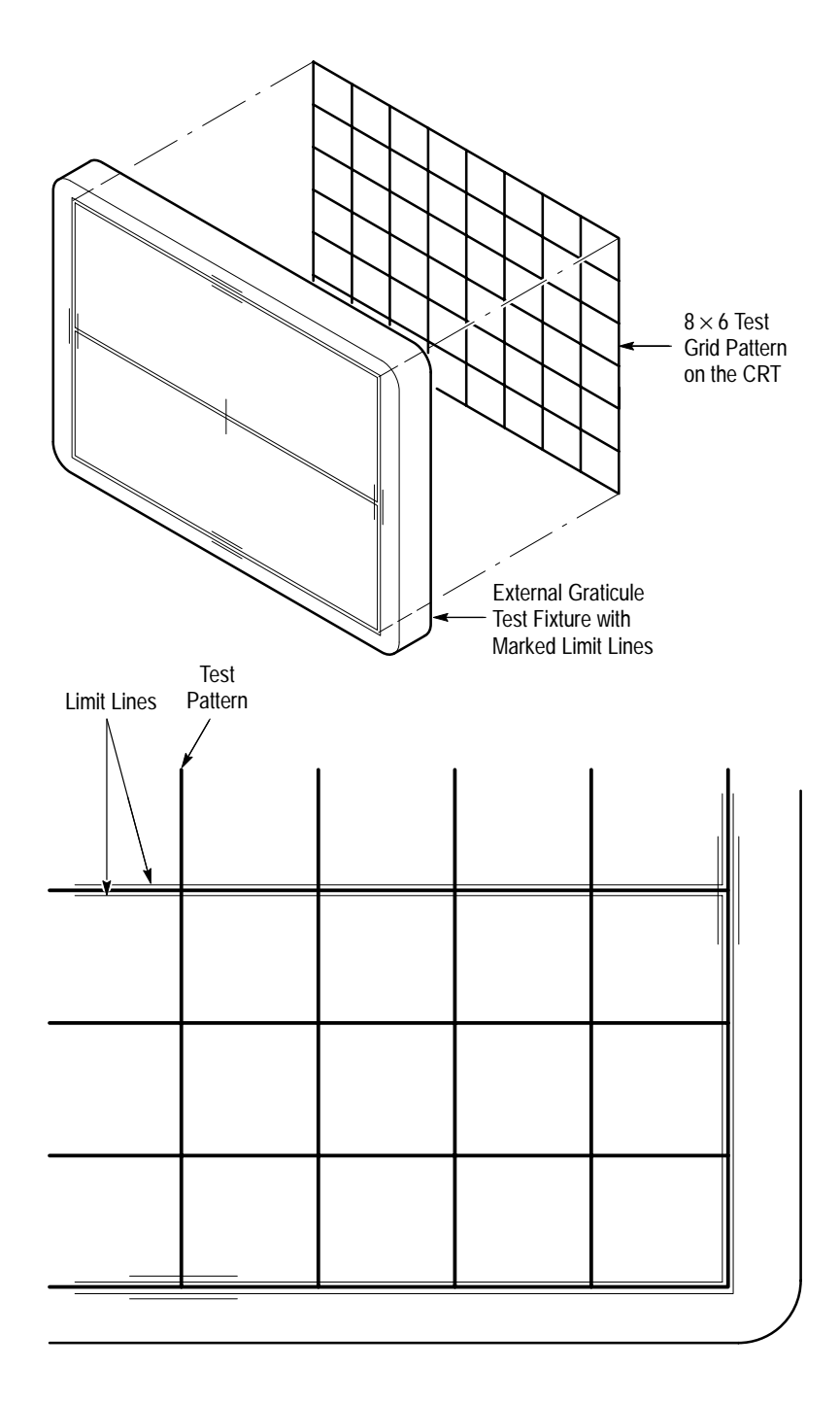

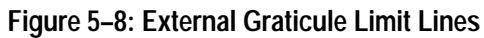

**c.** Adjust **V. POS (R445)** so that the horizontal centerline is within the limit lines of the External Graticule Test Fixture. (See Figure 5–8.) You may need to rotate the External Graticule Test Fixture slightly to see the horizontal centerline within its limits across the entire display.

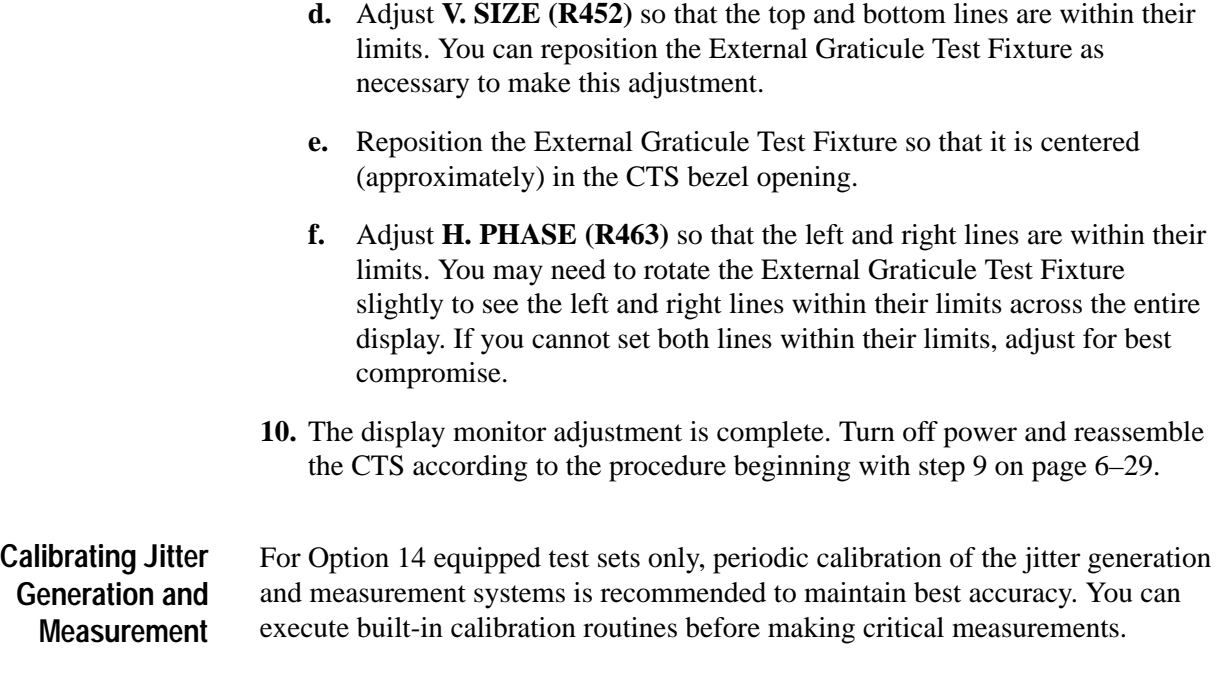

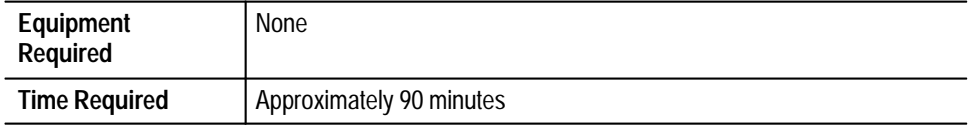

To calibrate the jitter generation system:

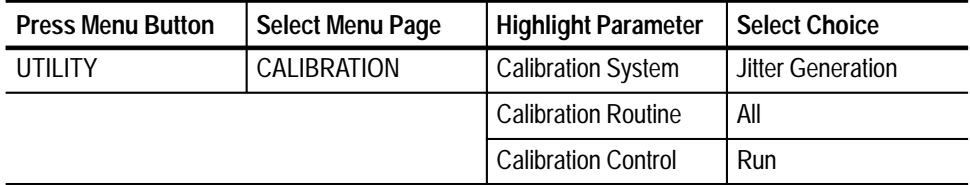

To calibrate the jitter measurement system:

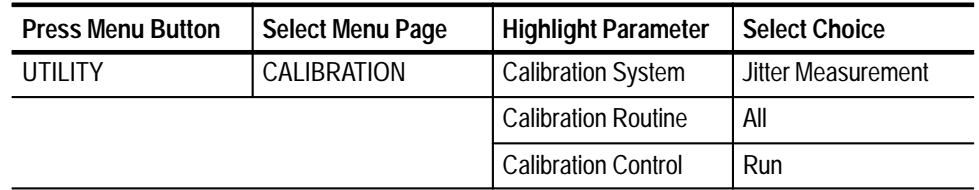

A status message indicates that the calibration is running, has completed and has passed, or has failed. Select **Abort** to stop a calibration in progress.

# **Maintenance**

This section contains the information needed to do periodic and corrective maintenance on the CTS 700-Series Test Sets. The following sections are included:

- **Preparation** General information on preventing damage to internal modules when doing maintenance.
- Inspection and Cleaning Information and procedures for inspecting the CTS and cleaning its external and internal modules.
- Removal and Replacement Instructions for the removal of defective modules and replacement with new or repaired modules. Also included are instructions for disassembly of the CTS for cleaning.
- Troubleshooting Information for isolating and troubleshooting failed modules. Included are troubleshooting trees and instructions for operating the CTS internal diagnostic routines.
- After-Repair Adjustments List of which adjustment procedures you must perform after a module is replaced.
- $\blacksquare$  Repackaging Instructions — Instructions on how to package the CTS for shipment.

# **Preparation**

Procedures in this manual are for qualified service personnel only. Before performing any service procedures, read the safety summaries at the front of this manual. Read *Operating Information* before servicing the CTS.

Refer to these other sections for additional information and procedures related to doing maintenance: **Related Maintenance Procedures**

- $\blacksquare$  *Operating Information* contains instructions that you may find useful during service procedures.
- $\blacksquare$ *Theory of Operation* contains a circuit description at the module level.
- **Performance Verification can help isolate faulty modules by testing CTS** performance.
- *Adjustment Procedures* addresses after-repair adjustments to the CTS. It contains a procedure for adjusting the CTS internal circuits.
- *Diagrams* contains a block diagram using individual modules as blocks and an interconnect diagram showing connections between the modules.
- $\blacksquare$  *Mechanical Parts List* contains a list of field replaceable modules by part number.
- When performing any service which requires internal access to the CTS, follow these precautions to prevent electrostatic discharge (ESD) damage to internal modules and their components: **Preventing ESD**

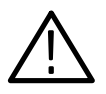

*CAUTION. Static discharge can damage any semiconductor component in this CTS 700-Series Test Set.*

- **1.** Minimize handling of static-sensitive modules.
- **2.** Transport and store static-sensitive modules in their static-protected containers. Label any package that contains static-sensitive modules.
- **3.** Discharge the static voltage from your body by wearing a grounded antistatic wrist strap while handling these modules. Perform service of static-sensitive modules only at a static-free work station.
- **4.** Do not remove the CTS cabinet unless you have met precaution number 3, above. Consider all internal modules static-sensitive.
- **5.** Nothing capable of generating or holding a static charge should be allowed on the work station surface.
- **6.** Handle circuit boards by their edges when possible.
- **7.** Do not slide the modules over any surface.
- **8.** Avoid handling modules in areas that have a floor or work-surface covering capable of generating a static charge.
- **9.** Do not use high-velocity compressed air when cleaning dust from modules.

# **Inspection and Cleaning**

*Inspection and Cleaning* describes how to inspect for dirt and damage and how to clean the exterior and interior of the CTS. You should perform inspection and cleaning as preventive maintenance. Preventive maintenance, when done regularly, may prevent CTS malfunction and enhance its reliability.

How often to do maintenance depends on the severity of the environment in which you use the CTS. A proper time to perform preventive maintenance is just before CTS adjustment.

# **General Care**

The cabinet helps keep dust out of the CTS and is a major component of its cooling system. It should normally be in place when operating the CTS. The optional CTS front cover protects the front panel and display from dust and damage. Install the front cover when storing or transporting the CTS.

# **Inspection and Cleaning Procedures**

Inspect and clean the CTS as often as operating conditions require. The collection of dirt on components inside can cause them to overheat and break down. (Dirt acts as an insulating blanket, preventing efficient heat dissipation.) Dirt also provides an electrical conduction path that could cause a CTS failure, especially under high-humidity conditions.

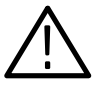

*CAUTION. Avoid the use of chemical cleaning agents that might damage the plastics used in this CTS. Use only deionized water when cleaning the menu buttons or front-panel buttons. Use a 75% isopropyl alcohol solution as a cleaner and rinse with deionized water. Before using any other type of cleaner, consult your Tektronix Service Center or representative.*

*Avoid the use of high pressure compressed air when cleaning dust from the interior of the CTS. (High pressure air can cause electrostatic discharge.) Instead, use low pressure compressed air (about 9 psi).*

Inspect the outside of the CTS for damage, wear, and missing parts using Table 6–1 as a guide. You should thoroughly check a CTS that appears to have been dropped or otherwise abused to verify correct operation and performance. Immediately repair defects that could cause personal injury or lead to further damage to the CTS. **Inspection — Exterior**

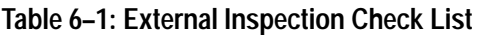

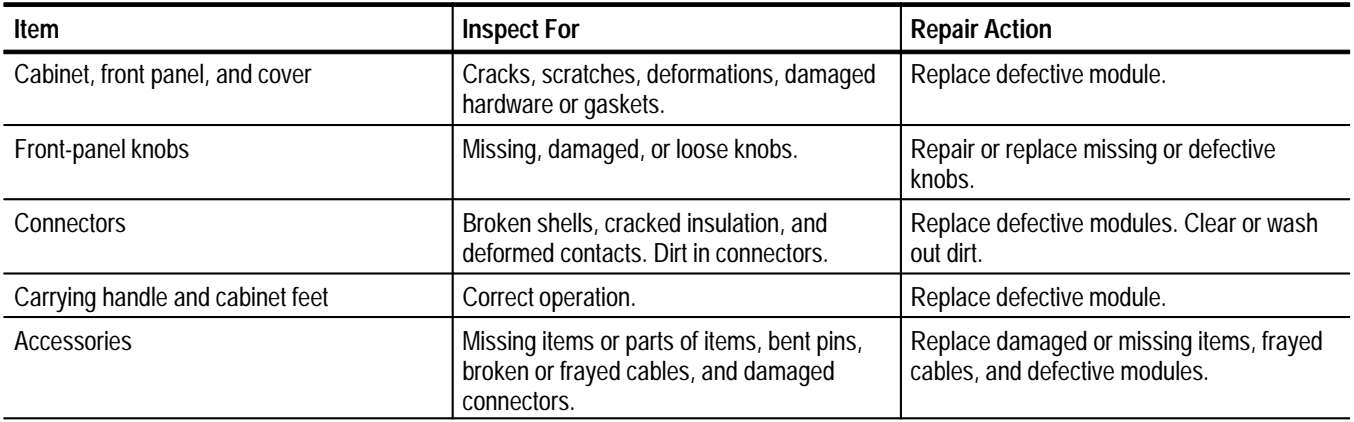

Clean the exterior of the CTS as follows:

**Cleaning Procedure — Exterior**

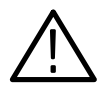

*WARNING. To avoid injury or death, unplug the power cord from line voltage before cleaning the CTS. To avoid getting moisture inside the CTS during external cleaning, use only enough liquid to dampen the cloth or applicator.*

- **1.** Remove loose dust on the outside of the CTS with a lint-free cloth.
- **2.** Remove remaining dirt with a lint-free cloth dampened in a general purpose detergent-and-water solution. Do not use abrasive cleaners.
- **3.** Clean the monitor screen with a lint-free cloth dampened with either isopropyl alcohol or, preferably, a gentle, general purpose detergent-and-water solution.

#### If the CTS performance appears degraded, the optical fiber and optical port may be dirty. Clean the fiber connector with a clean cloth. **Cleaning Procedure — Optical Ports**

To clean an optical port:

- **1.** Verify that the CTS has been turned off with the principal power switch on the rear panel.
- **2.** Remove the four screws that attach the bulkhead connector to the front panel (see Figure  $6-1$ ).
- **3.** Gently pull the bulkhead out of the unit and unscrew the fiber connector. Be careful not to pull beyond the fiber slack.
- **4.** Using a soft, lint-free cloth with a high-quality glass cleaner, clean the tip of the fiber cable.
- **5.** If available, use low-pressure compressed air or canned air to blow any dirt out of the bulkhead connector. If compressed air is not available, then the bulkhead will have to be taken apart and cleaned. Refer to the removal and replacement procedure *Optical Port Connector*, on page 6–22, for information about bulkhead disassembly.
- **6.** After cleaning the bulkhead, reconnect the fiber and install the bulkhead. Be sure to reinstall the dustcap chain.

*NOTE. To keep cleaning to a minimum, install the dustcap when the optical port does not have a fiber attached.*

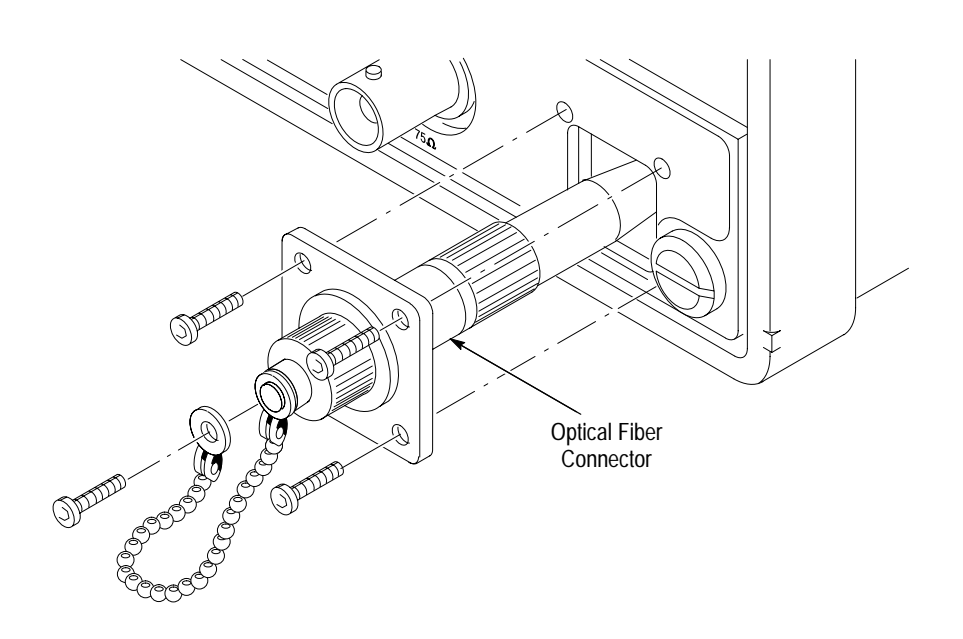

**Figure 6–1: Removing the Optical Bulkhead Connector**

To access the inside of the CTS for inspection and cleaning, refer to *Removal and Replacement*, starting on page 6–9 in this section. **Inspection — Interior**

> Inspect the internal portions of the CTS for damage and wear, using Table 6–2 as a guide. You should repair defects immediately.

If you replace any electrical module, perform the adjustment procedures beginning on page 5–1.

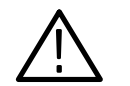

*CAUTION. To prevent damage from electrical arcing, ensure that circuit boards and components are dry before applying power to the CTS.*

#### **Table 6–2: Internal Inspection Check List**

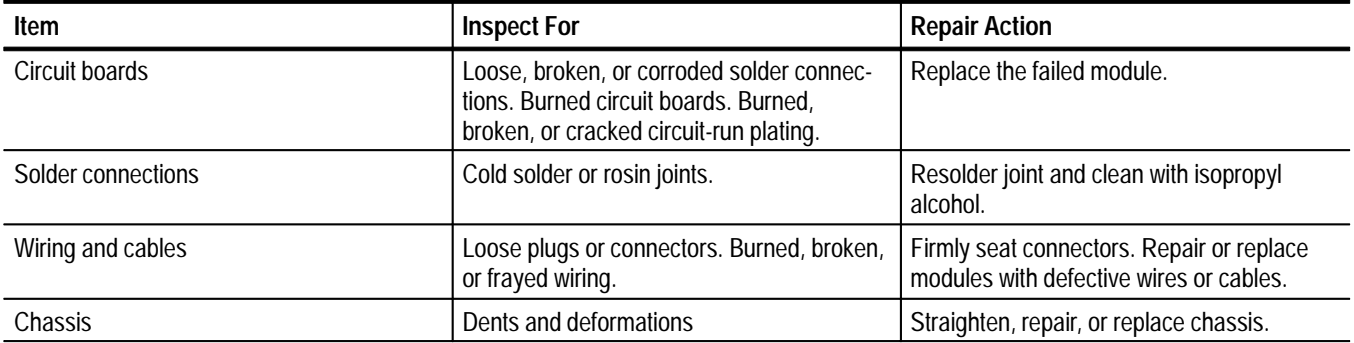

#### **Cleaning Procedure — Interior**

The interior cleaning procedure is as follows:

- **1.** Blow off dust with dry, low-pressure, deionized air (approximately 9 psi).
- **2.** Remove any remaining dust with a lint-free cloth dampened in isopropyl alcohol (75% solution) and rinse with warm deionized water. (A cottontipped applicator is useful for cleaning in narrow spaces and on circuit boards.)

*NOTE. If, after doing steps 1 and 2, a module is clean upon inspection, skip steps 3 through 7.*

*If steps 1 and 2 do not remove all the dust or dirt, the CTS may be spray washed using a solution of 75% isopropyl alcohol by doing steps 3 through 7.*

**3.** Gain access to the parts to be cleaned by removing easily accessible shields and panels (see *Removal and Replacement* on page 6–9).

- **4.** Spray wash dirty parts with the isopropyl alcohol and wait 60 seconds for the majority of the alcohol to evaporate.
- **5.** Use hot (120 $\textdegree$  F to 140 $\textdegree$  F, 49 $\textdegree$  C to 60 $\textdegree$  C) deionized water to thoroughly rinse the parts.
- **6.** Dry all parts with low-pressure, deionized air.
- **7.** Dry all components and assemblies in an oven or drying compartment using low-temperature (125 $\degree$  F to 150 $\degree$  F, 52 $\degree$  C to 66 $\degree$  C) circulating air.

**Lubrication** There is no periodic lubrication required.

# **Removal and Replacement**

This section contains the following information:

- п Preparatory information
- $\blacksquare$ A list of equipment required to remove and disassemble all modules
- Ξ Module locator diagrams for finding the modules in the CTS
- Ξ Procedures for removal and replacement of the modules

# **Preparation**

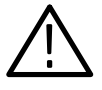

*WARNING. Before doing this or any other procedure in this manual, read the safety summaries found at the beginning of this manual. Also, to prevent possible injury to personnel or damage to the CTS 700-Series Test Set components, read* Supplying Operating Power *on page 2–1, and* Preventing ESD *on page 6–2.*

Е Module disassembly procedures.

*Before doing any procedure in this section, disconnect the power cord from the line voltage source. Failure to do so could cause serious injury or death.*

Read these general instructions before removing a module:

- **1.** Read the *Summary of Procedures* on page 6–10 to understand how the procedures are grouped. Then read *Equipment Required* on page 6–10 for a list of the tools needed to remove and install modules in the CTS*.*
- **2.** Study Figure 6–2, which defines the sides of the CTS referred to by the procedures.
- **3.** If you are removing a module for service, begin by doing the *Access Procedure* (page 6–11). By following the instructions in that procedure, you remove the module to be serviced while removing the minimum number of additional modules. Reverse the *Access Procedure* to reassemble the CTS after you have serviced and reinstalled a module.
- **4.** If you are disassembling the CTS for cleaning, go to the *Disassembly for Cleaning* procedure on page 6–65.

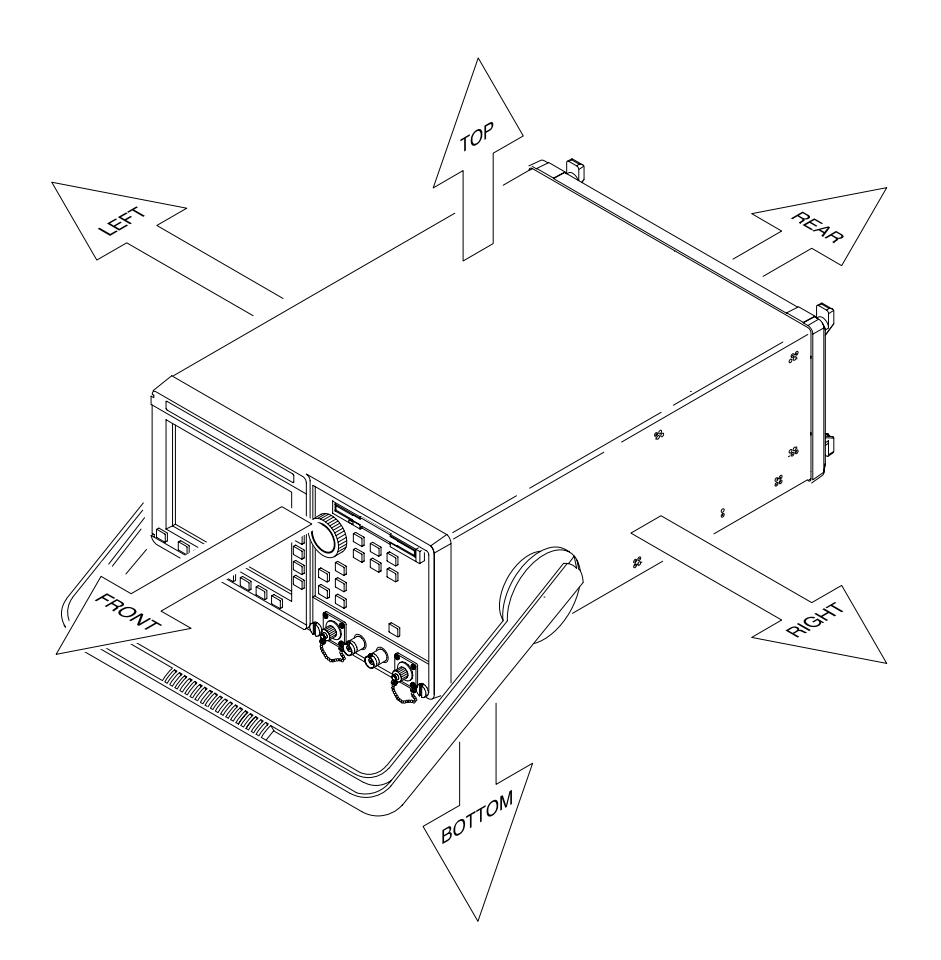

**Figure 6–2: CTS 700-Series Test Set Orientation**

The procedures are described in the order in which they appear in this section. These procedures are also listed in the *Table of Contents*. п The *Access Procedure* on page 6–11 first directs you to the procedures that remove any modules that must be removed to access the module to be serviced. It then directs you to the procedure to remove that module.  $\blacksquare$  *Procedures for Module Removal and Installation* on page 6–22 are the procedures for removing modules. These procedures assume you have done the access procedure.  $\blacksquare$  . *Disassembly for Cleaning* on page 6–65 is a procedure, based on the module removal procedures just described, that removes all modules for cleaning. Instructions for cleaning are found in *Inspection and Cleaning*, on page 6–3*.* The *Disassembly for Cleaning* procedure does not use the access procedure*.* The following tools are required to completely disassemble the CTS into its modules. The tools required to remove an individual module are listed in the first **Summary of Procedures Equipment Required**

step of its procedure. All the tools are standard tools readily available from tool suppliers.

| Item No.       | <b>Name</b>                                   | <b>Description</b>                                                                                                    |
|----------------|-----------------------------------------------|----------------------------------------------------------------------------------------------------|
| 1              | Screwdriver handle                            | Accepts Torx-driver bits.                                                                                                    |
| $\overline{2}$ | T-15 Torx tip                                 | Torx-driver bit for T-15 size screw heads.                                                                                       |
| 3              | T-20 Torx tip                                 | Torx-driver bit for T-20 size screw heads. Used<br>only for removal of the cabinet handle.                                       |
| 4              | <b>Flat-bladed screwdriver</b>                | Screwdriver for removing standard-head screws.                                                                                   |
| 5              | Needle-nose pliers                            | Standard tool. Used for removing EMI gaskets.                                                                                    |
| 6              | Duck-bill pliers                              | 4 inch. Used for removing the Low-Voltage Power<br>Supply.                                                                       |
| $\overline{7}$ | Pozidriv screwdriver                          | Used for removing disk drive.                                                                                                    |
| 8              | Nut driver, 5/16 inch                         | Used for removing earth ground cables.                                                                                           |
| 9              | Nut driver, 3/16 inch                         | Used for removing GPIB connector shell and EMI<br>gasket.                                                                        |
| 10             | Nut driver, 1/4 inch                          | Used for removing A09 Main Protocol assembly.                                                                                    |
| 11             | Nut driver, 9/32 inch                         | Used for removing EMI gasket.                                                                                                    |
| 12             | Hex key screwdriver, 1/16 inch                | Used for knob removal.                                                                                                    |
| 13             | Flat-bladed spudger                           | A probe-like tool, made of wood or fiber, with a tip<br>like a flat bladed screwdriver. Used to press EMI<br>gaskets into place. |
| 14             | Slip-jaw pliers                               | Used for removing the front feet from the cabinet.                                                                               |
| 15             | Soldering iron                                | 15 W. Used for removal of some cables.                                                                                           |
| 16             | CTS 700-Series Test Set<br><b>Front Cover</b> | This cover protects the front of the<br>CTS 700-Series Test Set when positioned face<br>down in the removal procedures.          |

**Table 6–3: Tools Required for Module Removal** 

# **Access Procedure**

Begin with this procedure when you have identified a module to be removed for service and have read *Preparation* and *Summary of Procedures* on pages 6–9 and 6–10.

- **1.** Locate the module you want to remove:
	- **a.** Find the module in the module locator diagrams, Figures 6–3, 6–4, and 6–5 (pages 6–14, 6–17, and 6–20, respectively).
- **b.** Note the number of the figure in which you found the module and the module name.
- **2.** If you located the module in Figure 6–3, do the following substeps. If not, skip to step 3.
	- **a.** Go to Table 6–4 on page 6–13.
	- **b.** Find the procedure that includes the name of the module you want to remove.
	- **c.** Perform the instructions in Table 6–4 to access and remove the module.
- **3.** If you have found the module in either Figure 6–4 or Figure 6–5, cabinet removal is required. Do the following substeps:
	- **a.** First do *Line Fuse and Line Cord* on page 6–26, removing only the line cord.
	- **b.** Then do *Front Cover, Rear Cover, Cabinet, Rear EMI Gasket, and Cabinet Handle and Feet* on page 6–27, removing only the rear cover and cabinet.
	- **c.** Continue with step 4.
- **4.** If you have located the module in Figure 6–4, do the following substeps. If not, skip to step 5.
	- **a.** Go to Table 6–5 on page 6–15.
	- **b.** Find the procedure that includes the name of the module you want to remove.
	- **c.** Perform the instructions in Table 6–5 to access and remove the module.
- **5.** If you have located the module in Figure 6–5, you are removing one of the field replaceable cables. Do the following substeps:
	- **a.** Go to Table 6–6 on page 6–18.
	- **b.** Find the procedure that includes the name of the cable you want to remove.
	- **c.** Perform the instructions in Table 6–6 to access and remove the cable.
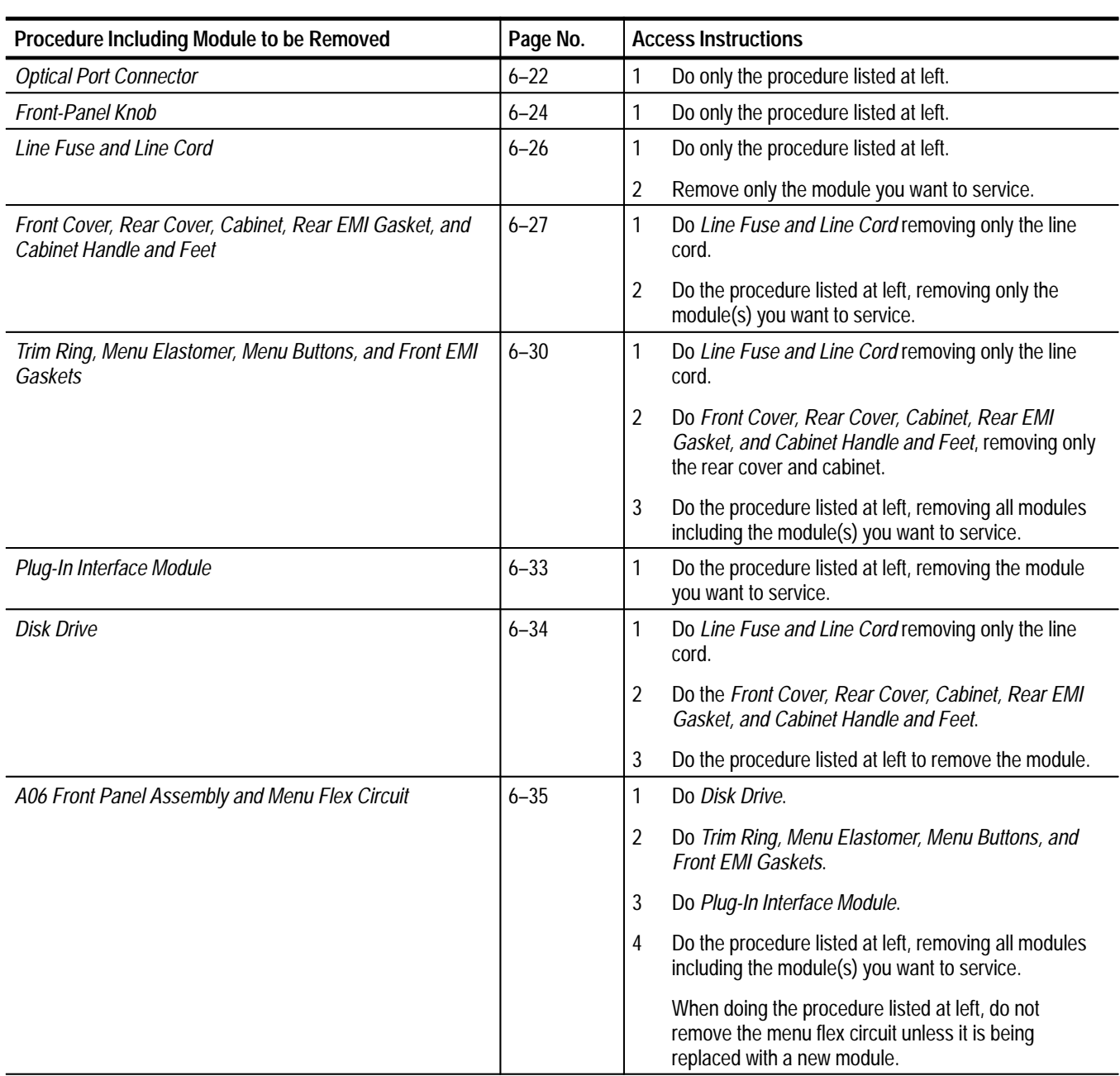

# **Table 6–4: Access Instructions for Modules in Figure 6–3**

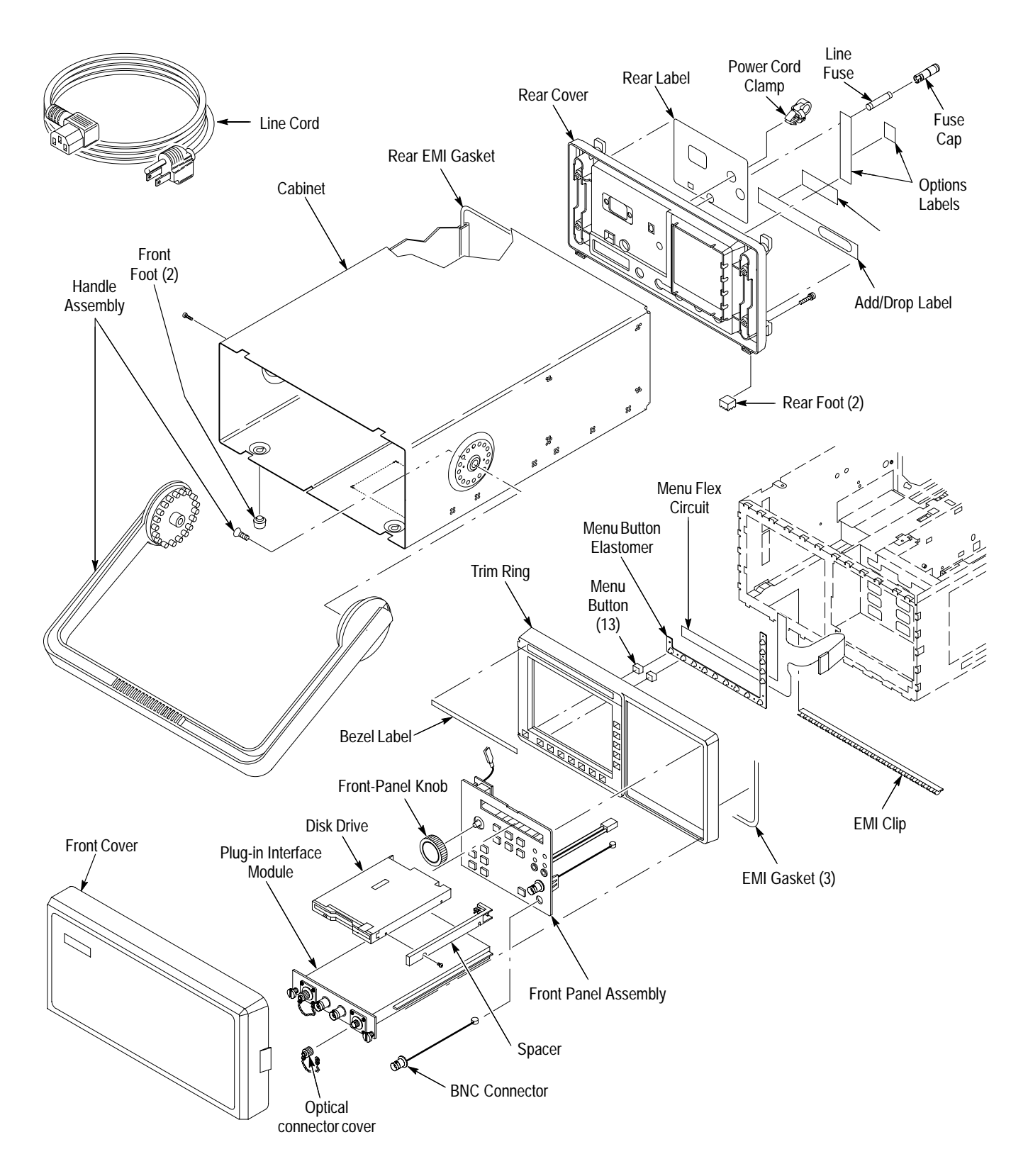

**Figure 6–3: Cabinet and Front-Panel Mounted Modules**

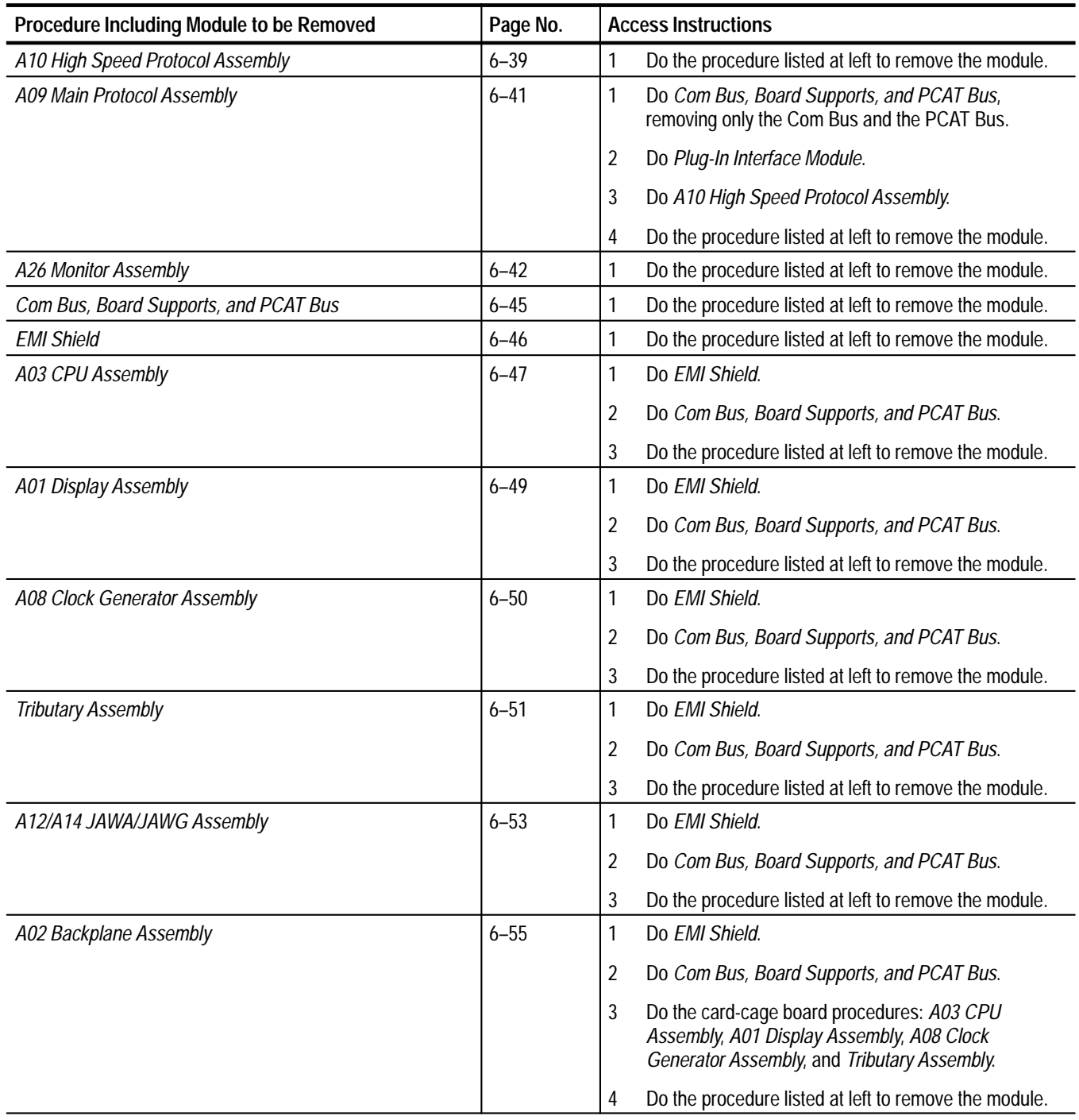

# **Table 6–5: Access Instructions for Modules in Figure 6–4**

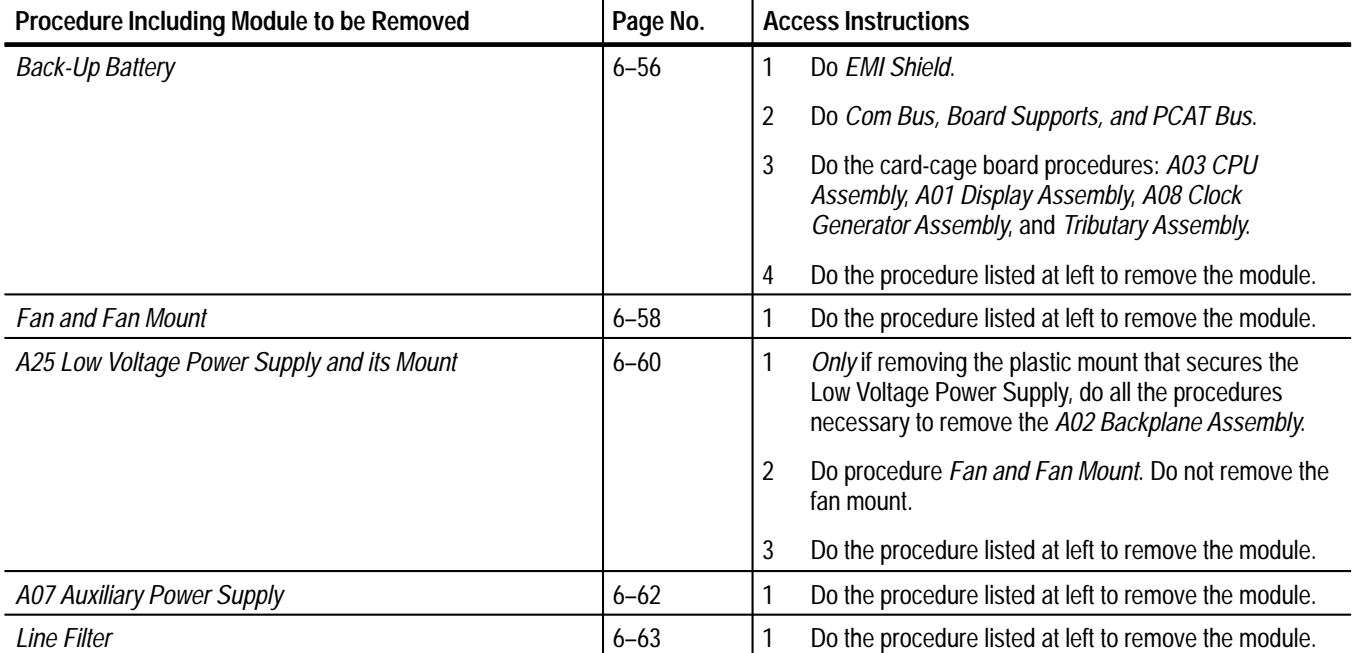

# **Table 6–5: Access Instructions for Modules in Figure 6–4 (Cont.)**

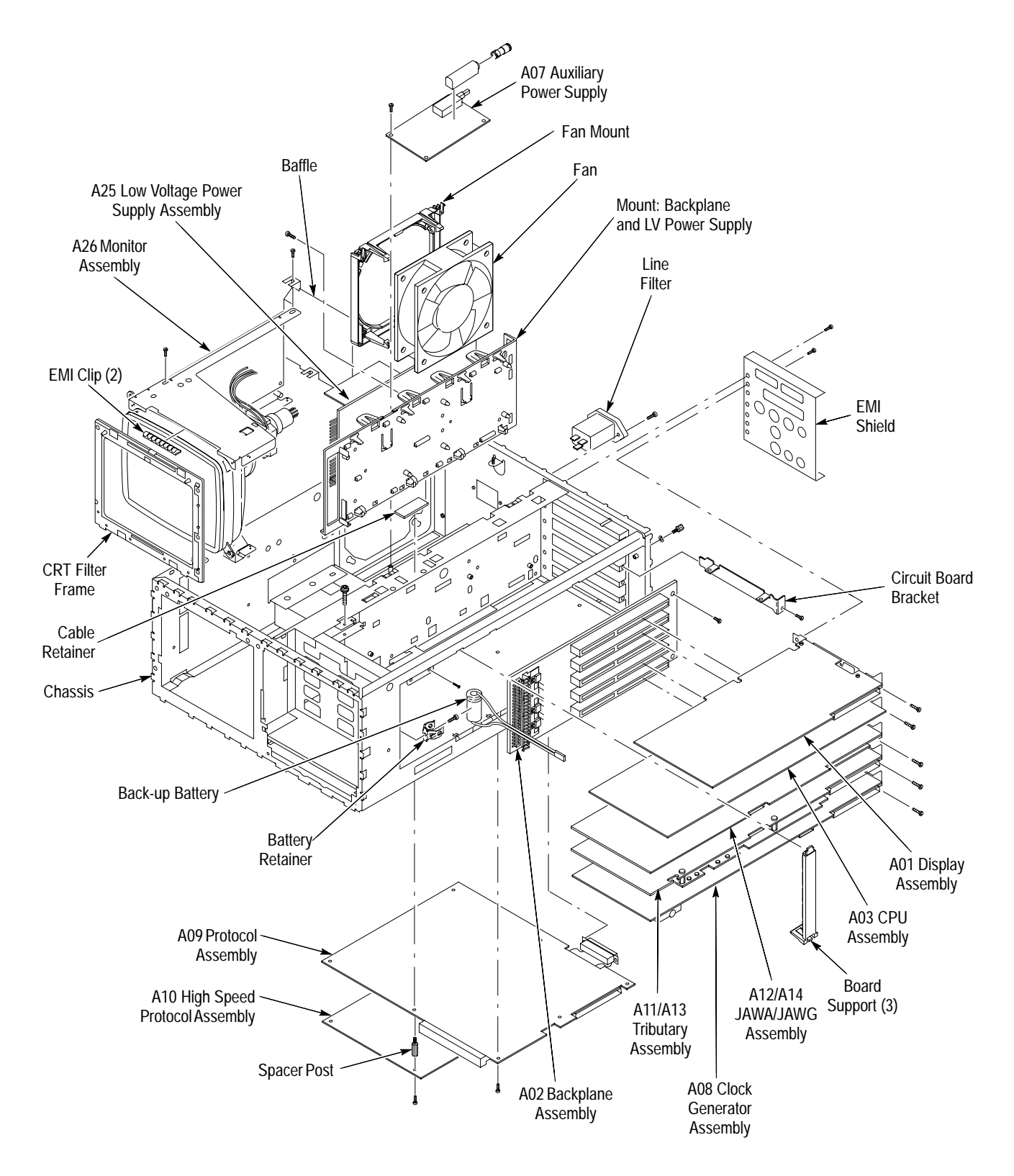

**Figure 6–4: Internal Modules**

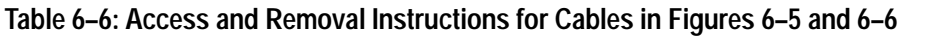

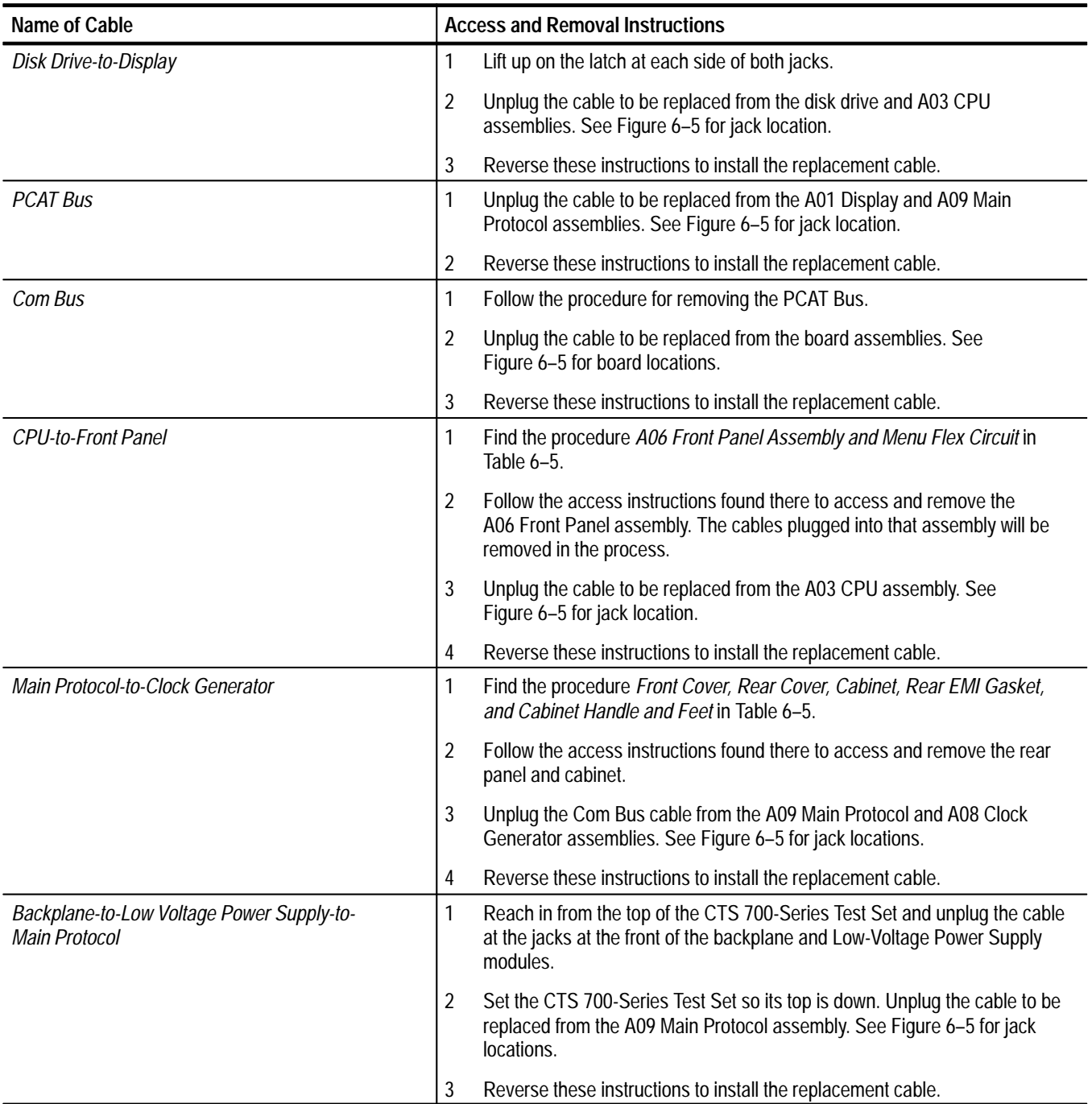

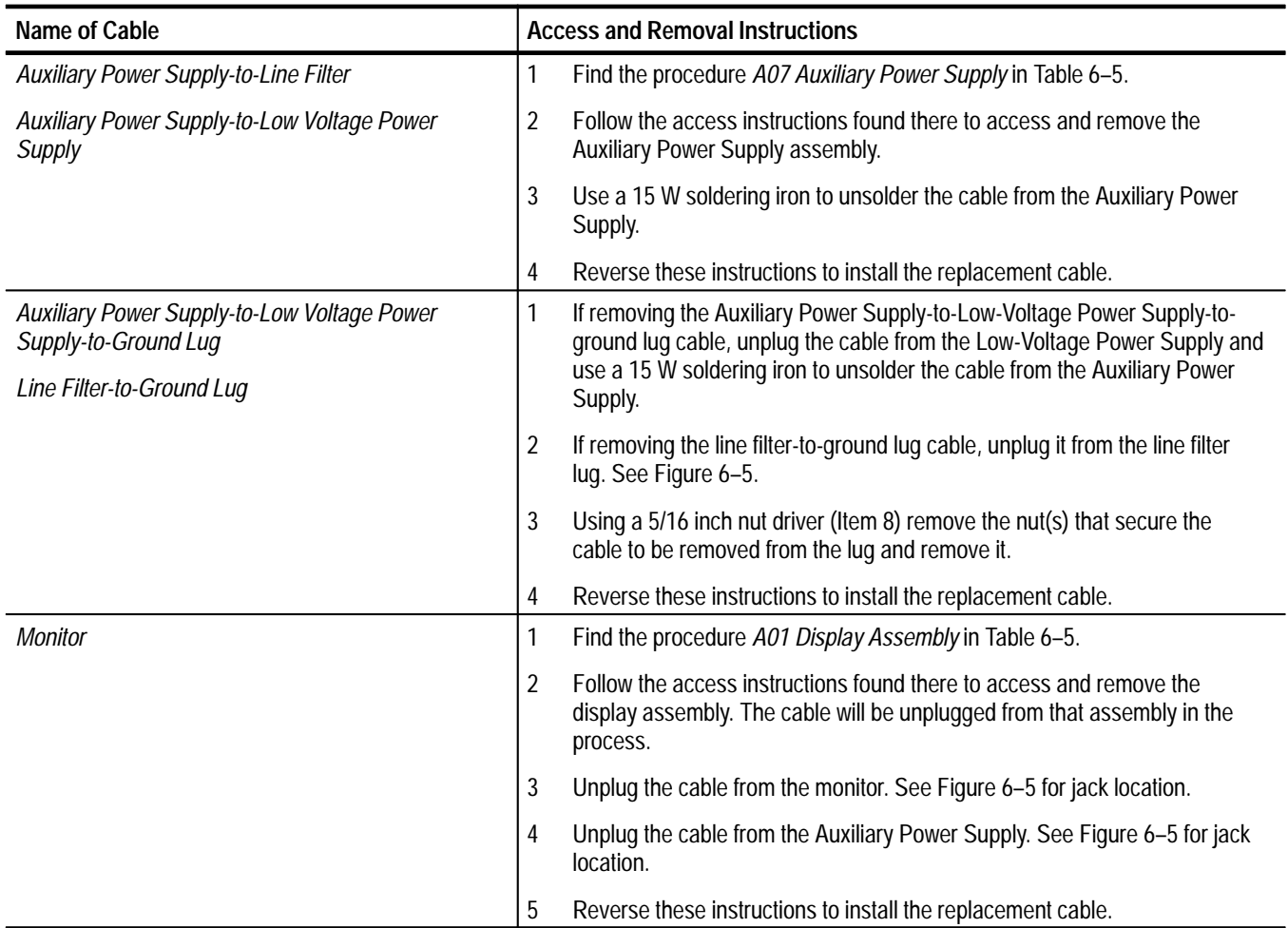

# **Table 6–6: Access and Removal Instructions for Cables in Figures 6–5 and 6–6 (Cont.)**

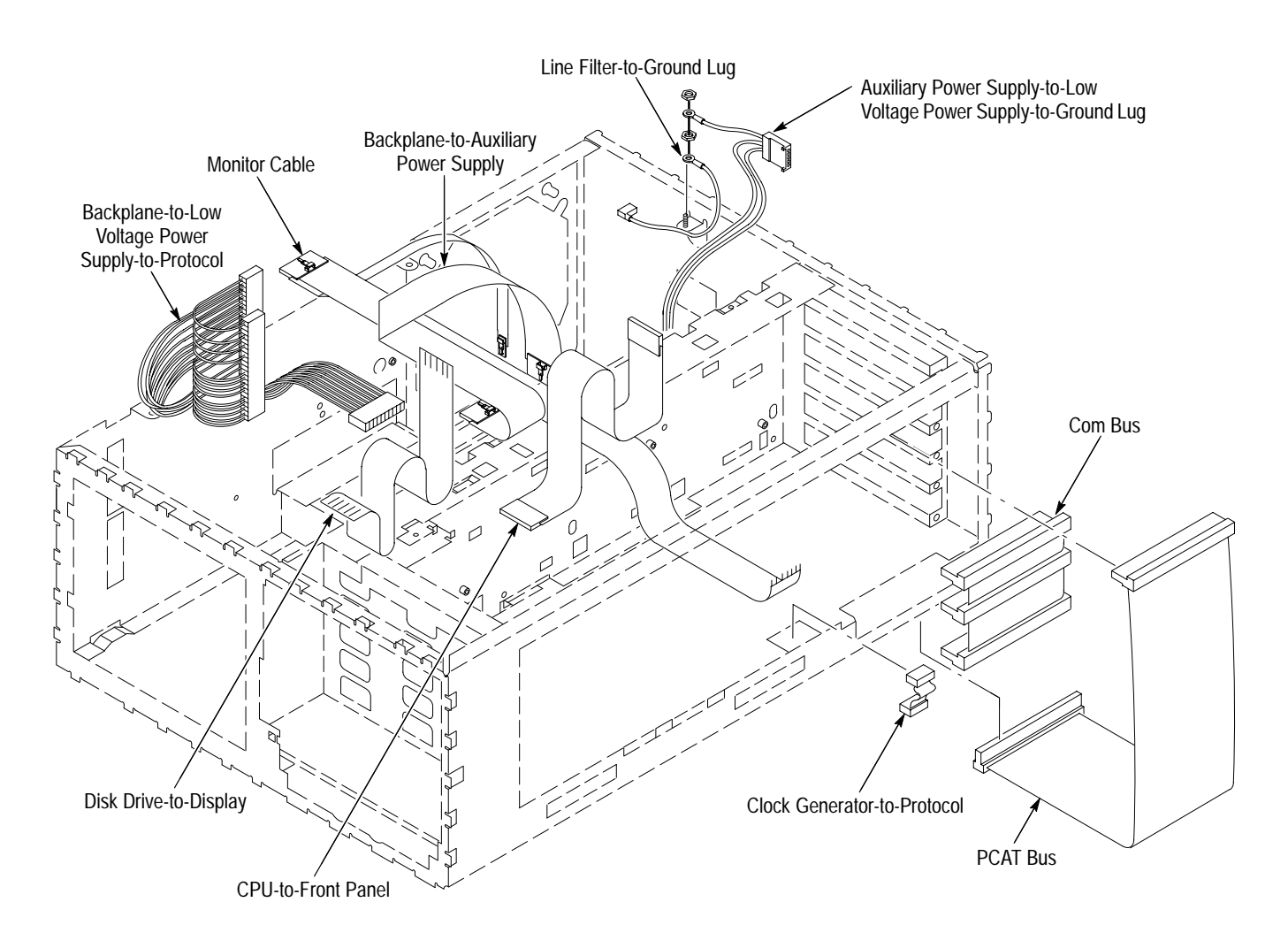

**Figure 6–5: CTS 710 Cables and Cable Routing**

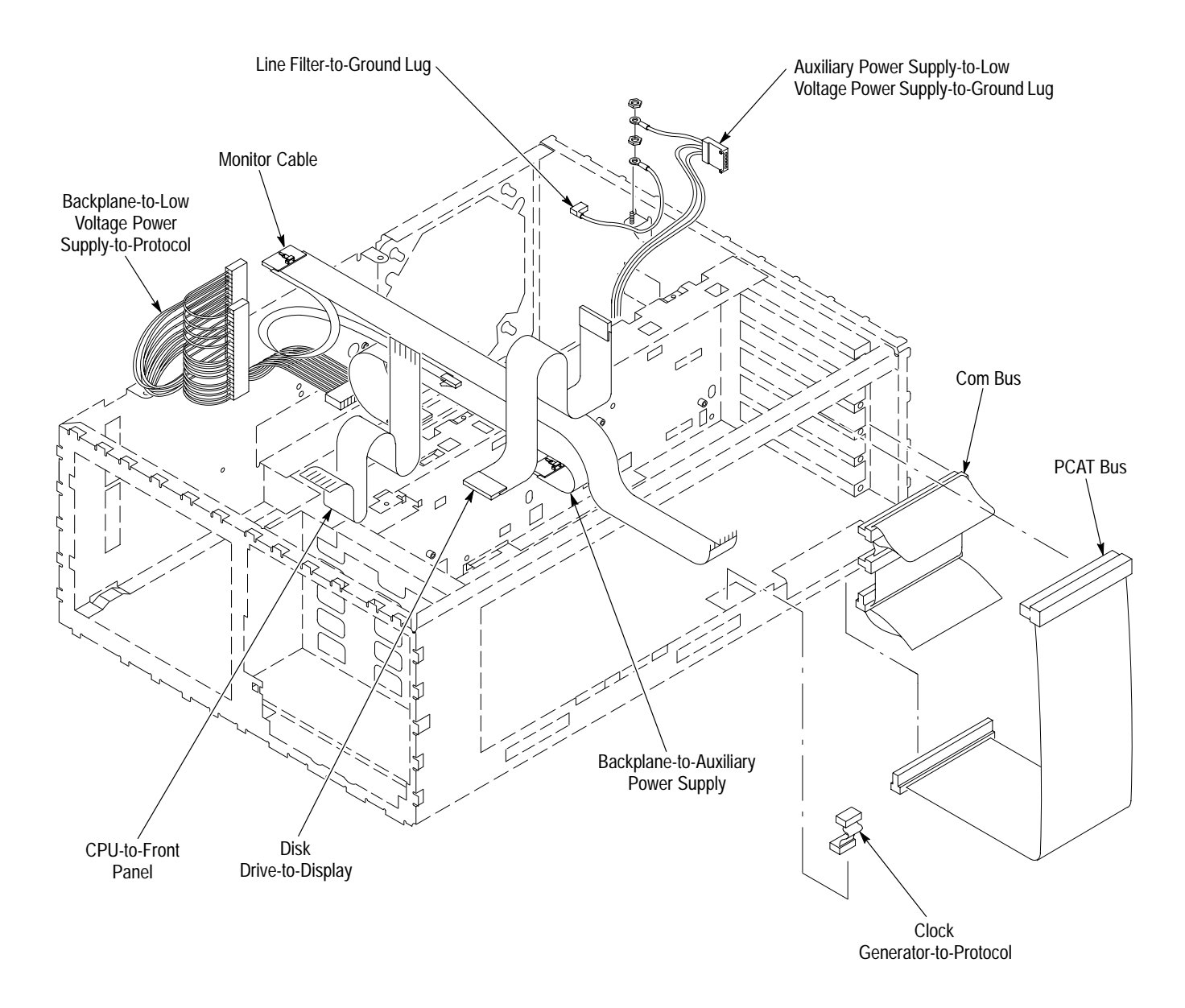

**Figure 6–6: CTS 750 Cables and Cable Routing**

# **Procedures for Module Removal and Installation**

Do the *Access Procedure* (page 6–11) before doing any procedure in this collection.

The CTS is shipped with the FC connector bulkhead and dustcap installed. If you wish to replace the connector or change to the ST, DIN 47256, or SC connectors perform the following procedure: **Optical Port Connector**

- **1.** Verify that the CTS has been turned off with the principal power switch on the rear panel.
- **2.** Remove the four screws that attach the bulkhead connector to the front panel (see Figure 6–1, page 6–5).
- **3.** Gently pull the bulkhead out of the unit and unscrew the fiber connector. Be careful not to pull beyond the fiber slack.
- **4.** Disassemble the bulkhead as shown in Figures 6–7 through 6–10.

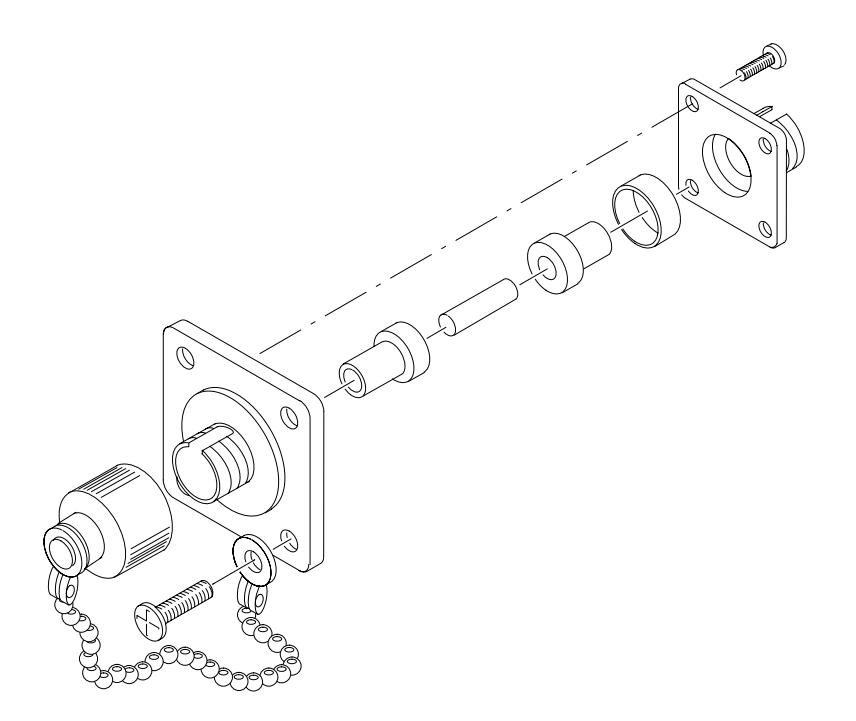

**Figure 6–7: FC Optical Bulkhead Assembly**

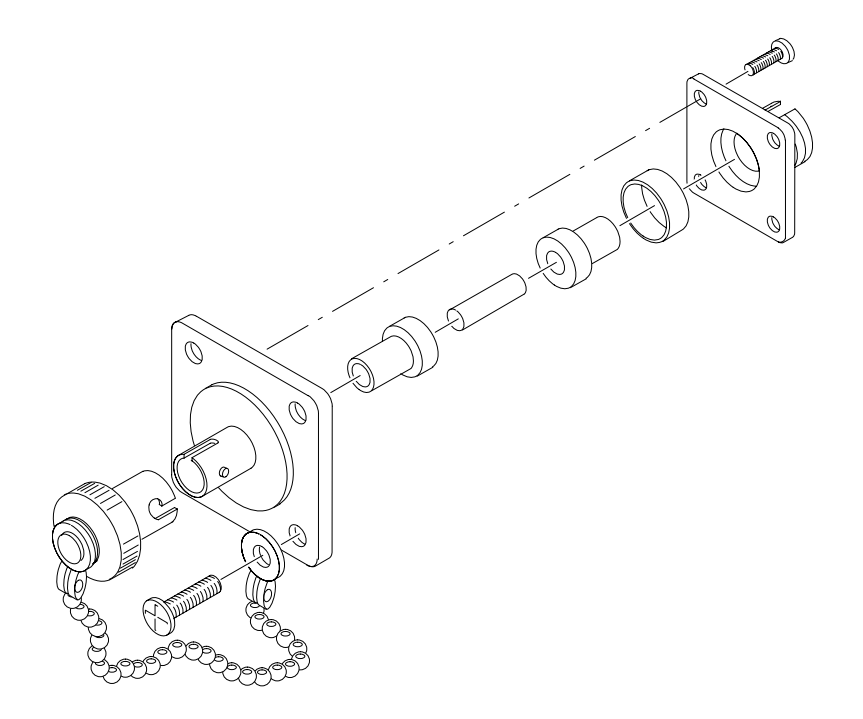

**Figure 6–8: ST Optical Bulkhead Assembly**

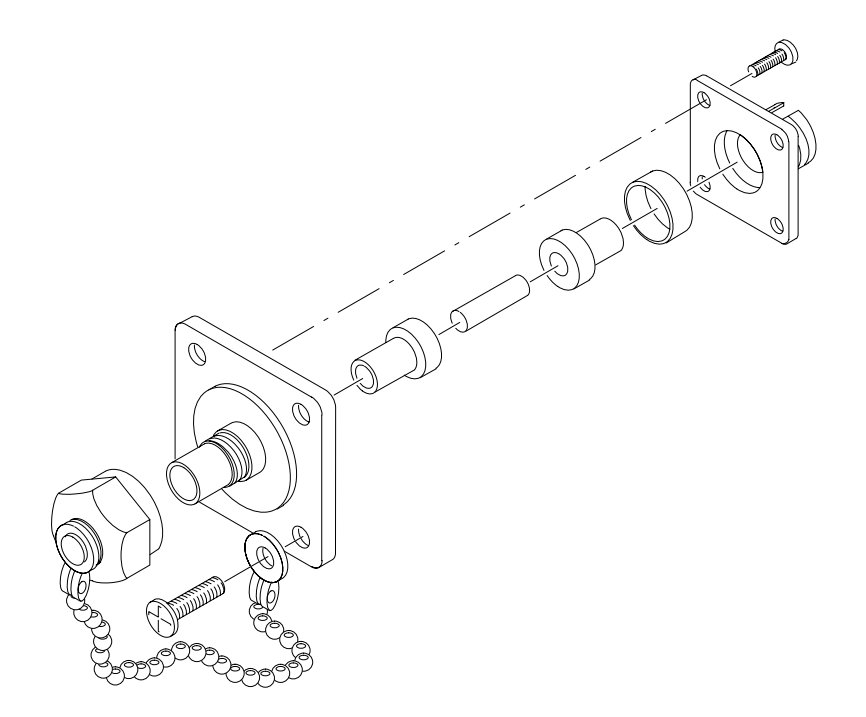

**Figure 6–9: DIN 47256 Optical Bulkhead Assembly**

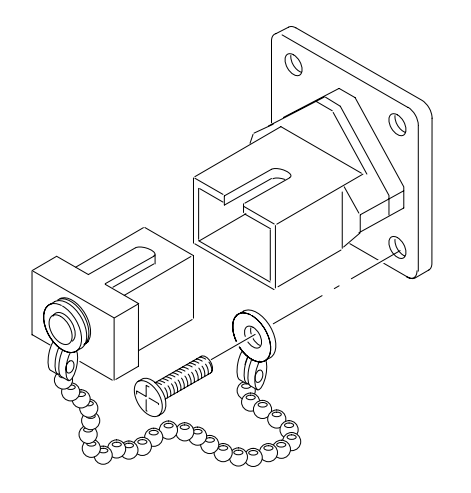

#### **Figure 6–10: SC Optical Bulkhead Assembly**

- **5.** Replace the current bulkhead with the one you wish to use and re-assemble.
- **6.** The final part of installation is the reverse of steps 1 through 3.

#### For this procedure you will need a 1/16 inch hex key screwdriver (item 12). **Front-Panel Knob**

- **1.** Set the CTS so its bottom is down on the work surface and its front is facing you.
- **2.** To remove the knob, loosen the Allen screw in the side of the knob (see Figure 6–11).
- **3.** To reinstall, hold the knob in place and tighten the Allen screw. Be sure the knob is not scraping against the front panel.

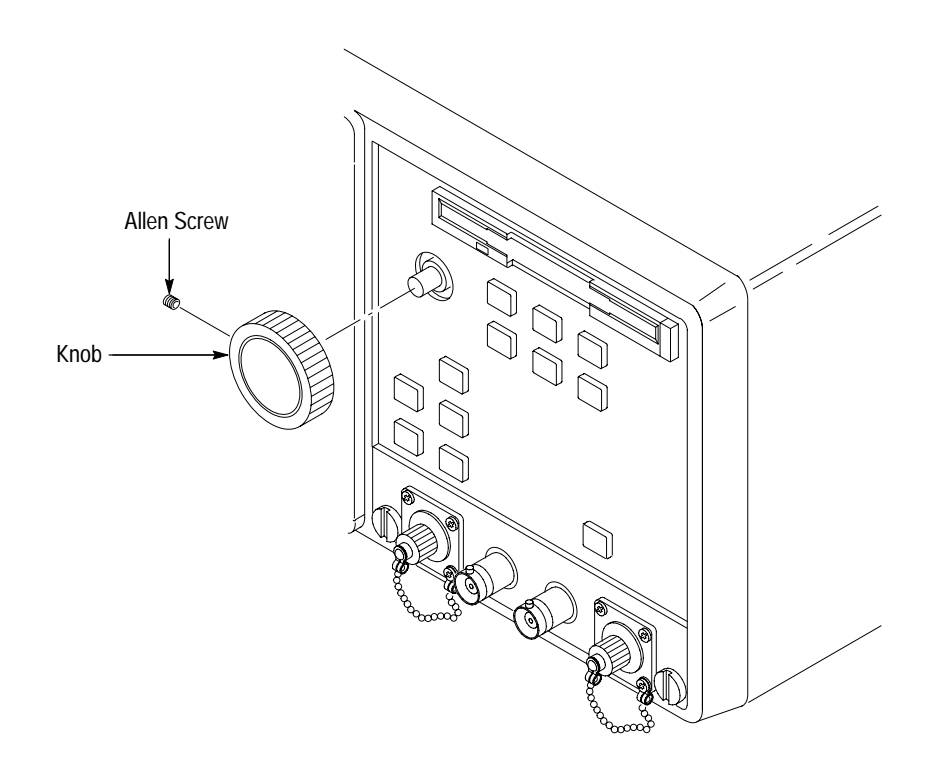

**Figure 6–11: Knob Removal**

#### **Line Fuse and Line Cord**

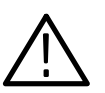

For this procedure you will need a flat-bladed screwdriver (item 4).

*WARNING. Unplug the line cord from the line voltage power source before continuing. Failure to do so can cause death or injury.*

- **1.** Locate the line fuse and line cord in Figure 6–12.
- **2.** Set the CTS so its bottom is down on the work surface and its rear is facing you. If you are servicing the line cord, do the next step; if you are servicing the line fuse, skip to step 4.

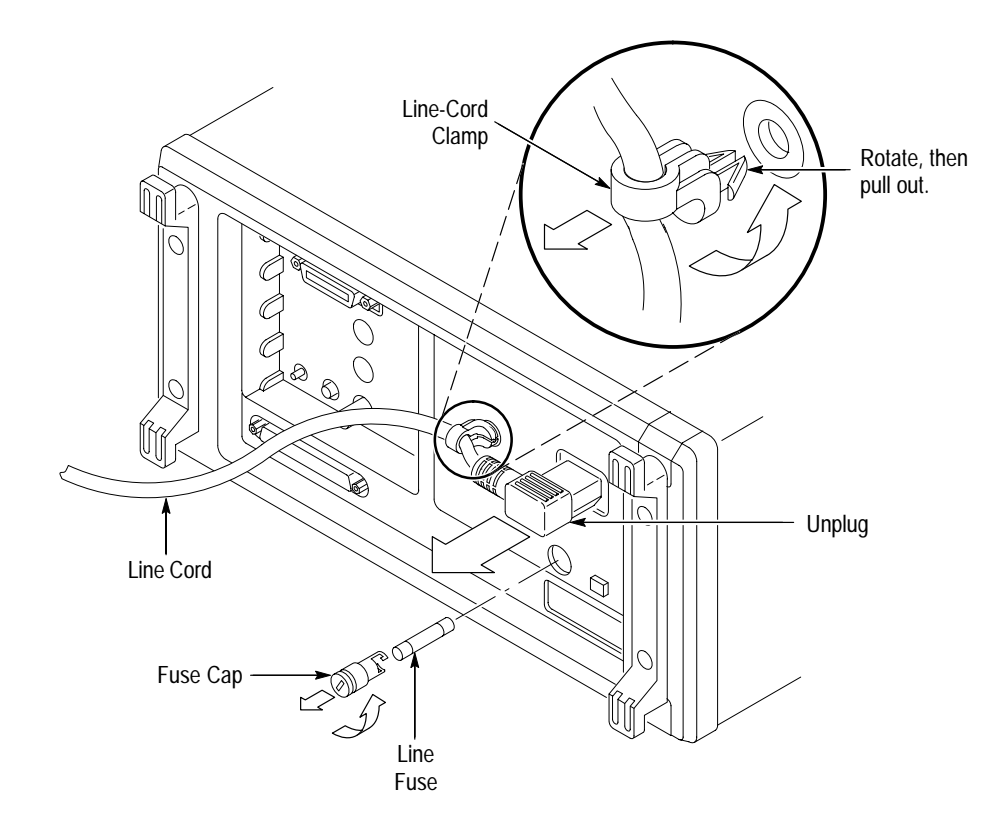

**Figure 6–12: Line Fuse and Line Cord Removal**

- **3.** To remove the line cord, unplug it from the CTS, rotate the line-cord clamp 90° counterclockwise, and then remove the assembly from the CTS.
- **4.** To remove the line fuse, turn the fuse cap counterclockwise using a flat-bladed screwdriver.
- **5.** To reinstall the line fuse and line cord, do steps 4 and 3 in reverse.

**Front Cover, Rear Cover, Cabinet, Rear EMI Gasket, and Cabinet Handle and Feet** For this procedure you will need a screwdriver with size T-15 and T-20 Torx <sup>®</sup> tips (items 1, 2, and 3) and a flat-bladed screwdriver (item 4). If removing the EMI gasket at the inside rear of the cabinet, you will also need a pair of needle-nose pliers (item 5).

- **1.** Make sure the CTS front cover is installed; if not, install it by snapping its edges over the trim ring.
- **2.** Rotate the handle toward the bottom of the CTS, and then set the CTS front down on the work surface with the bottom facing you (see Figure 6–13).
- **3.** If removing a front foot for replacement, use a pair of slip-jaw pliers to firmly grip the foot, and then pull with a turning motion to remove. Reverse the process to install the replacement foot.
- **4.** To remove the rear cover, remove the four T-15 Torx-drive screws securing the rear cover to the CTS. Lift off the rear cover. If no other modules are being serviced, skip to the end (step 9) of this procedure.
- **5.** If removing a rear foot for replacement, use a flat-bladed screwdriver to press the foot out from inside the rear cover. Use your hand to press a replacement foot into the rear cover. If no other modules are being serviced, skip to the end (step 9) of this procedure.
- **6.** To remove the cabinet, perform the following steps:
	- **a.** Remove the single T-15 Torx-drive screw at the left side of the CTS.
	- **b.** Grasp the two handle hubs and pull them outward as if to rotate the handle.
	- **c.** While holding the handle hubs pulled out, lift the cabinet upwards to slide the cabinet off the CTS.
	- **d.** At the rear of the cabinet, grasp its left and right edges. Take care not to bind or snag the cabinet on the internal cabling as you remove the cabinet.
	- **e.** If no other cabinet modules are being serviced, skip the rest of this procedure.

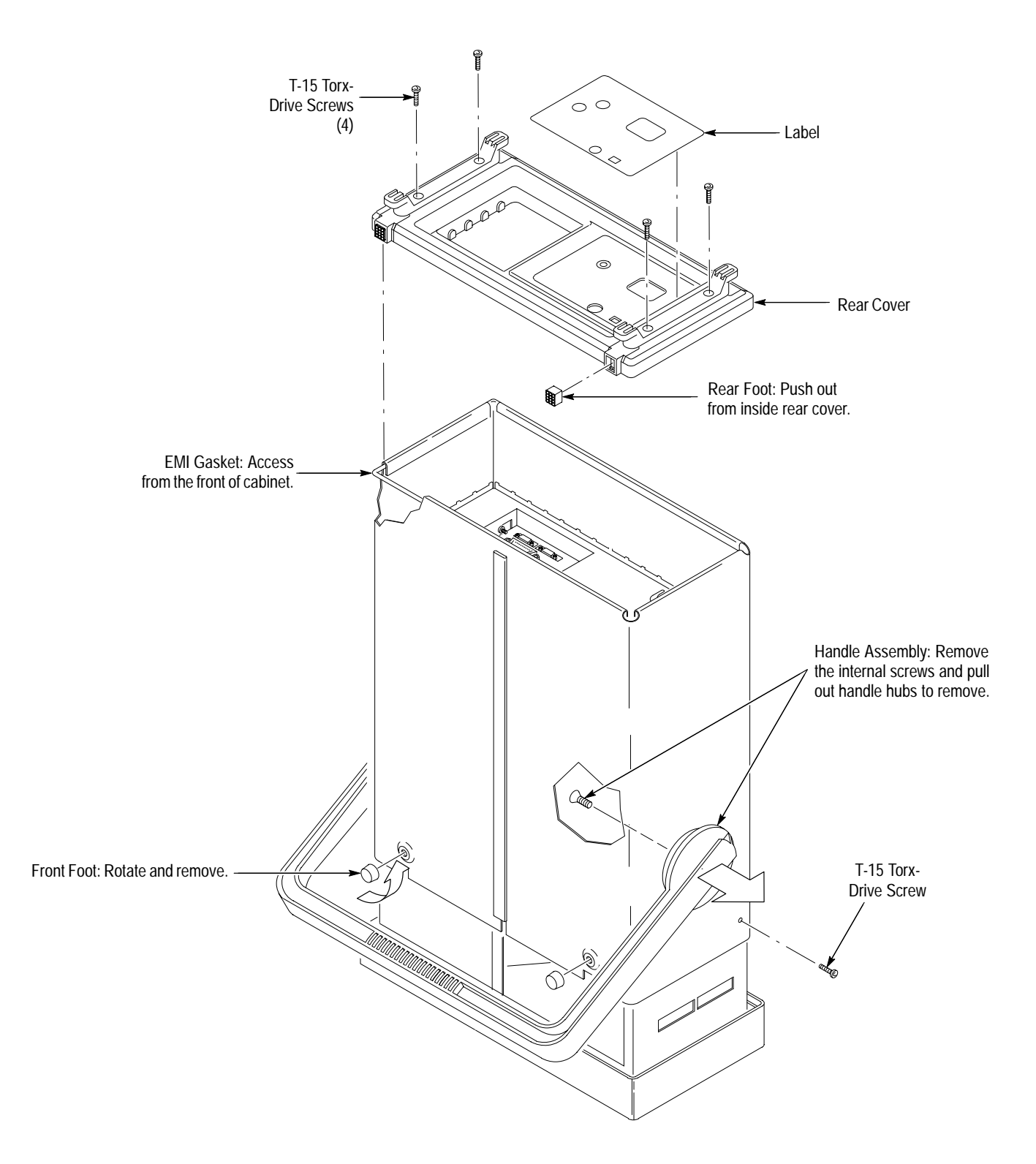

**Figure 6–13: Front Cover, Rear Cover, Cabinet, EMI Gasket, and Cabinet Handle and Feet Removal**

- **7.** If removing the handle assembly for cleaning or replacement, perform the following steps:
	- **a.** Working from the inside of the cabinet, remove the T-20 Torx-drive screw securing each handle hub to the cabinet.
	- **b.** Working from the outside of the cabinet, grasp the two handle hubs and pull them outward from the cabinet until they are out of the cabinet.
	- **c.** While holding the handle hubs pulled out, lift the handle away to remove.

*NOTE. DO NOT do step 8 to remove the EMI gasket from the rear of the cabinet unless it must be replaced due to damage. If you are not replacing that gasket, skip to step 9.*

*When reinstalling the EMI gasket and the CTS cabinet, carefully follow the instructions given. Unless they are performed properly, the CTS may not meet its emissions requirements (EMI).*

- **8.** If removing the EMI gasket for replacement, perform the following steps:
	- **a.** Locate the EMI gasket to be removed in the diagram *Front Cover, Rear Cover, Cabinet, EMI Gasket, and Cabinet Handle and Feet Removal*, Figure 6–13.
	- **b.** Look for the point where the ends of the gasket touch in the channel at the rear edge of the cabinet.
	- **c.** Use a pair of needle-nose pliers to pry up one of the ends of the gasket.
	- **d.** Grasp the EMI gasket, and gently pull it out of its channel.
- **9.** To reinstall the cabinet and rear cover, perform the following steps:
	- **a.** If the EMI gasket was removed, press the new EMI gasket into its groove at the rear edge of the cabinet. Make sure the ends of the gasket touch, but do not overlap. (Cut off excess length if required to prevent overlap.)
	- **b.** See step 7 to reinstall the handle assembly (if it was removed).
	- **c.** Do step 6 in reverse order to reinstall the cabinet, while observing the following precautions and requirements:
		- $\blacksquare$  Take care not to bind or snag the cabinet on internal cabling; dress cables as necessary.
- When sliding the cabinet onto the CTS, be sure the ridge around the rear of the main chassis slides into the groove containing the EMI gasket on the rear of the cabinet.
- $\blacksquare$  Install the four screws at the rear panel, and tighten to 8 inch-lbs torque before installing the single screw at the left side of the cabinet. Tighten this screw to 8 inch-lbs.
- **d.** See step 5 to reinstall the rear cover. If installing a new rear cover, also do the following:
	- É Find the appropriate labels for your rear cover.
	- $\blacksquare$  Remove the covering from the back of the sticky-back label, align it to the rear cover, and press firmly to install.

For this procedure you will need a spudger (item 13).

- **1.** Set the CTS so its rear is down on the work surface and its bottom is facing you (see Figure 6–14).
- **2.** If the front cover is installed, remove it by grasping its left and right edges and snapping it off the front of the CTS.

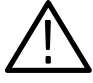

*CAUTION. Do not touch the carbon contact points on the menu elastomer installed in the trim ring. Also, do not touch the contacts on the menu button flex circuit exposed when you remove the trim ring. You should wear clean cloth gloves that are free of lint when handling the menu elastomer or when touching the menu button flex circuit mounted on the front chassis.*

- **3.** To remove the trim ring, pull the top flex locks outward, and then lift the top of the trim ring forward to snap it loose from the main chassis. Repeat the process to loosen the bottom edge of the trim ring. When removed, lay the trim ring on its face on the work surface.
- **4.** To remove the front EMI gaskets, lift them out of the trim ring.
- **5.** If servicing the menu elastomer, lift it out of the trim ring.
- **6.** If servicing the menu buttons, lift them out of the trim ring.

**Trim Ring, Menu**

**Elastomer, Menu Buttons, and Front EMI Gaskets**

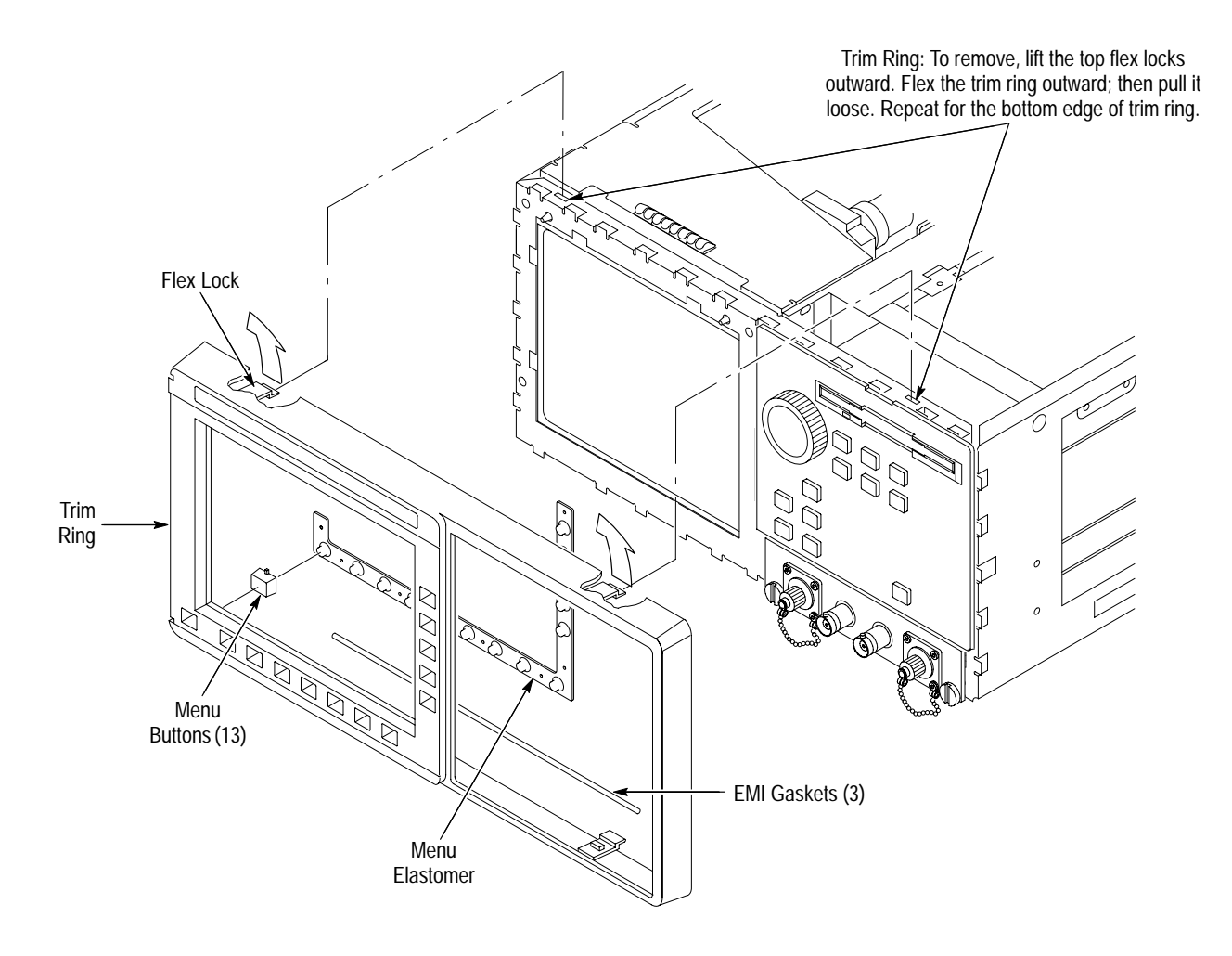

#### **Figure 6–14: Trim Ring, Menu Elastomer, and Menu Buttons Removal**

- **7.** To reinstall the trim ring, perform the following steps:
	- **a.** If the menu buttons were removed, insert each button into its hole in the trim ring.
	- **b.** If the menu elastomer was removed, align it over the menu button holes in the trim ring, and press it in to install. Avoid touching the carbon contact points on the elastomer when installing.
	- **c.** Without installing the EMI gaskets, align the trim ring to the front of the chassis, and push it on to seat. Be sure that both pairs of flex locks, one pair each at the inside top and bottom of the trim ring, snap over the edge of the chassis.
- **8.** To reinstall the EMI gaskets, perform the following steps (see Figure 6–15):
	- **a.** Install the front cover on the CTS.
- **b.** Lay the CTS so its front cover is on the work surface.
- **c.** Align an EMI gasket so it lays in the groove between the trim ring and the chassis between the top pair of flex locks.
- **d.** Using a spudger, push the EMI gasket until it is firmly seated at the bottom of the groove. It should not overlap either flex lock.
- **e.** Repeat the process just described to install the remaining two side gaskets.
- **9.** If the trim ring installed in step 7 is a new trim ring, also do the following:
	- **a.** Find the label that matches your model CTS (CTS 710 or CTS 750).
	- **b.** Remove the covering from the back of the sticky-back label, align it to the trim ring, and press firmly to install.

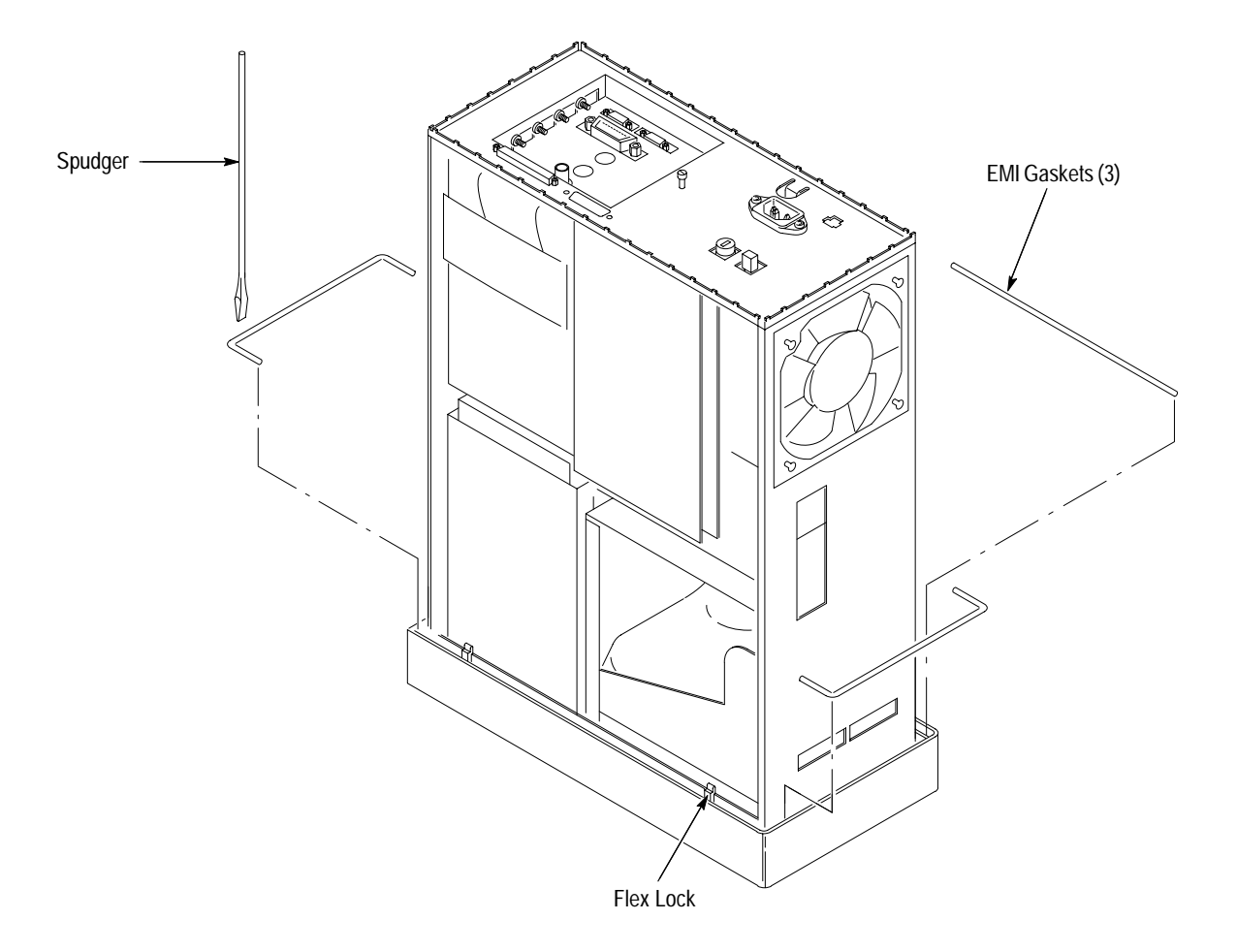

**Figure 6–15: EMI Gasket Installation**

#### **Plug-In Interface Module**

- For this procedure you will need a flat-bladed screwdriver (item 4).
- **1.** Set the CTS so its bottom is down and its front is facing you.
- **2.** To remove the Plug-In Interface Module, perform the following steps using Figure 6–16 as a guide:
	- **a.** If not already installed, screw the dust caps onto the optical connectors.
	- **b.** Using a screwdriver, loosen the two screws on the front panel of the module.
	- **c.** Grasp the module by its two front-panel screws, and slide the module out of the front panel to complete its removal.

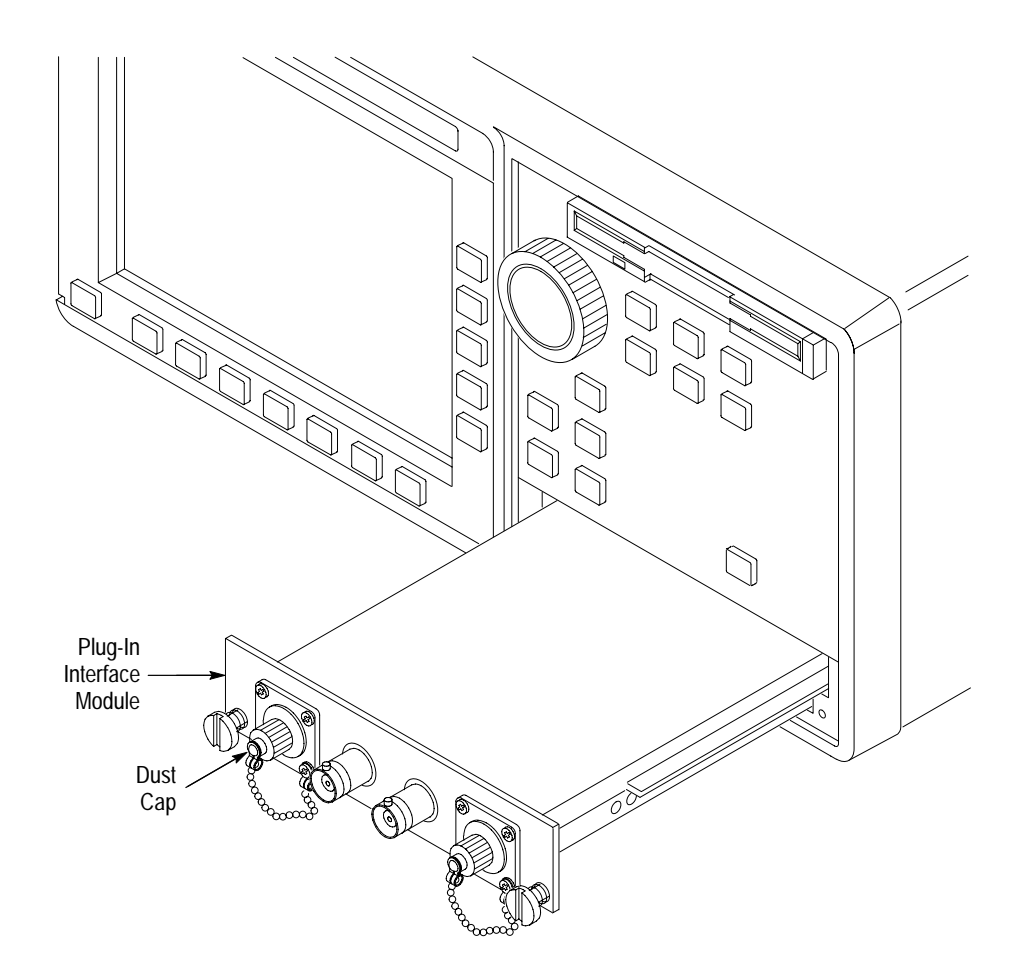

**Figure 6–16: Cabinet and Front-Panel Mounted Modules**

- **3.** To reinstall the Plug-In Interface Module, perform the following steps:
	- **a.** Align the Plug-In Interface module edges with the guides, and then slide it into the cavity of the CTS.
	- **b.** Using both thumbs, press on the Plug-In Interface Module front panel until the module is completely seated in the CTS.
	- **c.** With the screwdriver, tighten each thumbscrew until snug.
- For this procedure you will need a screwdriver with a size T-15 Torx tip (items 1 and 2) and a Pozidriv screwdriver (item 7). **Disk Drive**
	- **1.** If you have not already performed the *Access Procedure* on page 6–11 and removed the modules as instructed, do so now.
	- **2.** Set the CTS so its bottom is down and its front is facing you.

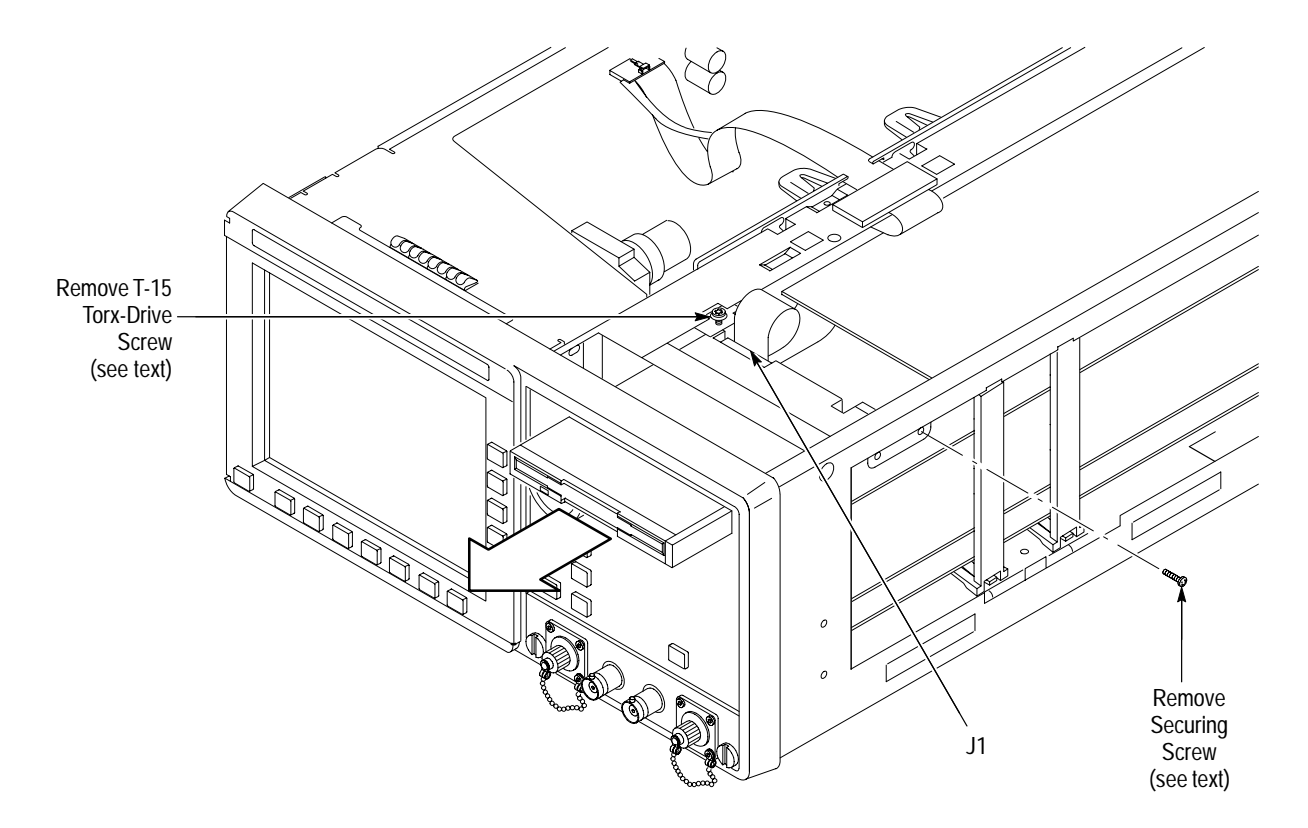

#### **Figure 6–17: Disk Drive Removal**

- **3.** To remove the disk drive, perform the following steps using Figure 6–17 as a guide:
	- **a.** Lift up on the two locking tabs on J1 of the disk drive.

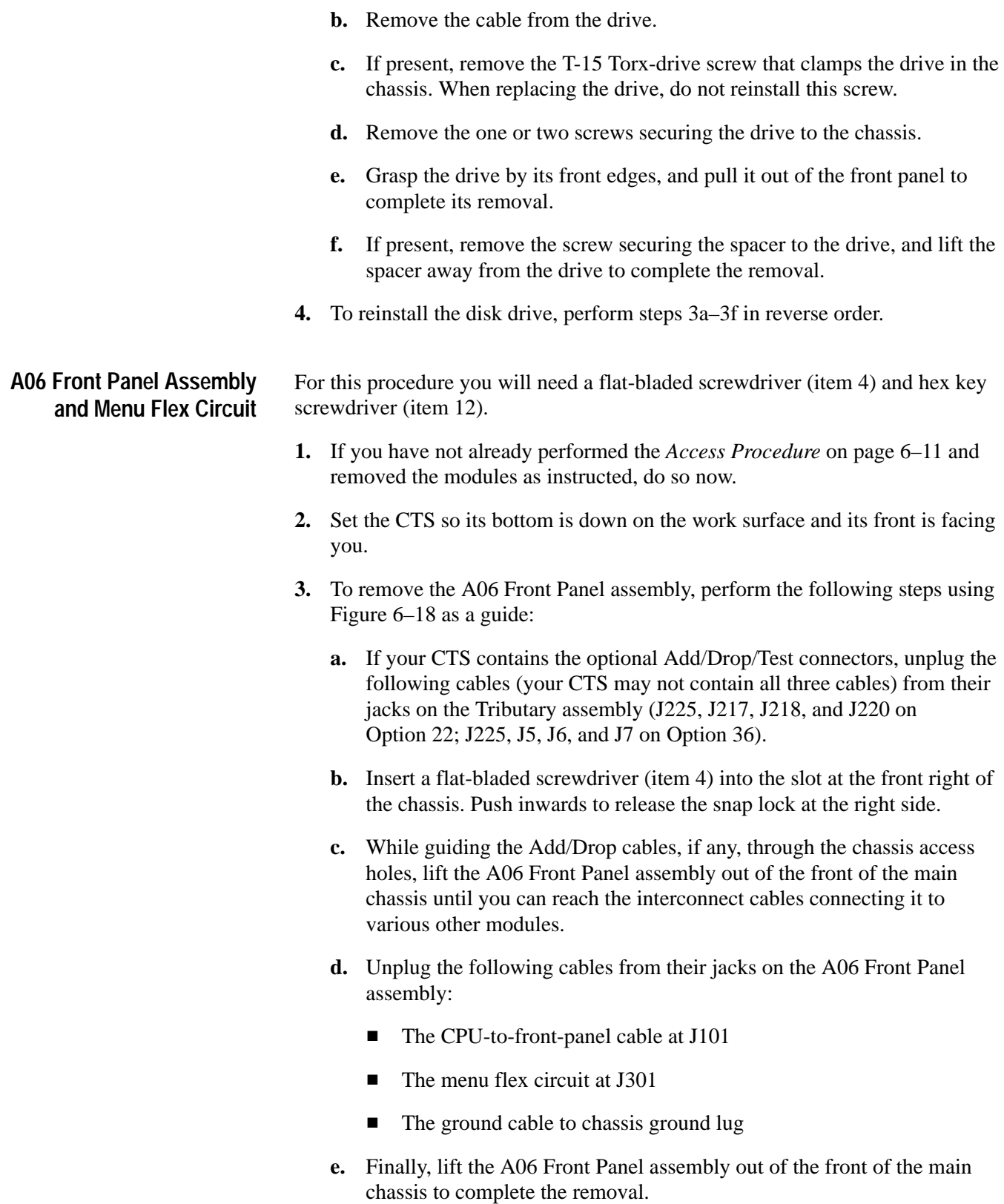

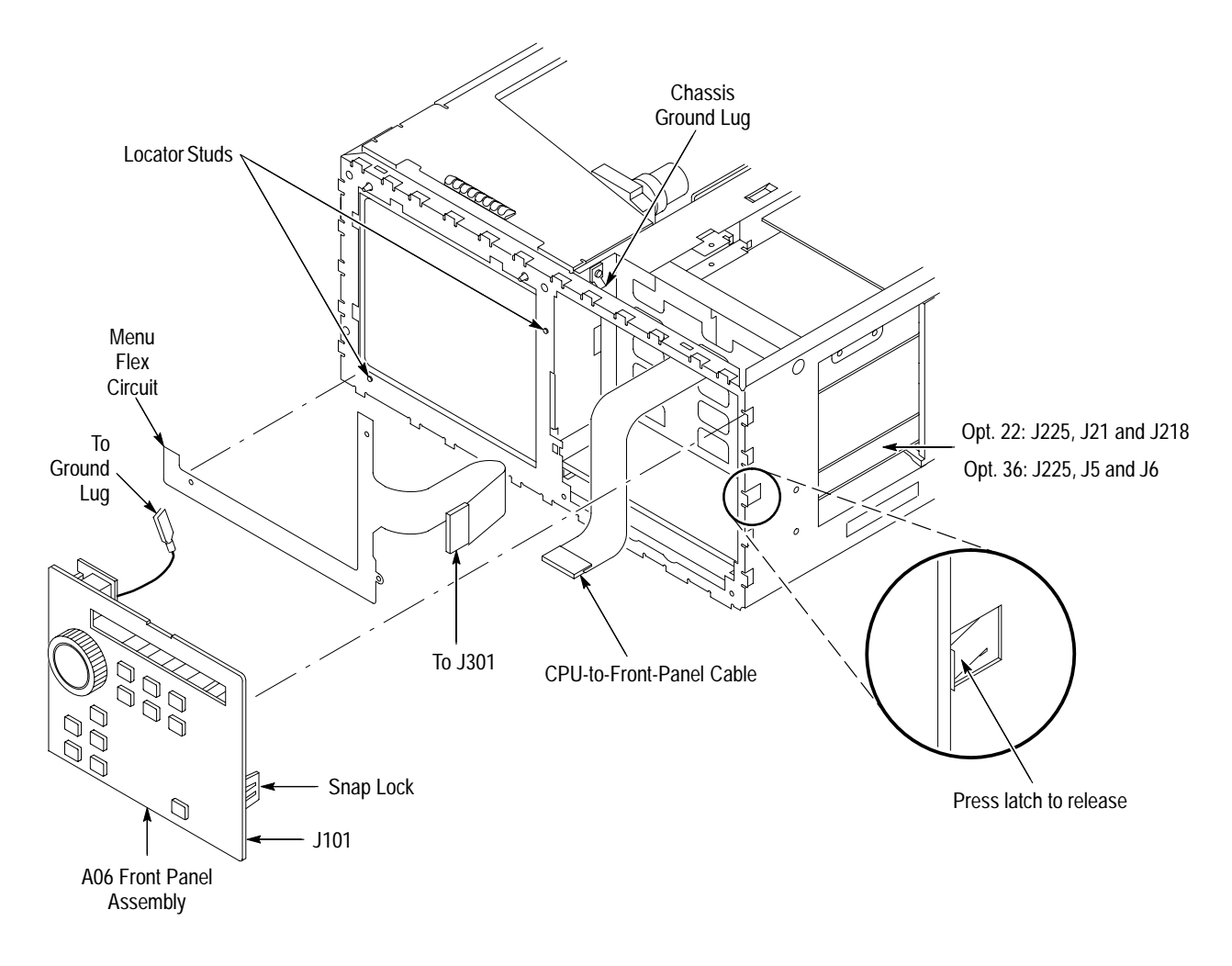

#### **Figure 6–18: A06 Front Panel Assembly and Menu Flex Circuit Removal**

*NOTE. Perform step 4 only if disassembling for cleaning and lubrication. (Components removed in step 4 are not field replaceable.) Otherwise, skip to step 5 to continue this procedure.*

- **4.** If the front panel or the front-panel buttons are to be cleaned, perform the following steps:
	- **a.** Remove the knob from the A06 Front Panel assembly using the method described in *Front-Panel Knob* on page 6–24.
	- **b.** Release the four snap locks at the edge of the circuit board and the snap lock near the center of the circuit board, and then lift the board away from the assembly (see Figure 6–19).

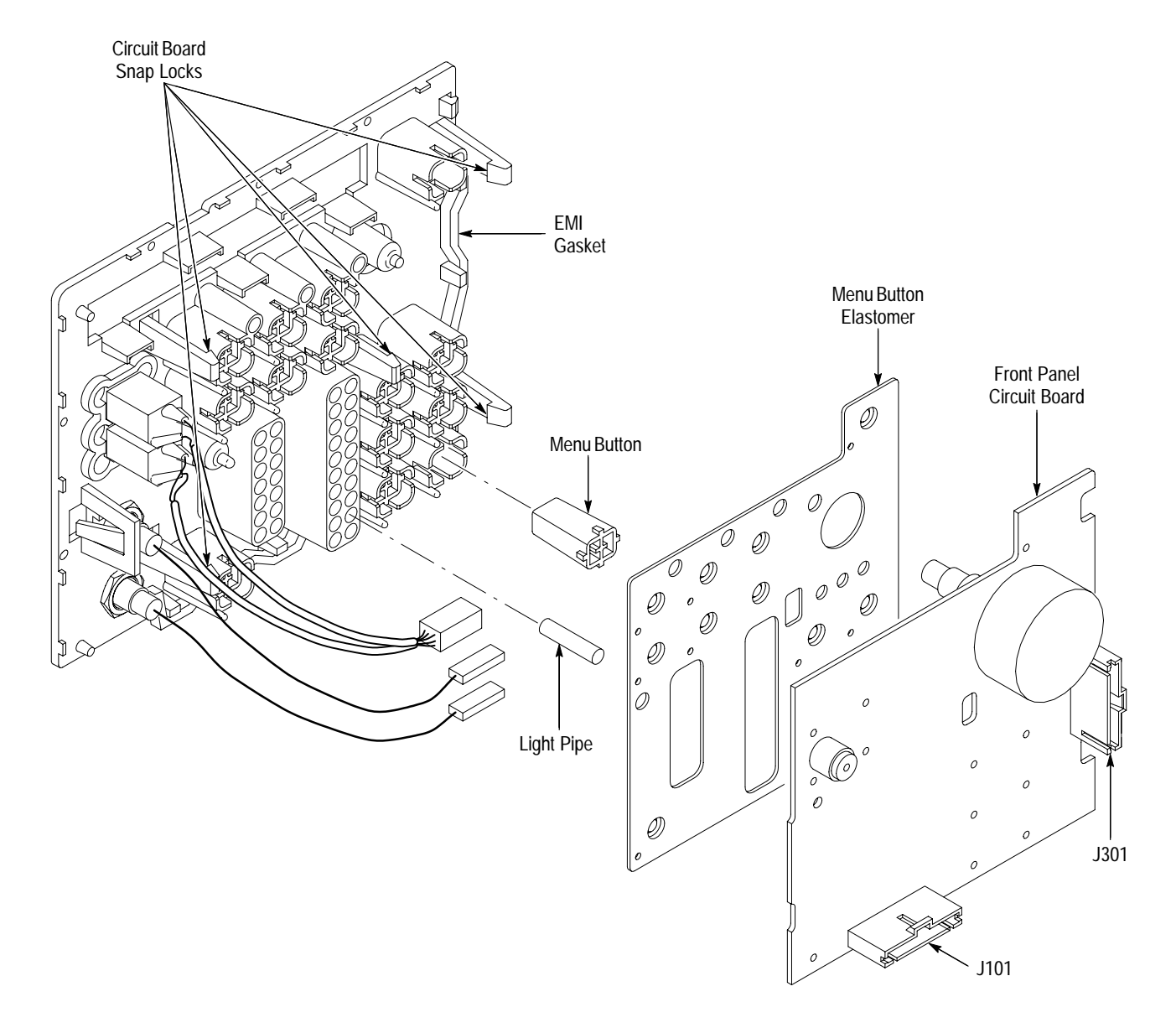

**Figure 6–19: Disassembly of the Front Panel Assembly**

- **c.** Disassemble the front-panel-assembly components using Figure 6–19 as a guide. During disassembly, be careful not to spill the light pipes from their sockets; the light pipes are not attached and can slide out easily.
- **d.** Reverse the procedure to reassemble.

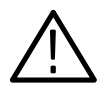

*CAUTION. Perform step 5 only if replacing a failed or damaged menu flex circuit with a new unit from the factory. (Removal of the circuit is likely to destroy it.) If this is not the case, skip to step 7 to continue this procedure.*

- **5.** To remove the menu flex circuit, perform the following steps:
	- **a.** Slowly pull the flex circuit away from the front of the main chassis. (Removing the flex circuit slowly helps keep the adhesive backing from sticking to the chassis.)
	- **b.** Wipe the front of the chassis using isopropyl alcohol and a clean, lint-free cloth. Make sure to remove any adhesive left over from the old flex circuit. Let dry.
- **6.** To install a new menu flex circuit, perform the following steps:
	- **a.** Do not touch the contacts on the menu flex circuit with your bare fingers. You should wear clean cloth gloves that are free of lint when installing the menu flex circuit on the front chassis.
	- **b.** Find the score line in the adhesive backing and peel the backing off the menu flex circuit.
	- **c.** Carefully align the three holes on the menu flex circuit to the locator studs on the front of the main chassis. (See Figure 6–18.) When the alignment is correct, press the flex circuit against the chassis so it adheres to the chassis.
	- **d.** Clean the surface of the menu flex circuit just installed using isopropyl alcohol and a clean, lint-free cloth.
- **7.** To reinstall the A06 Front Panel assembly, perform steps 3a–3d in reverse order. Be sure to dress the CPU-to-front-panel cable so that the loop of extra cable length is in the front-panel cavity of the chassis, as shown in Figure 6–5 on page 6–20.

### **A10 High Speed Protocol Assembly**

For this procedure you will need a screwdriver with a size T-15 Torx tip (items 1 and 2).

- **1.** If you have not already performed the *Access Procedure* on page 6–11 and removed the modules as instructed, do so now.
- **2.** Set the CTS so its top is down and its left side is facing you.
- **3.** To remove the A10 High Speed Protocol board, perform the following steps using Figure 6–20 as a guide:
	- **a.** Remove the four T-15 Torx-drive screws securing the board to the chassis.
	- **b.** Grasp the board by its edges, and pull upward to unplug it from the A09 Main Protocol assembly.
	- **c.** Lift the board away from the chassis to complete its removal.
- **4.** To reinstall the A10 High Speed Protocol board, perform steps 3a–3c in reverse order.

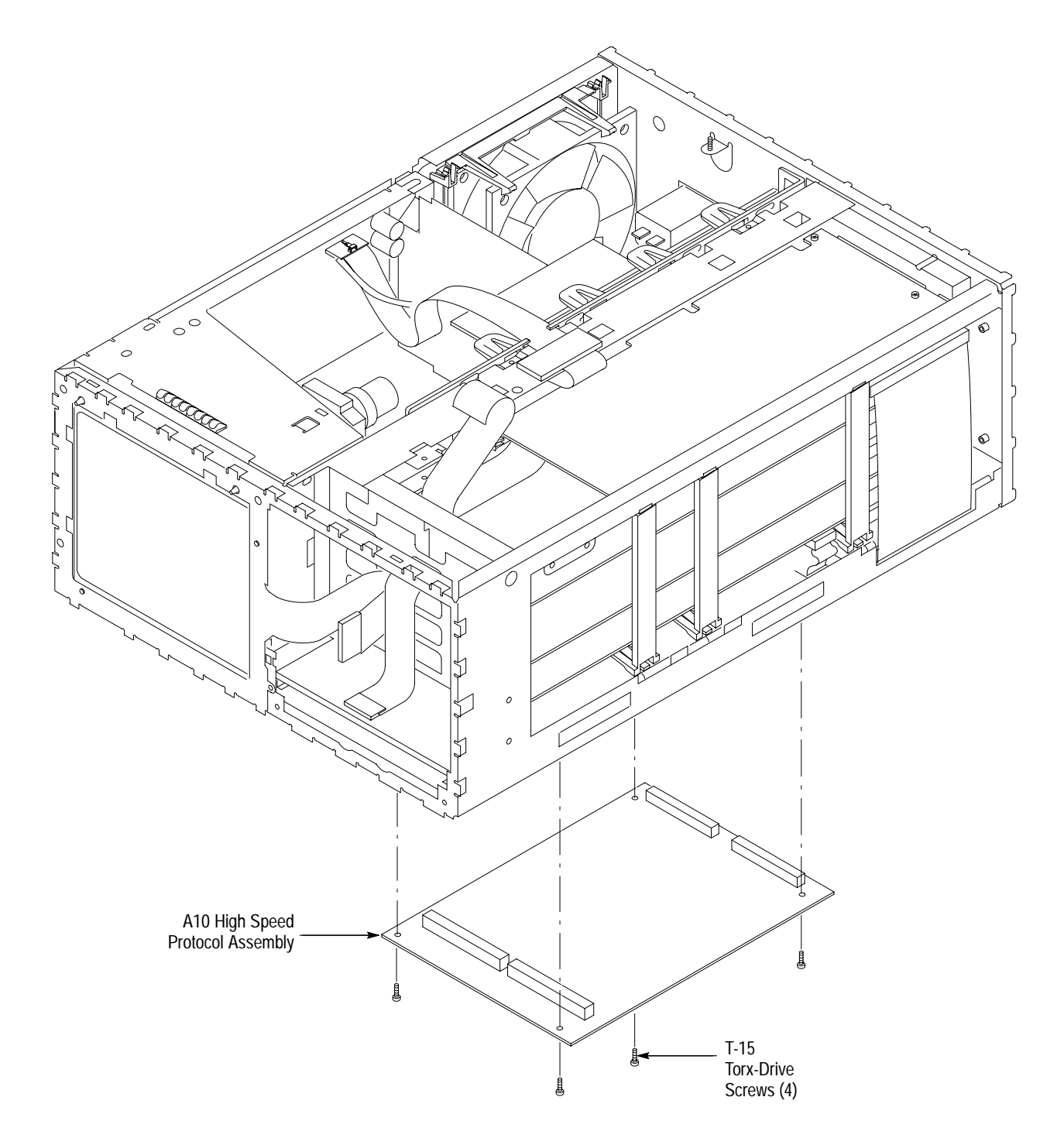

**Figure 6–20: A10 High Speed Protocol Assembly Removal**

#### **A09 Main Protocol Assembly**

For this procedure you will need a screwdriver with a size T-15 Torx tip (items 1 and 2) and 3/16 inch and 1/4 inch nut drivers (items 9 and 10).

- **1.** If you have not already performed the *Access Procedure* on page 6–11 and removed the modules as instructed, do so now.
- **2.** Set the CTS so its right side is up, with its bottom facing you.
- **3.** To remove the A09 Main Protocol assembly, perform the following steps using Figure 6–21 as a guide:
	- **a.** Unplug the cable from the low voltage power supply assembly from J15.
	- **b.** Unplug the cable from the A08 Clock Generator assembly from J930.
	- **c.** Remove the two 3/16 inch screws securing the Overhead Add/Drop connector to the rear panel.
	- **d.** Remove the four 1/4 inch spacer posts securing the A09 Main Protocol assembly to the bottom of the chassis.
	- **e.** Remove the three T-15 Torx-drive screws securing the A09 Main Protocol assembly to the bottom of the chassis, and lift out the A09 Main Protocol assembly to complete its removal.
- **4.** To reinstall the A09 Main Protocol assembly, perform steps 3a–3e in reverse order.

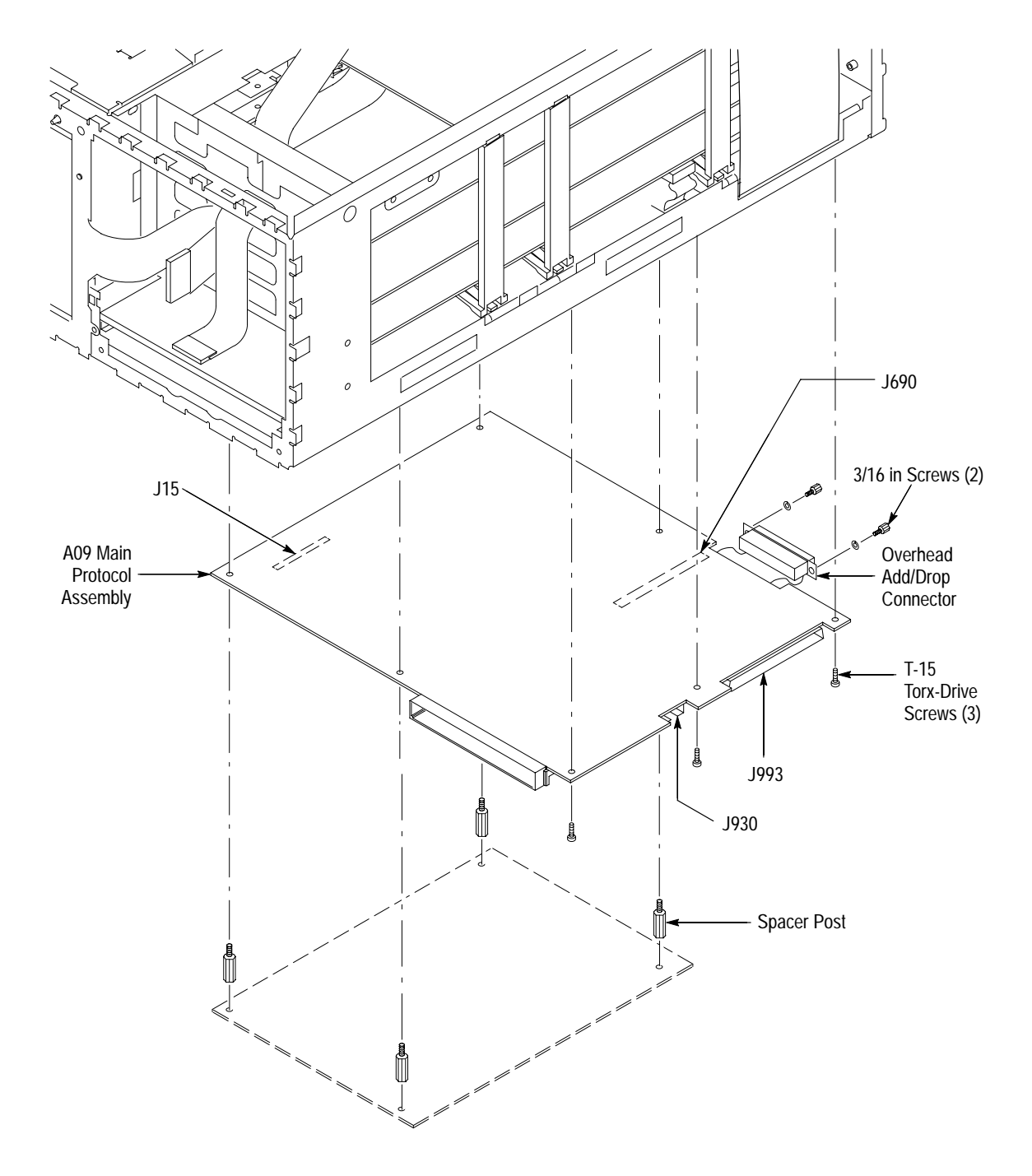

**Figure 6–21: A09 Main Protocol Assembly Removal**

**A26 Monitor Assembly**

For this procedure you will need a screwdriver with a size T-15 Torx tip (items 1 and 2).

**1.** If you have not already performed the *Access Procedure* on page 6–11 and removed the modules as instructed, do so now.

*NOTE. The display tube and the display-driver board are a single module and must be removed and replaced as one unit. They are listed as a single module in the* Mechanical Parts List.

**2.** Set the CTS so its bottom is down on the work surface, with its front facing you.

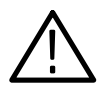

*WARNING. Use care when handling a monitor. If you break its display tube it may implode, scattering glass fragments with high velocity and possibly injuring you. Wear protective clothing, including safety glasses (preferably a full-face shield). Avoid striking the display tube with or against any object.*

*Store the monitor with its display tube face down in a protected location, placing it on a soft, nonabrasive surface to prevent scratching the face plate.*

- **3.** To remove the monitor, perform the following steps using Figure 6–22 as a guide:
	- **a.** Unplug the main cable at (J901), and then rotate the CTS so its top is down on the work surface, with its bottom facing upwards.
	- **b.** Remove the three T-15 Torx-drive screws securing the monitor assembly to the bottom of the main chassis*.* Return the CTS to the orientation established in step 2.

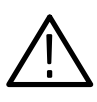

*WARNING. High voltage is present on the anode lead. It is not necessary to unplug the anode from the monitor when removing or replacing the monitor module; therefore, do not do so.*

- **c.** Remove the three T-15 Torx-drive screws securing the monitor assembly to the top of the chassis. (See Figure 6–22 to locate the screws.)
- **d.** Lift the left top flex lock on the trim ring, and pull the left corner of the trim ring forward slightly. (The left top flex lock is shown in Figure 6–14 on page 6–31.)
- **e.** Tilt the rear of the monitor assembly upward slightly. Slide the monitor assembly back in the main chassis until it stops (about 3/4 inch). Now lift it straight up out of the top of the main chassis to complete the removal.
- **f.** Store the monitor assembly in a protected location. Place it face down on a soft, nonabrasive surface to prevent scratching the face plate.

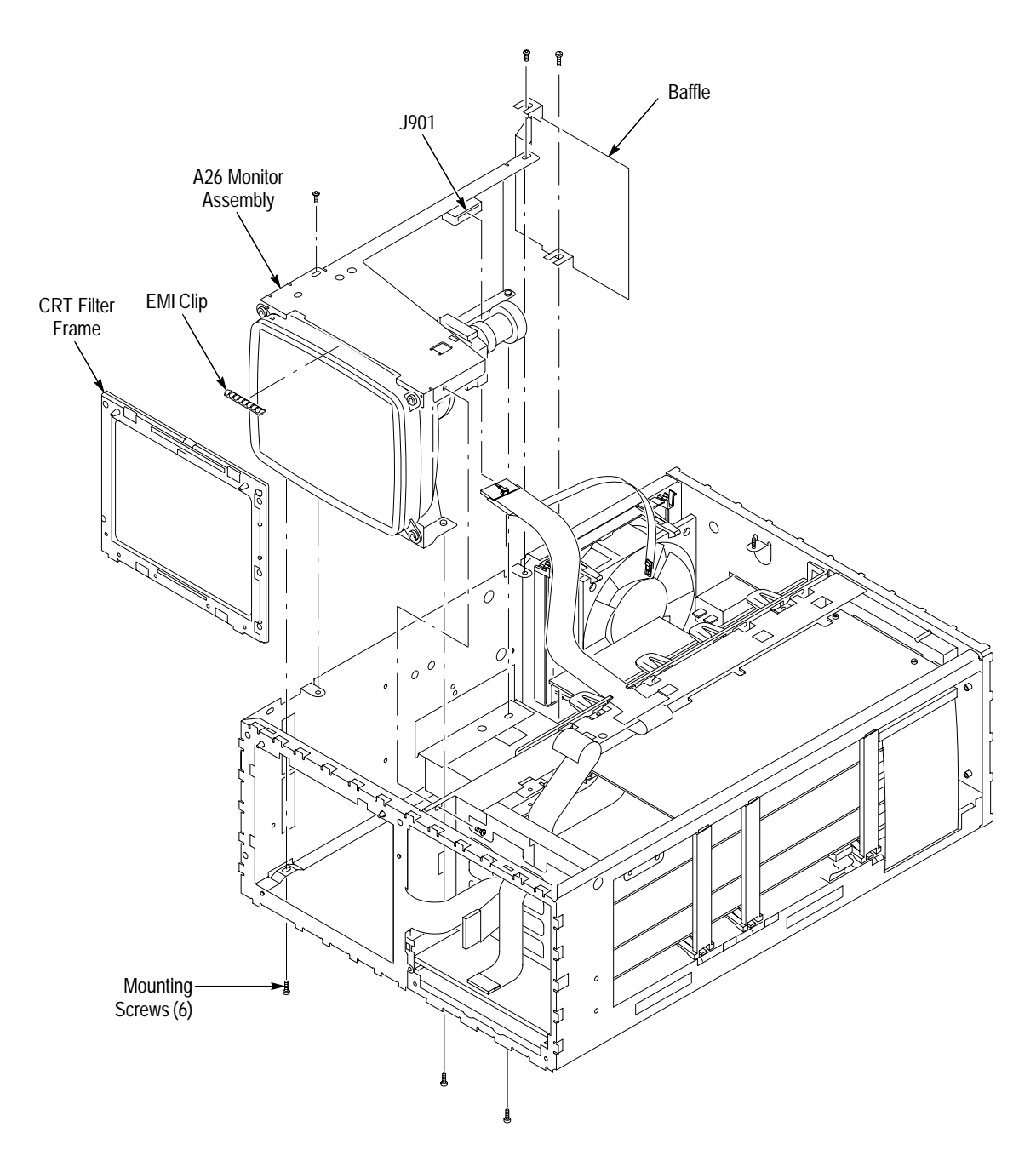

**g.** If replacing the CRT filter frame, press the locking tab at the top center of the frame while pushing the frame into the CTS. Lift the frame out of the chassis to complete its removal.

**Figure 6–22: A26 Monitor Assembly Removal**

**4.** To reinstall the filter frame and monitor, perform steps 3a–3g in reverse order. If the EMI clips on the monitor are replaced, be sure to center them in the notched area of the top and bottom of the chassis.

# **Com Bus, Board Supports, and PCAT Bus**

For this procedure, no tools are required.

- **1.** If you have not already performed the *Access Procedure* on page 6–11 and removed the modules as instructed, do so now.
- **2.** Set the CTS so its left side is down, with its front facing to the left of you.
- **3.** Press the snap lock at the bottom end of the board support and tilt the support outwards to remove from the chassis (see Figure 6–23). Repeat for the second and third board supports.

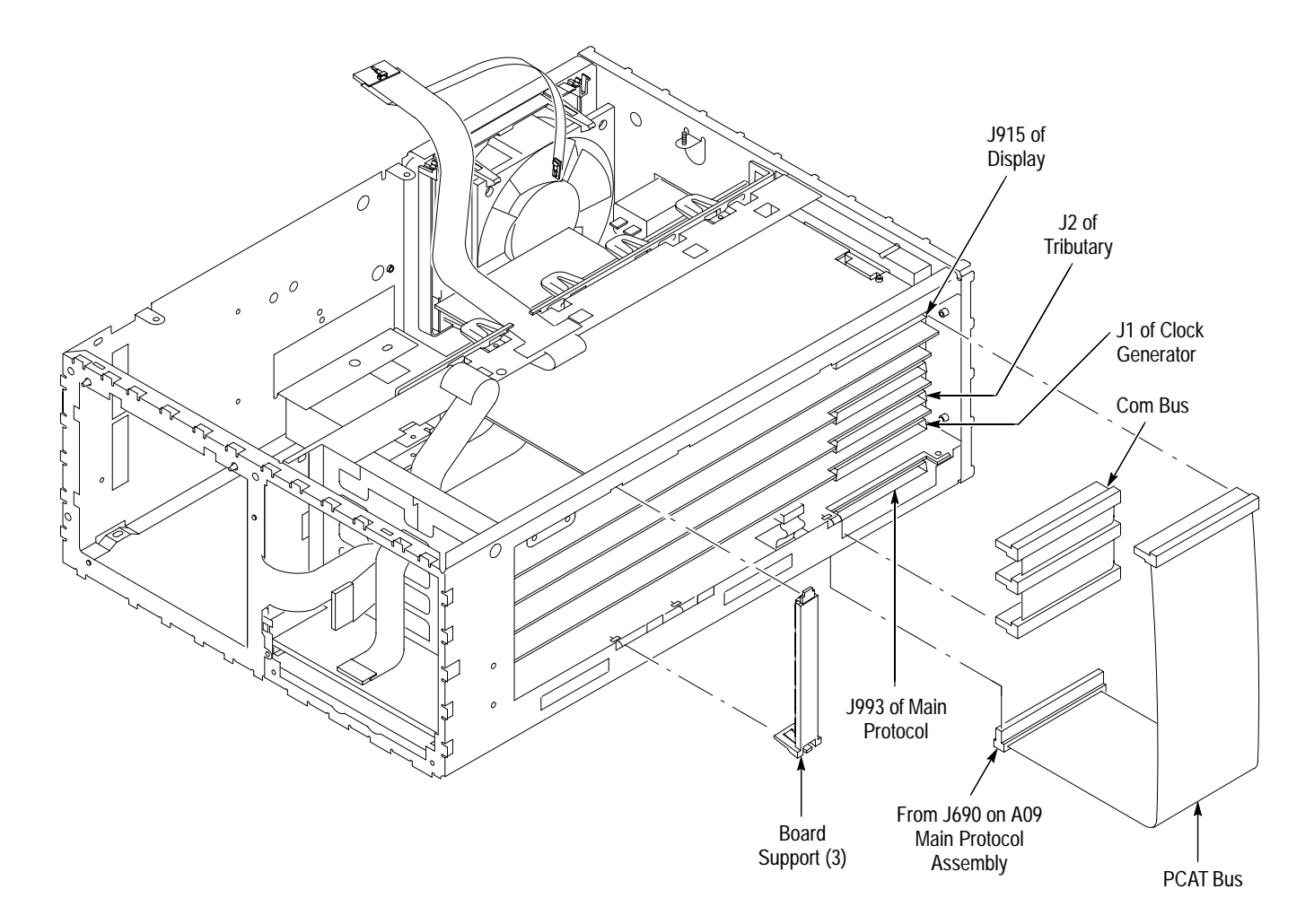

**Figure 6–23: Com Bus, Board Supports, and PCAT Bus Removal**

**4.** Grasp the PCAT bus by its cable pull tab and pull to unplug it from J915 of the Display assembly. Then grasp the connector and pull to unplug it from J690 of the A09 Main Protocol assembly (see Figure 6–23).

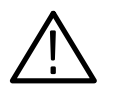

*CAUTION. Do not pull on the cable. Pulling on the cable will damage the cable or connector.*

- **5.** Grasp the Com Bus connector, and pull to unplug it from J2 of the Tributary assembly and J1 of the A08 Clock Generator assembly. Then grasp the connector, and pull to unplug it from J993 of the A09 Main Protocol assembly (see Figure 6–23).
- For this procedure you will need a screwdriver with a size T-15 Torx tip (items 1 and 2) and a flat-bladed screwdriver (item 4). **EMI Shield**
	- **1.** If you have not already performed the *Access Procedure* on page 6–11 and removed the modules as instructed, do so now.
	- **2.** Set the CTS so its bottom is down, with its back facing you.
	- **3.** To remove the EMI shield, perform the following steps using Figure 6–24 as a guide:
		- **a.** Working from the rear of the CTS, remove the five T-15 Torx-drive screws that secure the EMI Shield to the rear of the chassis*.*
		- **b.** Insert the flat-bladed screwdriver in the corners of the shield near the center of the rear panel. Gently pry the edge of the shield away from the chassis.
		- **c.** Working from the rear of the CTS, grasp the shield and pull it away from the CTS to complete its removal.
	- **4.** To reinstall the EMI shield, perform steps 3a–3c in reverse order. Make certain the edge of the EMI shield slides under the screws securing the board assemblies.

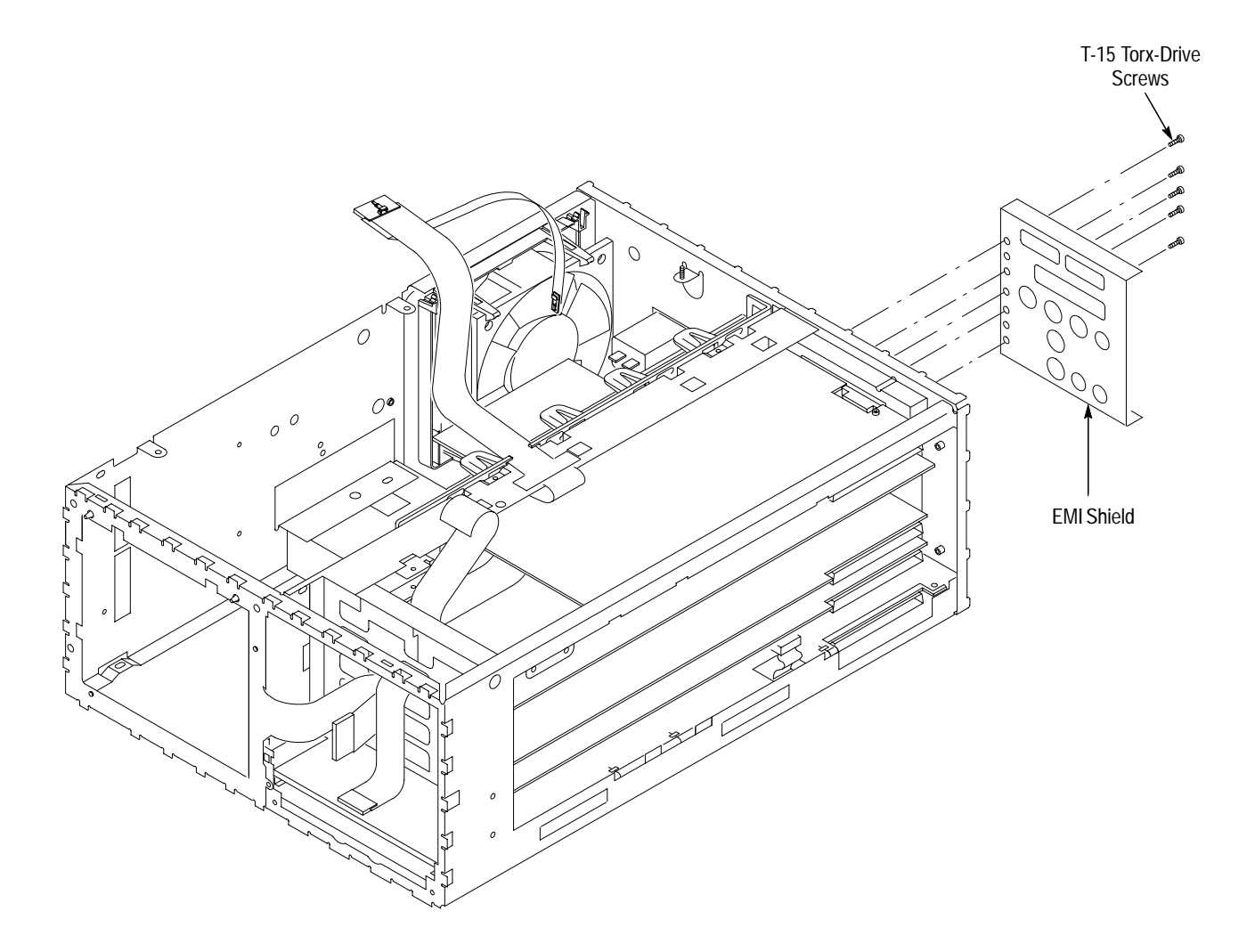

**Figure 6–24: EMI Shield Removal**

When you disconnect the battery, you will lose all saved front panel setups. Adjustment constants, stored internally when the CTS is adjusted, are not lost. **A03 CPU Assembly**

> For this procedure you will need a screwdriver with a size T-15 Torx tip (items 1 and 2).

- **1.** If you have not already performed the *Access Procedure* on page 6–11 and removed the modules as instructed, do so now.
- **2.** Set the CTS so its left side is down, with its front facing to the left of you.
- **3.** To remove the CPU board, perform the following steps using Figure 6–25 as a guide:
	- **a.** Remove the single T-15 Torx-drive screw from the bracket that secures the A03 CPU assembly at the inside rear corner of the main chassis.
- **b.** Remove the cable from J3 of the A03 CPU assembly.
- **c.** Grasp the board by its edge, and pull outward to unplug it from J2 of the backplane assembly.
- **d.** Slide the board part way out until you can reach the CPU-to-front-panel cable at J4. Unplug the CPU-to-front-panel cable.
- **e.** Slide the board part way out until you can reach the battery cable at J5. Unplug the battery cable.
- **f.** Slide the board the rest of the way out of the main chassis to complete its removal.

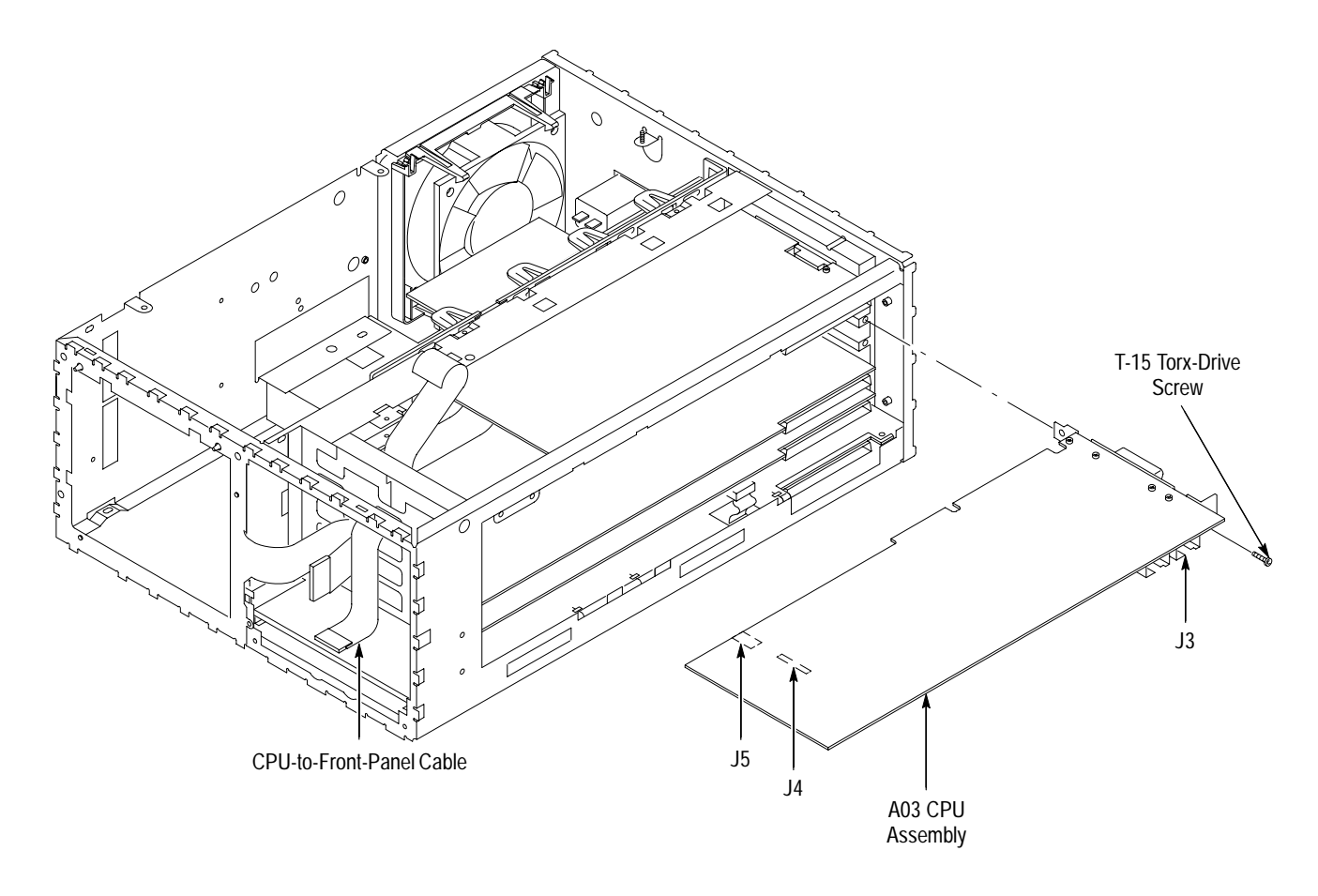

**Figure 6–25: A03 CPU Removal**
**4.** To reinstall the A03 CPU assembly, perform steps 3a–3f in reverse order. After plugging in the CPU-to-front-panel cable at J4, be sure to dress the cable so that the loop of extra cable is tucked behind the A06 Front Panel assembly, as shown in Figure 6–25. The cable should come from J4 on the CPU assembly and route directly through the chassis opening to the front-panel cavity.

#### For this procedure you will need a screwdriver with a size T-15 Torx tip (items 1 and 2). **A01 Display Assembly**

- **1.** If you have not already performed the *Access Procedure* on page 6–11 and removed the modules as instructed, do so now.
- **2.** Set the CTS so its left side is down, with its front facing to the left of you.
- **3.** To remove the A01 Display assembly, perform the following steps using Figure 6–26 as a guide:
	- **a.** Unplug the monitor-to-display cable at J201.
	- **b.** Lift up on the two locking tabs on J1 of the disk drive.
	- **c.** Remove the cable from the disk drive.
	- **d.** Remove the single T-15 Torx-drive screw from the bracket that secures the A01 Display assembly at the inside rear corner of the main chassis.
	- **e.** Grasp the board by its edge, and pull outward to unplug it from J1 of the A02 Backplane assembly to complete the removal.
	- **f.** Lift up on the two locking tabs on J60 of the A01 Display assembly. Remove the cable from the A01 Display assembly.
- **4.** To reinstall the A01 Display assembly, perform steps 3a–3f in reverse order.

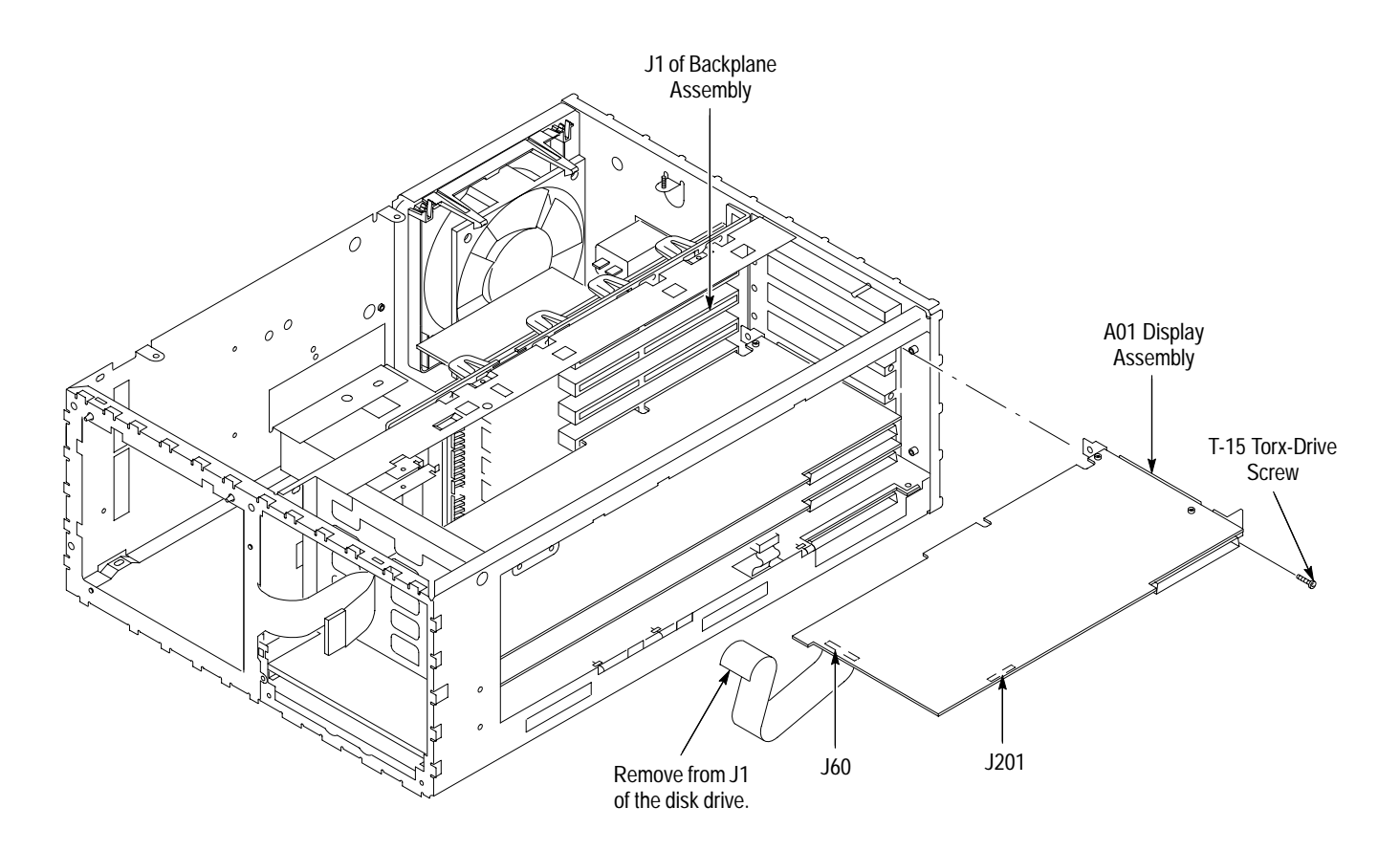

**Figure 6–26: A01 Display Assembly Removal**

#### For this procedure you will need a screwdriver with a size T-15 Torx tip (items 1 and 2). **A08 Clock Generator Assembly**

- **1.** If you have not already performed the *Access Procedure* on page 6–11 and removed the modules as instructed, do so now.
- **2.** Set the CTS so its left side is down, with its front facing to the left of you.
- **3.** To remove the A08 Clock Generator assembly, perform the following steps using Figure 6–27 as a guide:
	- **a.** Unplug the Main Protocol-to-Clock Generator cable at J2 of the A08 Clock Generator assembly.
	- **b.** Remove the single T-15 Torx-drive screw from the bracket that secures the A08 Clock Generator assembly at the inside rear corner of the main chassis.
	- **c.** Grasp the board by its edge, and pull upward to unplug it from J5 of the backplane assembly.

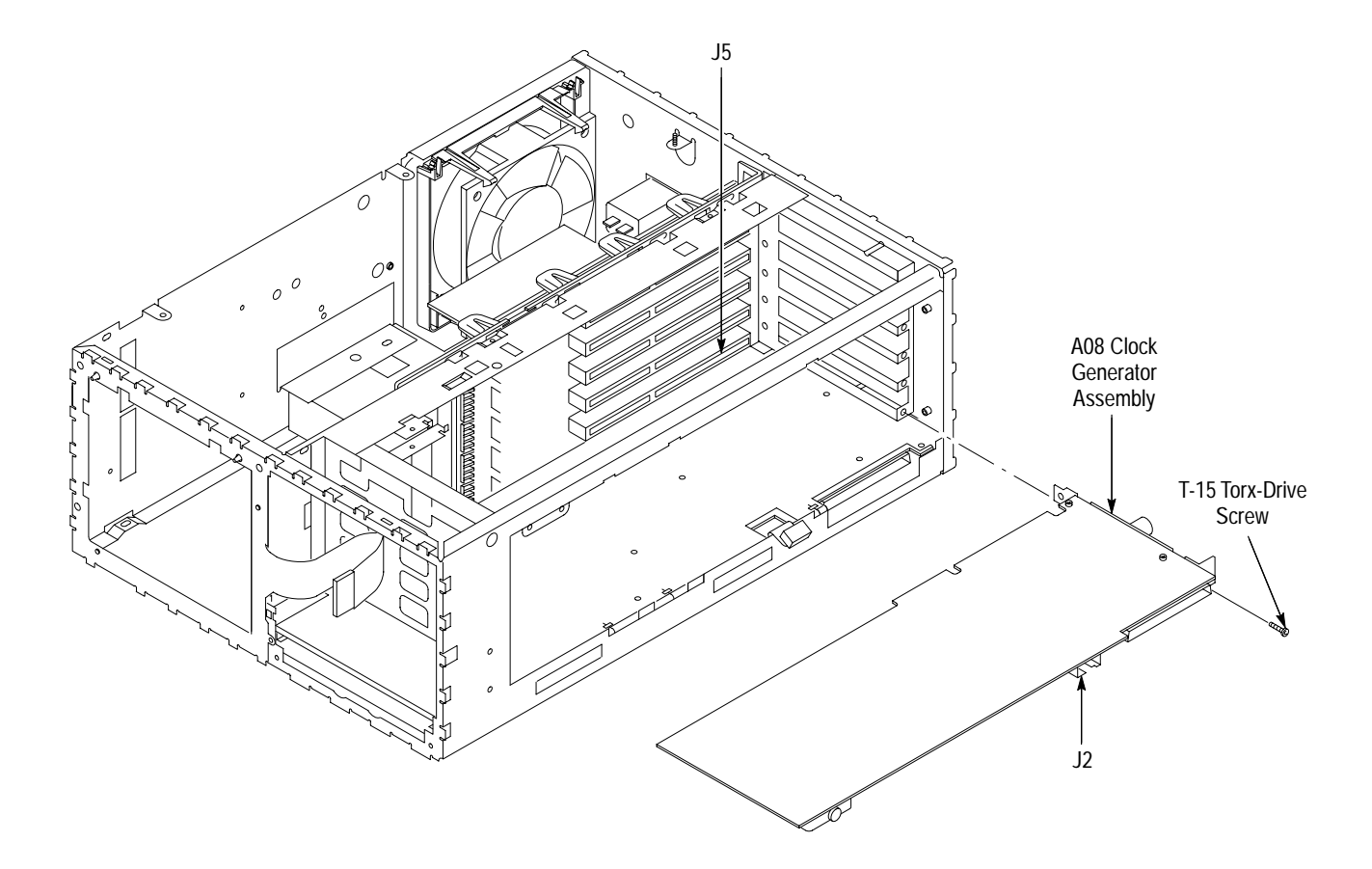

**Figure 6–27: A08 Clock Generator Removal**

- **d.** As you remove the assembly, you will need to tilt it slightly so that the rear connectors can clear the chassis. Slide the assembly out of the chassis to complete the removal.
- **4.** To reinstall the A08 Clock Generator assembly, perform steps 3a–3d in reverse order.
- For this procedure you will need a screwdriver with a size T-15 Torx tip (items 1 and 2). **Tributary Assembly**
	- **1.** If you have not already performed the *Access Procedure* on page 6–11 and removed the modules as instructed, do so now.
	- **2.** Set the CTS so its left side is down, with its front facing to the left of you.
- **3.** To remove the Tributary assembly, perform the following steps using Figure 6–28 as a guide:
	- **a.** Unplug the Tributary-to-front- and rear-panel cables from the Tributary assembly (J225, J217, J218, and J220 on Option 22; J225, J5, J6, and J7 on Option 36).
	- **b.** Remove the single T-15 Torx-drive screw from the bracket covering the center rear-panel slot at the inside rear corner of the main chassis.
	- **c.** Remove the single T-15 Torx-drive screw from the bracket that secures the Tributary assembly at the inside rear corner of the main chassis.
	- **d.** Grasp the board by its edges, and pull upward to unplug it from the backplane assembly.
	- **e.** Slide the board the rest of the way out of the main chassis to complete its removal.
- **4.** To reinstall the Tributary assembly, perform steps 3a–3e in reverse order.

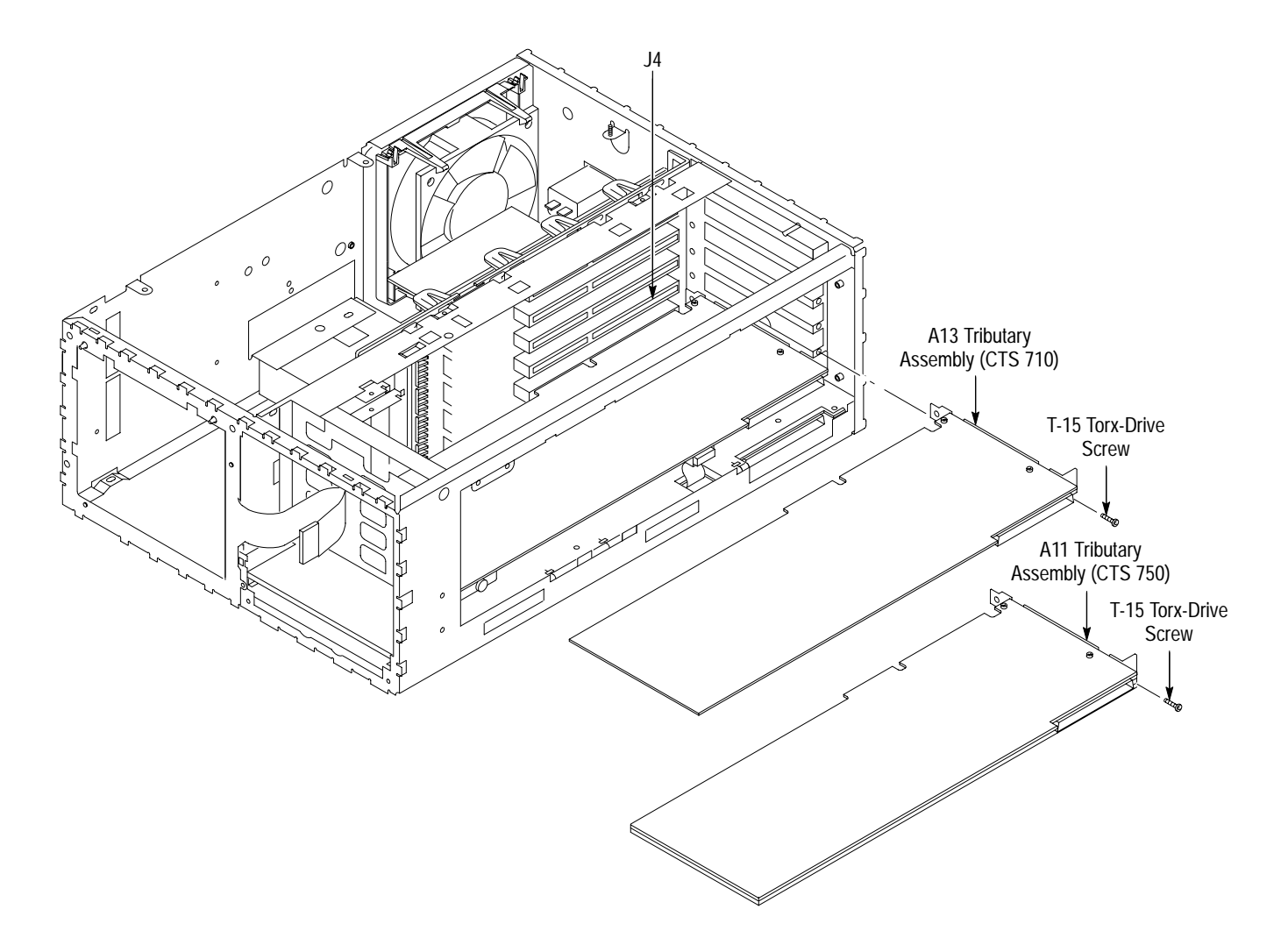

### **Figure 6–28: Tributary Removal**

**JAWA/JAWG Assembly**

For this procedure you will need a screwdriver with a size T-15 Torx tip (items 1 and 2).

- **1.** If you have not already performed the *Access Procedure* on page 6–11 and removed the modules as instructed, do so now.
- **2.** Set the CTS so its left side is down, with its front facing to the left of you.
- **3.** To remove the JAWA/JAWG assembly, perform the following steps using Figure 6–29 as a guide:
	- **a.** Unplug the cables to the JAWA/JAWG assembly (J130, J140, J142, J150, J230, J240, J260, and J270).
	- **b.** Remove the single T-15 Torx-drive screw from the bracket covering the center rear-panel slot at the inside rear corner of the main chassis.
- **c.** Remove the single T-15 Torx-drive screw from the bracket that secures the JAWA/JAWG assembly at the inside rear corner of the main chassis.
- **d.** Grasp the board by its edges, and pull upward to unplug it from the backplane assembly.
- **e.** Slide the board the rest of the way out of the main chassis to complete its removal.
- **4.** To reinstall the JAWA/JAWG assembly, perform steps 3a–3e in reverse order.

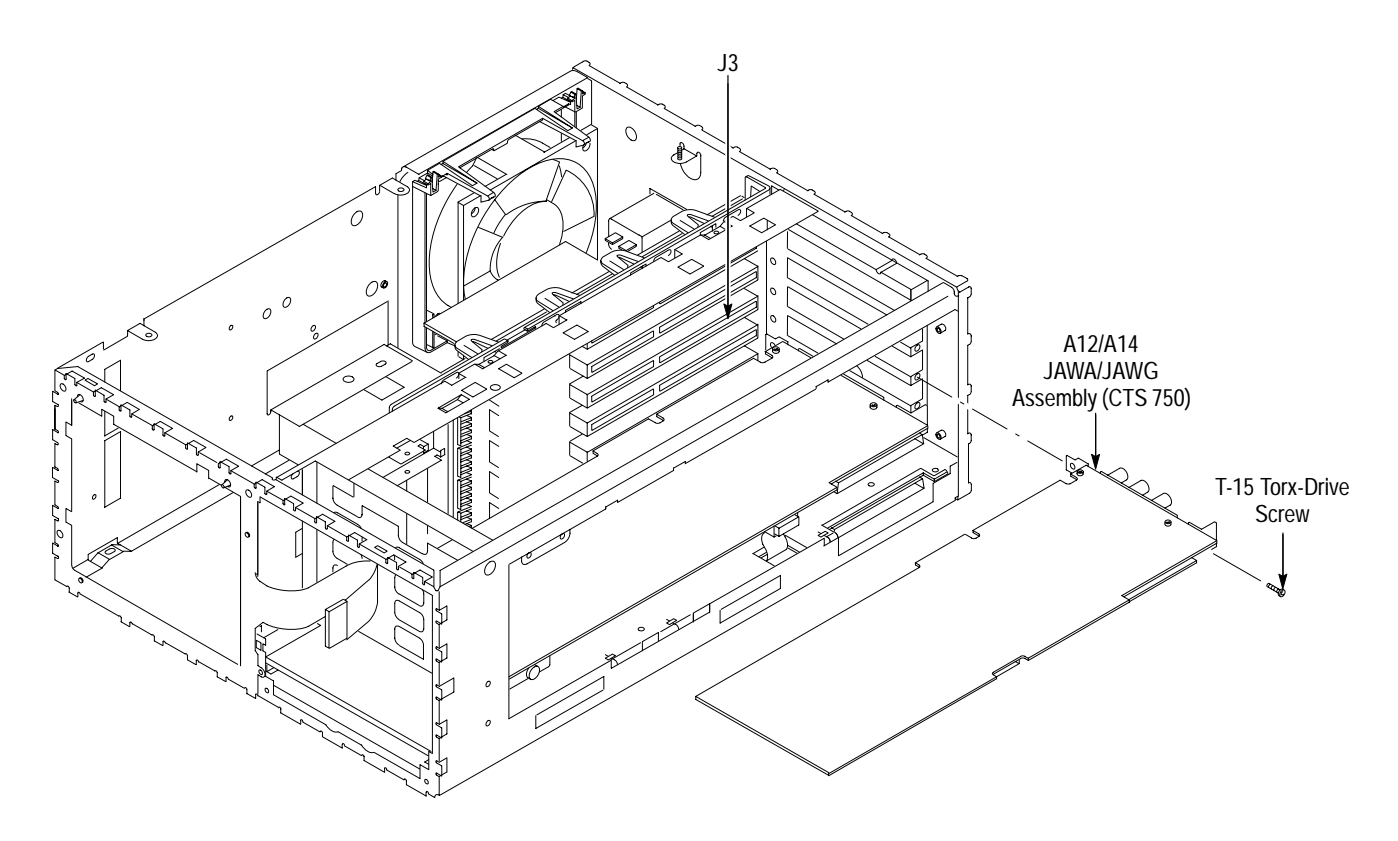

**Figure 6–29: JAWA/JAWG Removal**

### **A02 Backplane Assembly**

For this procedure you will need a screwdriver with a size T-15 Torx tip (items 1 and 2) and a flat-bladed screwdriver (item 4).

- **1.** If you have not already performed the *Access Procedure* on page 6–11 and removed the modules as instructed, do so now.
- **2.** Set the CTS so its left side is down, with its front facing to the left.
- **3.** To remove the A02 Backplane assembly, perform the following steps using Figure 6–30 as a guide:
	- **a.** Remove any unused board brackets, mounted on the rear panel, that correspond to unused board slots in the backplane assembly*.* To remove the bracket, remove the single T-15 Torx-drive screw that secures the bracket at the inside rear corner of the main chassis.
	- **b.** Unplug the Backplane-to-Low Voltage Power Supply-to-Main Protocol cable at J7 of the A02 Backplane assembly.
	- **c.** Unplug the Backplane-to-AUX power cable at J6 of the A02 Backplane assembly.
	- **d.** Remove the five T15 Torx-drive screws mounting the board to the chassis.
	- **e.** Turn the CTS so its bottom is facing down on the work surface. Leave its front facing to the left.
	- **f.** Find the flex lock nearest the front of the CTS (shown in Figure 6–30). Using a flat-bladed screwdriver, push the flex lock so it flexes enough to clear the board.
	- **g.** While holding the flex lock, slightly pull up on the front corner of the board nearest that retainer until it clears that flex lock. Repeat for the remaining three flex locks.
	- **h.** Once the board is clear of all four flex locks, grasp the board by the edge near those flex locks, rotate that edge upwards slightly, and pull the board out of its retainer slot at its opposite edge.
	- **i.** Lift the assembly all of the way out of the chassis to complete the removal.
- **4.** To reinstall the A02 Backplane assembly, perform steps 3a–3i in reverse order. Be sure to align the board to the retainer slot when doing step 3h. Seat the board until the four retainers snap over the edge of the backplane assembly when doing step 3g.

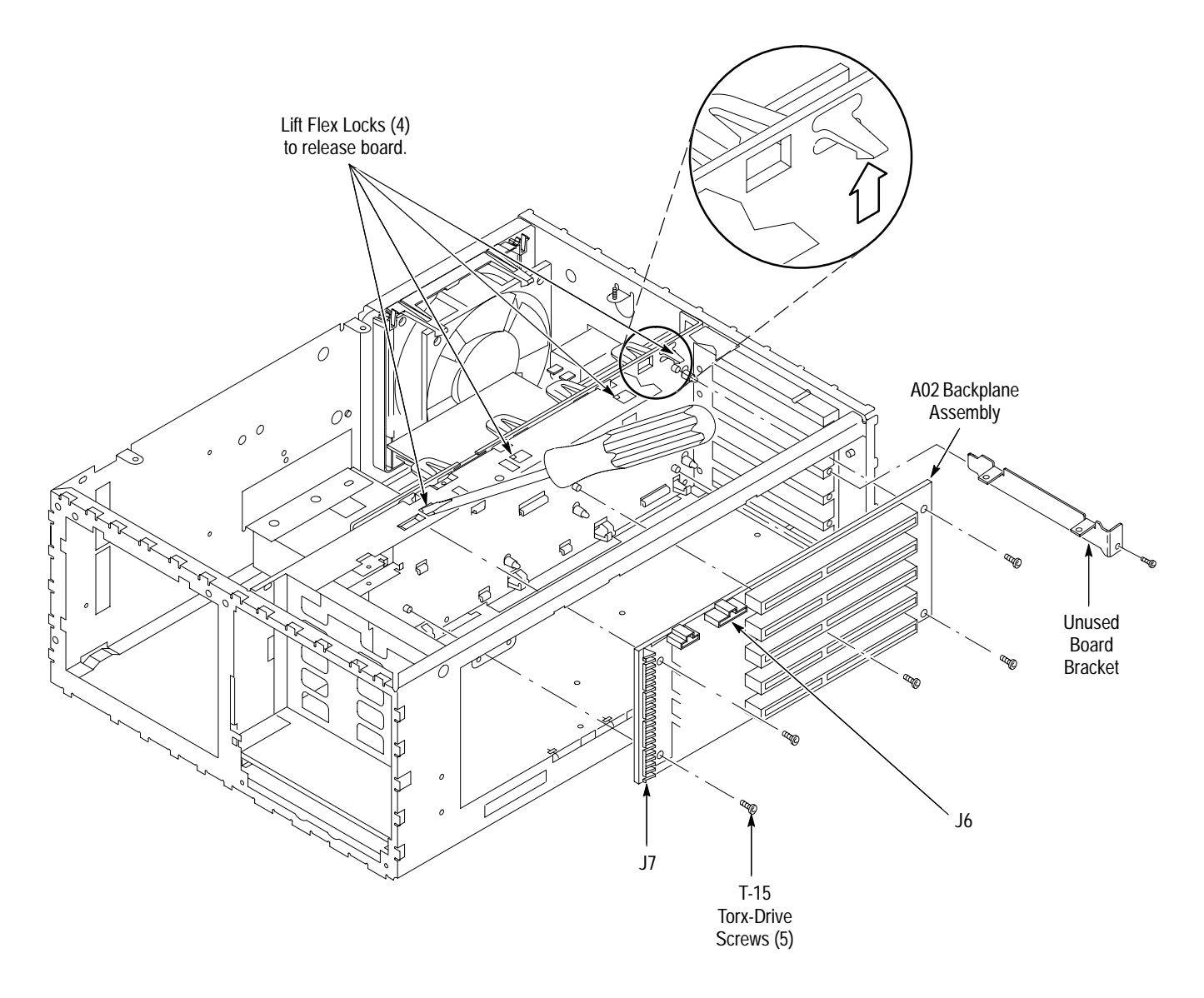

**Figure 6–30: A02 Backplane Assembly**

When you disconnect the battery, you will lose all saved front panel setups. Adjustment constants, stored internally when the CTS is adjusted, are not lost. **Back-Up Battery**

> For this procedure you will need a screwdriver with a size T-15 Torx tip (items 1 and 2).

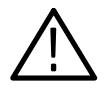

*WARNING. The battery used in this CTS can present a fire or chemical burn hazard if mistreated. Do not recharge, rapidly discharge, disassemble, heat above 100 C, or incinerate.*

*Replace the battery with the part number listed in the* Mechanical Parts List *section only. Use of another battery may present a risk of fire or explosion.*

*Dispose of used batteries promptly. Small quantities of used batteries may be disposed of in normal refuse. Keep away from children. Do not disassemble and do not dispose of in fire.*

- **1.** If you have not already performed the *Access Procedure* on page 6–11 and removed the modules as instructed, do so now.
- **2.** Set the CTS so its top is down on the work surface, with its right side facing you.
- **3.** To remove the back-up battery, pull the battery out of its clamp near the front of the chassis (see Figure 6–31).
- **4.** If removing the battery retainer, remove the T-15 Torx-drive screw from the battery retainer. Lift the battery retainer out of the chassis to complete its removal.

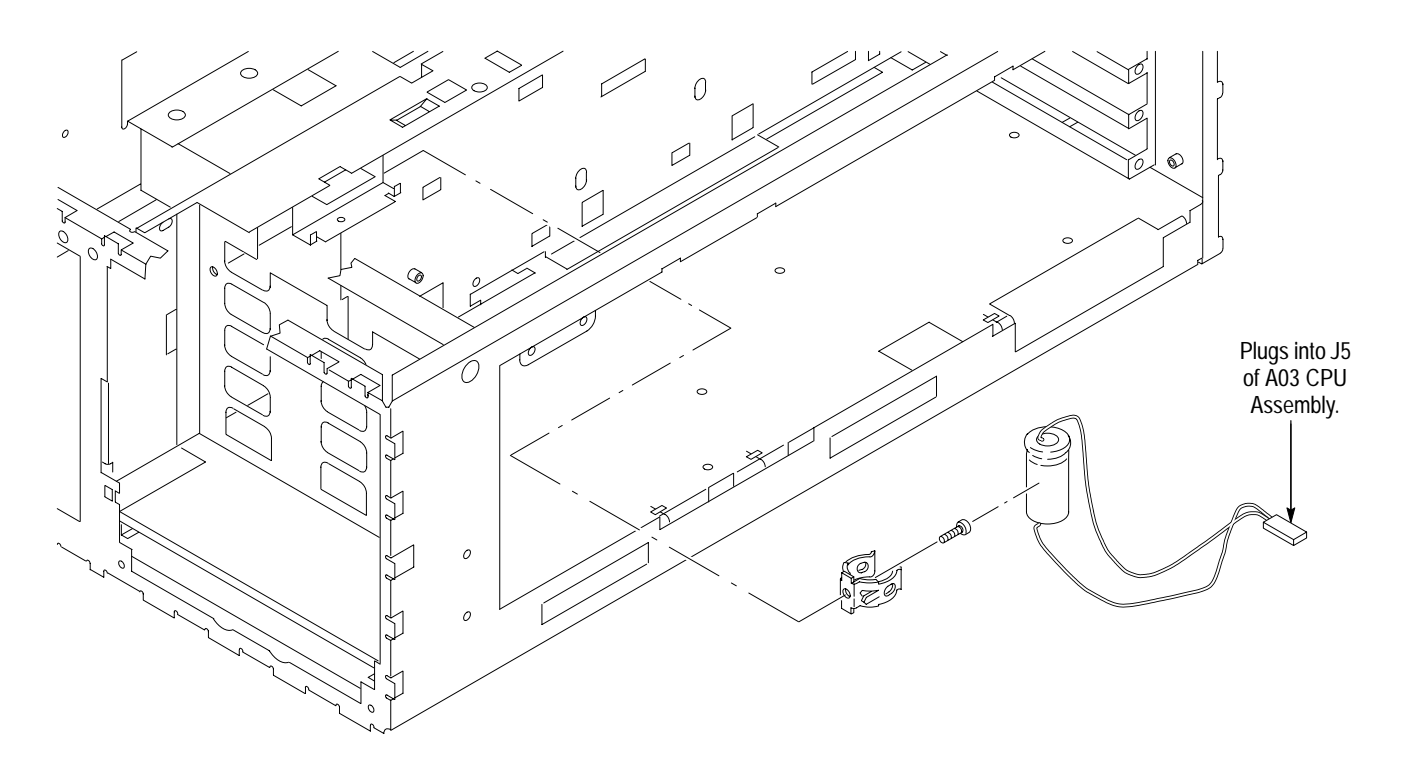

**Figure 6–31: Battery Removal**

**5.** To reinstall the battery and its retainer, perform steps 2 and 3 in reverse order.

For this procedure, no tools are required. **Fan and Fan Mount**

- **1.** If you have not already performed the *Access Procedure* on page 6–11 and removed the modules as instructed, do so now.
- **2.** Set the CTS so its bottom is down, with its rear facing you.
- **3.** To remove the fan, perform the following steps using Figure 6–32 as a guide:
	- **a.** Unplug the fan power cable from J3 on the Auxiliary Power Supply.
	- **b.** Release the two flex locks securing the top of the fan to the fan mount (shown in Figure 6–32); then lift the fan out from the top of the chassis.

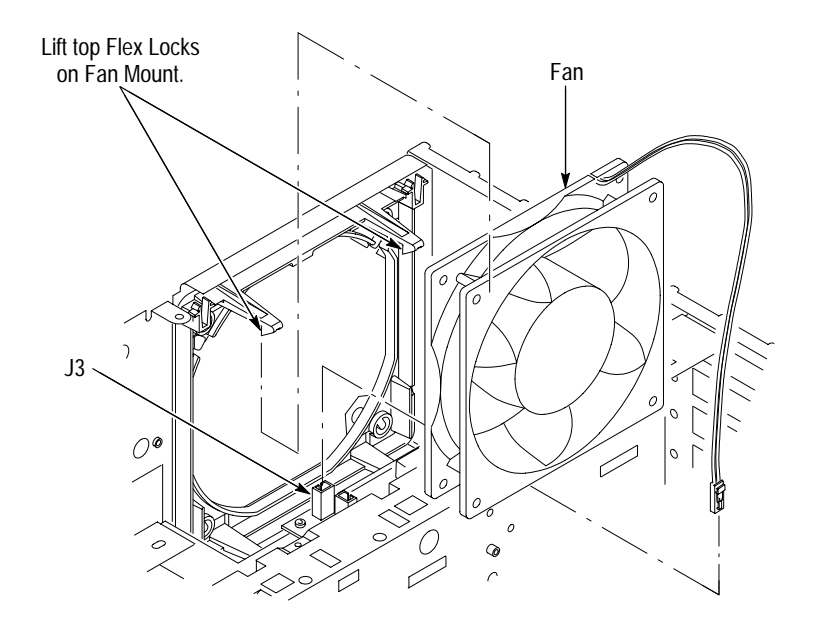

**Figure 6–32: Fan Removal**

*NOTE. Do not do step 4 unless servicing a broken fan mount or removing the mount for cleaning.*

- **4.** To remove the fan mount, perform the following steps using Figure 6–33 as a guide:
	- **a.** Rotate the CTS so the side that houses the fan mount is facing upwards.
	- **b.** Press the two flex locks to release them (see Figure 6–33).
- **c.** While holding the flex locks released, slide the fan mount so its four retainer lugs slide from their small retainer holes in the chassis into their large release holes.
- **d.** Move the fan mount inward so its retainer lugs are out of the large retainer holes, and lift it out of the chassis to remove.

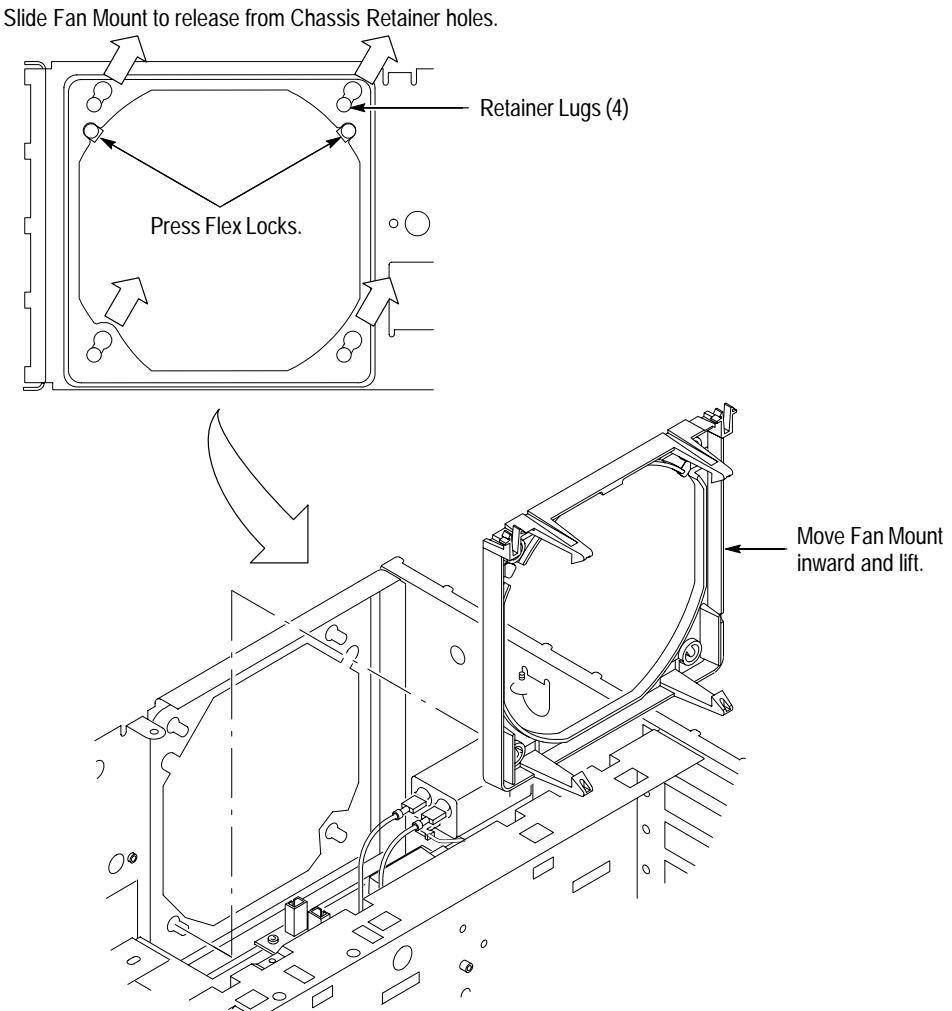

**Figure 6–33: Fan Mount Removal**

- **5.** To reinstall the fan and its mount, perform the following steps:
	- **a.** If the fan mount was removed, perform steps 4a–4d in reverse order. Be sure to seat the fan mount so its two flex locks snap to secure it on the chassis.

**A25 Low Voltage Power Supply and its Mount** For this procedure you will need a screwdriver with a size T-15 Torx tip (items 1 and 2) and a pair of duck-bill pliers (item 6).

**b.** To reinstall the fan, perform steps 3a–3b in reverse order. Be sure the

two locks snap into place to secure the fan.

- **1.** If you have not already performed the *Access Procedure* on page 6–11 and removed the modules as instructed, do so now.
- **2.** Set the CTS so its bottom is down on the work surface, with its front facing to the right.

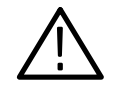

*CAUTION. When releasing the Low Voltage Power Supply from its mount, take care not to push on the board components. Rather, push on the board edge when performing the following steps.*

- **3.** To remove the Low Voltage Power Supply, perform the following steps using Figure 6–34 as a guide:
	- **a.** Unplug the cable coming from the backplane assembly at J2.
	- **b.** Unplug the cable coming from the AUX power supply at J1.
	- **c.** Unplug the AUX power cable at J7 on the A07 Auxiliary Power supply.
	- **d.** Unplug the monitor cable at J4 on the A07 Auxiliary Power supply.
	- **e.** Now, release and disconnect the remote-power cable where it joins the cable from the Low Voltage Power Supply assembly*.*
	- **f.** Working through the opening created when the fan was removed, remove the T-15 Torx-drive screw at the center of the power supply board.
	- **g.** Using a pair of duck-bill pliers, squeeze to release each of the four flex locks at the top edge of the Low Voltage Power Supply assembly*.*
	- **h.** Once released, tilt the board out away from the flex locks, and then unplug the AC power cable (remote power switch) where it connects to the cable from the Low Voltage Power Supply (J4).
	- **i.** Lift the Low Voltage Power Supply assembly out of the chassis to complete its removal.

*NOTE. Do not do step 4 unless servicing a broken power supply mount or removing the mount for cleaning.*

- **4.** To remove the power-supply mount, perform the following steps:
	- **a.** Place the CTS so its left side is down, with its top facing you.
	- **b.** Press the two retainer locks, and slide the power-supply mount towards the top of the CTS to unlock from the chassis.
	- **c.** Lift the power-supply mount out of the chassis to complete the removal.

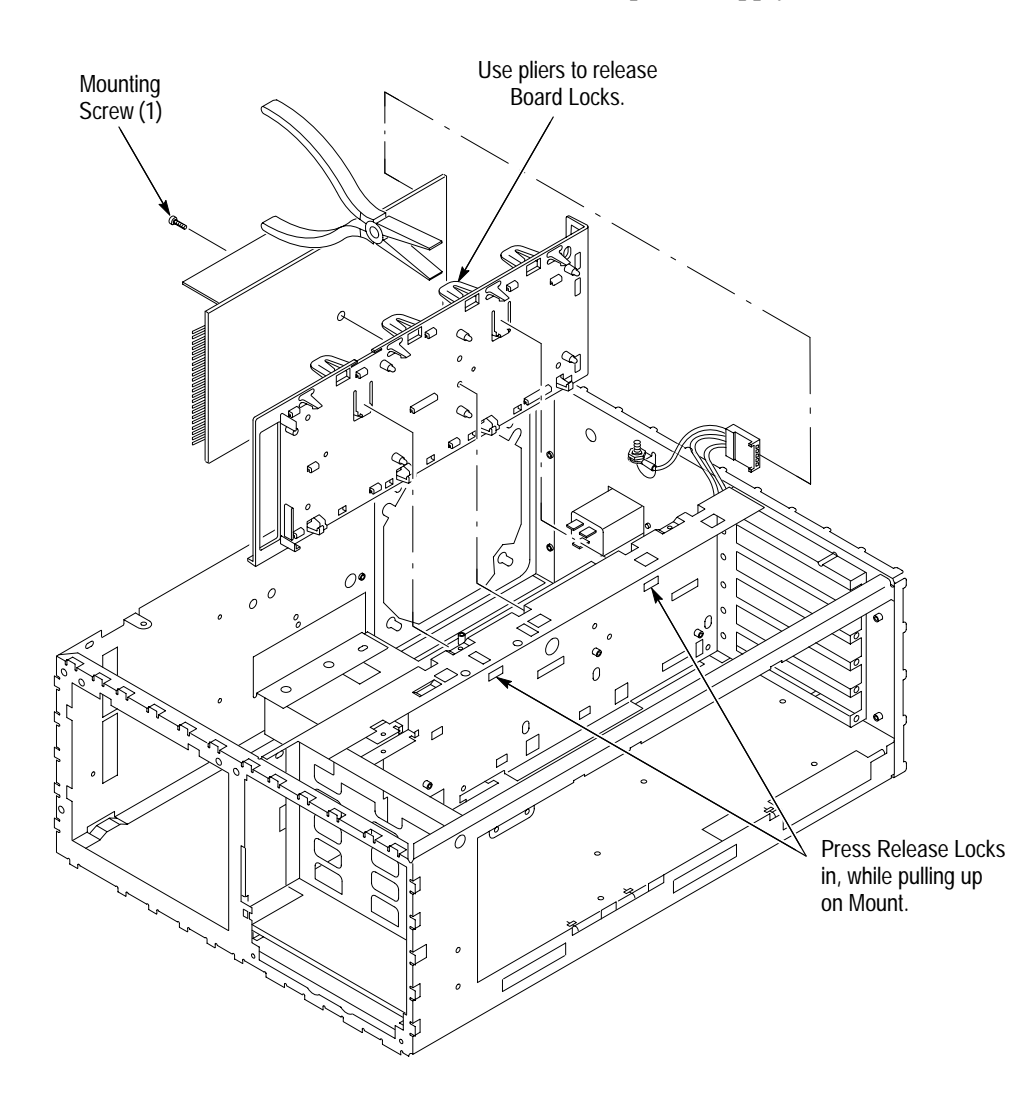

**Figure 6–34: A25 Low Voltage Power Supply Removal**

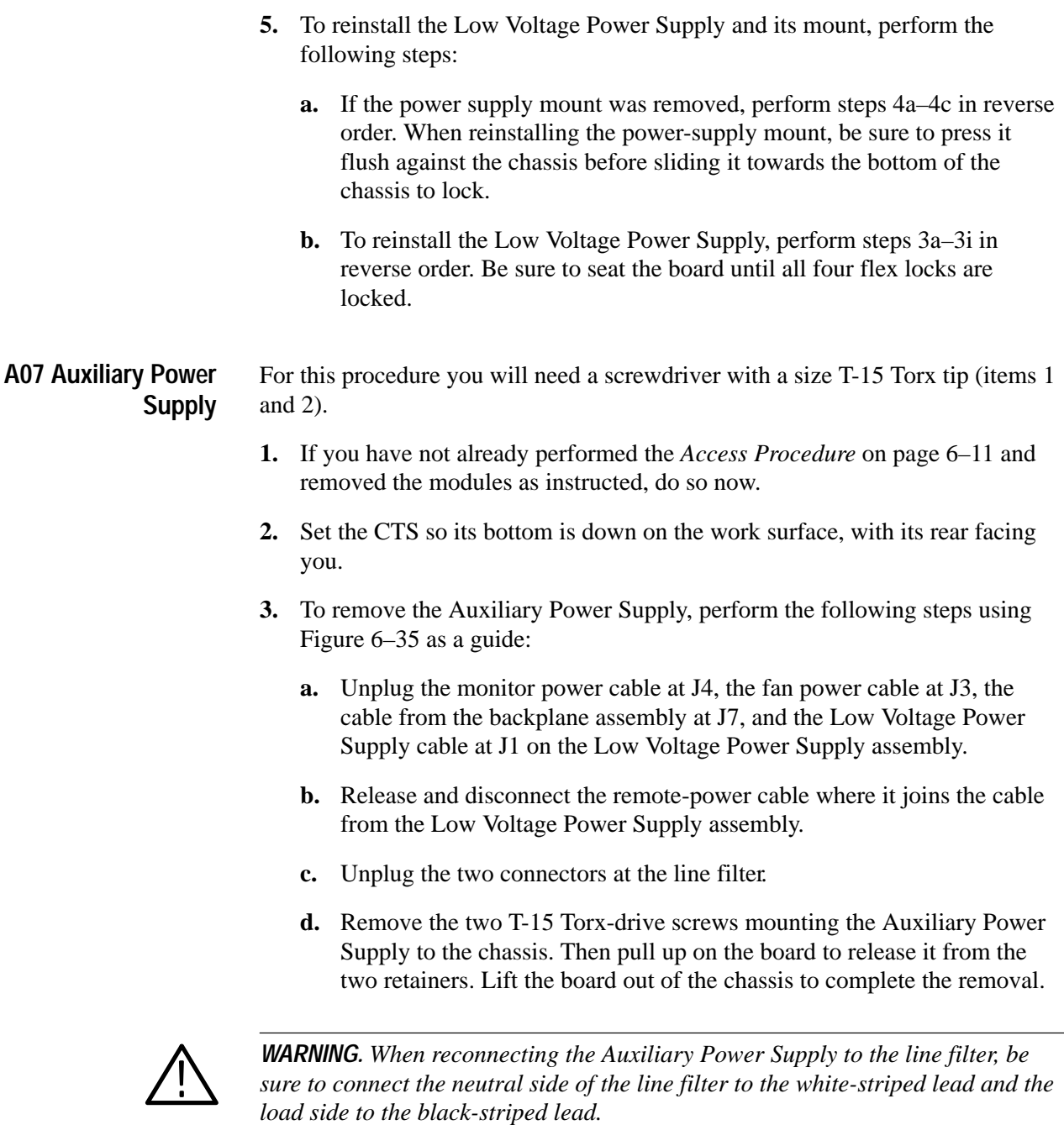

**4.** To reinstall the Auxiliary Power Supply, perform steps 3a–3d in reverse order. Be sure to seat the board until the two mounting posts snap lock on the assembly when reinstalling. When finished, reverify that the wires to the line filter are connected correctly.

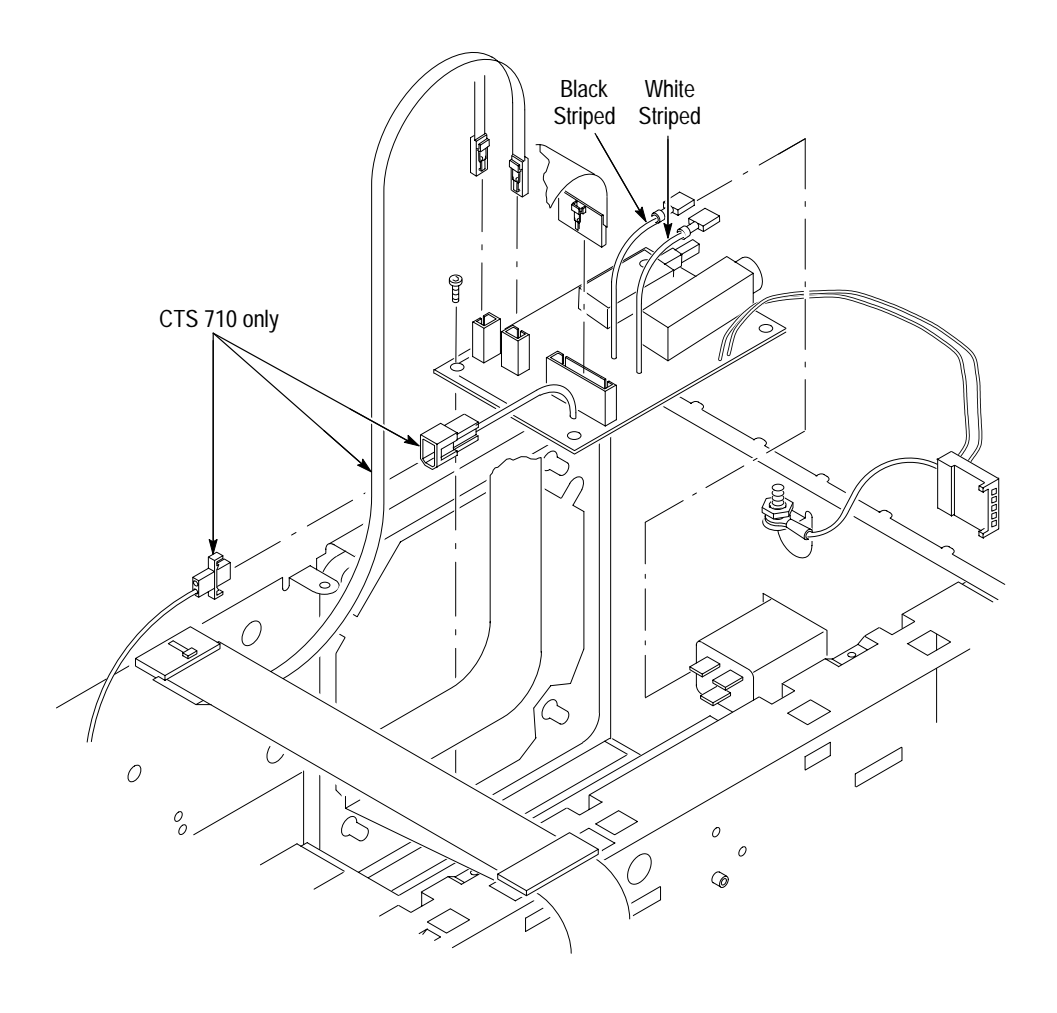

**Figure 6–35: Auxiliary Power Supply Removal**

- For this procedure you will need a screwdriver with a size T-15 Torx tip (items 1 and 2). **Line Filter**
	- **1.** If you have not already performed the *Access Procedure* on page 6–11 and removed the modules as instructed, do so now.
	- **2.** Set the CTS so its bottom is down on the work surface, with its rear facing you.
	- **3.** To remove the line filter, perform the following steps using Figure 6–36 as a guide:
		- **a.** Unplug the three connectors at the line filter*.*
		- **b.** Remove the two screws mounting the line filter to the chassis. Pull the filter out through the rear of the chassis to complete the removal.

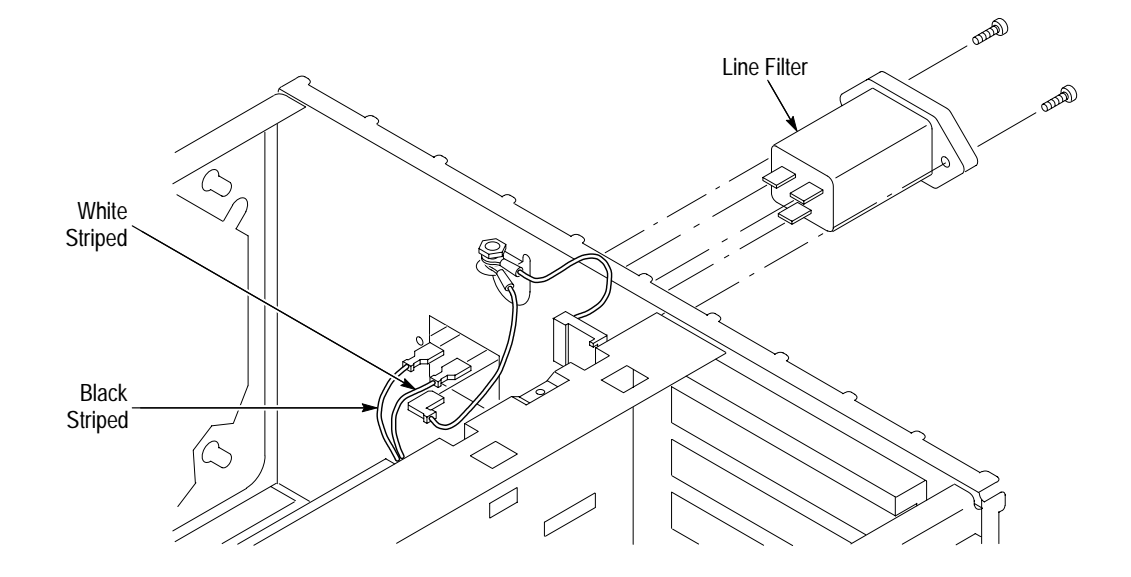

**Figure 6–36: Line Filter Removal**

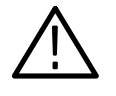

*WARNING. When reconnecting the Auxiliary Power Supply to the line filter, be sure to connect the neutral side of the line filter to the white-striped lead and the load side to the black-striped lead.*

*It is not necessary to disconnect the earth ground from the chassis lug that it is bolted to. If, however, you have done so, be sure to install the earth lead (and its nut) from the line filter before installing the earth lead (and its nut) from the Low Voltage Power Supply.*

- **4.** To reinstall the line filter, perform steps 3a–3b in reverse order. When finished, reverify that the wires from the Auxiliary Power Supply assembly are connected correctly.
- Since the removal of the main chassis requires the removal of virtually all modules, perform the procedure *Disassembly for Cleaning* that follows. To reinstall the main chassis, see reinstallation instructions in *Disassembly for Cleaning.* **Main Chassis**

# **Disassembly for Cleaning**

This procedure is for disassembly of the CTS 700-Series Test Set into its individual modules so they can be cleaned. Read the cleaning instructions in *Inspection and Cleaning* on page 6–3 of this section before disassembling the CTS.

For this procedure you will need a screwdriver with a T-15 Torx tip (items 1 and 2), a T-20 Torx tip (item 3), a flat-bladed screwdriver (item 4), a hex key screwdriver (item 12), duck-bill pliers (item 6), spudger (item 13), a Pozidriv screwdriver (item 7), and a soldering iron (item 15).

- **1.** Familiarize yourself with the modules illustrated in Figures 6–3, 6–4, and 6–5.
- **2.** To completely disassemble the CTS, perform the following procedures in the order listed. They are found under *Procedures for Module Removal and Installation* which start on page 6–22.
	- **a.** *Line Fuse and Line Cord* (page 6–26)
	- **b.** *Front Cover, Rear Cover, Cabinet, Rear EMI Gasket, and Cabinet Handle and Feet* (page 6–27)
	- **c.** *Plug-In Interface Module* (page 6–33)
	- **d.** *Disk Drive* (page 6–34)
	- **e.** *Trim Ring, Menu Elastomer, Menu Buttons, and Front EMI Gaskets* (page 6–30)
	- **f.** *A06 Front Panel Assembly and Menu Flex Circuit* (page 6–35)
	- **g.** *Fan and Fan Mount* (page 6–58)
	- **h.** *A25 Low Voltage Power Supply and its Mount* (page 6–60)
	- **i.** *A26 Monitor Assembly* (page 6–42)
	- **j.** *A07 Auxiliary Power Supply* (page 6–62)
	- **k.** *Line Filter* (page 6–63)
	- **l.** *EMI Shield* (page 6–46)
	- **m.** *Com Bus, Board Supports, and PCAT Bus* (page 6–45)
	- **n.** *A08 Clock Generator Assembly* (page 6–50)
	- **o.** *Tributary Assembly* (page 6–51)
	- **p.** *A12/A14 JAWA/JAWG Assembly* (page 6–53)
- **q.** *A03 CPU Assembly* (page 6–47)
- **r.** *A01 Display Assembly* (page 6–49)
- **s.** *A02 Backplane Assembly* (page 6–55)
- **t.** *Back-Up Battery* (page 6–56)
- **u.** *A10 High Speed Protocol Assembly* (page 6–39)
- **v.** *A09 Main Protocol Assembly* (page 6–41)
- **3.** To completely reassemble the CTS, perform the following procedures in the order listed. Observe these general instructions as you perform them:
	- $\blacksquare$ When doing the listed procedures, perform their steps in reverse order.
	- When reinstalling the modules, ignore any instructions that require connecting a cable or bus to a module that you have not yet installed. You will make the necessary connections when you install the missing module.
	- $\blacksquare$  Ignore any instructions to do the *Access Procedure*. The access procedure is only used when removing individual modules for servicing, not when doing a disassembly/reassembly for cleaning.
	- **a.** *A09 Main Protocol Assembly* (page 6–41)
	- **b.** *A10 High Speed Protocol Assembly* (page 6–39)
	- **c.** *Line Filter* (page 6–63)
	- **d.** *A07 Auxiliary Power Supply* (page 6–62)
	- **e.** *A26 Monitor Assembly* (page 6–42)
	- **f.** *A25 Low Voltage Power Supply and its Mount* (page 6–60)
	- **g.** *Fan and Fan Mount* (page 6–58)
	- **h.** *Back-Up Battery* (page 6–56)
	- **i.** *A02 Backplane Assembly* (page 6–55)
	- **j.** *A01 Display Assembly* (page 6–49)
	- **k.** *A03 CPU Assembly* (page 6–47)
	- **l.** *A12/A14 JAWA/JAWG Assembly* (page 6–53)
	- **m.** *Tributary Assembly* (page 6–51)
	- **n.** *A08 Clock Generator Assembly* (page 6–50)
- **o.** *EMI Shield* (page 6–46)
- **p.** *Com Bus, Board Supports, and PCAT Bus* (page 6–45)
- **q.** *A06 Front Panel Assembly and Menu Flex Circuit* (page 6–35)
- **r.** *Trim Ring, Menu Elastomer, Menu Buttons, and Front EMI Gaskets* (page 6–30)
- **s.** *Disk Drive* (page 6–34)
- **t.** *Front Cover, Rear Cover, Cabinet, Rear EMI Gasket, and Cabinet Handle and Feet* (page 6–27)
- **u.** *Line Fuse and Line Cord* (page 6–26)

# **Troubleshooting**

This section contains information and procedures designed to help you isolate faulty modules in CTS 700-Series Test Sets. If a module needs to be replaced, follow the Removal and Replacement procedures beginning on page 6–9.

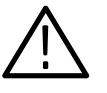

*CAUTION. The CTS operates over several ranges of line voltage (see* Power Requirements *on page 1–15 of* Specifications*). Before stepping the line voltage from one range to a higher range, set the principal power switch (rear panel) to its OFF position. Failure to do so can damage the CTS.*

# **Diagnostics**

The CTS self-test diagnostics help you verify, adjust, and, if necessary, isolate faulty modules. The error reporting tells you which module is bad or leads you, with the help of the troubleshooting procedures, to the bad module.

The CTS has two levels of internal diagnostics, power-up and extended. At power-up the CTS automatically executes the power-up diagnostics and reports any bad modules or interfaces. The extended set is user selectable and tests CTS circuitry in-depth. It also reports any bad modules or interfaces.

Table 6–7 lists the modules tested by the diagnostics.

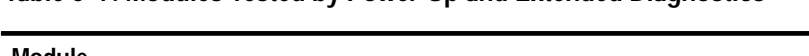

**Table 6–7: Modules Tested by Power-Up and Extended Diagnostics** 

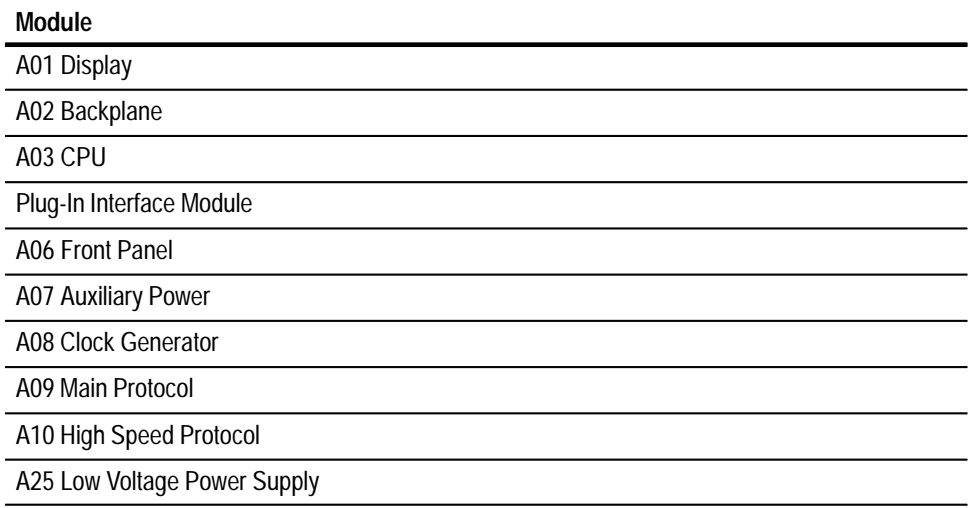

### **Table 6–7: Modules Tested by Power-Up and Extended Diagnostics (Cont.)**

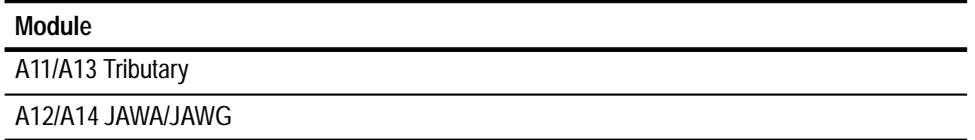

#### This procedure uses internal routines to verify that the CTS passes its internal self tests. **Running Self Test**

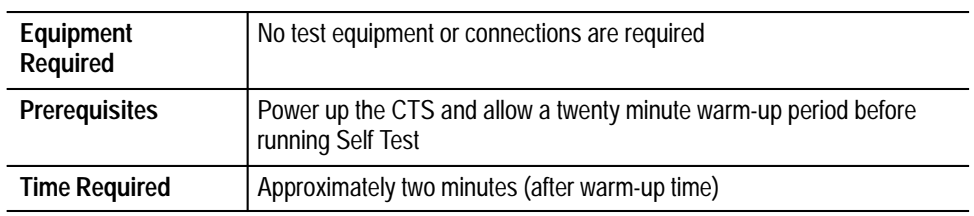

Set up and execute the Self Test with the following sequence:

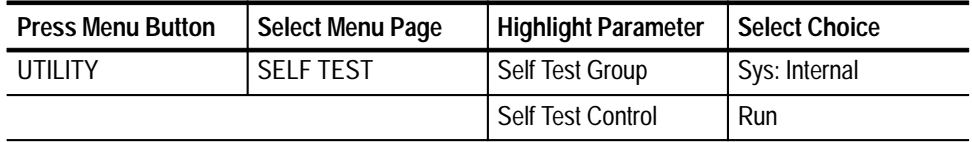

Refer to *Self Test* on page 4–14 and *System Self Test with External Loop-Back* on page 4–16 for more information about the extended diagnostics.

# **Troubleshooting Trees**

Use this section in conjunction with the self test diagnostics to isolate a faulty module.

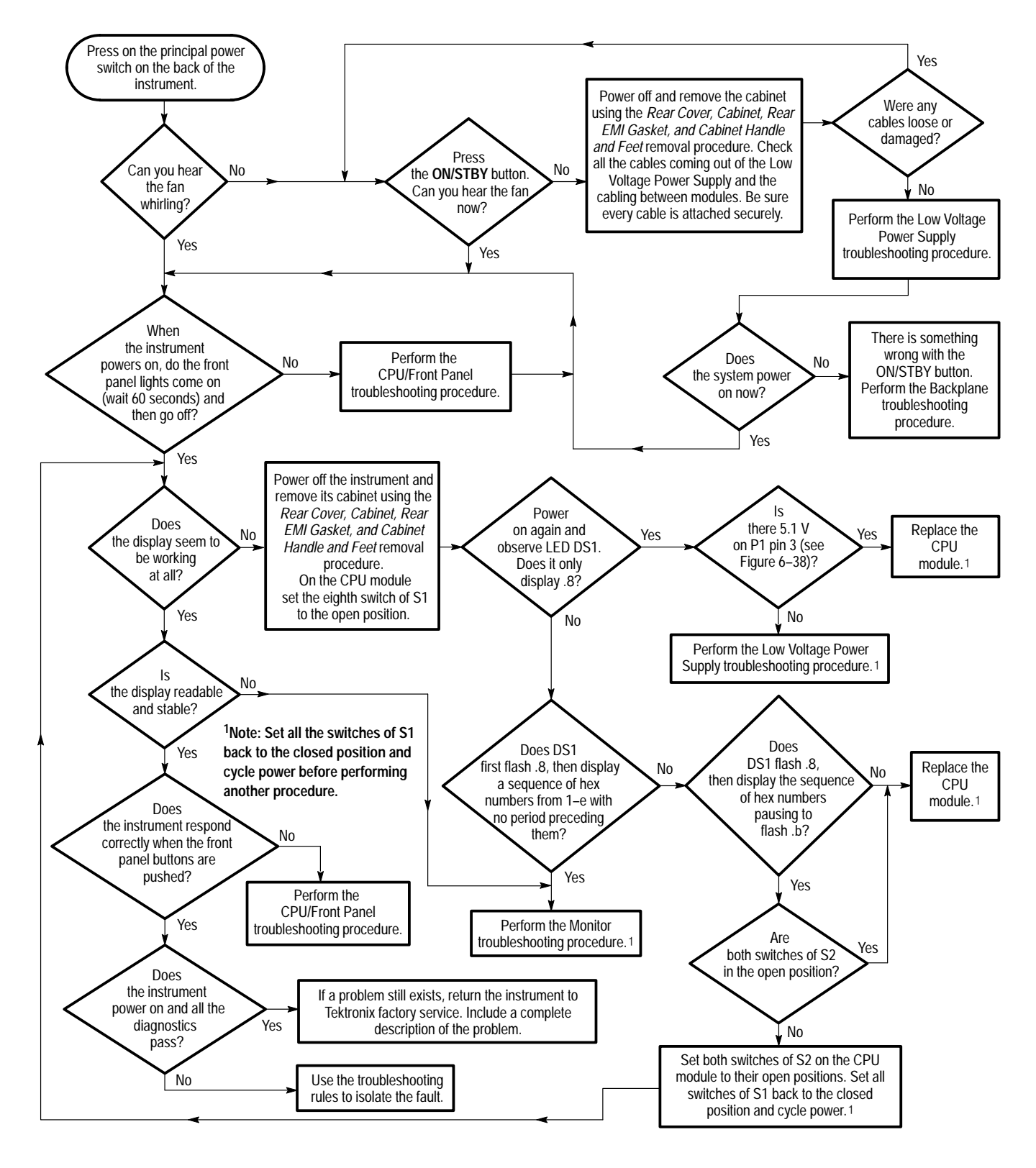

**Figure 6–37: Primary Troubleshooting Procedure**

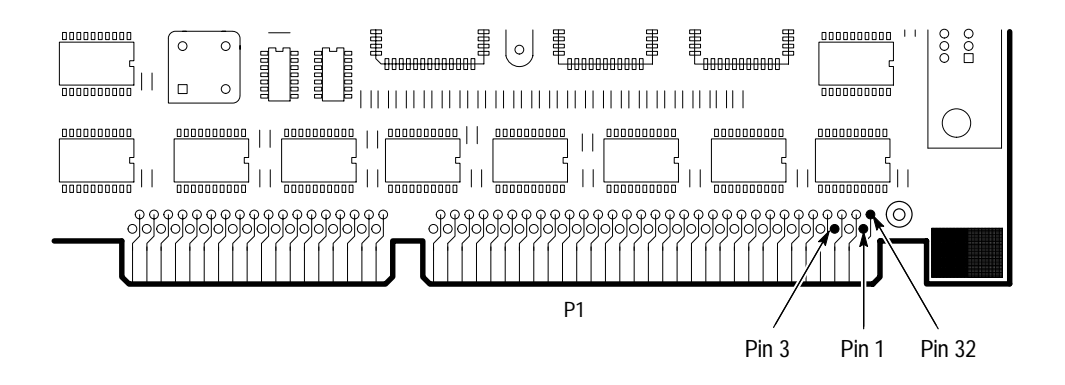

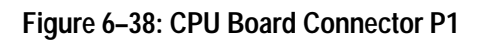

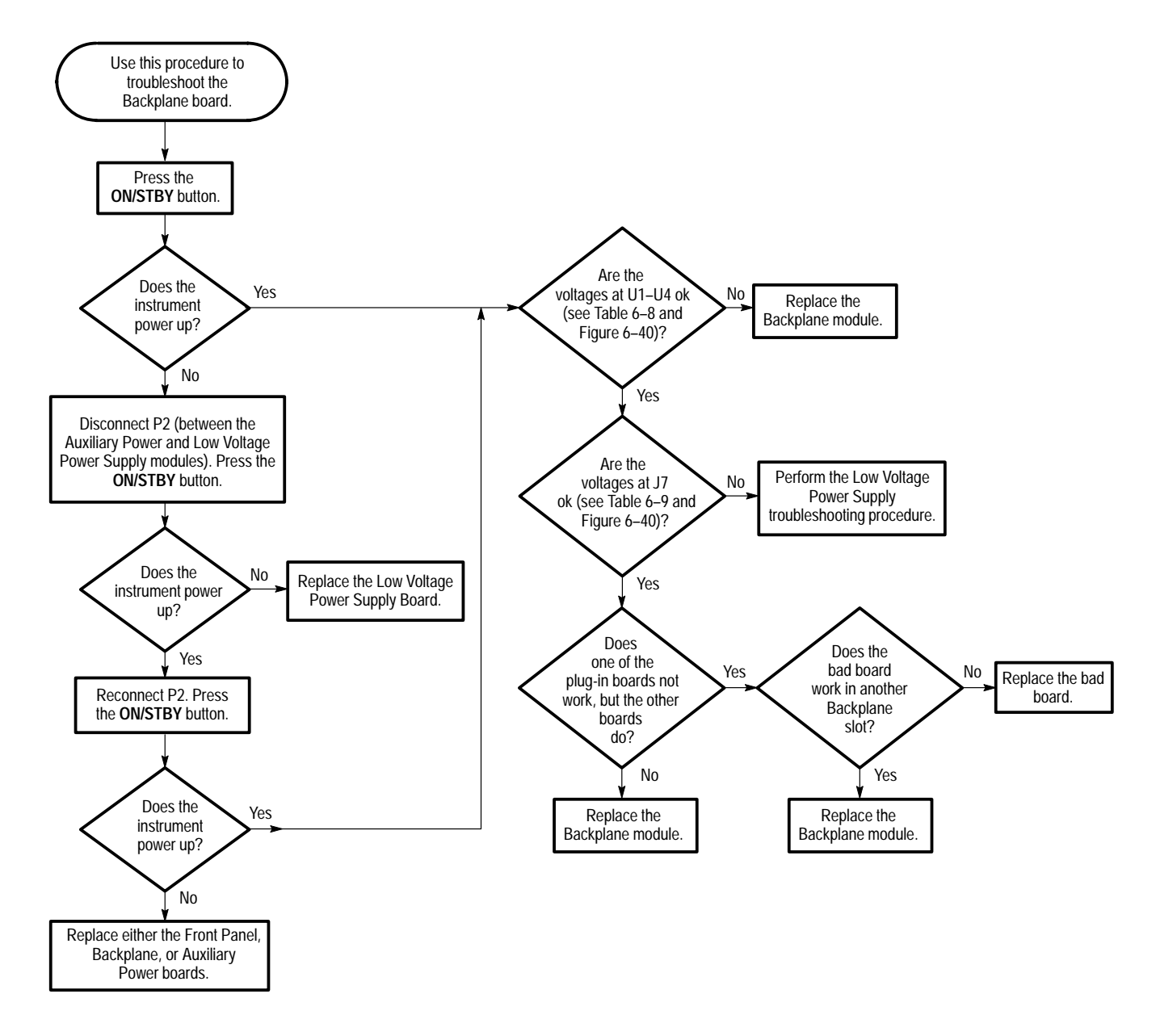

**Figure 6–39: Backplane Troubleshooting Procedure**

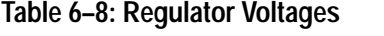

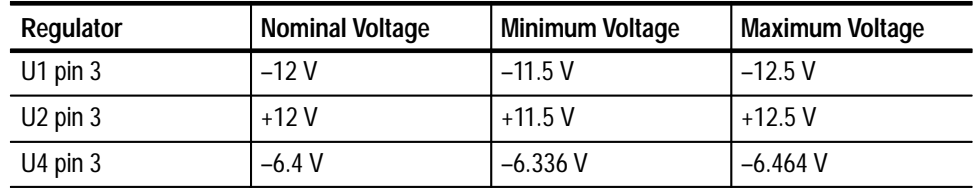

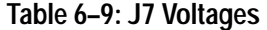

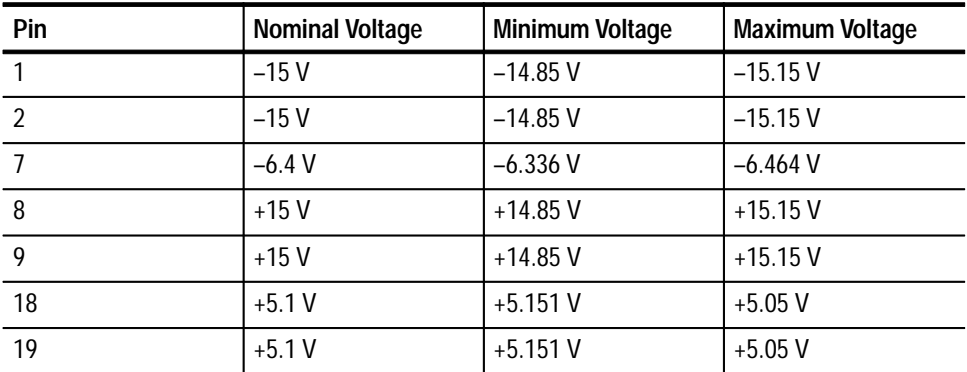

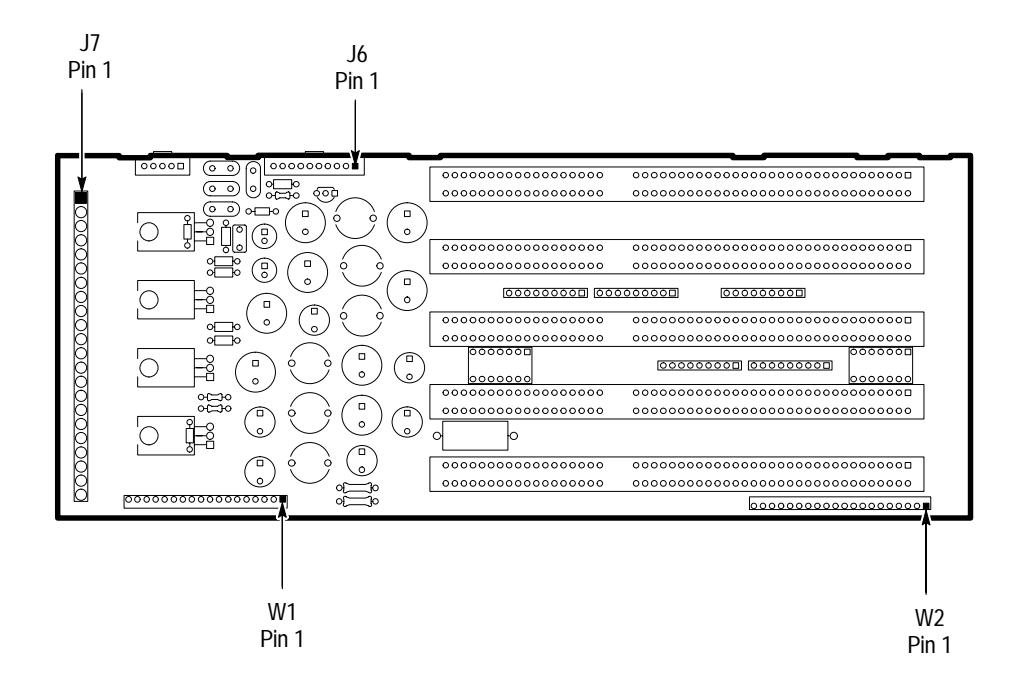

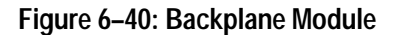

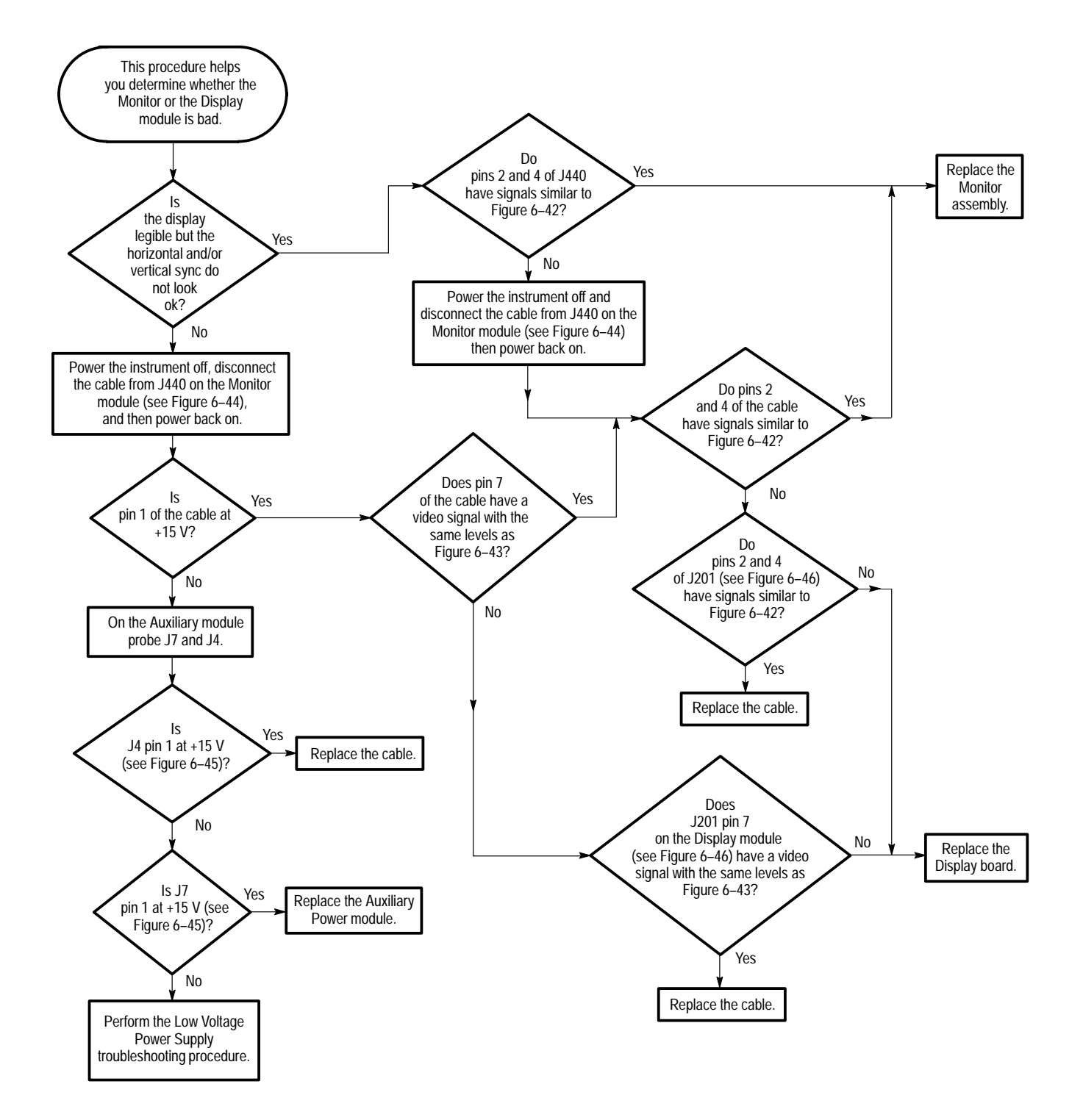

**Figure 6–41: Monitor Troubleshooting Procedure**

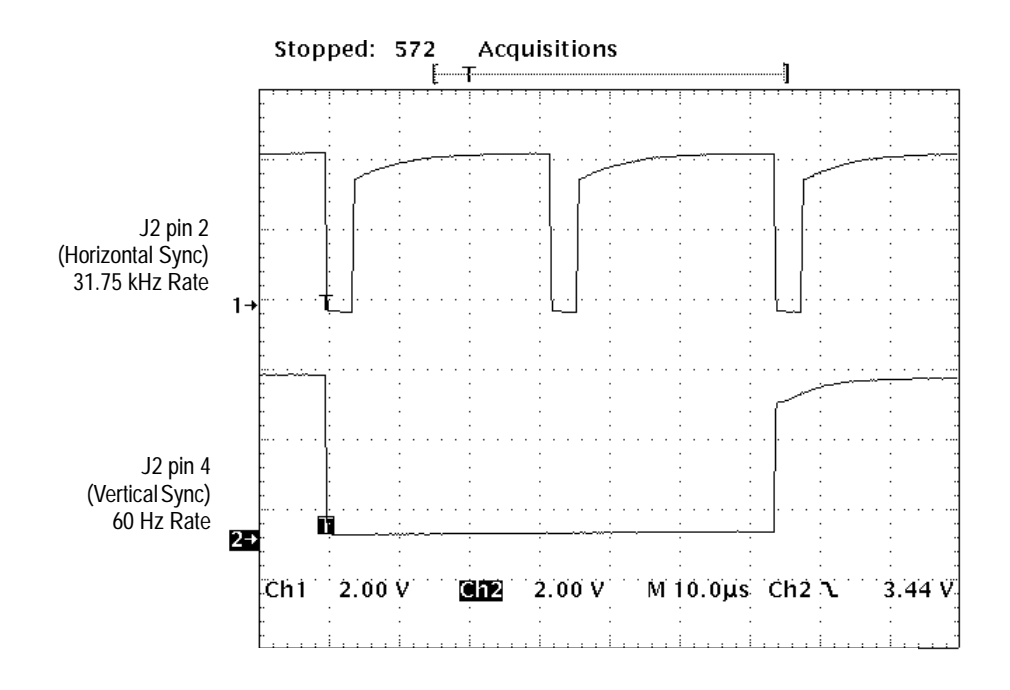

**Figure 6–42: Horizontal and Vertical Sync Signals**

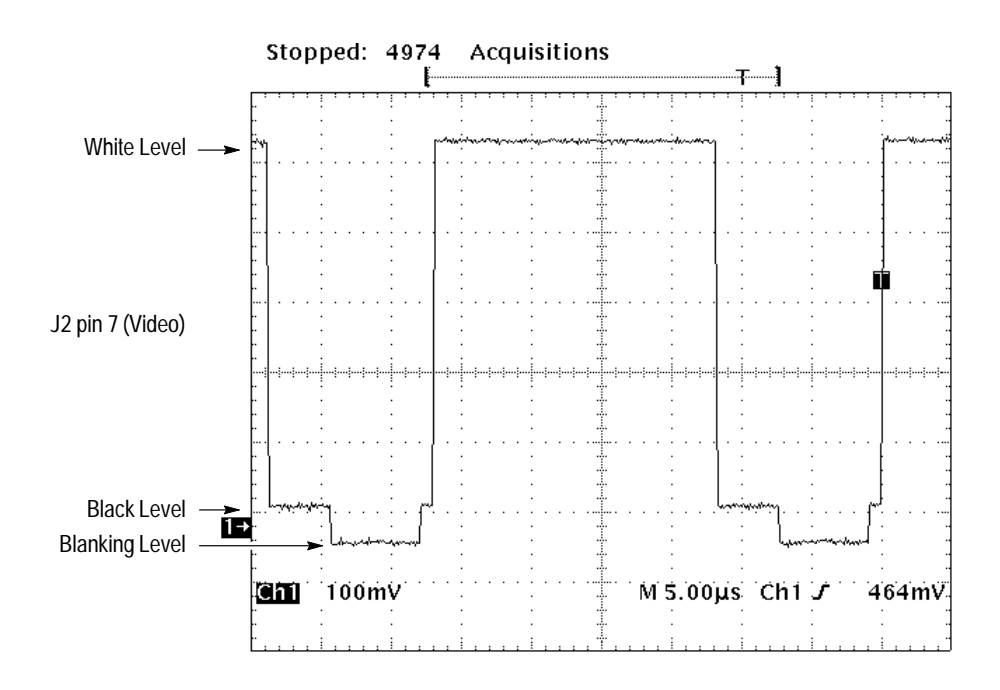

**Figure 6–43: A Video Signal with White, Black, and Blanking**

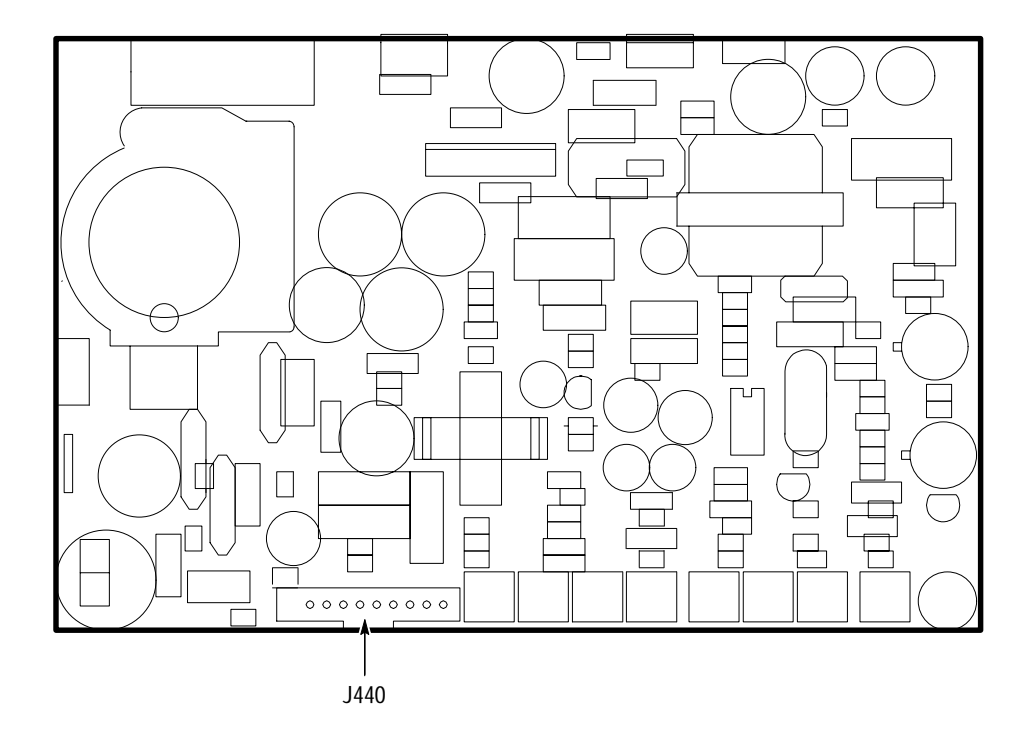

**Figure 6–44: Monitor Connector J440**

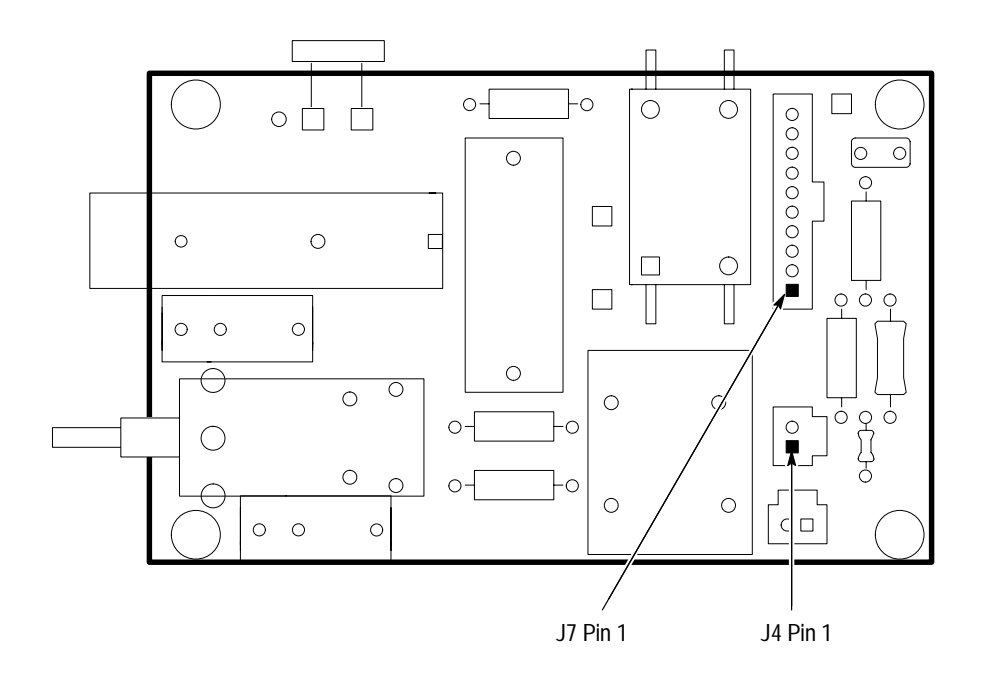

**Figure 6–45: Auxiliary Power Connectors J4 and J7**

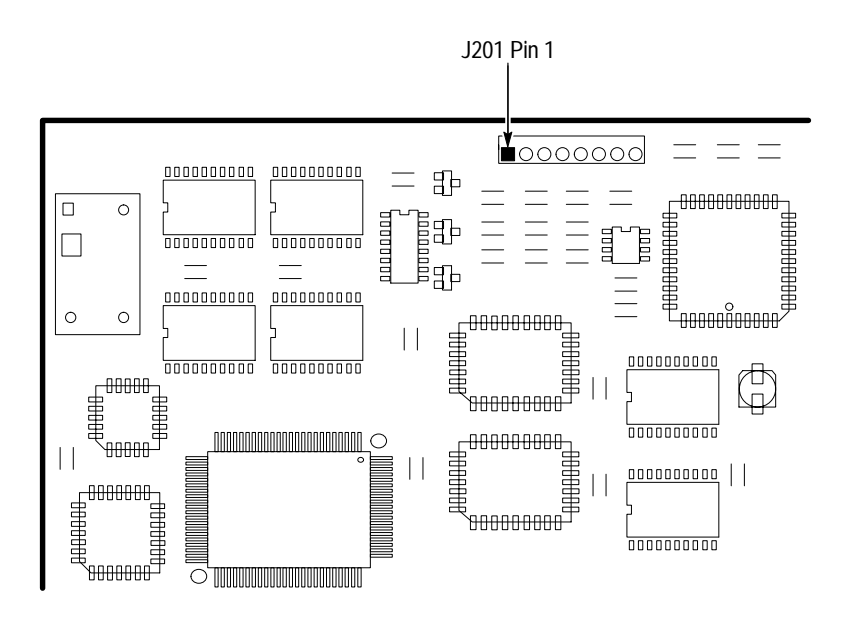

**Figure 6–46: Display Connector J201**

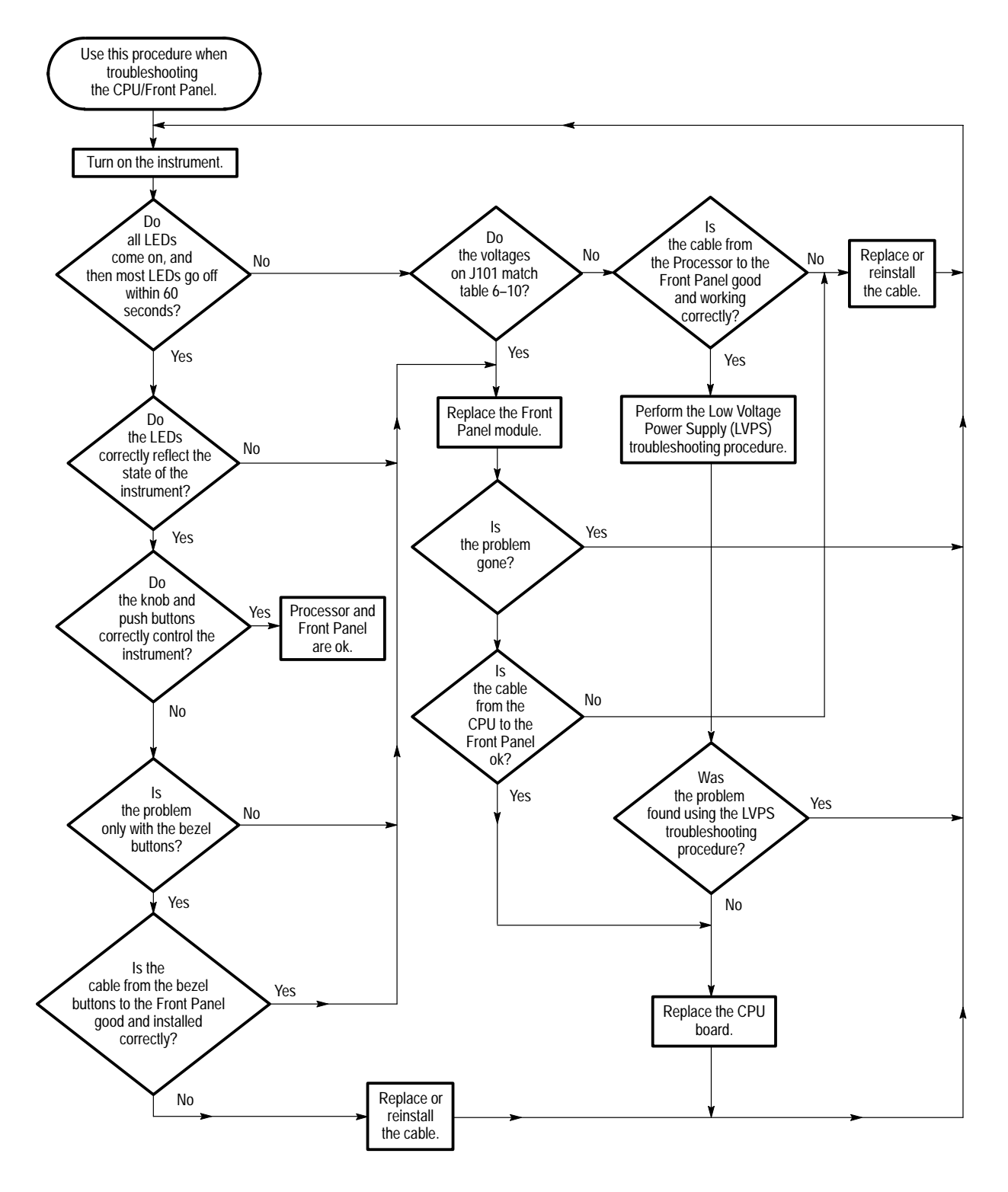

**Figure 6–47: CPU/Front Panel Troubleshooting Procedure**

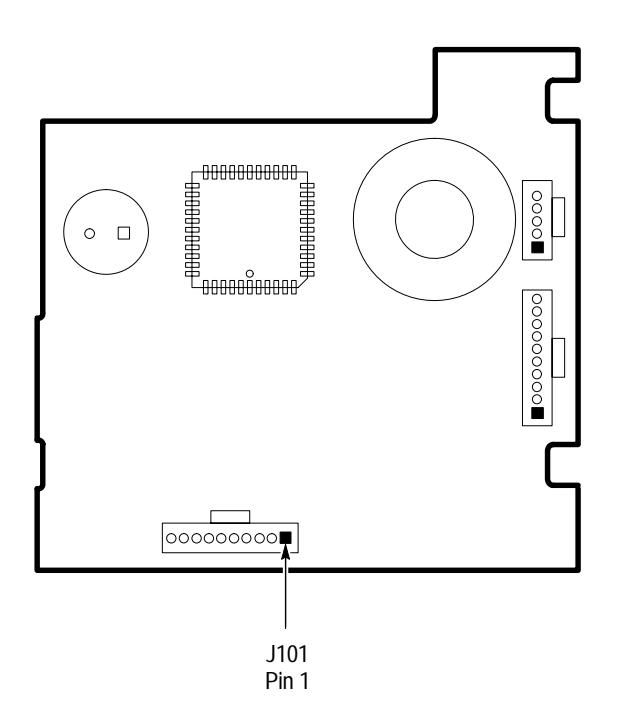

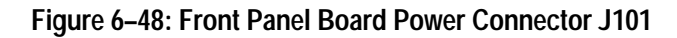

**Table 6–10: Front Panel Connector Voltages** 

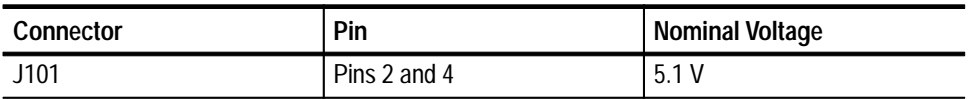

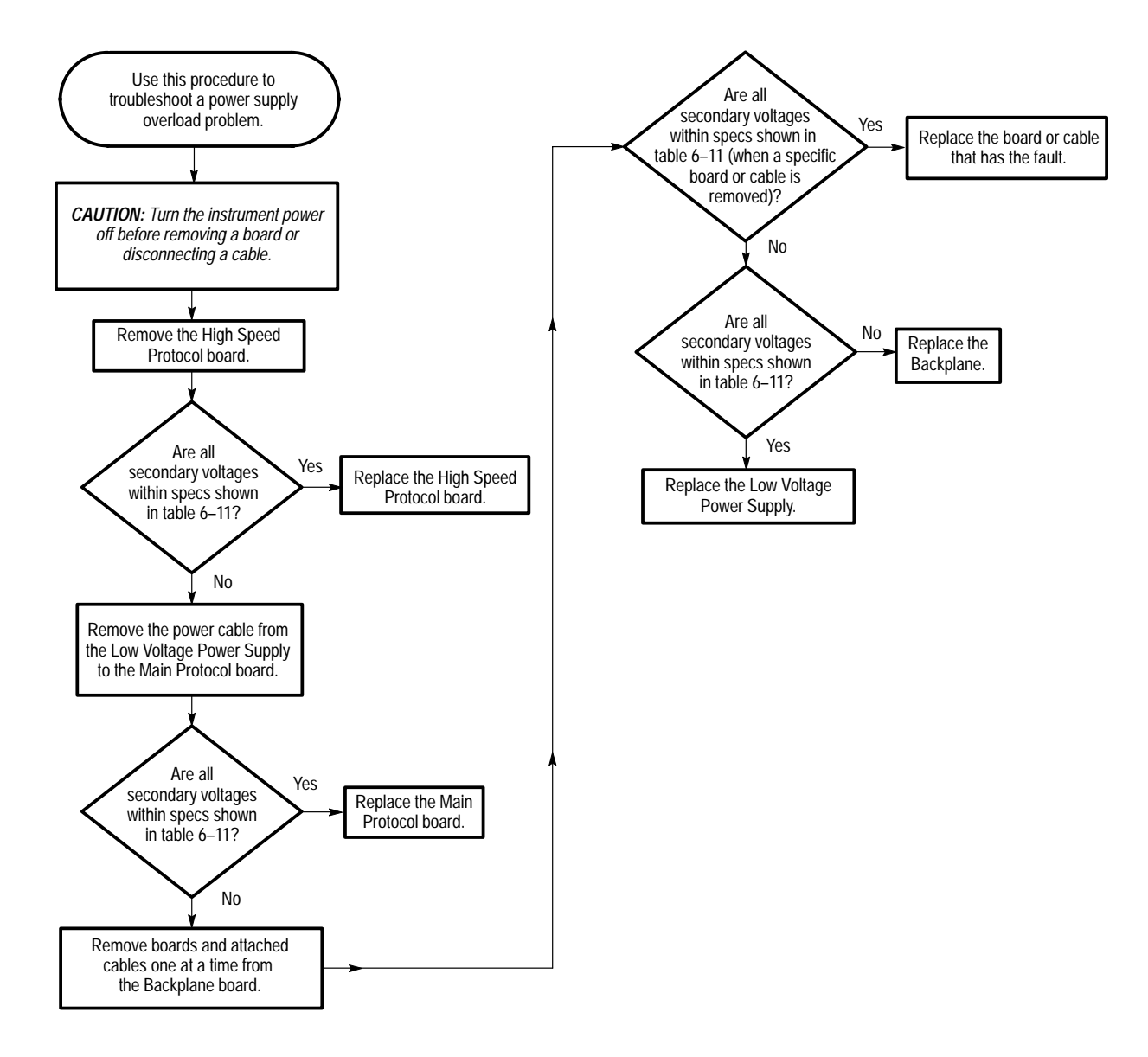

### **Figure 6–49: Low Voltage Power Supply Overload Troubleshooting Procedure**

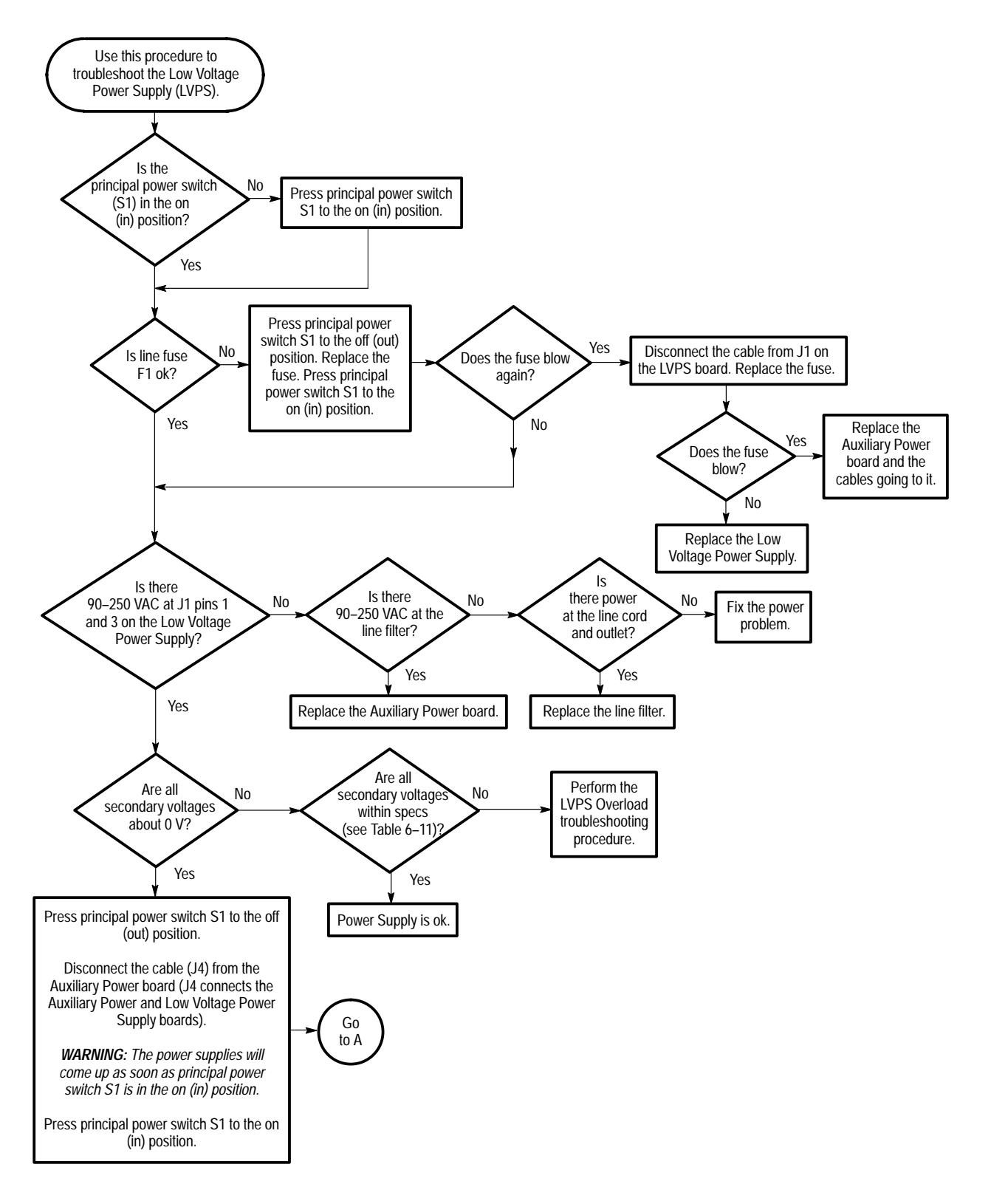

**Figure 6–50: Low Voltage Power Supply Troubleshooting Procedure**

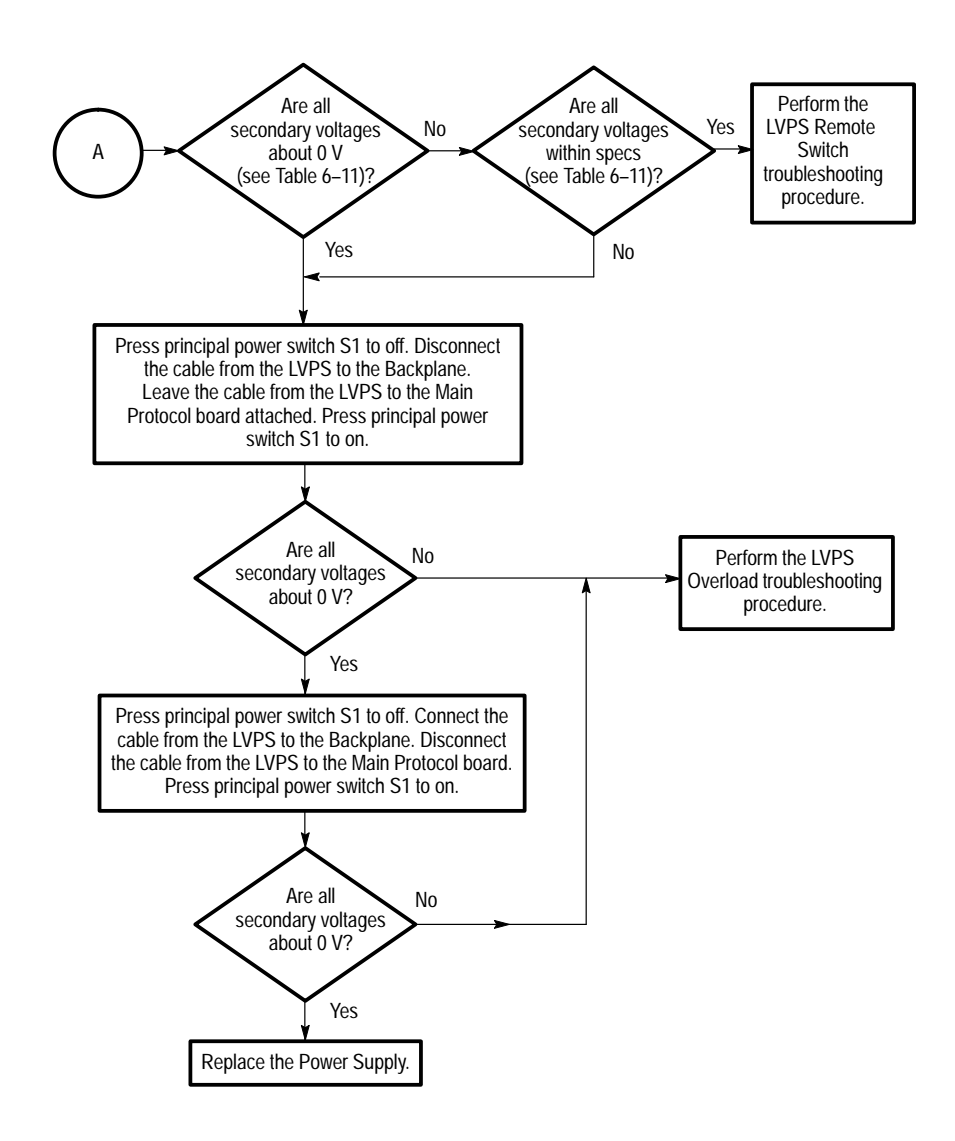

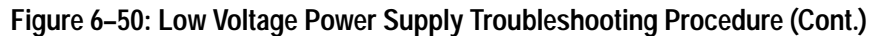

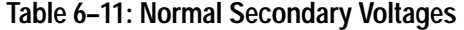

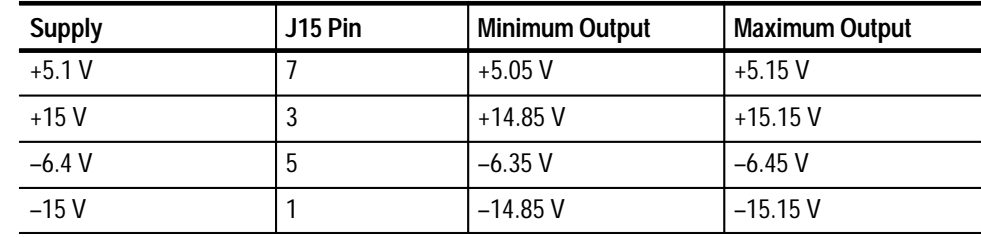

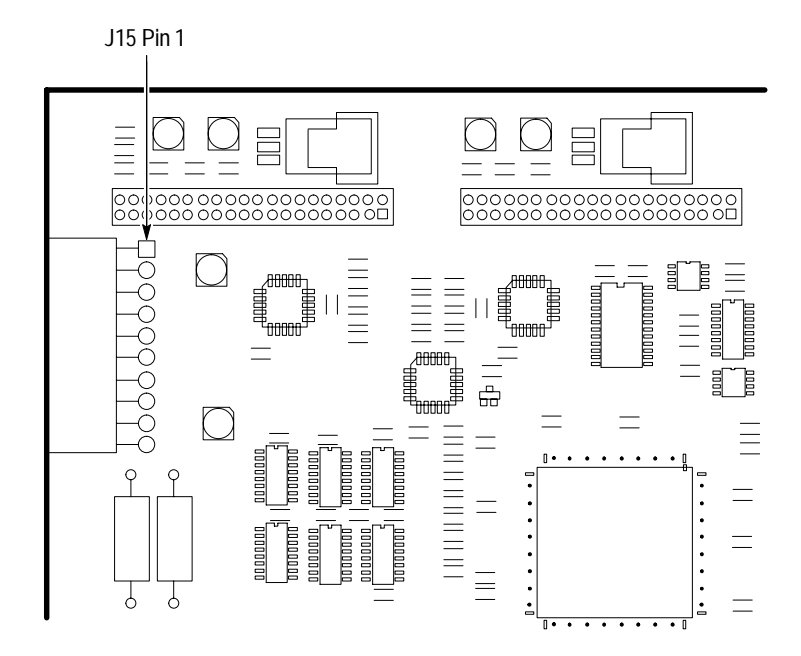

**Figure 6–51: Main Protocol Board**
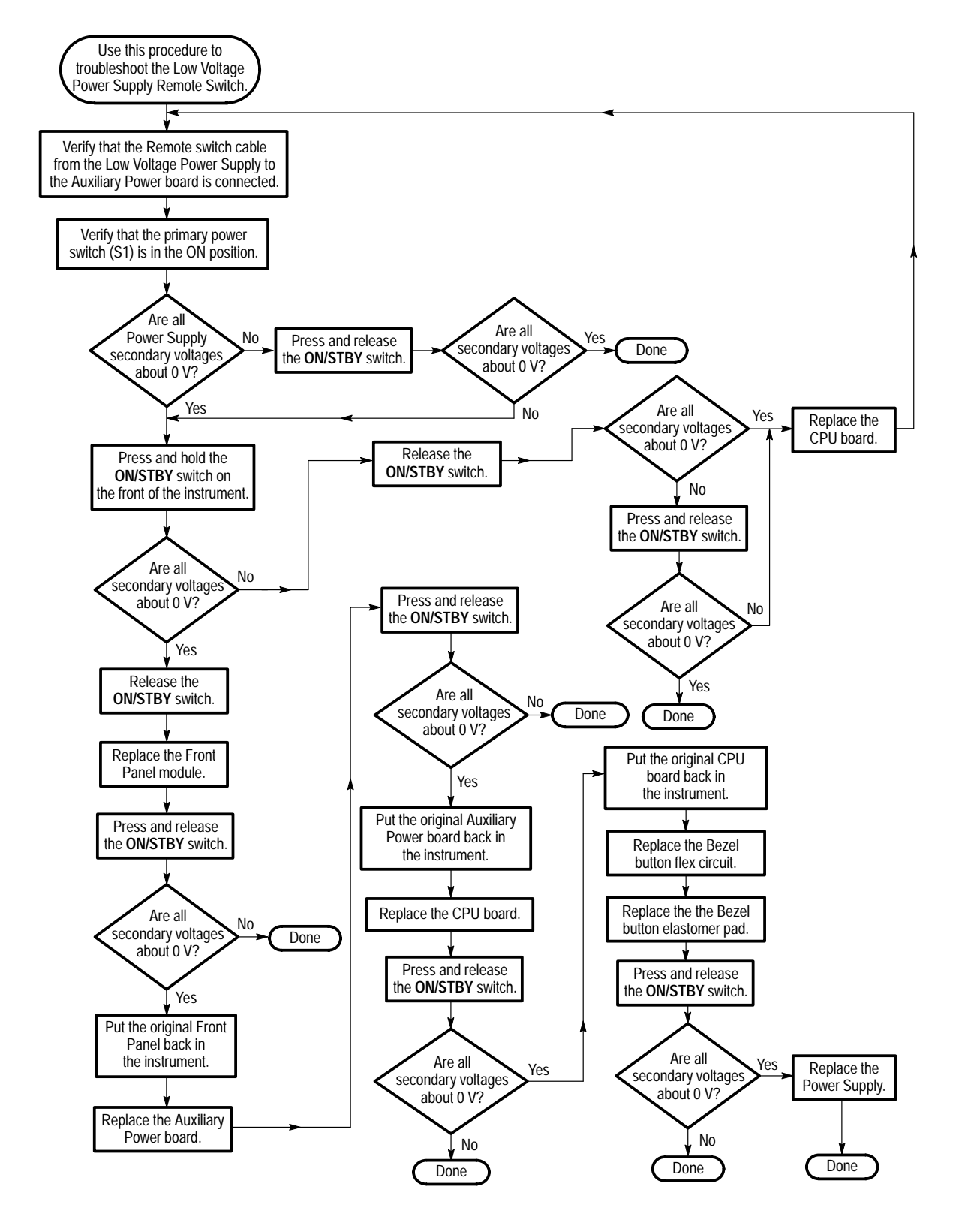

**Figure 6–52: Low Voltage Power Supply Remote Switch Troubleshooting Procedure**

# **Shared Routines**

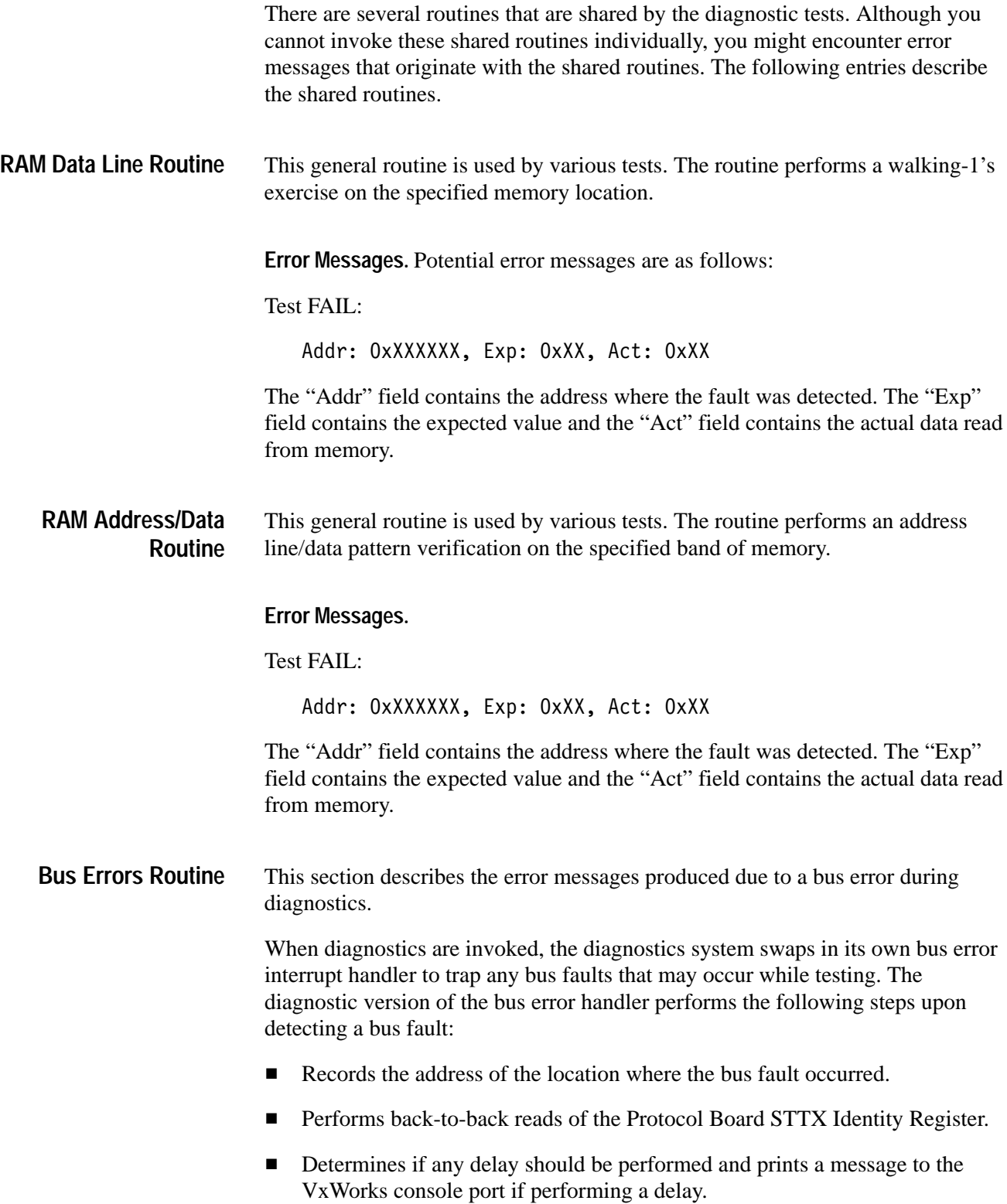

The individual test routines do not necessarily know whether or not a bus error occurred. The tests simply run to completion. The diagnostic control program checks if a bus error occurred at the completion of each test. Then, if a bus error did occur the Error Message described below is produced. The occurrence of a bus fault takes higher precedence than a test failure (since the bus error may be the source of the failure). Therefore if a test fails and a bus error occurred during the test, the diagnostics system will only report the error message describing the bus error.

The STTX Identity register on the protocol board contains information on the presence (or absence) of the various clocks. If a bus error occurred due to protocol hardware, this information may be useful. Therefore the diagnostic error message reports the contents of this register.

**Error Messages.** Potential error messages are as follows:

BUS ERROR At Addr: OxXXXXXX, (STTX Reg 3: OxXX)

The "Addr" field contains the address where the bus fault occurred. The "STTX Reg 3" field contains the contents of the STTX Identity register.

**verifyADC(channel, minVal, maxVal) Routine** This general routine is used to verify the output of a specified A/D channel falls within an allowed tolerance range. The exercise expects the following parameters:

- $\blacksquare$  A/D Channel Number (0–7)
- $\blacksquare$ Minimum Limit (mV)
- п Maximum Limit (mV)

The exercise attempts to correct for errors in the A/D circuitry by also digitizing the ground and +2.5 V reference signals.

**Error Messages.** Potential error messages are as follows:

Test FAIL – A/D Completion:

The following error message is produced if the A/D converter fails to complete within the expected duration. The "Addr" and "Exp" fields define the register address and bit position of the A/D completion status bit.

Addr: 0x9B0000, Exp: 0x8000, Act: 0x0

Test FAIL – Limits:

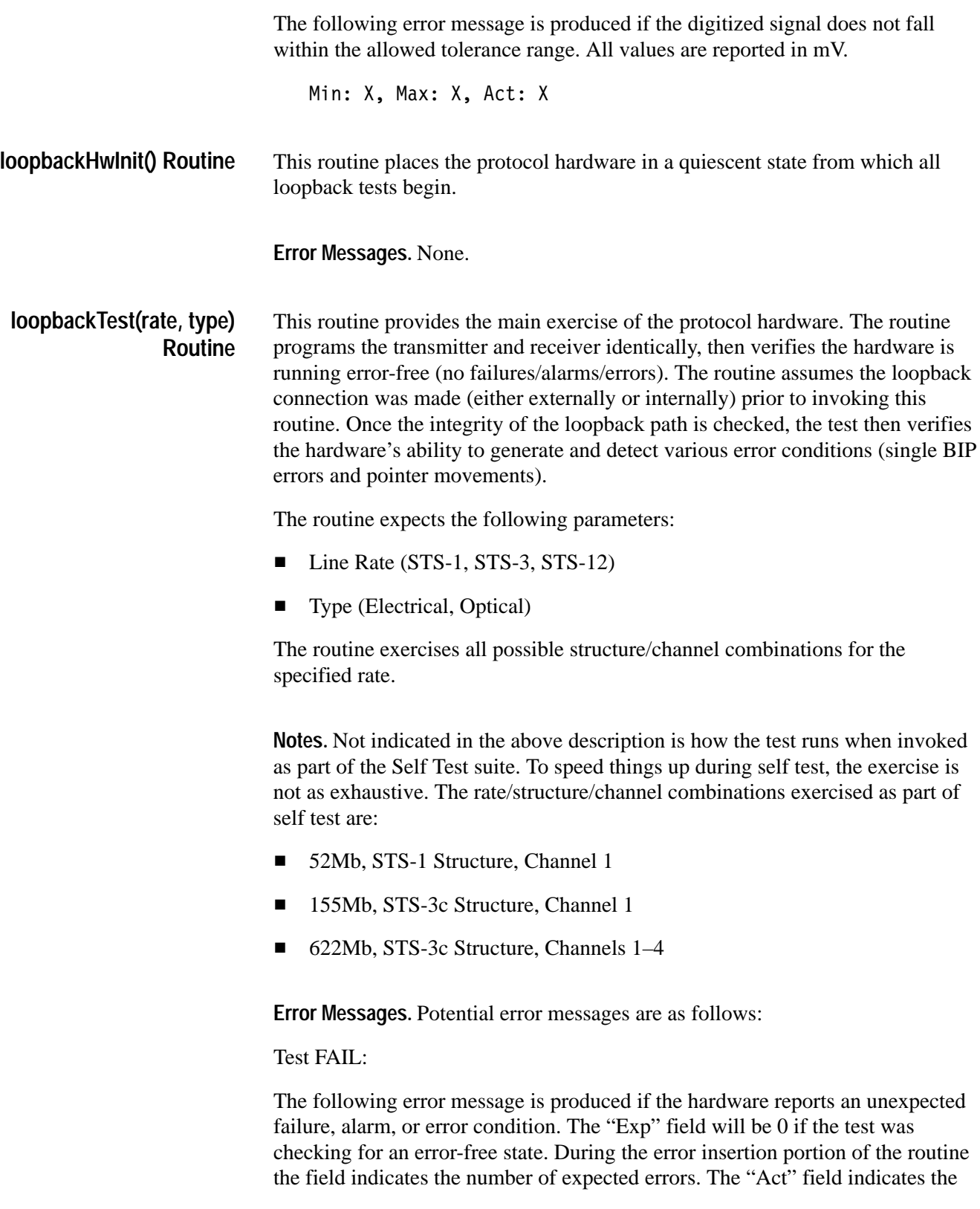

number of errors reported by the hardware. For failures/alarms this value is 1. For errors, however, the value is a count read from the hardware.

```
<RATE_ID> <HW_STATUS>, Exp: 0xX, Act: 0xX
      Where <RATE ID>:
             "Elec 52Mb", "Elec 155Mb", "Elec 622 Mb",
             "Opt 52Mb", "Opt 155Mb", "Opt 622 Mb",
             "Elec 52Mb (c)", "Elec 155Mb (c)",
             "Elec 622Mb (c)",
             "Opt 52Mb (c)", "Opt 155Mb (c)",
             "Opt 622Mb (c)"
             [(c) indicates concatenated structure]
      Where <HW STATUS>:
             "LOS", "LOF", "LOP",
             "(L/MS) AIS Alarm", "PAIS Alarm",
             "(L/MS) FERF Alarm", "PFERF Alarm",
             "Pattern Loss",
             "B1 Error", "B2 Error", "B3 Error",
             "Path FEBE Error", "Payload Error",
             "SPE/AU Pos Ptr Adj", "SPE/AU Neg Ptr Adj"
Ex:
       Opt 52Mb LOP, Exp: 0x0, Act: 0x1
       The instrument was running at optical 52Mb
      rate, STS-1 structure and detected a LOP
      condition.
```
# **Tributary Shared Routines**

There are several routines that are shared by tributary diagnostic tests. Although you cannot invoke these shared routines individually, you might encounter error messages that originate with the shared routines. The following entries describe the shared routines.

This routine is responsible for initializing the tributary board; including loading either the DSn/En XILINX. **tribInit()**

**Error Messages.** Potential error messages are as follows:

Test FAIL – tribInit():

The following error message is produced if the tributary hardware load XILINX failed for either the DSn or En rate.

Load XILINX failure, Exp: 0x0, Act: 0x1

This routine is responsible for initializing both the tributary board and the protocol board. The initialization of the tributary board is performed by calling tribInit(). **protoInit()**

> The routine initializes both the tributary board and the protocol board. After the initialization is complete, the tributary board is then connected to the Com Bus.

**Error Messages.** Potential error messages are as follows:

Test  $FAIL - protolnit()$ :

The following error message is produced if the protocol hardware failed to initialize properly. A LOS, LOF, or LOP is present at the protocol loopback. This can be due to an STTX failure.

Elec 52Mb LOS/LOF/LOP, Exp: 0x0, Act: 0x1

The following error message is produced if the ADMA failed to initialize without any DS1 BIT errors.

ADMA failed to initialize, Exp: 0x0, Act: 0x1

This routine provides the main exercise for the tributary hardware test set. This is accomplished by looping the test set transmitter to its receiver. Both the mapper/demapper and line interface are disconnected during this test. **diagGroupTestSet (Tributary Rate)**

> To test the ability of the test set to generate and receive various DSn/En alarms (AIS, YELLOW, REMOTE), the routine loops through all the available DSn/En alarms and verify that each of these can be transmitted and received.

> To verify that the test set can generate and receive various DSn/En errors (BIT, FRAME, CRC, C-Bit, P-Bit), the routine loops through all the available DSn/En errors and verifies that each of these can be transmitted and received.

> To test the various DSn/En framing formats (UNFRAMED, SF, ESF, C-BIT, M13, PCM30, PCM31, PCM30CRC, PCM31CRC, FRAMED), the routine programs the transmitter and receiver identically, then verifies that the hardware is running error-free (no failures/alarms/errors). Once the integrity of the loopback path is checked, the test then verifies the ability of the test set to generate and detect pattern bit errors.

To verify the ability of the test set to generate and receive a DSn/En pattern (PRBS23), the routine first programs the transmitter and receiver to the same pattern. It then verifies that pattern lock is present. Finally, the receiver is then programmed to a different pattern, and it then verifies that pattern lock is not present. The routine expects the following parameters: diagGroupTestSet (DS1, DS3, E1, E3).

The routine exercises the ability of the tributary hardware to generate and receive DSn/En alarms, errors, framing formats, and patterns.

**Error Messages.** Potential error messages are as follows:

Test FAIL – Initialization:

Refer to *tribInit*, on page 6–89, for a list of possible error messages during initialization.

Test FAIL – diagTribTestSetAlarms():

The following error message is produced if the hardware expected to see a specific DSn/En alarm, but the alarm was not present.

```
<ALARM>, Exp: 0x1, Act: 0x0
      Where <ALARM>:
              "AIS", "Yellow", "Remote",
```
The following error message is produced if the hardware expected to see no alarms, but instead a DSn/En alarm is present.

```
<ALARM>, Exp: 0x0, Act: 0x1
      Where <ALARM>:
              "AIS", "Yellow", "Remote"
```
Test FAIL – diagTribTestSetErrors():

The following error message is produced if the number of DSn/En errors inserted does not equal the number of DSn/En errors detected. The "Act" field indicates the number of errors reported by the hardware. The "Exp" field indicates the number of errors expected.

```
<ERROR>, Exp: OxX, Act: OxX
      Where <ERROR>:
             "Bit", "Frame", "CRC", "CBIT CP", "P-Bit",
```
Test FAIL – diagTribTestSetFraming():

The following error message is produced if the hardware expected to see no alarms, but instead a DSn/En alarm is present.

<FRAMING FORMAT>, <ALARM>, Exp: 0x0, Act: 0x01

```
Where <FRAMING FORMAT>:
      "Unframed", "Super Frame",
      "Ext. Super Frame", "C Bit", "M13",
      "PCM30", "PCM31", "PCM30 CRC",
      "PCM31 CRC", "Framed"
```
Where <ALARM>: "AIS", "Yellow", "Remote"

The following error message is produced if the the hardware expected to see no DSn/En errors, but instead a DSn/En error is present. The "Act" field indicates the number of errors reported by the hardware.

```
<FRAMING FORMAT>, <ERROR>, Exp: 0x0, Act: 0xX
      Where <FRAMING FORMAT>:
             "Unframed", "Super Frame",
             "Ext. Super Frame", "C Bit", "M13",
             "PCM30", "PCM31", "PCM30 CRC",
             "PCM31 CRC", "Framed"
      Where <ERROR>:
             "Bit", "Frame", "CRC", "CBIT CP", "P-Bit"
```
The following error message is produced if the number of DSn/En BIT errors inserted does not equal the number of DSn/En BIT errors detected. The "Act" field indicates the number of DSn/En BIT errors reported by the hardware. The "Exp" field indicates the number of DSn/En BIT errors expected.

<FRAMING FORMAT>, <Bit>, Exp: 0x0, Act: 0xX Where <FRAMING FORMAT>: "Unframed", "Super Frame", "Ext. Super Frame", "C Bit", "M13", "PCM30", "PCM31", "PCM30 CRC", "PCM31 CRC", "Framed"

Test FAIL – diagTribTestSetPatterns():

The following error message is produced if the hardware expected to see a pattern lock, but no pattern lock was present. TX/RX Pat: PRBS23, Pat. Lock, Exp: Ox1, Act: OxO The following error message is produced if the hardware expected to see no pattern lock, but a pattern lock was present. Tx/Rx Pat: Diff., Pat. Lock, Exp: 0x0, Act: 0x1 This routine tests the connection between the test set and the line interface. This is accomplished by connecting the test set to the line interface through the configuration switch. The mapper/demapper is disconnected during this test. To test the ability of the line interface to detect an LOS condition, the routine first programs the transmitter and receiver identically. It then verifies that a valid DSn/En signal is received. Finally, the connection between the test set and line interface is broken, and it then verifies that an LOS condition is present. To test the various line codings, the routine programs the transmitter and receiver identically, then verifies the hardware is running error free (no failures/alarms/errors). Once the integrity of the loopback path is checked, the test then verifies the ability of the hardware to generate and detect pattern bit errors. The routine diagGroupLineInterface expects the following parameters: Tributary Rate (DS1, DS3, E1, E3, E4)loopback (Internal, External). The routine tests the ability of the line interface to detect an LOS, and its ability to generate and receive all possible line coding formats. **Error Messages.** Potential error messages are as follows: Test FAIL – Initialization: Refer to *tribInit*, on page 6–89, for a list of possible error messages during initialization. Test FAIL – diagLineInterfaceLos(): The following error message is produced if the hardware expected to see a DSn/En signal, but a LOS was detected. LOS, Exp: 0x0, Act: 0x1 The following error message is produced if the hardware expected to see a LOS status, but a valid DSn/En signal was detected. LOS, Exp: 0x1, Act: 0x0 Test FAIL – diagLineInterfaceCode(): **diagGroupLineInterface (Tributary Rate, Loopback)**

The following error message is produced if the hardware expected to see no alarms, but a DSn/En alarm is present.

```
<LINE CODING>, <ALARM>, Exp: 0x0, Act: 0x1
      Where <LINE CODING>:
             "AMI", "B8ZS", "HDB3", "B3ZS", "CMI"
      Where <ALARM>:
             "AIS", "Yellow", "Remote"
```
The following error message is produced if the hardware expected to see no errors, but a DSn/En error is present. The "Act" field indicates the number of errors reported by the hardware.

```
<LINE CODING>, <ERROR>, Exp: OxO, Act: OxX
      Where <LINE CODING>:
             "AMI", "B8ZS", "HDB3", "B3ZS", "CMI"
      Where <ERROR>:
             "Bit", "Frame", "CRC", "CBIT CP", "P-BIT",
```
The following error message is produced if the number of DSn/En BIT errors inserted does not equal the number of DSn/En BIT errors detected. The "Act" field indicates the number of bit errors reported by the hardware. The "Exp" field indicates the number of bit errors expected.

```
<LINE CODING>, >ERROR>, Exp: OxX, Act: OxX
      Where <LINE CODING>:
             "AMI", "B8ZS", "HDB3", "B3ZS", "CMI"
      Where <ERROR>:
             "Bit", "Frame", "CRC", "CBIT CP", "P-BIT"
```
This routine tests the connection between the test set and the mapper/demapper. This is accomplished by connecting the test set to the mapper/demapper through the configuration switch. The line interface is disconnected during this test. **diagGroupMapDemap (Tributary Rate)**

> To test the ability of the mapper/demapper to generate and receive various VT/TU alarms and failures (VT AIS, VT YELLOW, VT LOP, VT LOM), the routine loops through all the available VT/TU alarms and failures and verifies that each of these can be transmitted and received.

> To verify that the mapper/demapper can generate and receive various VT/TU errors (VT BIP, VT FEBE), the routine loops through all the available VT/TU errors and verifies that they can be transmitted and received.

To test the ability of the mapper/demapper to switch between active VT/TU channels, the routine programs the transmitter and receiver to the same active VT/TU channels. Then the test verifies that the mapper/demapper can transmit and detect VT/TU BIP errors.

To verify that the mapper/demapper can generate background VT/TU patterns, the routine programs the active VT/TU channel to contain a PRBS23 pattern and the inactive VT/TU channel to a different pattern (QRSS or PRBS15). The receiver is then set to the active VT/TU channel and a pattern lock is verified with a PRBS23 pattern. Finally, the receiver is set to the inactive VT/TU channel and a pattern lock is verified for either a QRSS or PRBS15 pattern (depending on the DSn/En rate).

To verify that the mapper/demapper can generate background VT/TU framing formats, the routine programs the active and inactive VT/TU channel to a set framing format. Then the routine switches the receiver between the active and inactive VT/TU channels and verifies that the expected framing format is present. For VT channels, the active channel framing format is set to unframed and the inactive VT channel framing format is set to extended super frame. For TU channels, the active and inactive channel framing formats are set to PCM30CRC (TU–12) or framed (TU–3).

Finally, the routine also verifies that the mapper/demapper can map and demap DSn/En alarms and errors. To do this, the transmitter and receiver are programmed identically. The integrity of the loopback is verified by checking for a pattern lock. Then the test generates DSn/En errors and alarms. The routine expects the following parameters: (DS1, DS3, E1, E3, E4).

The routine exercises the ability of the tributary hardware to map/demap DSn/En signals. The test generates and receives VT/TU alarms, failures, errors, framing formats, and patterns.

**Error Messages.** Potential error messages are as follows:

Test FAIL – Initialization():

Refer to protoInit, on page 6–90, for a list of possible error messages during initialization.

Test FAIL – diagTribMapDemapFailures():

The following error message is produced if the hardware expected no VT/TU failures, but a VT/TU failure is present.

<FAILURE>, Exp: OxO, Act: Ox1 Where <FAILURE>: "VT LOP", "VT LOM" The following error message is produced if the hardware expected a specific VT/TU failure, but the failure was not present.

```
\epsilonFAILURE>, Exp: 0x1, Act: 0x0
       Where <FAILURE>:
               "VT LOP", "VT LOM"
```

```
Test FAIL – diagTribMapDemapAlarms():
```
The following error message is produced if the hardware expected no VT/TU alarms, but instead a VT/TU alarm is present.

```
\leqALARM>, Exp: 0x0, Act: 0x1
       Where <ALARM>:
              "VT AIS", "VT Yellow"
```
The following error message is produced if the hardware expected a specific VT/TU alarm, but the alarm was not present.

```
\leqALARM>, Exp: 0x1, Act: 0x0
       Where <ALARM>:
              "VT AIS", "VT Yellow"
```
Test FAIL – diagTribMapDemapErrors():

The following error message is produced if the number of VT/TU errors inserted does not equal the number of VT/TU errors detected. The "Act" field indicates the number of errors reported by the hardware. The "Exp" field indicates the number of errors expected.

```
\epsilonERROR>, Exp: OxX, Act: OxX
        Where \leq ERROR>:
                "VT BIP", "VT FEBE"
```
Test FAIL – diagTribMapDemapChannels():

The following error message is produced if the number VT/TU BIP errors inserted does not equal the number of VT/TU BIP errors detected. The "Act" field indicates the number of errors reported by the hardware. The "Exp" field indicates the number of errors expected.

VT BIP, Exp: OxX, Act: OxX

Test FAIL – diagTribMapDemapBckgndData():

The following error message is produced if the hardware expected a pattern lock on either the active channel or background channel, but no pattern lock was present.

```
<CHANNEL>, Pattern Lock, Exp: 0x1, Act: 0x0
      Where <CHANNEL>:
             "Act Ch.", "Bckgnd Ch."
```
Test FAIL – diagTribMapDemapBckgndFraming():

The following error message is produced if the hardware expected no VT/TU errors, but a VT/TU error is present. The "Act" field indicates the number of errors reported by the hardware.

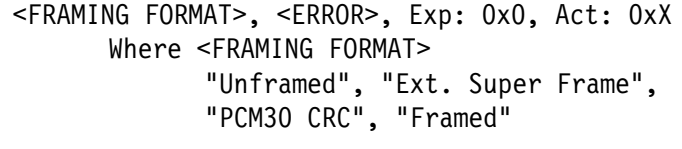

Where <ERROR> "VT BIP", "VT FEBE"

Test FAIL – diagTribMapDemapTestSet():

The following error message is produced if the hardware expected a pattern lock, but no pattern lock was present.

Pattern Lock, Exp: 0x1, Act: 0x0

The following error message is produced if the number of DSn/En errors inserted does not equal the number of DSn/En errors detected. The "Act" field indicates the number of errors reported by the hardware. The "Exp" field indicates the number of errors expected.

 /+ / - / Where <ERROR> "Bit", "Frame"

The following error message is produced if the hardware expected an E4 AIS alarm, but the alarm was not present.

AIS, Exp: 0x1, Act: 0x0

### **diagTribRing (Tributary Rate)**

This routine verifies the overall operation of the tributary board by connecting all the major tributary hardware blocks (test set, mapper/demapper, and line interface) through the configuration switch. Once all the blocks are connected, various VT/TU and DSn/En alarms, errors, and failures are tested. The routine expects the following parameters: diagTribRing (DS1, DS3, E1, E3, E4).

The routine tests the ability of the tributary hardware to generate and receive VT/TU and DSn/En alarms, errors, and failures.

**Error Messages.** Potential error messages are as follows:

Test FAIL – diagTribRing():

The following error message is produced if the hardware expected a pattern lock, but instead no pattern lock was present.

Pattern Lock, Exp: 0x1, Act: 0x0

The following error message is produced if the number of DSn/En BIT errors inserted does not equal the number of DSn/En BIT errors detected. The "Act" field indicates the number of BIT errors reported by the hardware. The "Exp" field indicates the number of BIT errors expected.

Bit, Exp: OxX, Act: OxX

The following error message is produced if the hardware expected a DSn/En AIS alarm, but the alarm was not present.

AIS,  $Exp: 0x1$ ,  $Act: 0x0$ 

The following error message is produced if the hardware expected no DSn/En alarms, but a DSn/En alarm is present.

 $<$ ALARM>, Exp: 0x0, Act: 0x1 Where <ALARM>: "AIS", "Yellow", "Remote"

The following error message is produced if the hardware expected no VT/TU alarms, but a VT/TU alarm is present.

```
<ALARM>, Exp: 0x0, Act: 0x1Where <ALARM>:
             "VT AIS", "VT Yellow"
```
The following error message is produced if the hardware expected no VT/TU failures, but a VT/TU failure is present.

 $\epsilon$ FAILURE>, Exp: 0x0, Act: 0x1 Where <FAILURE>: "VT LOP", "VT LOM" The following error message is produced if the hardware expected a VT/TU Yellow alarm, but the alarm was not present.

VT Yellow, Exp: Ox1, Act: OxO

The following error message is produced if the number of VT/TU BIP errors inserted does not equal the number of VT/TU BIP errors detected. The "Act" field indicates the number of errors reported by the hardware. The "Exp" field indicates the number of errors expected.

VT BIP, Exp: OxX, Act: OxX

## **Diagnostic Test Descriptions**

The following diagnostic test descriptions include the name of the test, a short description, a command line which can be used to invoke the test via GPIB, and a list of error messages that the test can generate. Table 6–12 summarizes the diagnostic tests available.

| Test<br>Group           | Tests                                                                                                    |                                                                                        |                                                                  |
|-------------------------|----------------------------------------------------------------------------------------------------|----------------------------------------------------------------------------------------|------------------------------------------------------------------|
| Self Test<br>(Power-Up) | Refer to Table 6-13, on page 6-101, for a list of tests.                                                  |                                                                                        |                                                                  |
| System<br>Internal      | Refer to Table 6–14, on page 6–102, for a list of tests.                                                  |                                                                                        |                                                                  |
| System<br>External      | Refer to Table 6–15, on page 6–105, for a list of tests.                                                  |                                                                                        |                                                                  |
| Protocol                | Misc Register<br><b>SETI Register</b><br><b>Register Access</b><br>Flash Voltage<br><b>Flash Checksum</b> | <b>ITX RAM</b><br><b>IRX RAM</b><br><b>PRX RAM</b><br><b>IRX FIFO</b><br>A/D Converter | <b>Power Supply</b><br>52Mb Loop<br>155Mb Loop<br>622Mb Loop     |
| Clock                   | Internal Reference<br><b>Freg Offset</b>                                                                  |                                                                                        |                                                                  |
| O/E<br>Module           | <b>Status</b><br><b>Identification</b><br><b>Access</b><br><b>Tx Optical Power</b>                        | Rx Signal Level<br>Internal 52Mb Loop<br>Internal 155Mb Loop<br>Internal 622Mb Loop    | External 52Mb Loop<br>External 155Mb Loop<br>External 622Mb Loop |

**Table 6–12: Diagnostic Test Summary** 

| <b>Test</b><br>Group | <b>Tests</b>                                                                                                    |                                                                                                    |                                                                                                    |
|----------------------|----------------------------------------------------------------------------------------------------|----------------------------------------------------------------------------------------------------|----------------------------------------------------------------------------------------------------|
| Tributary            | <b>Trib Register Access</b><br>Trib Flash Voltage<br><b>Trib Flash Checksum</b><br>Trib DS1 Test Set<br>Trib DS3 Test Set<br>Trib DS1 Line Interface<br>(Internal)<br>Trib DS3 Line Interface<br>(Internal)<br>Trib DS1 Line Interface<br>(External)<br>Trib DS3 Line Interface<br>(External) | Trib DS1 Map/Demap<br>Trib DS3 Map/Demap<br>Trib DS1 Ring<br>Trib DS3 Ring<br>Trib E1 Test Set<br>Trib E3 Test Set<br>Trib E1 Line Interface<br>(Internal)<br>Trib E3 Line Interface<br>(Internal)<br>Trib E4 Line Interface<br>(Internal) | Trib E1 Line Interface<br>(External)<br>Trib E3 Line Interface<br>(External)<br>Trib E4 Line Interface<br>(External)<br>Trib E1 Map and Demap<br>Trib E3 Map and Demap<br>Trib E4 Map and Demap<br>Trib E1 Map Ring<br>Trib E3 Map Ring |
| <b>JAWA</b>          | <b>Clock Recovery Circuit</b><br><b>Register Access</b><br><b>Flash Checksum</b><br>DAC Loopback                                                                                                    | <b>Clock Recovery Divider</b><br><b>Tracking PLL</b><br><b>Meas Phase Detector</b><br>Meas PLL Locking                                                                                                    | Meas PLL Gain<br><b>FIFO</b><br><b>Analog Output</b>                                                                                                    |
| <b>JAWG</b>          | Wander Loop Locking<br>Jitter Loop Locking                                                                                                    | Jitter Loop Low-Pass<br><b>Filters</b>                                                                                                    | <b>Jitter Generation</b>                                                                                                    |
| CPU                  | Vector Interrupt<br><b>IIC Control</b><br>Clock/Calendar                                                                                                    | Clk/Cal Battery<br><b>DUART</b>                                                                                                    |                                                                                                    |
| Display              | Video RAM<br><b>RAMDAC</b><br>White Field                                                                                                    | <b>Grey Field</b><br><b>White Box</b><br><b>Test Grid</b>                                                                                                    | Composite<br><b>HW Scrolling</b>                                                                                                    |
| <b>Front Panel</b>   | Internal<br>(Front Panel Self Test)<br>LEDs                                                                                                    | Speaker<br>Manual (Interactive)                                                                                                    |                                                                                                    |
| <b>Disk</b>          | PM110 Register<br>PM110 Cache<br>PM110 Counter                                                                                                    | Controller<br><b>Drive</b><br>Format & Verify                                                                                                    | <b>Dysan Seek</b>                                                                                                    |

**Table 6–12: Diagnostic Test Summary (Cont.)**

The Self Test group refers to the suite of tests that are invoked as part of the power-up process. These test routines are designed to verify the maximum amount of hardware in the minimum amount of time. The group provides thorough coverage of the hardware, but offers very little in the way of fault isolation. **Self Test**

> The Self Test group is useful for catching intermittent power-up failures. If the instrument occasionally fails power-up diagnostics, it may be useful to loop on the Self Test diagnostics to verify the failure occurs. If a failure is then detected, it is recommended that the appropriate board-level suite of tests be invoked to aid in the fault isolation process. The first word of each failure message identifies the test group with which the routine is associated (e.g. Proto, O/E, etc.).

### **GPIB Command.** \*TST?

Table 6–13 lists the tests along with their corresponding test numbers that are invoked as part of the Self Test suite.

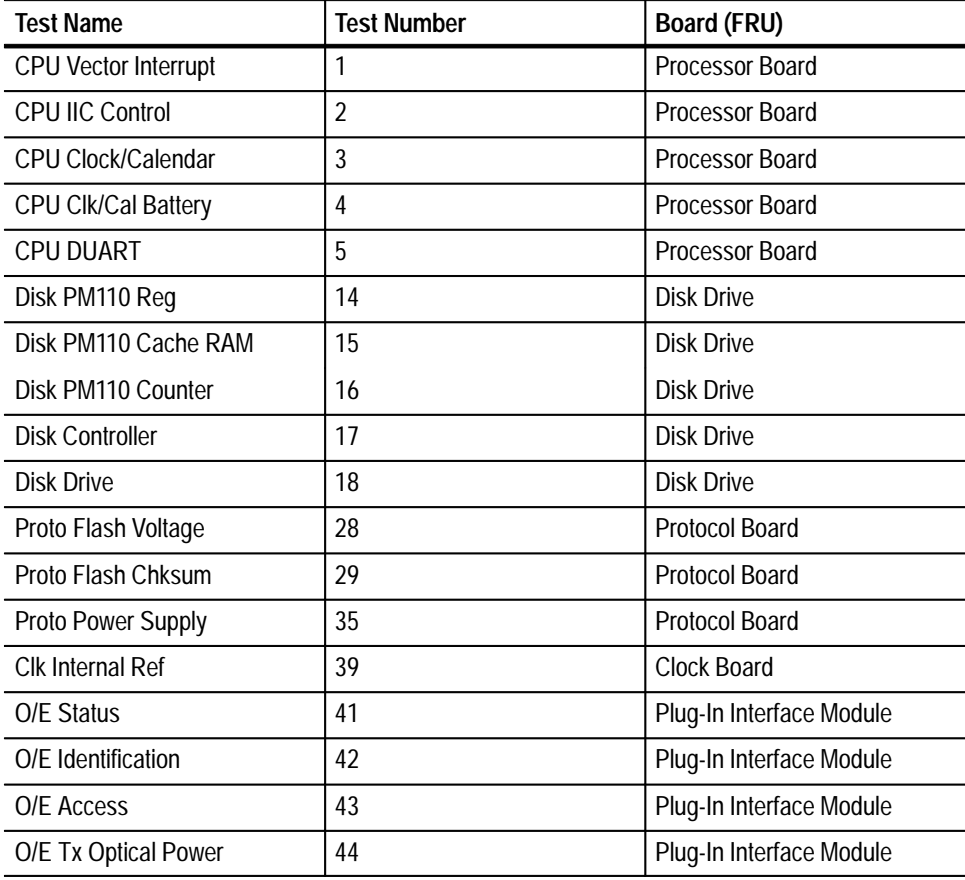

### **Table 6–13: Self Test Summary**

| <b>Test Name</b>           | <b>Test Number</b> | <b>Board (FRU)</b>       |
|----------------------------|--------------------|--------------------------|
| O/E Int 52Mb Loop          | 46                 | Plug-In Interface Module |
| O/E Int 155Mb Loop         | 47                 | Plug-In Interface Module |
| O/E Int 622Mb Loop         | 48                 | Plug-In Interface Module |
| Trib Flash Voltage         | 52                 | Tributary                |
| <b>Trib Flash Checksum</b> | 53                 | Tributary                |
| Trib Map/Demap E4          | 73                 | Tributary                |
| Trib Ring DS1              | 74                 | Tributary                |
| Trib Ring DS3              | 75                 | Tributary                |
| Trib Ring E1               | 76                 | Tributary                |
| Trib Ring E3               | 77                 | Tributary                |
| <b>JAWA Flash Checksum</b> | 79                 | <b>JAWA/JAWG</b>         |

**Table 6–13: Self Test Summary (Cont.)**

**Error Messages.** See the individual test descriptions for the explanation of possible failures.

#### The System Internal group is similar to the Self Test group in that it is a collection of various tests, not just those specific to a single board. This group includes all tests that do not require user interaction or external cabling. **System Internal Test**

The purpose of the System Internal group is to provide a convenient way of running all internal diagnostics with a single command. This suite of tests is more thorough than the self test group and provides an exhaustive exercise of the instrument. By running this test group and verifying no faults were detected, the user should have a high level of confidence in the integrity of the instrument.

Table 6–14 lists the tests along with their corresponding test numbers that are invoked as part of the System Internal group.

| <b>Test Name</b>            | <b>Test Number</b> | <b>Board (FRU)</b>     |
|-----------------------------|--------------------|------------------------|
| <b>CPU Vector Interrupt</b> |                    | <b>Processor Board</b> |
| <b>CPU IIC Control</b>      |                    | <b>Processor Board</b> |
| CPU Clock/Calendar          |                    | <b>Processor Board</b> |
| <b>CPU CIk/Cal Battery</b>  |                    | Processor Board        |
| <b>CPU DUART</b>            | 5                  | <b>Processor Board</b> |
| Display Video RAM           | O                  | <b>Display Board</b>   |

**Table 6–14: System Internal Diagnostic Test Summary** 

| <b>Test Name</b>            | <b>Test Number</b> | <b>Board (FRU)</b>       |
|-----------------------------|--------------------|--------------------------|
| Display RAMDAC              | $\overline{7}$     | <b>Display Board</b>     |
| Disk PM110 Reg              | 14                 | <b>Disk Drive</b>        |
| Disk PM110 Cache RAM        | 15                 | <b>Disk Drive</b>        |
| Disk PM110 Counter          | 16                 | <b>Disk Drive</b>        |
| <b>Disk Controller</b>      | 17                 | <b>Disk Drive</b>        |
| <b>Disk Drive</b>           | 18                 | <b>Disk Drive</b>        |
| Proto Misc Reg              | 25                 | <b>Protocol Board</b>    |
| Proto SETI Reg              | 26                 | <b>Protocol Board</b>    |
| Proto Reg Access            | 27                 | <b>Protocol Board</b>    |
| Proto Flash Voltage         | 28                 | <b>Protocol Board</b>    |
| Proto Flash Chksum          | 29                 | Protocol Board           |
| Proto ITX RAM               | 30                 | <b>Protocol Board</b>    |
| Proto IRX RAM               | 31                 | <b>Protocol Board</b>    |
| Proto PRX RAM               | 32                 | <b>Protocol Board</b>    |
| Proto IRX FIFO              | 33                 | Protocol Board           |
| Proto A/D Conv.             | 34                 | <b>Protocol Board</b>    |
| Proto Pwr Supply            | 35                 | <b>Protocol Board</b>    |
| Proto Bd 52Mb Loop          | 36                 | <b>Protocol Board</b>    |
| Proto Bd 155Mb Loop         | 37                 | <b>Protocol Board</b>    |
| Proto Bd 622Mb Loop         | 38                 | <b>Protocol Board</b>    |
| Clk Internal Ref            | 39                 | Clock Board              |
| Clk Freq Offset             | 40                 | <b>Clock Board</b>       |
| O/E Status                  | 41                 | Plug-In Interface Module |
| O/E Identification          | 42                 | Plug-In Interface Module |
| O/E Access                  | 43                 | Plug-In Interface Module |
| O/E Tx Optical Power        | 44                 | Plug-In Interface Module |
| O/E Int STS-1 Loop          | 46                 | Plug-In Interface Module |
| O/E Int STS-3 Loop          | 47                 | Plug-In Interface Module |
| O/E Int STS-12 Loop         | 48                 | Plug-In Interface Module |
| Trib Flash Voltage          | 52                 | Tributary                |
| Trib Flash Checksum         | 53                 | Tributary                |
| <b>Trib Register Access</b> | 54                 | Tributary                |
| Trib TestSet DS1            | 55                 | Tributary                |

**Table 6–14: System Internal Diagnostic Test Summary (Cont.)**

| <b>Test Name</b>                   | <b>Test Number</b> | <b>Board (FRU)</b> |
|------------------------------------|--------------------|--------------------|
| Trib TestSet DS3                   | 56                 | Tributary          |
| Trib TestSet E1                    | 57                 | Tributary          |
| <b>Trib TestSet E3</b>             | 58                 | Tributary          |
| Trib Line Int DS1                  | 64                 | Tributary          |
| Trib Line Int DS3                  | 65                 | Tributary          |
| Trib Line Int E1                   | 66                 | Tributary          |
| Trib Line Int E3                   | 67                 | Tributary          |
| Trib Line Int E4                   | 68                 | Tributary          |
| Trib Map/Demap DS1                 | 69                 | Tributary          |
| Trib Map/Demap DS3                 | 70                 | Tributary          |
| Trib Map/Demap E1                  | 71                 | Tributary          |
| Trib Map/Demap E3                  | 72                 | Tributary          |
| Trib Map/Demap E4                  | 73                 | Tributary          |
| Trib Ring DS1                      | 74                 | Tributary          |
| Trib Ring DS3                      | 75                 | Tributary          |
| Trib Ring E1                       | 76                 | Tributary          |
| Trib Ring E3                       | 77                 | Tributary          |
| <b>JAWA/JAWG Register Access</b>   | 78                 | JAWA/JAWG          |
| JAWA Flash Checksum                | 79                 | <b>JAWA/JAWG</b>   |
| <b>JAWA FIFO</b>                   | 80                 | <b>JAWA/JAWG</b>   |
| <b>JAWA DAC Loopback</b>           | 81                 | <b>JAWA/JAWG</b>   |
| <b>JAWA Clock Recovery Divider</b> | 82                 | <b>JAWA/JAWG</b>   |
| <b>JAWA Tracking PLL</b>           | 83                 | <b>JAWA/JAWG</b>   |
| JAWA Clock Recovery 2 Mb/s         | 84                 | <b>JAWA/JAWG</b>   |
| JAWA Clock Recovery 8 Mb/s         | 85                 | <b>JAWA/JAWG</b>   |
| JAWA Clock Recovery 34 Mb/s        | 86                 | <b>JAWA/JAWG</b>   |
| JAWA Clock Recovery 140/155 Mb/s   | 87                 | <b>JAWA/JAWG</b>   |
| JAWA Clock Recovery 52 Mb/s        | 88                 | JAWA/JAWG          |
| JAWA Clock Recovery 622 Mb/s       | 89                 | JAWA/JAWG          |
| JAWA Meas Phase Detector           | 90                 | <b>JAWA/JAWG</b>   |
| JAWA Meas PLL Locking              | 91                 | <b>JAWA/JAWG</b>   |
| JAWA Meas PLL Gain                 | 92                 | <b>JAWA/JAWG</b>   |
| <b>JAWA Analog Output</b>          | 93                 | <b>JAWA/JAWG</b>   |

**Table 6–14: System Internal Diagnostic Test Summary (Cont.)**

| <b>Test Name</b>                 | <b>Test Number</b> | <b>Board (FRU)</b> |  |
|----------------------------------|--------------------|--------------------|--|
| JAWG Jitter Loop Low-Pass Filter | 94                 | JAWA/JAWG          |  |
| <b>JAWG Wander Loop Locking</b>  | 95                 | JAWA/JAWG          |  |
| <b>JAWG Jitter Loop Locking</b>  | 96                 | JAWA/JAWG          |  |
| <b>JAWG Jitter Generation</b>    | 97                 | JAWA/JAWG          |  |

**Table 6–14: System Internal Diagnostic Test Summary (Cont.)**

**GPIB Command.** DIAG:SELECT SYSINTERNAL

**Error Messages.** See the individual test descriptions for the explanation of possible failures.

The System External group is a super set of the System Internal group. This test suite includes all of the same routines, plus additional tests that make use of external loopback cables. **System External Test**

> As with the System Internal group, the purpose of the System External group is to provide the user a high level of confidence in the integrity of the hardware. By making use of external cables, the hardware is verified up to and including the connectors themselves.

Table 6–15 lists the tests along with their corresponding test numbers that are invoked as part of the System External group.

| <b>Test Name</b>            | <b>Test Number</b> | <b>Board (FRU)</b>     |
|-----------------------------|--------------------|------------------------|
| <b>CPU Vector Interrupt</b> | 1                  | <b>Processor Board</b> |
| CPU IIC Control             | 2                  | <b>Processor Board</b> |
| CPU Clock/Calendar          | 3                  | Processor Board        |
| <b>CPU CIK/Cal Battery</b>  | 4                  | Processor Board        |
| <b>CPU DUART</b>            | 5                  | Processor Board        |
| Display Video RAM           | 6                  | <b>Display Board</b>   |
| Display RAMDAC              | 7                  | Display Board          |
| Disk PM110 Reg              | 14                 | Disk Drive             |
| Disk PM110 Cache RAM        | 15                 | Disk Drive             |
| Disk PM110 Counter          | 16                 | Disk Drive             |
| <b>Disk Controller</b>      | 17                 | Disk Drive             |

**Table 6–15: System External Diagnostic Test Summary** 

| <b>Test Name</b>            | <b>Test Number</b> | <b>Board (FRU)</b>       |
|-----------------------------|--------------------|--------------------------|
| <b>Disk Drive</b>           | 18                 | <b>Disk Drive</b>        |
| Proto Misc Reg              | 25                 | Protocol Board           |
| Proto SETI Reg              | 26                 | <b>Protocol Board</b>    |
| Proto Reg Access            | 27                 | <b>Protocol Board</b>    |
| Proto Flash Voltage         | 28                 | <b>Protocol Board</b>    |
| Proto Flash Chksum          | 29                 | <b>Protocol Board</b>    |
| Proto ITX RAM               | 30                 | <b>Protocol Board</b>    |
| Proto IRX RAM               | 31                 | <b>Protocol Board</b>    |
| Proto PRX RAM               | 32                 | <b>Protocol Board</b>    |
| Proto IRX FIFO              | 33                 | Protocol Board           |
| Proto A/D Conv.             | 34                 | Protocol Board           |
| Proto Pwr Supply            | 35                 | <b>Protocol Board</b>    |
| Proto Bd 52Mb Loop          | 36                 | <b>Protocol Board</b>    |
| Proto Bd 155Mb Loop         | 37                 | <b>Protocol Board</b>    |
| Proto Bd 622Mb Loop         | 38                 | <b>Protocol Board</b>    |
| Clk Internal Ref            | 39                 | <b>Clock Board</b>       |
| Clk Freq Offset             | 40                 | <b>Clock Board</b>       |
| O/E Status                  | 41                 | Plug-In Interface Module |
| O/E Identification          | 42                 | Plug-In Interface Module |
| O/E Access                  | 43                 | Plug-In Interface Module |
| O/E Tx Optical Power        | 44                 | Plug-In Interface Module |
| O/E Rx Signal Level         | 45                 | Plug-In Interface Module |
| O/E Ext STS-1 Loop          | 49                 | Plug-In Interface Module |
| O/E Ext STS-3 Loop          | 50                 | Plug-In Interface Module |
| O/E Ext STS-12 Loop         | 51                 | Plug-In Interface Module |
| Trib Flash Voltage          | 52                 | Tributary                |
| Trib Flash Checksum         | 53                 | Tributary                |
| <b>Trib Register Access</b> | 54                 | Tributary                |
| Trib TestSet DS1            | 55                 | Tributary                |
| Trib TestSet DS3            | 56                 | Tributary                |
| Trib TestSet E1             | 57                 | Tributary                |
| Trib TestSet E3             | 58                 | Tributary                |
| Trib Line Ext DS1           | 59                 | Tributary                |

**Table 6–15: System External Diagnostic Test Summary (Cont.)**

| <b>Test Name</b>                   | <b>Test Number</b> | <b>Board (FRU)</b> |
|------------------------------------|--------------------|--------------------|
| Trib Line Ext DS3                  | 60                 | Tributary          |
| Trib Line Ext E1                   | 61                 | Tributary          |
| Trib Line Ext E3                   | 62                 | Tributary          |
| Trib Line Ext E4                   | 63                 | Tributary          |
| Trib Line Int DS1                  | 64                 | Tributary          |
| Trib Line Int DS3                  | 65                 | Tributary          |
| Trib Line Int E1                   | 66                 | Tributary          |
| Trib Line Int E3                   | 67                 | Tributary          |
| Trib Line Int E4                   | 68                 | Tributary          |
| Trib Map/Demap DS1                 | 69                 | Tributary          |
| Trib Map/Demap DS3                 | 70                 | Tributary          |
| Trib Map/Demap E1                  | 71                 | Tributary          |
| Trib Map/Demap E3                  | 72                 | Tributary          |
| Trib Map/Demap E4                  | 73                 | Tributary          |
| Trib Ring DS1                      | 74                 | Tributary          |
| Trib Ring DS3                      | 75                 | Tributary          |
| Trib Ring E1                       | 76                 | Tributary          |
| Trib Ring E3                       | 77                 | Tributary          |
| <b>JAWA/JAWG Register Access</b>   | 78                 | JAWA/JAWG          |
| <b>JAWA Flash Checksum</b>         | 79                 | <b>JAWA/JAWG</b>   |
| <b>JAWA FIFO</b>                   | 80                 | <b>JAWA/JAWG</b>   |
| <b>JAWA DAC Loopback</b>           | 81                 | <b>JAWA/JAWG</b>   |
| <b>JAWA Clock Recovery Divider</b> | 82                 | <b>JAWA/JAWG</b>   |
| <b>JAWA Tracking PLL</b>           | 83                 | <b>JAWA/JAWG</b>   |
| <b>JAWA Clock Recovery 2 Mb/s</b>  | 84                 | <b>JAWA/JAWG</b>   |
| JAWA Clock Recovery 8 Mb/s         | 85                 | JAWA/JAWG          |
| JAWA Clock Recovery 34 Mb/s        | 86                 | JAWA/JAWG          |
| JAWA Clock Recovery 140/155 Mb/s   | 87                 | JAWA/JAWG          |
| JAWA Clock Recovery 52 Mb/s        | 88                 | JAWA/JAWG          |
| JAWA Clock Recovery 622 Mb/s       | 89                 | JAWA/JAWG          |
| <b>JAWA Meas Phase Detector</b>    | 90                 | JAWA/JAWG          |
| JAWA Meas PLL Locking              | 91                 | JAWA/JAWG          |
| JAWA Meas PLL Gain                 | 92                 | JAWA/JAWG          |

**Table 6–15: System External Diagnostic Test Summary (Cont.)**

|                                        | <b>Test Name</b>                                                                                                    | <b>Test Number</b> | <b>Board (FRU)</b> |
|----------------------------------------|----------------------------------------------------------------------------------------------------|--------------------|--------------------|
|                                        | <b>JAWA Analog Output</b>                                                                                                    | 93                 | JAWA/JAWG          |
|                                        | JAWG Jitter Loop Low-Pass Filter                                                                                                    | 94                 | JAWA/JAWG          |
|                                        | JAWG Wander Loop Locking                                                                                                    | 95                 | JAWA/JAWG          |
|                                        | <b>JAWG Jitter Loop Locking</b>                                                                                                    | 96                 | JAWA/JAWG          |
|                                        | <b>JAWG Jitter Generation</b>                                                                                                    | 97                 | JAWA/JAWG          |
|                                        | <b>GPIB Command. DIAG:SELECT SYSEXTERNAL</b><br><b>Error Messages.</b> See the individual test descriptions for the explanation of<br>possible failures. |                    |                    |
| Protocol:<br><b>Misc Register Test</b> | This test verifies the processor's ability to access the Misc Register located on<br>the Main Protocol board.                                            |                    |                    |
|                                        | <b>GPIB Command. DIAG:SELECT:ROUTINE PROTOMISCREG</b>                                                                                                    |                    |                    |
|                                        | Notes. This test is destructive to the state of the protocol hardware and therefore<br>re-initializes the Protocol board upon completion.                |                    |                    |
|                                        | Error Messages. Potential error messages are as follows:                                                                                                 |                    |                    |
|                                        | <b>Test FAIL:</b>                                                                                                    |                    |                    |
|                                        | The following error message is produced if the data pattern read back from the<br>hardware differs from the pattern written.                             |                    |                    |
|                                        | Addr: 0x9B0100, Exp: 0xX, Act: 0xX                                                                                                    |                    |                    |
| Protocol:<br><b>SETI Register Test</b> | This test verifies the processor's ability to access the SETI Register located on<br>the High-Speed Protocol board.                                      |                    |                    |
|                                        | <b>GPIB Command. DIAG:SELECT:ROUTINE PROTOSETI</b>                                                                                                    |                    |                    |
|                                        | <b>Error Messages.</b> Potential error messages are as follows:                                                                                          |                    |                    |
|                                        | <b>Test FAIL:</b>                                                                                                    |                    |                    |

**Table 6–15: System External Diagnostic Test Summary (Cont.)**

The following error message is produced if the data pattern read back from the hardware differs from the pattern written.

Addr: Ox9BOCO2, Exp: OxX, Act: OxX

This test verifies the processor's ability to access all of the Protocol board registers. The test provides a quick verification that the board is alive and the various components can be programmed. **Protocol: Register Access Test**

The test separates the registers into two categories:

- $\blacksquare$ Read-Only Registers
- $\blacksquare$ Read/Write Registers

The two types of registers are exercised differently. The read-only register exercise does not make any pass/fail decisions based on the contents of the register but simply verifies the register can be read without generating a bus error.

The read/write register exercise is modeled after the standard RAM address-line/ data pattern exercise. Each register requires a mask value as not all bits are R/W and some bits affect other registers.

### **GPIB Command.** DIAG:SELECT:ROUTINE PROTOREG

**Notes.** This test is destructive to the state of the protocol hardware and therefore re-initializes the Protocol board upon completion.

**Error Messages.** Potential error messages are as follows:

Test FAIL:

The following error message is produced if the read/write portion of the exercise fails. The "Addr" field contains the address of the register that failed.

Addr: OxX, Exp: OxX, Act: OxX

### **Protocol: Flash Voltage Test**

This test verifies the  $V_{pp}$  flash EEPROM programming voltage is disabled.

**GPIB Command.** DIAG:SELECT:ROUTINE PROTOVFL

**Error Messages.** Potential error messages are as follows:

Test FAIL:

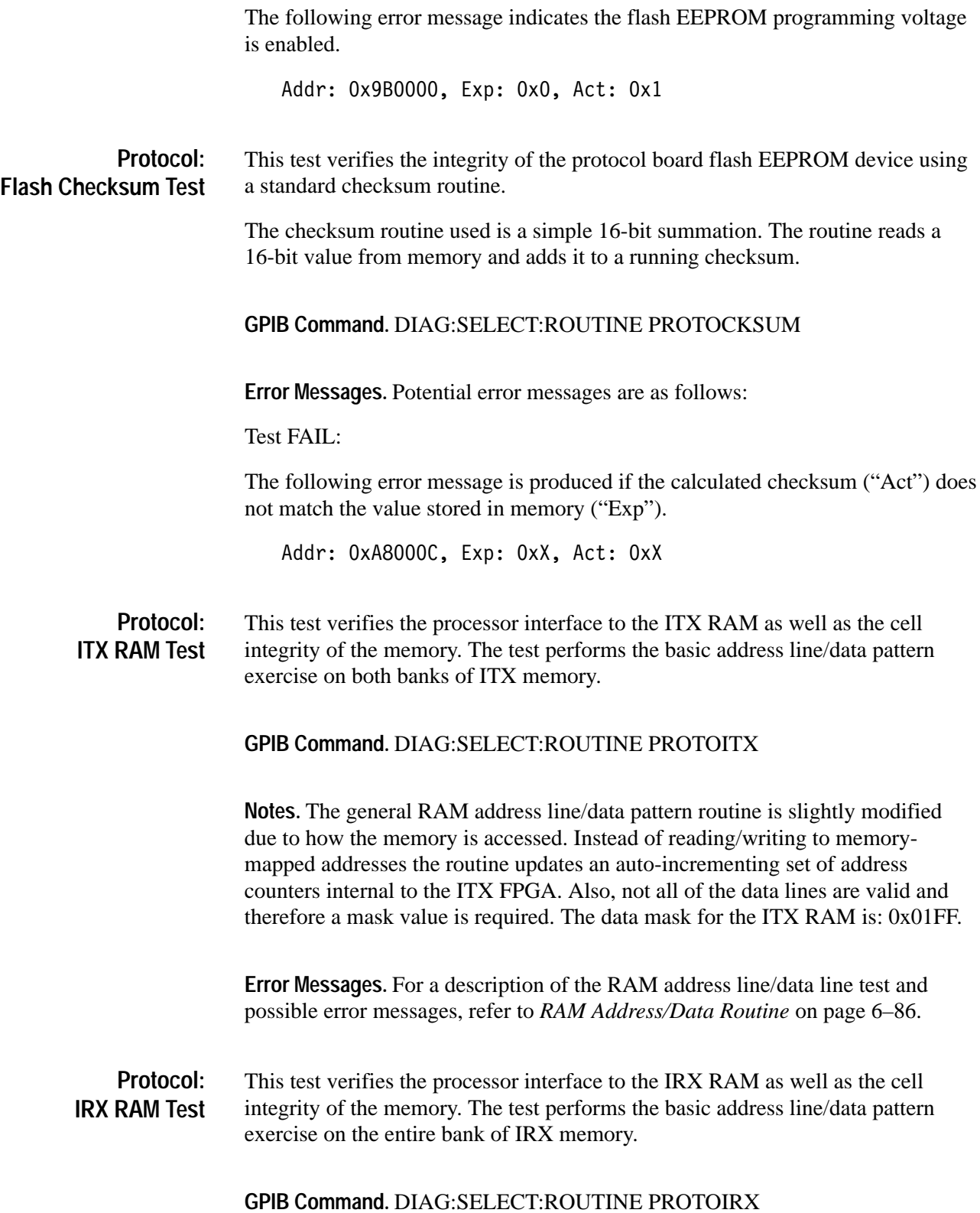

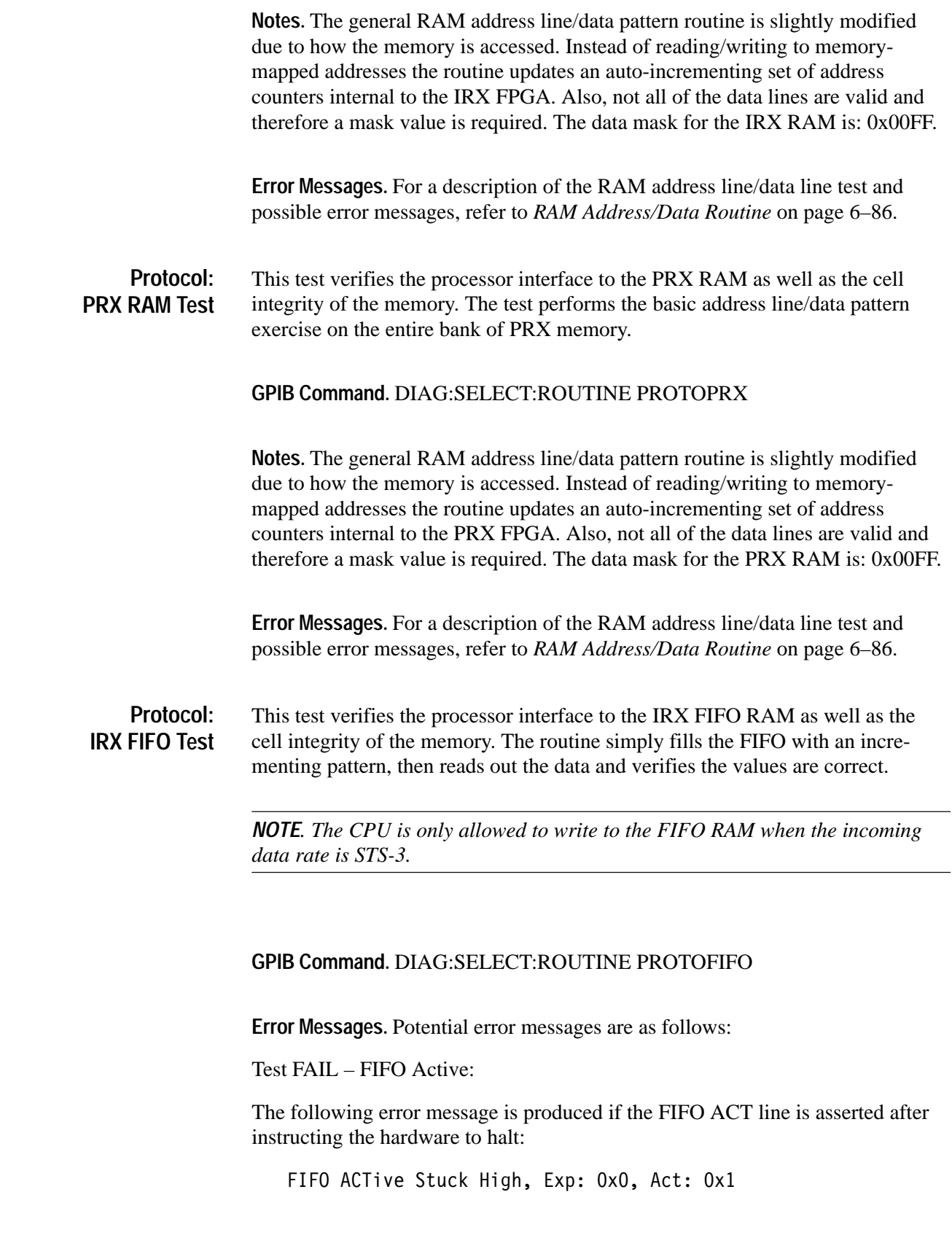

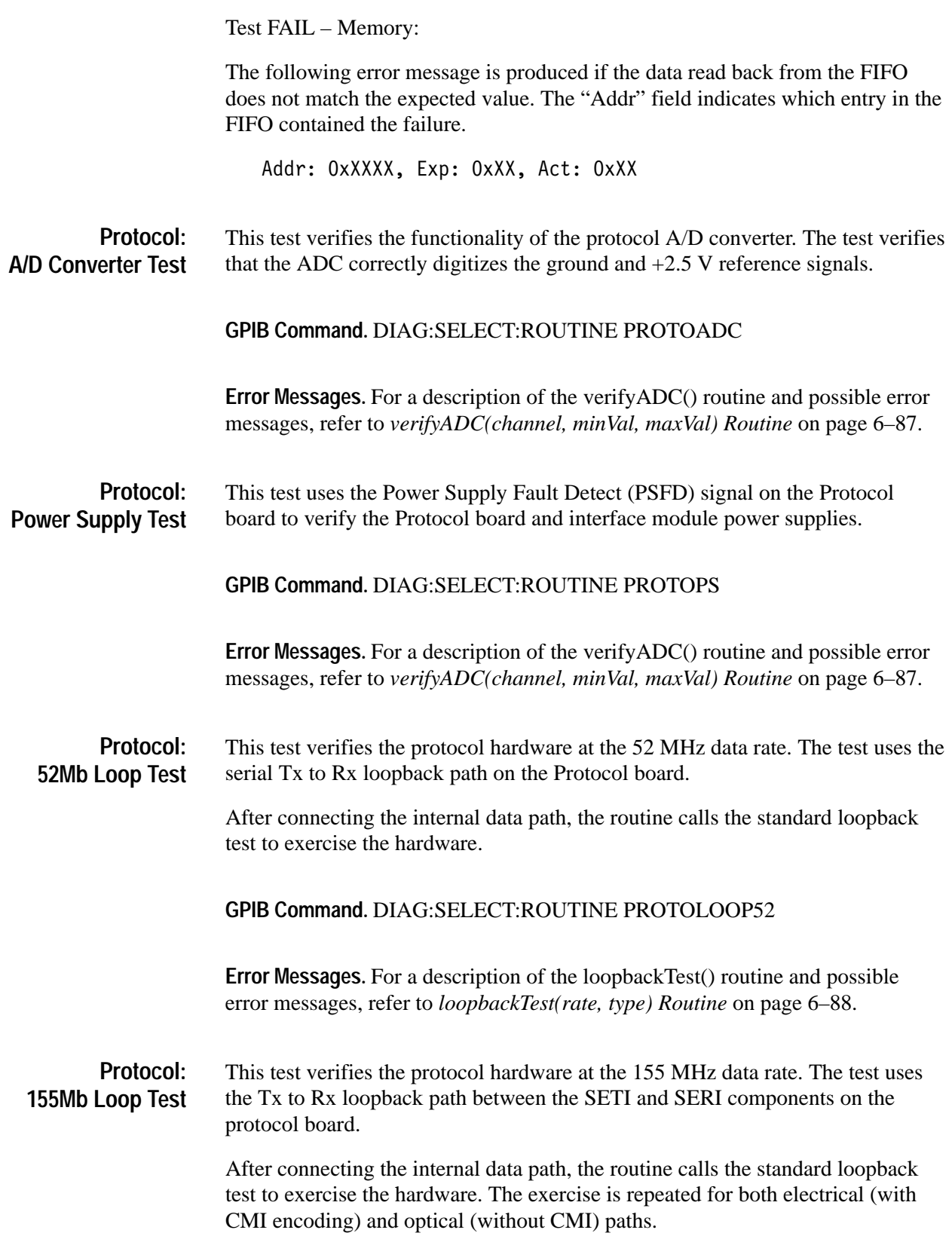

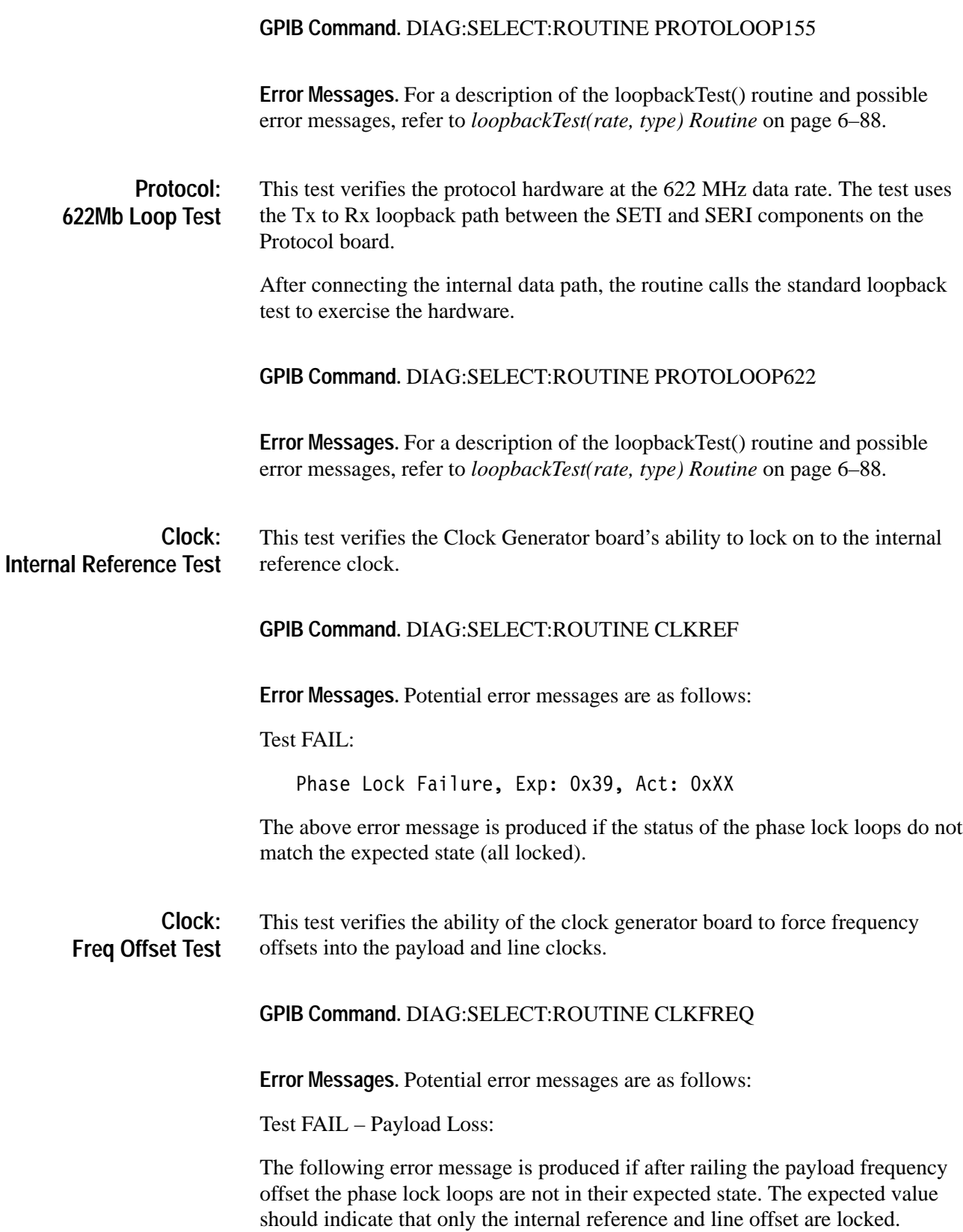

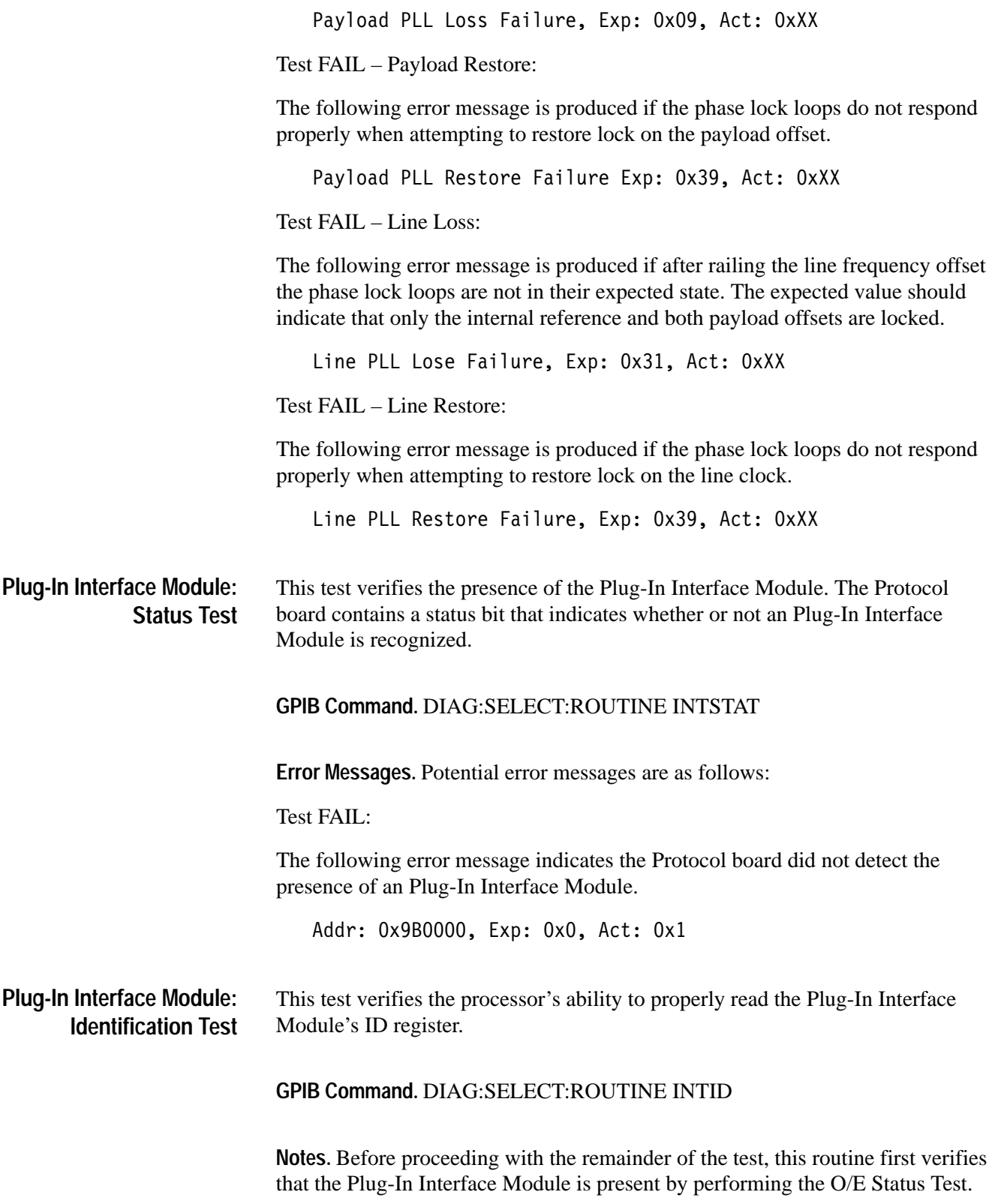

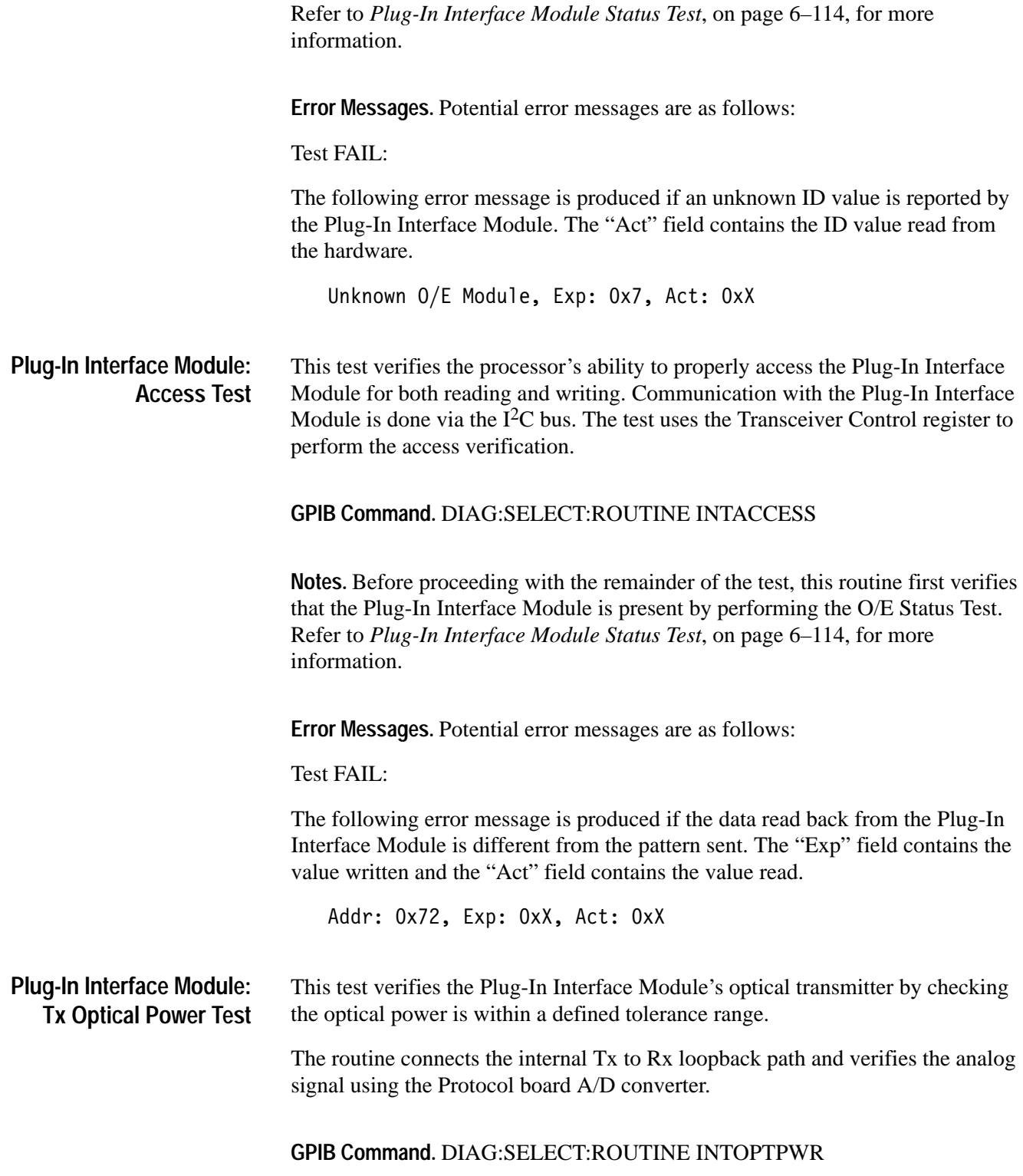

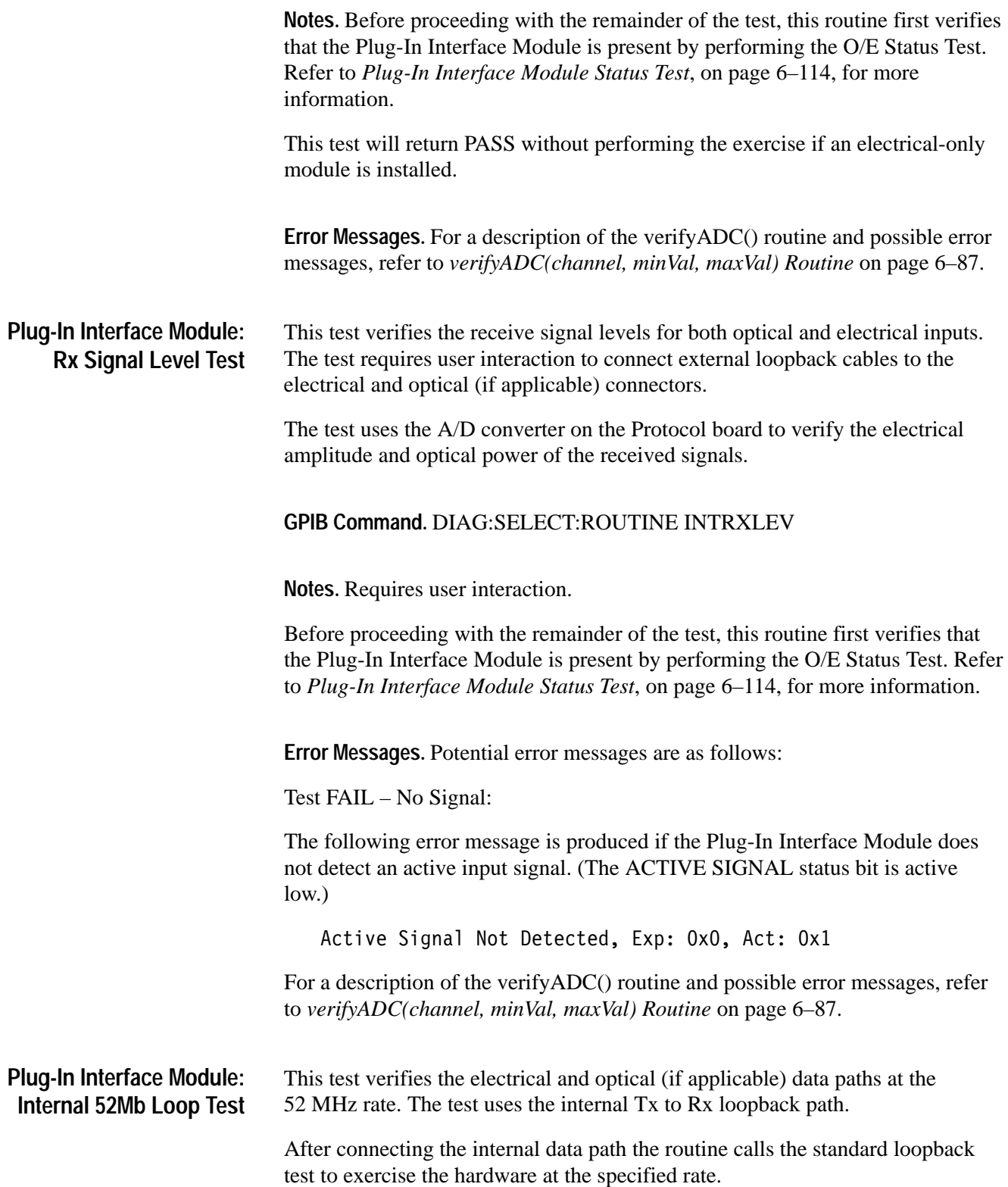

![](_page_356_Picture_124.jpeg)

![](_page_357_Picture_129.jpeg)

![](_page_358_Picture_142.jpeg)

# This test verifies the functionality of the clock/calendar IC. If the test is invoked as part of the Self Test suite, the routine simply performs an access verification. Otherwise, the test also verifies the chip's 1 second interrupt. All communication with the clock/calendar chip is via the  $I<sup>2</sup>C$  controller chip. The test issues a set NODA (NO DAte) command and verifies the flag is set. Then the test repeats the exercise by clearing the NODA flag. If the exercise passes and the test was not invoked as part of the Self-Test suite (which includes power-up self-test) additional verifications of the chip's ability to keep time are performed. The test first monitors the second output to verify it is changing state. The second output should change state every 0.5 seconds. If this exercise passes the test then it verifies the 1 second interrupt. The delay loops used in the routines should be roughly 5 seconds. The tests do not verify the accuracy of the second pulse, but whether or not it is changing at all. The routine for verifying the second interrupt is similar to the exercise described above, except the routine monitors the value of a software variable that gets updated each time the second interrupt occurs. If the variable does not change within 5 seconds the test fails (Test FAIL – Second Interrupt). **GPIB Command.** DIAG:SELECT:ROUTINE CPUCLKCAL **Notes.** The clock/calendar chip is an I<sup>2</sup>C–bus component. Therefore, this test depends on the functionality of the  $I^2C$ –bus controller and circuitry. **Error Messages.** Potential error messages are as follows: Test FAIL – Set NODA: Addr: OxDO, Exp: Ox1, Act: OxO This error message is produced if the instrument was unsuccessful in its attempt to set the NODA flag within the clock/calendar chip. Test FAIL – Reset NODA: Addr: OxDO, Exp: OxO, Act: Ox1 This error message is produced if the instrument was unsuccessful in its attempt to clear the NODA flag after it was previously set. Test FAIL – Timing: Addr: OxDO, Exp: OxO/Ox1, Act: Ox1/OxO **CPU: Clock/Calendar Test**
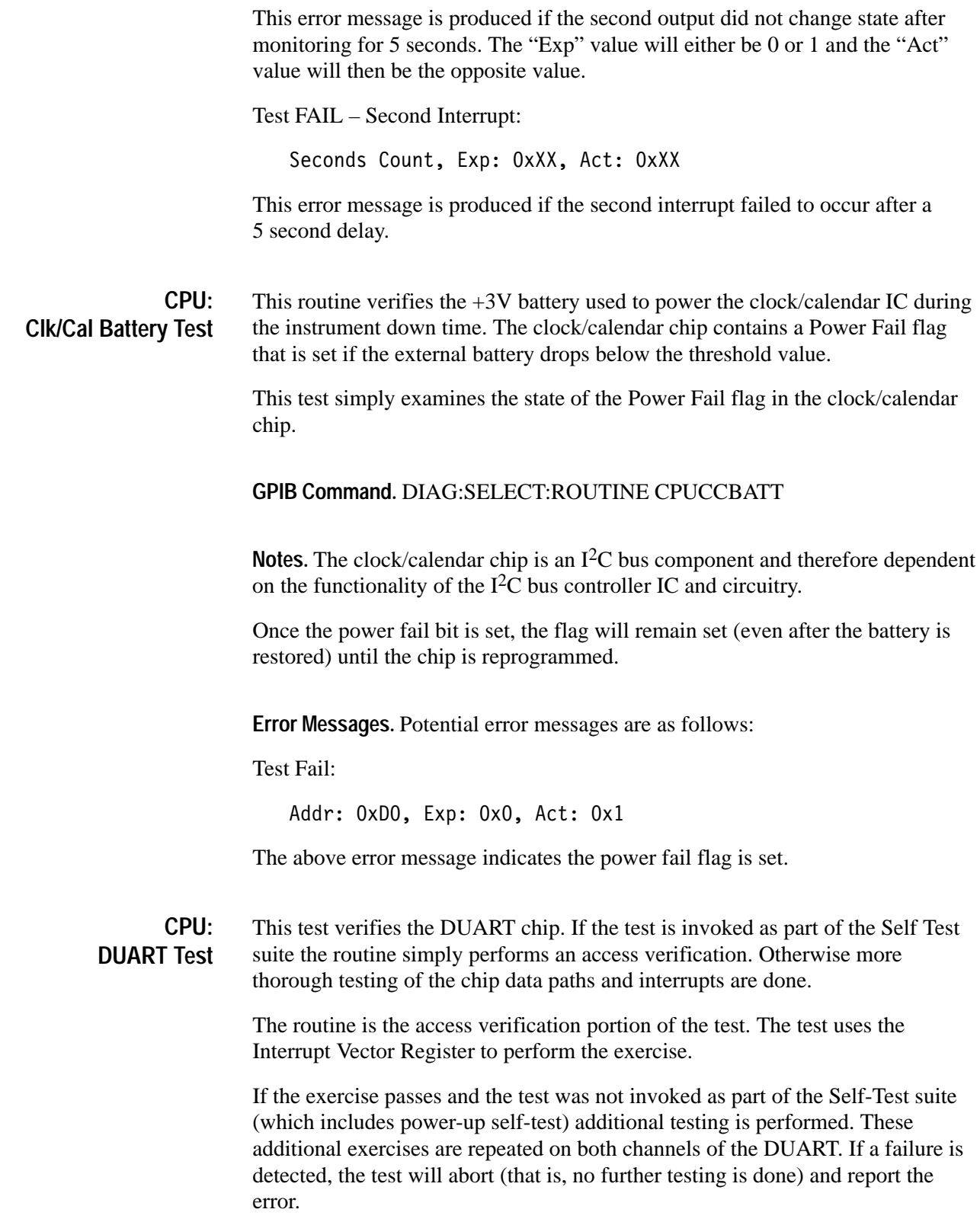

The first extended test is the interrupt verification. The test exercises the chip in local loopback mode and verifies the Tx interrupt. The interrupt handler for the Tx interrupt places the "txData" in the transmit register then shifts "txData" left by 1. Knowing this, the test routine sets "txData" to 0x80, enables the Tx interrupt, and performs a small delay. The routine then verifies the "txData" was shifted to 0x00 by the interrupt handler.

The final extended exercise is the loopback test. This exercise verifies the DUART's ability to transmit and receive data under interrupt control. Again, the DUART is placed in local loopback mode. The interrupt handler is responsible for the following tasks:

- Tx Side: Place "txData" in transmit register and shift "txData" left by 1. Disable Tx interrupt if "txData" is 0.
- $\blacksquare$  . Rx Side: Read receive register and place data in "rxData[]" array. Disable Rx interrupt if "rxData[]" is full.

### **GPIB Command.** DIAG:SELECT:ROUTINE CPUDUART

**Error Messages.** Potential error messages are as follows:

Test FAIL – Access:

Addr: 0x500000C, Exp: 0xAA/0x55, Act: 0xXX

The above error message is produced if the test was unsuccessful in its attempts to access the DUART Interrupt Vector Register. The "Exp" value will either be 0xAA or 0x55.

Test FAIL – Interrupt:

Addr: 0x5000005, Exp: 0x1/0x10, Act: 0x0

The above error message is produced if the Tx interrupt failed to occur. The "Exp" value will be 0x1 for channel A and 0x10 for channel B.

Test FAIL – Loopback:

Addr: 0x500000F/0x500002F, Exp: 0xXX, Act: 0xXX

The above error message is produced if the loopback exercise failed. The "Addr" value will be 0x500000F for channel A and 0x500002F for channel B.

This test verifies the display board video RAM. The test performs both a data-line- and an address-line/data pattern exercise on each of the bit-planes. **Display: Video RAM Test**

> If this test is invoked as part of the self-test suite (which includes power-up self-test) the routine will use an abbreviated list of test patterns.

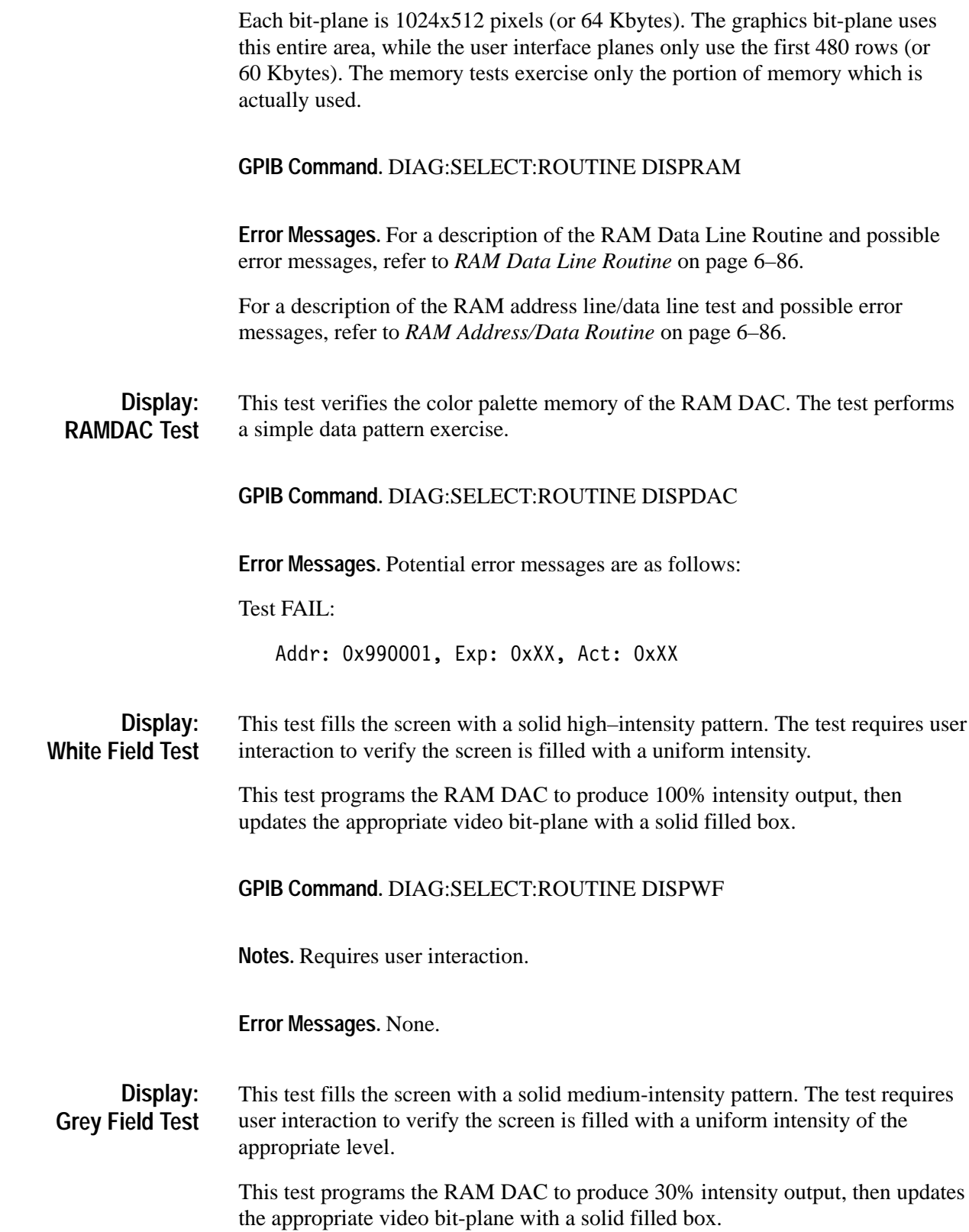

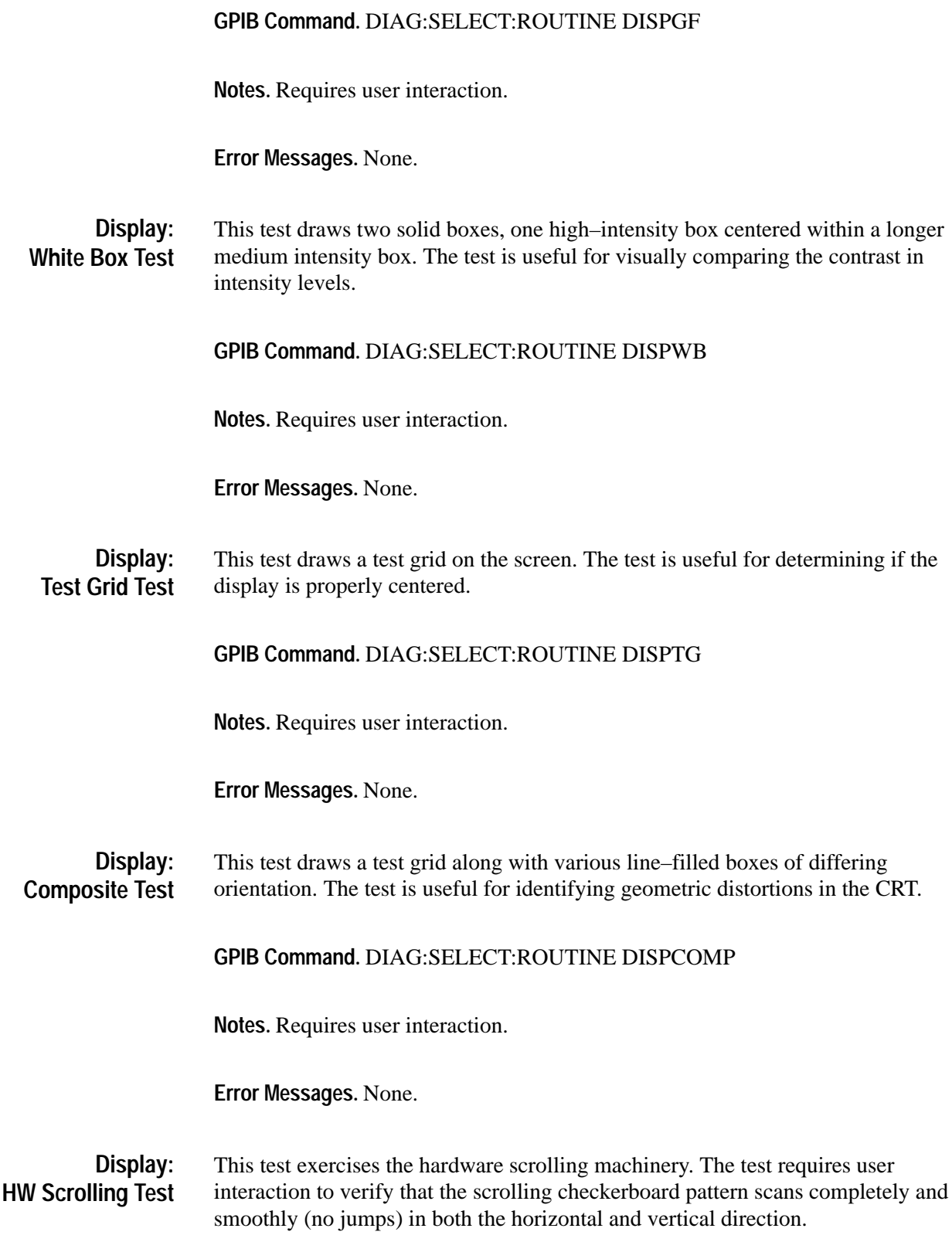

### **GPIB Command.** DIAG:SELECT:ROUTINE DISPSCROLL

**Notes.** Requires user interaction.

**Error Messages.** None.

# **Front Panel General Notes**

The processor communicates with the front panel using the A Channel of the MC68681 DUART (located on the processor board). All diagnostics are done with the interrupts disabled. The software polls the hardware to determine the status of the transmitter/receiver when sending/receiving bytes. This polling method has an associated timeout. If the hardware does not respond within the allotted time, the test fails and produces one of the error messages described in the following *Front Panel Error Messages* section.

In transitioning from an interrupt-driven to a polling method of controlling the communication hardware, the routine needs to send a dummy command to the Front Panel after disabling the interrupts. This dummy command is performed as the first step in all of the Front Panel tests. The op-code of this NOP command is:

Front Panel NOP Command: 0xC0

When the instrument is first powered on, the host processor and the front panel processor perform an initialization sequence to properly recognize and configure the hardware. During this hardware initialization phase if a failure is detected the Self-Test diagnostics will report one of the error messages described in the following *Front Panel Error Messages* section.

# **Front Panel Error Messages**

Test FAIL – Sending Bytes To Front Panel:

Time-Out Sending All Bytes, Exp: OxXX, Act: OxXX

This error message is produced if the front panel is not ready to receive the next byte of a command within a reasonable amount of time. The "Exp" value contains the number of bytes in the command the software was attempting to send. The "Act" value contains the actual number of bytes successfully sent.

Test FAIL – Receiving Bytes From Front Panel:

Time-Out Reading All Bytes, Exp: OxXX, Act: OxXX

This error message is produced if the DUART does not receive the next byte of a response from the front panel within a reasonable amount of time. The "Exp" value contains the number of bytes in the response the software was expecting to receive. The "Act" value contains the actual number of bytes successfully read.

Test FAIL – Self-Test Status:

Front Panel Status Byte, Exp: OxEO, Act: OxXX

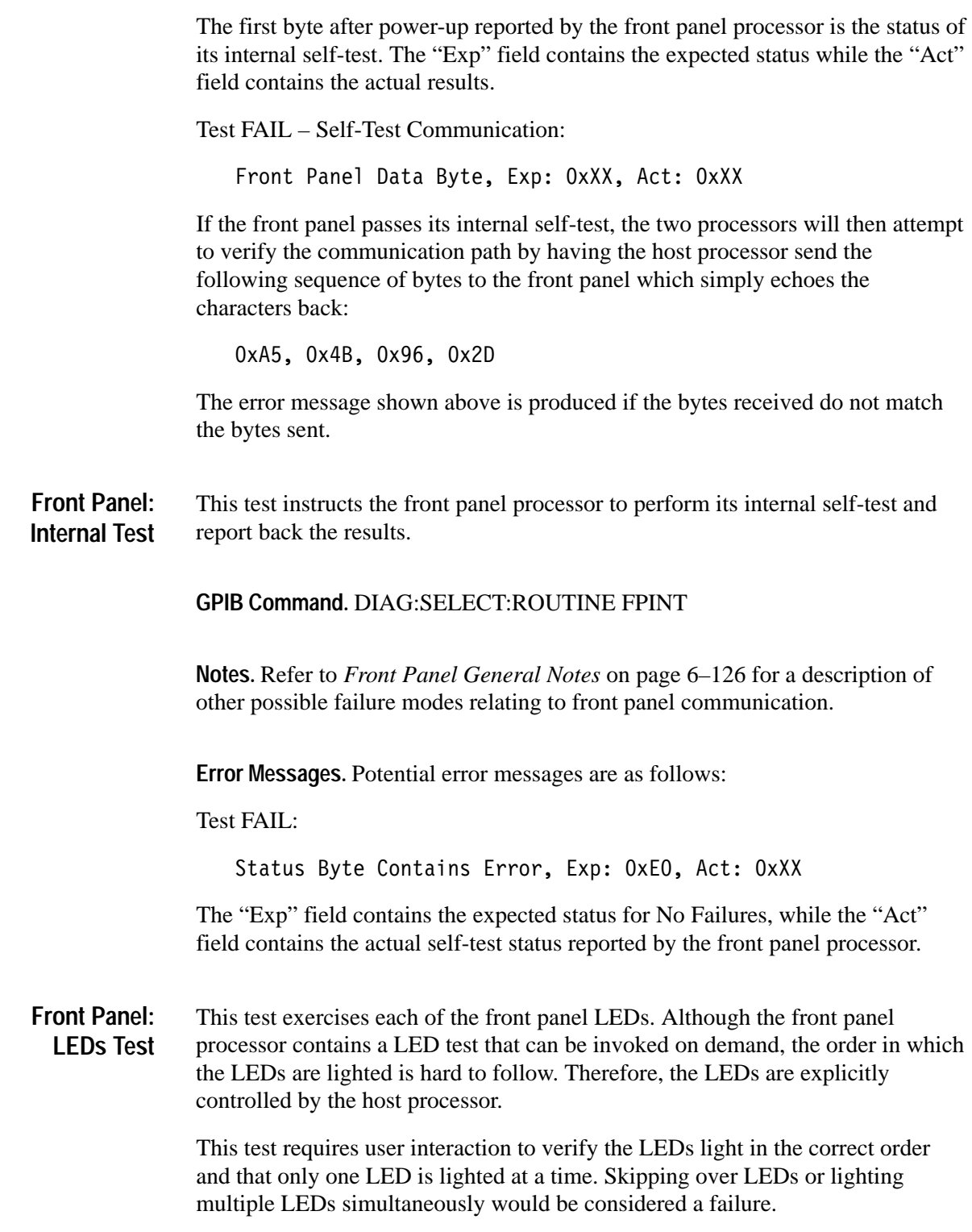

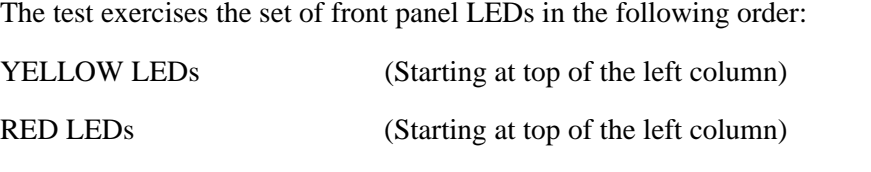

GREEN LEDs (Starting with status LEDs, then lighting top

This test uses two separate front panel LED commands. The first form turns on/off a single LED. The second form requires two LED IDs, and turns the first LED off and the second one on.

row of functions LEDs right to left)

### **GPIB Command.** DIAG:SELECT:ROUTINE FPLEDS

**Notes.** Requires user interaction.

Refer to *Front Panel General Notes* on page 6–126 for a description of other possible failure modes relating to front panel communication.

**Error Messages.** None.

This test instructs the front panel to "ring" the bell. The test requires user interaction to verify the bell does indeed make the appropriate sound. **Front Panel: Speaker Test**

**GPIB Command.** DIAG:SELECT:ROUTINE FPSPKR

**Notes.** Requires user interaction.

Refer to *Front Panel General Notes* on page 6–126 for a description of other possible failure modes relating to front panel communication.

**Error Messages.** None.

This test provides an interactive verification of the front panel buttons and knob. The test requires user interaction and provides visual feedback of button presses and knob turns. **Front Panel: Manual Test**

**GPIB Command.** DIAG:SELECT:ROUTINE FPINTR

**Notes.** Requires user interaction.

Refer to *Front Panel General Notes* on page 6–126 for a description of other possible failure modes relating to front panel communication.

**Error Messages.** None.

This test verifies the processor's ability to access the internal registers of the PM110 ASIC by performing a walking 1's exercise on various registers. **Disk: PM110 Register Test**

**GPIB Command.** DIAG:SELECT:ROUTINE DISKREG

**Error Messages.** For a description of the RAM Data Line Routine and possible error messages, refer to *RAM Data Line Routine* on page 6–86.

The RAM Data Line exercise performed is for byte wide memory.

This test verifies the integrity of the PM110 cache memory by performing an address line/data pattern exercise on the entire memory range. **Disk: PM110 Cache Test**

**GPIB Command.** DIAG:SELECT:ROUTINE DISKCACHE

**Error Messages.** For a description of the RAM address line/data line test and possible error messages, refer to *RAM Address/Data Routine* on page 6–86.

The RAM Address Line/Data Pattern exercise is for byte-wide memory.

This test verifies the internal counters of the DMA portion of the PM110. The exercise manually increments the counters and verifies the terminal count status responds at the correct location. **Disk: PM110 Counter Test**

**GPIB Command.** DIAG:SELECT:ROUTINE DISKCNTR

**Error Messages.** Test FAIL – Terminate Early:

The following error message is produced if the terminal count status is high before the counter reaches the end count. The "Act" field contains the count value when the status went high.

Addr: 0x980001, Exp: 0x0, Act: 0xX

Test FAIL – No Termination:

The following error message is produced if the terminal count status fails to go high after the counter expires.

Addr: 0x980001, Exp: 0x0, Act: 0x0

This test initializes the DP8473 Floppy Disk Controller and verifies "No Errors" were reported. **Disk: Controller Test**

**GPIB Command.** DIAG:SELECT:ROUTINE DISKCONT

**Error Messages.** Potential error messages are as follows:

Test Fail:

Unable to Initialize dp8473, Exp: 0x1, Act: 0x0

The above error message indicates the routine used to initialize the Floppy Disk Controller returned with an error status.

This test verifies the floppy disk drive responds properly when initialized. **Disk: Drive Test**

**GPIB Command.** DIAG:SELECT:ROUTINE DISKDRV

**Notes.** Since the floppy drive plastic bezel can warp if subjected to the cycle room, the floppy is not installed during cycle room testing. The test reads protocol board DIP switch 3 as an indicator the drive is not installed. If the switch is set, the test simply returns PASSED without attempting to access the missing hardware.

**Error Messages.** Potential error messages are as follows:

Test FAIL – Disk Controller:

dp8473 not initialized, Exp: Ox1, Act: Ox0

The above error message indicates the routine used to initialize the Floppy Disk Controller returned with an error status.

Test FAIL – Disk Drive:

Unable to Init Floppy Drive, Exp: 0x1, Act: 0x0

The above error message indicates the routine used to initialize the Floppy Drive returned with an error status.

This test verifies the ability to properly format and label a disk. The test requires user interaction to insert a disk in the drive before invoking the test. **Disk: Format & Verify Test**

#### **GPIB Command.** DIAG:SELECT:ROUTINE DISKFNV

**Notes.** Requires user interaction.

This test erases the contents of the disk.

**Error Messages.** Potential error messages are as follows:

Test FAIL – File Open:

The following error message is produced if the test fails to gain access to the disk for performing disk operations.

Unable to open "fdO:/", Exp: Ox1, Act: OxO

Test FAIL – Format:

The following error message is produced if the disk FORMAT operation reports an error status.

Unable to format floppy disk, Exp: 0x1, Act: 0x0

Test FAIL – Init:

The following error message is produced if the disk INITIALIZE operation reports an error status.

Unable to init floppy disk, Exp: 0x1, Act: 0x0

Test FAIL – Label:

The following error message is produced if the disk LABEL operation reports an error status.

Unable to Label floppy disk, Exp: 0x1, Act: 0x0

Test FAIL – File Close:

The following error message is produced if the test fails to close the file upon completion of the test.

Unable to close floppy disk, Exp: 0x1, Act: 0x0

This test requires a special Dysan disk (DDD 305–400 P/N 810244) to perform the exercise. The test reads selected tracks using both heads to check for a specified pattern on the disk. If any of the tracks fail, the test fails. The test requires user interaction to insert the Dysan disk into the drive prior to invoking the test. **GPIB Command.** DIAG:SELECT:ROUTINE DISKSEEK **Notes.** Requires user interaction. **Error Messages.** Potential error messages are as follows: Test FAIL – Disk Drive: The following error message indicates the routine used to initialize the Floppy Drive returned with an error status. Floppy Drive Not Initialized, Exp: 0x1, Act: 0x0 Test FAIL – Disk Read: The following error message is produced if the test fails when attempting to read the Dysan ID string. Unable to Read Dysan Disk, Exp: 0x1, Act: 0x0 Test FAIL – Dysan ID: The following error message is produced if the Dysan ID string read from the disk is not as expected. Incorrect ID for Dysan Disk, Exp: 0x1, Act: 0x0 Test FAIL – Sector Read: Once inside the test loop of examining specific locations on the disk, the following error message will be produced if the test reads an unexpected number of bytes from the disk. Incorrect number of bytes read from disk, Exp:  $0x1$ , Act:  $0x0$ Test FAIL – Sector ID: Once inside the test loop of examining specific locations on the disk, the following error message will be produced if the test reads an incorrect ID string from the disk. **Disk: Dysan Seek Test**

Incorrect id read from disk, Exp: 0x1, Act: 0x0

# **Tributary General Notes**

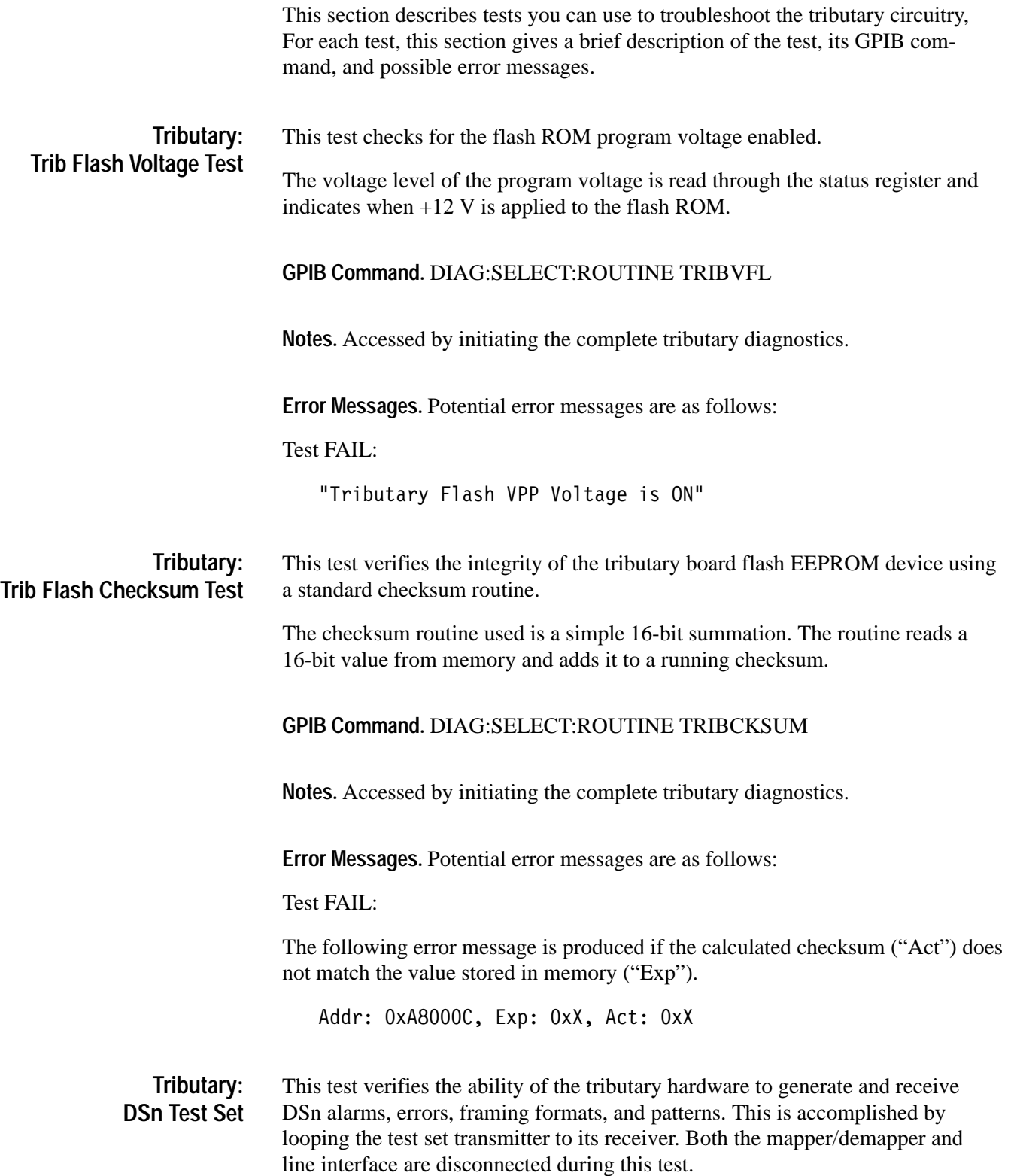

These tests are the basic building blocks of all tributary diagnostics. Therefore, if these tests fail then the rest of the tributary diagnostics will also fail.

This routine calls the standard DSn test set tests to exercise the hardware.

### **GPIB Command.** DIAG:SELECT:ROUTINE TRIBDS1TS DIAG:SELECT:ROUTINE TRIBDS3TS

**Notes.** None.

**Error Messages.** See *diagGroupTestSet (Tributary Rate)*, on page 6–90, for a list of possible error messages.

This test verifies the ability of the tributary hardware to generate and receive En alarms, errors, framing formats, and patterns. This is accomplished by looping the test set transmitter to its receiver. Both the mapper/demapper and line interface are disconnected during this test. **Tributary: En Test Set**

> These tests are the basic building blocks of all tributary diagnostics. Therefore, if these tests fail then the rest of the tributary diagnostics will also fail.

This routine calls the standard En test set tests to exercise the hardware.

### **GPIB Command.** DIAG:SELECT:ROUTINE TRIBE1TS DIAG:SELECT:ROUTINE TRIBE3TS

**Notes.** None.

**Error Messages.** See diagGroupTestSet (Tributary Rate), on page 6–90, for a list of possible error messages.

#### This test verifies the ability of the processor to access all tributary board registers. The test provides a quick verification that the board is alive and that various components can be programmed. **Tributary: Register Access**

The test is modeled after the standard RAM address-line/data pattern routine. Each register requires a mask value as not all bits are R/W and some bits affect other registers.

**GPIB Command.** DIAG:SELECT:ROUTINE TRIBREG

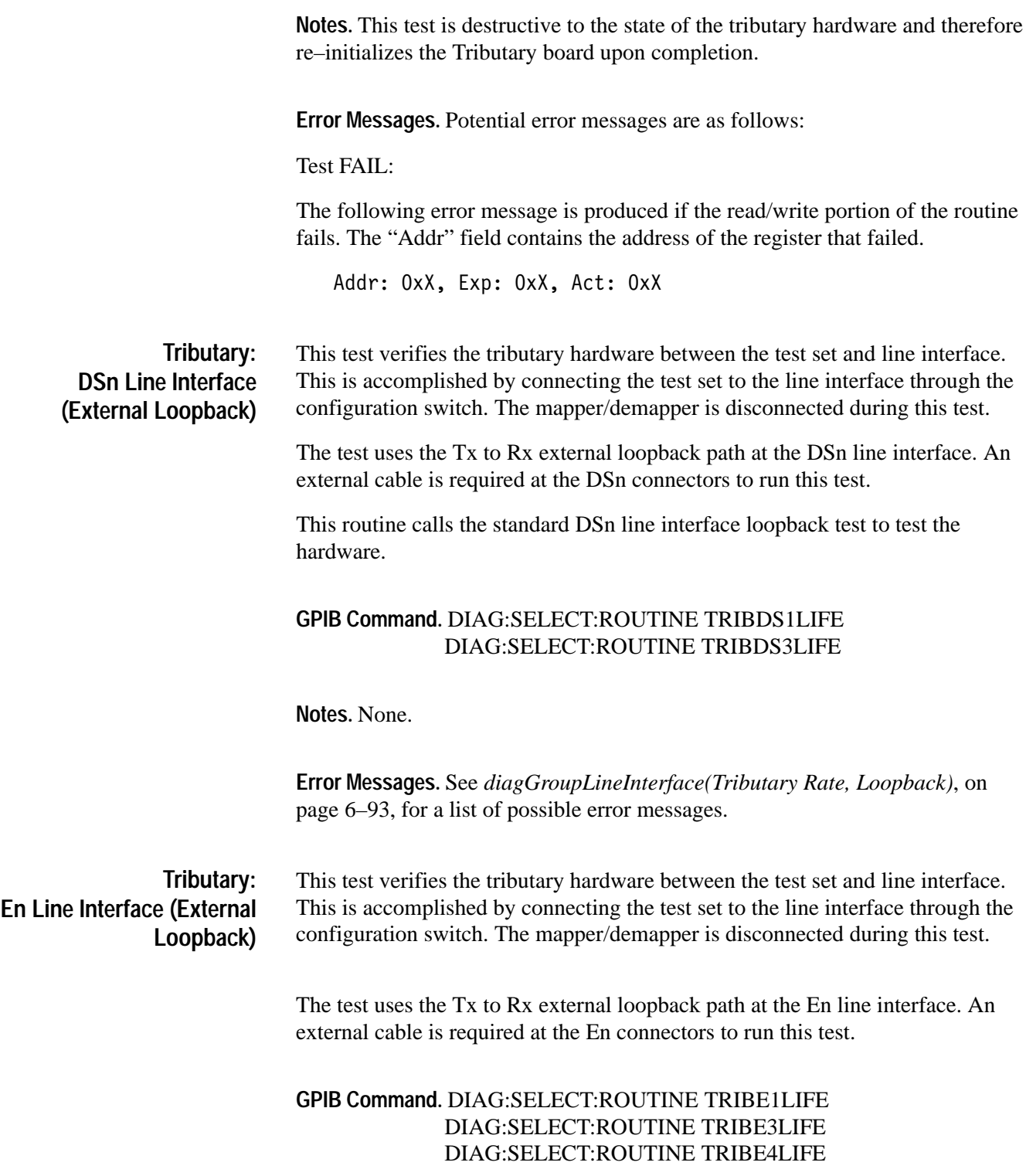

**Notes.** None.

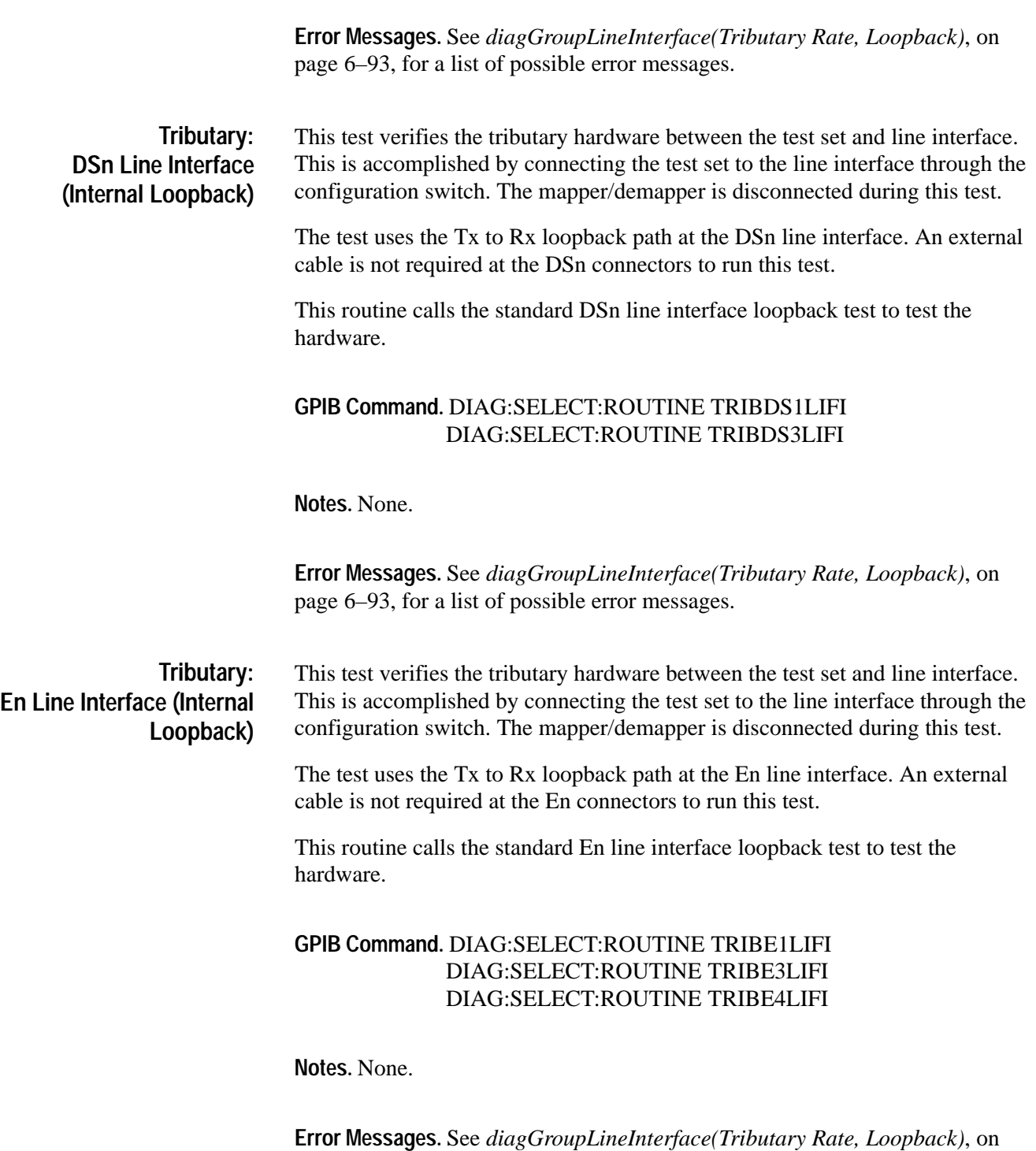

page 6–93, for a list of possible error messages.

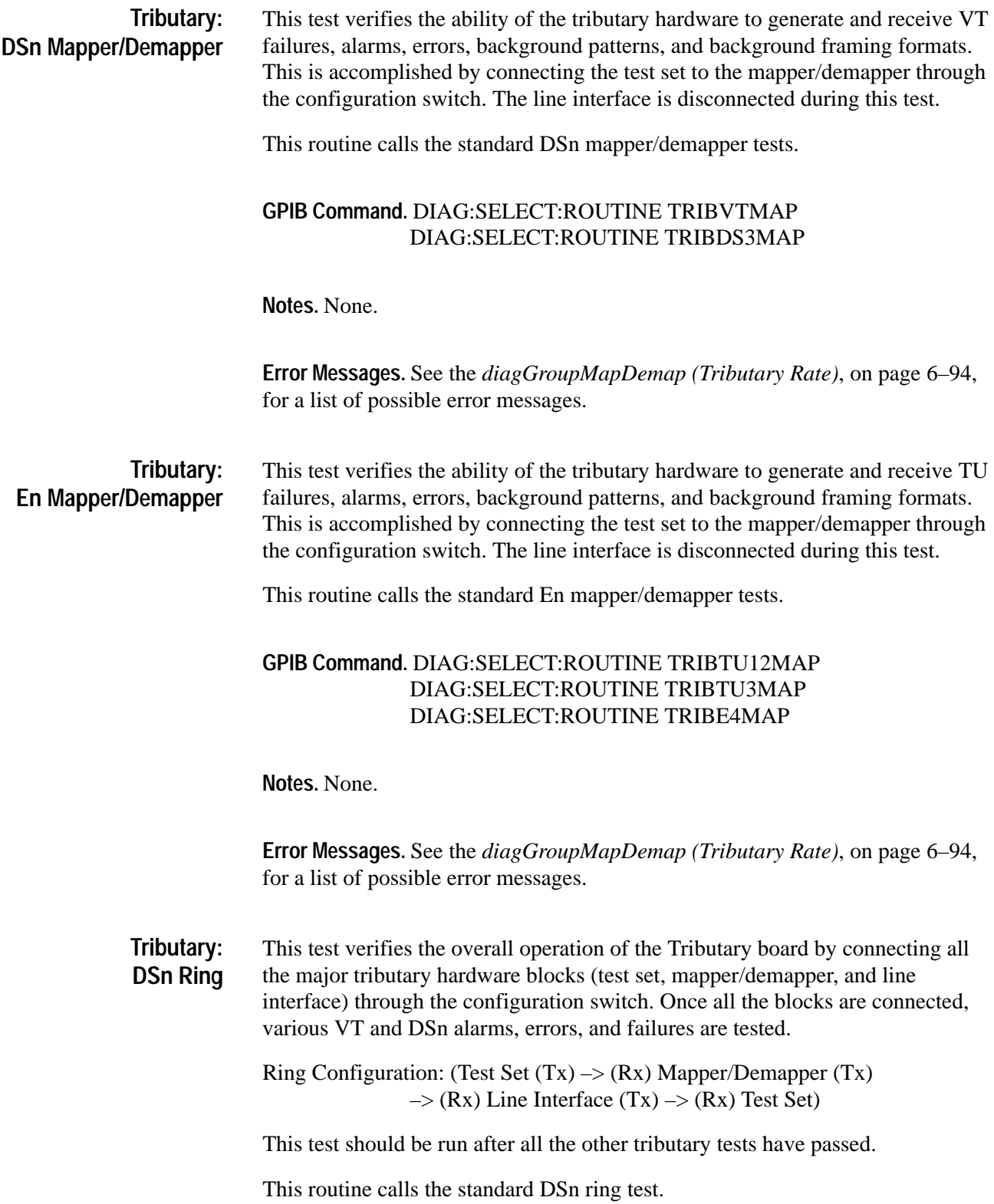

### **GPIB Command.** DIAG:SELECT:ROUTINE TRIBDS1RING DIAG:SELECT:ROUTINE TRIBDS3RING

**Notes.** None.

**Error Messages.** See the *diagTribRing(Tributary Rate)*, on page 6–97, for a list of possible error messages.

This test verifies the overall operation of the Tributary board by connecting all the major tributary hardware blocks (test set, mapper/demapper, and line interface) through the configuration switch. Once all the blocks are connected, various TU and En alarms, errors, and failures are tested. **Tributary: En Ring**

> Ring Configuration: (Test Set  $(Tx) \rightarrow (Rx)$  Mapper/Demapper  $(Tx)$  $\Rightarrow$  (Rx) Line Interface (Tx)  $\Rightarrow$  (Rx) Test Set)

This test should be run after all the other tributary tests pass.

This routine calls the standard En ring test.

### **GPIB Command.** DIAG:SELECT:ROUTINE TRIBE1RING DIAG:SELECT:ROUTINE TRIBE3RING

**Notes.** None.

**Error Messages.** See the *diagTribRing(Tributary Rate)*, on page 6–97, for a list of possible error messages.

# **Jitter/Wander General Notes**

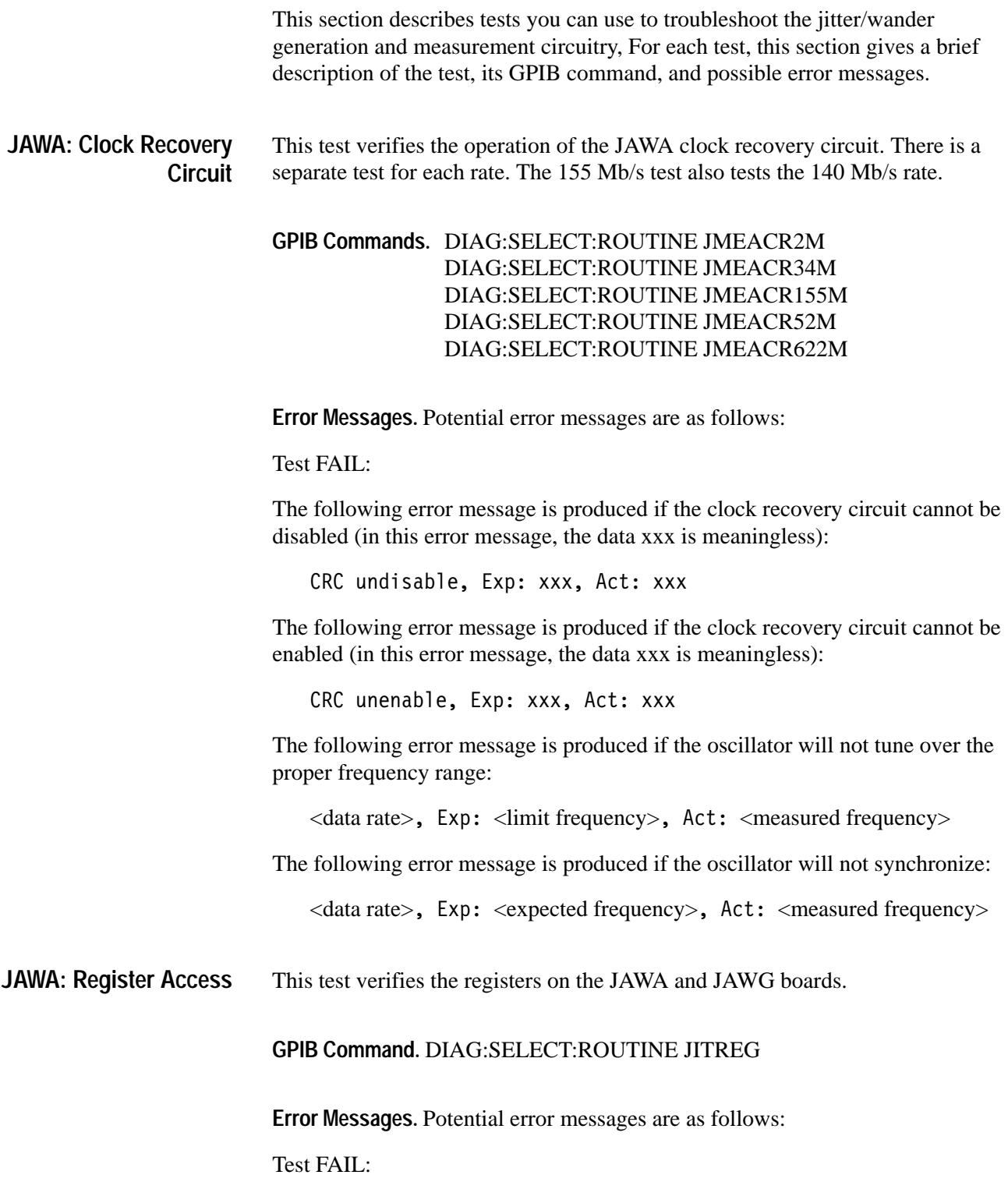

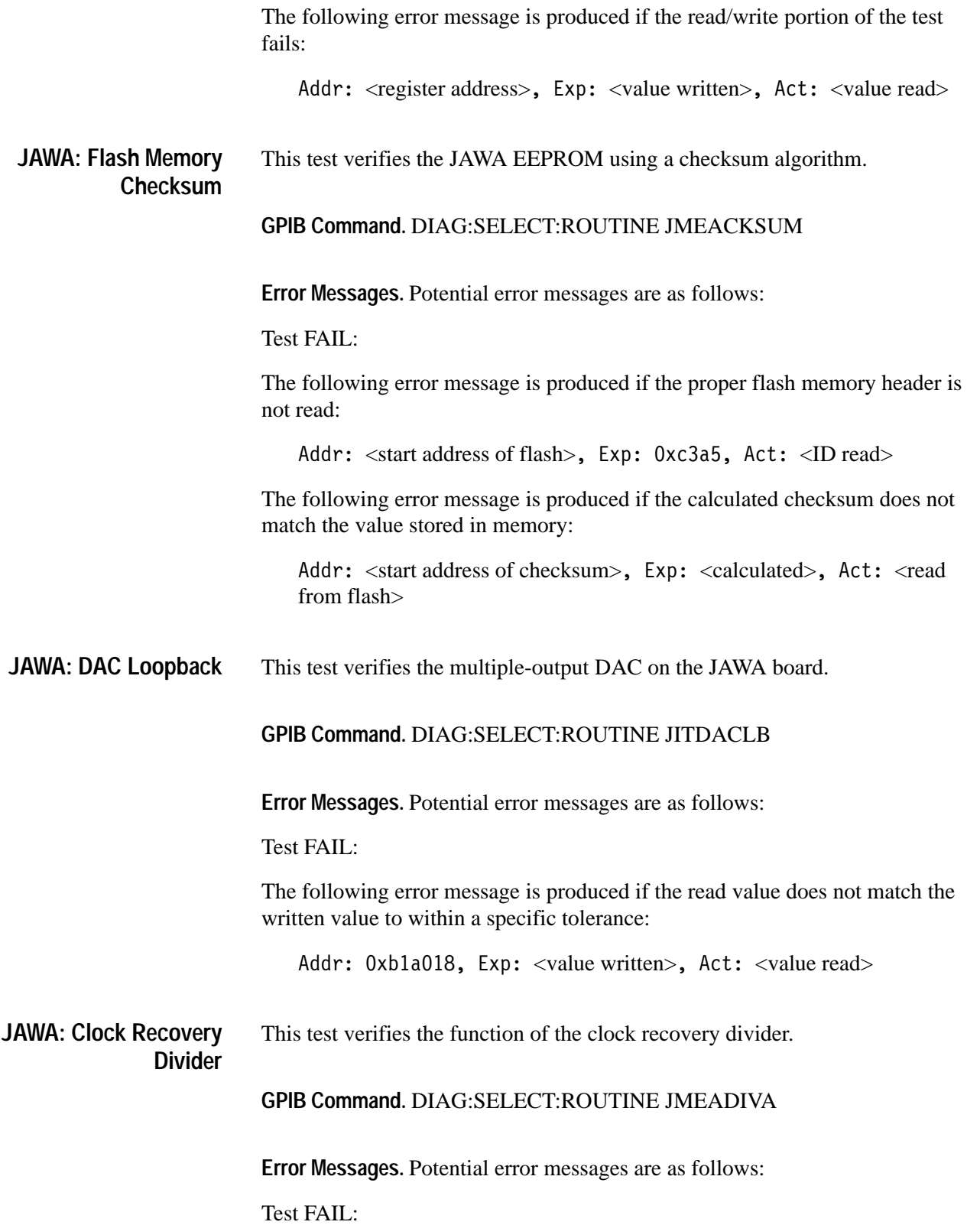

The following error message is produced if two computed frequencies do not match:

freq diff<100kHz, Exp: 0x186a0, Act: < difference between computed frequencies>

This test verifies the function of the tracking phase locked loop. **JAWA: Tracking PLL**

**GPIB Command.** DIAG:SELECT:ROUTINE JMEATRL

**Error Messages.** Potential error messages are as follows:

Test FAIL:

The following error message is produced if the loop fails to lock:

freq diff<thresh, Exp: 0x186a0, Act: <measured frequency difference>

The following error message is produced if the loop fails to unlock when it should:

can't unlock, Exp: <frequency limit (max)>, Act: <measured frequency>

This test verifies the function of the phase detector in the measurement phase locked loop. **JAWA: Measurement Phase Detector**

**GPIB Command.** DIAG:SELECT:ROUTINE JMEAMPLPHDET

**Error Messages.** Potential error messages are as follows:

Test FAIL:

The following error message is produced if the loop amplitude is correct (reference amplitude is measured with 1.3 MHz filter):

Minimum:  $\langle 40\%$  of reference amplitude>, Maximum:  $\langle 60\%$  of reference amplitude>, Actual: <measured value with 400 kHz filter>

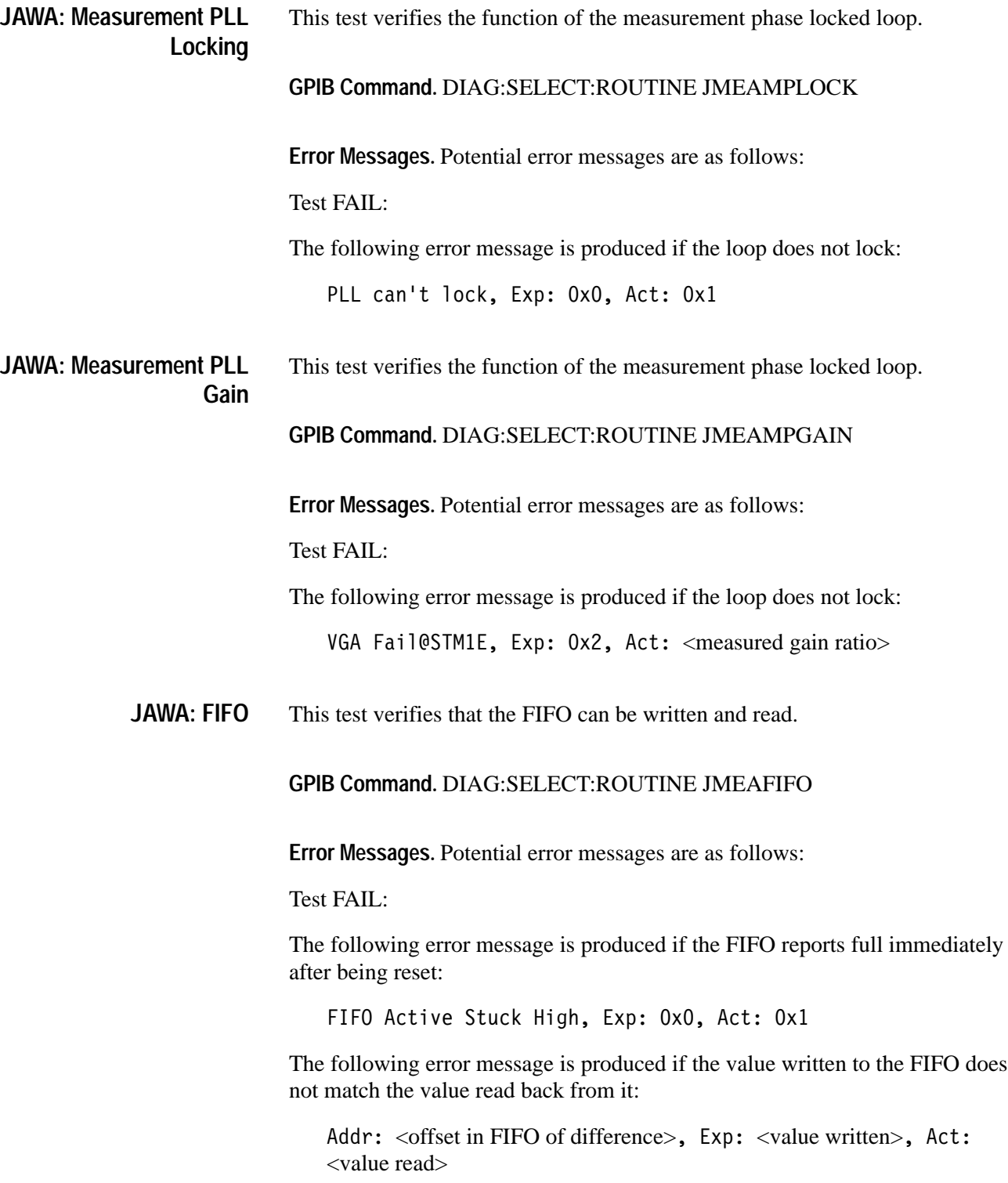

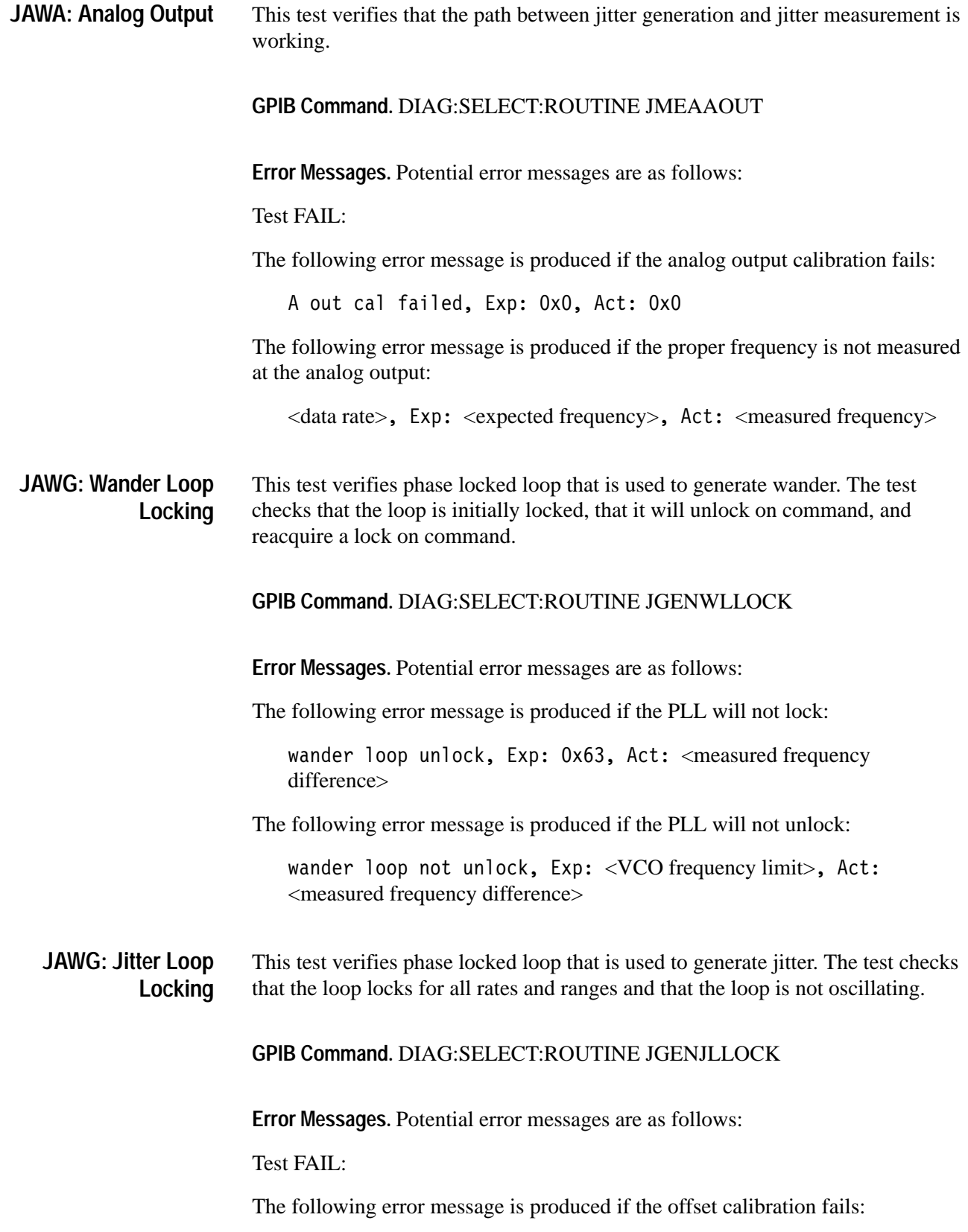

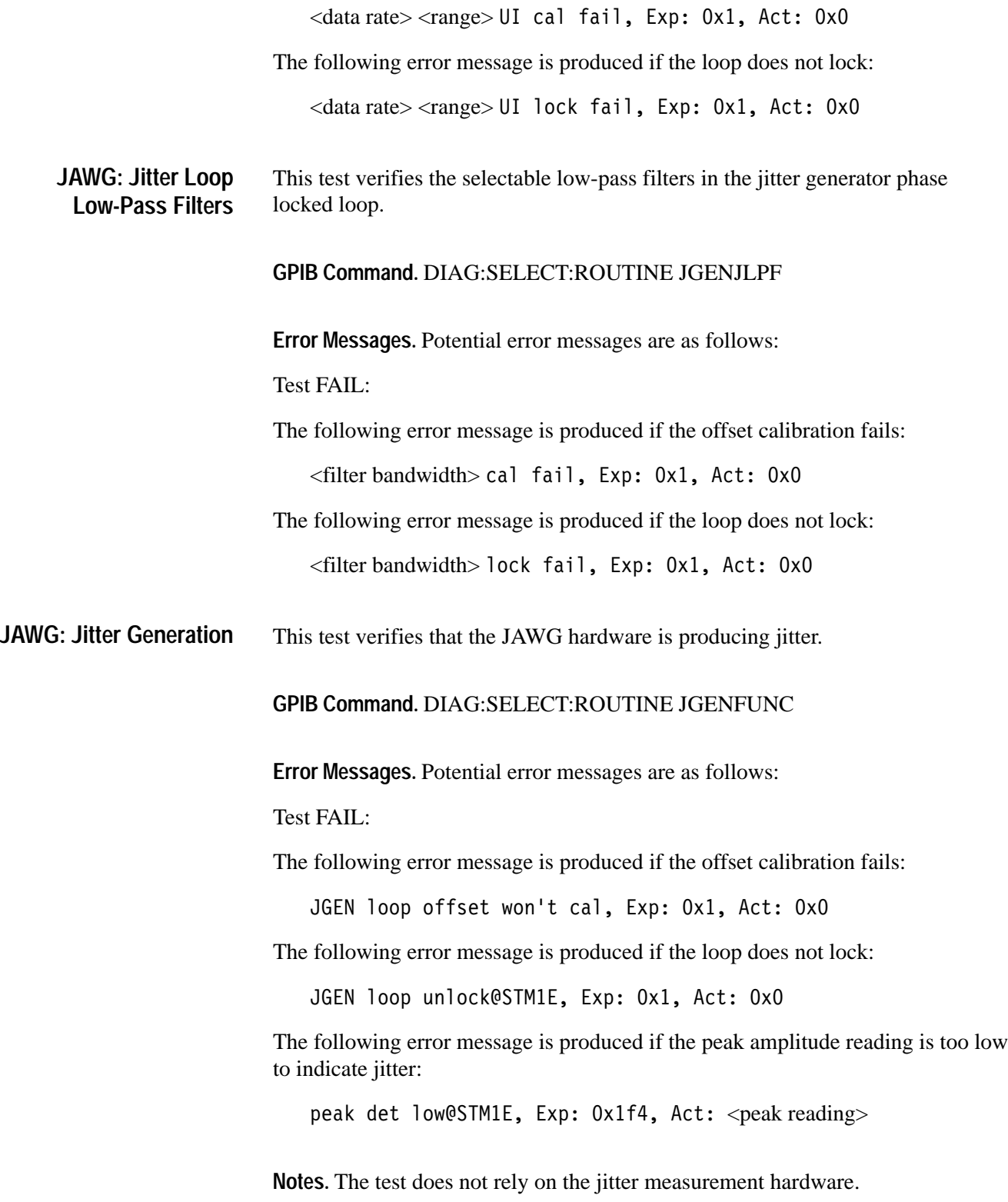

# **Troubleshooting Sequence**

The Troubleshooting Sequence allows qualified technicians to determine which board in a CTS instrument to replace. You use the results of the CTS Diagnostics to make this determination. The troubleshooting sequence assumes that you are familiar with the CTS Diagnostic System and its use.

The troubleshooting sequence is shown in Table 6–16 on page 6–146. After running the diagnostics, compare the results with the Diagnostic Test Results column of the table. Follow the procedure for the lowest numbered step where the Diagnostic Test Results match your results when running the diagnostics.

The test numbers, shown in Tables 6–13 through 6–15 on page 6–101, are the test numbers associated with each diagnostic. These numbers are displayed with the diagnostic results in the Error Log.

The Error Log is a history of all the diagnostic tests that have been executed since the last time the log was cleared. The Error Log can be accessed as follows:

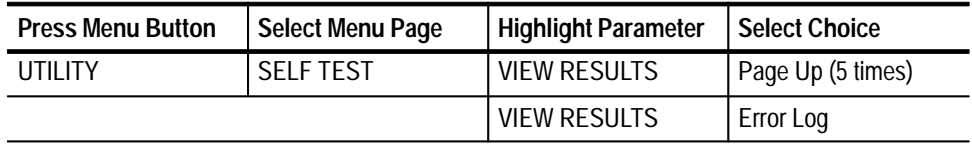

If the problem is occurring regularly, it may be useful to clear the Error Log and then run the diagnostics so that the present error results are easy to see. To clear the Error Log:

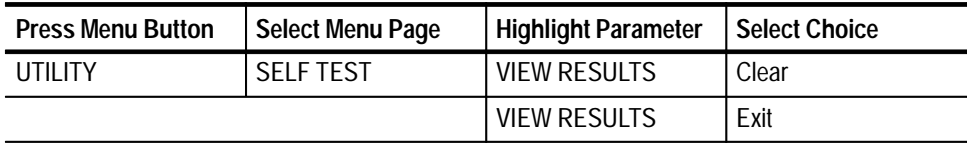

If the problem is intermittent, look at the last entry in the Error Log. Use the Page Down selection to move to the last entry in the Error Log. If the Error Log becomes full, the first entry in the Log (the oldest data) is discarded.

# **Table 6–16: Troubleshooting Sequence**

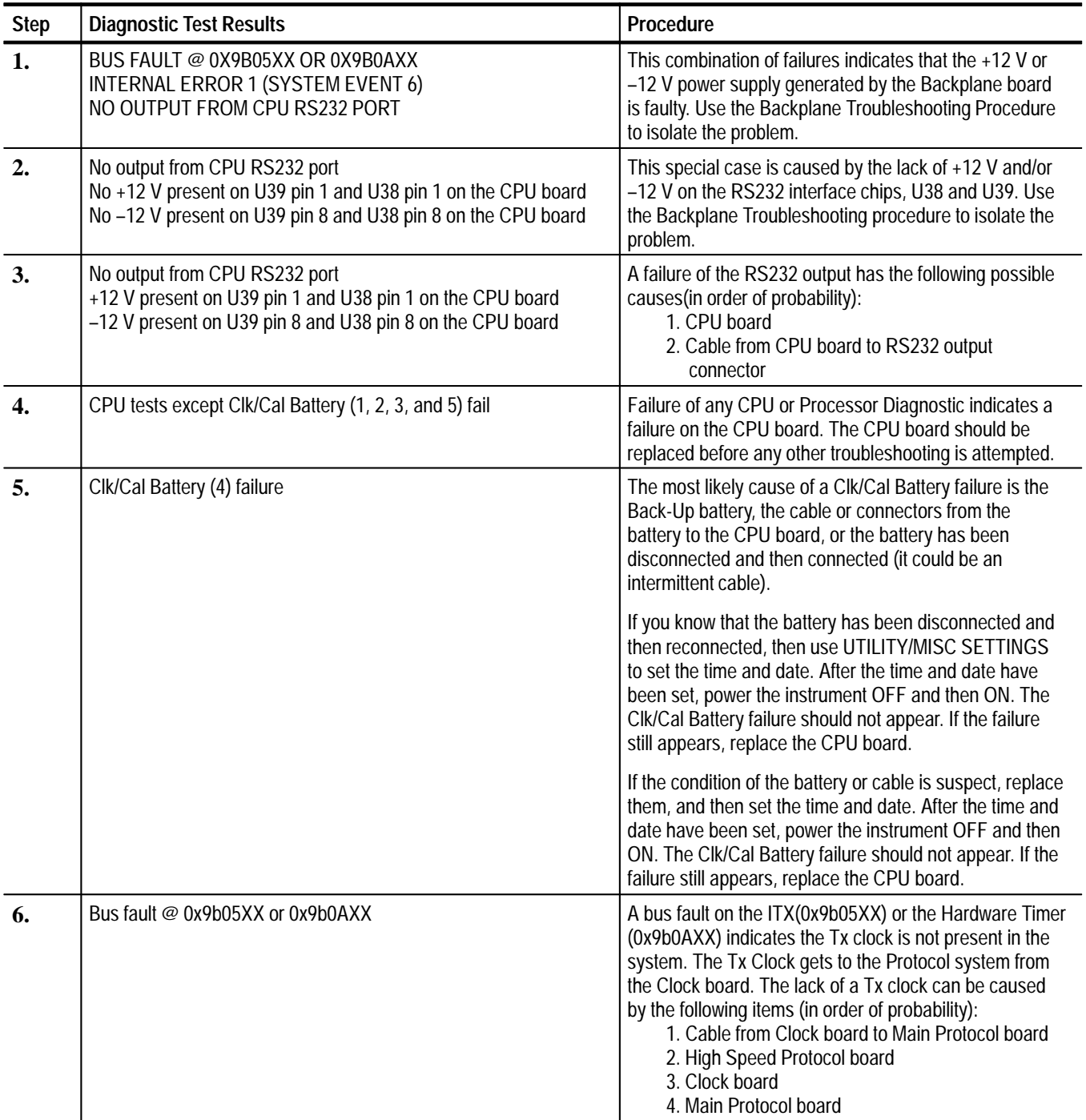

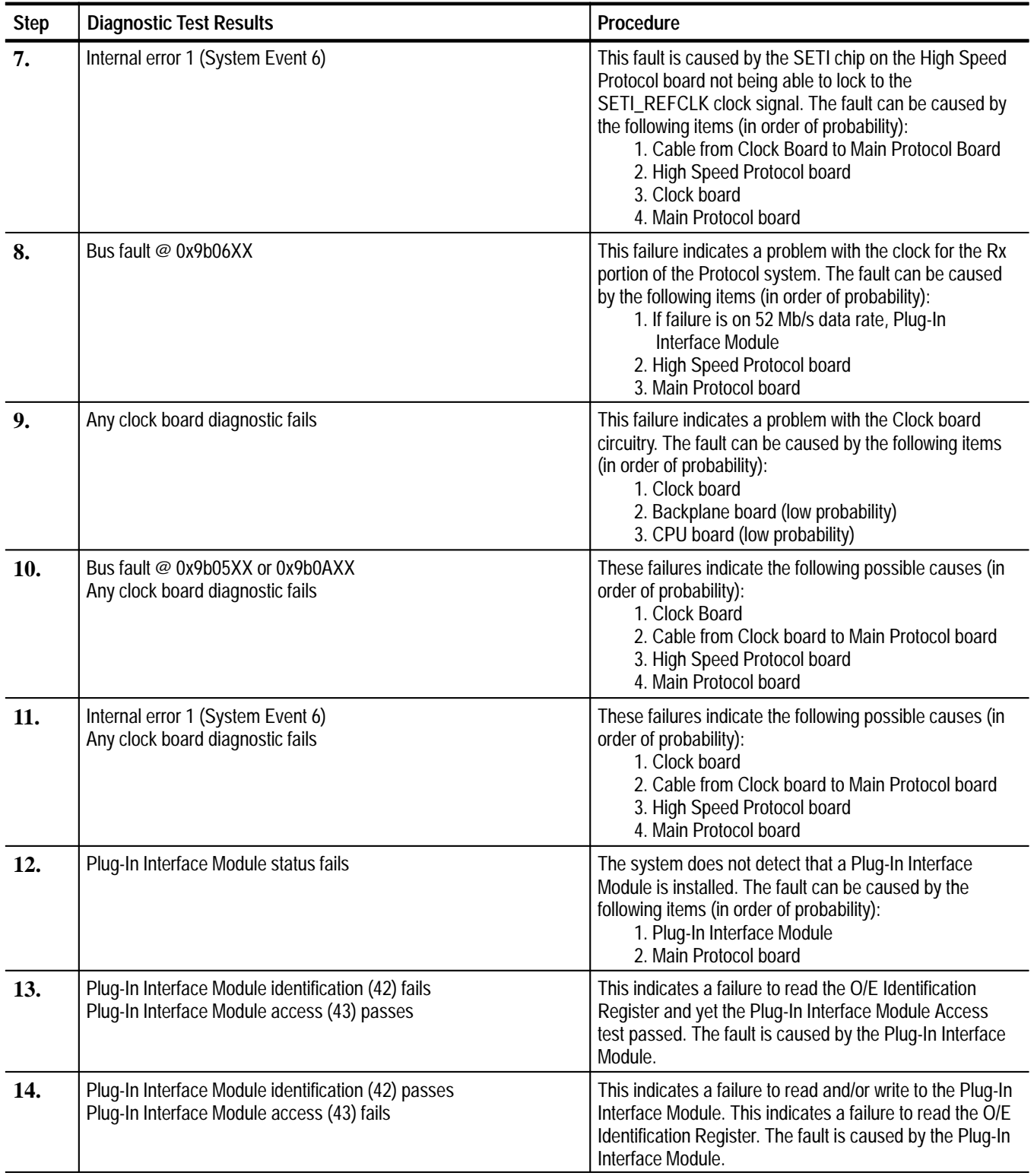

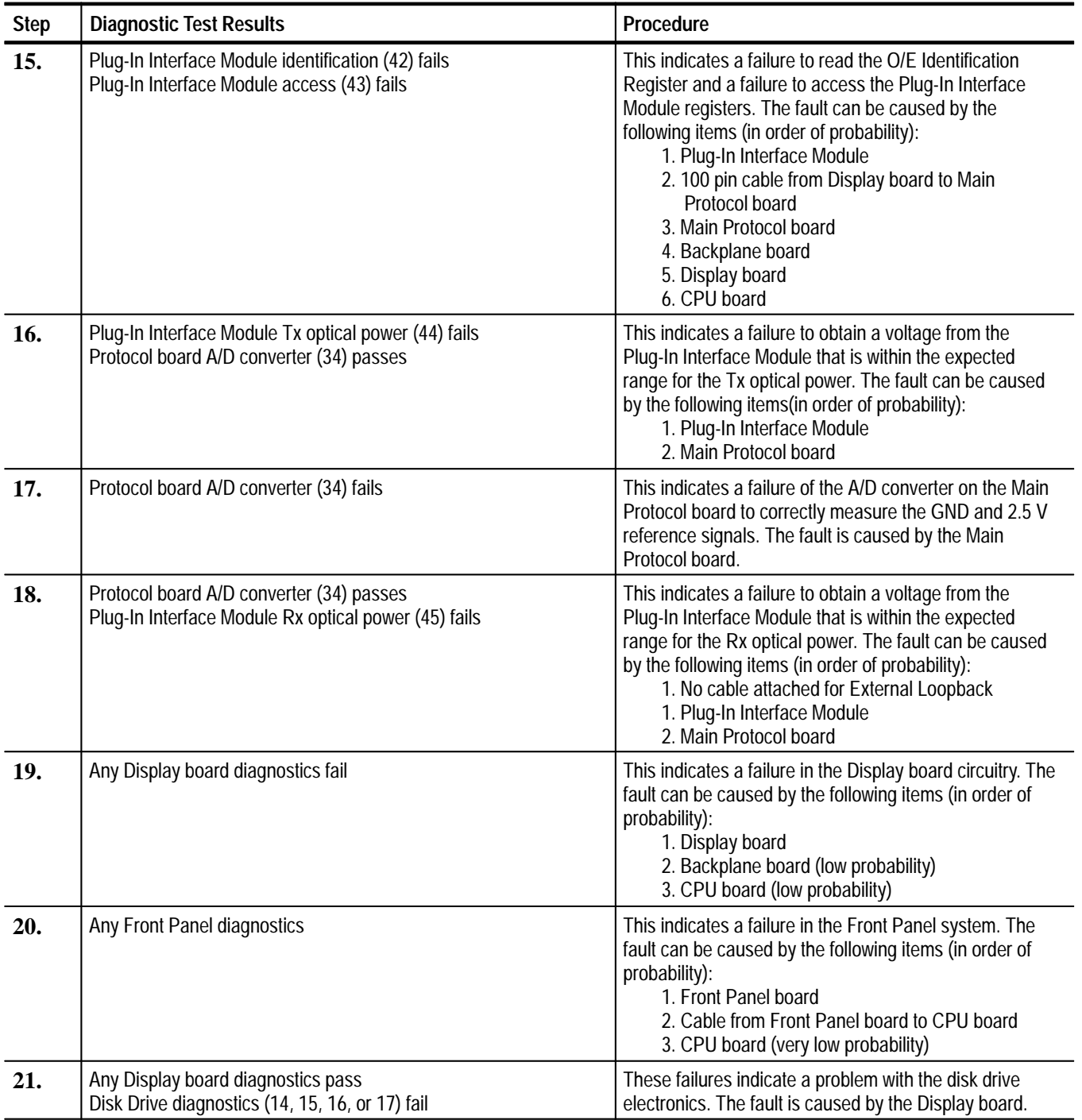

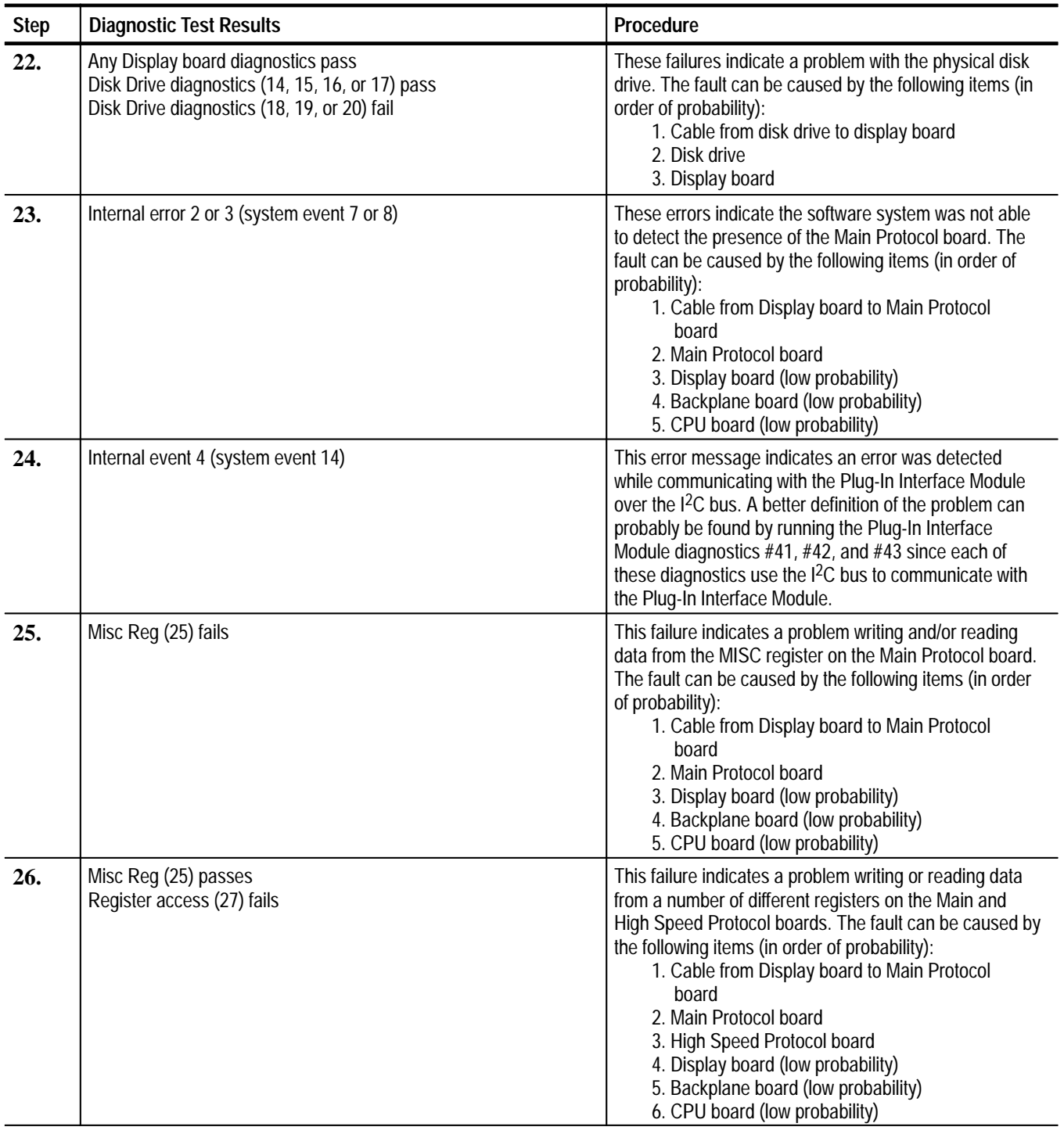

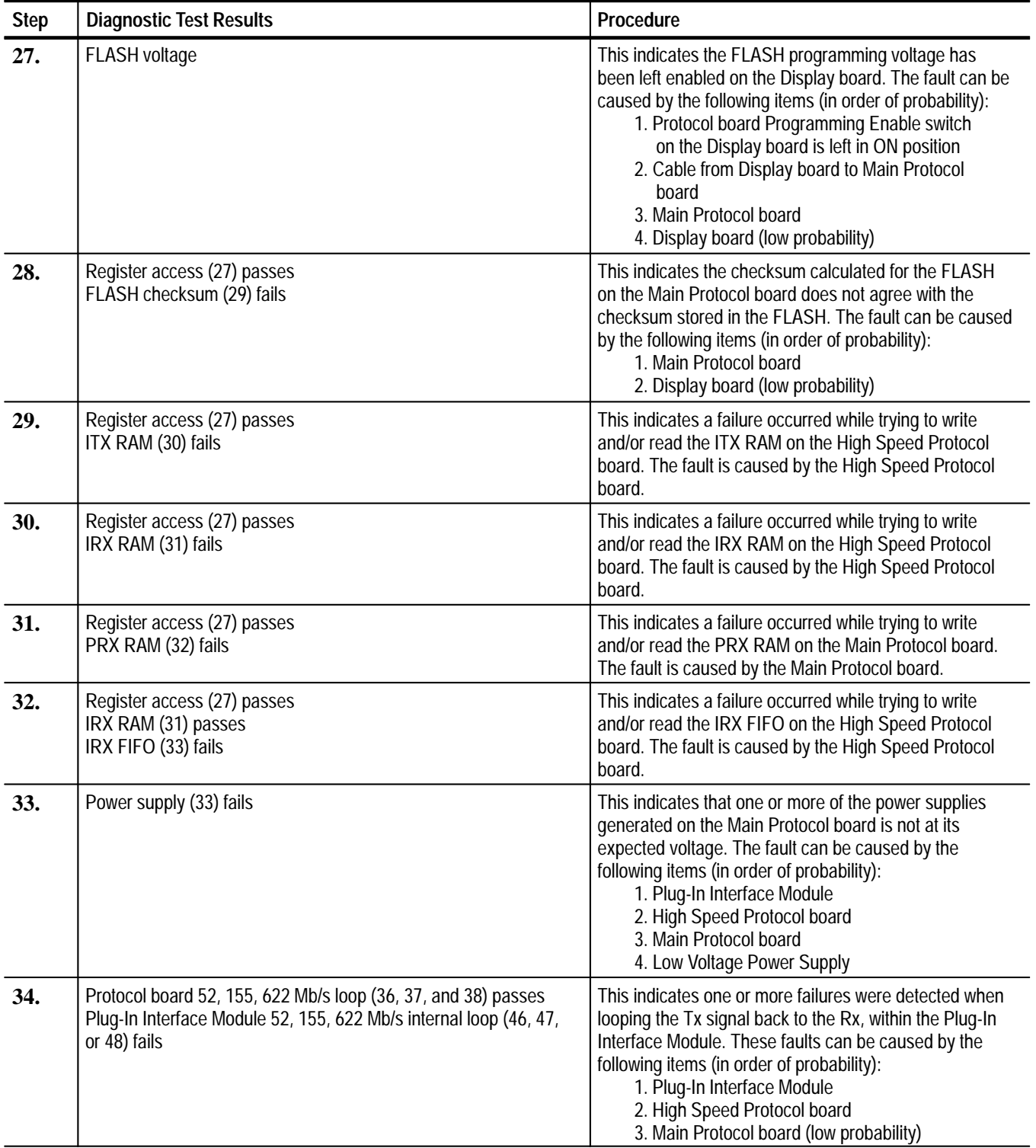

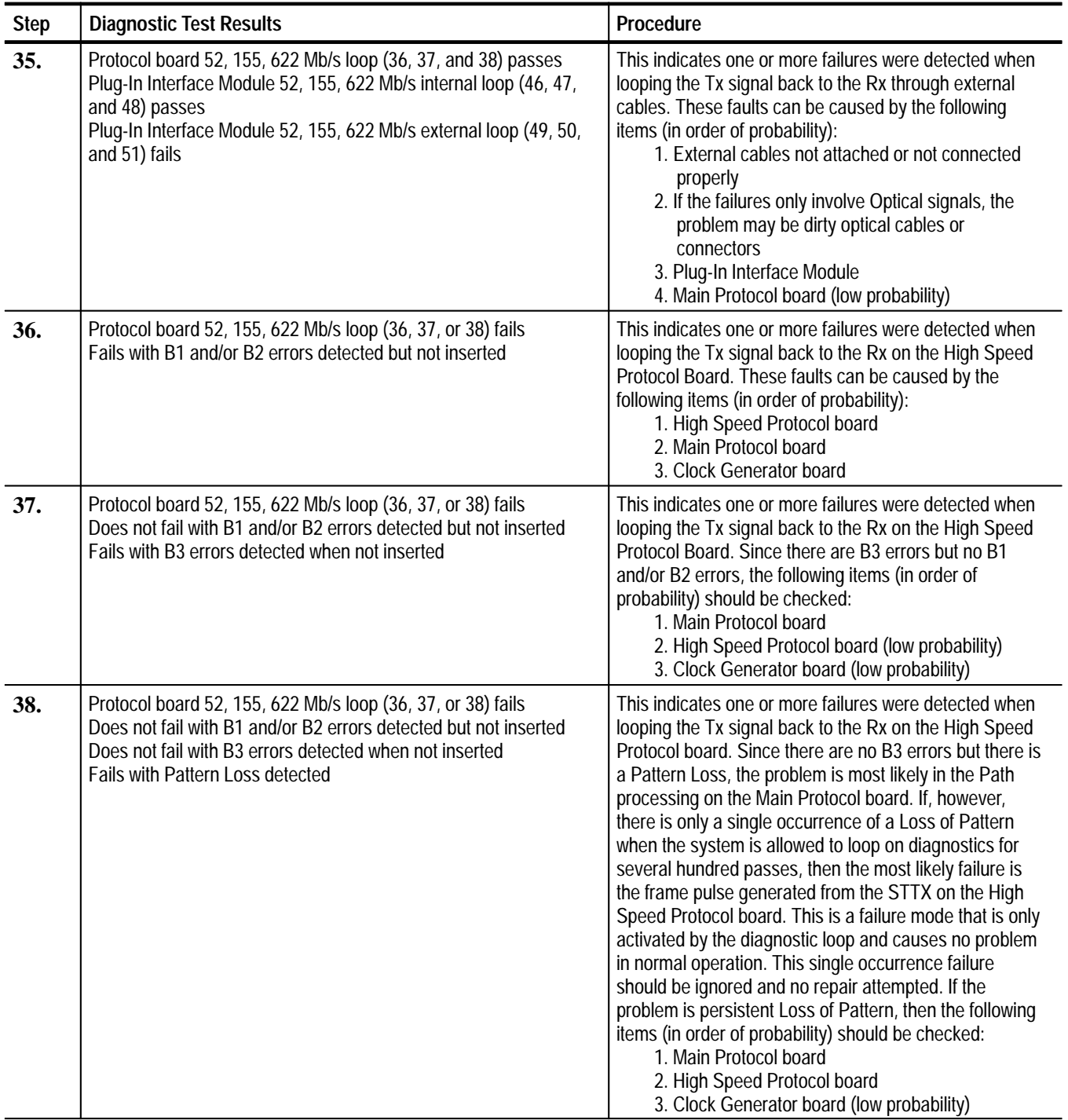

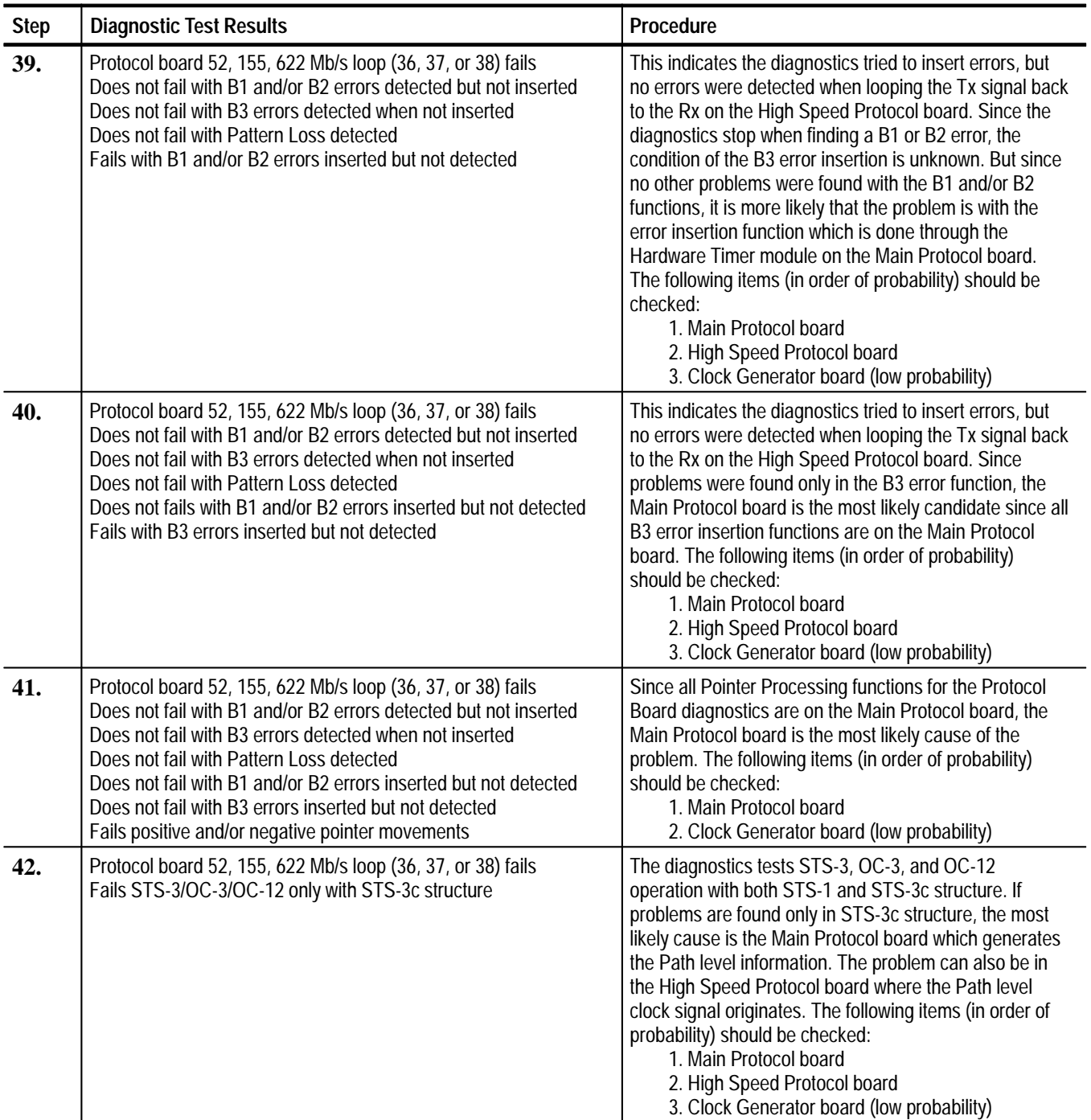

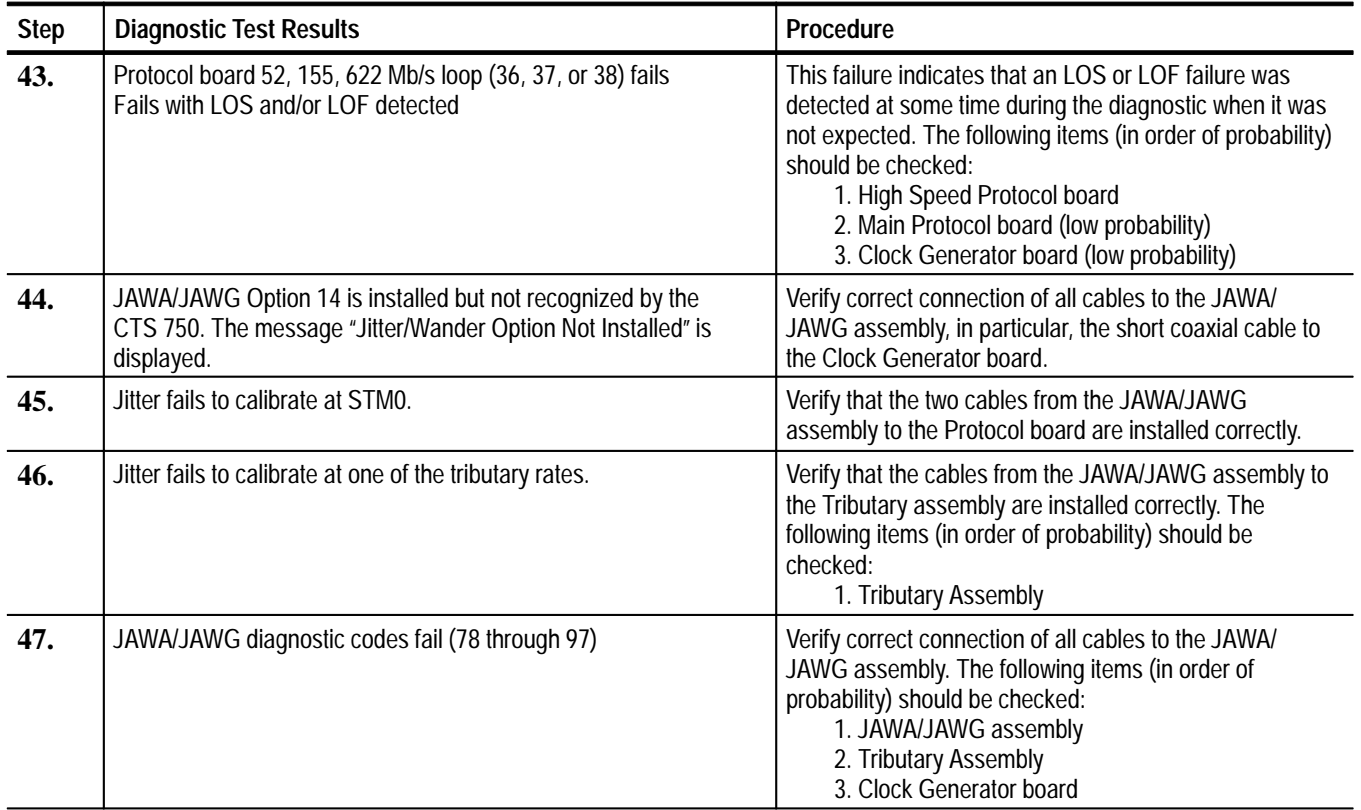

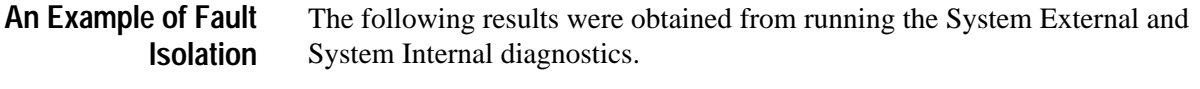

After running the System External diagnostics:

 $0/E$  Ext 155 Mb Loop Elec 155 Mb  $LOS$  Exp:0x0 Act:0x1

0/E Ext 622 Mb Loop Opt 622 Mb  $LOS$  Exp:0x0 Act:0x1

These External loopback diagnostics are interpreted as follows:

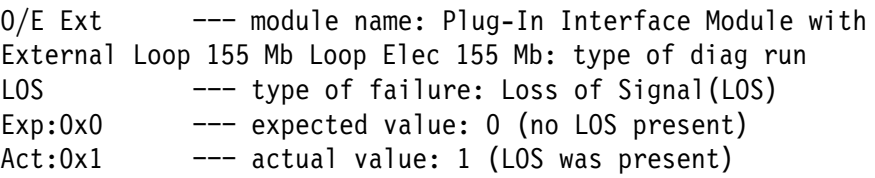

After running the System Internal diagnostics:

O/E Int 155 Mb Loop Elec 155 Mb LOS Exp:0x0 Act:0x1 O/E Int 622 Mb Loop Opt 622 Mb LOS Exp:0x0 Act:0x1

The Internal diagnostic results are interpreted the same as the External diagnostics with the module name changed to O/E Int.

After running the Protocol Board diagnostics:

Proto Bd 155 Mb Loop Elec 155 Mb LOS Exp:0x0 Act:0x1 Proto Bd 622 Mb Loop Opt 622 Mb LOS Exp:0x0 Act:0x1

The Protocol board diagnostic results are interpreted the same as the External diagnostics with the module name changed to Proto Bd.

Match these results against the Troubleshooting Sequence table. (Failures occurred in the Plug-In Interface Module Internal and External tests, and in the Protocol Board Loopback test.) The best match for these diagnostic results is at step 43.

Step 43 lists the following boards as possible suspects:

- 1. High Speed Protocol board
- 2. Main Protocol board (low probability)
- 3. Clock Generator board (low probability)

Since the High Speed Protocol board is listed as the highest probability for causing the problem, replace this board first. The High Speed and Main Protocol boards are considered a single unit and should be replaced as a single unit. After replacing the High Speed Protocol board, run all of the diagnostics again.

If there are no diagnostic failures after replacing a board, the Protocol boards were faulty. If the same diagnostic failures occur, the original Protocol boards should be reinstalled and the Clock Generator board should be replaced. After replacing the Clock Generator board, all the diagnostics should be run again.

If there are no diagnostic failures, the Clock Generator board was at fault. If the same diagnostic failures occur, the original Clock Generator board should be replaced in the instrument. Since all of the suggested sources of problems have been tested and the problem still remains, the instrument should be returned to the factory for service. A complete history of all attempts at problem resolution should be sent along with the instrument.

### **Troubleshooting Notes**

Bus Faults can occur during any diagnostic. These faults are characterized by the following message:

BUS ERROR At Addr: OxXXXXXX, (STTX Reg 3: OxXX)

If a message like the above appears in any diagnostic failure display, it should be treated as a bus fault and not as a failure by the specific diagnostic.

If you have a large number of diagnostic failures, verify that the Low Voltage Power Supply is working.

You can run all of the diagnostics in loops to help isolate intermittent problems. Since some circuitry only produces failures under temperature stress, run the diagnostics at the same temperature that is causing the problems.

The entries in the Troubleshooting Sequence procedure are listed in order of probability of causing a problem.

Troubleshooting
# **After-Repair Adjustments**

After the removal and replacement of a module, some adjustment may be required. Table 6–17 lists the adjustments required.

| <b>Module Replaced</b>                        | <b>Adjustment Required</b>                   |
|-----------------------------------------------|----------------------------------------------|
| Display Assembly                              | None required                                |
| <b>Backplane Assembly</b>                     | None required                                |
| <b>CPU Assembly</b>                           | Set the serial number, clock, and calendar   |
| <b>Auxiliary Power Supply</b>                 | None required                                |
| <b>Clock Generator Assembly</b>               | None required                                |
| Main Protocol Assembly                        | None required                                |
| <b>High Speed Protocol Assembly</b>           | None required                                |
| <b>Tributary Assembly</b>                     | Calibrate Jitter (if option 14 is installed) |
| JAWA/JAWG Assemby                             | Calibrate Jitter                             |
| <b>Optical or Electrical Interface Module</b> | Calibrate Jitter (if option 14 is installed) |
| Low Voltage Power Supply                      | Adjust the display monitor                   |
| <b>Monitor Assembly</b>                       | Adjust the display monitor                   |

**Table 6–17: Adjustments Required for Module Replaced** 

# **Repackaging Instructions**

If you ship the CTS, pack it in the original shipping carton and packing material. If the original packing material is not available, package the CTS as follows:

- **1.** Obtain a corrugated cardboard shipping carton with inside dimensions at least 15 cm (6 in) taller, wider, and deeper than the CTS. The shipping carton must be constructed of cardboard with 170 kg (375 pound) test strength.
- **2.** If you are shipping the CTS to a Tektronix field office for repair, attach a tag to the CTS showing its owner and address, the name of the person to contact about the CTS, the CTS type, and the serial number.
- **3.** Wrap the CTS with polyethylene sheeting or equivalent material to protect the finish.
- **4.** Cushion the CTS in the shipping carton by tightly packing dunnage or urethane foam on all sides between the carton and the CTS. Allow 7.5 cm (3 in) on all sides, top, and bottom.
- **5.** Seal the shipping carton with shipping tape or an industrial stapler.

## **Options**

Table 7–1 lists options you may find installed in the CTS 700-Series Test Sets.

| <b>Option</b>               | <b>Description</b>                                                                      |
|-----------------------------|-----------------------------------------------------------------------------------------|
| Option 03                   | Optical/Electrical Plug-In Interface Module, 1310 nm, IR, 52 Mb and 155 Mb              |
| Option 04                   | Optical/Electrical Plug-In Interface Module, 1310 nm, IR, 52 Mb, 155 Mb,<br>and 622 Mb  |
| Option 05                   | Optical/Electrical Plug-In Interface Module, 1550 nm, LR, 52 Mb, 155 Mb,<br>and 622 Mb  |
| Option 06                   | Optical/Electrical Plug-In Interface Module, 1310/1550 nm, 52 Mb, 155 Mb,<br>and 622 Mb |
| Option 14                   | Jitter and Wander Generation and Analysis                                               |
| Option 22<br>(CTS 710 only) | DS1/DS3 Add/Drop/Test Option                                                            |
| Option 36<br>(CTS 750 only) | 2, 34, 140 Mb/s Add/Drop/Test Option                                                    |

**Table 7–1: CTS 700-Series Test Set Options** 

In addition, the following items can be ordered by their nine-digit Tektronix part numbers:

- $\blacksquare$ Optical Connector Kit, part number 020–1885–XX
- $\blacksquare$ Tributary Signal Converter/Attenuator, part number 067–0250–XX

For information about power cord options refer to Table 2–2, on page 2–2.

Options

# **Electrical Parts List**

The modules that make up this instrument are often a combination of mechanical and electrical subparts. Therefore, all replaceable modules are listed in the *Mechanical Parts List* section. Refer to that section for part numbers when using this manual.

## **Diagrams**

This section contains an interconnect diagram and a block diagram for the CTS. Refer to *Theory of Operation* on page 3–1 for more information about the field-replaceable modules shown in the block diagram.

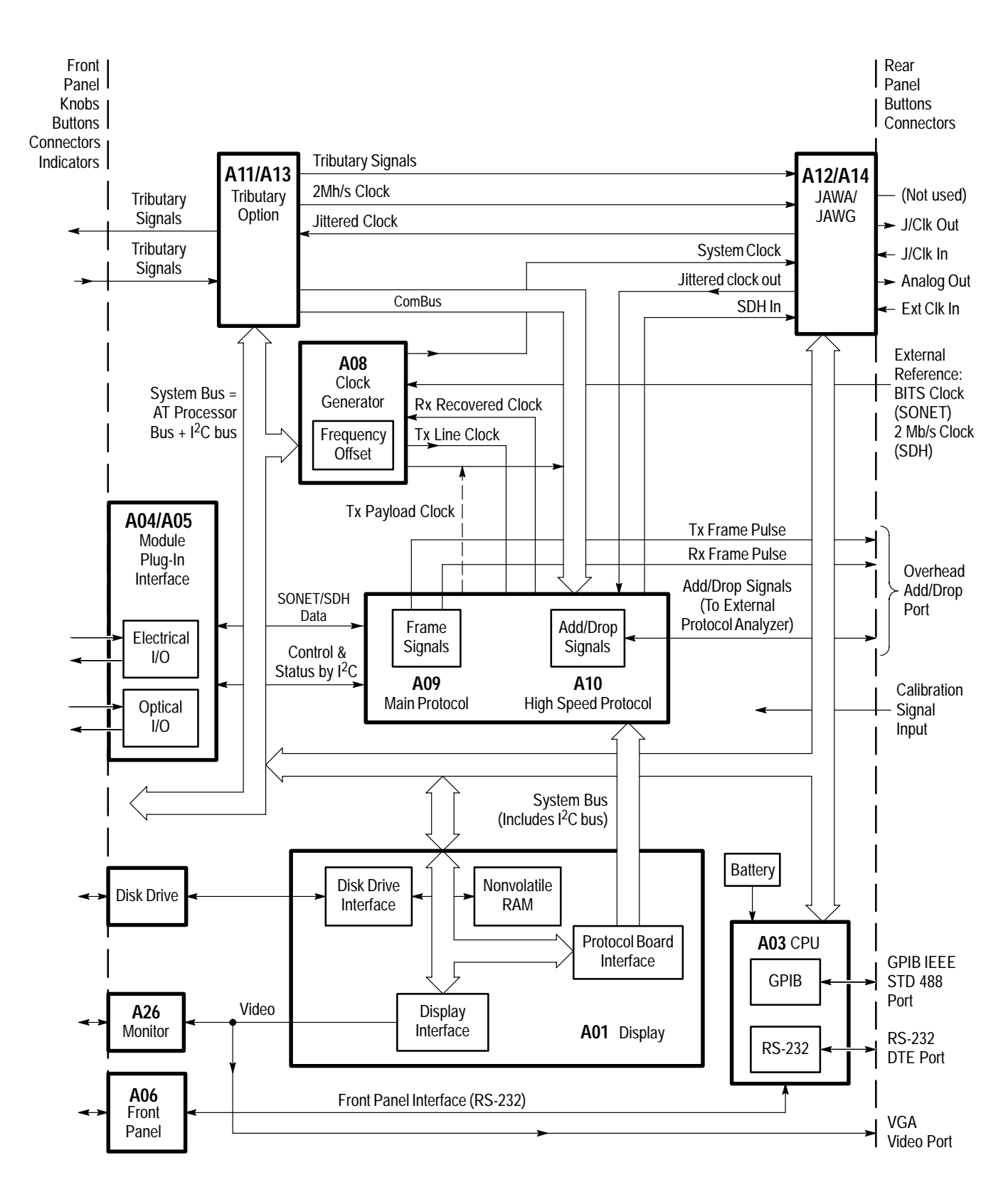

**Figure 9–1: CTS Block Diagram**

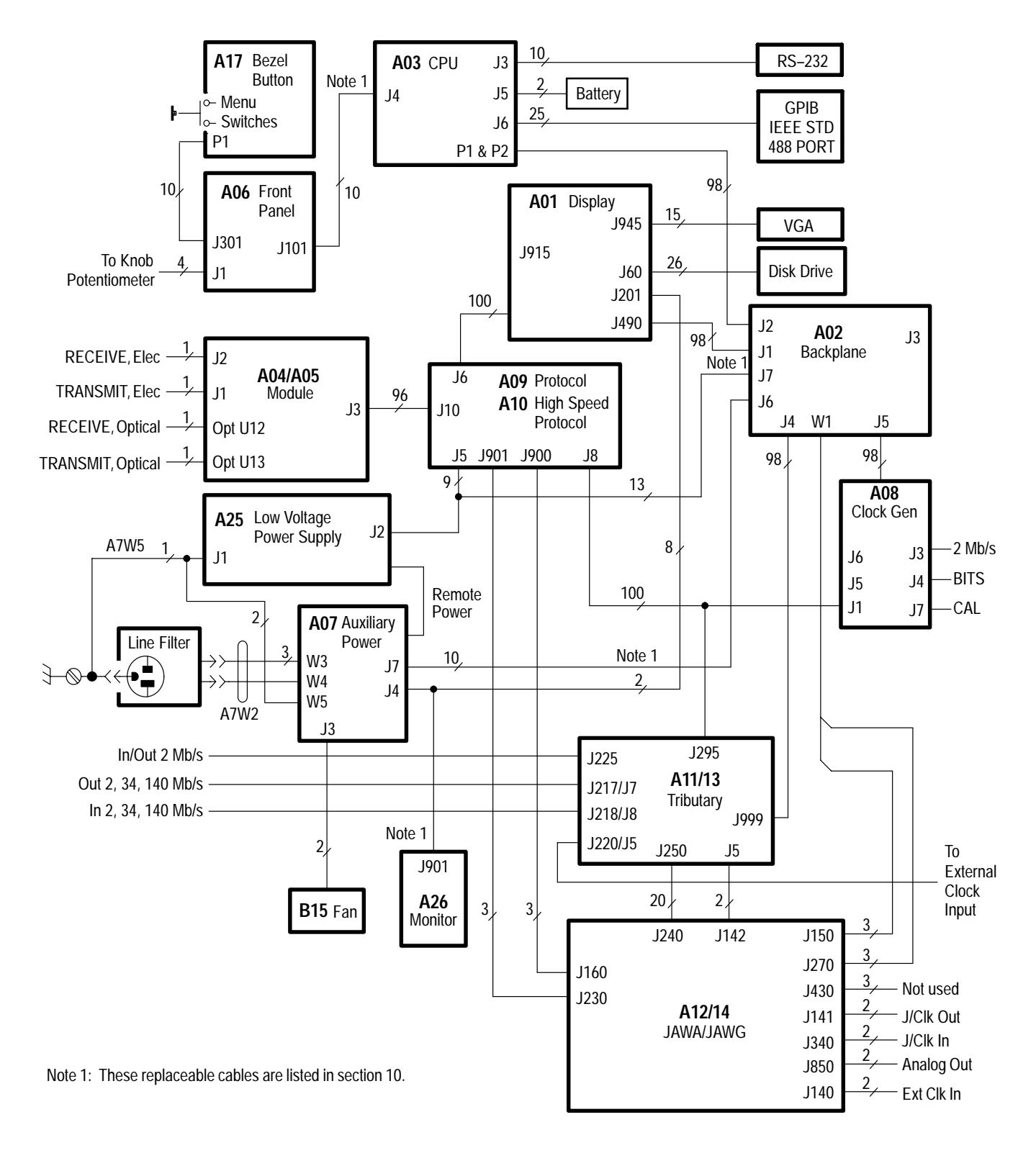

**Figure 9–2: CTS Interconnect Diagram**

Diagrams

## **Mechanical Parts List**

This section contains a list of the modules that are replaceable for the CTS. Use this list to identify and order replacement parts.

### **Parts Ordering Information**

Replacement parts are available from or through your local Tektronix, Inc. service center or representative.

Changes to Tektronix instruments are sometimes made to accommodate improved components as they become available and to give you the benefit of the latest circuit improvements. Therefore, when ordering parts, it is important to include the following information in your order.

- $\blacksquare$ Part number
- Ξ Instrument type or model number
- $\blacksquare$ Instrument serial number
- $\blacksquare$ Instrument modification number, if applicable

If a part you order has been replaced with a different or improved part, your local Tektronix service center or representative will contact you concerning any change in the part number.

Change information, if any, is located at the rear of this manual.

The CTS is serviced by module replacement so there are three options you should consider: **Module Replacement**

- $\blacksquare$  **Module Exchange.** In some cases you may exchange your module for a remanufactured module. These modules cost significantly less than new modules and meet the same factory specifications. For more information about the module exchange program, call 1–800–TEKWIDE, ext. 6630.
- **Module Repair.** You may ship your module to us for repair, after which we will return it to you.
- **New Modules.** You may purchase new replacement modules in the same way as other replacement parts.

### **Using the Replaceable Parts List**

The tabular information in the parts list is arranged for quick retrieval. Understanding the structure and features of the list will help you find all the information you need for ordering replacement parts. In the parts list, an Item Name is separated from the description by a colon (:). Because of space limitations, an Item Name may sometimes appear as incomplete. For further Item Name identification, U.S. Federal Cataloging Handbook H6–1 can be used where possible. This parts list is indented to show the relationship between items. The following example is of the indentation system used in the Description column: *1 2 3 4 5 Name & Description Assembly and/or Component Attaching parts for Assembly and/or Component (END ATTACHING PARTS) Detail Part of Assembly and/or Component Attaching parts for Detail Part (END ATTACHING PARTS) Parts of Detail Part Attaching parts for Parts of Detail Part (END ATTACHING PARTS)* Attaching parts always appear at the same indentation as the item it mounts, while the detail parts are indented to the right. Indented items are part of, and included with, the next higher indentation. Attaching parts must be purchased separately, unless otherwise specified. Abbreviations conform to American National Standards Institute (ANSI) standard Y1.1. **Item Names Indentation System Abbreviations**

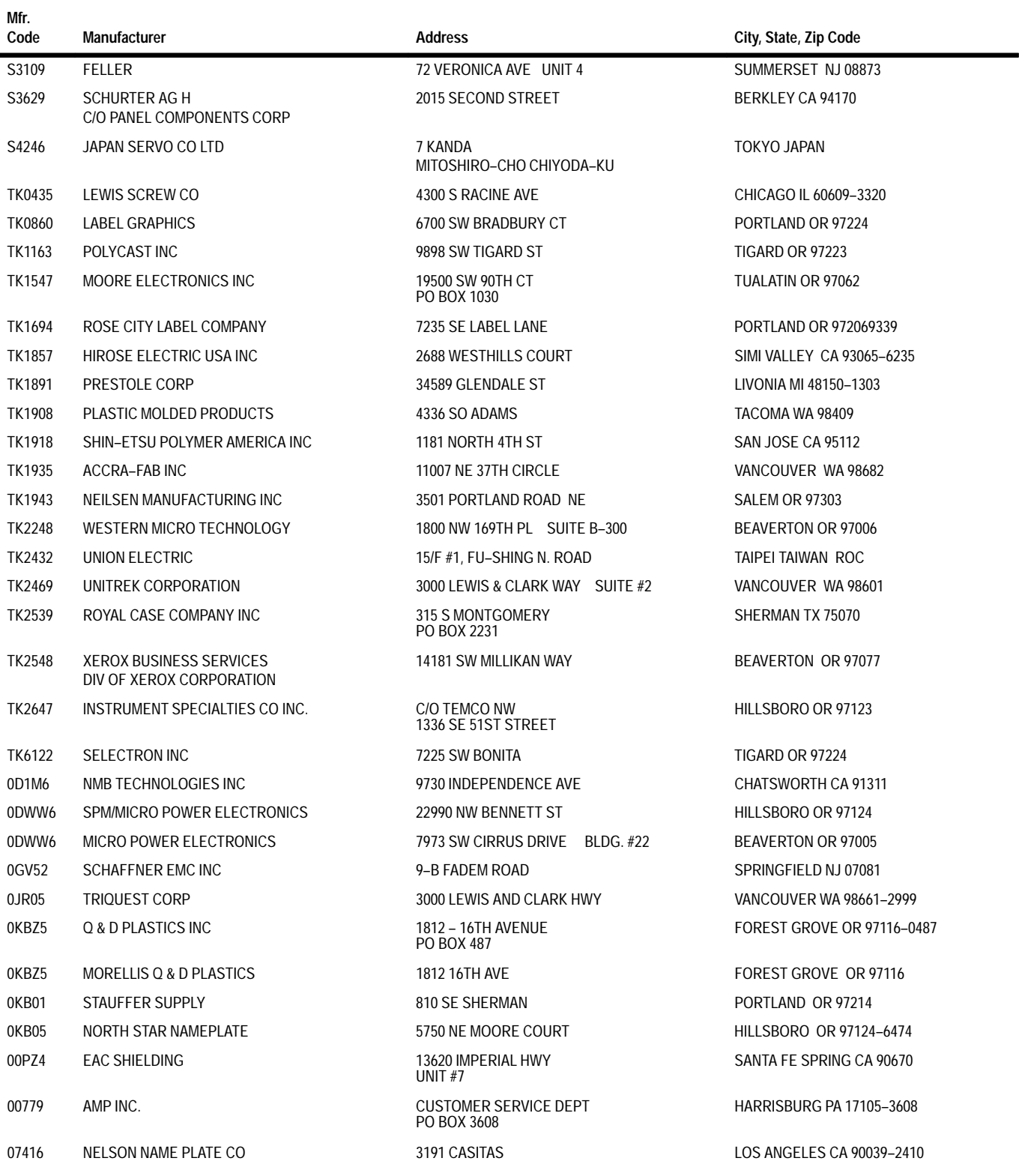

#### **CROSS INDEX – MFR. CODE NUMBER TO MANUFACTURER**

#### **CROSS INDEX – MFR. CODE NUMBER TO MANUFACTURER**

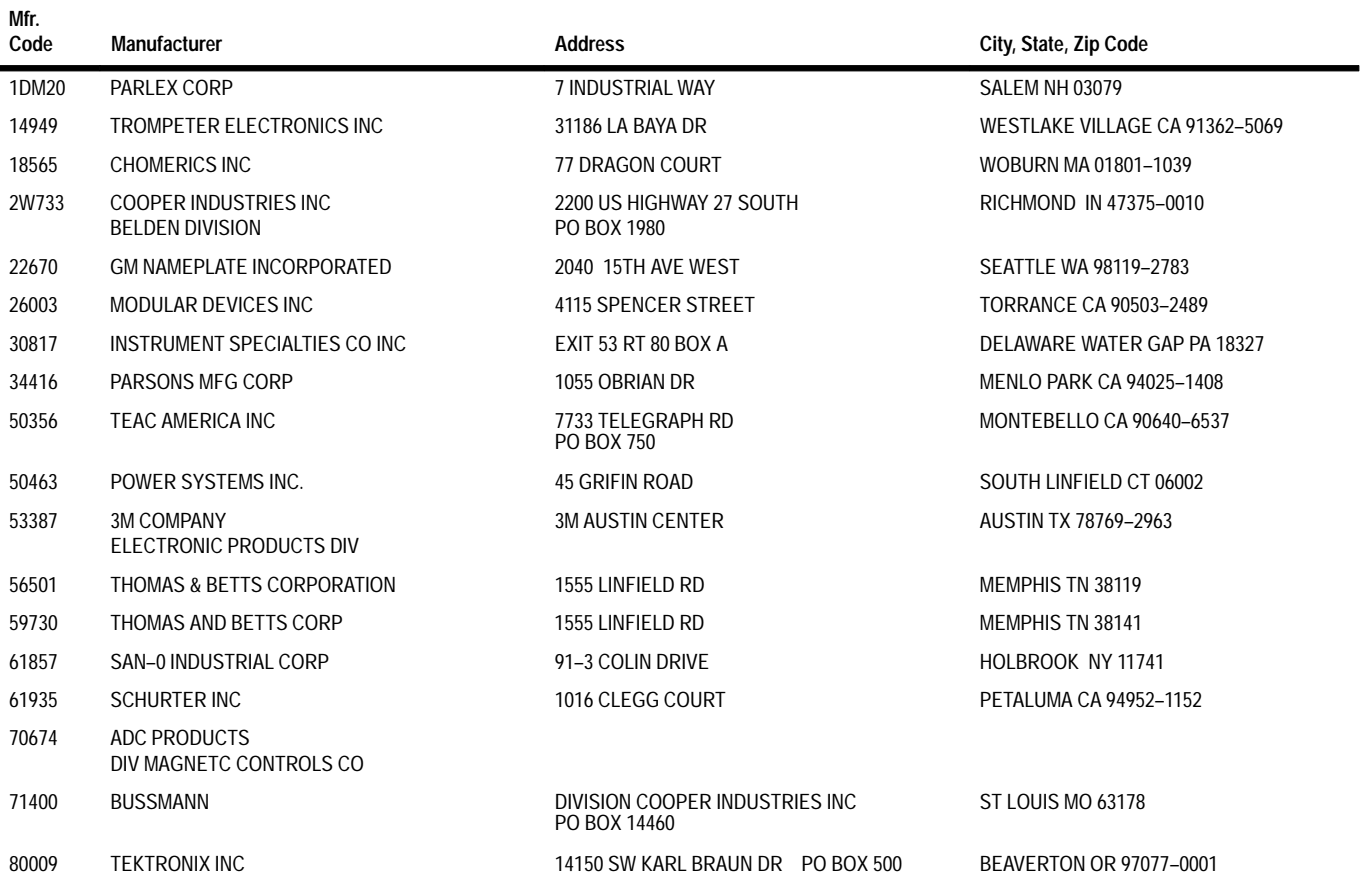

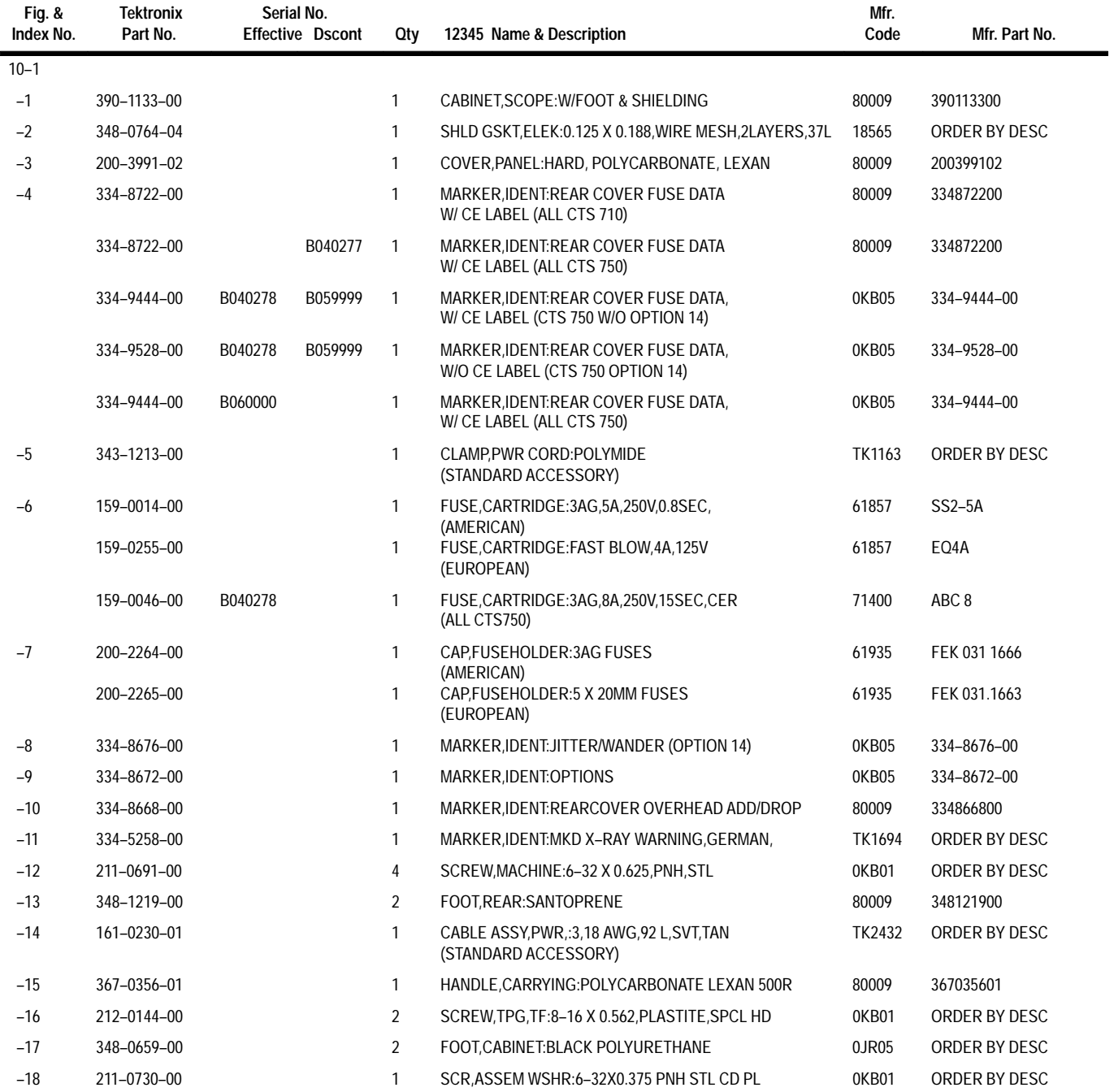

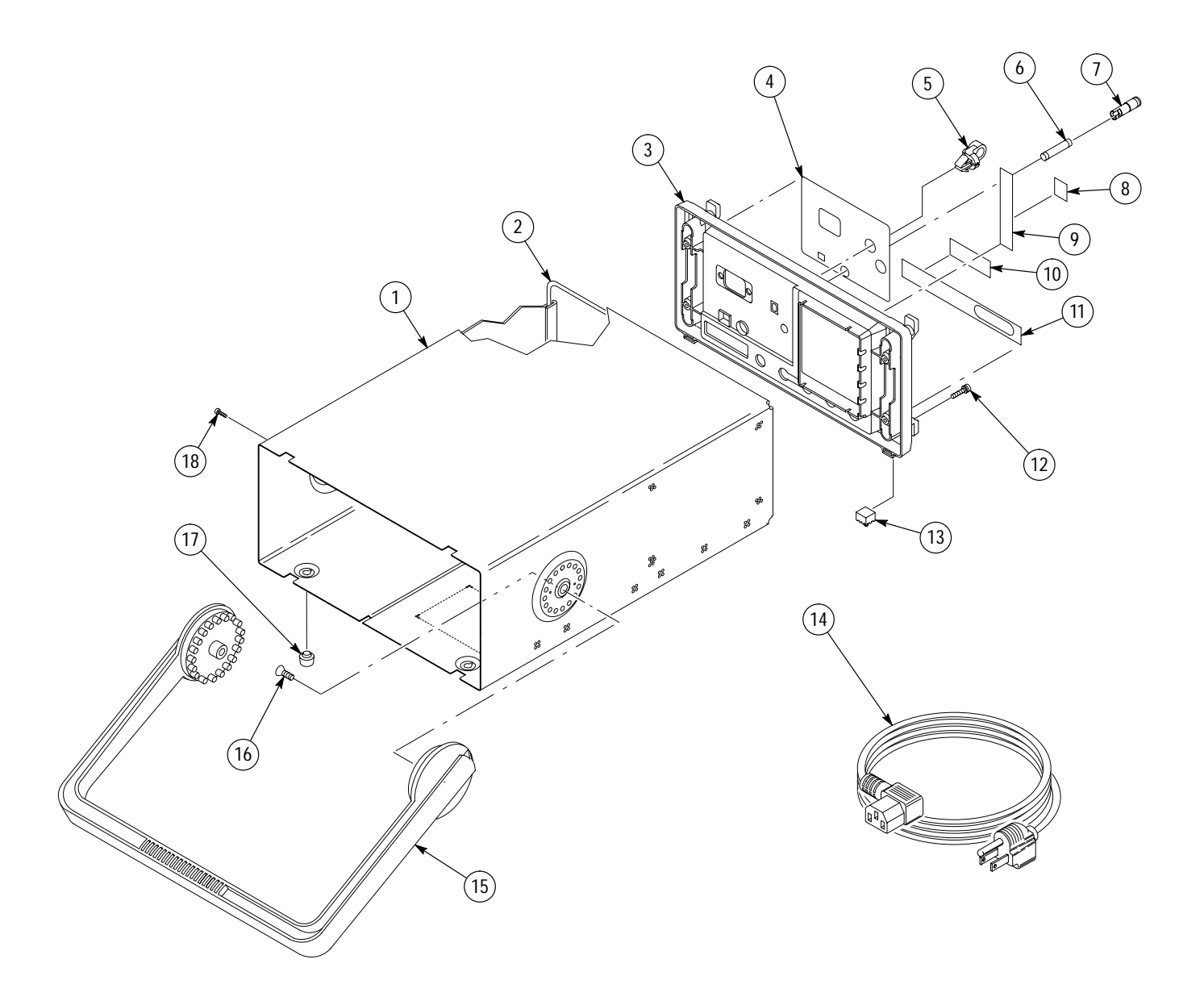

**Figure 10–1: Cabinet and Rear Panel**

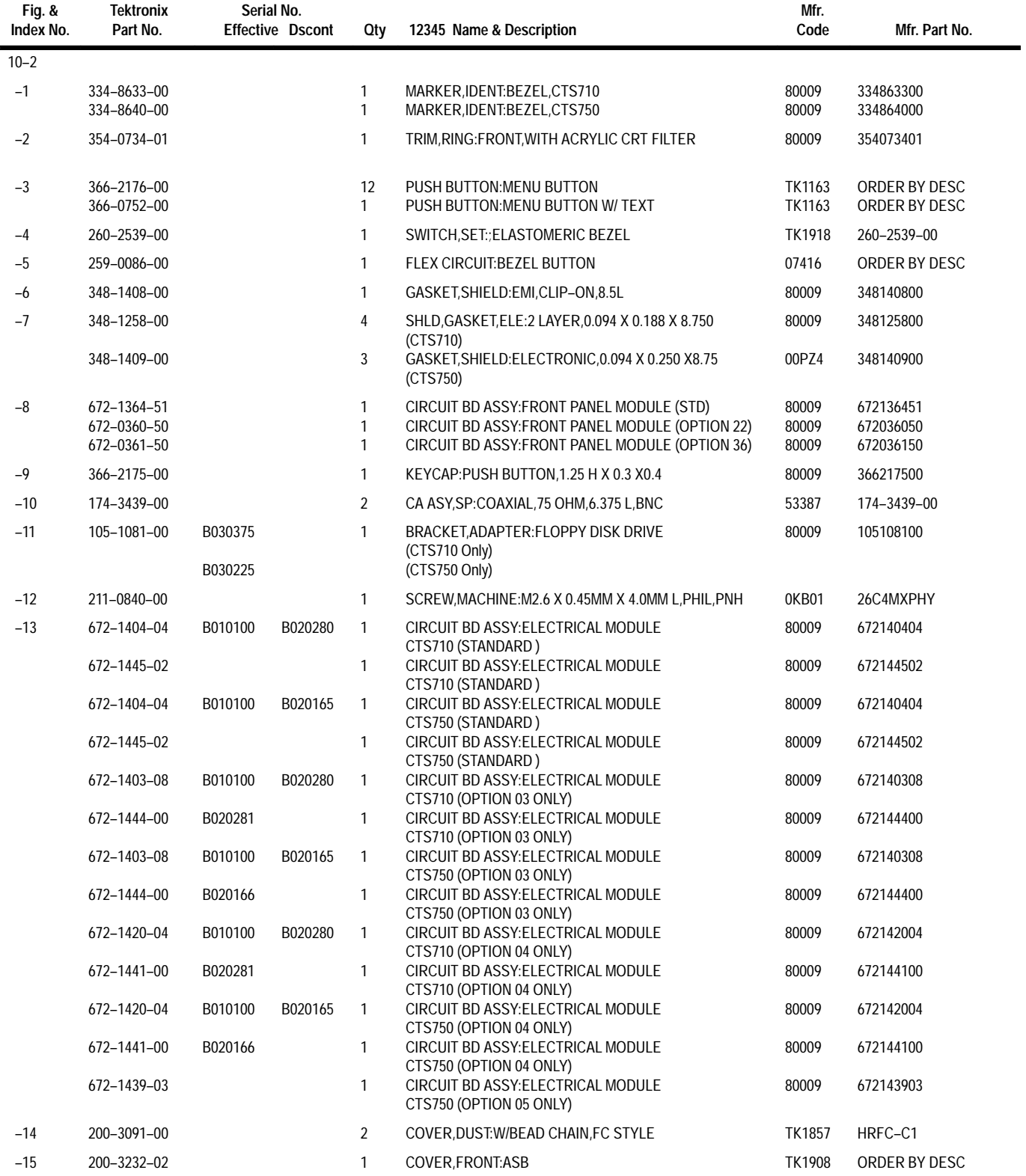

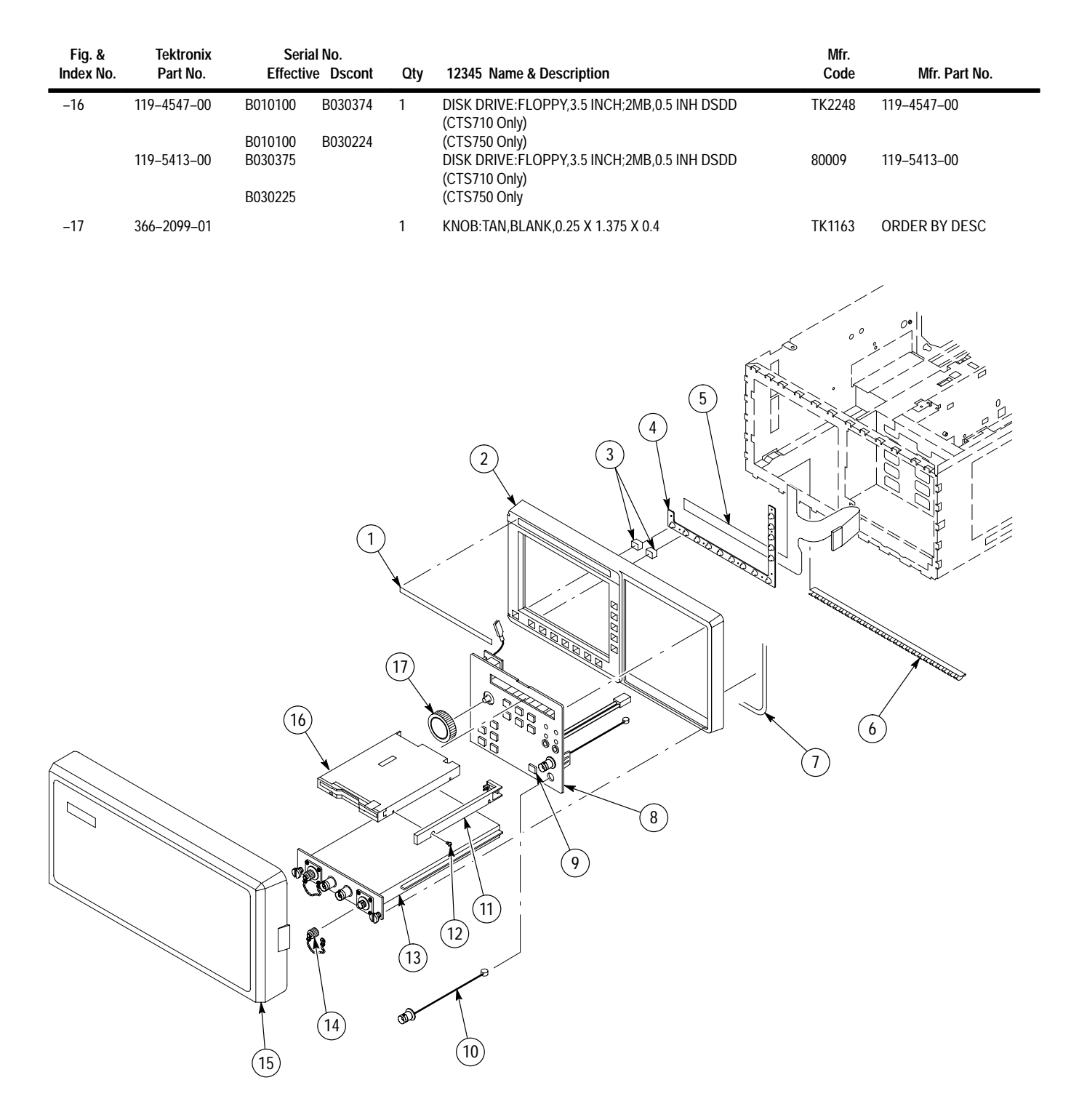

**Figure 10–2: Front Panel**

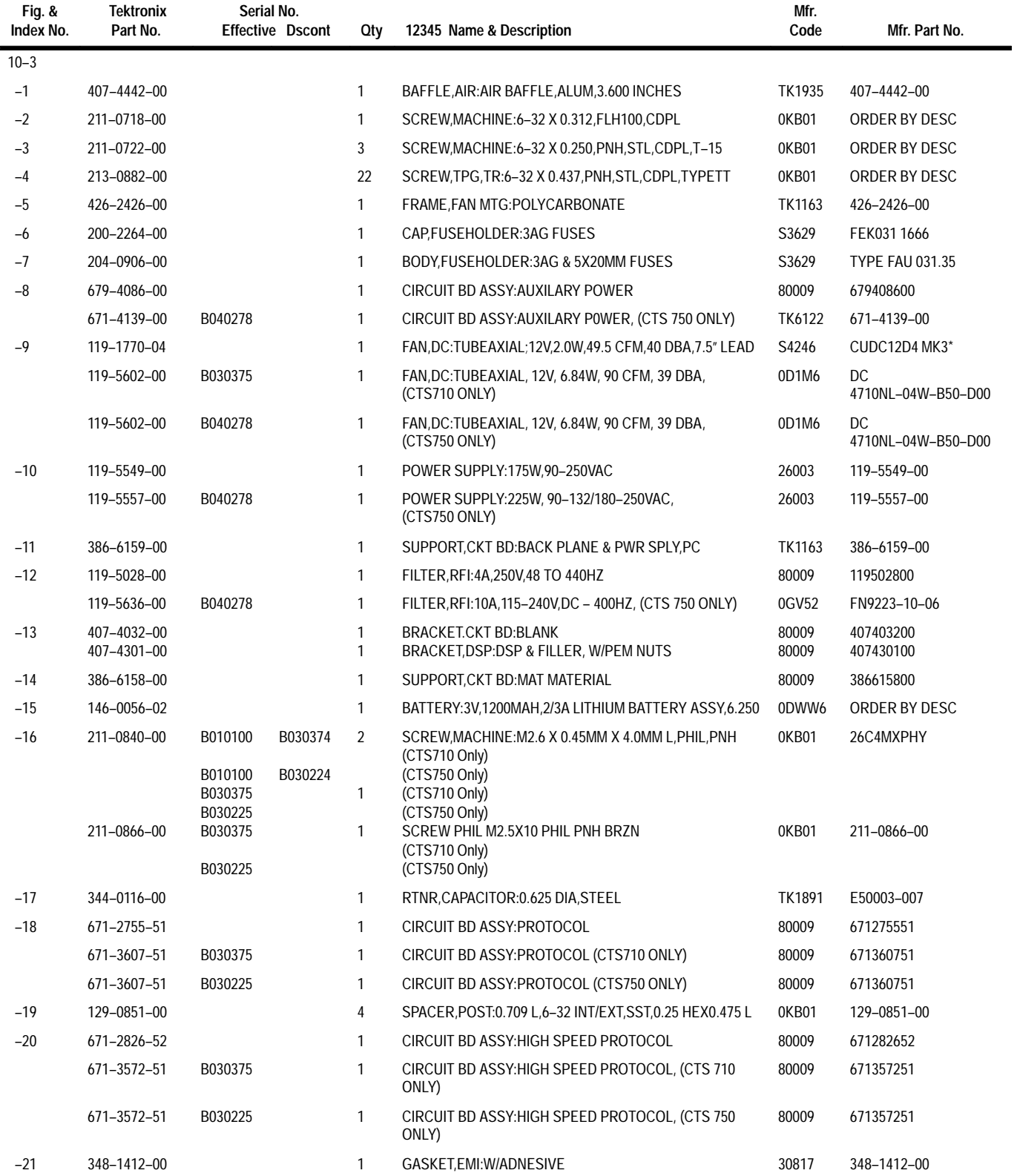

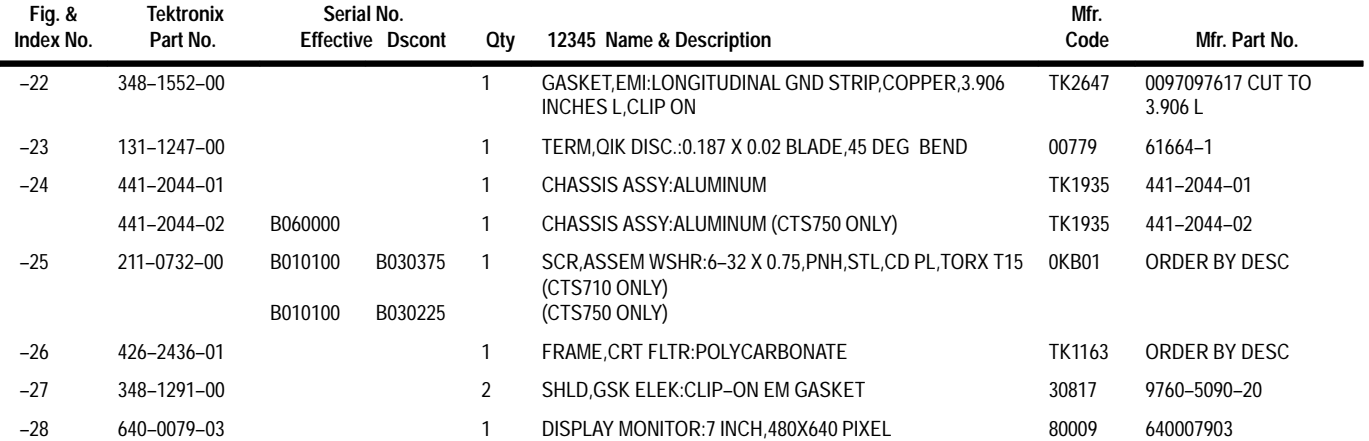

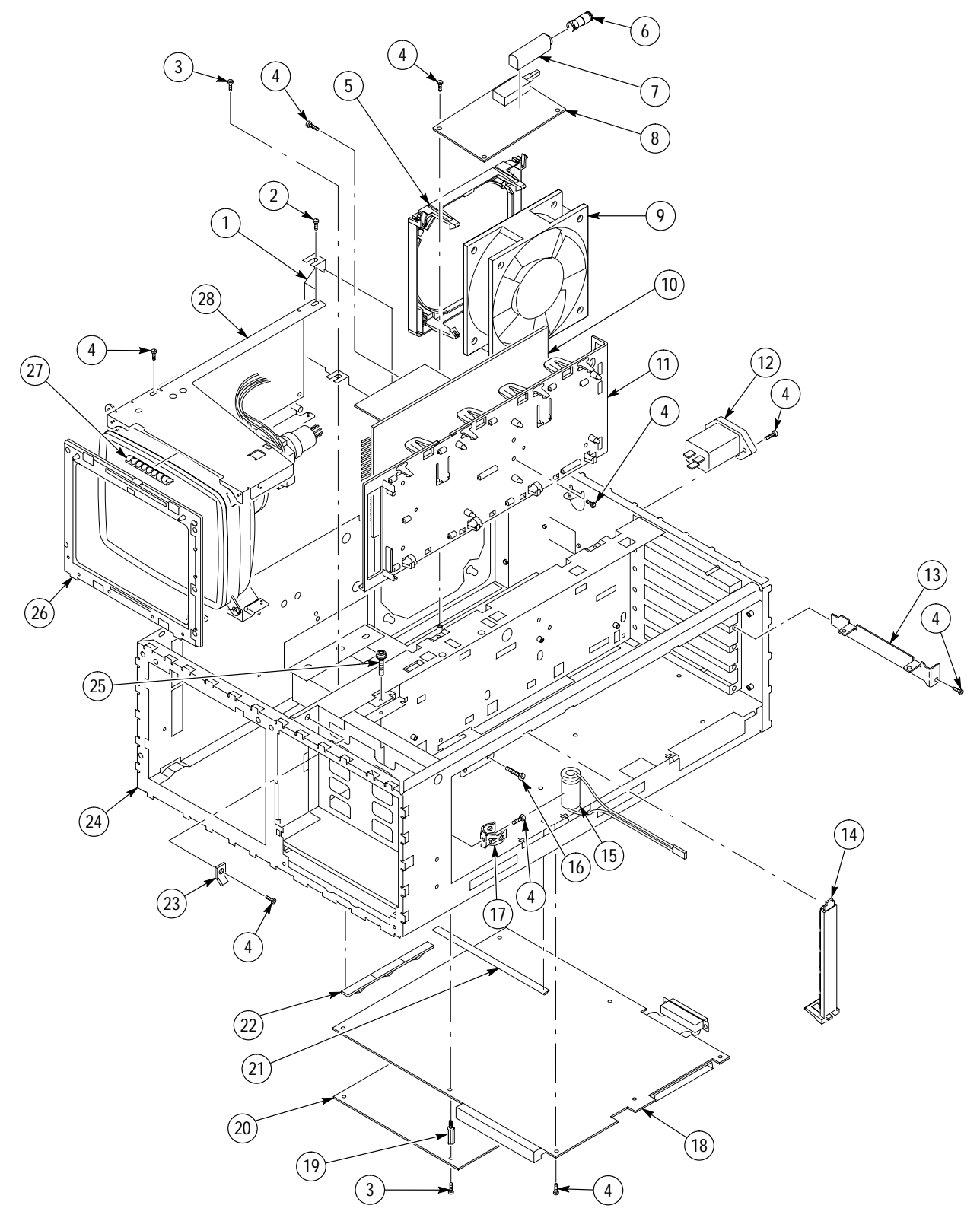

**Figure 10–3: CRT and Mainframe**

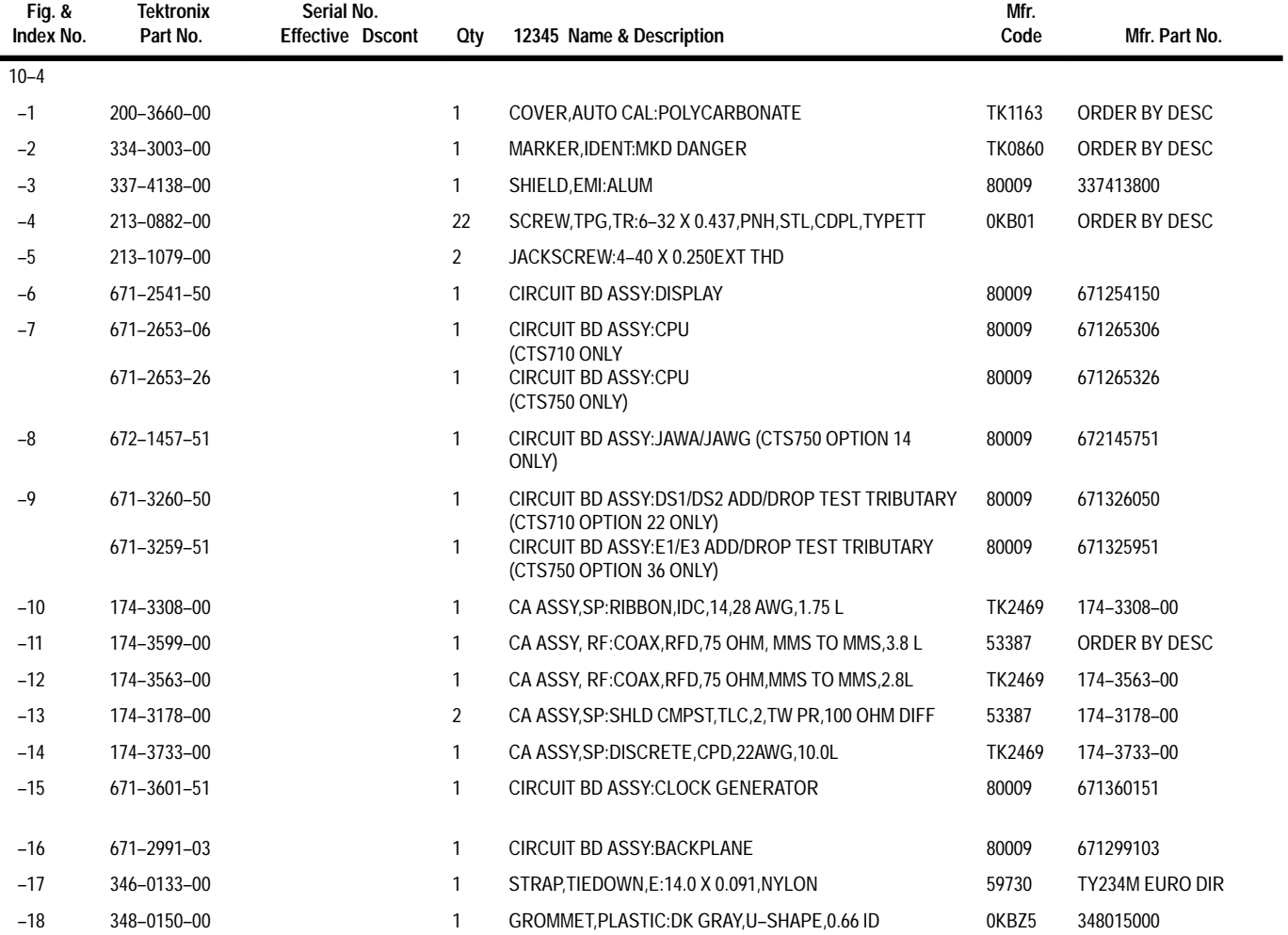

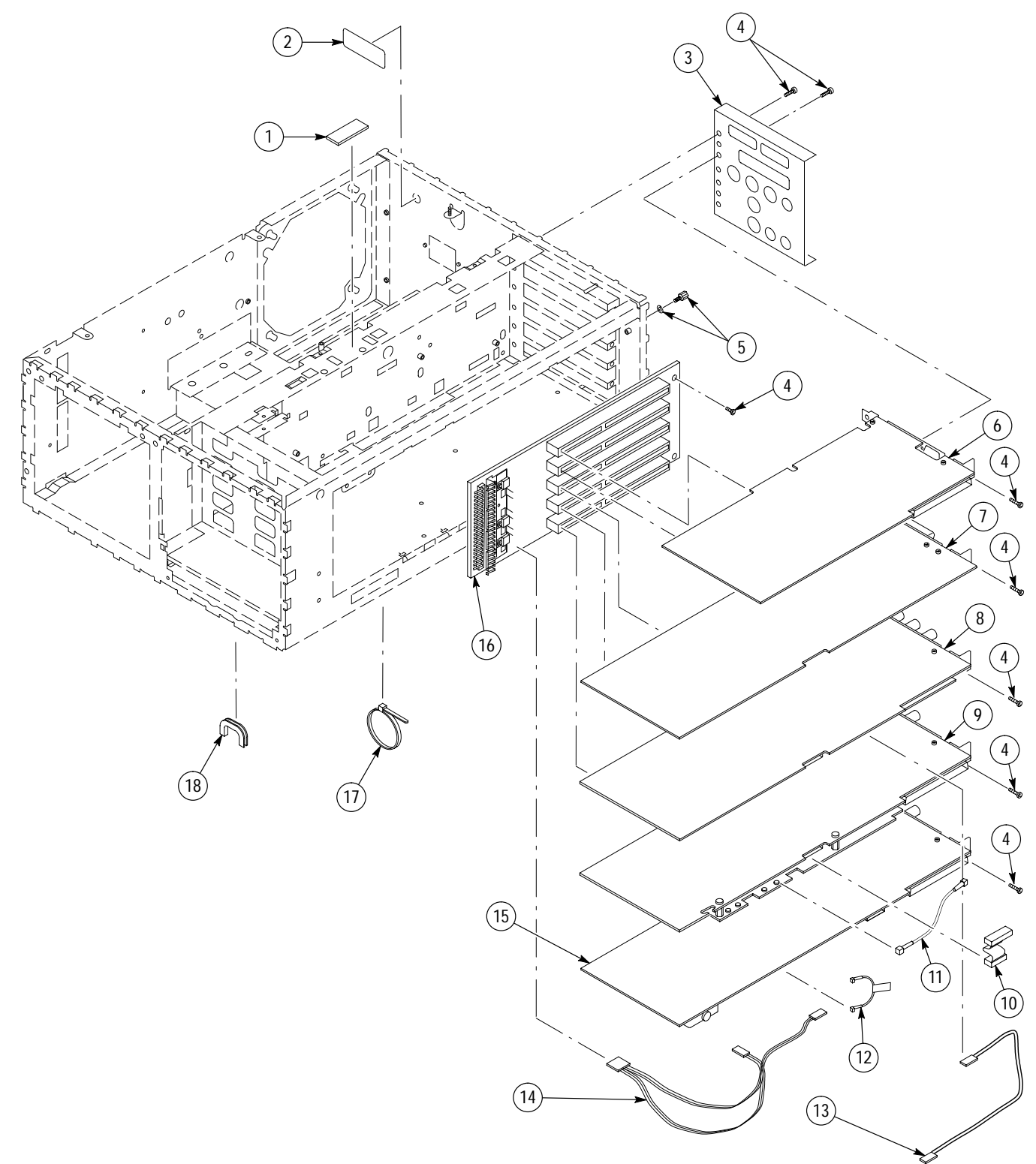

### **Figure 10–4: Circuit Boards**

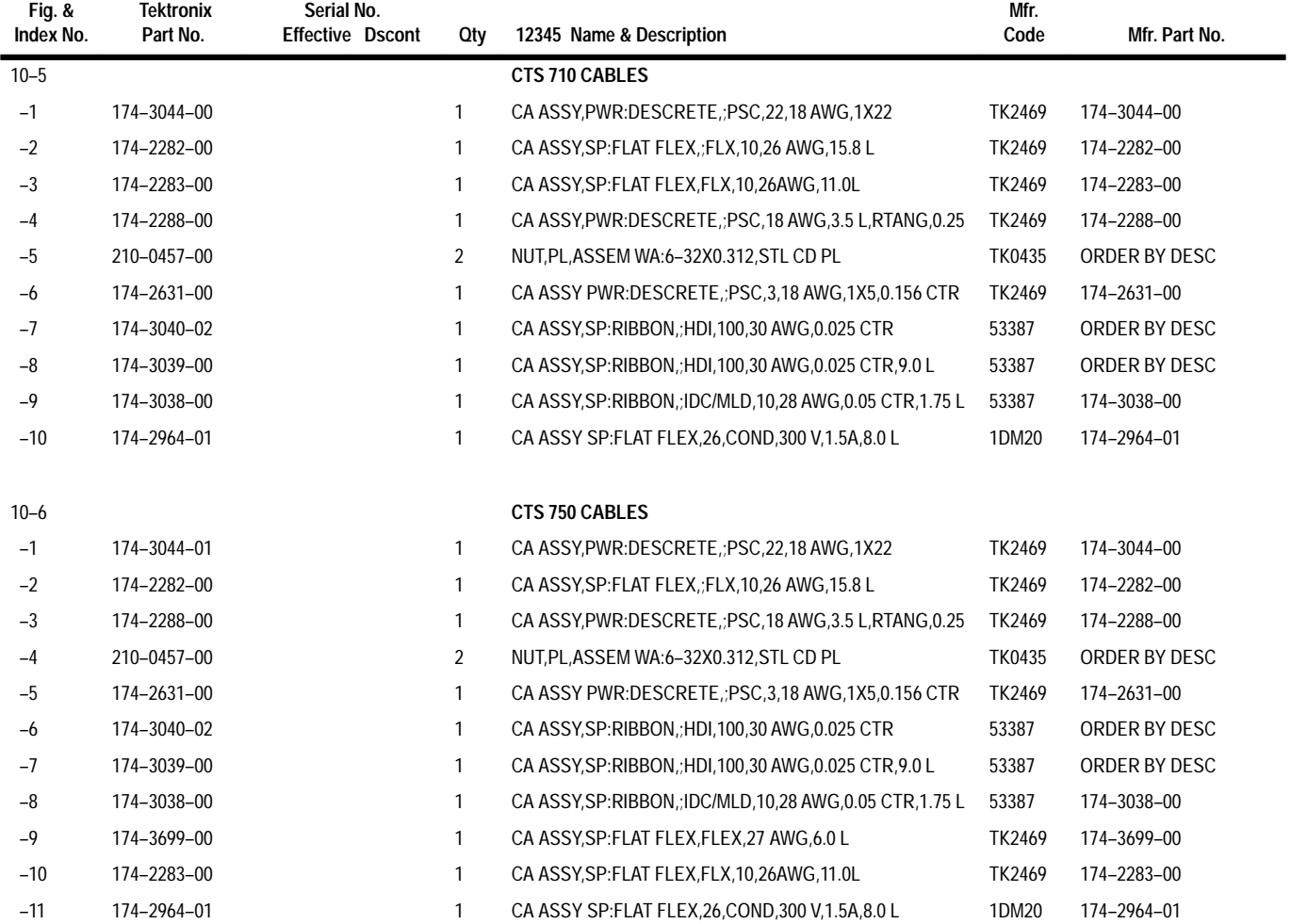

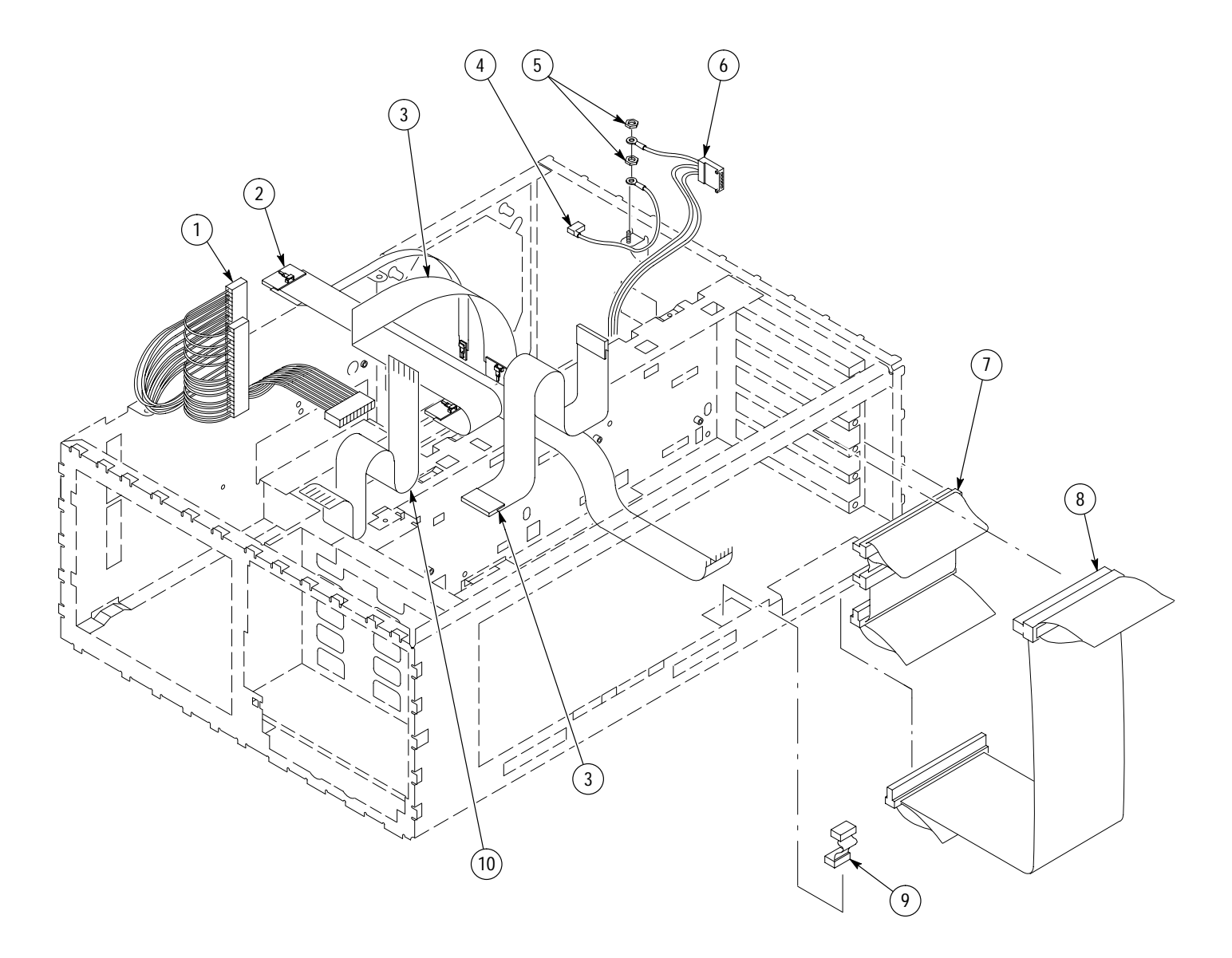

**Figure 10–5: CTS 710 Cables**

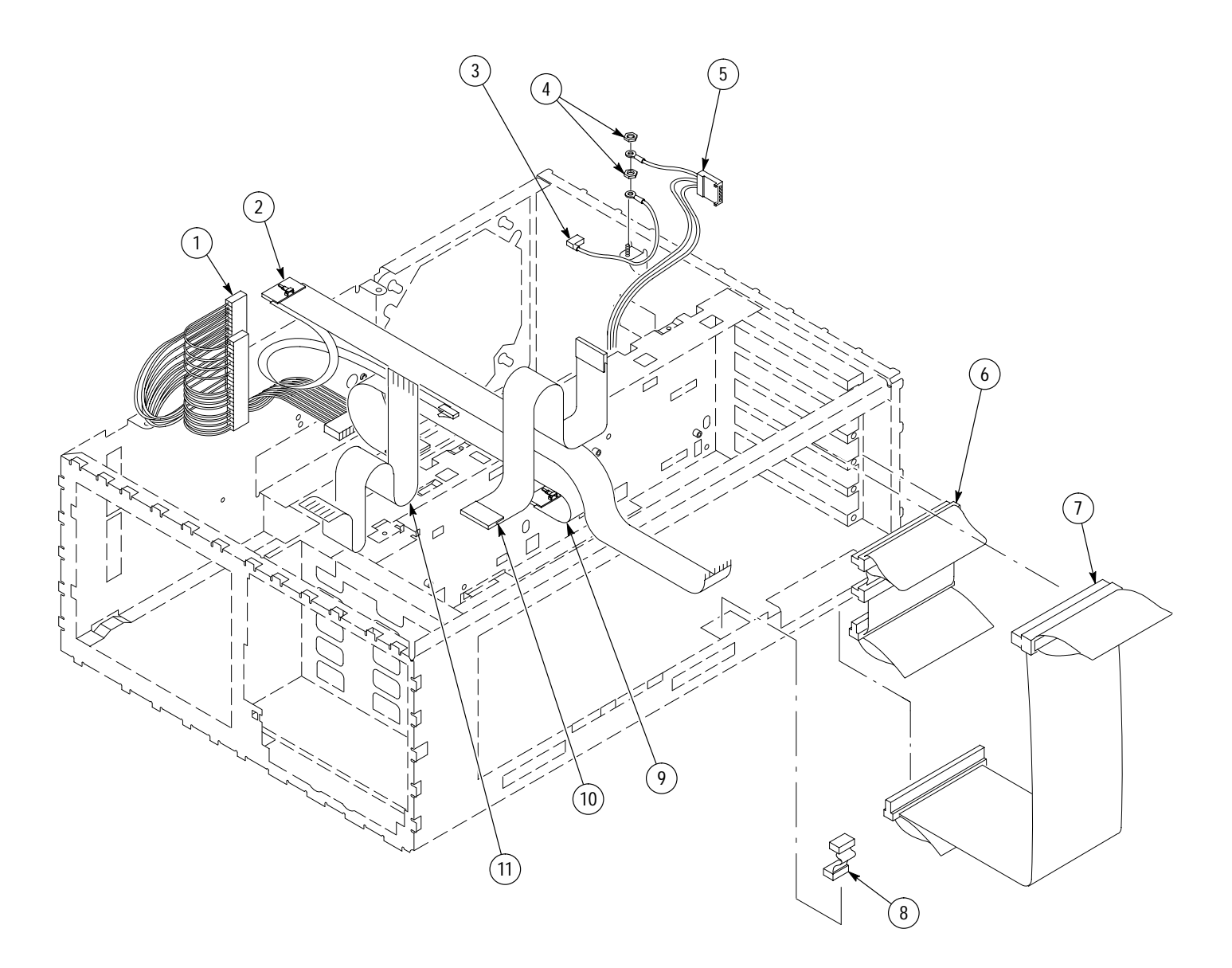

**Figure 10–6: CTS 750 Cables**

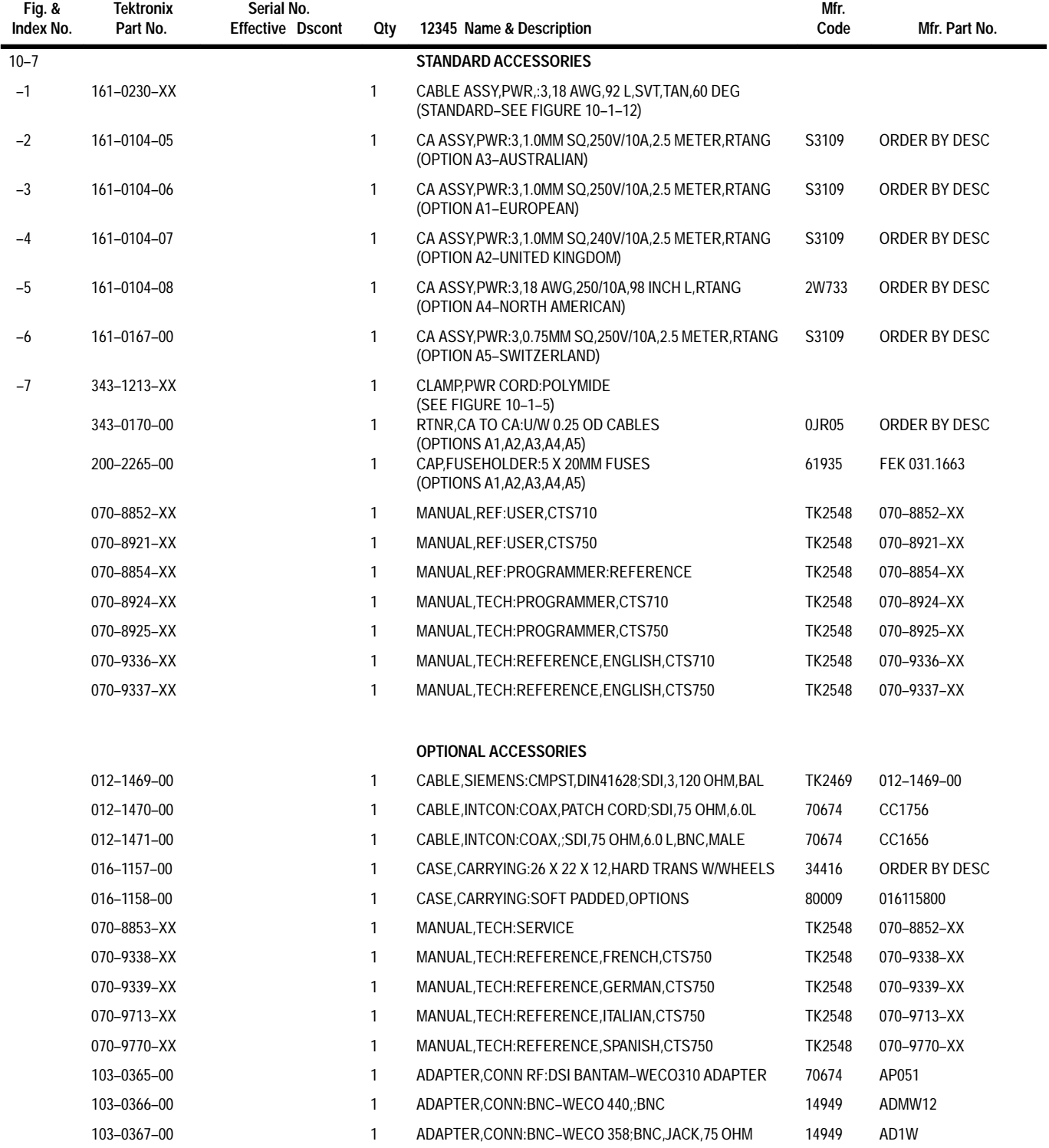

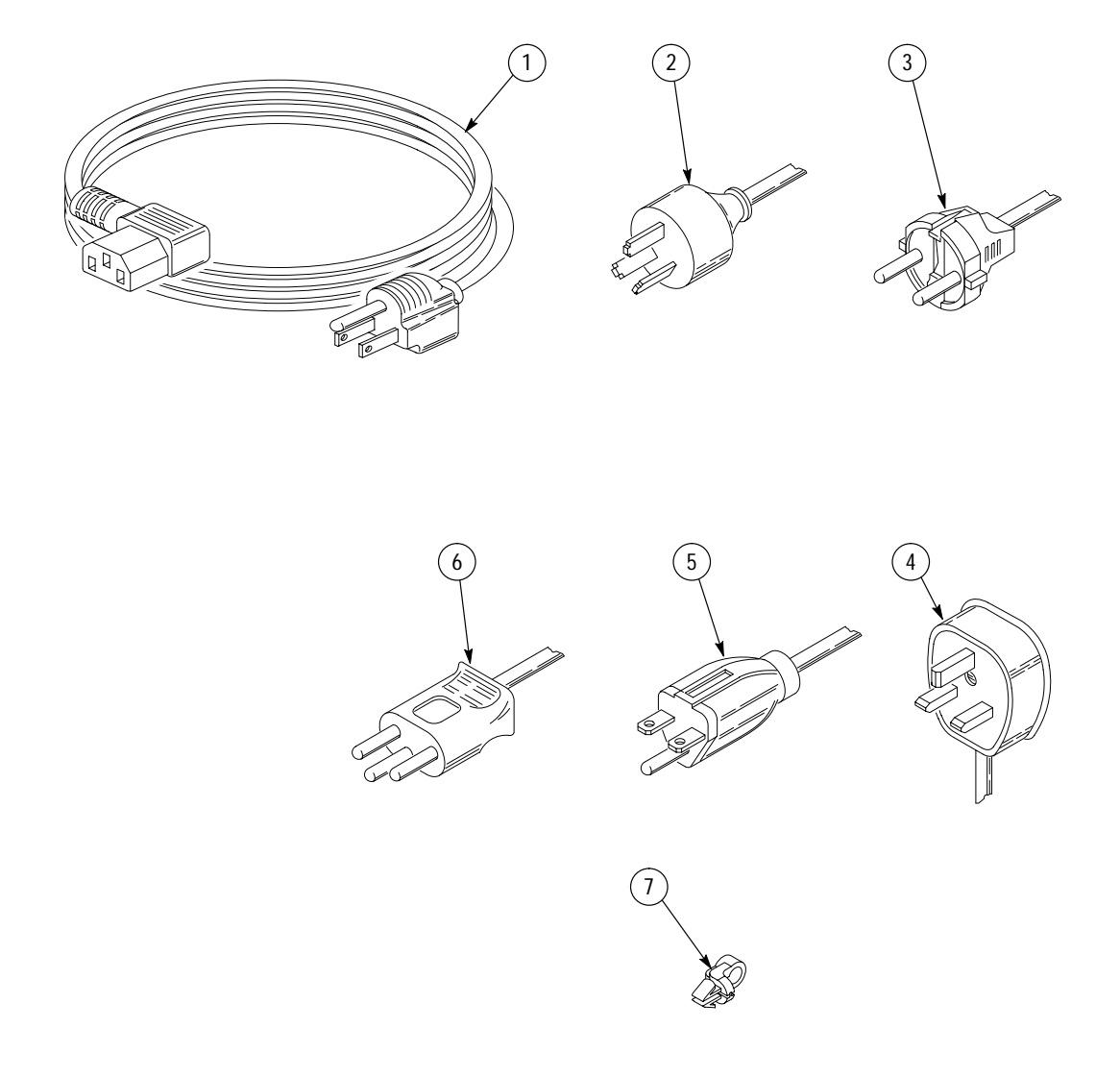

**Figure 10–7: Power Cords**

### **Glossary**

#### **AIS**

An acronym for Alarm Indication Signal. An AIS is used to alert downstream equipment that an upstream failure has been detected.

#### **APS**

An acronym for Automatic Protection Switching.

#### **ASCII**

An acronym for American Standard Code for Information Interchange.

#### **BER**

An acronym for Bit Error Ratio (or Rate). The principal measure of quality of a digital transmission system. BER is defined as

*BER Number of Errors Total Number of Bits*

BER is usually expressed as a negative exponent. For example, a BER of  $10^{-7}$  means that 1 bit out of  $10^{7}$  bits is in error.

#### **BIP**

An acronym for Bit Interleaved Parity. A method used to monitor errors in the transmitted signal.

#### **Bit Error**

An incorrect bit. Also known as a coding violation.

#### **BITS**

An acronym for Building Integrated Timing Supply.

#### **Coding Violation (CV)**

A coding violation is an error detected by Bit-Interleaved Parity (BIP) checks.

#### **COFA**

An acronym for Change of Frame Alignment.

#### **dB**

The symbol for Decibels.

#### **dBm**

The symbol for power level in decibels relative to 1 mW.

#### **DM**

An acronym for Degraded Minute. A degraded minute is a minute with a BER greater than 1 E-6.

#### **DSn**

An acronym for Digital Signal-n (DS1, DS2, and DS3). DS1 is the basic multiplex rate in North America.

#### **Digital Signal Transmission Rates**

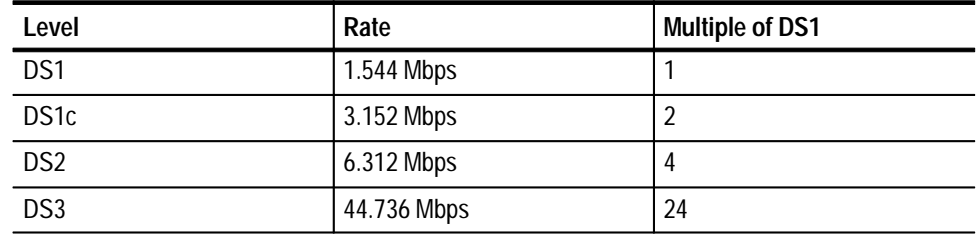

#### **E1, E2, E3, E4**

Alternative names for the CCITT 2 Mb/s, 8 Mb/s, 32 Mb/s, and 140 Mb/s tributary signals.

#### **EFS**

An acronym for Error Free Seconds.

#### **Errored Seconds – Type A**

The number of seconds that contained only one CV and no defects.

#### **Errored Seconds – Type B**

The number of seconds that contained more than one and less than X CVs and no defects. The range for X depends on the transmit rate, but corresponds to a BER of  $\approx 10^{-6}$ .

#### **ES**

An acronym for Errored Second. A second with at least one error.

#### **FEBE**

An acronym for Far End Block Error. An indication returned to the transmitting LTE that an errored block has been detected at the receiving LTE.

#### **FERF**

An acronym for Far End Receive Failure. A FERF indicates to the transmitting LTE that the receiving LTE has detected an incoming line failure or is receiving a Line AIS.

#### **HO Path**

An abbreviation for High Order Path.
#### **Line**

The portion of a transmission line between two multiplexers.

## **Line Alarm Indication Signal (AIS)**

A Line AIS is generated by Section Terminating Equipment upon loss of input signal or loss of frame.

#### **Line Far End Receive Failure (FERF)**

An indication returned to a transmitting LTE from the receiving LTE that a Line AIS or incoming line failure has been detected.

### **Line Coding Violations (CVs)**

Line CVs are the sum of the BIP errors detected at the Line layer. Line CVs are collected using the BIP codes in the B2 bytes of the Line overhead.

#### **Line Errored Seconds (ESs)**

A Line ES is a second during which at least one Line CV, or a second during which the line was in the Line AIS state.

#### **Line Severely Errored Seconds (SESs)**

A Line SES is a second with N or more Line CVs, or a second during which the line was in the Line AIS state. The value of N varies with the transmit rate, but corresponds to a BER of  $\approx 10^{-6}$ .

#### **LOF**

An acronym for Loss of Frame.

## **LOP**

An acronym for Loss of Pointer.

### **LOS**

An acronym for Loss of Signal.

## **LTE**

An acronym for Line Terminating Equipment.

#### **Mb/s**

An abbreviation for megabits per second.

#### **mapping**

The process of placing a tributary signal into a SONET SPE or an SDH AU.

### **NE**

An acronym for Network Element.

## **OC**

An acronym for Optical Carrier.

### **Optical Carrier Level N (OC-N)**

An optical version of an STS-N signal.

# **OOF**

An acronym for Out of Frame.

## **Path**

The portion of a SONET/SDH transmission network between two terminal multiplexers.

#### **Path Overhead (POH)**

A set of bytes allocated within the information payload (SPEVC) to carry status and maintenance information between terminal equipment along the same path as the information.

### **POH**

An acronym for Path Overhead.

# **PTE**

An acronym for Path Terminating Equipment.

## **Rx**

An abbreviation for Receive.

## **SDH**

An acronym for Synchronous Digital Hierarchy.

### **Section**

The portion of a transmission line between a Network Element (NE) and a Line Terminating Equipment (LTE) or two LTEs.

## **Section Coding Violations (CVs)**

Section CVs are BIP errors that are detected at the Section layer. CVs for the Section layer are collected using the BIP-8 in the B1 byte located in the Section overhead of STS-1 number 1.

### **Section Errored Seconds (ESs)**

A Section ES is a second during which at least one Section CV or OOF/ COFA event occurred, or a second during which the NE was (at any point during the second) in the LOS state.

### **Section Overhead**

A set of bytes allocated within each frame to carry framing and error monitoring information between repeaters along the same path as the information.

### **Severely Errored Seconds (SESs)**

An SES is a second with more than X CVs, where X corresponds to a BER of  $\approx 10^{-6}$ ; or a second with one or more defects in the layer.

#### **SES**

An acronym for Severely Errored Seconds.

# **SOH**

An acronym for Section Overhead.

# **SONET**

An acronym for Synchronous Optical NETwork.

## **SPE**

An acronym for Synchronous Payload Envelope.

## **STE**

An acronym for Section Terminating Equipment.

## **STM-N**

An acronym for Synchronous Transport Module–N (STM-1, -4, -16). The different STM-N rates are listed in the following table. The table below also includes the ANSI (American National Standards Institute) designation for the equivalent SONET (Synchronous Optical NETwork) rates.

# **SDH/SONET Signal Hierarchy**

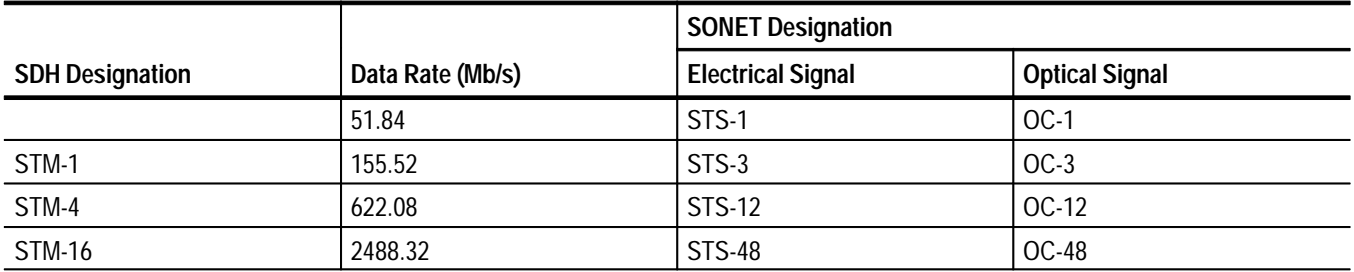

# **STS**

An acronym for Synchronous Transport Signal.

# **STS-N**

An acronym for Synchronous Transport Signal level-N (STS-1, -3, -12, -24, -48). The different STS-N rates (and their optical equivalents) are listed in the following table. The table below also includes the CCITT Synchronous Digital Hierarchy (SDH) designation for the equivalent SONET rates. The SDH standard refers to signals as Synchronous Transport Modules-N (STM-N).

# **SONET/SDH Signal Hierarchy**

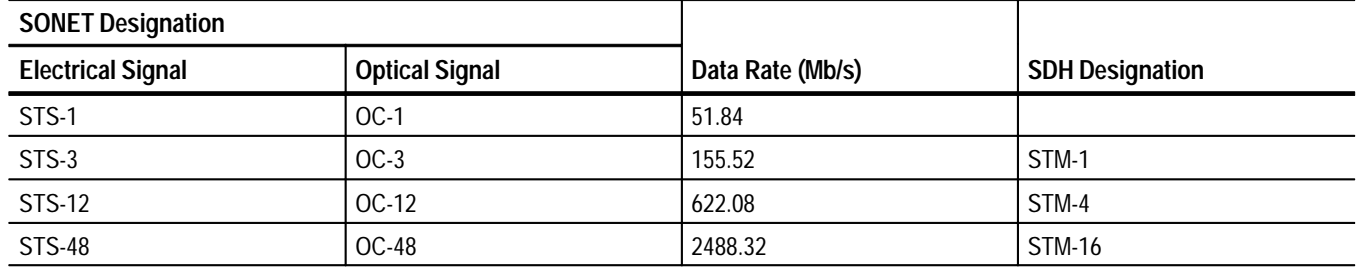

## **Tributary**

The lower rate signal input to a multiplexer for combination (multiplexing) with other low rate signals to form a higher rate signal.

## **TU**

An acronym for Tributary Unit (SDH).

# **TUG**

An acronym for Tributary Unit Group (SDH).

# **TE**

An acronym for Terminal Equipment.

# **Through Mode**

The ability to retransmit the incoming signal without changing its contents.

# **TOH**

An acronym for Transport Overhead. 1.728 Mb of bandwidth allocated within the information payload to carry status and maintenance information end to end between terminal equipment along the same path as the information.

# **Transport Overhead**

A set of bytes allocated within each frame to carry status and maintenance information between terminal equipment along the same path as the information.

### **Tx**

An abbreviation for Transmit.